**Oracle® Hospitality Suite8**

Miscellaneous User Manual Release 8.9

July 2015

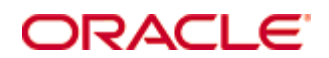

Copyright © 1987, 2015, Oracle and/or its affiliates. All rights reserved.

This software and related documentation are provided under a license agreement containing restrictions on use and disclosure and are protected by intellectual property laws. Except as expressly permitted in your license agreement or allowed by law, you may not use, copy, reproduce, translate, broadcast, modify, license, transmit, distribute, exhibit, perform, publish, or display any part, in any form, or by any means. Reverse engineering, disassembly, or decompilation of this software, unless required by law for interoperability, is prohibited.

The information contained herein is subject to change without notice and is not warranted to be error-free. If you find any errors, please report them to us in writing.

If this software or related documentation is delivered to the U.S. Government or anyone licensing it on behalf of the U.S. Government, then the following notice is applicable:

U.S. GOVERNMENT END USERS: Oracle programs, including any operating system, integrated software, any programs installed on the hardware, and/or documentation, delivered to U.S. Government end users are "commercial computer software" pursuant to the applicable Federal Acquisition Regulation and agency-specific supplemental regulations. As such, use, duplication, disclosure, modification, and adaptation of the programs, including any operating system, integrated software, any programs installed on the hardware, and/or documentation, shall be subject to license terms and license restrictions applicable to the programs. No other rights are granted to the U.S. Government.

This software or hardware is developed for general use in a variety of information management applications. It is not developed or intended for use in any inherently dangerous applications, including applications that may create a risk of personal injury. If you use this software or hardware in dangerous applications, then you shall be responsible to take all appropriate fail-safe, backup, redundancy, and other measures to ensure its safe use. Oracle Corporation and its affiliates disclaim any liability for any damages caused by use of this software or hardware in dangerous applications.

Oracle and Java are registered trademarks of Oracle and/or its affiliates. Other names may be trademarks of their respective owners.

Intel and Intel Xeon are trademarks or registered trademarks of Intel Corporation. All SPARC trademarks are used under license and are trademarks or registered trademarks of SPARC International, Inc. AMD, Opteron, the AMD logo, and the AMD Opteron logo are trademarks or registered trademarks of Advanced Micro Devices. UNIX is a registered trademark of The Open Group.

This software or hardware and documentation may provide access to or information on content, products, and services from third parties. Oracle Corporation and its affiliates are not responsible for and expressly disclaim all warranties of any kind with respect to third-party content, products, and services. Oracle Corporation and its affiliates will not be responsible for any loss, costs, or damages incurred due to your access to or use of third-party content, products, or services.

# **Contents**

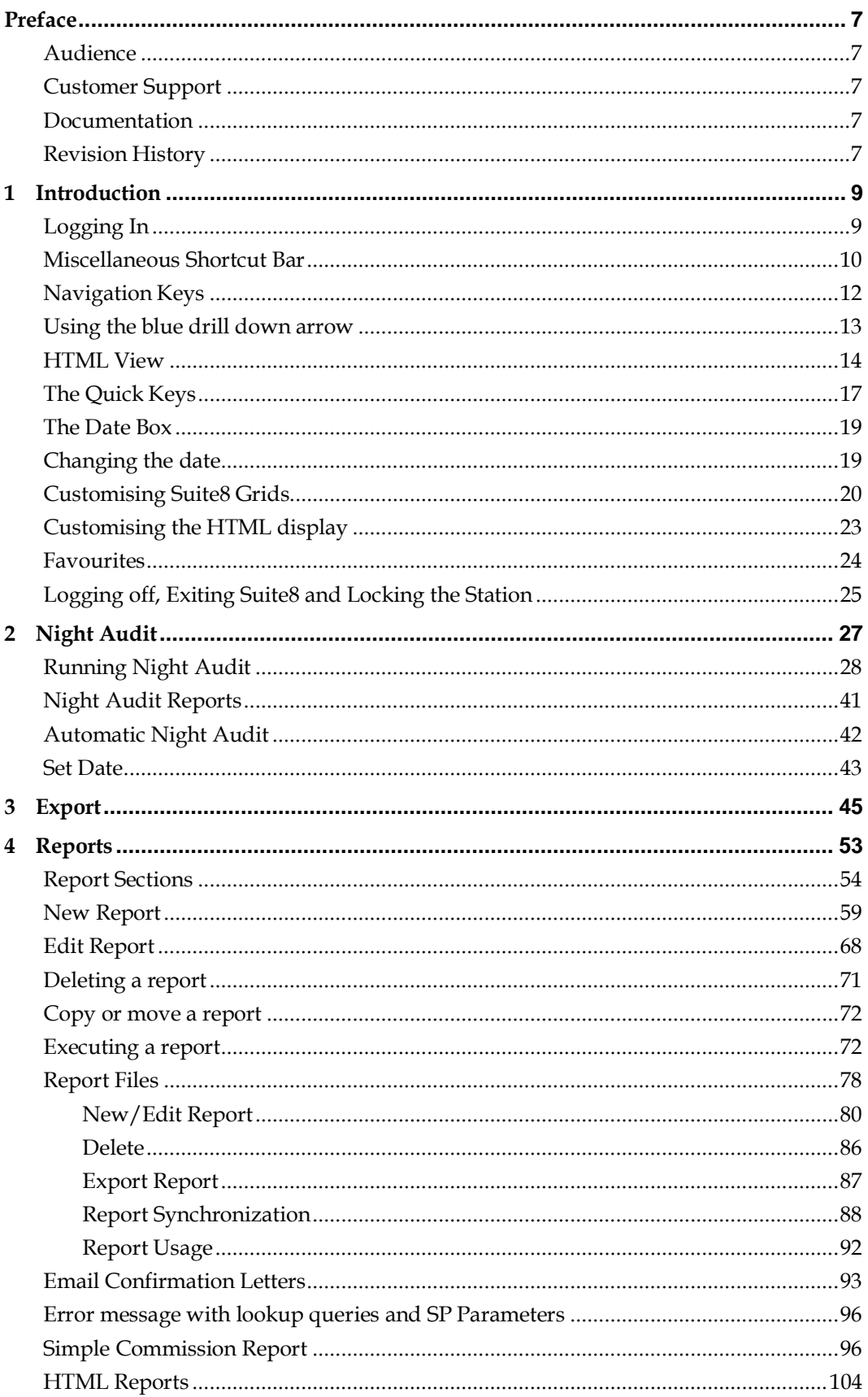

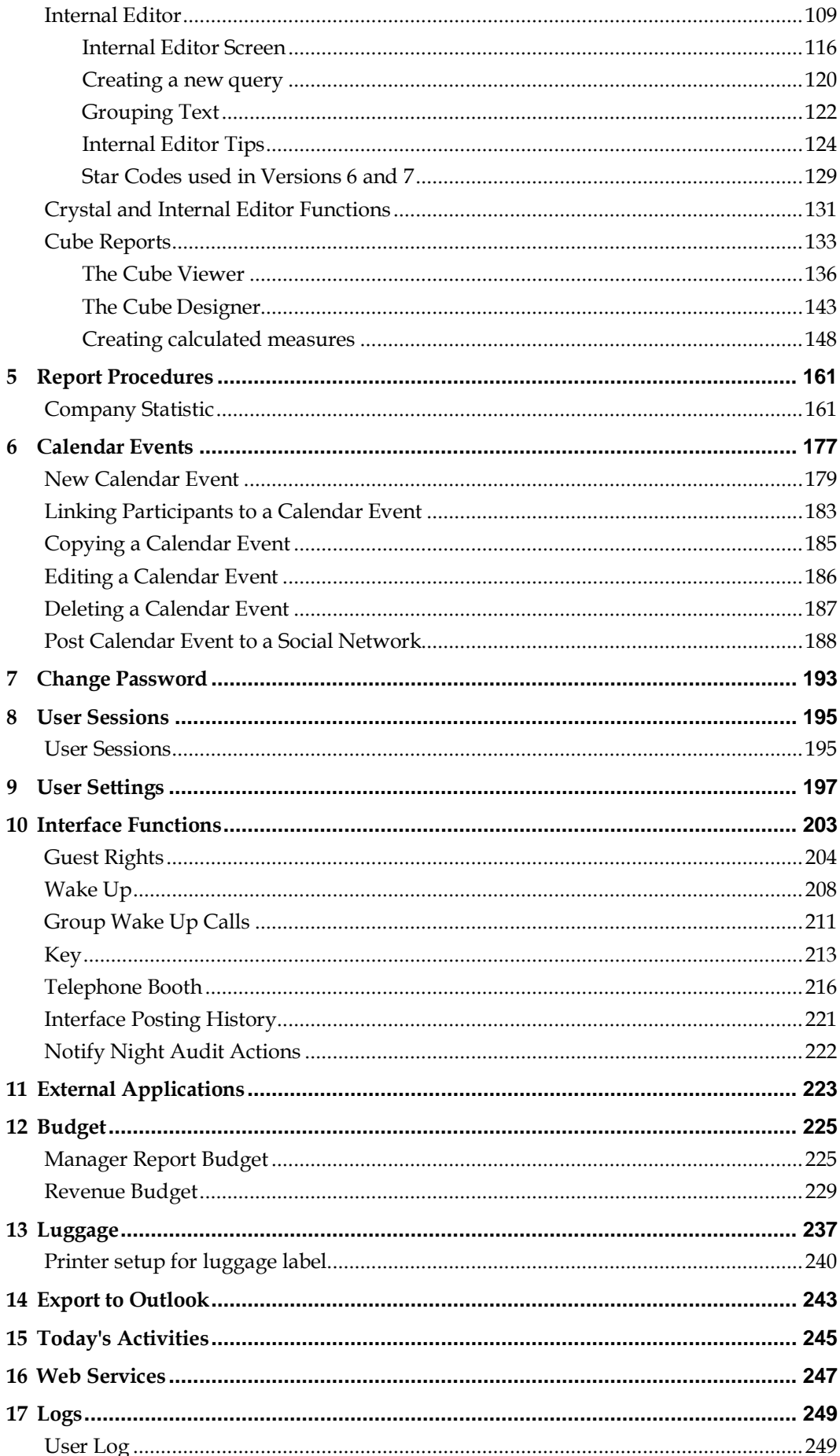

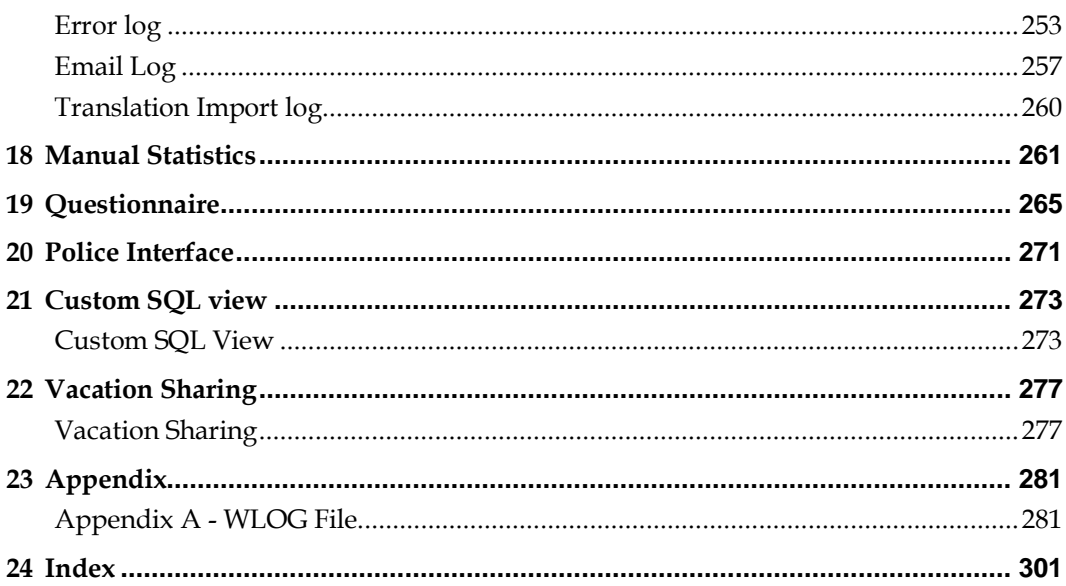

# **Preface**

### <span id="page-8-1"></span><span id="page-8-0"></span>**Audience**

This user manual is intended for system users and system administrators.

## <span id="page-8-2"></span>**Customer Support**

To contact Oracle Customer Support, access My Oracle Support at the following URL: <https://support.oracle.com/>

When contacting Customer Support, please provide the following:

- **Product version and program/module name**
- Functional and technical description of the problem (include business impact)
- Detailed step-by-step instructions to re-create
- **Exact error message received**
- Screen shots of each step you take

## <span id="page-8-3"></span>**Documentation**

Oracle Hospitality product documentation is available on the Oracle Help Center at [http://docs.oracle.com](http://docs.oracle.com/)

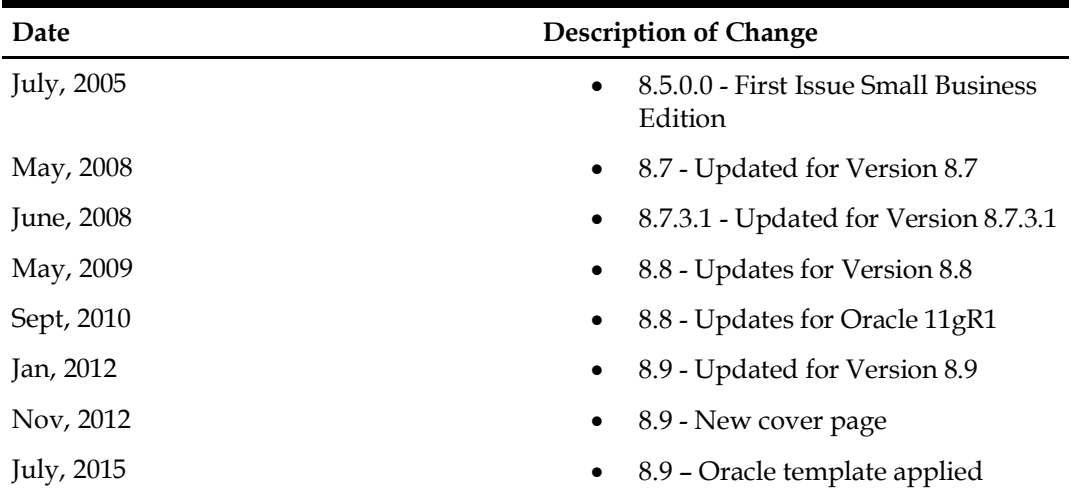

# <span id="page-8-4"></span>**Revision History**

# **1 Introduction**

<span id="page-10-0"></span>The Suite8 Miscellaneous menu includes various options including Today's Activities, User Log file, Interface and Telephone Functions, Calendar Events and Reports. Additionally it is used to run Night Audit, access the Export Setup for the Back Office Interface, access External Applications, view the Error Log File and enter Budget Figures for the manager report. Users can also change their Password and configure specific User Settings.

# <span id="page-10-1"></span>**Logging In**

To use Suite8 you must first log into the system. You must have a valid user identification and password.

#### **Logging into Suite8**

1. From the desktop, click the Fidelio Suite8 icon.

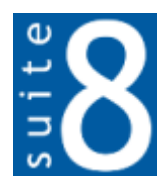

The Suite8 Splash screen is displayed for several seconds with the Payment Application Data Security Standard (PA-DSS) disclaimer

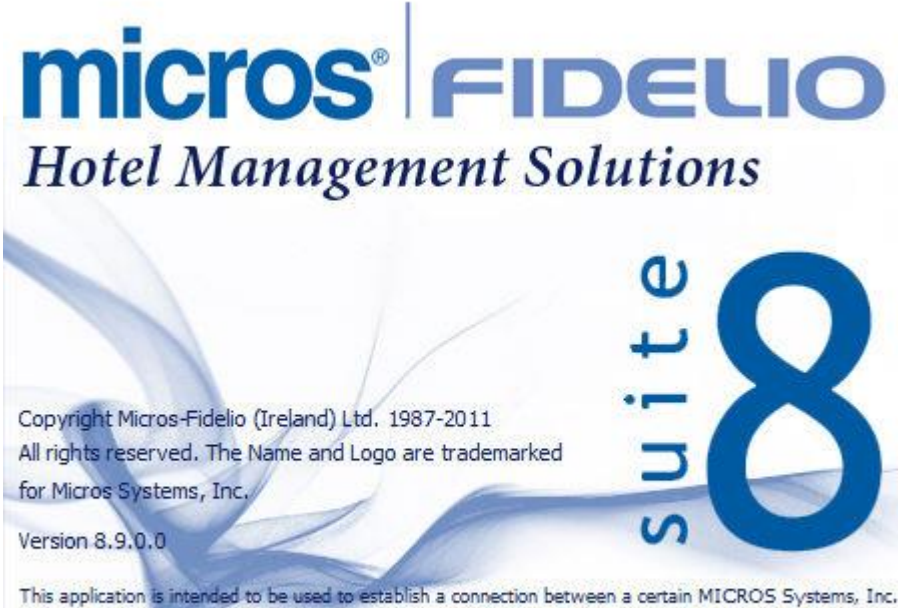

(MICROS) product and certain third party products not developed by or controlled by MICROS (Non-MICROS Products). These Non-MICROS Products may or may not be compliant with the Payment Card<br>Industry Payment Application Dat merchants who are connecting any MICROS payment processing products to any Non-MICROS Products ensure that both the MICROS and Non-MICROS products are PA-DSS compliant.

The Fidelio V8 Login screen is then displayed.

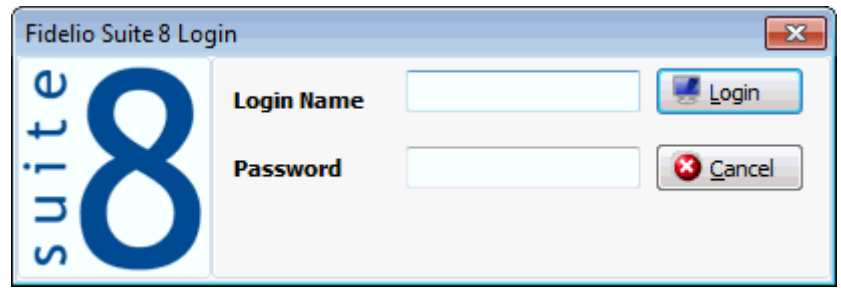

- 2. Type your user identification (case sensitive) in the Login name box.
- 3. **Tab** to the Password box.
- 4. Type your secret password (case sensitive) in the Password box.
- 5. Click LOGIN, the Suite8 main menu screen appears.

You are now logged into the system.

**Note:** If one of the following tables: WMLG, WLOG, ZPOS, WDAT, SHIS, SRPD, WRPD has no indices or a missing index, an alert is displayed when starting Suite8 with a message to contact support. It could happen that a table has no indices in the event that a table was renamed for support purpose. Renaming a table carries the indices to the renamed table. If an index is missing of one of the above mentioned tables, the alert is displayed when starting Suite8.

### <span id="page-11-0"></span>**Miscellaneous Shortcut Bar**

The Suite8 main menu screen has nine coloured tabs located on the left of the screen. Each coloured tab represents one of the main user modules.

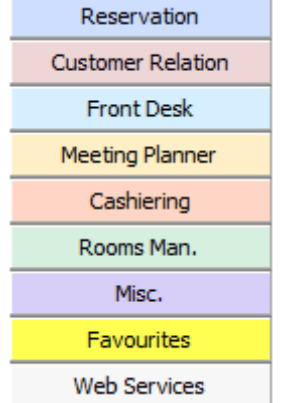

#### **To open the Miscellaneous Shortcut Bar:**

1. Click MISC. from the coloured toolbar.

The Miscellaneous shortcut bar opens.

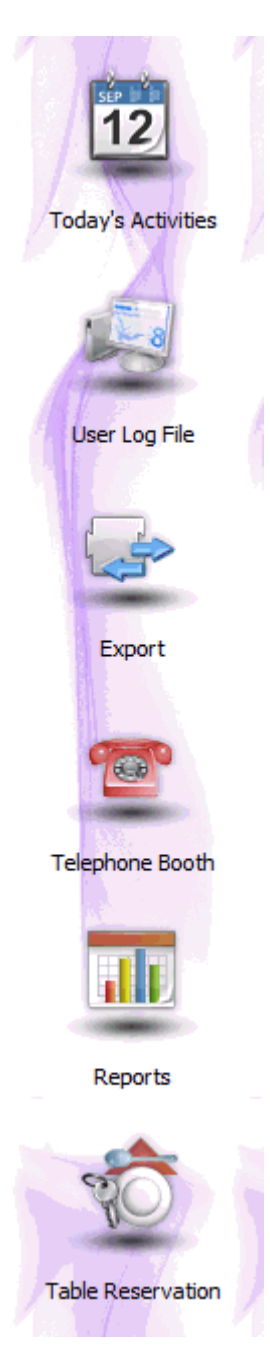

2. Alternatively you can click MISCELLANEOUS on the menu bar. The Miscellaneous menu appears.

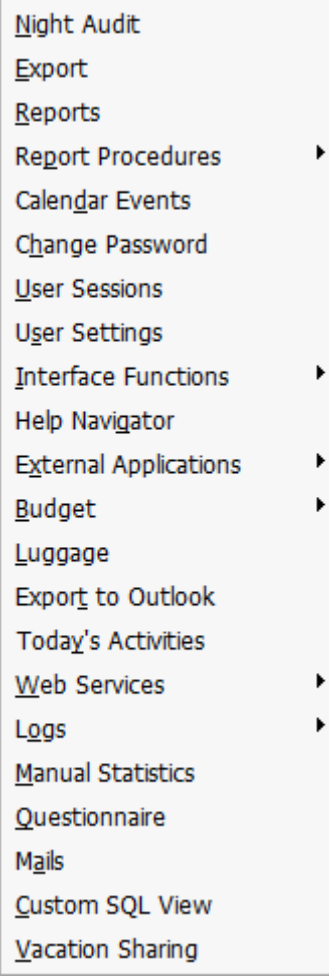

# <span id="page-13-0"></span>**Navigation Keys**

#### **Accelerator keys**

Accelerator keys are used for fast access to a box on a screen or dialog box. When a letter is underlined you can press the **Alt + letter** keys and the cursor moves into the appropriate box. For example, on the Profile Search screen the letter "A" is underlined in the Name box. By pressing the **Alt + A** keys, the cursor moves into the Name box.

#### **To use the accelerator keys:**

From the screen or dialog box, press **Alt + letter** to move the cursor into the appropriate box.

#### **Shortcut keys**

Suite8 has shortcut keys that allow you to perform actions directly from the keyboard without having to use the mouse. Using these keys saves you time.

*Suite8 Shortcut keys*

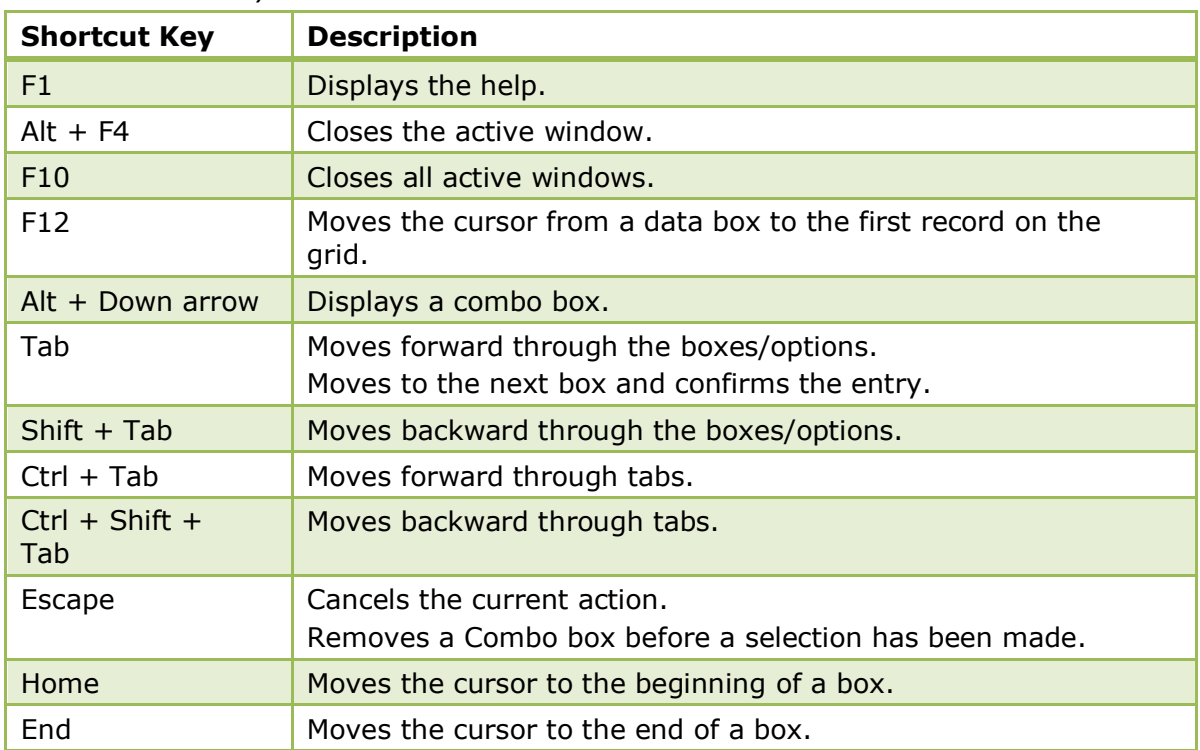

### <span id="page-14-0"></span>**Using the blue drill down arrow**

Many boxes have a blue drill down arrow next them indicating that there is additional

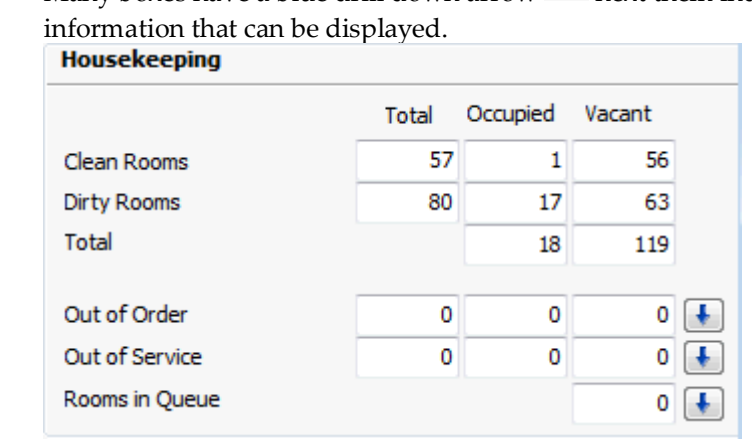

For example, on the House Status screen clicking the blue drill down arrow on the Out of Order line displays the Out of Order Rooms screen.

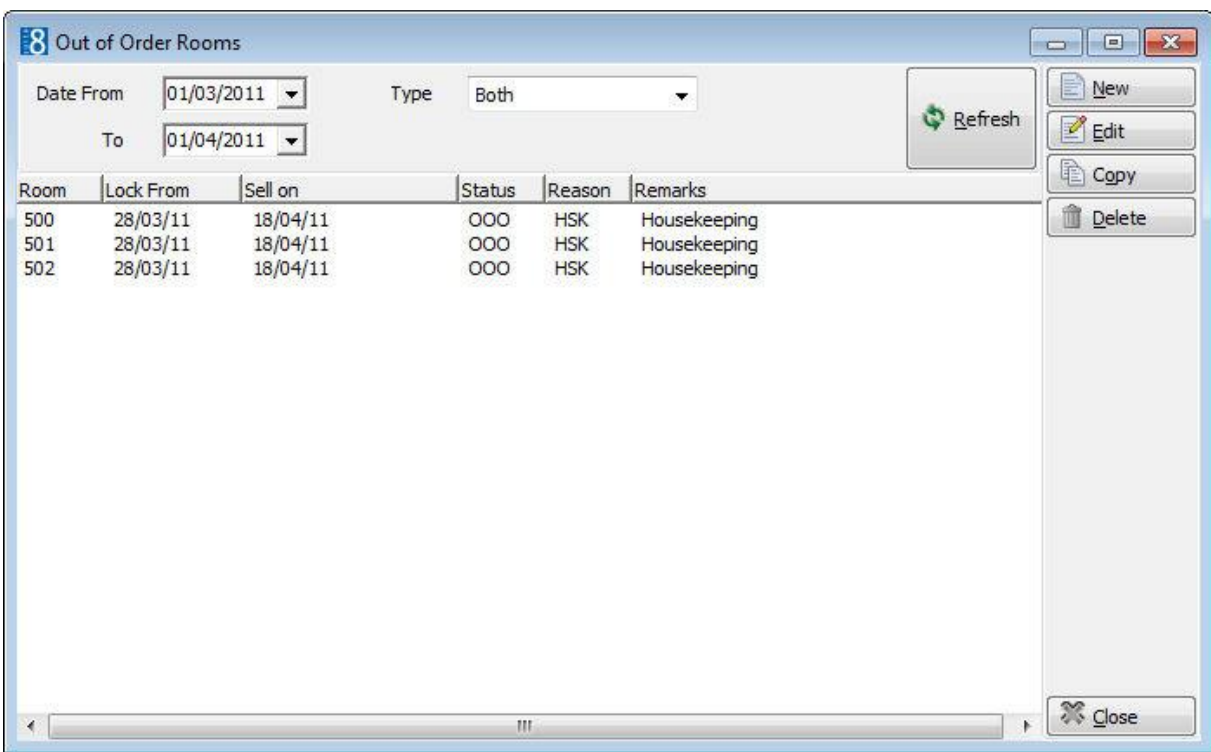

### <span id="page-15-0"></span>**HTML View**

Suite8 offers the possibility to view information in HTML format. HTML is the abbreviation for "Hypertext Markup Language." This is the system of marking a document so it can be published on the World Wide Web and viewed with a browser. The main areas where information can be viewed in HTML format are as follows:

- Reservation Navigator
- **Blocks**
- Profiles
- **Cashiering**
- **Tasks and Activities**
- Events
- Conference Reservation

The HTML display on the reservation navigator can be hidden so that the reservation grid is expanded. Double-click in the blue reservation header bar or right-click and select/deselect LOWER PART OF THE SCREEN from the short-cut menu to view or hide the HTML display. This setting is stored per user and remains until the next time it is changed.

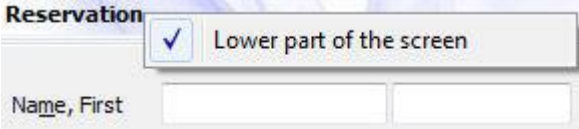

#### **Expand the HTML tree**

Click the expand icon  $\begin{array}{|c|c|c|}\hline \cdots\\ \hline \end{array}$  to show all available folders.

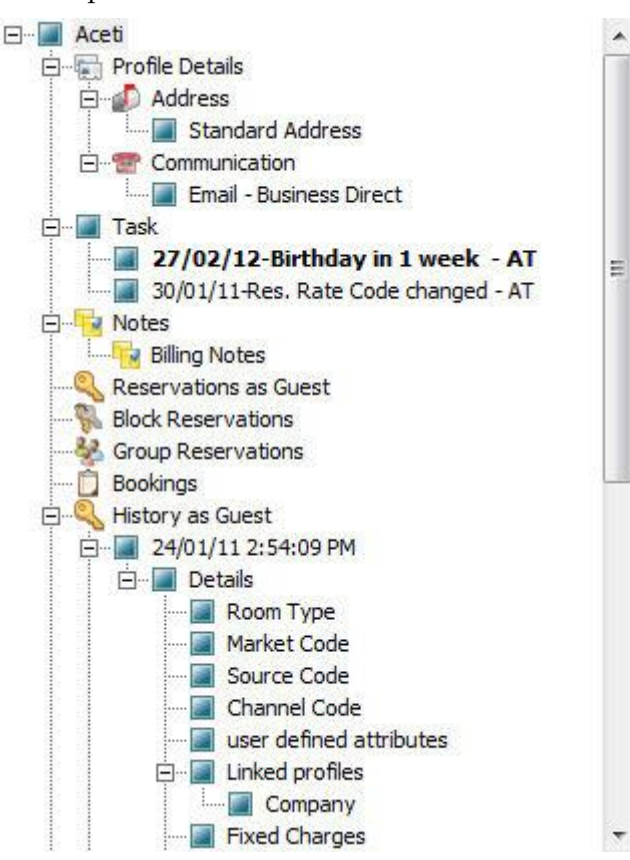

#### **Collapse the HTML tree**

Click the collapse icon  $\Box$  to collapse all folders to the uppermost level.

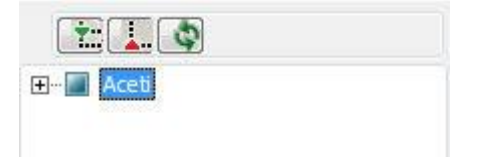

#### **Refresh the HTML View**

Click the refresh icon

#### **View information in HTML format**

In this example we will display information in HTML format on the profile screen.

1. Click the CUSTOMER RELATION menu and select PROFILES to display the customer profile screen.

This main customer profile screen is called the Navigator and is divided into 3 distinct areas:

- Query basic and advance profile search criteria
- Query Results the results of the query shown in a grid format
- Tree Listing and HTML Page
	- A tree listing of all the details associated with this profile including address, communications, links, reservations or history
- A freely definable HTML display which by default has a 'big' format where the details are displayed in a non-grid style format or a list format. The HTML display can be printed by using the right mouse click.
- 2. Enter the name to search for in the NAME box and click SEARCH.

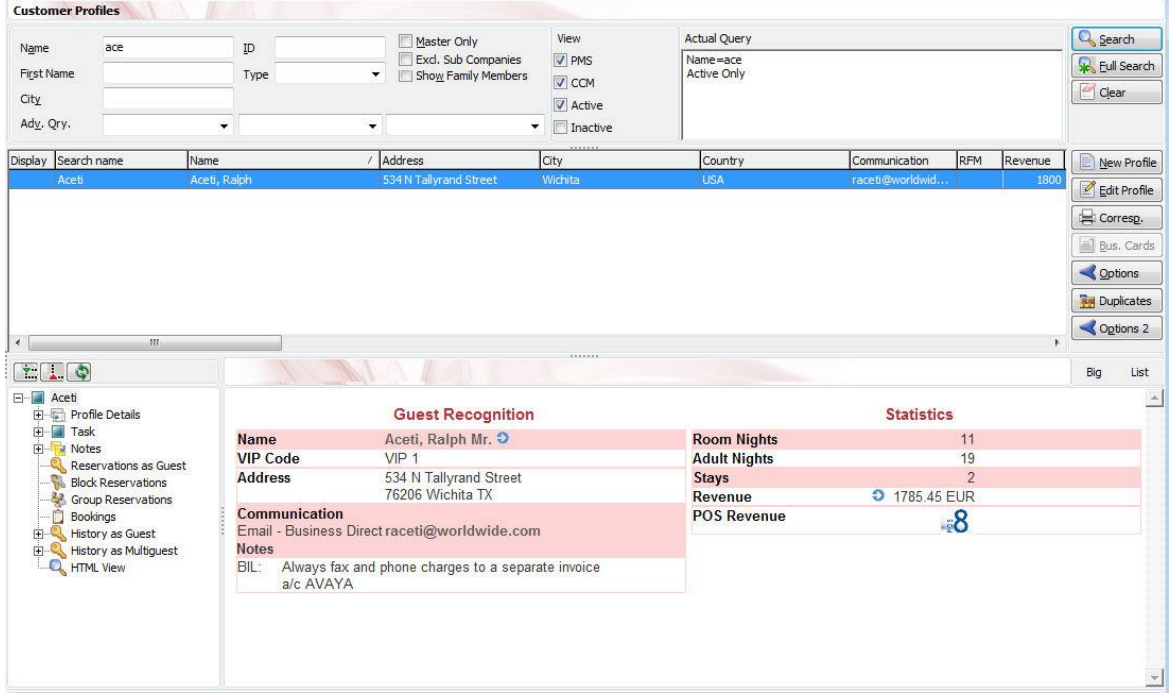

4. The query results are shown in grid format in the middle section of the screen and the tree and HTML formats are shown in the lower section of the screen.

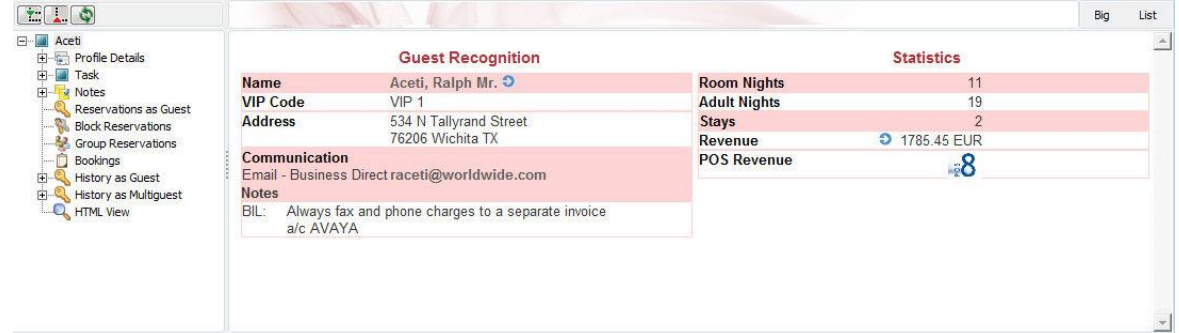

5. In this instance the HTML view displays a summary of the profile details. The tree listing is displayed by default expanded by one level. A plus sign next to a folder indicates that it can be expanded to show more folders; a minus sign indicates that it can be collapsed.

#### **Change the display of the HTML**

Two additional buttons on the html display allow you to change whether certain details are displayed in a non-grid style or in a list format. By default the 'big' view is displayed.

- 1. To view in list format click the  $\Box$  button. Arrival Departure Nights Customer Arrival day Departure day No of Rooms Room type Market Rate Code Room 20/04/11  $22/04/11$ Aceti Ralph  $20/04/11$  $22/04/11$ Double Room Individua  $\frac{2}{1}$ 109 Double Room  $30/03/11$  $31/03/11$ Aceti Ralph  $30/03/11$  $31/03/11$ Double Room Individual
- 2. To view in a non-grid style, click the  $\Box$  button.

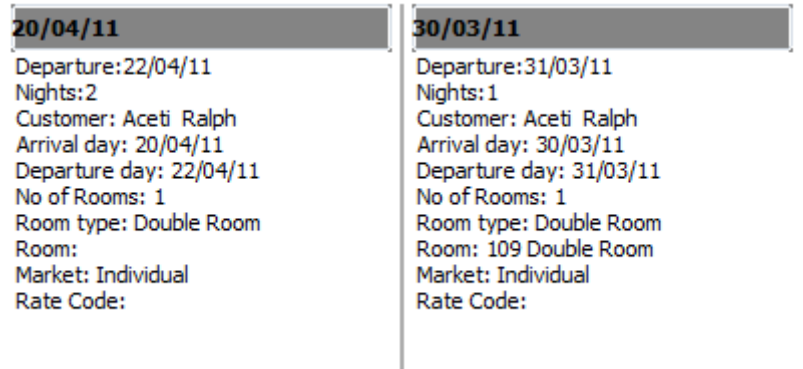

#### **Copy to clipboard**

It is possible to copy information from the HTML files to clipboard by selecting items from HTML, using right mouse short cut menu and selecting COPY TO CLIPBOARD or short cut key CTRL + C. This information can then be pasted to any open file by using right mouse menu option PASTE or short cut key CTRL + V.

⋒ The menu option COPY TO CLIPBOARD is controlled by the user right COPY TO CLIPBOARD FROM HTML under Users  $\rightarrow$  User Definition  $\rightarrow$  Rights  $\rightarrow$  Miscellaneous

## <span id="page-18-0"></span>**The Quick Keys**

Suite8 allows you to select the Quick Keys main menu from any screen. The quick keys are shortcuts to screens, searches, and desktop tools. Using these keys allows rapid access to information without having to leave the section that you are currently working on. For example, a customer is making a new reservation while at the same time asking questions about restaurants in the area. You can use the Telephone Book quick key for restaurant information instead of aborting the new reservation screen, looking up the restaurant information, closing the Telephone Book, and reopening the new reservation screen.

### **To access the Quick Keys main menu**

Click the QUICK KEYS menu option.

The Quick Keys menu is displayed.

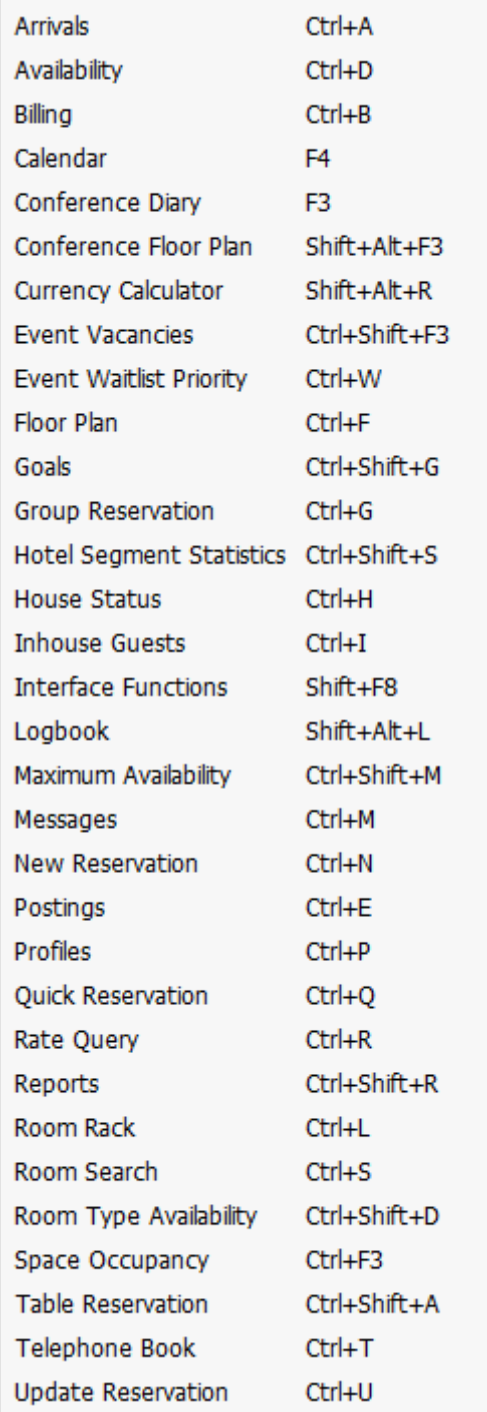

## <span id="page-20-0"></span>**The Date Box**

The format of the dates and the separators between the dates may vary from one hotel to another. The date format is defined in the Control Panel Windows Regional Settings/Options. Typical date formats include the following:

- dd/yy
- MM/dd/yyyy
- yy/MM/dd
- yyyy-MM-dd
- dd-MMM-YY

You can type the date directly in the date box; however it must be typed exactly as per the predefined format.

There are many date boxes in the system, for example, Arrival Date or From Date. The date can be either a specific date or an as of date.

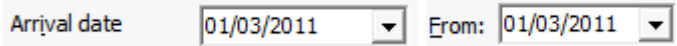

A specific date is when you need to see what happened on that day. For example, you need to see which guests have departed 01/01/03.

An 'as of date' is when you need to find out information starting from that date. For example, you need to read the room rack starting from 09/09/03 through 12/09/03.

### <span id="page-20-1"></span>**Changing the date**

The date can be changed by typing a new date or with the use of the calendar.

#### **To type a new date**

- 1. Place the cursor in the Date box.
- 2. Type the new date in the Date box, in the defined format including separators.
- 3. Press the **Tab** key, the date is changed.

#### **To change a date using the calendar**

1. Click the drop down arrow  $\Box$  next to the Date box.

The calendar appears.

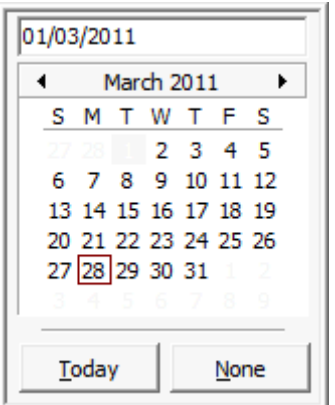

- 2. Change the month to a previous month or future month by clicking the horizontal arrows located on the top of the calendar or by pressing the **Ctrl + Page Up or Ctrl + Page Down key.**
- 3. Place the cursor on the date and click the left mouse button **or** move the keyboard arrow keys to locate the date and press **Enter**, the date is changed.

### <span id="page-21-0"></span>**Customising Suite8 Grids**

Many of the grids in Suite8 may be customised according to the needs of the property. The customization options available are:

- CUSTOMIZE opens the customize dialog box so that columns on the grid can be added, changed or removed.
- RESTORE DEFAULTS applies the default settings for this grid.
- SHOW DEFAULTS applies the default settings to the current grid view, however, any customised settings are used the next time the grid is displayed.
- Select PRINT to print or export the existing grid layout, the possible export formats are ASCII File, CSV Format, HTML Document or an Excel Document.

**Note:** The print or export function should be used before changes to the grid will be saved.

#### **How to customize a grid**

1. Place the cursor in the grid and right-click to display the short-cut menu.

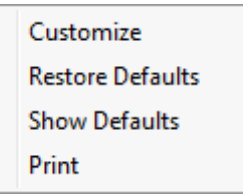

2. Select CUSTOMIZE to open the customize screen.

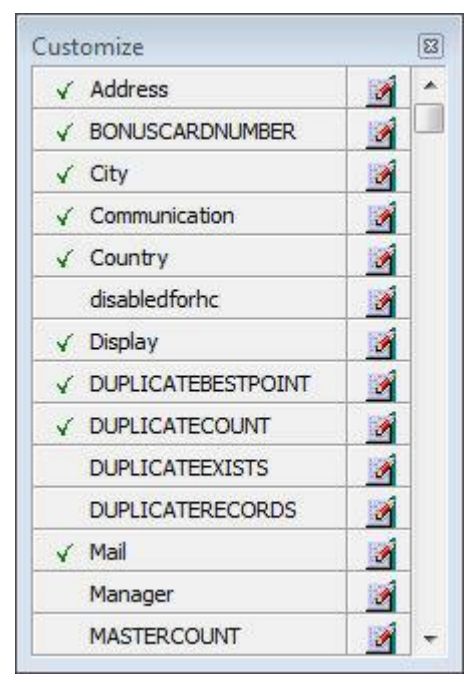

The fields already used are marked with a green check mark.

- 3. Click the PENCIL button to view or change the column properties.
- 4. To move a field to the grid, select the field and drag it to the required position.
- 5. Click the  $\blacksquare$  in the top right-hand corner to close the customize screen.
- 6. A message is displayed asking if you want to store the grid layout.

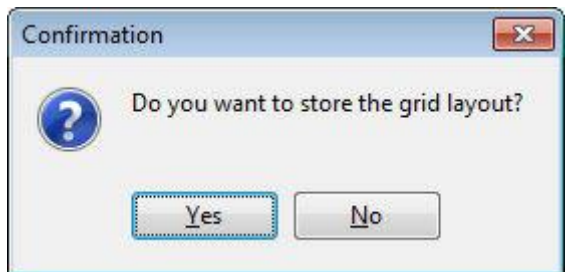

7. Select YES to save the changes or NO not to save any changes.

#### **How to remove a column from a customized grid**

1. Place the cursor in the grid and right-click to display the short-cut menu.

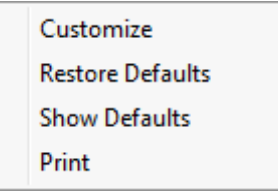

2. Select CUSTOMIZE to open the customize screen.

The fields already used are marked with a green check mark.

3. On the grid point to the column to be removed and drag it to the customize screen; yellow arrows are displayed at each end of the column name.

Once the column has been removed the green check mark is removed from the field name on the customize screen.

- 4. Click the  $\blacksquare$  in the top right-hand corner to close the customize screen.
- 5. A message is displayed asking if you want to store the grid layout.
- 6. Select YES to save the changes or NO not to save any changes.

| <b>Field</b> | <b>Description</b>                                                                                                    |
|--------------|----------------------------------------------------------------------------------------------------|
| Field name   | The field name as it is defined in the database table.                                                                                                    |
| Caption      | The field caption.                                                                                                    |
| Fixed        | Defines if the column will be fixed to the left side, when<br>scrolling to the right to view additional fields of the grid.<br>Columns marked as fixed are highlighted grey. |

*Column Properties*

#### **How to create a customised grid view for profile search**

Users familiar with the Fidelio Suite8 table structure and fields can create a customised grid view for the profile search.

This functionality is controlled by the parameter CUSTOM VIEW IN PROFILE SEARCH under Setup  $\rightarrow$  Configuration  $\rightarrow$  Global Settings  $\rightarrow$  Miscellaneous  $\rightarrow$  Search Screens 2 tab.

To add fields to the Grid Customization dialog box, the view V8 SYS CUSTOMXCMSSEARCH has to be amended.

*Example: "Adding the financial account long description to the profile navigator"*

The view has to be changed as follows:

*CREATE OR REPLACE FORCE VIEW v8\_sys\_customxcmssearch*

*(customxcmssearch\_xcms\_id, zfac\_longdesc)*

*AS SELECT xcms\_id customxcmssearch\_xcms\_id,*

*(select zfac\_longdesc from zfac where zfac\_actvalidfrom is not null and zfac\_actvaliduntil is null and xcms.xcms\_id=zfac.zfac\_xcms\_id and rownum=1)*

*zfac\_longdesc*

*from xcms;*

The fields from the custom view are automatically added to the grid.

#### **How to create a customised grid view for reservation search**

Users familiar with the Fidelio Suite8 table structure and fields can create a customised grid view for the reservation navigator.

**This functionality is controlled by the parameter CUSTOM VIEW IN RES. NAVIGATOR** under Setup  $\rightarrow$  Configuration  $\rightarrow$  Global Settings  $\rightarrow$  Miscellaneous  $\rightarrow$  Search Screens 2 tab.

To add fields to the Grid Customization dialog box, the view V8 SYS CUSTOMXCMSSEARCH has to be amended.

*Example: "Adding the housekeeping status to the reservation navigator"*

#### **How to create a customised grid view for booking search**

Users familiar with the Fidelio Suite8 table structure and fields can create a customised grid view for the event booking search.

This functionality is controlled by the parameter CUSTOM VIEW IN BOOKING SEARCH under Setup  $\rightarrow$  Configuration  $\rightarrow$  Global Settings  $\rightarrow$  Miscellaneous  $\rightarrow$  Search Screens 2 tab.

To add fields to the Grid Customization dialog box, the view

V8\_SYS\_CUSTOMYBOMSEARCH has to be amended, however it must contain the field customybomsearch\_ybom\_id.

*Example: "How to display the function type description"*

The view has to be changed as follows:

*CREATE OR REPLACE FORCE VIEW V8\_SYS\_CUSTOMYBOMSEARCH*

*AS*

*SELECT*

*ybom\_id customybomsearch\_ybom\_id,*

*yfty\_longdesc*

*from*

*ybom, yfty*

*where*

*ybom\_yfty\_id=yfty\_id(+);*

Customization functionality is controlled by the user right EDIT under Setup  $\rightarrow$ Configuration  $\rightarrow$  Users  $\rightarrow$  User Definition  $\rightarrow$  Rights  $\rightarrow$  Miscellaneous  $\rightarrow$  Grid layout Customization.

Print functionality is controlled by the user right PRINT GRID under Setup  $\rightarrow$ Configuration  $\rightarrow$  Users  $\rightarrow$  User Definition  $\rightarrow$  Rights  $\rightarrow$  Miscellaneous.

# <span id="page-24-0"></span>**Customising the HTML display**

The HTML display may be customised according to the requirements of the property. The customization options available when placing the cursor on the HTML display and rightclicking are:

- PRINT prints an exact copy of the HTML display. The print page margins and the actions to take if the HTML printout is too large for the defined paper size can be defined in the configuration.
- PRINT WITH SETUP displays the printer options and then print the HTML display.
- VIEW SOURCE displays the HTML code; no changes can be made.
- EDIT TEMPLATE WITH NOTEPAD opens the relevant \*.htm and \*.qry in notepad. Users with HTML programming knowledge can edit these files to meet the requirements of the property.
- EDIT TEMPLATE WITH ASSOCIATED APPLICATION opens the relevant \*.htm and \*.qry with the program associated with these file types. Users with HTML programming knowledge can edit these files to meet the requirements of the property.

#### **How to use HTML Expressions to customize the HTML display**

Properties can configure and store customised html files in the Version 8 directory for htm files. The files are displayed in Suite8 either by logged in user, user language, customised htm files for all users or language specific htm files for all users.

The priority Suite8 uses to determine which file to use is in the sequence as listed:

Customised htm file by user initials

To display a customised htm file by user initials, the htm file has to be called USR\_USERINTIALS\_HTMFILENAME.HTM.

**Example:** For a user with the initials DS the file has to be called usr\_ds\_quickinfo.htm.

Customised htm file by user language

To display a customised htm file by user language, the htm file has to be called CUST\_LANG\_LANGUAGE SHORT DESCRIPTION\_QUICKINFO.HTM.

**Example:** If the language short description is F for French, the user has to select this language under User Settings  $\rightarrow$  Startup  $\rightarrow$  Language and the file, such as quickinfo.htm has to be called cust\_lang\_f\_quickinfo.htm.

Customised version for all users

To display a customised version of htm files for all users, the html files have to be called CUST\_HTMLFILENAME.HTM.

**Example:** cust\_quickinfo.htm.

Customised version by language

To display a customised version by language, the html files have to be called LANG SHORT DESCRIPTION OF THE LANGUAGE HTMLFILE.HTM.

**Example:** lang f quickinfo.htm, where f stands for the short description of the language.

If none of these files can be found then the standard htm file is displayed

#### **How to hide or show expressions depending on activated features or license**

The following expression can be used to hide for example, Conference Information on the HTM file when working with the small business edition:

if ({const isBnB})=(1)}{/if}{else} {if {feature Meeting Planner}} Conference {runquery 2}

Customization functionality is controlled by the user right HTML source view and edit under Setup  $\rightarrow$  Configuration  $\rightarrow$  Users  $\rightarrow$  User Definition  $\rightarrow$  Rights  $\rightarrow$ Miscellaneous.

**The print page margins and the actions to take if the HTML printout is too large for** the defined paper size are defined via the option HTML PRINTOUT under Setup  $\rightarrow$ Configuration  $\rightarrow$  Global Settings  $\rightarrow$  Miscellaneous  $\rightarrow$  Visual Appearance 4.

### <span id="page-25-0"></span>**Favourites**

The Favourites shortcut toolbar allows you to keep your most frequently used options right where you can find them. Your most used options can be added to the Favourites shortcut toolbar where they are more noticeable and more easily organized to suit your purposes.

To make the most of the Favourites shortcut toolbar, you need to organize the options in it; this can be done using drag and drop.

In user settings the Favourites shortcut toolbar can be set to be listed first and will then be the default shortcut toolbar opened when logging on to Fidelio.

> **Note:** The Favourites shortcut toolbar cannot be removed from the toolbar.

#### **How to add an option to the Favourites shortcut bar**

- 1. Click one of the coloured shortcut toolbars on the left to list the options on that toolbar.
- 2. Right-click the option that you want to add, and then click ADD TO FAVOURITES on the shortcut menu.

The option is now listed on the Favourites shortcut toolbar.

3. Repeat Steps 1 and 2 for each option that you want to add.

**Note:** Options from Web Services cannot be added to the Favourites shortcut toolbar.

#### **How to delete an option from the Favourites shortcut bar**

- 1. Click the FAVOURITES shortcut toolbar on the left to list the options.
- 2. Right-click the option that you want to remove, and then click DELETE BUTTON on the shortcut menu.

The option is removed from the Favourites shortcut toolbar.

3. Repeat Steps 1 and 2 for each option that you want to remove.

#### **How to reorganise the options on the Favourites shortcut bar**

- 1. Click the FAVOURITES shortcut toolbar on the left to list the options.
- 2. Select the option to be moved and then left-click and hold the mouse button while you drag the option to its new location on the toolbar.
- 3. Repeat Steps 1 and 2 for each option that you want to move.

On the toolbar the Favourites shortcut bar can be listed first by selecting the option FAVOURITE BUTTONS ON TOP under Miscellaneous  $\rightarrow$  User Settings  $\rightarrow$ Appearance Tab.

## <span id="page-26-0"></span>**Logging off, Exiting Suite8 and Locking the Station**

The windows menu consists of the following options:

- Close All closes all open screens and dialog boxes.
- **Lock Station locks the workstation.**
- Logout closes all open screens and logs off Suite8.
- Exit Application closes all open screens and exits the application.

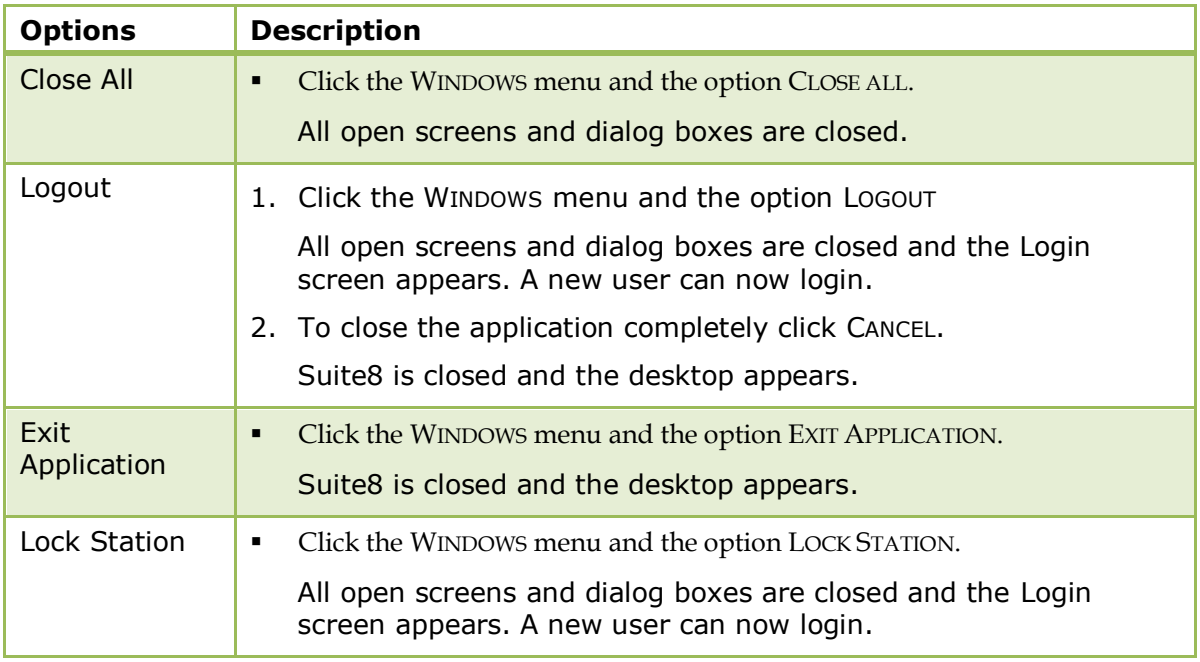

**C** Lock Station - the open screens and dialog boxes from the user who locked the station will not be closed if the parameter LEAVE OPENED SCREEN ON SWITCH USER is selected under Setup  $\rightarrow$  Configuration  $\rightarrow$  Global Settings  $\rightarrow$  Generic  $\rightarrow$  Generic 3 tab.

# **2 Night Audit**

<span id="page-28-0"></span>The Night Audit option is used to complete the accounting day which includes completing the accounting totals, validating data, purging files and updating the internal databases, and is accessible via the option Night Audit on the Miscellaneous menu.

#### **Night Audit Key Points**

- During night audit all automatic charges that are attached to a reservation or financial account are posted, the statistics are calculated, old data is deleted and the date is changed.
- As Fidelio has its own system date, it is not automatically changed at midnight but after finishing the night audit. Therefore, it is possible to run the night audit the next morning. In this case however, it must be considered that all revenues and payments which are posted before the night audit statistically belong to the old date. Also, fixed charges have not yet been posted. If there are check-outs before the night audit, advance folios must be printed.
- Before starting night audit, all reservations and financial accounts that have arrived should be checked in, reservations and financial accounts that have departed should be checked out and all cashiers should be closed.
- If night audit is running it is not possible to perform advance postings, cancel advance postings, post daily charges from the billing search screen, post daily charges from the options menu when opening a guest folio or creating an advance invoice from the options menu when opening a guest folio and selecting PROFORMA.
- All confirmation and warning messages are written to the night audit log file, which can be viewed in the Night Audit User Log from the USER LOG option on the Miscellaneous menu.

#### **Night Audit Parameters**

- Running night audit is controlled by the user right START under Setup  $\rightarrow$ Configuration  $\rightarrow$  Users  $\rightarrow$  User Definition  $\rightarrow$  Rights  $\rightarrow$  Night Audit.
- Running night audit when not all due outs are checked out is controlled by the user right Start when not all due outs are checked out under Setup  $\rightarrow$ Configuration  $\rightarrow$  Users  $\rightarrow$  User Definition  $\rightarrow$  Rights  $\rightarrow$  Night Audit.

The cashier number used by the night audit is defined via the option NIGHT AUDIT CASHIER NUMBER under Setup  $\rightarrow$  Configuration  $\rightarrow$  Global Settings  $\rightarrow$  Night Audit  $\rightarrow$ Night Audit tab.

A mandatory country code for all in-house guest profiles is controlled by the parameter COUNTRY CODE MANDATORY FOR IN HOUSE GUEST under Setup  $\rightarrow$  Configuration  $\rightarrow$  Global Settings  $\rightarrow$  Night Audit  $\rightarrow$  Night Audit tab. With this parameter active the night audit can not continue until all the missing country codes have been entered.

A mandatory state code for all in-house guest profiles is controlled by the parameter STATE CODE MANDATORY FOR IN HOUSE GUEST under Setup  $\rightarrow$  Configuration  $\rightarrow$ Global Settings  $\rightarrow$  Night Audit  $\rightarrow$  Night Audit tab. With this parameter active the night audit can not continue until all the missing state codes have been entered.

The location for exported night audit reports is defined via the option REPORT STORAGE PATH under Setup  $\rightarrow$  Configuration  $\rightarrow$  Global Settings  $\rightarrow$  Night Audit  $\rightarrow$ Night Audit tab.

The sound file to be played when the night audit is finished is defined via the option Sound file to be played when night audit finished under Setup  $\rightarrow$ Configuration  $\rightarrow$  Global Settings  $\rightarrow$  Night Audit  $\rightarrow$  Night Audit tab.

## <span id="page-29-0"></span>**Running Night Audit**

Before starting the night audit there are several checks that should be made, the PREVIEW PROBLEMS option performs all the checks made by the night audit without actually running night audit, however, users can see and select all the questions raised.

There are several checks which if raised during the PREVIEW PROBLEMS process must be resolved before starting the night audit. Failing these checks during the running of the night audit will stop the night audit and it cannot be continued until the situation has been resolved.

#### **Preparation for Night Audit**

- Run a back up before starting to run night audit.
- All reservation and financial accounts that have arrived should be checked in.
- All reservation and financial accounts that have departed should be checked out.
- All scheduled room moves should be completed.
- All cashiers should be closed.
- Use the reservation navigator to check the arrival, departure and financial accounts page and check cashier status from the cashiering drop-down menu.
- If the parameter COUNTRY CODE MANDATORY FOR IN HOUSE GUEST is active under then all arrivals must have a country code assigned, the night audit will stop if a reservation linked to a profile with no country assigned is found.

#### **Checks performed with the preview problems option**

- Due out reservations
- Open cashiers not yet closed
- Expected reservations not yet checked in
- Due out financial accounts
- Expected financial accounts not yet checked in
- **EFT** system is currently off line. No Additional Authorization will be executed
- Expected reservations with pre-billing postings that are not yet checked in
- Guests checked out with not closed folio and room status vacant
- Scheduled room moves or guests staying in different rooms than scheduled
- Checked in reservations with no room for today
- Checked-out accounts with a balance (parameter controlled).
- Missing country or state codes (Parameter controlled)
- Custom SQL statement with commit

#### **How to run preview problems**

1. Click the MISCELLANEOUS menu and select NIGHT AUDIT.

The Night Audit screen is displayed.

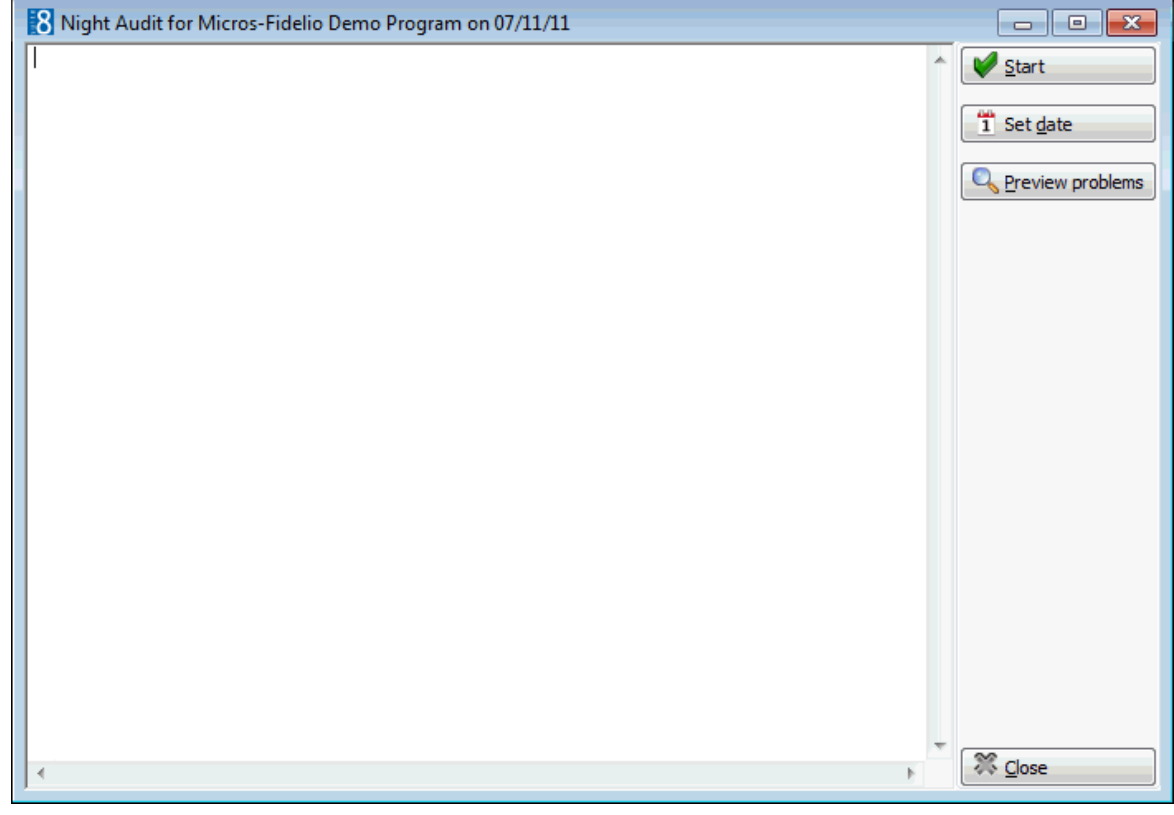

2. Click the PREVIEW PROBLEMS button.

If there are due out reservations then the following message is displayed.

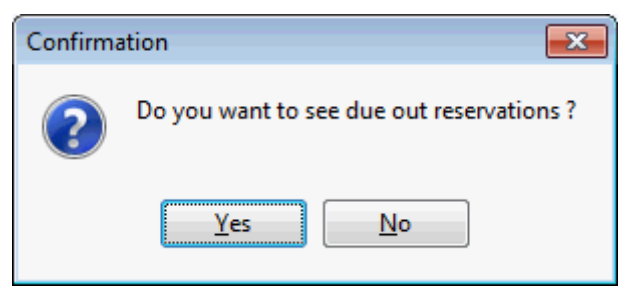

- 3. Click YES to display the billing screen with a list of all due out reservations; access to billing requires a valid cashier number.
- 4. Once all the due out reservations have been handled as required close the billing screen and click PREVIEW PROBLEMS on the Night Audit screen to re-start the preview problems process.
- 5. Clicking NO displays the following message:

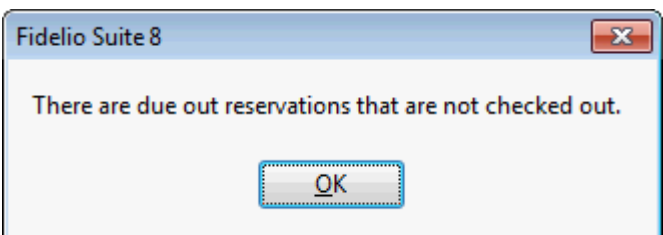

6. Click OK to close the message.

If there are open cashiers then the following message is displayed.

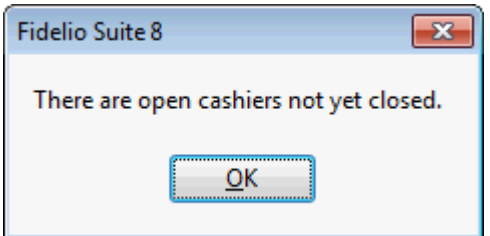

7. Click OK to close the message.

If there are reservations that have not yet arrived then the following message is displayed.

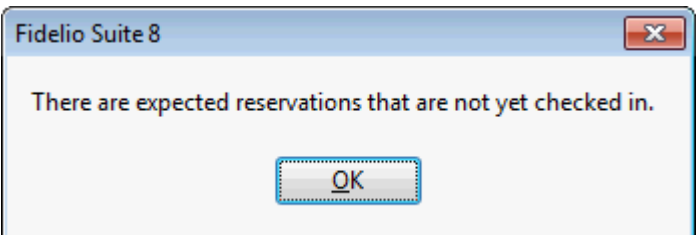

8. Click OK to close the message.

If there are due out financial accounts then the following message is displayed.

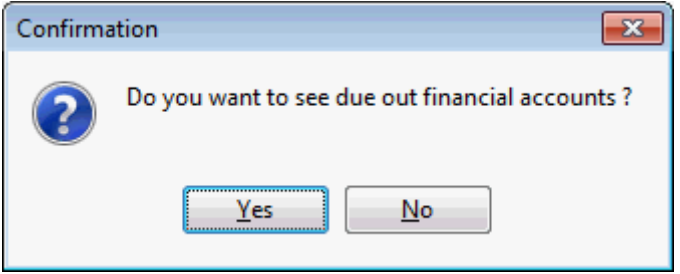

- 9. Click YES to display the billing screen with a list of all due out reservations including financial accounts; access to billing requires a valid cashier number.
- 10.Once all the due out financial accounts have been handled as required close the billing screen and click PREVIEW PROBLEMS on the Night Audit screen to re-start the preview problems process.
- 11.Clicking NO displays the following message:

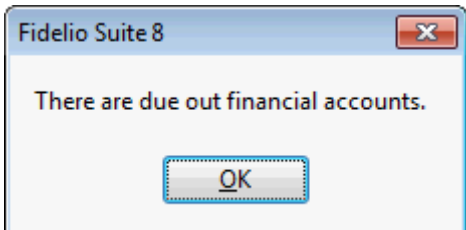

12.Click OK to close the message.

If there are expected financial accounts that are not yet checked in then the following message is displayed.

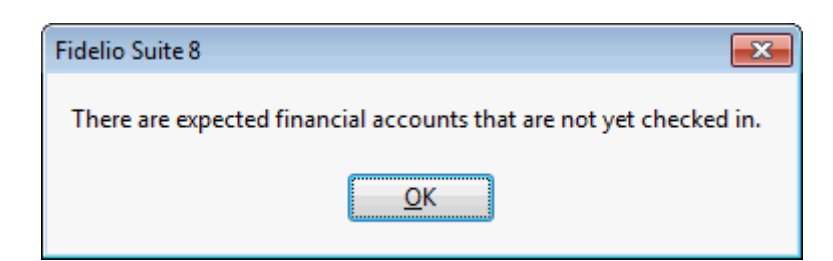

13.Click OK to close the message.

If an EFT system is active then a message is displayed if the system is currently off line.

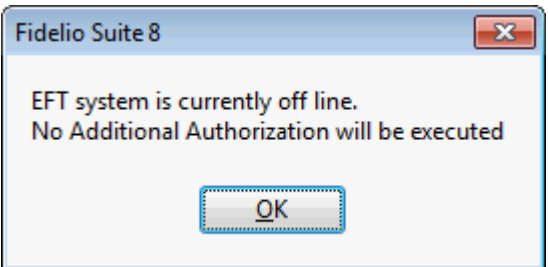

14.Click OK to close the message.

If there are expected reservations with pre-billing postings that are not yet checked in then the following message is displayed.

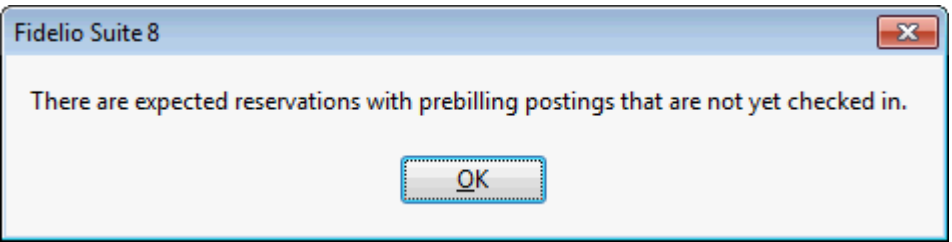

The reservations must be checked in or the arrival date changed in order to continue with the night audit.

15.Click OK to close the message.

If there are guests who have been checked out without closing the folio and the room now has the status vacant then the following message is displayed.

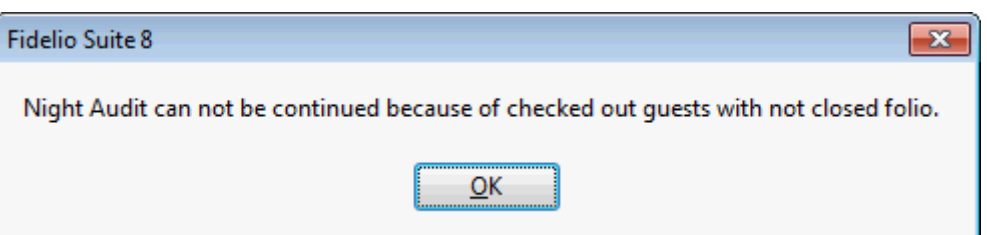

Checking out a guest without closing the folio allows for the room to be physically vacated and the folio to be stored for check out at a later time. The folio must be settled and checked out in order to continue with the night audit.

16.Click OK to close the message.

If there are guests who are still scheduled to move rooms today then the following message is displayed.

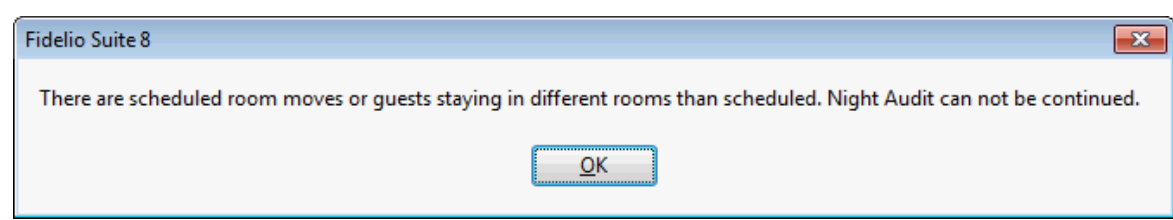

The scheduled room moves must be completed via the option Room Move on the Reservations menu in order to continue with the night audit.

17.Click OK to close the message.

If there are offers then the following message is displayed.

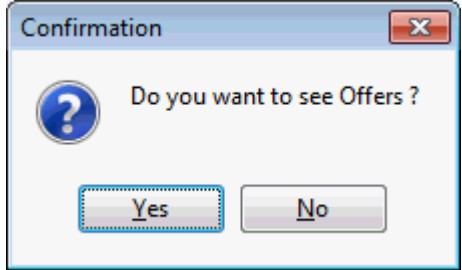

- 18.Click YES to display the Offers screen with a list of all offer reservations.
- 19.Once all the offer reservations have been handled as required close the reservation navigator and click PREVIEW PROBLEMS on the Night Audit screen to re-start the preview problems process.
- 20.Clicking NO displays the following message:

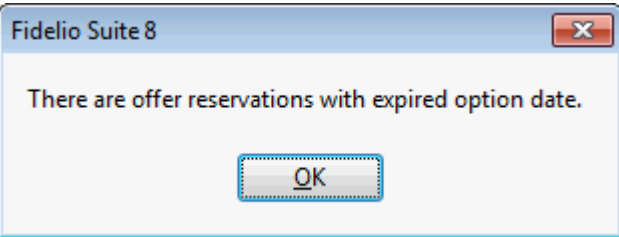

21.Click OK to close the message.

If there are reservations which are checked in and have no room assigned for today then the following message is displayed.

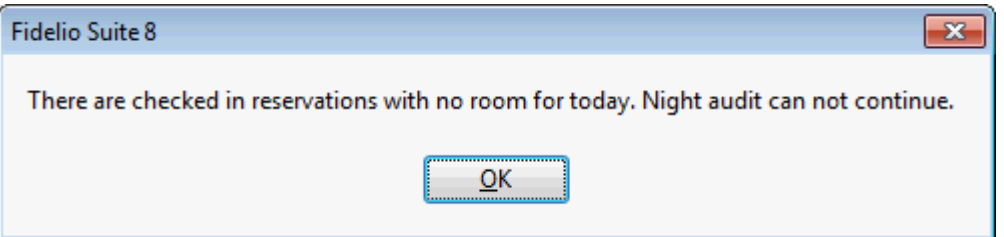

A reservation can have no room assigned if a room was assigned for the first night only and upon check-in either a room number was not assigned for the remaining days or the reservation was marked as a scheduled room move from the day where no room is assigned.

22.Click OK, the following message is displayed.

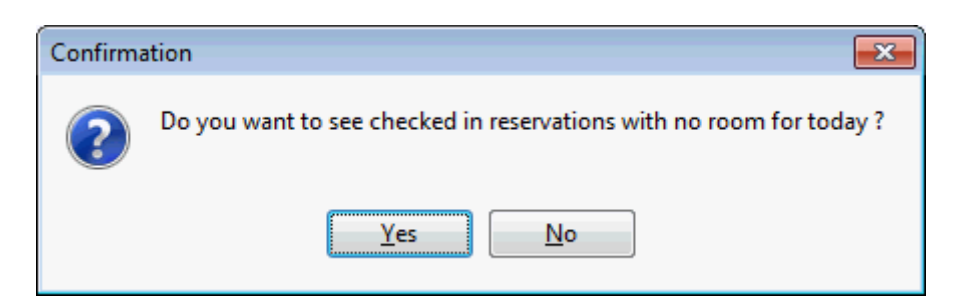

- 23.Click YES to display a list of checked in reservations with no room for today.
- 24.Clicking NO displays the following message:

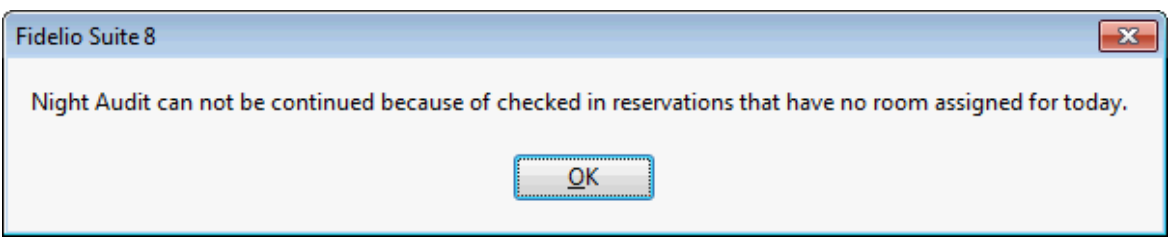

- 25.Click OK to close the message.
- 26. If there are reservations or financial accounts with the status 'checked out' and a balance then the following message is displayed.

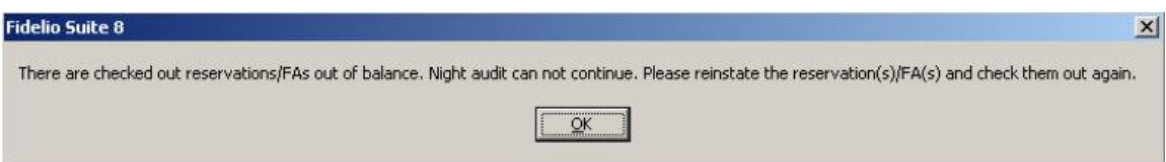

27.Click OK, the following message is displayed.

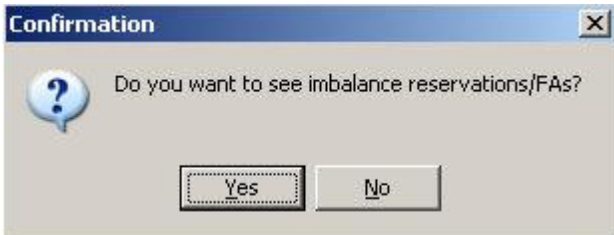

- 28.Click YES to display the billing screen with a list of all imbalance reservations and financial accounts; access to billing requires a valid cashier number.
- 29.Once all the imbalance accounts have been handled as required, close the billing screen and click PREVIEW PROBLEMS on the Night Audit screen to re-start the preview problems process.
- 30.Clicking NO closes the message.

A finished message is displayed in the night audit dialog.

An additional check is made if the parameter COUNTRY CODE MANDATORY FOR IN HOUSE GUEST and/or the parameter STATE CODE MANDATORY FOR IN HOUSE GUEST are active.

A list of all in house guest profiles with missing country and/or state codes is displayed and night audit cannot be continued until all the missing country and state codes have been entered. State codes are only required for countries for which states have been defined.

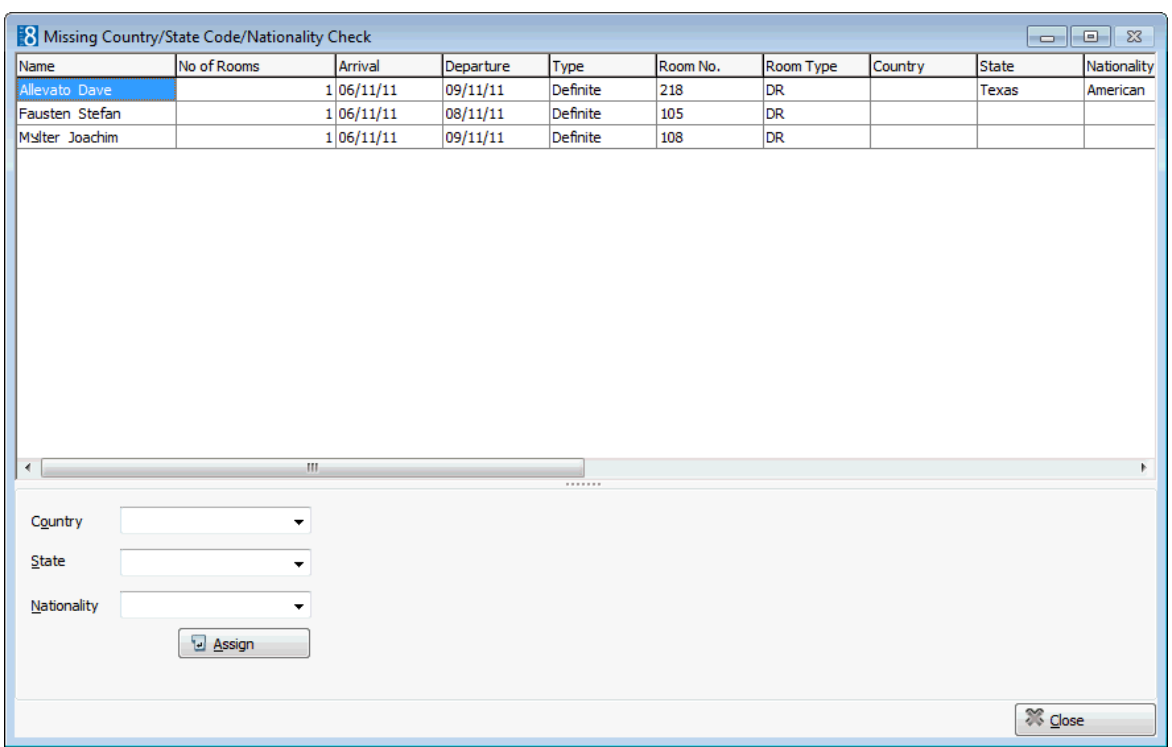

31.Select a profile from the list and complete the COUNTRY and/or STATE code; then click the UPDATE button.

or

- 32.Select several profiles from the list and complete the COUNTRY and/or STATE code; then click BATCH UPDATE to perform a batch update.
- 33.Click CLOSE once all the missing country and/or state codes have been completed.
- 34. If the screen is closed without completing all the missing country and /or state codes then the following message is displayed.

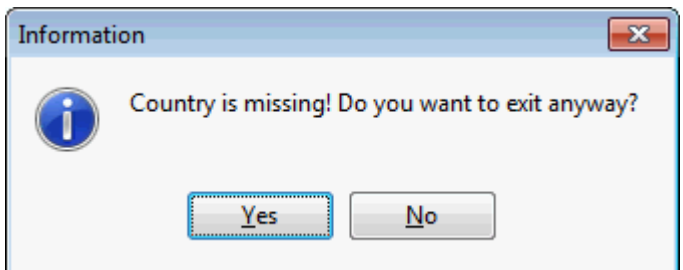

35.Clicking YES displays the following message:

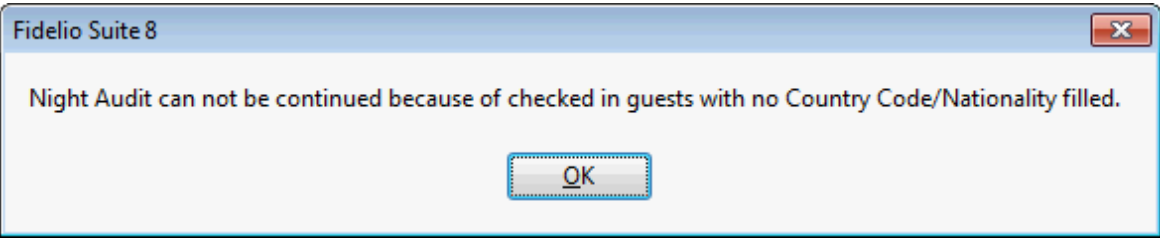

36.Click OK to close the message.

The preview problems process is completed.
### **How to run night audit**

1. Click the MISCELLANEOUS menu and select NIGHT AUDIT.

The Night Audit screen is displayed.

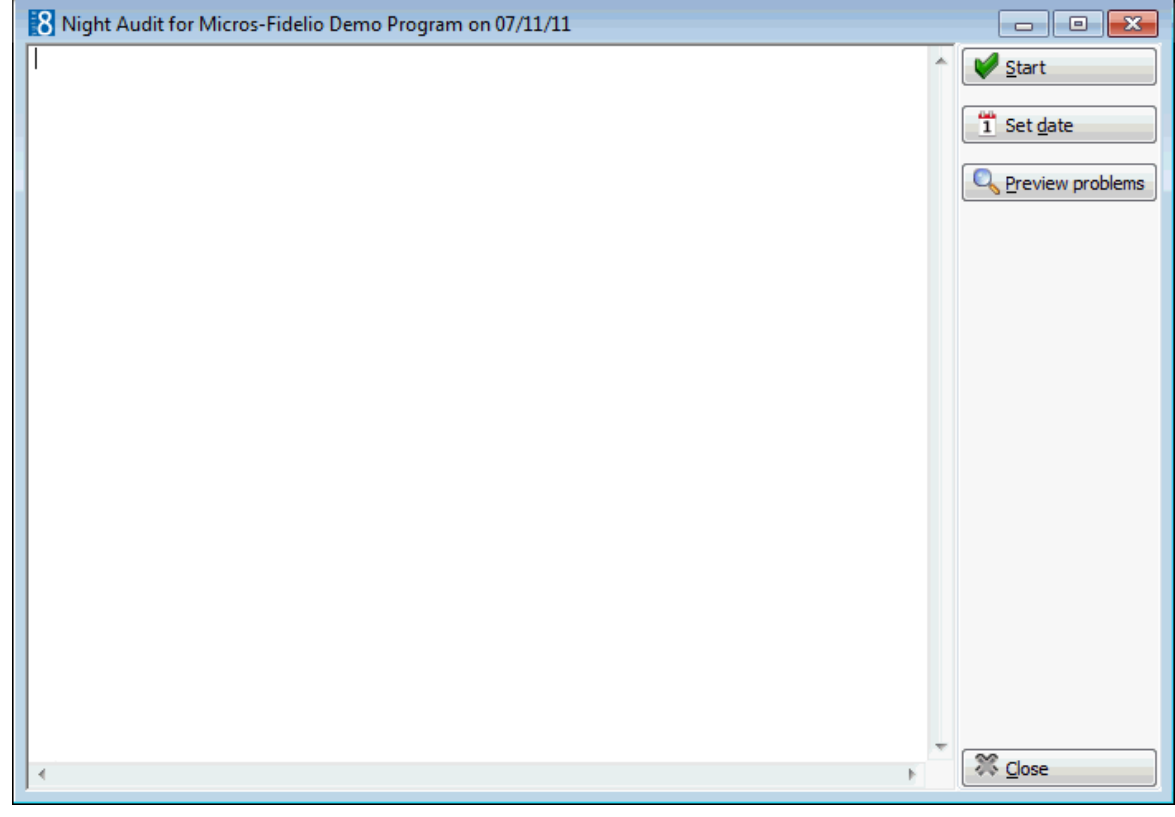

2. Click the START button.

A confirmation message is displayed:

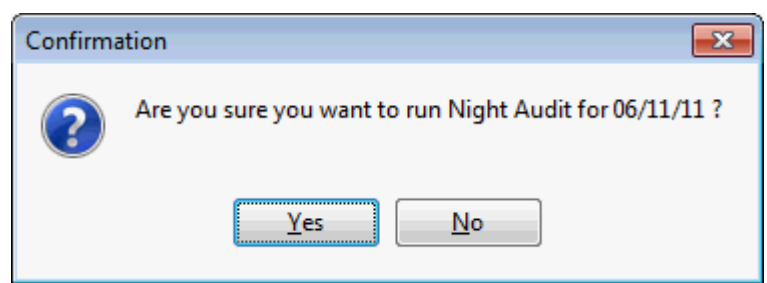

3. Click YES to start the night audit.

If there are reservations which are checked in and have no room assigned for today then the following message is displayed.

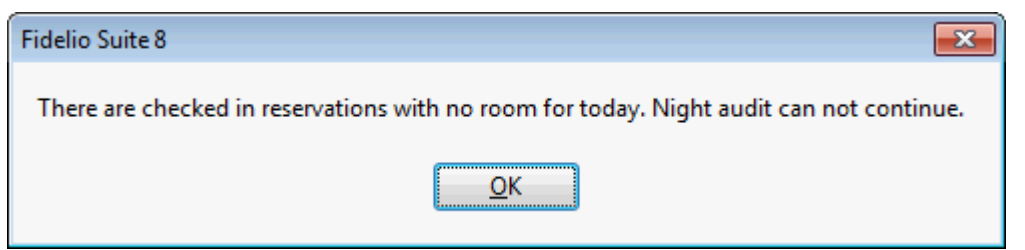

4. Click OK, the following message is displayed.

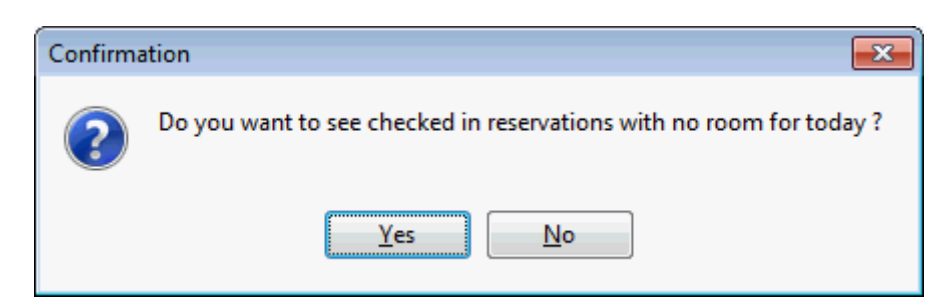

5. Click YES to display a list of checked in reservations with no room for today. Clicking NO displays the following message:

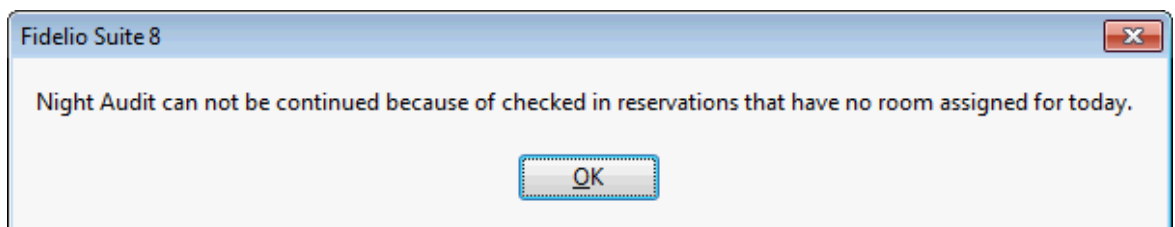

6. Click OK to close the message; the night audit is stopped.

Rooms must be assigned before the night audit can be re-started.

7. If an EFT system is active then a message is displayed if the system is currently off line.

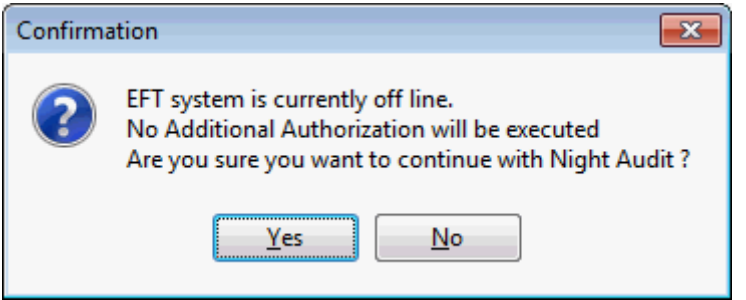

8. Click YES to continue with the night audit, clicking NO will stop the night audit.

If there are guests who have been checked out without closing the folio and the room now has the status vacant then the following message is displayed.

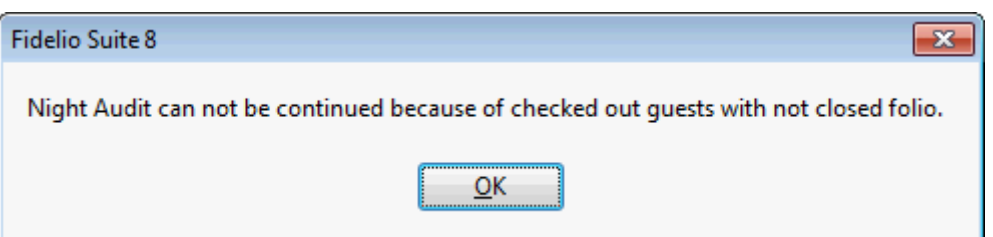

9. Click OK to close the message; the night audit is stopped.

The folios must be settled and checked out before the night audit can be restarted.

If there are expected reservations with pre-billing postings that are not yet checked in then the following message is displayed.

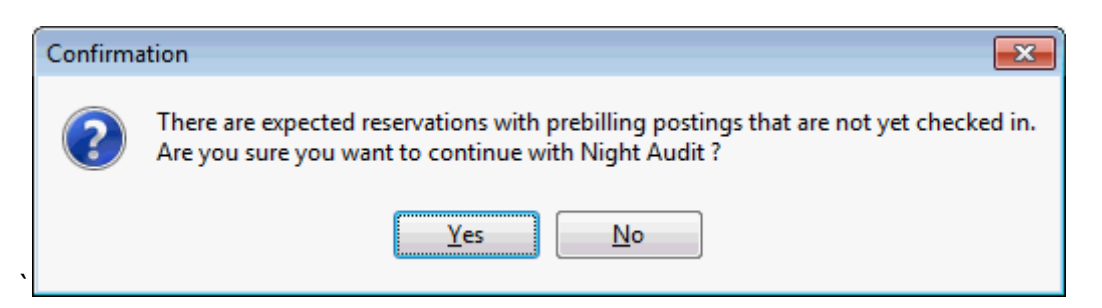

10.Click OK to close the message; the night audit is stopped.

The expected reservations with pre-billing postings must be checked in or the arrival date changed before the night audit can be re-started.

If there are reservations with billing instructions to financial accounts that are not yet checked in then the following message is displayed.

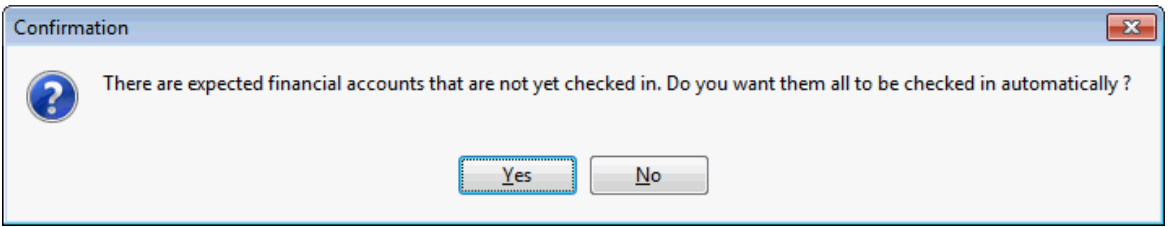

11.Click YES to check in the expected financial accounts. If the question is answered with NO the night audit will not continue if the charges routed to a financial account are for a group booking. If the charges are routed from an individual reservation, night audit will remove the billing instructions and continue.

If there are reservations that are not yet checked in then the following message is displayed.

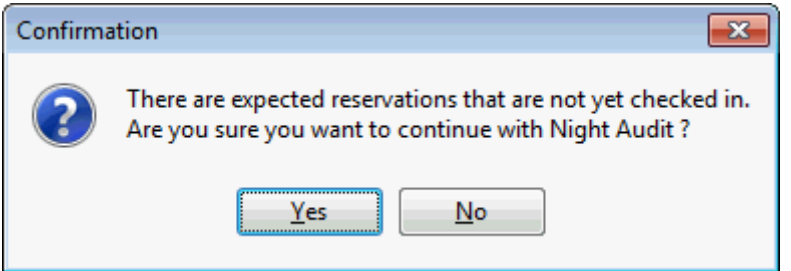

12.Click YES to continue with the night audit and change the status of the expected reservations to 'No Show'; clicking No will stop the night audit.

If there are cashiers who are not closed then the following message is displayed.

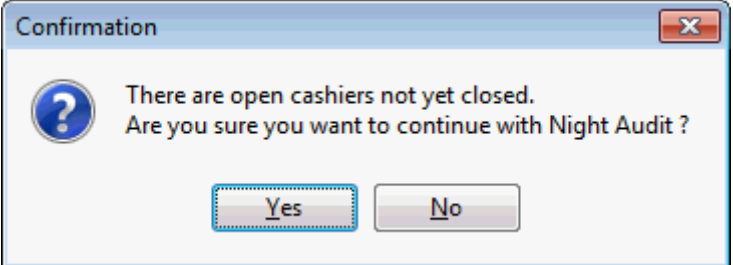

13. Click YES to continue with the night audit and leave the cashiers open; clicking No will stop the night audit.

14. If the parameter COUNTRY CODE MANDATORY FOR IN HOUSE GUEST and/or the parameter STATE CODE MANDATORY FOR IN HOUSE GUEST are active then a list of all in house guest profiles with missing country and/or state codes is displayed and night audit cannot be continued until all the missing country and state codes have been entered. State codes are only required for countries for which states have been defined.

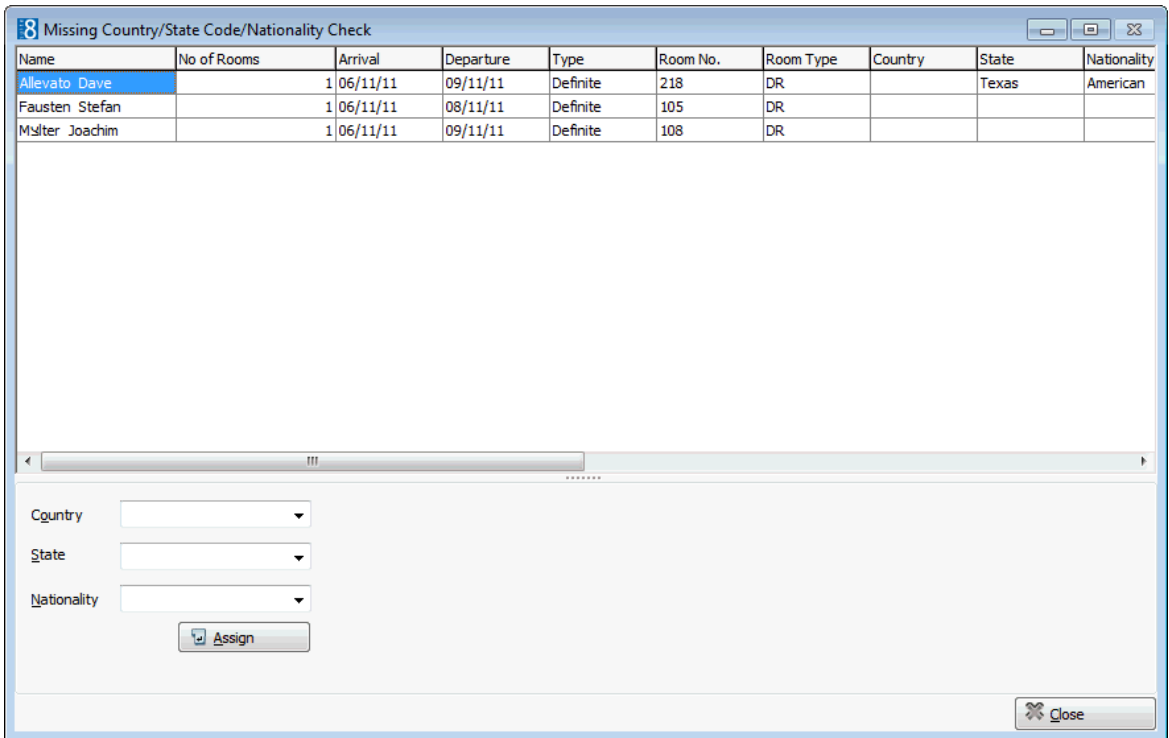

15.Select a profile from the list and complete the COUNTRY and/or STATE code; then click the UPDATE button.

or

- 16.Select several profiles from the list and complete the COUNTRY and/or STATE code; then click BATCH UPDATE to perform a batch update.
- 17.Click CLOSE once all the missing country and/or state codes have been completed. If the screen is closed without completing all the missing country and /or state codes then the following message is displayed.

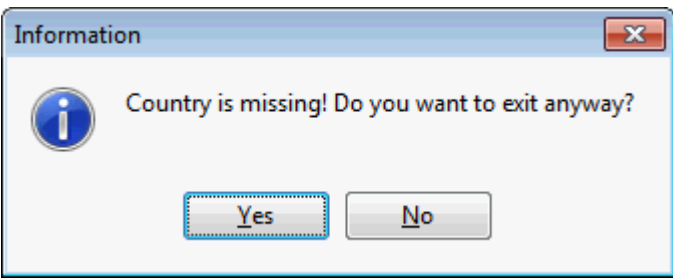

18.Clicking YES displays the following message:

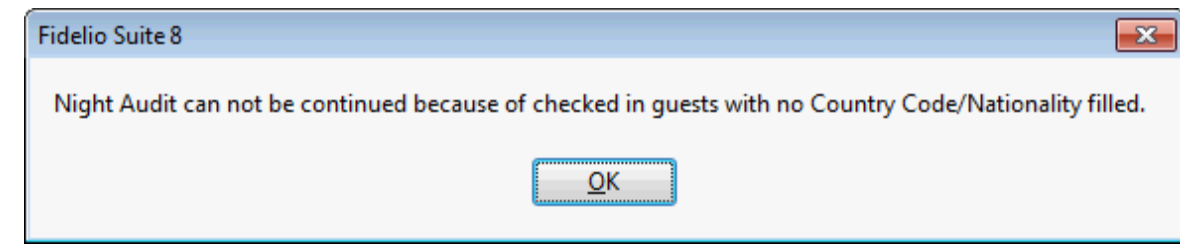

19.Click OK to close the message; the night audit is stopped.

The missing country and/or state codes must be completed in order to complete the night audit.

If there are guests who are still scheduled to move rooms today then the following message is displayed.

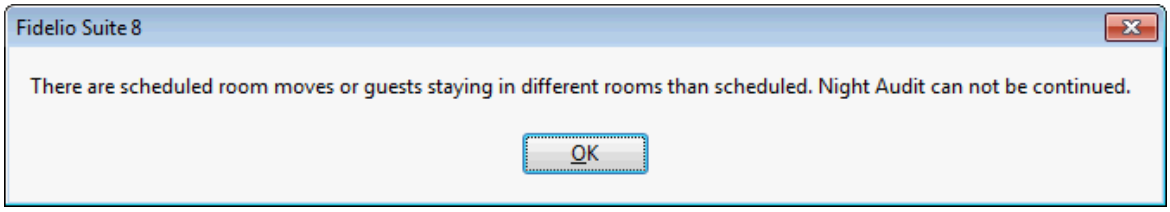

20.Click OK to close the message; the night audit is stopped.

The scheduled room moves must be completed via the option Room Move on the Reservations menu before the night audit can be re-started.

If there are reservations that are due out but that have not yet been checked out then the following message is displayed.

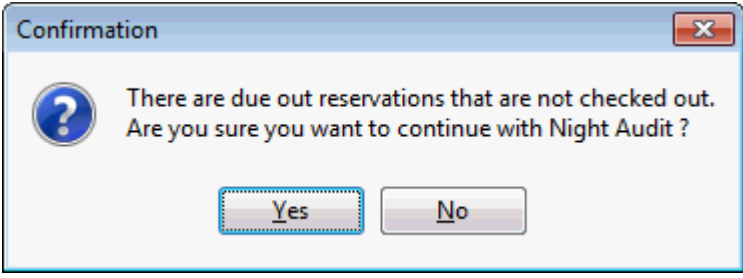

21.Click YES to continue with the night audit and extend the stay of these guests; click NO to display the billing screen with a list of all due out reservations and with a valid cashier number to check them out.

Once all the due out reservations have been handled as required the night audit can be restarted.

22. If there are reservations or financial accounts with the status 'checked out' and a balance then the following message is displayed.

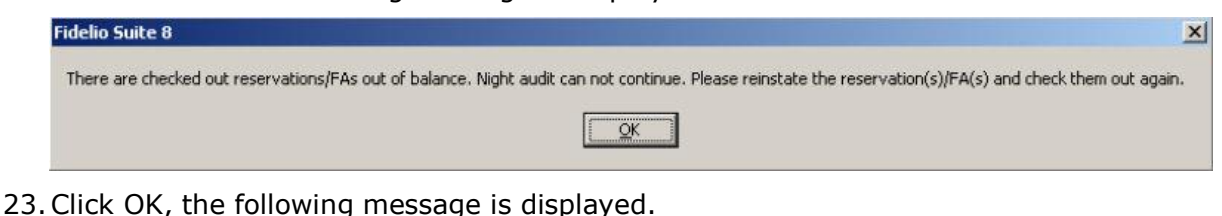

- **Confirmation**  $\vert x \vert$ Do you want to see imbalance reservations/FAs? Yes No
- 24.Click YES to display the billing screen with a list of all imbalance reservations and financial accounts; access to billing requires a valid cashier number.
- 25.Once all the imbalance accounts have been handled as required, close the billing screen and click PREVIEW PROBLEMS on the Night Audit screen to re-start the preview problems process.
- 26.Clicking NO closes the message.

If all the parameters for the import of materials control information have not been set the following message is displayed

27. Click YES to continue with the night audit, clicking No stops the Night Audit.

If there are financial accounts that are due out but that have not yet been checked out then the following message is displayed.

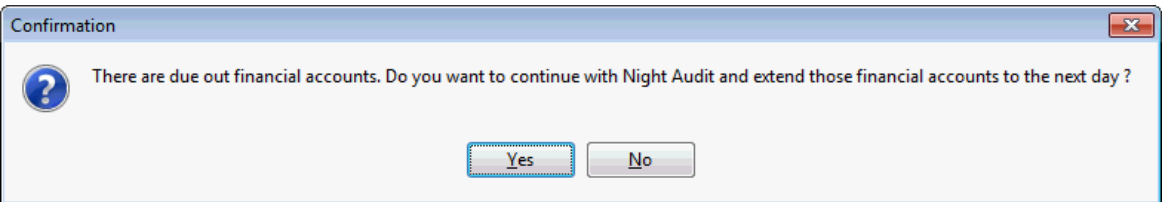

28.Click YES to continue with the night audit and extend the financial accounts; click NO to display the billing screen with a list of all due out reservations including financial accounts and with a valid cashier number check them out.

Once all the due out financial accounts have been handled as required the night audit can be re-started.

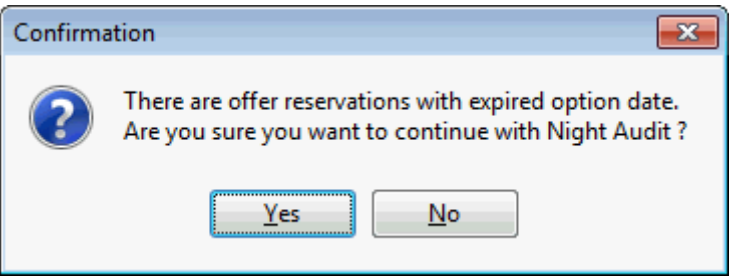

29.When the night audit has finished the following message is displayed.

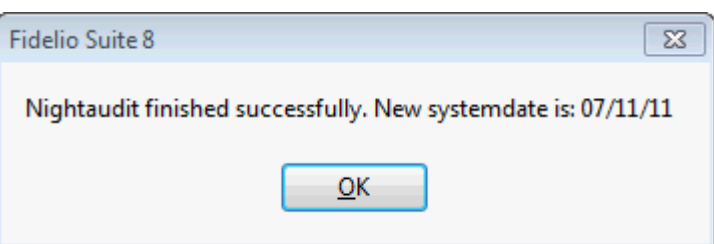

The night audit reports are printed and stored on the path defined in the configuration.

## **Situations that will stop the NA**

- If there are checked in reservations which do not have a room for today. A reservation can have no room assigned if a room was assigned for the first night only and upon check-in either a room number was not assigned for the remaining days or the reservation was marked as a scheduled room move from the day where no room is assigned.
- If there are expected reservations with pre-billing postings that have not yet been checked in.
- If there are scheduled room moves that have not been completed. The scheduled room moves must be completed via the option Room Move on the Reservations menu before the night audit can be re-started.
- Checked out guest with not closed folio. Checking out a guest without closing the folio allows for the room to be physically vacated and the folio to be stored for check out at a later time. The folios must be checked out before the night audit can be run.
- Reservation or a financial account which has the status 'checked-out' but still has a balance.

# **Night Audit Reports**

The night audit shift report process prints and exports reports as defined by each property. Each report to be included in the shift report process must be defined individually via the REPORTS option on the Miscellaneous menu.

The following print and export options are available:

- NONE the report will not be printed or exported.
- EXPORT AND PRINT the report will be printed and exported to the report storage path defined in the configuration.
- EXPORT ONLY the report will be exported to the report storage path defined in the configuration.
- **PRINT ONLY the report will be printed.**

## **How to include a report in the night audit shift report process**

1. Click the MISCELLANEOUS menu and select REPORTS or press CTRL+SHIFT+R.

The Reports screen is displayed.

- 2. Search for and locate the report to be included as part of the night audit reports.
- 3. Click the EDIT button.

The Report Edit screen is displayed defaulted to the Report tab

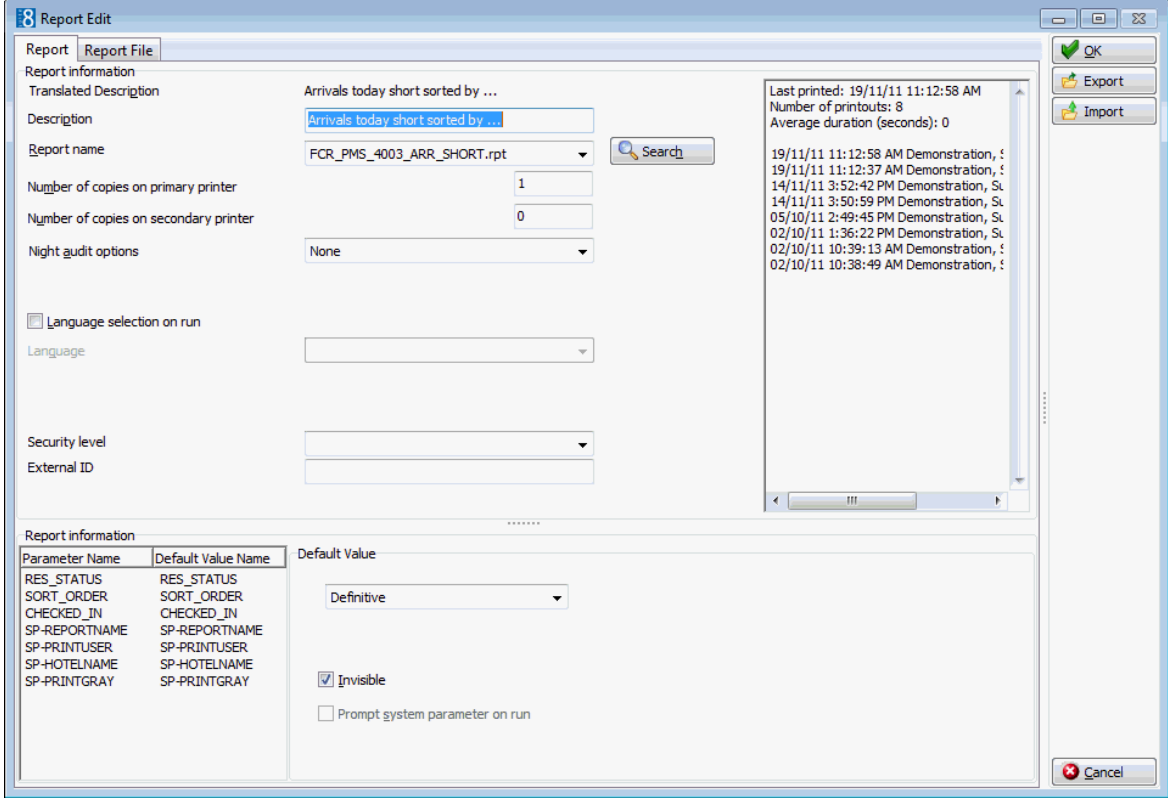

In the NIGHT AUDIT OPTIONS BOX SELECT FROM THE FOLLOWING OPTIONS:

- NONE the report will not be printed or exported.
- EXPORT AND PRINT the report will be printed and exported to the report storage path defined in the configuration.
- EXPORT ONLY the report will be exported to the report storage path defined in the configuration.
- PRINT ONLY the report will be printed.
- 4. Click OK to save the changes and exit the Report Edit screen.

**Note:** When running the shift reports process the following message will be displayed "Night Audit Export path does not exist, Reports will be exported to C:" if night audit reports are configured to be exported but no REPORT STORAGE PATH is defined in the configuration.

The location for exported night audit reports is defined via the option REPORT STORAGE PATH under Setup  $\rightarrow$  Configuration  $\rightarrow$  Global Settings  $\rightarrow$  Night Audit  $\rightarrow$ Night Audit tab.

 $\bullet$  The section of reports that will be processed and stored during the night audit is defined via the option REPORT SECTION FOR NA REPORTS under Setup  $\rightarrow$  Configuration  $\rightarrow$  Global Settings  $\rightarrow$  Night Audit  $\rightarrow$  Night Audit tab.

# **Automatic Night Audit**

Automatic night audit is used by properties not operating 24 hours/7 days a week, such as sales offices, and is accessible via the option NIGHT AUDIT on the Miscellaneous menu. This option is parameter controlled.

The automatic night audit can be configured to run via the Fidelio Server or the Control Panel The following must be defined in the configuration order to run the automatic night audit:

- The days of the week on which the night audit is to run.
- The time the night audit should start each day.
- The name of the user who should be logged in to run the automatic night audit.
- The complete run path and parameters for Fidelio Suite 8.

As there are several question prompts during the night audit, then the answers to the night audit questions have to be defined in the configuration. The questions can be marked as CONTINUE or STOP, the night audit will stop on questions marked as stop until the question is answered.

## **Night Audit Questions**

- Fidelio date smaller than current date
- Due out reservations
- Open cashiers
- Expected reservations
- Due out financial accounts
- Expected financial accounts
- EFT off
- Custom SQL statement with commit only applies for the first question when night audit starts. If it's set to CONTINUE automatic night audit will run until the statement with commit and then stop. If it is set to STOP automatic night audit will stop after this question.
- Materials Control Import

Before starting the night audit there are several checks that should be made, the Auto NA Problems option performs the pre-night audit checks that are configured as Stop in the configuration. If all answers are set to Continue, the search will finish immediately; however, there are several checks which if raised during the Auto NA Problems process must be resolved before starting the night audit. Failing these checks during the running of the night audit will stop the night audit and it cannot be continued until the situation has been resolved.

## **Situations that will stop the NA**

- If there are checked in reservations which do not have a room for today. A reservation can have no room assigned if a room was assigned for the first night only and upon check-in either a room number was not assigned for the remaining days or the reservation was marked as a scheduled room move from the day where no room is assigned.
- If there are expected reservations with pre-billing postings that have not yet been checked in.
- If there are scheduled room moves that have not been completed. The scheduled room moves must be completed via the option Room Move on the Reservations menu before the night audit can be re-started.
- Checked out guest with not closed folio. Checking out a guest without closing the folio allows for the room to be physically vacated and the folio to be stored for check out at a later time. The folios must be checked out before the night audit can be run.
- **C** Automatic night audit is controlled by the parameter AUTOMATIC START under Setup  $\rightarrow$  Configuration  $\rightarrow$  Global Settings  $\rightarrow$  Night Audit  $\rightarrow$  Night Audit tab.
- $\bullet$  The answers for the automatic night audit pre-check are defined via the option ANSWERS FOR AUTOMATIC NIGHT AUDIT under Setup  $\rightarrow$  Configuration  $\rightarrow$  Night Audit

# **Set Date**

This option may be used to set the Suite 8 date to a specific date and is accessible via the option Night Audit on the Miscellaneous menu.

The set date option may be used to set the Suite 8 date to the current calendar date on the day that Fidelio goes into live operation or may be used by seasonal properties that close during a specific season and re-open some months later.

Various checks are made before the date is changed, if any of the control checks fail then the reason for the failure is logged and the date will not be changed.

The following checks are made:

- Open cashiers
- **Financial accounts to be checked out**
- Posting records between today and the target date
- Expected reservations between today and the target date
- CCM bookings scheduled between today and the target date

#### **How to set the date**

1. Click the MISCELLANEOUS menu and select NIGHT AUDIT.

The Night Audit screen is displayed.

2. Click SET DATE; the Set system date dialog box is displayed.

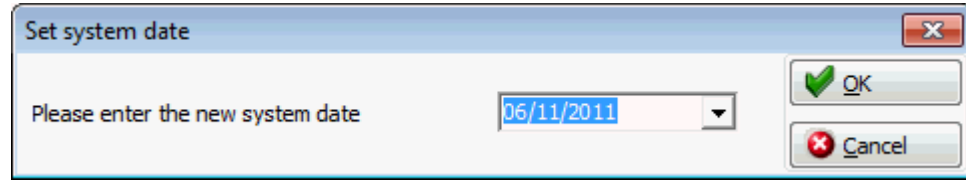

- 3. Type the new date in the PLEASE ENTER NEW SYSTEM DATE box or click the drop down arrow and select a date from the calendar.
- 4. Click OK to set the new date.

The progress steps are logged in the night audit window; if any of the control checks fail then the reason for the failure is logged and the date will not be changed.

5. Click CLOSE to close the night audit window.

**Note:** The Suite 8 date is not always identical to the system date. The system date changes at midnight and the Suite 8 date is not changed until the night audit has been completed.

The option to set the Suite 8 date is controlled by the user right CHANGE SYSTEM DATE WITHOUT RUNNING NIGHT AUDIT under Setup  $\rightarrow$  Configuration  $\rightarrow$  Users  $\rightarrow$  User Definition  $\rightarrow$  Rights  $\rightarrow$  Night Audit.

# **3 Export**

This option may be used to setup and manually run export files and is accessible via the option EXPORT on the MISCELLANEOUS menu. Mainly used for the export of files from back office interfaces, however, some countries use it to provide an export of statistics or VAT export files. If the export functionality is used to export files for a back office interface a valid license code has to be entered and the department codes for the export have to be configured.

Export files can be included in the night audit routine so that they run automatically. Additional information is stored in an export log which can be exported to the same path as the actual export file.

The data preparation is accomplished with SQL views and the export functionality reads with select statements the views. Setting up new or changing existing export functionality is for experienced users only and requires knowledge of SQL and the Suite8 database structure. Files such as the night audit reports may be configured to be exported and compressed in one batch file.

All exports with the same batch file name are grouped in to one batch file; the following variables can be used for file names:

{pcdate}[dateformat]

{hoteldate}[dateformat]

{batchdate}[dateformat]

Modifiers can also be used, for example: {hoteldate-1} or {hoteldate+1}

If the time stamp should be the same within one batch file, the variable {batchdate} can be used for the batch file name and for the export files. Files can be deleted automatically after they are moved into the batch zip by selecting the option DELETE AFTER MOVE TO BATCH.

## **How to run an export**

1. Click the MISCELLANEOUS menu and select EXPORT.

The Exports screen is displayed divided into 2 sections.

- The upper section lists the available export procedures.
- The lower section displays export details about the last run of the selected back office export.

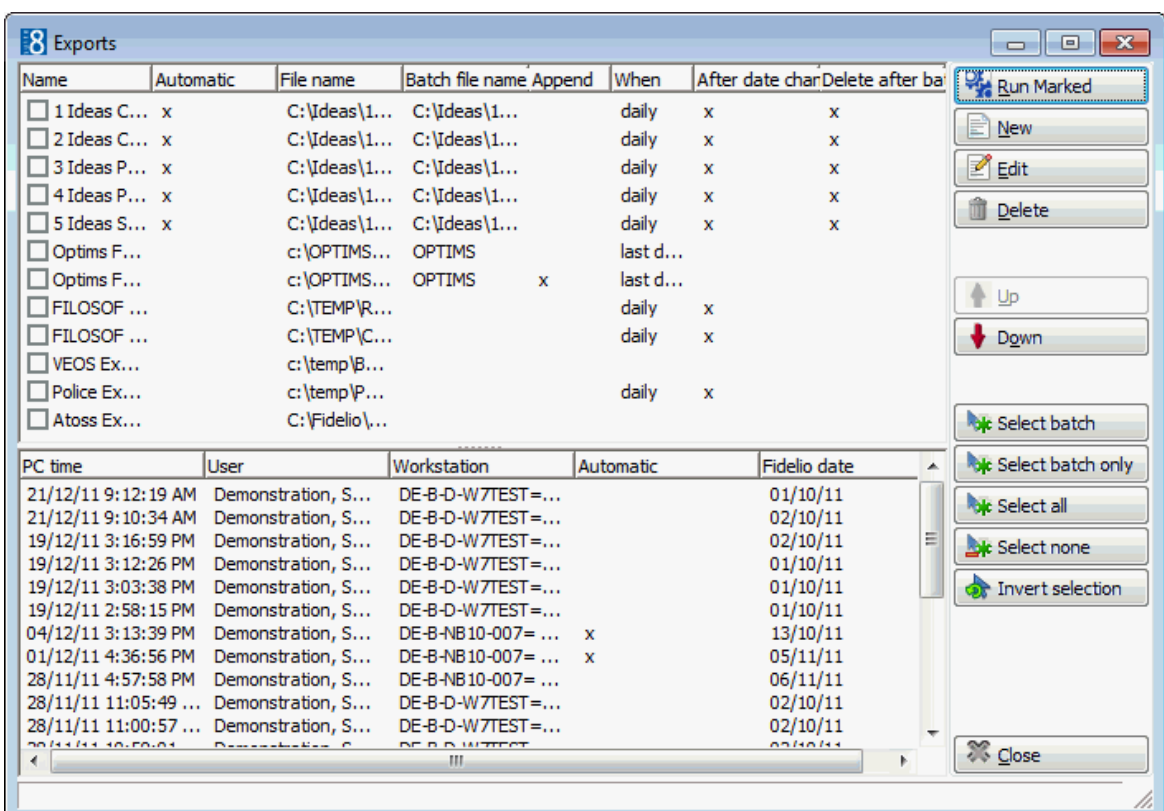

- 2. Select the exports required by clicking the check box next to the name; selected exports are indicated by  $\blacksquare$
- 3. Click the RUN MARKED button.
- 4. The date parameter is displayed; enter the required date and click OK to continue.

The export is run and a message is displayed when the export is finished.

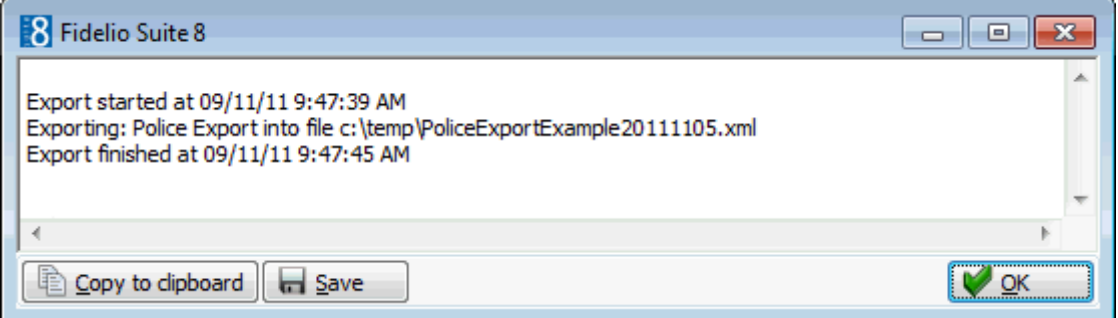

- 5. Click OK to close the message.
- 6. Click CLOSE to exit the exports screen.

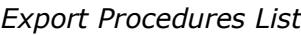

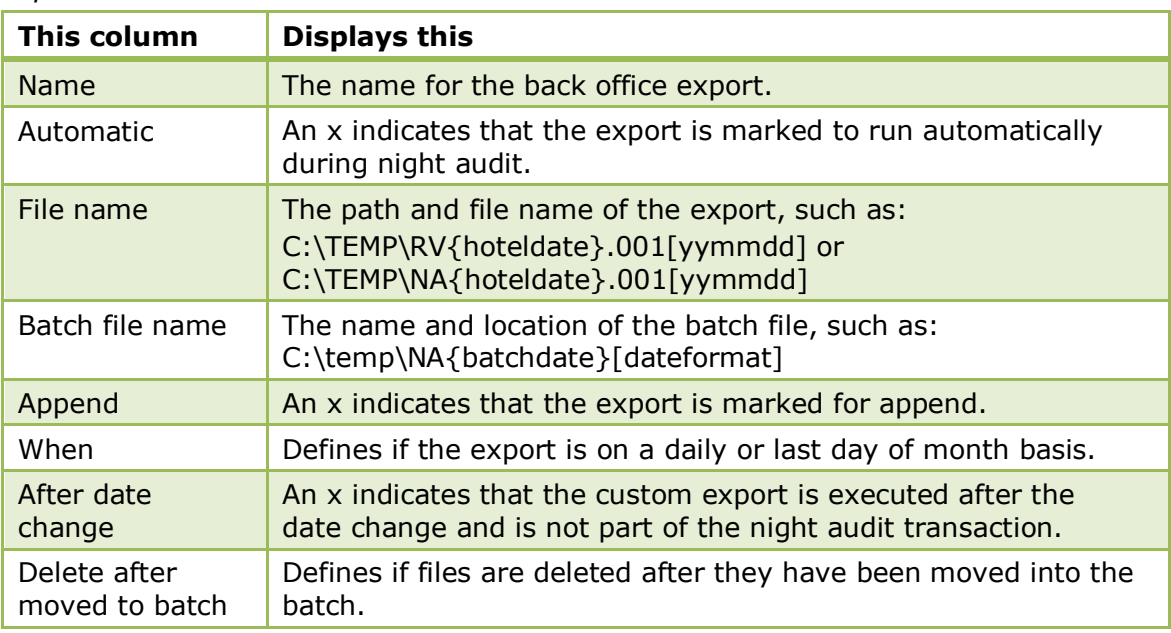

## *Last export details*

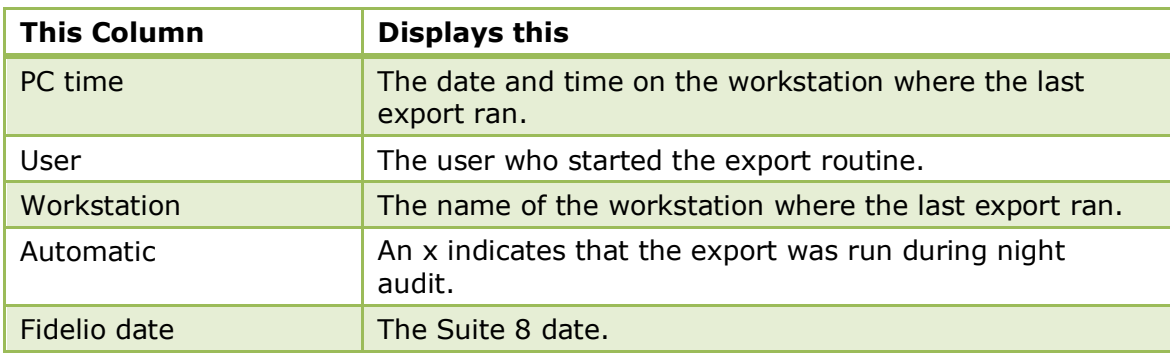

## **How to create a new export definition**

- 1. Click the MISCELLANEOUS menu and select EXPORT. The Exports screen is displayed.
- 2. Click NEW to display the Export definition screen.

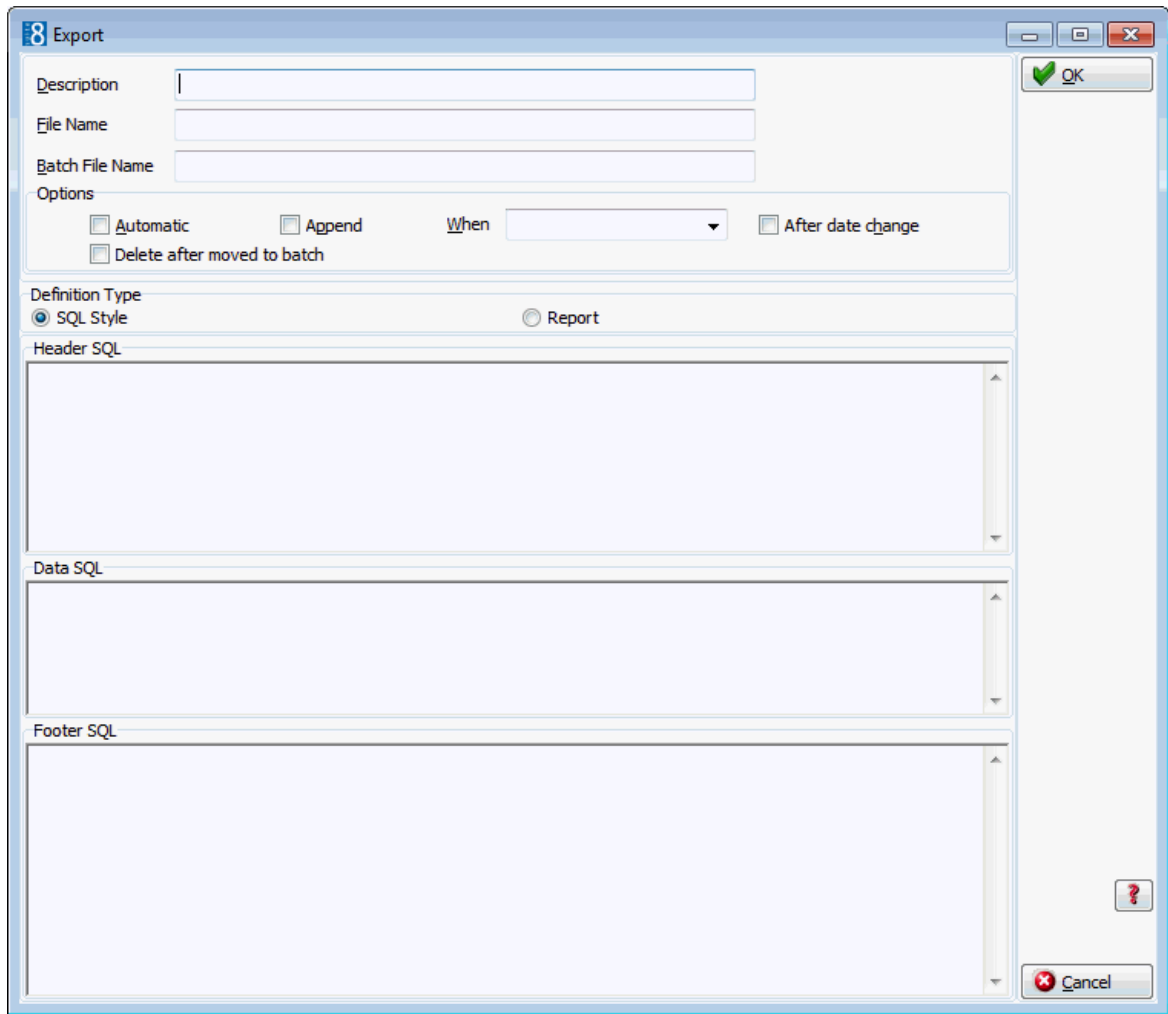

- 3. Complete the export definition options as per the table below.
- 4. Click OK to save the export definition.

## *Export Definitions*

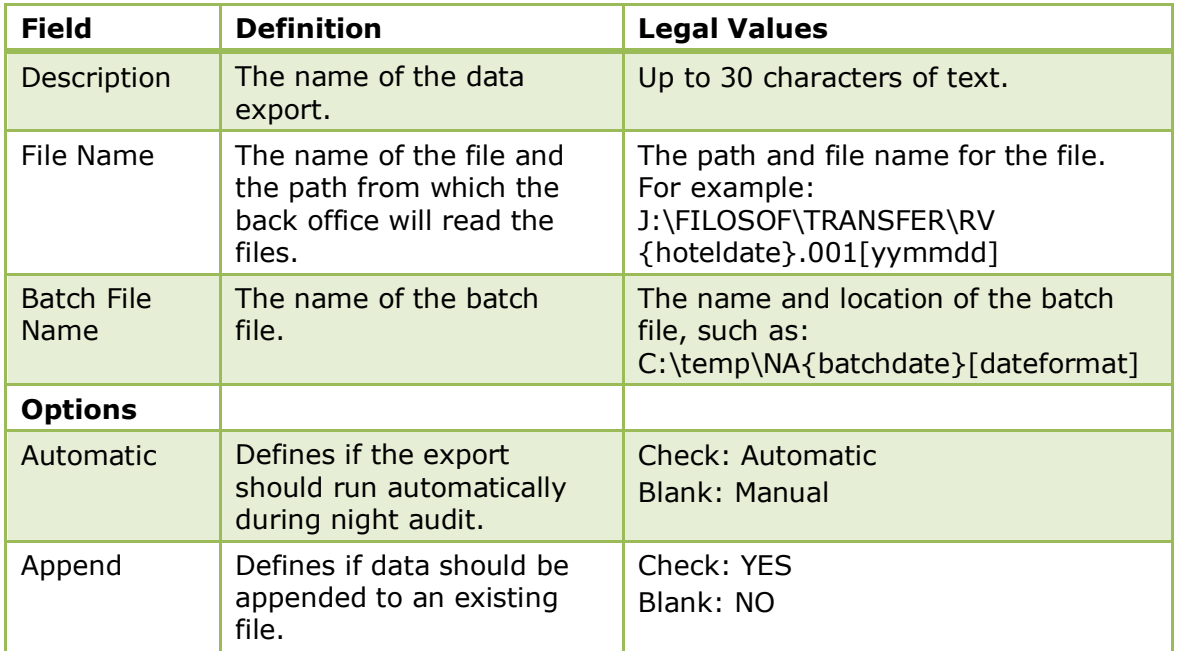

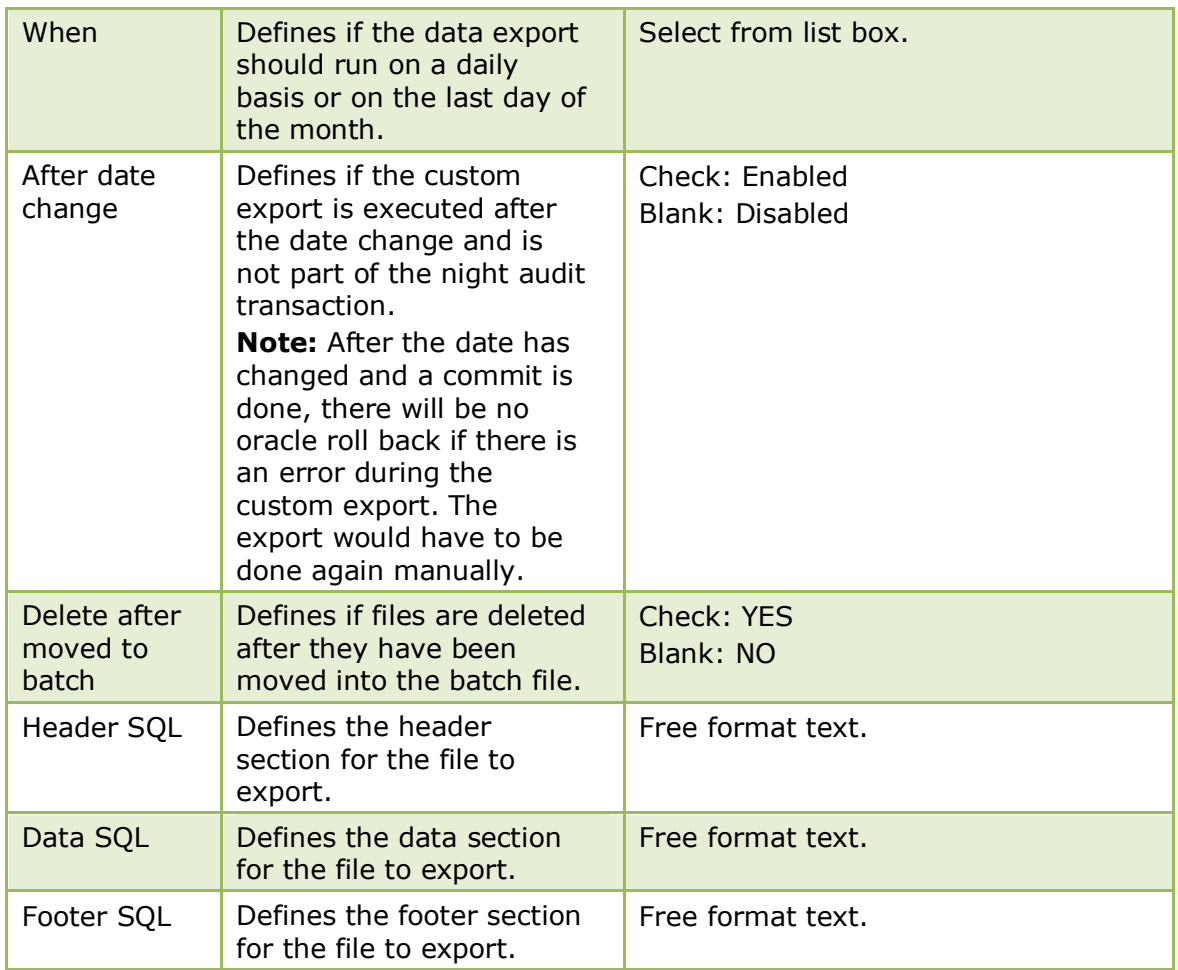

## **How to use the serial number from user definable number cycles as the file name in export files**

- 1. On the SETUP menu select CONFIGURATION to display the configuration options.
- 2. Click CASHIERING and select NUMBER CYCLES from the drop-down list.
- 3. Click NEW to display the Number Cycles dialog box.

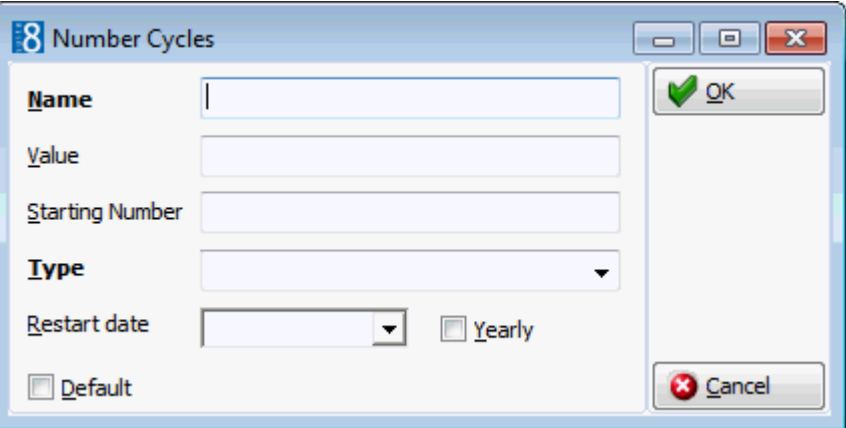

- 4. Enter a NAME for the number cycle, for example TEST.
- 5. In the VALUE box (zinn\_value) set the value **1**.
- 6. In the TYPE box select USER DEFINED from the drop-down list.
- 7. Click OK to save the number cycle and then click CLOSe to exit the configuration.
- 8. Click the MISCELLANEOUS menu and select EXPORT.
- 9. Click NEW to display the Export definition screen
- 10. In the DESCRIPTION enter TEST.
- 11. In the FILE NAME enter **c:\temp\[zinn=TEST].txt**
- 12.Select the newly created export file TEST and click the RUN MARKED button.

A file name with the name '1.txt' is created under c:\temp and the field VALUE (zinn\_value) from the table ZINN (number cycles) is set to 2.

- If the name from the export filename (zinn\_name) does not exist, the message: "ZINN record with name ..... was not found" will display.
- If the name from the export filename (zinn\_name) exists, but the number cycle TYPE (zinn\_type) is not set to User Defined (2) then the message: "Selected number cycle type should be 'User definable number cycles' (zinn\_type=2)" will display.

## **How to convert data format for export files**

Some back office systems can not read ANSI character encoding. As the Oracle database is installed on an ANSI code page the ANSI character set is exported by default (1250 ?? = WE8DEC). The expected ASCII format is located on another code  $page (850 = WESPC850 ?).$ 

The problem can be solved by changing the SELECT statements in the export functionality.

For example the function CONVERT:

CONVERT([text],target\_character\_set,source\_character\_set)

If the statement used looks as follows:

*SELECT EXPORT FROM V8\_BOF\_NAVISION\_DEBTORS WHERE V8\_BOF\_NAVISION\_DEBTORS.POSTDATE =:PARAMETER*

And if the back office system can not convert ANSI encoding, the statement can be changed as follows:

*SELECT CONVERT(EXPORT,'WE8PC850') FROM V8\_BOF\_NAVISION\_DEBTORS WHERE V8\_BOF\_NAVISION\_DEBTORS.POSTDATE =:PARAMETER*

The following statements can be used to verify the function:

*select*

*chr(228), ==> װ ANSII code for װ*

*chr(132) ==> ASCII code for װ*

*from dual*

*select ASCII('װ ('from dual; ==> Return is 228 = ANSI*

*select ASCII((SELECT CONVERT('װ',' WE8PC850') FROM DUAL)) from dual ==> Return is 132 = ASCII code for the character װ*

*select ASCII((SELECT CONVERT('װ',' WE8DEC', 'WE8PC850')*

*"Conversion" FROM DUAL))FROM DUAL; = Return is 132 for װ = ASCII*

#### *Options available on the export screen*

- RUN MARKED to run the selected export procedures.
- NEW to create a new export procedure.
- EDIT to edit an existing export procedure.
- DELETE to delete the selected export procedure.
- UP/DOWN to change the order of the export procedures.
- SELECT BATCH selects all procedures with the same batch file name.
- SELECT BATCH ONLY selects all procedures with the same batch file name and unselects all other procedures.
- **SELECT ALL to select all the export procedures.**
- **SELECT NONE clears the selection of export procedures.**
- INVERT SELECTION reverses the selection of procedures.

**1** If the export functionality is used to export files for a back office interface a valid license code has to be entered for BACK OFFICE IFC under Setup → Miscellaneous → License  $\rightarrow$  V8 sublicenses  $\rightarrow$  Property management.

**1** If the export functionality is used to export files for a back office interface the department codes for the export have to be configured on the BOF TAB via the option DEPARTMENT CODES under Setup  $\rightarrow$  Configuration  $\rightarrow$  Cashiering.

> **Note:** If the license code for back office has expired, is not valid or not used any longer and the export option is to be used for other export functionality then the back office fields on all department codes must be cleared by editing each department code and clicking the CLEAR BOF button.

# **4 Reports**

This option may be used to view, edit and print reports and is accessible via the option Reports on the Miscellaneous menu.

Multiple standard reports are included with the installation of Suite8. The reports are grouped by user-definable sections and sub-sections and a tree structure allows users to easily list the reports in a specific section.

A search option enables users to search for a specific report within all the report sections or within a specific section. The search is performed as the letters are entered into the TEXT SEARCH box and locates all reports which have the entered text somewhere in the report description.

Suite8 reports are written with Crystal Reports or with the Internal Editor Functionality. With knowledge of Crystal Reports and the Suite 8 table structure new reports can be created and existing reports can be modified according to the needs of the property.

## **How to access reports**

1. Click the MISCELLANEOUS menu and select REPORTS or press CTRL+SHIFT+R.

Alternatively click the REPORTS icon from the coloured miscellaneous toolbar.

시 Reports<br>白…General Reports  $F = M R$ R New **Text Search** Filter  $\mathbb{Z}$  Edit Logs دون<br>Lost & Found-**Delete** Maintenance Departures today by Group sorted by Room<br>Departures today by Group sorted by Name ul ochook **Exercise** Figure Reservation  $\rightarrow$  Export ...<br>....Table Reservation HTML Departures today short sorted by . Departures today short sorted by ...<br>Departures today detailed sorted by<br>Departures today grouped by ... ...<br>Table Reservation Single Print Import -<br>Table Reservation Confirmation Departures today sorted by . Resource Single Print Guest in House - Room Moves for today ∄⊸FO Guestam house holdin hoves for coury<br>Guests in House by Group sorted by Room<br>Guests in House by Group sorted by Name (a-z) .<br>Arrivale 6o<sup>o</sup> Execute ....<br>Guests in House Guests in House - Complimentary/House Use Reservation  $\mathbb{R}$  Print -Departures Guests in House - Rate Check Report Guests in House short sorted by  $\dot{F}$  - Reservations Guests in House short with Mealplan Reservation Cube Reports Guests in House detailed sorted by .. Housekeeping Arrivals today sorted by Nan Report Files **E**-Financial Arrivals today sorted by Name Financial Cube Reports Multiple Reports Arrivals today detailed sorted by . -City Ledger Arrivals today short with Inventory (NEW) Arrivals today short with Investory<br>Arrivals today grouped by ...<br>Config - Rate Seasons Travel Agents  $\overline{\Box}$ Statistics Config - Package Setup Statistic Cube Reports  $\triangle$  Up Arrivals today sorted by Confirmation Number -Matrix Report Arrivals today by Group sorted by Roor  $\bigoplus$  Down Text Editor Reports Arrivals today by Group sorted b<br>| Billing Types<br>| Cancellation & Reinstate Reasons Miscellaneous

The Reports screen is displayed.

At the top of the screen there is a TEXT SEARCH option.

The remainder of the reports screen is divided into 2 areas:

- On the left-hand side is the tree structure where reports are grouped by user-definable sections.
- On the right-hand side reports are listed according to the section selected; by default all reports are listed.
- 2. To exit the Reports screen, click CLOSE ALL on the WINDOWS menu or press F10.

## **How to search for a report**

1. Click the MISCELLANEOUS menu and select REPORTS or press CTRL+SHIFT+R.

Alternatively click the REPORTS icon from the coloured miscellaneous toolbar.

The Reports screen is displayed.

2. The ALL REPORTS section is selected by default in the reports tree view; select a specific report section if required.

3. In the TEXT SEARCH box enter the report name to search for.

The search is performed as the letters are entered into the TEXT SEARCH box and locates all reports which have the entered text somewhere in the report description.

4. To exit the Reports screen, click CLOSE ALL on the WINDOWS menu or press F10.

*Options available on the reports screen*

- NEW to create a new report.
- EDIT to edit an existing report.
- DELETE to delete a report.
- EXECUTE to display, print or export a report.
- **•** PRINT to print a report directly without displaying the print dialog box.
- REPORT FILES to access the report configuration.
- MULTIPLE REPORTS to select multiple reports for printing.
- UP to move the selected report up on the report listing.
- DOWN to move the selected report down on the report listing.

**Note:** If Suite 8 is started in debug mode then the search includes not only the report description but also the report name. For example, if the report name is 'FCR\_CRM\_1202\_Activity\_Reminders.rpt', then typing '1202' in the TEXT SEARCH box, returns all reports where the report description or report name contains '1202'.

**Note:** As of V8.8 Crystal runtime 12 is supported and is installed via the V8 Install shield. Crystal report writer 8.5 can still be used for modifying or creating new reports.

**Note:** As of Version 8.8.4.0 the file FidelioCrystalNet.dll is required for report printing and is included with the release of Version 8.8.4.0. Issues with Crystal 2008 and Crystal runtime 12 such as crystal invoice printing or the printing of selected pages of a Crystal Report in Suite8 are solved with the Crystal.NET report engine.

**C** Access to reports functionality is controlled by the user right OPEN SCREEN under Setup  $\rightarrow$  Configuration  $\rightarrow$  Users  $\rightarrow$  User Definition  $\rightarrow$  Rights  $\rightarrow$  Reports.

# **Report Sections**

Multiple standard reports are included with the installation of Suite 8. The reports are grouped by user-definable sections and sub-sections and a tree structure allows users to easily list the reports in a specific section.

If hotel segmentation is used then a hotel segment can be assigned to a report section; this will allow, for example, on confirmation letters to only display letters assigned to the corresponding hotel segment. If report security levels are used then a report security level can be assigned at report section level.

## **How to locate the report section**

1. Click the MISCELLANEOUS menu and select REPORTS or press CTRL+SHIFT+R.

The Reports screen is displayed with the ALL REPORTS section selected by default and all available reports listed.

2. In the TEXT SEARCH box enter the report name to search for.

The search is performed as the letters are entered into the TEXT SEARCH box and locates all reports which have the entered text somewhere in the report description.

- 3. Select the required report and right-click to display the short-cut menu.
- 4. Select the option GO TO REPORT SECTION.

The section to which the report belongs is selected in the reports tree and all the reports belonging to that section are listed.

5. To exit the Reports screen, click CLOSE ALL on the WINDOWS menu or press F10.

#### **How to view/edit the report section**

1. Click the MISCELLANEOUS menu and select REPORTS or press CTRL+SHIFT+R.

The Reports screen is displayed.

On the left-hand side of the screen the existing reports are grouped into userdefinable sections and sub-sections.

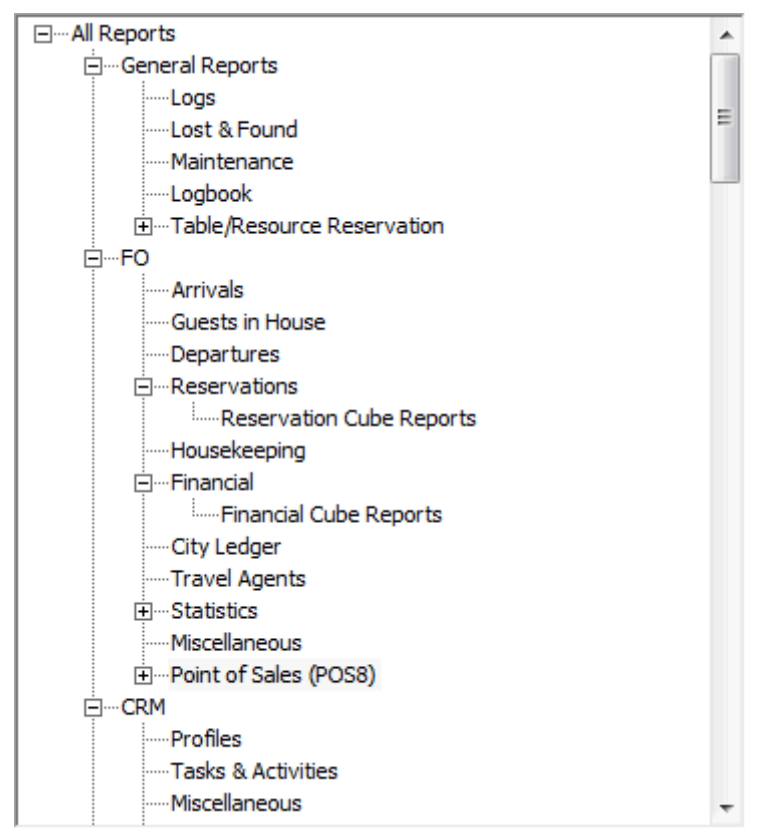

2. Point to any report section and right-click to display the shortcut menu, select EDIT.

| Add              |  |
|------------------|--|
| Edit             |  |
| Delete           |  |
| <b>Translate</b> |  |

The Sections dialog box is displayed

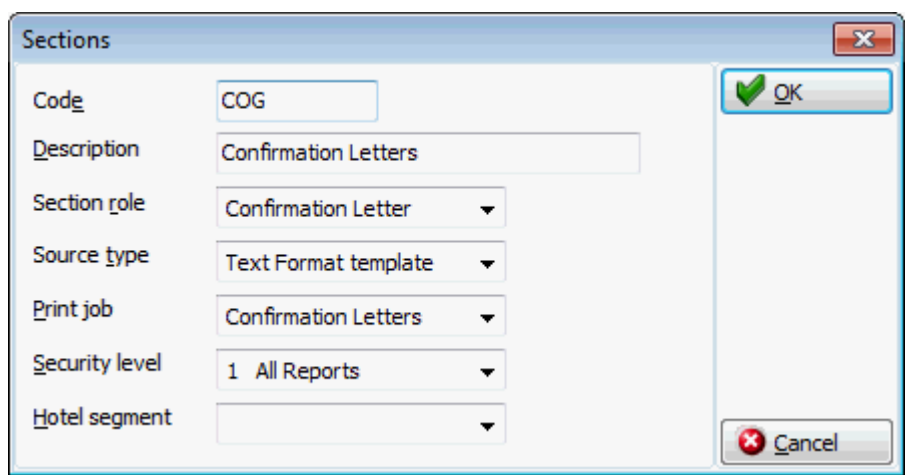

- 3. The SECTION ROLE has to match the type of reports, forms and templates that will be contained in that section.
- 4. The SOURCE TYPE indicates the type of report:
	- Text Format Template to create or print reports written with the Internal Editor.
	- Crystal Report to create or print reports written with Crystal Reports.
	- Olap Cube to create or print Cube Reports.
	- HTML Report to create, load or print an HTML Report
- 5. The PRINT JOB has to match the type of reports, forms and templates that will be printed.
- 6. The SECURITY LEVEL indicates the security level for this report section.
- 7. The HOTEL SEGMENT defines if this report section is assigned to a specific hotel segment.
- 8. Click SAVE to save any changes or CANCEL to exit the Sections dialog box.

#### **How to create a report section**

1. Click the MISCELLANEOUS menu and select REPORTS or press CTRL+SHIFT+R.

The Reports screen is displayed.

On the left-hand side of the screen the existing reports are grouped into userdefinable sections and sub-sections.

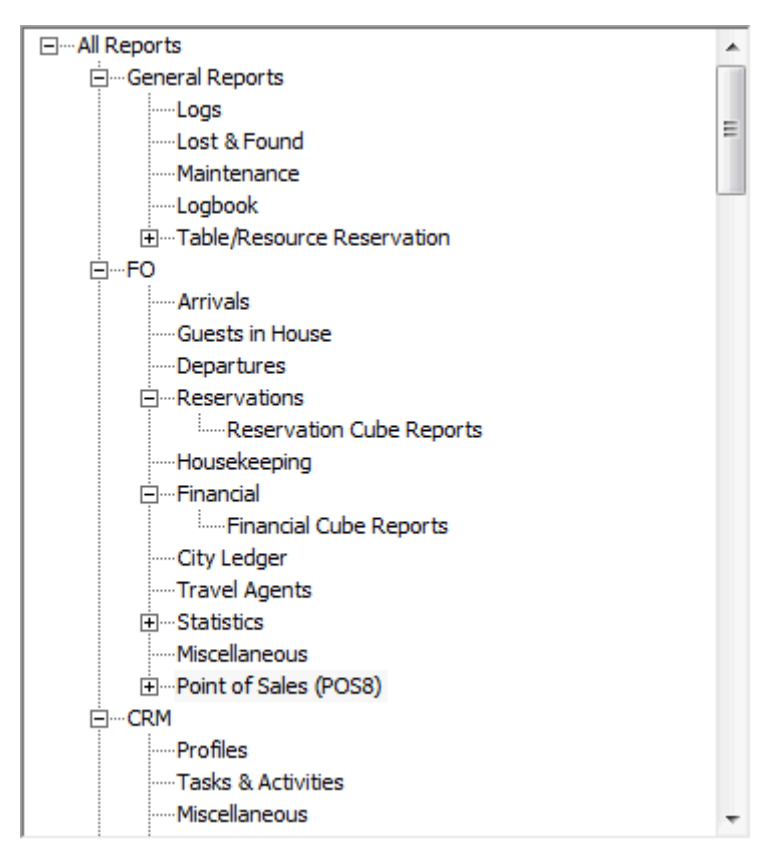

## **To add a new section:**

2. Point to any report section and right-click to display the shortcut menu, select ADD and then select SECTION.

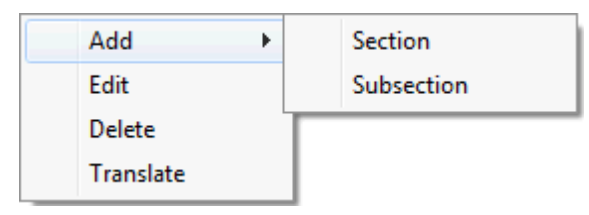

## **To add a new sub-section:**

Point to report section when the sub-section is to be added and right-click to display the shortcut menu, select ADD and then select SUBSECTION.

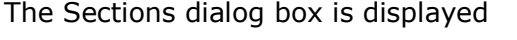

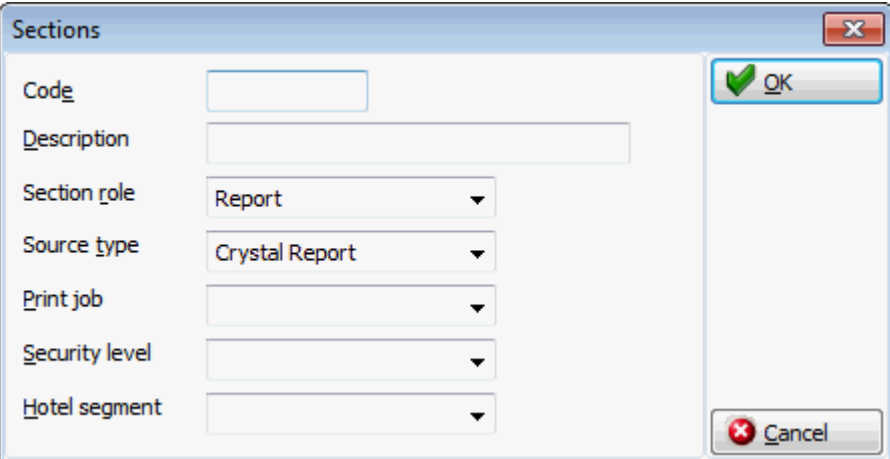

3. Enter a CODE for the report section/sub-section.

- 4. Enter a DESCRIPTION for the report section/sub-section.
- 5. Select a SECTION ROLE from the list of defined roles. The section role has to match the type of reports, forms and templates that will be contained in that section. Some examples of section roles are: Report, Confirmation Letter, Group Confirmation Letter, Folio Layout, Message, Registration Card and AR Reminders.
- 6. Select the required SOURCE TYPE:
	- Text Format Template to create or print reports written with the Internal Editor.
	- Crystal Report to create or print reports written with Crystal Reports.
	- Olap Cube to create or print Cube Reports.
	- HTML Report to create, load or print an HTML Report
- 7. Select a PRINT JOB from the list of defined print jobs. The print job has to match the type of reports, forms and templates that will be printed. Some examples of print jobs are: Lists and Reports, Confirmation Letters, Guest Bills, A/R Statement and Cashier Reports.
- 8. Click SAVE to add the new report section/sub-section.

## **How to delete a report section**

1. Click the MISCELLANEOUS menu and select REPORTS or press CTRL+SHIFT+R.

The Reports screen is displayed.

On the left-hand side of the screen the existing reports are grouped into userdefinable sections and sub-sections.

2. Point to any report section and right-click to display the shortcut menu, select DELETE.

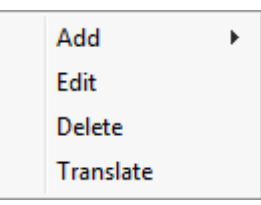

A message to confirm the deletion is displayed.

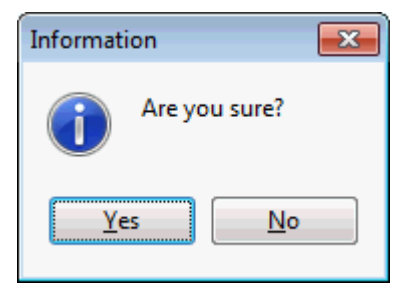

3. Select YES to delete the report section.

#### *Sections and sub-sections dialog box*

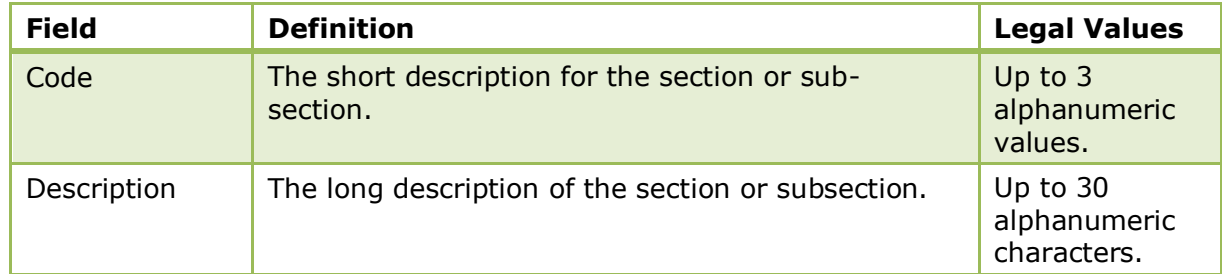

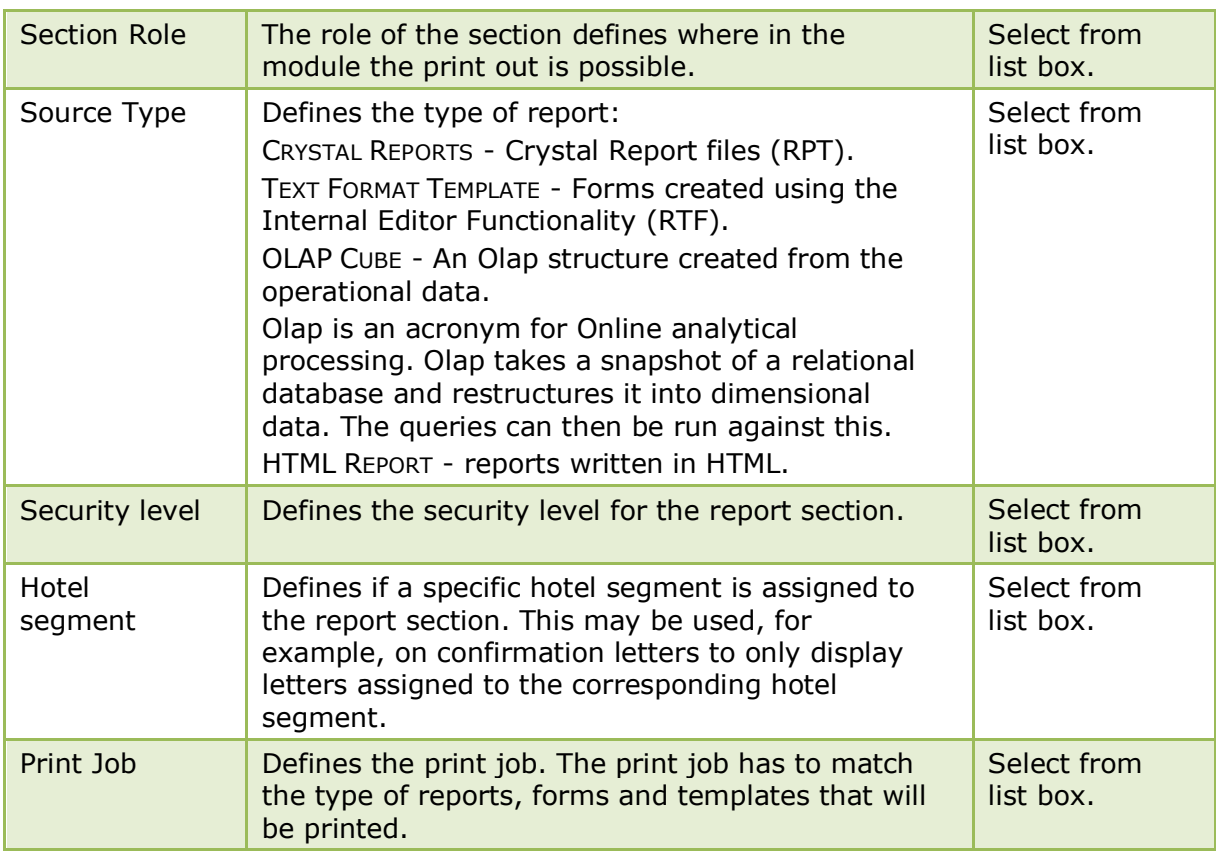

Hotel segmentation functionality is controlled by the parameter HOTEL SEGMENTATION under Setup  $\rightarrow$  Configuration  $\rightarrow$  Global Settings  $\rightarrow$  Reservations  $\rightarrow$ Reservation 4 tab.

Report security levels functionality is controlled by the parameter REPORT SECURITY LEVELS under Setup  $\rightarrow$  Configuration  $\rightarrow$  Global Settings  $\rightarrow$  Reports.

# **New Report**

This option may be used to create a new report from an existing report file and is accessible via the option NEW on the reports screen. Additionally, a new internal editor report may be created or imported from a network or local path.

A report consists of the report and the report file; report files may be stored in the database but not actually attached to a report. Report files which are not included in a report can be listed via the option UNUSED REPORTS on the Report Configuration screen which is accessible via the option REPORT FILES on the reports screen.

## **How to import a crystal report file**

1. Click the MISCELLANEOUS menu and select REPORTS or press CTRL+SHIFT+R.

The Reports screen is displayed.

2. In the report tree on the left hand side of the screen select the report section the Crystal Report is to be imported to.

The SOURCE TYPE of the section must be defined as CRYSTAL REPORT.

3. Click the NEW button to display the Report Edit dialog box.

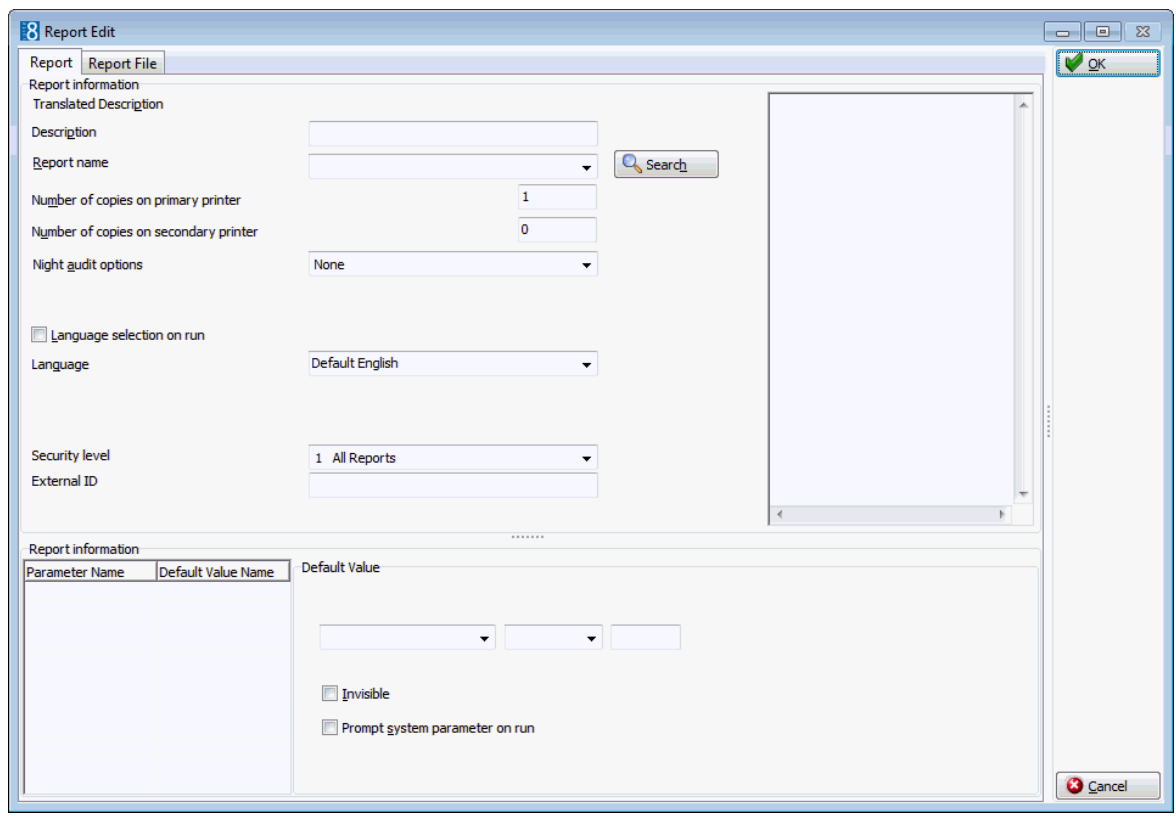

- 4. Enter the name of the report in the DESCRIPTION box.
- 5. In the REPORT NAME box select the required report file from the drop-down list.
- 6. Click the REPORT FILE tab; the report description, file name, location and parameters have been completed.

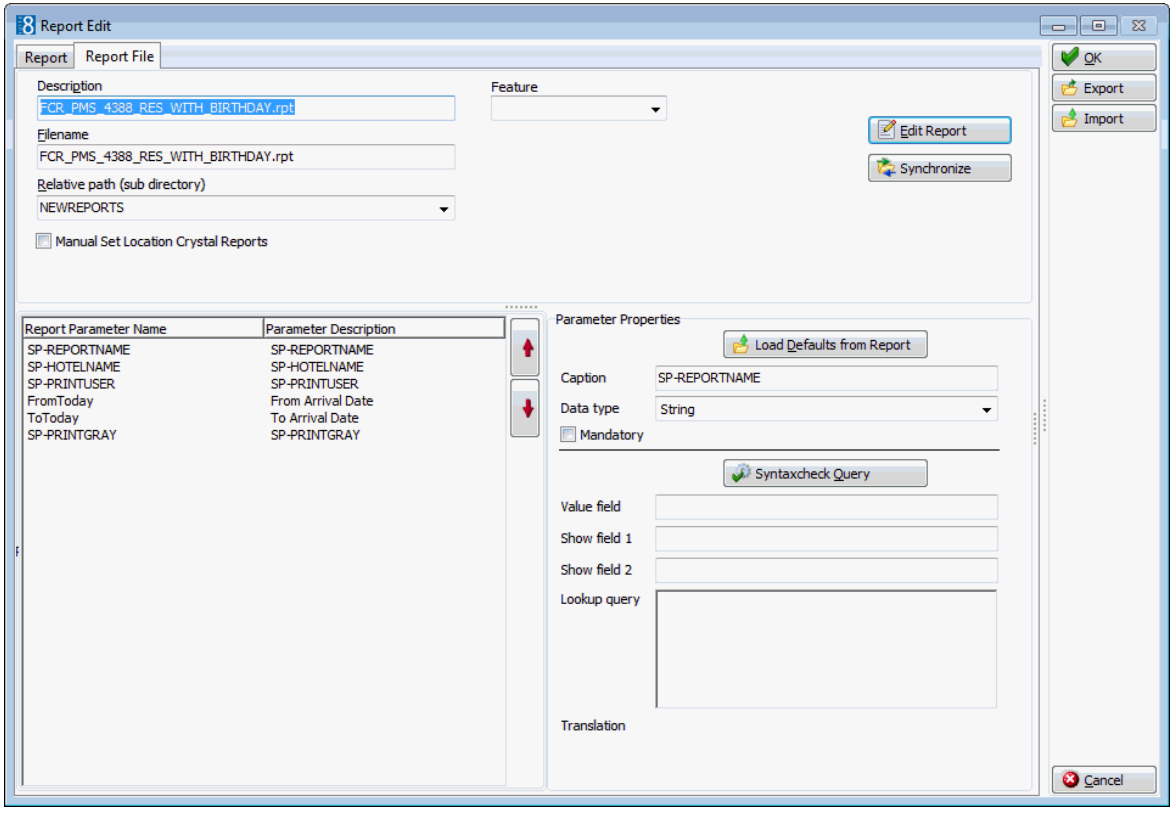

7. Click OK to save the report and close the Report Edit dialog box.

The report is now listed on the main reports screen.

#### **How to import a text editor report**

1. Click the MISCELLANEOUS menu and select REPORTS or press CTRL+SHIFT+R.

The Reports screen is displayed.

2. In the report tree on the left hand side of the screen select the report section the Internal Editor Report template is to be created in.

The SOURCE TYPE of the section must be defined as TEXT FORMAT TEMPLATE.

3. Click the NEW button to display the Report Edit dialog box.

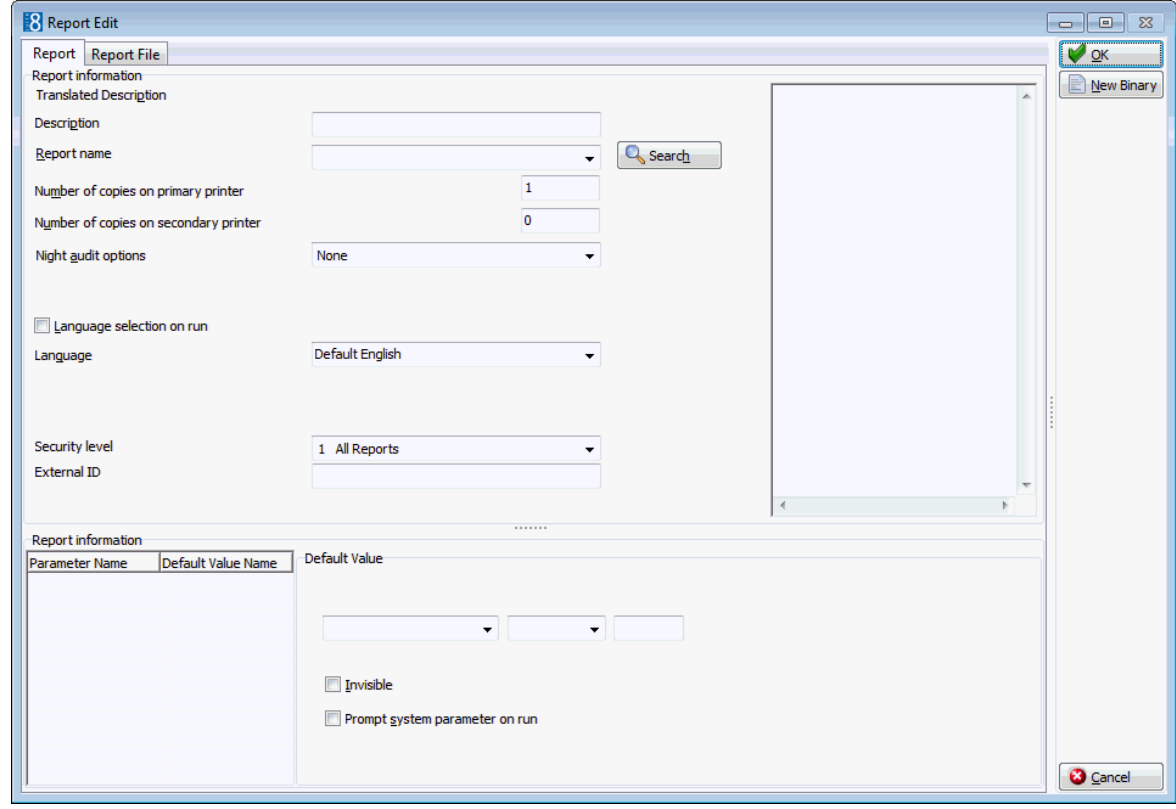

- 4. Enter the name of the report in the DESCRIPTION box.
- 5. In the REPORT NAME box select the required report file from the drop-down list.

The Report File dialog box is displayed with the report description and parameters completed.

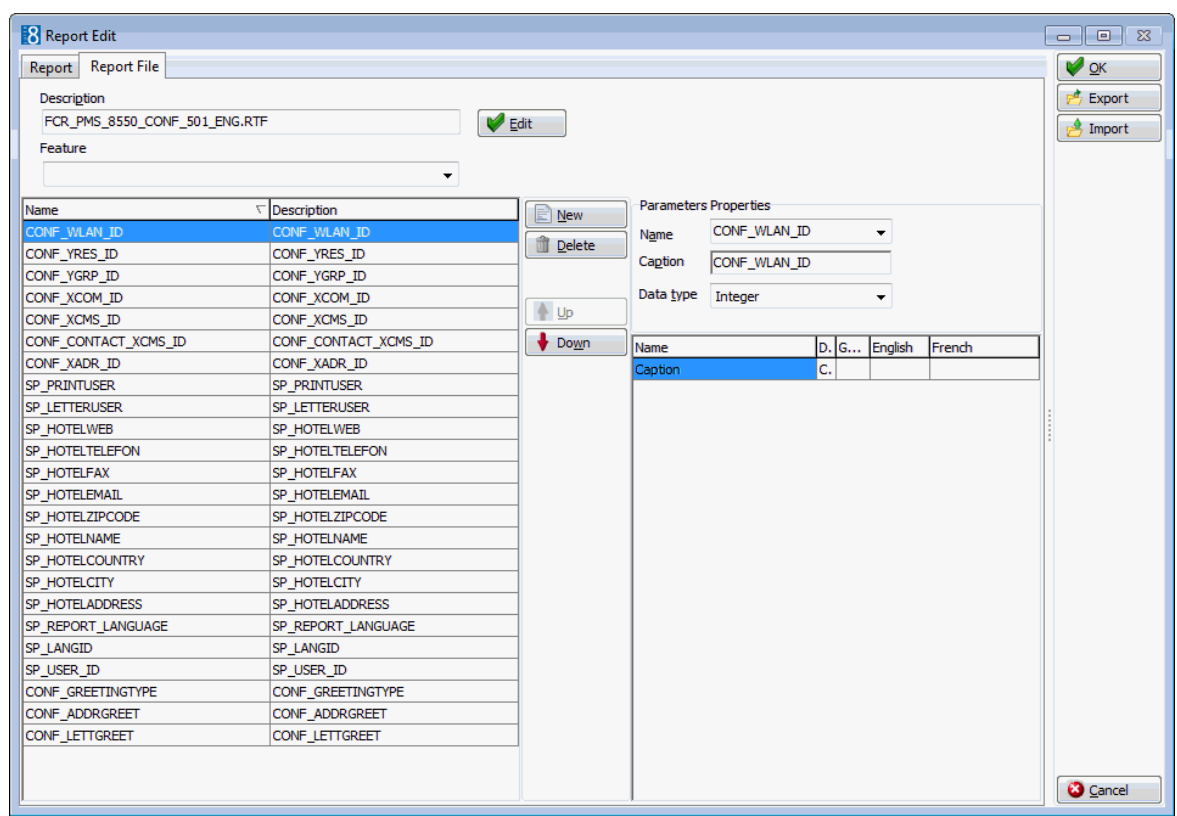

6. Click OK to save the report and close the Report Edit dialog box.

The report is now listed on the main reports screen.

## **How to create a new internal editor report file or import from a network or local path**

1. Click the MISCELLANEOUS menu and select REPORTS or press CTRL+SHIFT+R.

The Reports screen is displayed.

2. In the report tree on the left hand side of the screen select the report section the Internal Editor Report template is to be created in.

The SOURCE TYPE of the section must be defined as TEXT FORMAT TEMPLATE.

3. Click the NEW button to display the Report Edit dialog box.

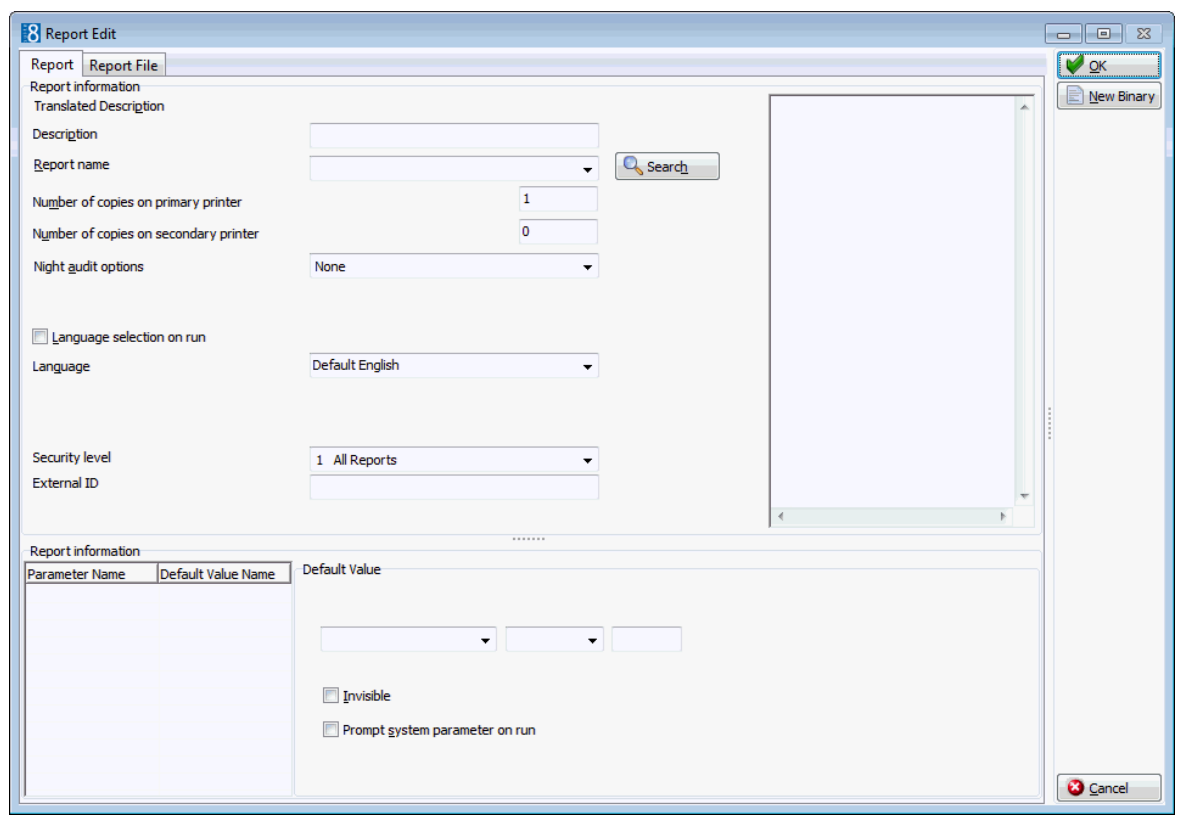

4. Click the NEW BINARY button, the Create Binary Report dialog box is displayed.

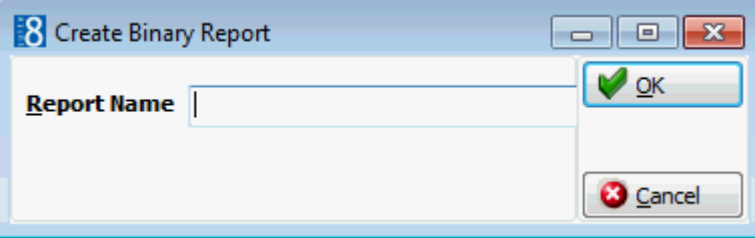

- 5. In the REPORT NAME box enter the name of the report.
- 6. Click OK, the Report Edit dialog box is displayed with the Report File tab selected and the report DESCRIPTION completed.

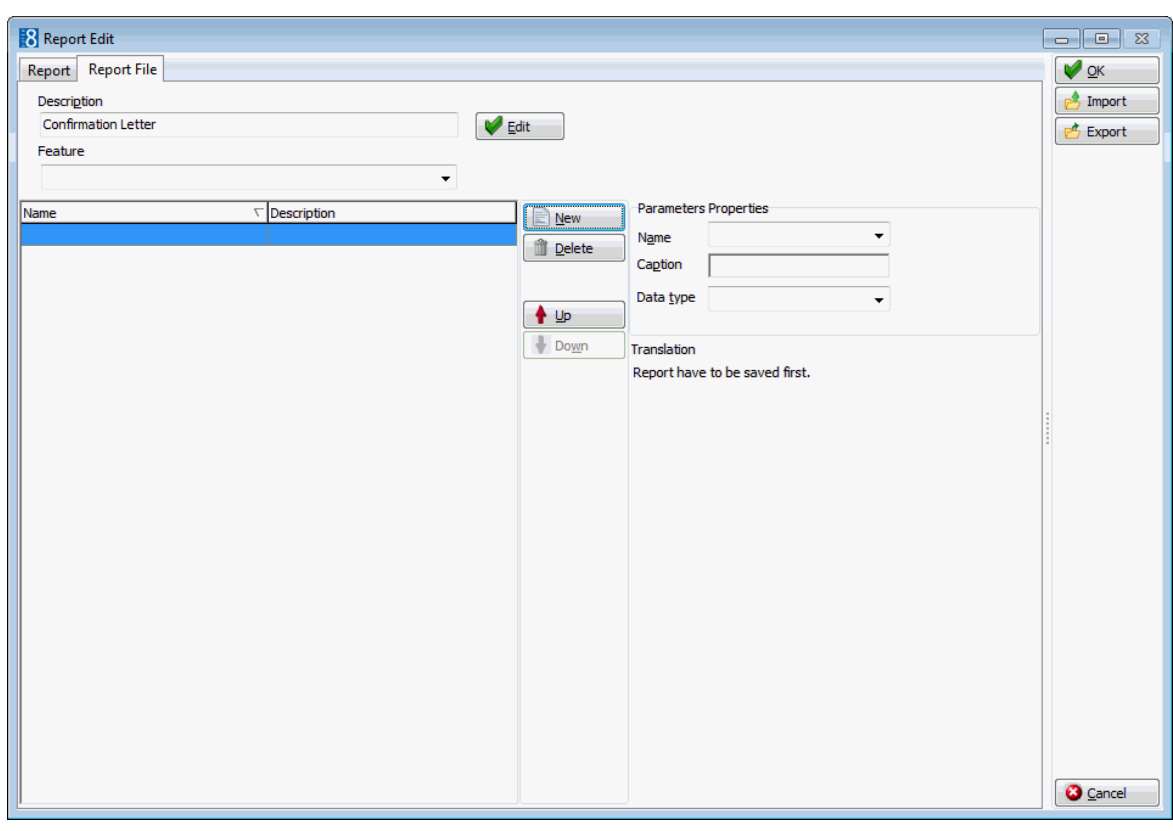

7. Click the EDIT button.

The Internal Editor screen is displayed.

8. Create the report template using the internal editor functionality.

or

- 9. Select OPEN on the FILE menu and locate the directory with the required report file.
- 10.Select the report file (RTF) and click OPEN.

The report file is imported and displayed in the Internal Editor.

- 11.Click SAVE on the FILE menu to save the document.
- 12.Click CLOSE on the FILE menu to exit the internal editor screen.

The Report Edit dialog box is displayed with the Report File tab selected and the parameter information completed.

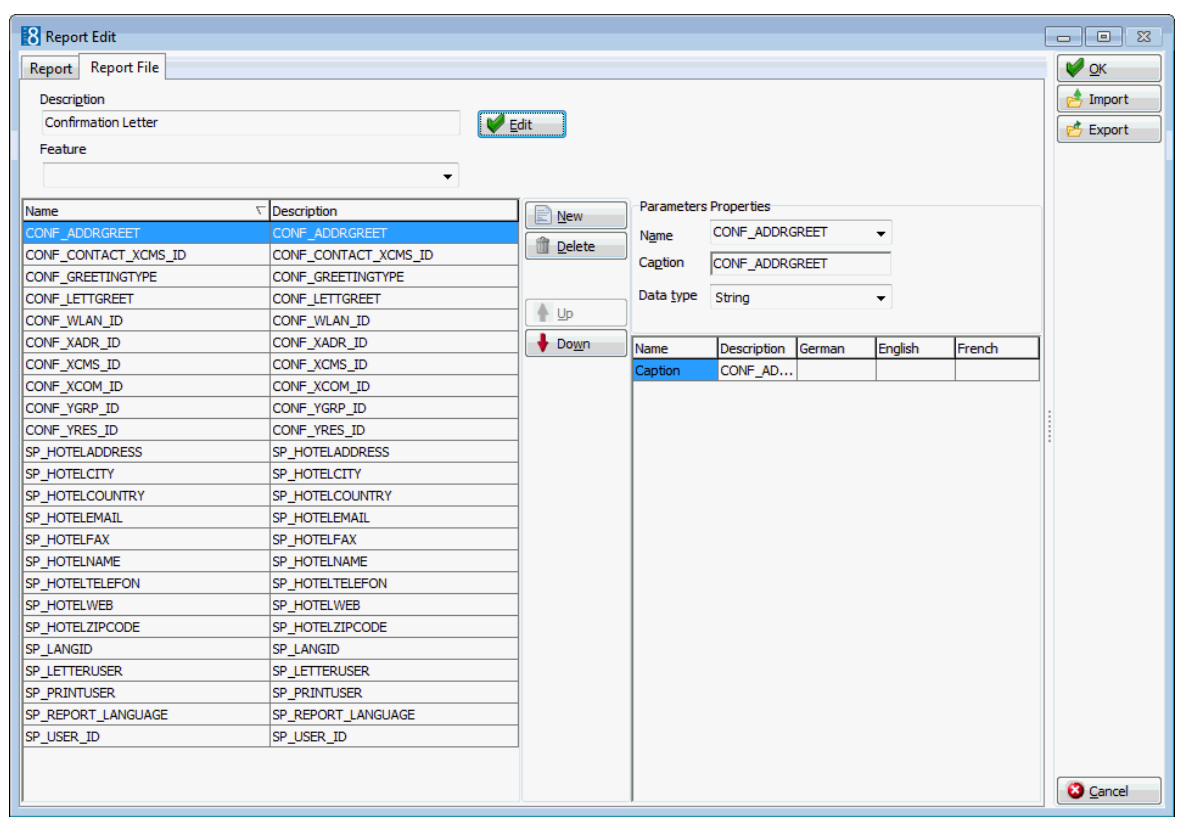

13.Click OK to close the Report Edit dialog box.

The report is now listed on the main reports screen.

## **How to import HTML Reports**

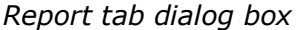

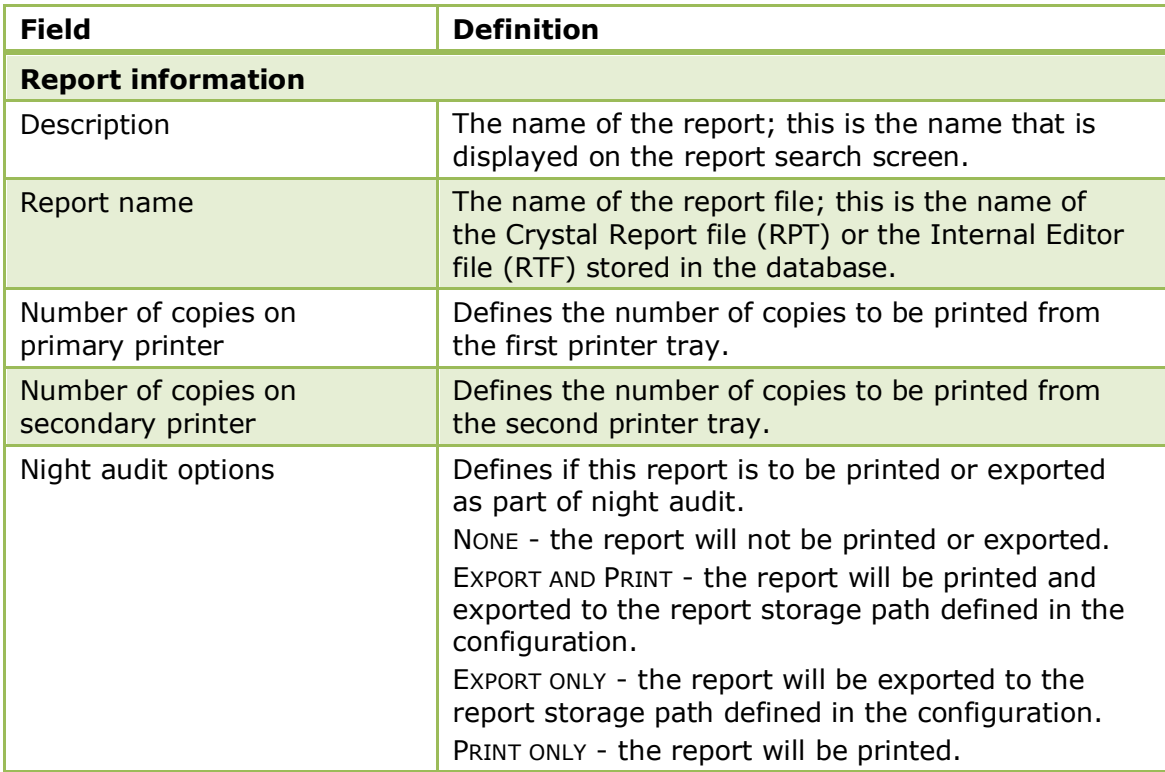

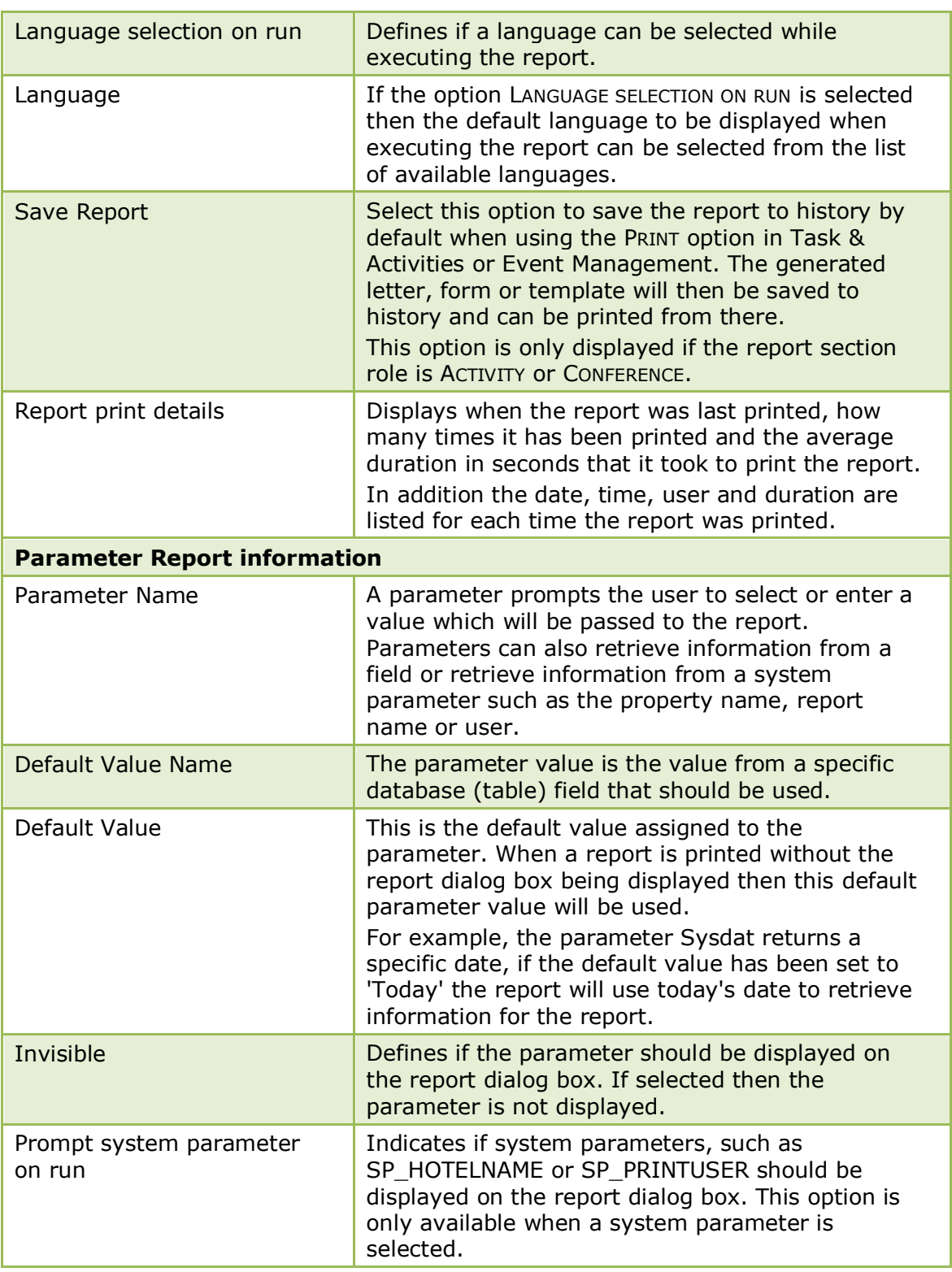

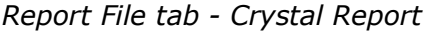

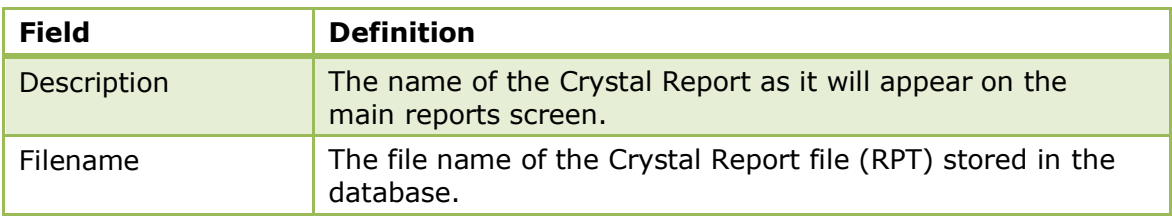

| Relative path (sub<br>directory)       | The sub directory on which the Crystal report file is stored<br>on the network or local path.                                                                                                    |  |
|----------------------------------------|----------------------------------------------------------------------------------------------------|--|
| Feature                                | Defines if a report should be listed subject to licence code.<br>Reports will not be displayed if the license of the selected<br>feature is not active. If all reports are not valid the section<br>is suppressed. This option is displayed only in debug mode. |  |
| <b>Report Parameter</b><br><b>Name</b> | The name of the report parameter as defined on the Crystal<br>Report. The display order can be customized with the red<br>up and down arrows. See Standard Parameters                                                                                           |  |
| Parameter<br>Description               | The caption displayed on the report dialog box for the<br>selected parameter.                                                                                                    |  |
| <b>Parameter properties</b>            |                                                                                                    |  |
| Caption                                | Defines the name of the field to be displayed on the report<br>dialog box when running the report.                                                                                                    |  |
| Data type                              | Displays the data type of the field used for the selected<br>parameter.                                                                                                    |  |
| Mandatory                              | Defines that the report can not run until the parameter is<br>filled with a value. This option must be selected for all folio<br>templates used in the property.                                                                                                |  |
| Value field                            | Defines if the selected field is a multiple choice field on the<br>report execute/print dialog box.                                                                                                    |  |
| Show field 1                           | Defines which field should be shown on the report<br>execute/print dialog box in the multi-selection box as the<br>first field, for example the short description.                                                                                              |  |
| Show field 2                           | Defines which field should be shown on the report<br>execute/print dialog box in the multi-selection box as the<br>second field, for example the long description.                                                                                              |  |
| Lookup query                           | A valid SQL statement can be entered as lookup. This is<br>used to sort the fields within the multi-select box, for<br>example, by the short description.                                                                                                    |  |
| Translation                            | The field name entered in the CAPTION box can be translated<br>here.                                                                                                    |  |

*Report File tab - Internal Editor Report*

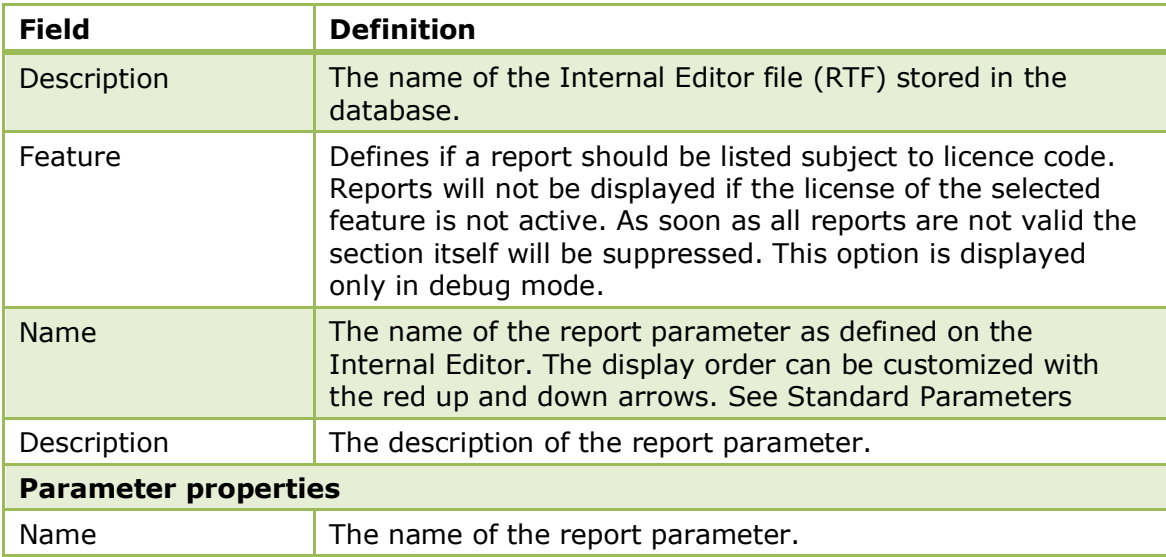

| Caption   | This is mostly the same as the report parameter as on<br>internal editor forms and templates the parameter is<br>substituted with a value and not displayed as a caption. |
|-----------|----------------------------------------------------------------------------------------------------|
| Data type | Displays the data type of the field used for the selected<br>parameter.                                                                                                   |

*Options available on the Crystal Report file tab*

| This button                  | Does this                                                                                                    |
|------------------------------|----------------------------------------------------------------------------------------------------|
| Edit Report                  | Opens the report in Crystal Report Designer.<br>Note: This option is only available if the full version of Crystal<br>Reports is installed. |
| Synchronize                  | Opens the Synchronize Reports screen for this specific report.                                                                              |
| Load Defaults from<br>Report | Loads the default parameters from the Crystal Report.                                                                                       |
| Syntaxcheck query            | Checks if the entered lookup query has a valid syntax.                                                                                      |

*Options available on the Internal Editor Report file tab*

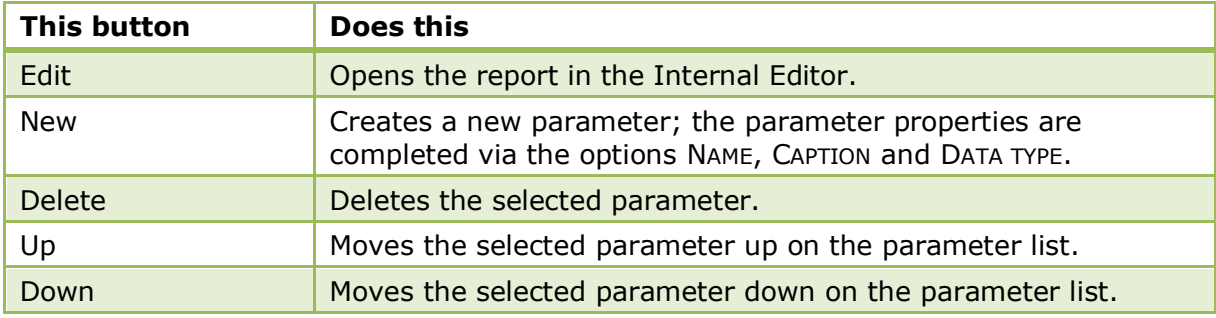

**The location for exported night audit reports is defined via the option REPORT** STORAGE PATH under Setup  $\rightarrow$  Configuration  $\rightarrow$  Global Settings  $\rightarrow$  Night Audit  $\rightarrow$ Night Audit tab.

Creating a new report is controlled by the user right INSERT under Setup  $\rightarrow$ Configuration  $\rightarrow$  Users  $\rightarrow$  User Definition  $\rightarrow$  Rights  $\rightarrow$  Reports.

## **Edit Report**

This option may be used to edit an existing report and is accessible via the option EDIT on the reports screen.

## **How to edit a crystal report**

1. Click the MISCELLANEOUS menu and select REPORTS or press CTRL+SHIFT+R.

The Reports screen is displayed.

- 2. Search for and locate the report to be edited.
- 3. Click the EDIT button.

The Report Edit screen is displayed divided into two sections; each one represented by a tab:

- Report opened by default, this displays general report information.
- Report File displays information about the report parameters and location of the Crystal Report file.

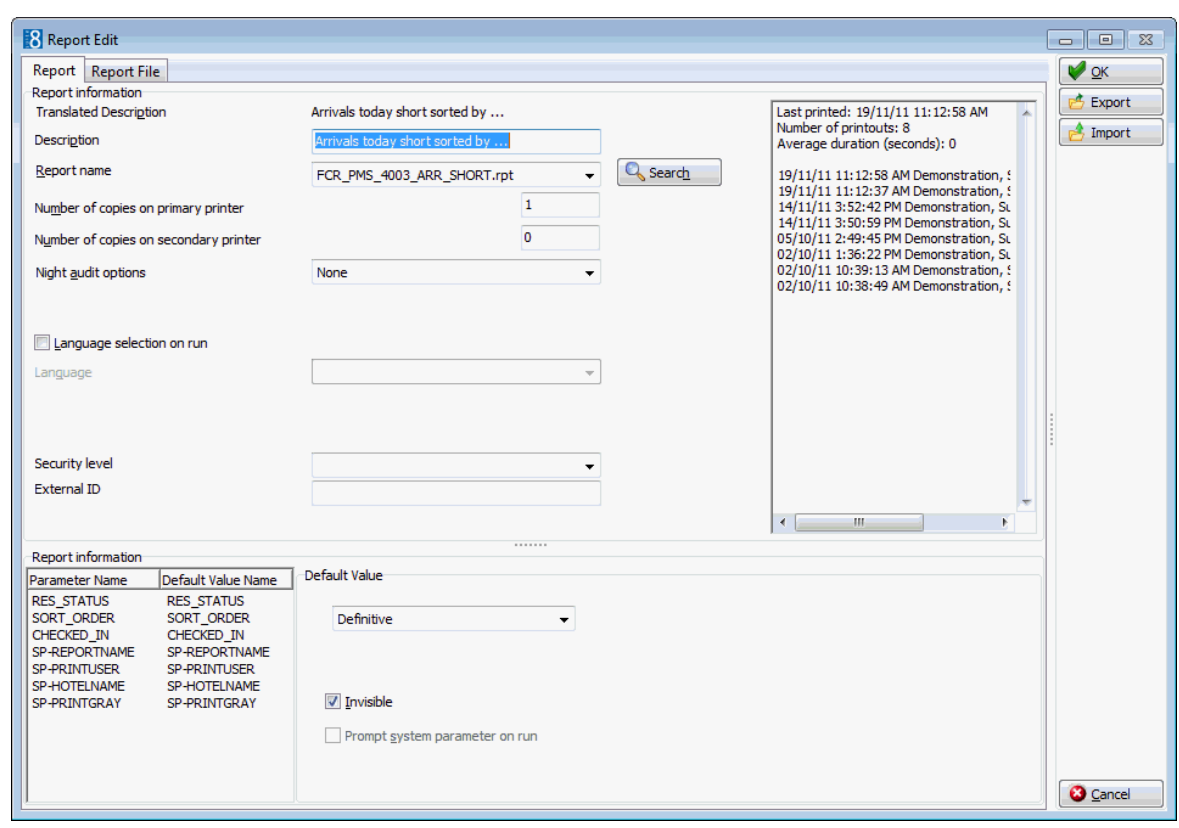

- 4. Make any change necessary on the REPORT tab.
- 5. Click the REPORT FILE tab to display the report file details and make any changes necessary.

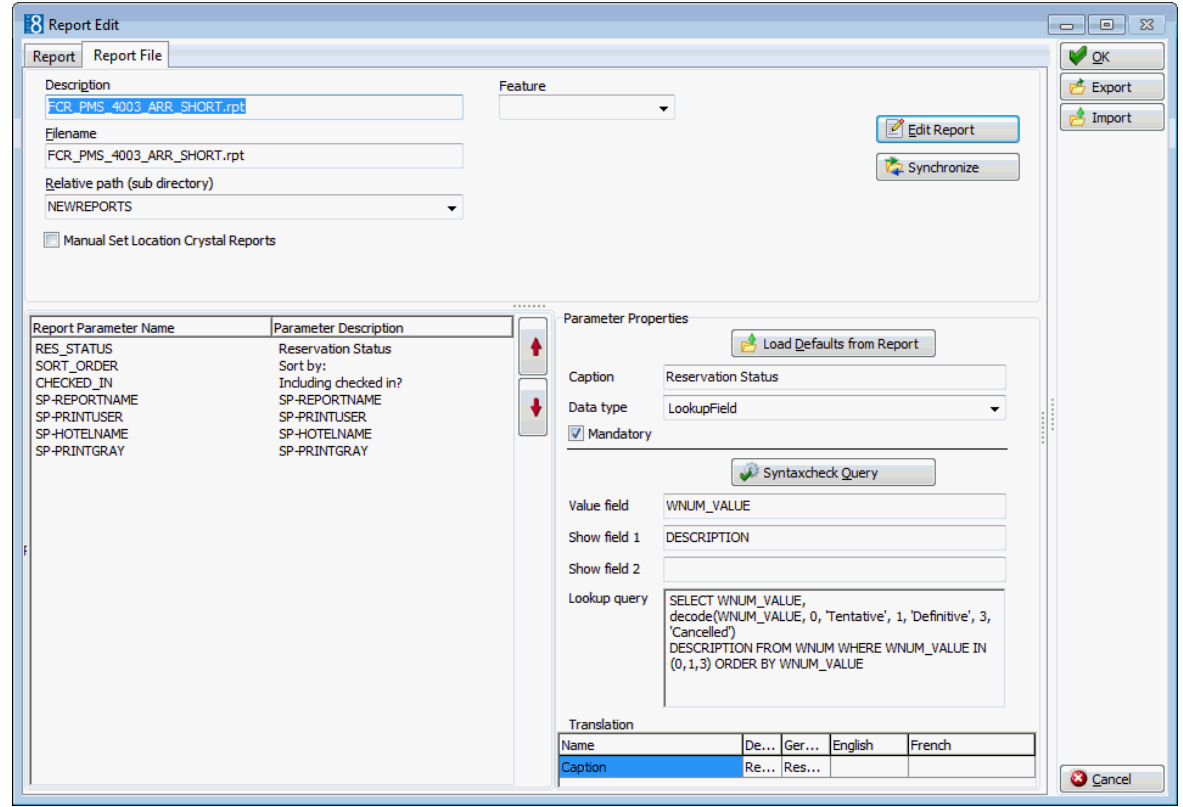

6. Click the EDIT REPORT button to display the report in Crystal Reports Designer.

**Note:** Crystal reports can only be edited if Crystal Report Designer is installed.

- 7. Complete any changes necessary.
- 8. Click Save on the FILE menu to save the report.
- 9. Click EXIT on the FILE menu to close Crystal Report Designer.
- 10.Click OK to save the changes and exit the Report Edit screen.

### **How to edit an internal editor report**

1. Click the MISCELLANEOUS menu and select REPORTS or press CTRL+SHIFT+R.

The Reports screen is displayed.

- 2. Search for and locate the report to be edited.
- 3. Click the EDIT button.

The Report Edit screen is displayed divided into two sections; each one represented by a tab:

- Report opened by default, this displays general report information.
- Report File displays information about the report parameters.

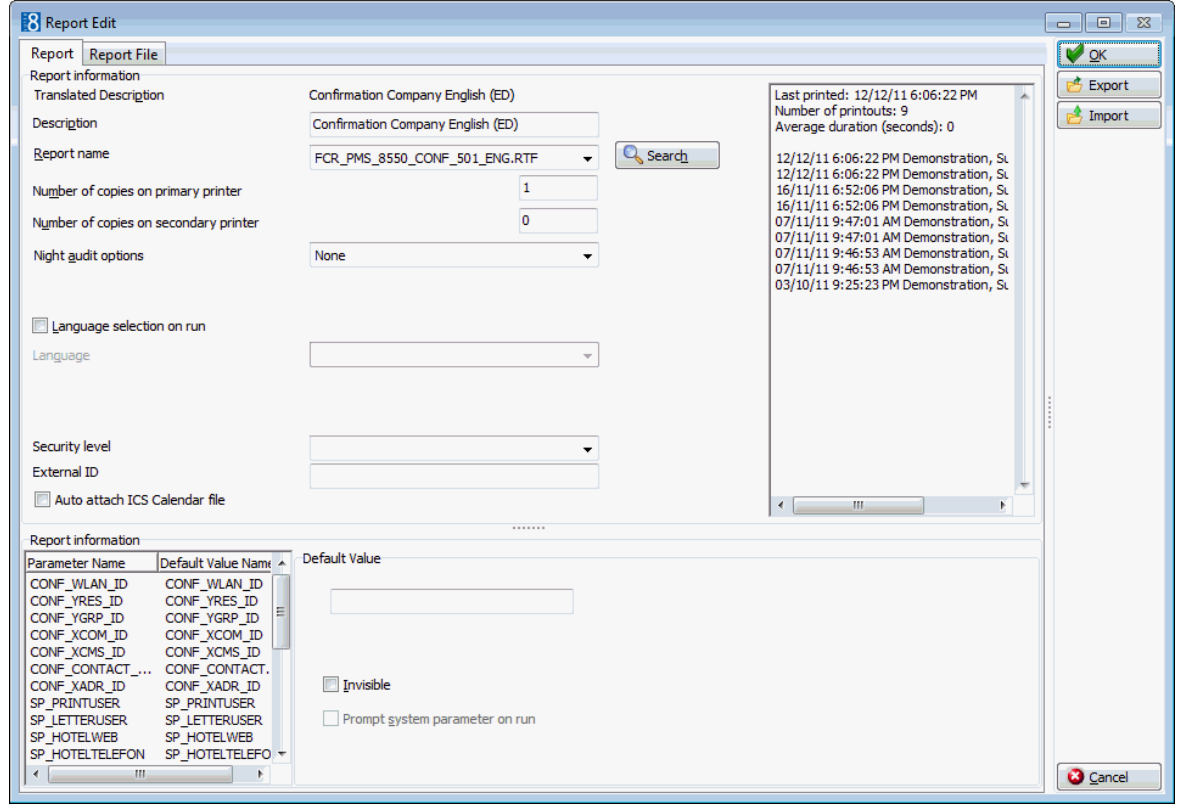

- 4. Make any change necessary on the REPORT tab.
- 5. Click the REPORT FILE tab to display the report file details and make any changes necessary.
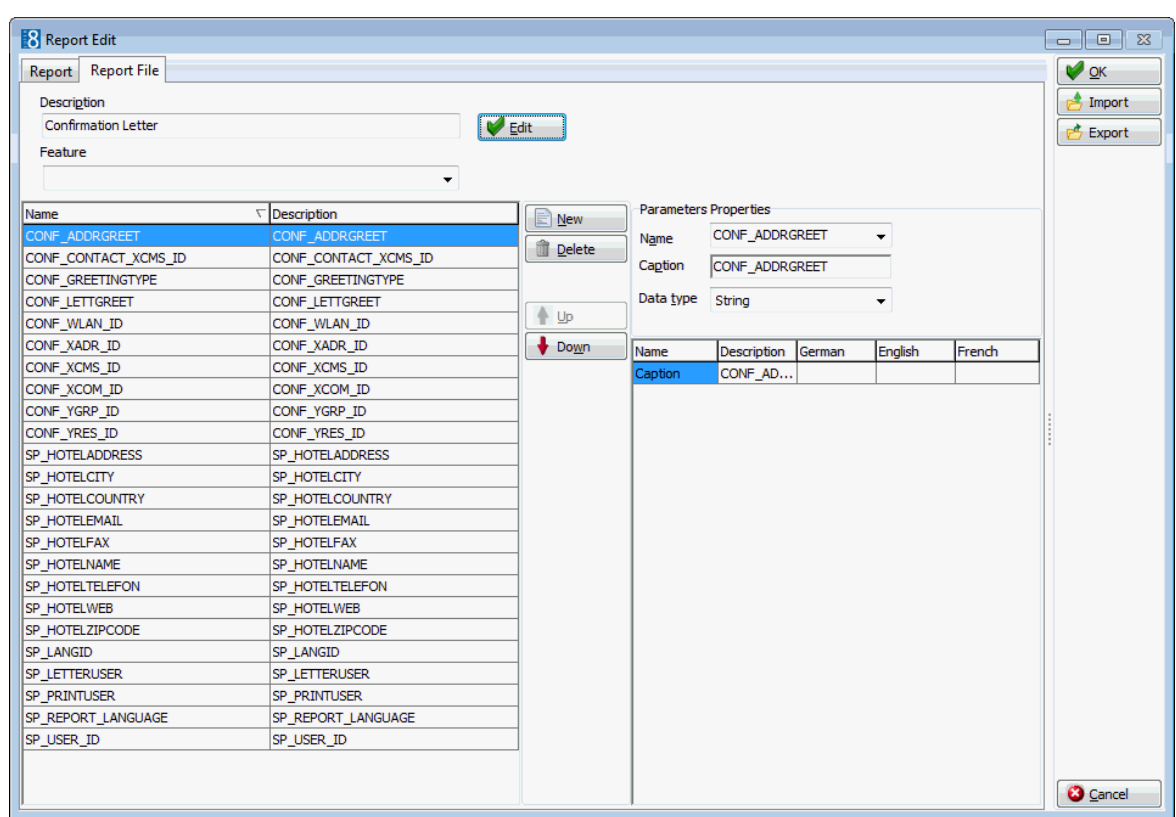

- 6. Click the EDIT button to display the report in the Internal Editor.
- 7. Complete any changes necessary.
- 8. Click SAVE on the FILE menu to save the document.
- 9. Click CLOSE on the FILE menu to exit the Internal Editor screen.
- 10.Click OK to save the changes and exit the Report Edit screen.

 $\bullet$  Editing a report is controlled by the user right EDIT under Setup  $\rightarrow$  Configuration  $\rightarrow$ Users  $\rightarrow$  User Definition  $\rightarrow$  Rights  $\rightarrow$  Reports.

# **Deleting a report**

This option may be used to delete a report and is accessible via the DELETE option on the Reports screen.

A report consists of two parts:

- The Report
- The Report File

Deleting a report deletes the report but not the report file used by that report.

The report file can only be deleted with the option DELETE on the Report Configuration screen which is accessible via the option REPORT FILES on the reports screen.

## **How to delete a report file**

1. Click the MISCELLANEOUS menu and select REPORTS or press CTRL+SHIFT+R.

The Reports screen is displayed.

- 2. Search for and locate the report to be deleted.
- 3. Click the DELETE button.

A message to confirm the deletion is displayed.

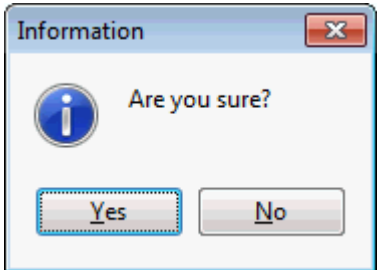

4. Click YES to delete the report.

**Note:** A report which is linked to a DEFAULT EMAIL SUBJECT under Setup → Configuration → Miscellaneous → Simple Custom Text cannot be deleted; the message "There are linked records. Report can not be deleted" is displayed.

 $\bullet$  Deleting a report is controlled by the user right DELETE under Setup  $\rightarrow$ Configuration  $\rightarrow$  Users  $\rightarrow$  User Definition  $\rightarrow$  Rights  $\rightarrow$  Reports.

# **Copy or move a report**

The copy and move options may be used to copy or move an existing report and are accessible via a pop-up menu on the reports screen.

## **How to copy or move a report**

1. Click the MISCELLANEOUS menu and select REPORTS or press CTRL+SHIFT+R.

The Reports screen is displayed.

- 2. Search for and locate the report to be copied or moved.
- 3. Drag the report to the required section; a pop-up menu is displayed.

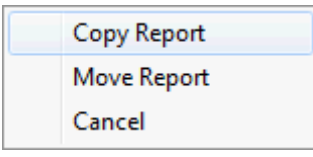

4. Select either COPY REPORT or MOVE REPORT.

Depending on the selection the report is either copied or moved to the selected section.

The copying or moving of a report to a different report section is controlled by the user right Copy or Move under Setup  $\rightarrow$  Configuration  $\rightarrow$  Users  $\rightarrow$  User Definition  $\rightarrow$ Rights  $\rightarrow$  Reports.

# **Executing a report**

This option is accessible via the EXECUTE option on the Reports screen and may be used to:

- Display a report on screen
- Print a single report or multiple copies of a report
- Export a report to a file or to an application.

System parameters can be included on the execute/print dialog box and a report may be setup so that language of the report can be selected at the time of executing the report.

#### **How to display a report on screen**

- 1. Click the MISCELLANEOUS menu and select REPORTS or press CTRL+SHIFT+R. The Reports screen is displayed.
- 2. Search for and locate the report to be displayed.
- 3. Click the EXECUTE button to display the execute/print dialog box for the selected report.

The print dialog box consists of two screens, each one represented by a tab:

- PARAMETERS opened by default, this displays the parameters defined on the report definition.
- EXPORT displays the export options.

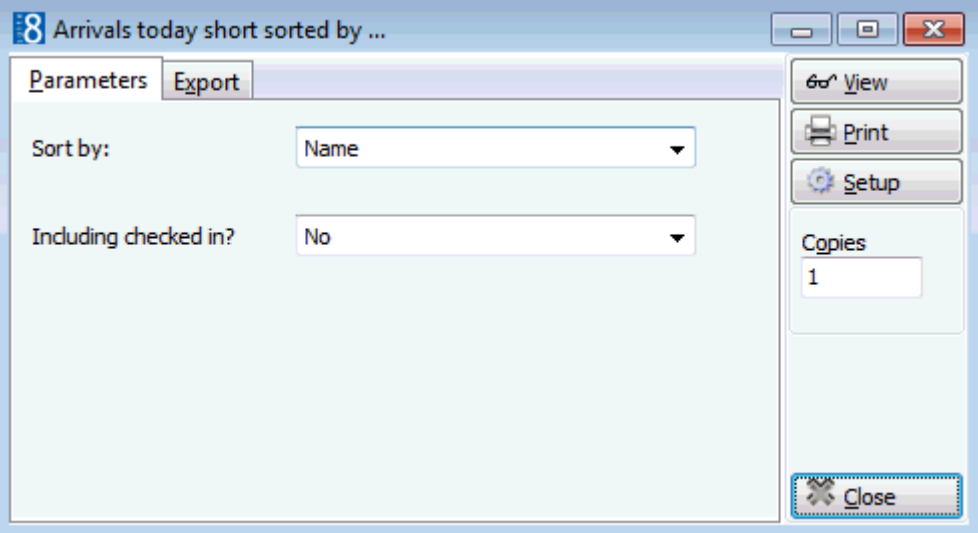

- 4. Complete the report parameters.
- 5. Click EXECUTE to display the report on the screen.

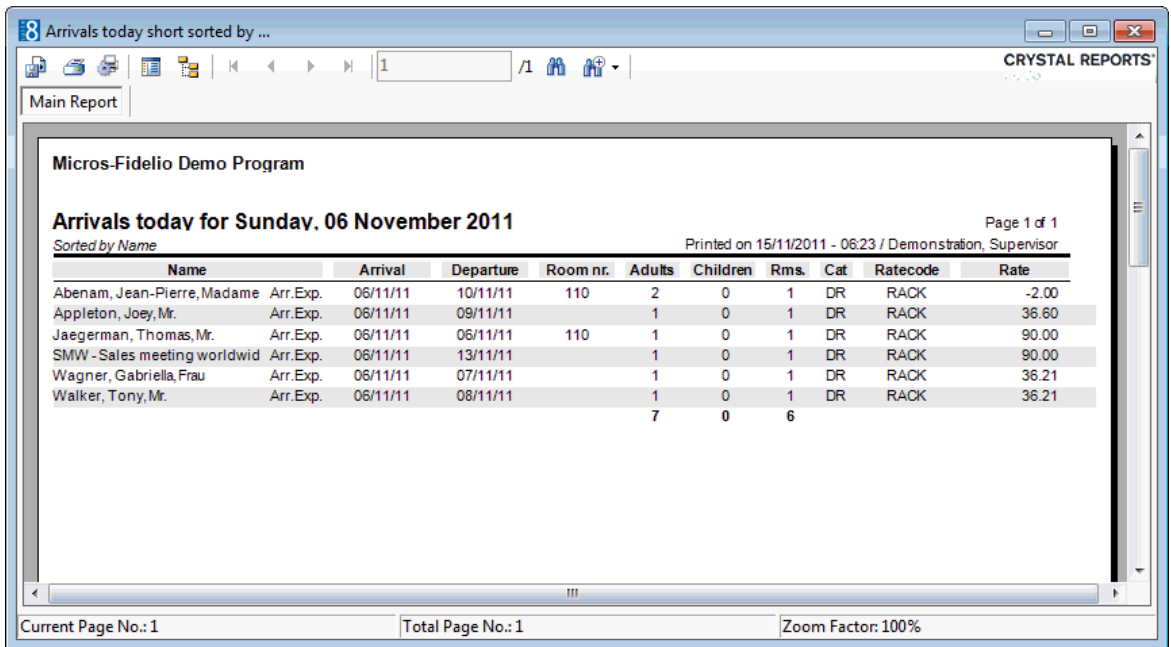

- 6. The following options are available on the Preview screen:
	- $\blacksquare$  PRINT to print the report.
- EDIT to export the report.
- SETUP to access the printer setup.
- **FIRST, PREV, NEXT and LAST to navigate through the pages of the report.**
- ZOOM three zoom options are available to adjust the size of the report display.
- 7. Click CANCEL to exit the report preview screen.

### **How to print a report**

- 1. Click the MISCELLANEOUS menu and select REPORTS or press CTRL+SHIFT+R. The Reports screen is displayed.
- 2. Search for and locate the report to be printed.
- 3. Click the EXECUTE button to display the execute/print dialog box for the selected report.

The print dialog box consists of two screens, each one represented by a tab:

- PARAMETERS opened by default, this displays the parameters defined on the report definition.
- EXPORT displays the export options.

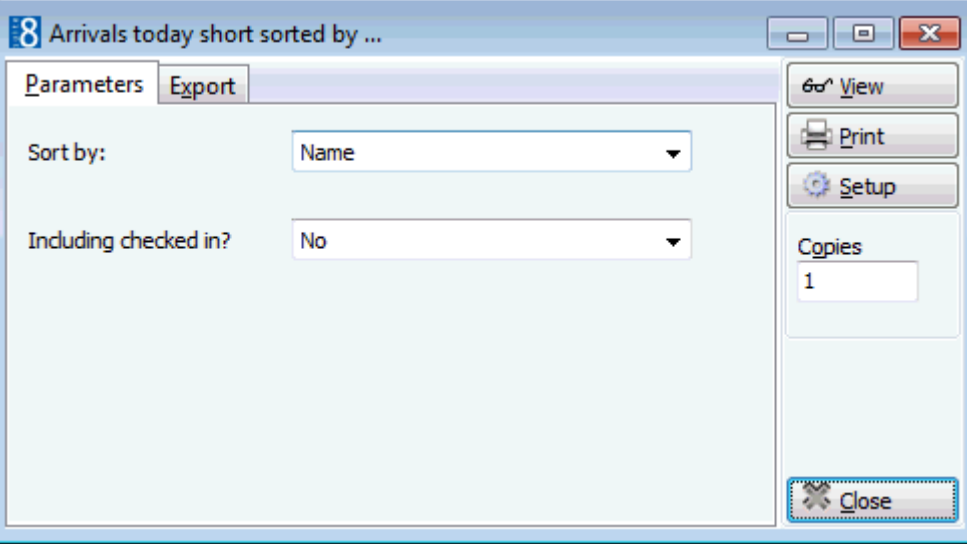

- 4. Complete the report parameters.
- 5. Enter the number of COPIES required.
- 6. Click PRINT to print the report.

### **How to export a report**

- 1. Click the MISCELLANEOUS menu and select REPORTS or press CTRL+SHIFT+R. The Reports screen is displayed.
- 2. Search for and locate the report to be exported.
- 3. Click the EXECUTE button to display the print dialog box for the selected report. The print dialog box consists of two screens, each one represented by a tab:
	- PARAMETERS opened by default, this displays the parameters defined on the report definition.
	- EXPORT displays the export options.

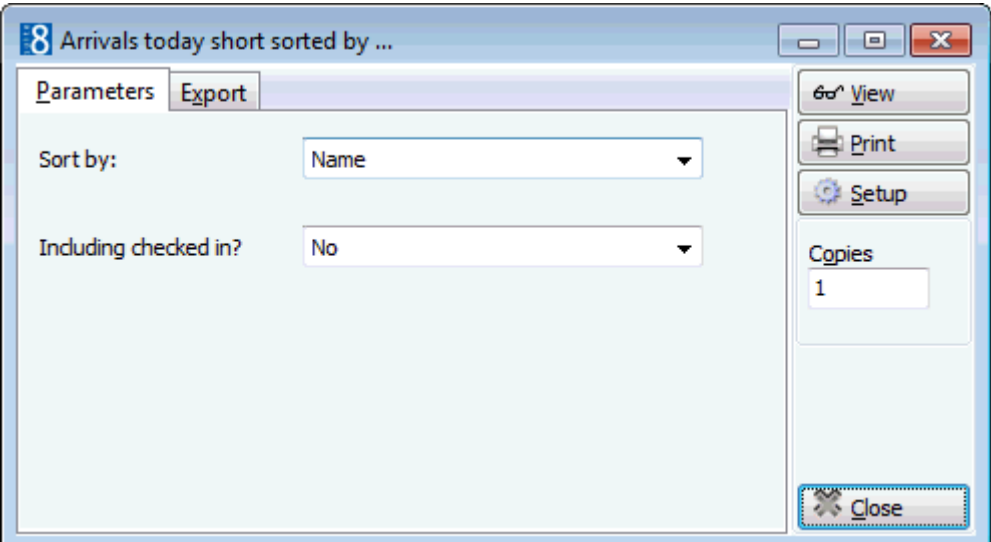

- 4. Complete the report parameters.
- 5. Click the EXPORT tab to display the export dialog box.

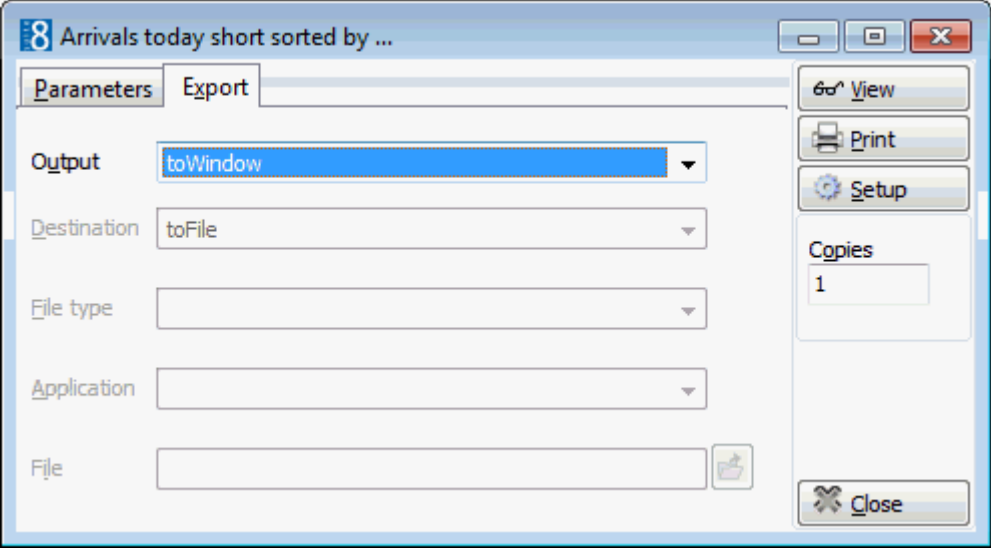

- 6. In the OUTPUT box select TOEXPORT from the list of available output types.
- 7. Select if the DESTINATION is to a file or to an application.
- 8. Select the FILE TYPE from the list of available file types.
- 9. If the file is being exported to an application select the required application from the list of defined applications.
- 10. In the File box a default path and file name are completed, but may be changed as required, e.g.

C:\temp\Arrivals\_Today\_29062008\_1528.xls

The path defaults to c:\temp and the file name is the 'report name' + 'date' + 'time'

11.Click EXECUTE to export the report.

#### **How to display system parameters on run**

1. Click the MISCELLANEOUS menu and select REPORTS or press CTRL+SHIFT+R.

The Reports screen is displayed.

- 2. Search for and locate the required report.
- 3. Click the EDIT button.
- 4. In the Report Information section in the lower half of the screen select the required Internal System Parameter, for example, SP\_HOTELNAME.

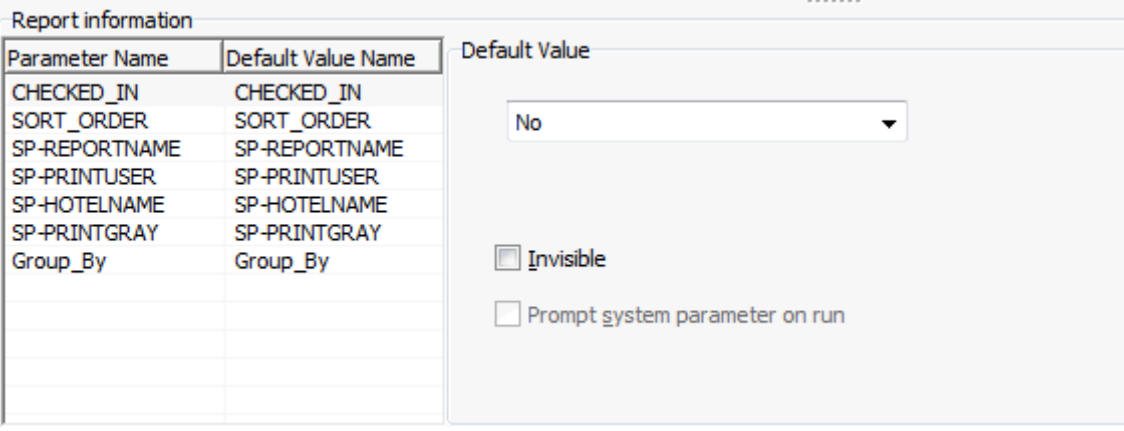

- 5. Select the check box PROMPT SYSTEM PARAMETER ON RUN.
- 6. Click OK to save the changes and exit the Report Edit screen.
- 7. Click the EXECUTE button to display the execute/print dialog box for the selected report.

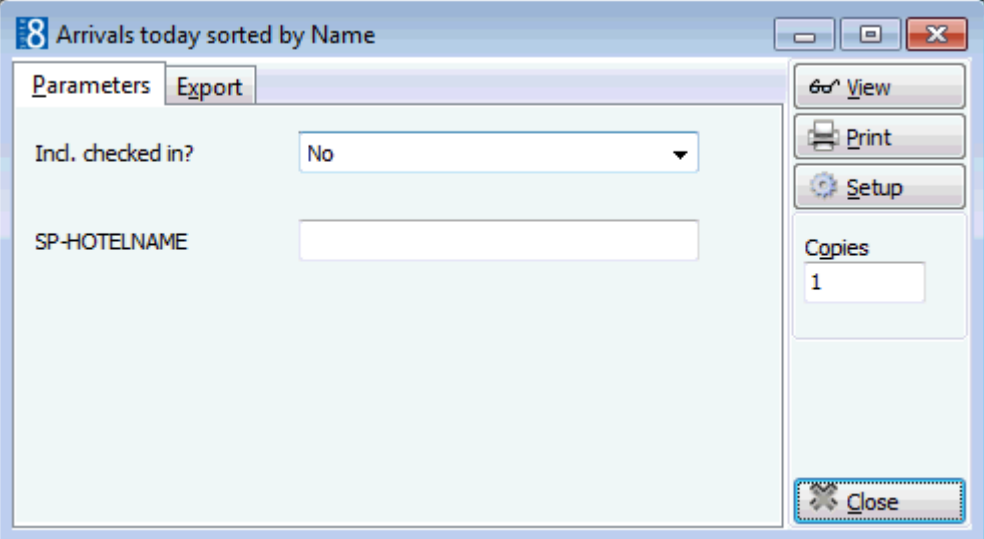

8. Complete the report parameters and click EXECUTE or PRINT as required.

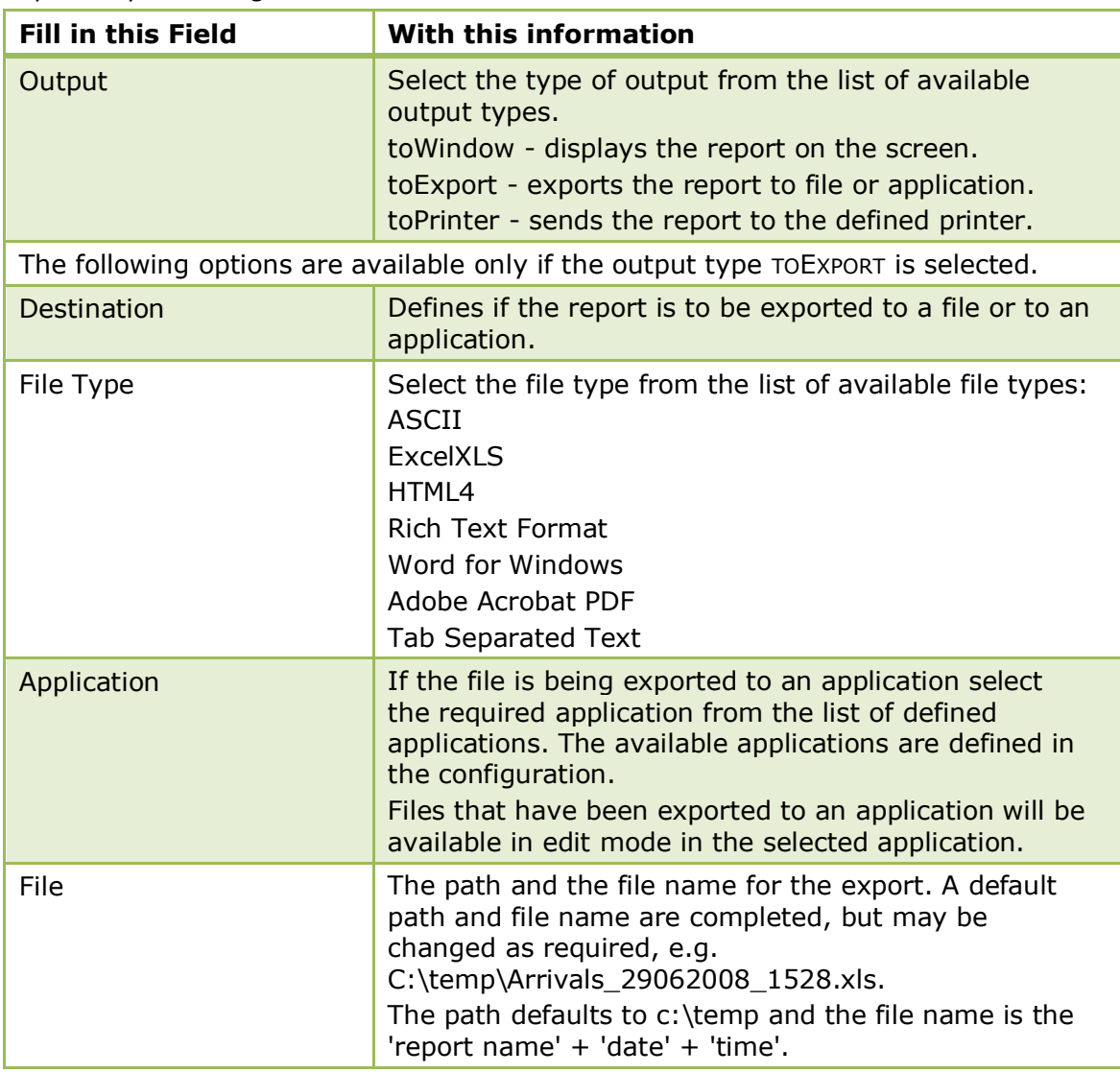

*Report Export dialog box*

## *Printer Setup dialog box*

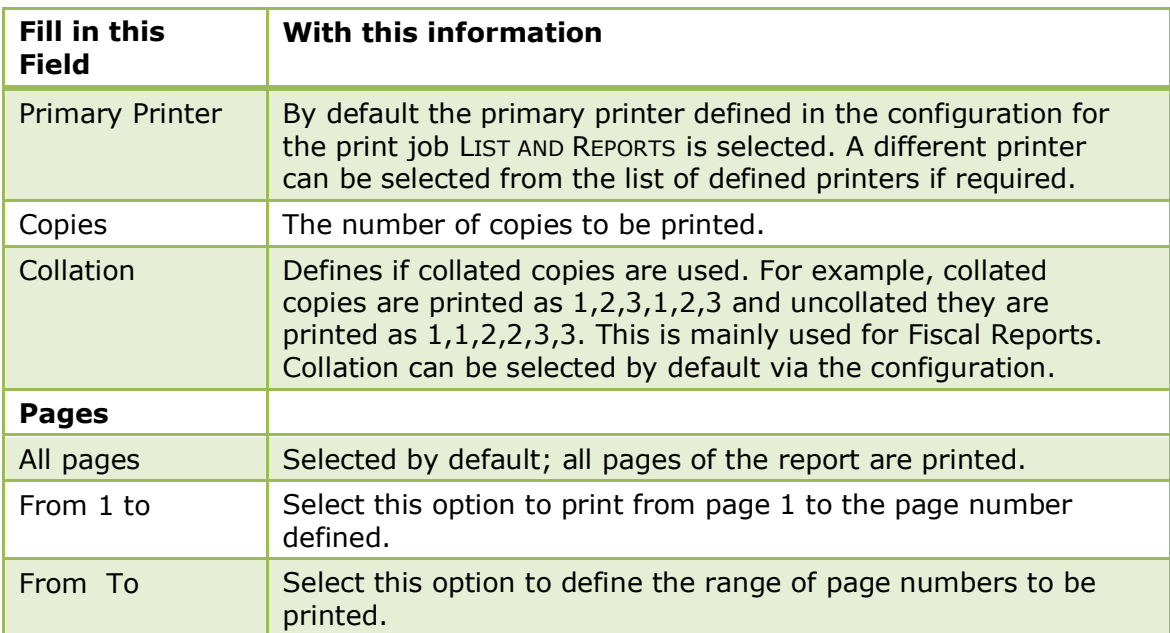

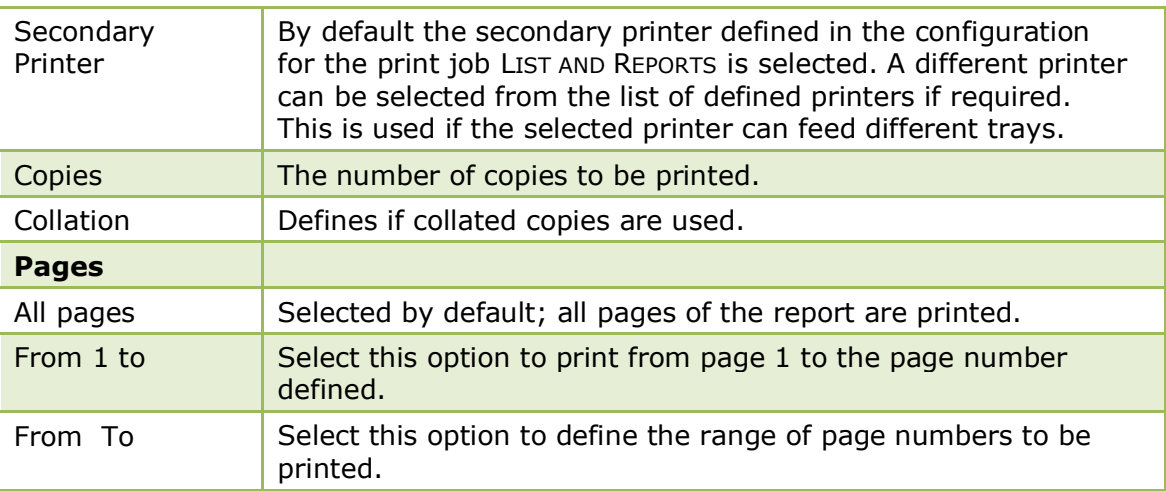

The default primary and secondary printers for the printing of reports are defined per terminal via the print job LISTS AND REPORTS under Setup  $\rightarrow$  Configuration  $\rightarrow$ Miscellaneous  $\rightarrow$  Terminals & Printers>Print jobs on terminals.

The printer setup for lists and reports is defined via the option LISTS & REPORTS PRINTER SETUP under Setup  $\rightarrow$  Configuration  $\rightarrow$  Global Settings  $\rightarrow$  Reports  $\rightarrow$  Reports tab.

 $\bullet$  The printing of collated copies by default is controlled by the parameter PRINT COLLATED COPIES under Setup  $\rightarrow$  Configuration  $\rightarrow$  Global Settings  $\rightarrow$  Reports  $\rightarrow$ Reports tab.

The applications a file can be exported to are defined via the APPLICATIONS tab under Setup  $\rightarrow$  Configuration  $\rightarrow$  Miscellaneous  $\rightarrow$  Terminals & Printers  $\rightarrow$ Terminals. Possible applications are Acrobat Reader, Crystal, Excel, Internet Explorer and WinWord.

Executing a report is controlled by the user right EXECUTE under Setup  $\rightarrow$ Configuration  $\rightarrow$  Users  $\rightarrow$  User Definition  $\rightarrow$  Rights  $\rightarrow$  Reports.

The exporting of a Crystal or Binary report is controlled by the user right EXPORT under Setup  $\rightarrow$  Configuration  $\rightarrow$  Users  $\rightarrow$  User Definition  $\rightarrow$  Rights  $\rightarrow$  Reports and under Reports  $\rightarrow$  Binary Reports.

The export of a report to Excel with data only for calculation purposes is controlled by the parameter Excel REPORT CONTAINS DATA ONLY (NO HEADERS) under Setup  $\rightarrow$ Configuration  $\rightarrow$  Global Settings  $\rightarrow$  Reports  $\rightarrow$  Reports tab.

# **Report Files**

This option may be used to access report configuration and is accessible via the option REPORTS on the MISCELLANEOUS menu.

## **How to access report configuration**

1. Click the MISCELLANEOUS menu and select REPORTS or press CTRL+SHIFT+R.

Alternatively click the REPORTS icon from the coloured miscellaneous toolbar.

The Reports screen is displayed.

2. Click the REPORT FILES button.

The Report Configuration screen is displayed.

At the top of the screen there is a search field; the search is on any part of the report name.

The remainder of the screen is divided into two grids:

- Upper Grid lists all stored reports, both Crystal (RPT) and Internal Editor (RTF) reports.
- Lower Grid -lists the report parameters for the report selected in the upper grid.

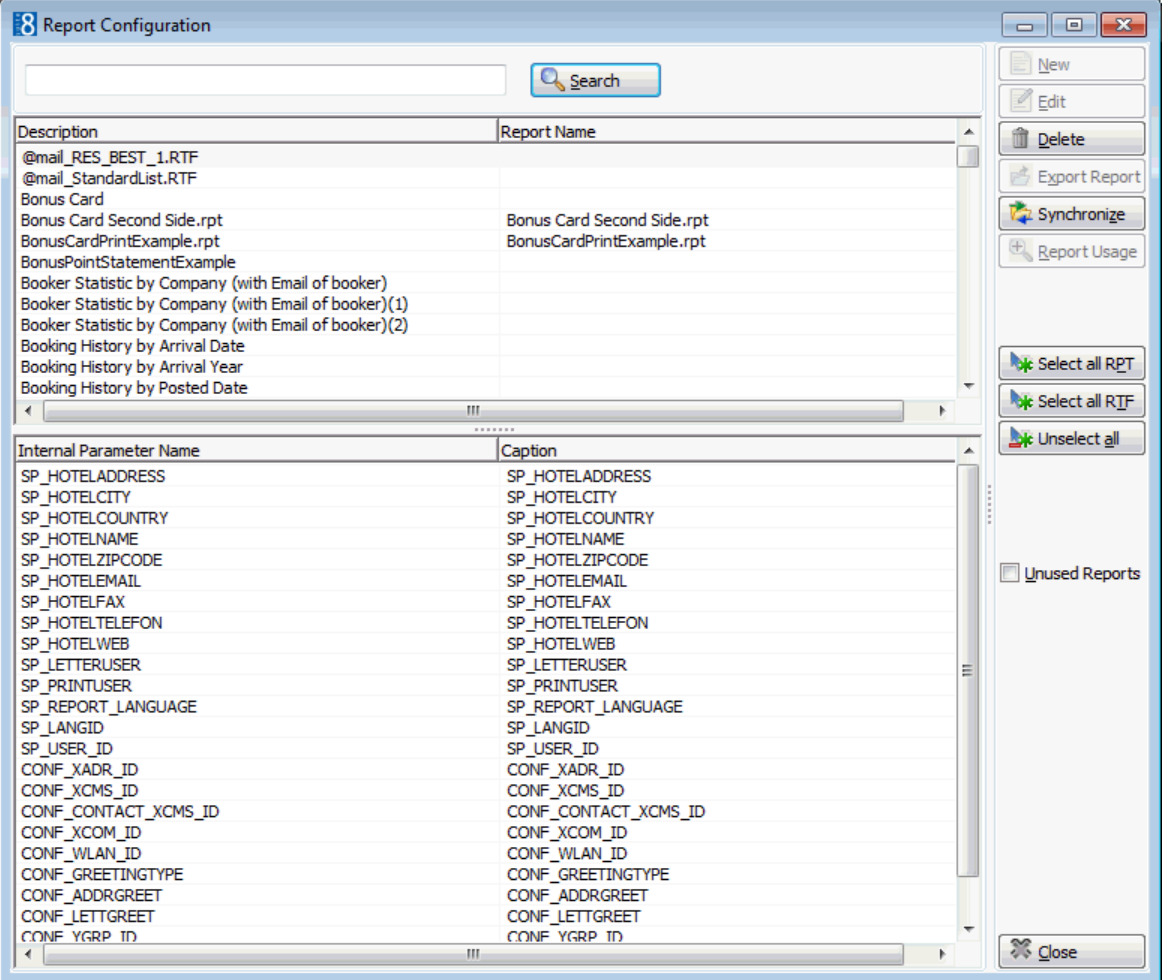

### 3. Click CLOSE to exit the Report Configuration screen.

*Options available on the report configuration screen*

- NEW to create a new Crystal Report or a new RTF report using the Internal Editor.
- EDIT to edit an existing Crystal (RPT) or Internal Editor (RTF) report.
- DELETE to delete a Crystal (RPT) or Internal Editor (RTF) report.
- EXPORT REPORT to export a report; only available for Crystal Reports (RPT).
- SYNCHRONIZE to compare and synchronize reports in the database with reports on a network or local directory; only available for Crystal Reports (RPT).
- REPORT USAGE lists the reports that use the selected report file; only available for Crystal Reports (RPT).
- SELECT ALL RPT REPORTS selects all reports created with Crystal Reports.
- SELECT ALL RTF REPORTS selects all reports created with the Internal Editor.
- UNSELECT ALL to clear the report selection.

 UNUSED REPORTS - lists all the report files that are not used in a report on the main reports screen.

| <b>Field</b>                             | <b>Definition</b>                                                            |
|------------------------------------------|------------------------------------------------------------------------------|
| Description                              | The description of the report.                                               |
| Report Name                              | The file name of the report; only Crystal Reports (RPT) have<br>a file name. |
| <b>Internal Parameter</b><br><b>Name</b> | The name used by the program to identify the parameter.                      |
| Caption                                  | The parameter caption that the user sees when running the<br>report.         |

*Report Configuration grid*

**C** Access to report configuration is controlled by the user right OPEN SCREEN under Setup  $\rightarrow$  Configuration  $\rightarrow$  Users  $\rightarrow$  User Definition  $\rightarrow$  Rights  $\rightarrow$  Reports  $\rightarrow$  Binary Reports.

# **New/Edit Report**

This option may be used to import both Crystal and Internal Editor reports and to create a new Internal Editor report, and is accessible via the REPORT FILES option on the Reports screen. Crystal reports requires a full installation of Crystal Reports Designer in order to create a new report or edit an existing report.

Report files imported or created via this option are listed in the database but are not listed as a report on the main screen until attached to a report.

### **How to edit a crystal report**

1. Click the MISCELLANEOUS menu and select REPORTS or press CTRL+SHIFT+R.

The Reports screen is displayed.

- 2. Click the REPORT FILES button to display the Report Configuration dialog box.
- 3. Search for and locate the Crystal report to be edited.

Crystal reports are listed with a DESCRIPTION and a REPORT NAME.

4. Click the EDIT button.

The Report Configuration Edit dialog box is displayed.

5. Click the EDIT REPORT button to display the report in Crystal Reports Designer.

**Note:** Crystal reports can only be edited if Crystal Report Designer is installed.

- 6. Complete any changes necessary.
- 7. Click SAVE on the FILE menu to save the report.
- 8. Click ExIT on the FILE menu to close Crystal Report Designer.
- 9. Click OK to close the Report Configuration Edit dialog box.
- 10.Click CLOSE to close the Report Configuration screen.

### **How to import a Crystal Report**

1. Click the MISCELLANEOUS menu and select REPORTS or press CTRL+SHIFT+R.

The Reports screen is displayed.

2. Click the REPORT FILES button to display the Report Configuration dialog box.

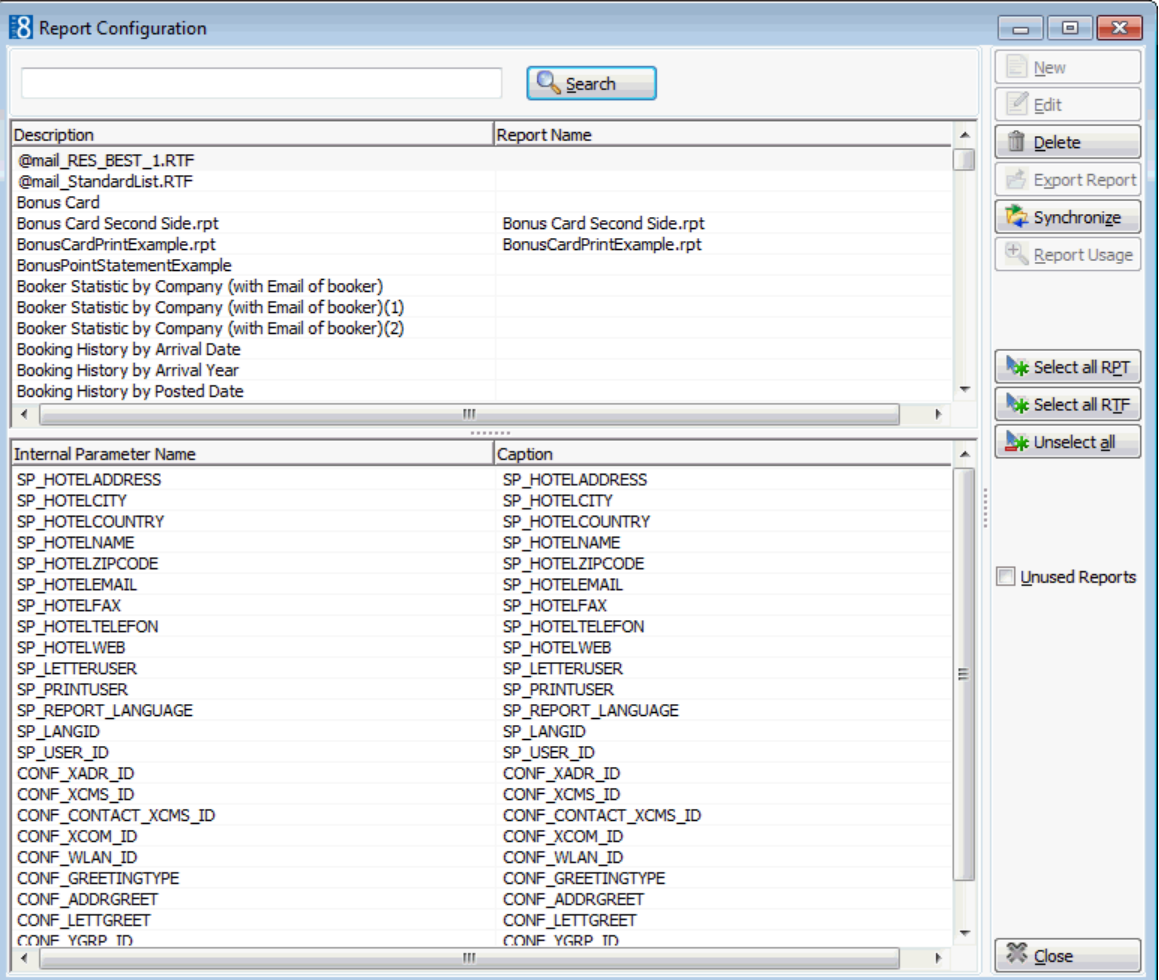

3. To import a Crystal Report, click the NEW button and select CRYSTAL REPORT from the short-cut menu.

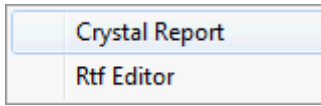

The Report Configuration Edit dialog box is displayed.

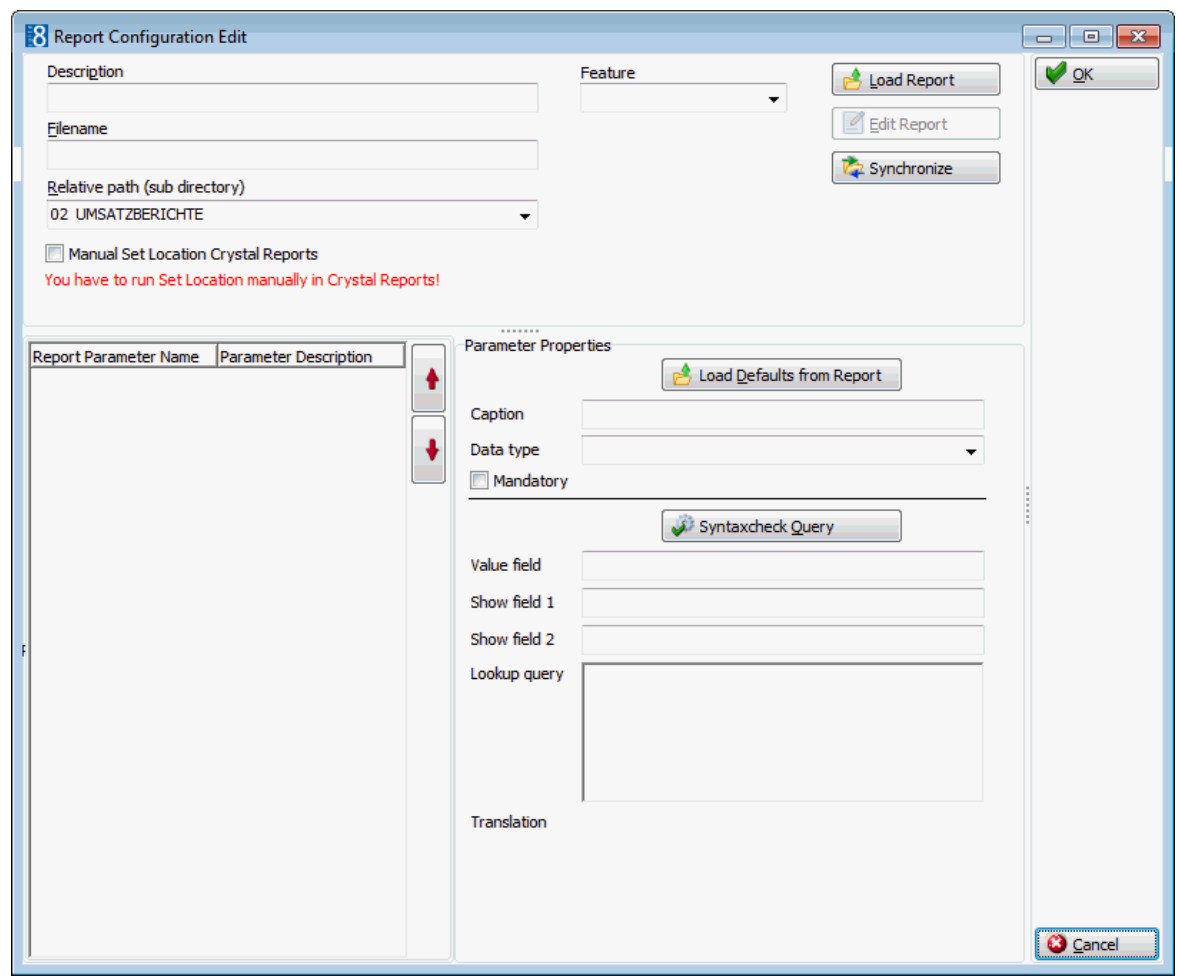

- 4. The Open dialog box is displayed on top of the Report Configuration Edit dialog box defaulted to the new report directory defined in the configuration.
- 5. Select the required crystal report file and click OPEN.

The report configuration edit dialog box is displayed with all the relevant parameters completed for the imported report.

6. Click OK to close the Report Configuration Edit dialog box.

The report file is listed in the report configuration; however, the report file has not yet been attached to a report and so is classified as an unused report.

7. Click CLOSE to close the Report Configuration screen.

## **How to edit an internal editor report file**

1. Click the MISCELLANEOUS menu and select REPORTS or press CTRL+SHIFT+R.

The Reports screen is displayed.

- 2. Click the REPORT FILES button to display the Report Configuration dialog box.
- 3. Search for and locate the Internal Editor report to be edited. Internal Editor reports are listed with a DESCRIPTION but no REPORT NAME.
- 4. Click the EDIT button.

The Text Report Binary Edit dialog box is displayed.

- 5. Click the EDIT button to display the report in the Internal Editor.
- 6. Complete any changes necessary.
- 7. Click SAVE on the FILE menu to save the document.
- 8. Click CLOSE on the FILE menu to exit the internal editor screen.
- 9. Click SAVE to close the Text Report Binary edit dialog box.
- 10.Click CLOSE to close the Report Configuration screen.

### **How to create or import an internal editor report file**

- 1. Click the MISCELLANEOUS menu and select REPORTS or press CTRL+SHIFT+R. The Reports screen is displayed.
- 2. Click the REPORT FILES button to display the Report Configuration dialog box.

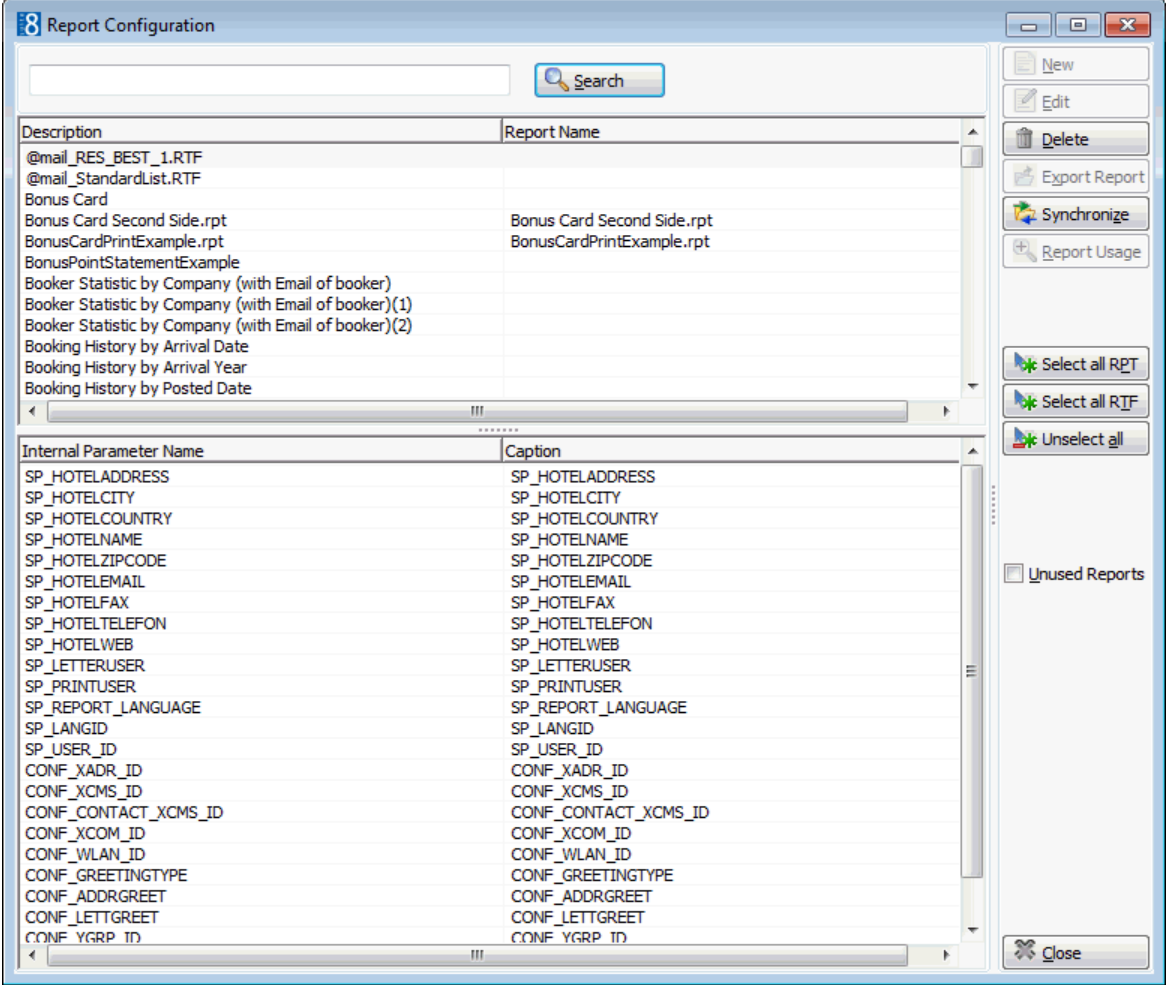

3. To import an Internal Editor Report template, click the NEW button and select RTF EDITOR from the short-cut menu.

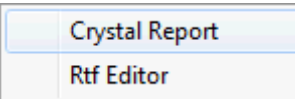

The Text Report Binary edit dialog box is displayed.

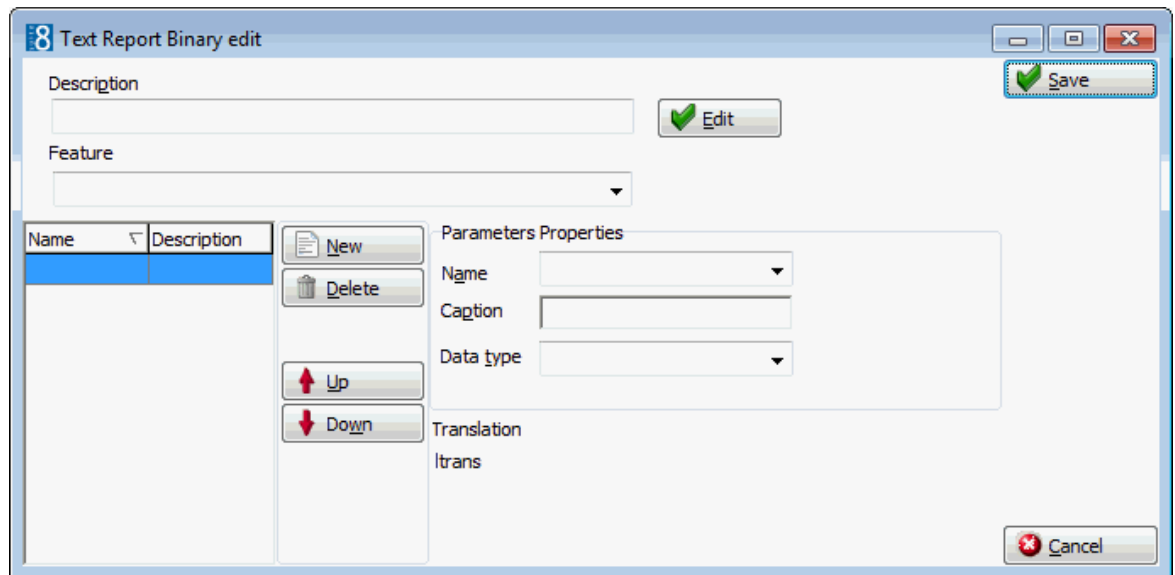

- 4. In the DESCRIPTION box enter a description of the report.
- 5. If the report is feature controlled then in the FEATURE box select the section the report belongs to from the list of defined features.
- 6. Click the EDIT button.

A message is displayed indicating that the document will be saved.

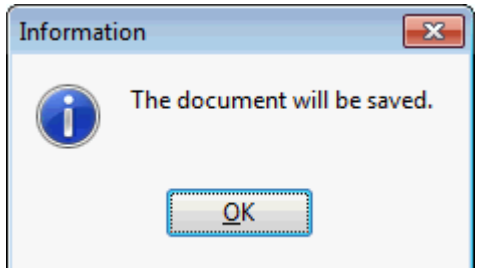

7. Click OK to save the document.

The Internal Editor screen is displayed.

- 8. Create the report template using the internal editor functionality. or
- 9. Select OPEN on the FILE menu and locate the directory with the required report file.
- 10.Select the report file (RTF) and click OPEN.

The report file is imported and displayed in the Internal Editor.

- 11.Click SAVE on the FILE menu to save the document.
- 12.Click CLOSE on the FILE menu to exit the internal editor screen.

The report file has now been imported into the database.

13.Click SAVE to close the Text Report Binary edit dialog box.

The report file is listed in the report configuration; however, the report file has not yet been attached to a report and so is classified as an unused report.

14.Click CLOSE to close the Report Configuration screen.

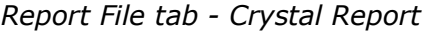

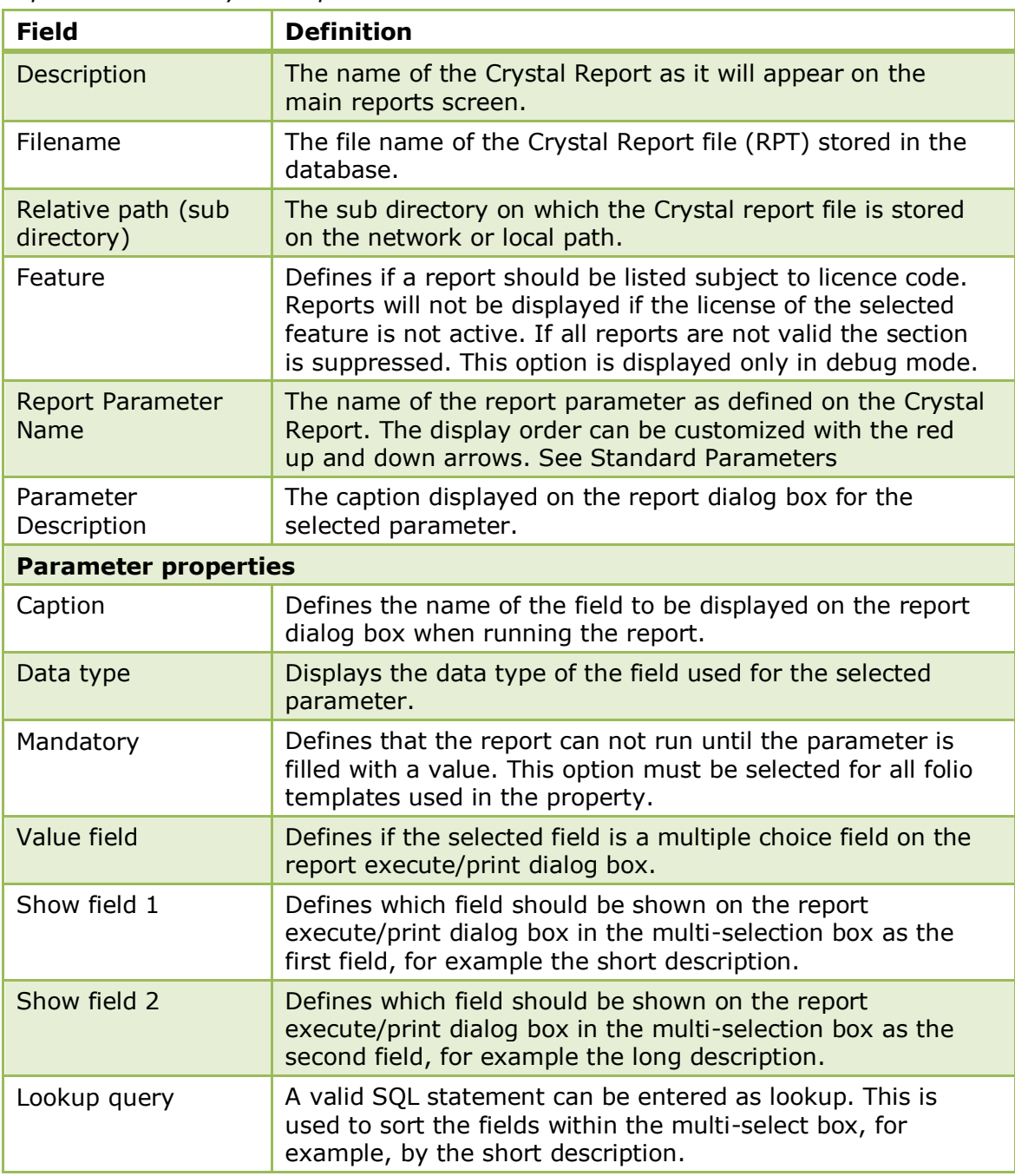

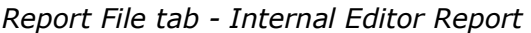

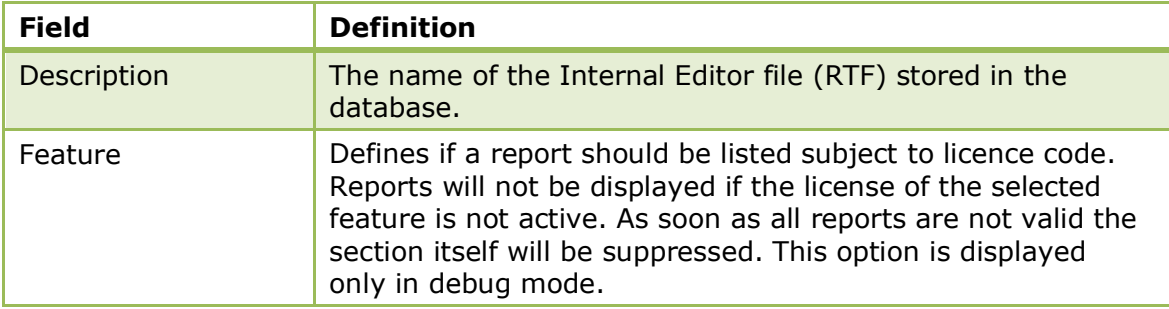

| <b>Name</b>                 | The name of the report parameter as defined on the<br>Internal Editor. The display order can be customized with<br>the red up and down arrows. See Standard Parameters    |
|-----------------------------|----------------------------------------------------------------------------------------------------|
| Description                 | The description of the report parameter.                                                                                                    |
| <b>Parameter properties</b> |                                                                                                    |
| Name                        | The name of the report parameter.                                                                                                    |
| Caption                     | This is mostly the same as the report parameter as on<br>internal editor forms and templates the parameter is<br>substituted with a value and not displayed as a caption. |
| Data type                   | Displays the data type of the field used for the selected<br>parameter.                                                                                                   |

*Options available on the Crystal Report file tab*

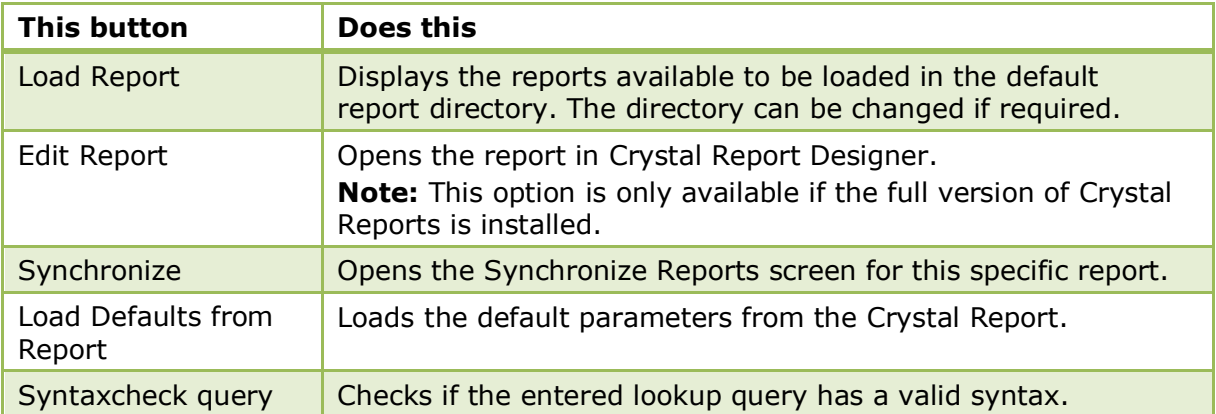

The default directory for the location of new reports is defined via the option DEFAULT NEW REPORT DIRECTORY under Setup  $\rightarrow$  Configuration  $\rightarrow$  Global Settings  $\rightarrow$ Reports  $\rightarrow$  Reports tab.

Creating a new report file is controlled by the user right INSERT under Setup  $\rightarrow$ Configuration  $\rightarrow$  Users  $\rightarrow$  User Definition  $\rightarrow$  Rights  $\rightarrow$  Reports  $\rightarrow$  Binary Reports.

 $\bullet$  Editing a report file is controlled by the user right EDIT under Setup  $\rightarrow$ Configuration  $\rightarrow$  Users  $\rightarrow$  User Definition  $\rightarrow$  Rights  $\rightarrow$  Reports  $\rightarrow$  Binary Reports.

# **Delete**

This option may be used to delete an unused report file and is accessible via the REPORT FILES option on the Reports screen.

Report files that are not used in a report on the main reports screen can be listed by selecting the UNUSED REPORTS check box on the Report Configuration screen.

## **How to delete a report file**

1. Click the MISCELLANEOUS menu and select REPORTS or press CTRL+SHIFT+R.

The Reports screen is displayed.

- 2. Click REPORT FILES to display the Report Configuration dialog box.
- 3. Search for and locate the report to be deleted.
- 4. Click the DELETE button.

If the report file is in use then it cannot be deleted; a message is displayed advising that the report file is used in reports.

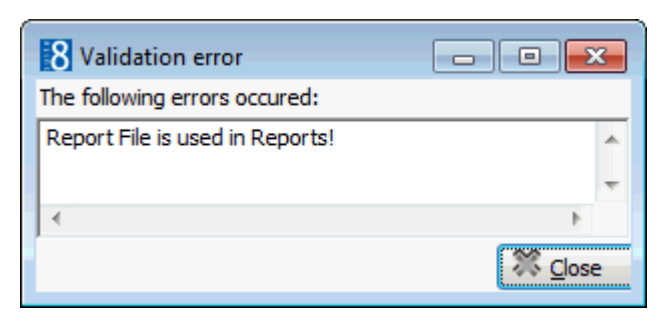

5. Click CLOSE to close the message.

If the report file is not in use then a message to confirm the deletion is displayed.

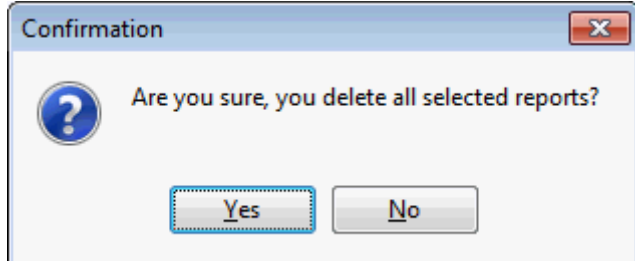

- 6. Click YES to delete the report.
- 7. Click CLOSE to close the Report Configuration screen.

Deleting a report file is controlled by the user right DELETE under Setup  $\rightarrow$ Configuration  $\rightarrow$  Users  $\rightarrow$  User Definition  $\rightarrow$  Rights  $\rightarrow$  Reports  $\rightarrow$  Binary Reports.

# **Export Report**

This option may be used to export a Crystal report file to a network or local path and is accessible via the REPORT FILES option on the Reports screen.

## **How to export a report file**

1. Click the MISCELLANEOUS menu and select REPORTS or press CTRL+SHIFT+R.

The Reports screen is displayed.

- 2. Click REPORT FILES to display the Report Configuration dialog box.
- 3. Search for and locate the Crystal report to be exported.
- 4. Click the EXPORT REPORT button.

The Browse for Folders dialog box is displayed.

5. Select the required path to export the file and click OK.

A message is displayed confirming that the file has been exported.

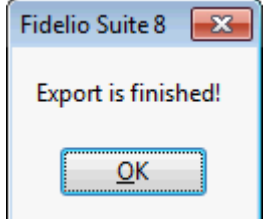

- 6. Click OK to close the message.
- 7. Click CLOSE to close the Report Configuration screen.

Exporting a report file is controlled by the user right EXPORT under Setup  $\rightarrow$ Configuration  $\rightarrow$  Users  $\rightarrow$  User Definition  $\rightarrow$  Rights  $\rightarrow$  Reports  $\rightarrow$  Binary Reports.

# **Report Synchronization**

This option may be used to compare and synchronize reports in the database with reports on a network or local directory and is accessible via the REPORT FILES option on the Reports screen. The default directory for report comparison is defined in the configuration but may be changed as required.

Reports which do not exist in the database can be imported to the default report import section defined in the configuration.

The SEARCH AND FILTER option can be used to search for and filter reports; the search is performed by key stroke, so as soon as an entry is made in the Search and Filter box the search commences. The REPORT SYNC. STATUS and the REPORT NAME columns can be sorted by clicking on the column header.

# **How to run report synchronization**

1. Click the MISCELLANEOUS menu and select REPORTS or press CTRL+SHIFT+R.

The Reports screen is displayed.

- 2. Click REPORT FILES to display the Report Configuration screen.
- 3. Click the SYNCHRONIZE button.

The Synchronize Reports screen is displayed.

The SELECTED DIRECTORY (PATH) defaults to the new report directory defined in the configuration.

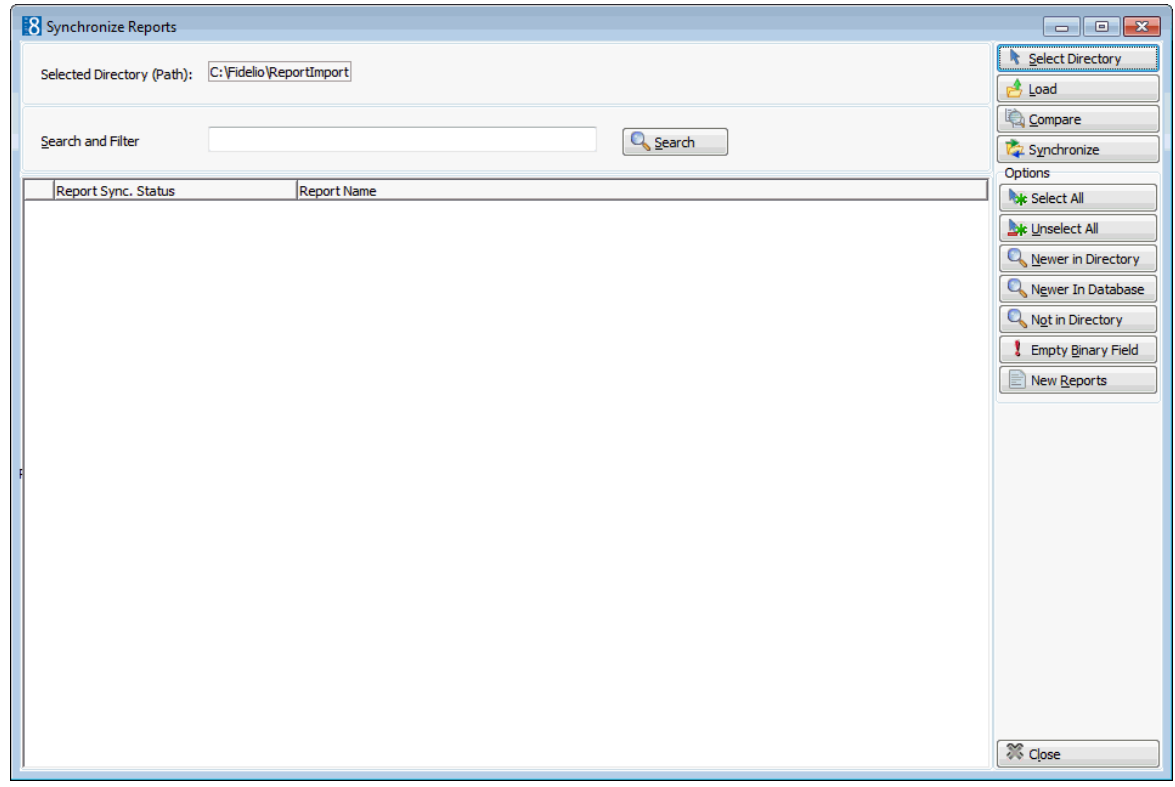

4. To select a different local or network path on which the report files are stored click the SELECT DIR button.

The Browse for Folder dialog box is displayed.

5. Select the required directory and click OK.

6. Click LOAD to display both the reports on the selected path and those in the database.

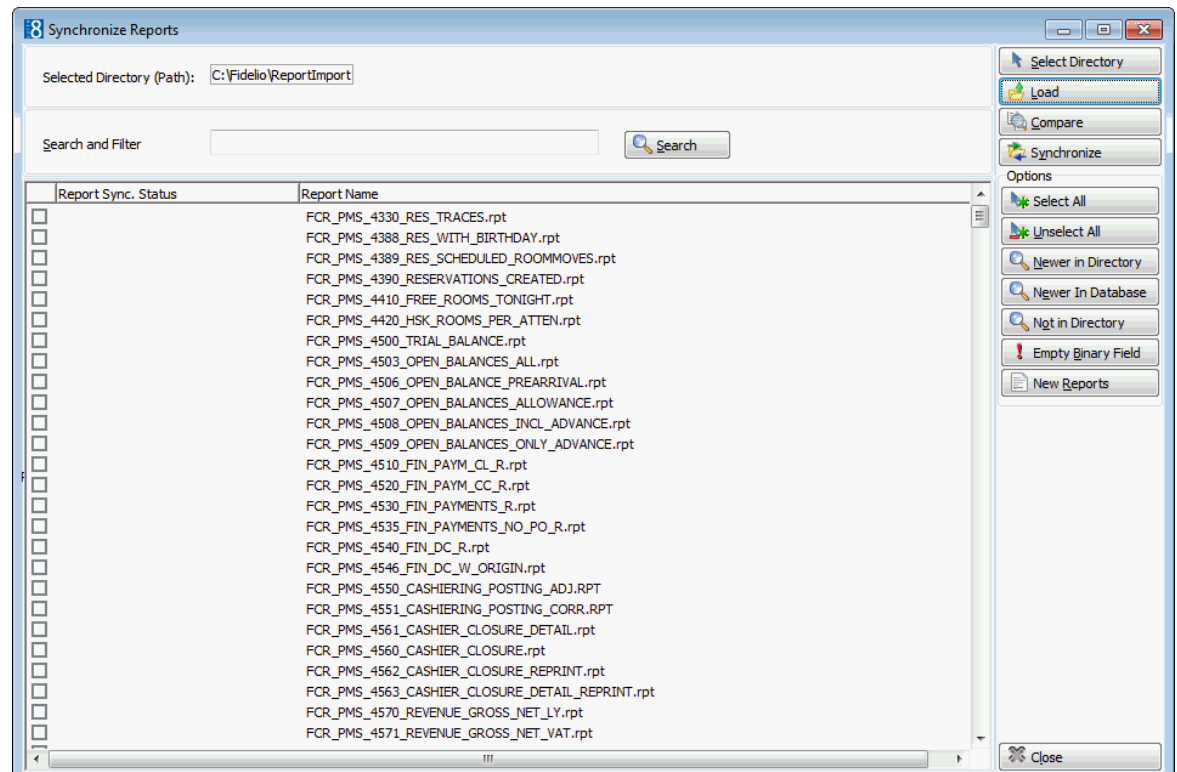

The required reports can now be selected for comparison or synchronization.

7. Click SELECT ALL to select all the reports or select the required reports by selecting the checkbox next to the report name.

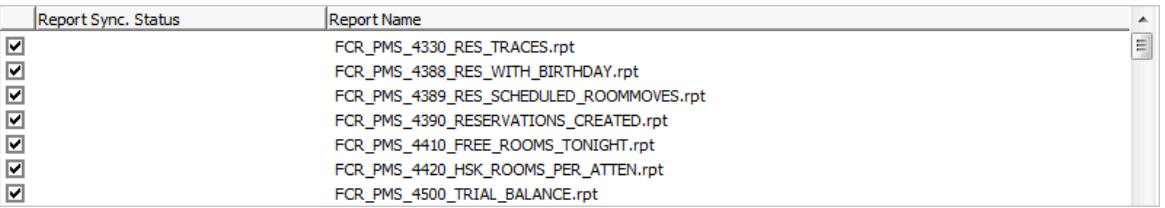

8. Click COMPARE to run a comparison of the reports on the selected path and the reports in the database.

The reports are compared and the report status is listed next to each report.

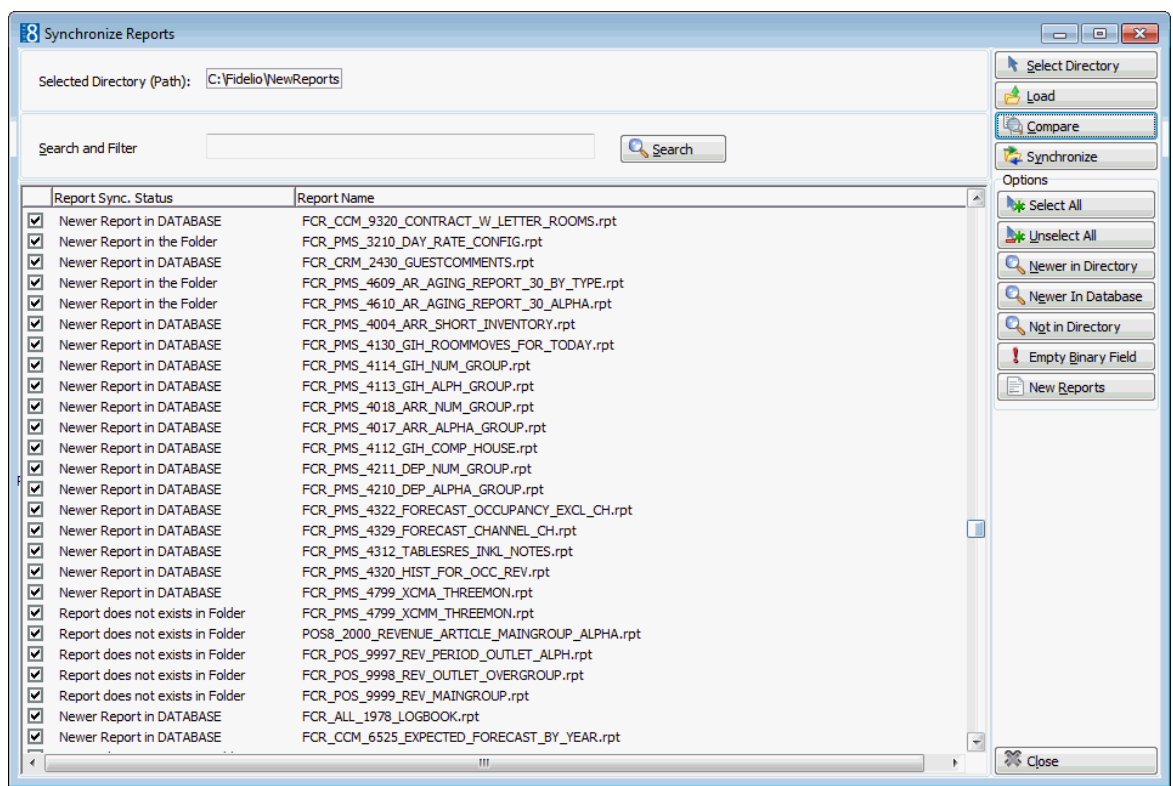

- 9. Select the reports to be synchronized by selecting one of the synchronization options.
- 10.Click SYNCHRONIZE to synchronize the selected reports.

A message to confirm the synchronization is displayed. A confirmation message is displayed.

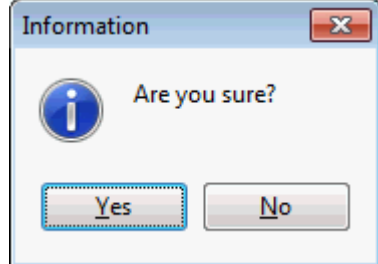

- 11.Click YES to synchronize the reports.
- 12.Click CLOSE to exit the Synchronize Reports screen.
- 13.Click CLOSE to exit the Report configuration screen.

### **How to synchronize a single report**

- 1. Click the MISCELLANEOUS menu and select REPORTS or press CTRL + SHIFT + R.
- 2. Select the required report and click EDIT.

The Report Edit screen is displayed.

- 3. Click the REPORT FILE tab to display the report configuration details.
- 4. Click the SYNCHRONIZE button to open the Synchronize Reports screen.

The SELECTED DIRECTORY (PATH) defaults to the new report directory defined in the configuration.

The selected report is automatically compared and the report status is listed next to the report.

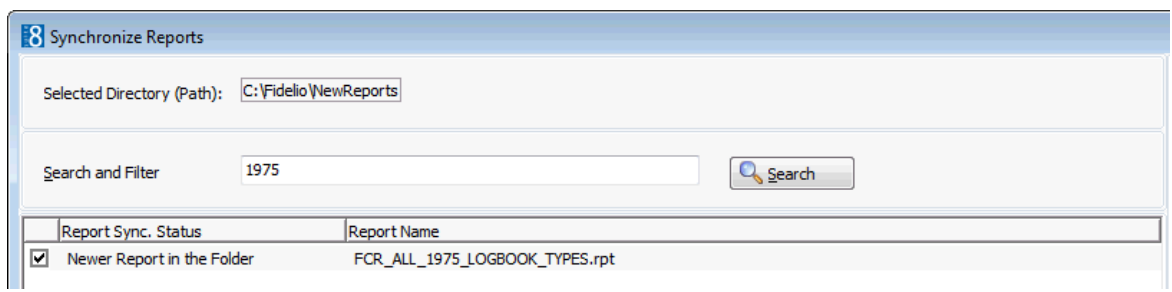

5. Click SYNCHRONIZE to synchronize the selected report.

A confirmation message is displayed.

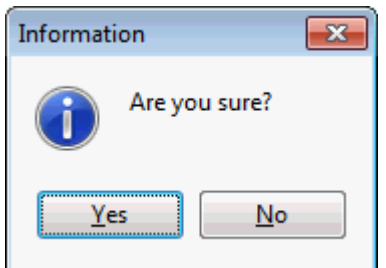

6. Click YES to synchronize the report.

The selection check mark is removed and the status of the report updated.

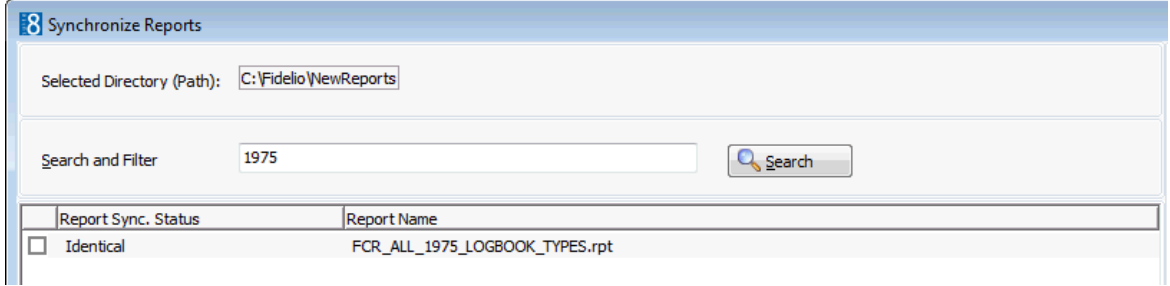

- 7. Click CLOSE to exit the Synchronize Reports screen.
- 8. Click OK to exit the Report Edit screen.

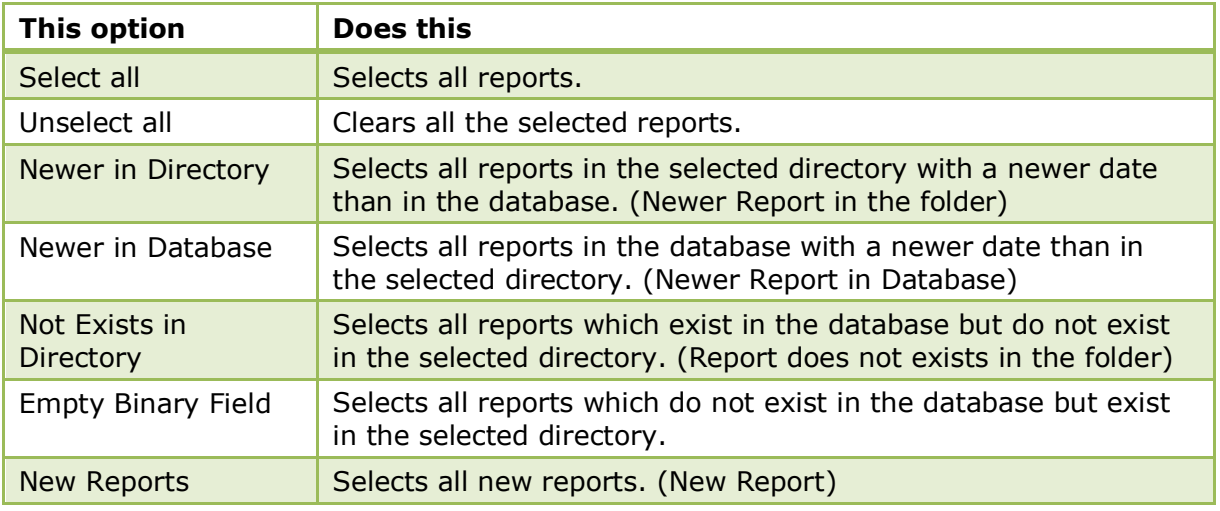

### *Synchronization Options*

### *Report Status*

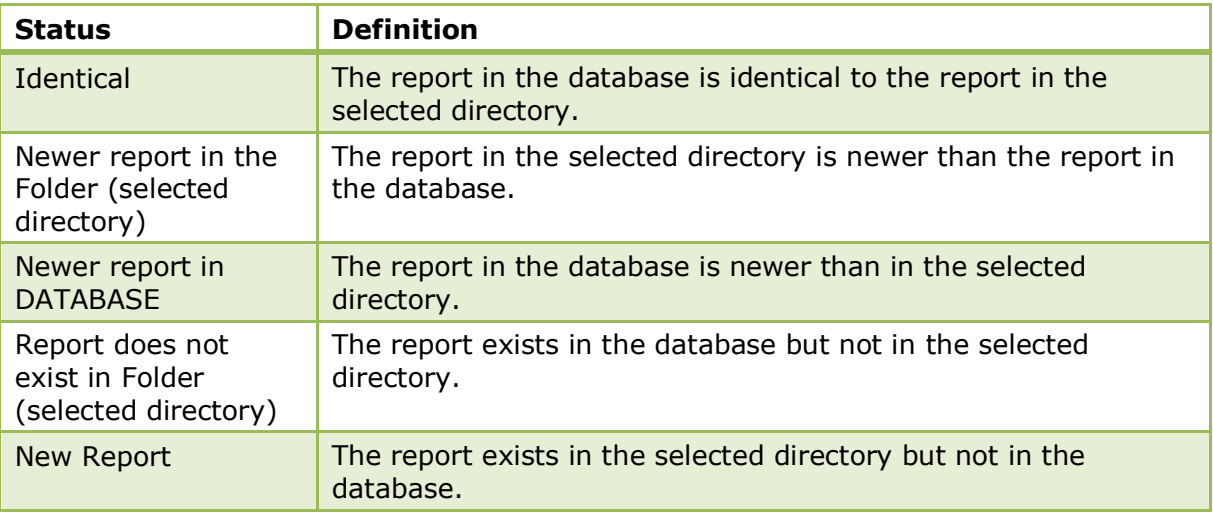

The section for imported reports is defined via the option REPORT IMPORT SECTION under Setup  $\rightarrow$  Configuration  $\rightarrow$  Global Settings  $\rightarrow$  Reports  $\rightarrow$  Reports tab.

The default directory for the location of new reports is defined via the option DEFAULT NEW REPORT DIRECTORY under Setup  $\rightarrow$  Configuration  $\rightarrow$  Global Settings  $\rightarrow$ Reports  $\rightarrow$  Reports tab.

Synchronizing report files is controlled by the user right SYNCHRONISE under Setup  $\rightarrow$  Configuration  $\rightarrow$  Users  $\rightarrow$  User Definition  $\rightarrow$  Rights  $\rightarrow$  Reports  $\rightarrow$  Binary Reports.

# **Report Usage**

This option is used to list the reports that use the selected report file and is accessible via the REPORT FILES option on the Reports screen.

## **How to view report usage**

1. Click the MISCELLANEOUS menu and select REPORTS or press CTRL+SHIFT+R.

The Reports screen is displayed.

- 2. Click REPORT FILES to display the Report Configuration dialog box.
- 3. Select the required Crystal report file.
- 4. Click the REPORT USAGE button.

The Report Usage screen is displayed listing all the reports that use the selected report file.

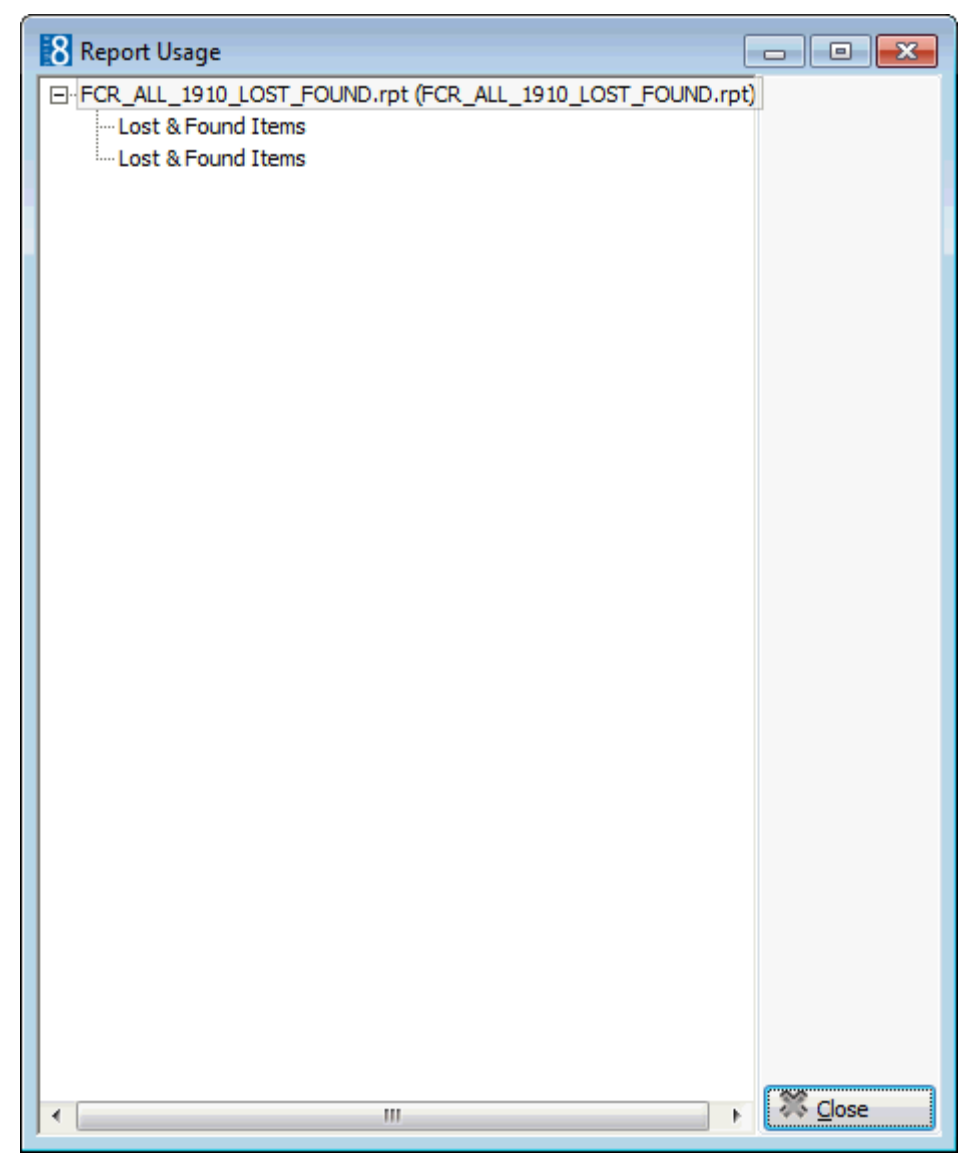

- 5. Click CLOSE to close the screen.
- 6. Click CLOSE to close the Report Configuration screen.

# **Email Confirmation Letters**

Reservation correspondence can be sent via email; the email can also be printed and is saved using a specially defined email template.

Email printing functionality requires the following setup:

- A report section defined with the section role EMAIL TEMPLATES.
- An email template; using the Internal Editor email details can be added from the data source.
- The email template to be used to send confirmation letters via email must be defined via the option EMAIL TEMPLATE PRINTOUT in the configuration.

### **How to define the report section**

1. Click the MISCELLANEOUS menu and select REPORTS or press CTRL+SHIFT+R.

The Reports screen is displayed.

On the left-hand side of the screen the existing reports are grouped into userdefinable sections and sub-sections.

2. Point to the report section TEXT TEMPLATES and right-click to display the shortcut menu, select ADD and then select SECTION.

The Sections dialog box is displayed.

- 3. Enter a section CODE.
- 4. Enter a section DESCRIPTION.
- 5. Select EMAIL TEMPLATES for the SECTION ROLE.
- 6. Select TEXT FORMAT TEMPLATE for the SOURCE TYPE.
- 7. Select CONFIRMATION LETTERS for the PRINT JOB.

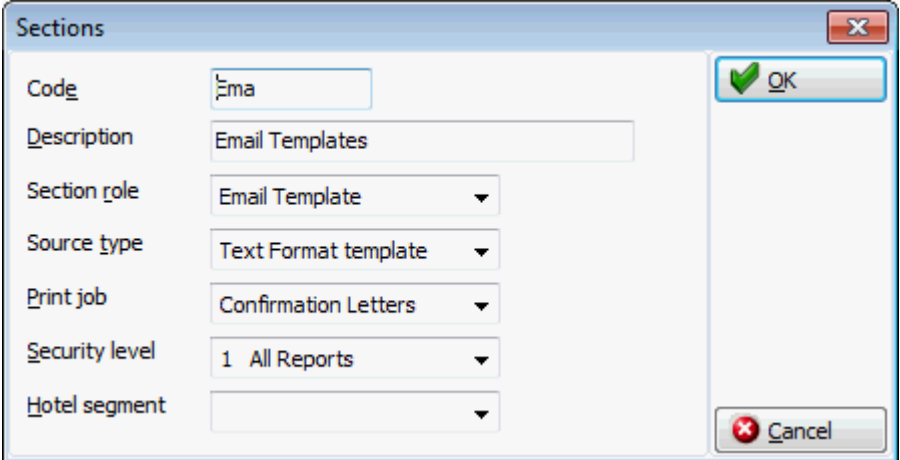

8. Click SAVE to add the new report section.

#### **How to define the email template**

- 1. Click the NEW button to display the Report Edit dialog box.
- 2. Click the NEW BINARY button; the Create Binary Report dialog box is displayed.
- 3. In the REPORT NAME box enter the name of the template.
- 4. Click OK, the Report Edit dialog box is displayed with the Report File tab selected and the template DESCRIPTION completed.
- 5. Click the EDIT button.

The Internal Editor screen is displayed.

6. On the right-hand side of the screen click DATA SOURCES and then EMAIL to display the available email data sources.

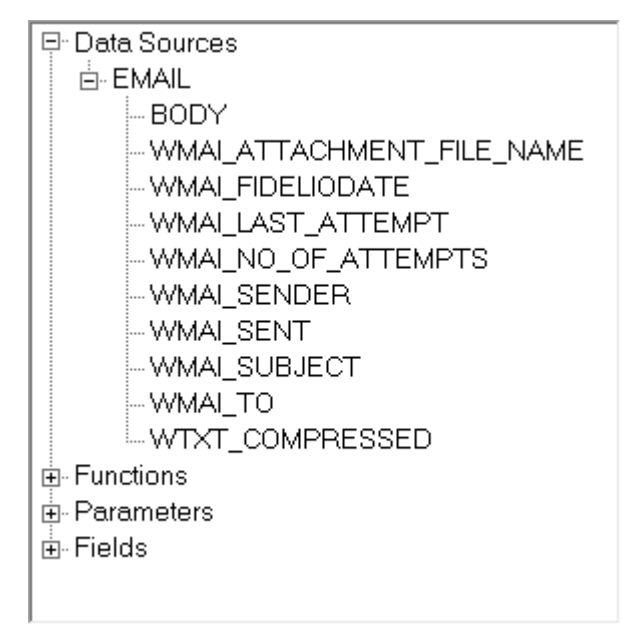

7. Add email details to the template by double clicking the required email data source.

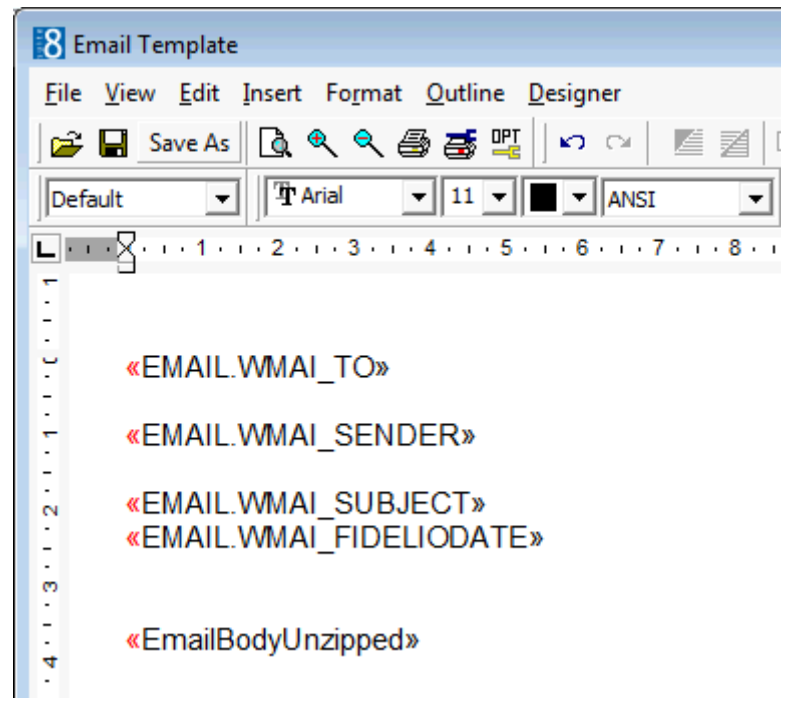

- 8. Click SAVE on the FILE menu to save the template.
- 9. Click CLOSE on the FILE menu to exit the internal editor screen.

The Report Edit dialog box is displayed with the Report File tab selected and the parameter information completed.

10.Click OK to close the Report Edit dialog box.

The template is now listed on the main reports screen.

**Note:** Email printing is available for emails sent as body text and not for emails where the text is sent as an attachment.

**The email template used to send confirmation letters via email is defined via the** option EMAIL TEMPLATE PRINTOUT under Setup  $\rightarrow$  Configuration  $\rightarrow$  Global Settings  $\rightarrow$ Reports  $\rightarrow$  Report tab.

**D** Default email subjects can be defined via the option DEFAULT EMAIL SUBJECTS under Setup  $\rightarrow$  Configuration  $\rightarrow$  Miscellaneous  $\rightarrow$  Simple Custom Text.

**D** Default email body text can be defined via the option EMAIL BODY DEFAULT under Setup → Configuration → Miscellaneous → Simple Custom Text.

The maximum size for email attachments is defined via the option MAX. EMAIL ATTACHMENT SIZE (MB) under Setup  $\rightarrow$  Configuration  $\rightarrow$  Global Settings  $\rightarrow$  Reports  $\rightarrow$ Reports tab.

# **Error message with lookup queries and SP Parameters**

When using lookup queries in reports and one of the following parameters is defined on the report setup:

- SP-REPORT-LANGUAGE
- SP-DATABASE
- SP-PARAMETERLIST

The lookup query uses the following syntax: *select 1 param, 'All' CAPTION from dual union all select 2 param, 'Arrived' CAPTION from dual union all select 3 param, 'Expected' CAPTION from dual* The lookup query could lead to the following error message: **ORA-00904: invalid column name** Changing the syntax as follows would solve the problem: *select param, caption from (select 1 param, 'ALL' CAPTION from dual union all*

*select 2 param, 'Arrived' CAPTION from dual union all select 3 param, 'Expected' CAPTION from dual)*

# **Simple Commission Report**

The Suite 8 Travel Agent Processing Module is recommended for commission calculation and processing, however, properties not using this module can use a report to calculate simple commission.

All reservations linked to an agent, source or company profile with a defined commission code can be retrieved by the Simple Commission Report after check-out. The report can be run by agent, source or company.

# **How to define the simple commission attribute category**

- 1. On the SETUP menu select CONFIGURATION to display the configuration options.
- 2. Click CRM and select ATTRIBUTE CATEGORIES from the drop-down list.
- 3. Click NEW to display the Attributes Categories dialog box.
- 4. Enter SCM for the attribute CODE.
- 5. Enter SIMPLE COMMISSION CODES for the DESCRIPTION.
- 6. In the SELECTION TYPE box select SINGLE from the drop-down list.
- 7. In the PROFILE section select the COMPANY check box.

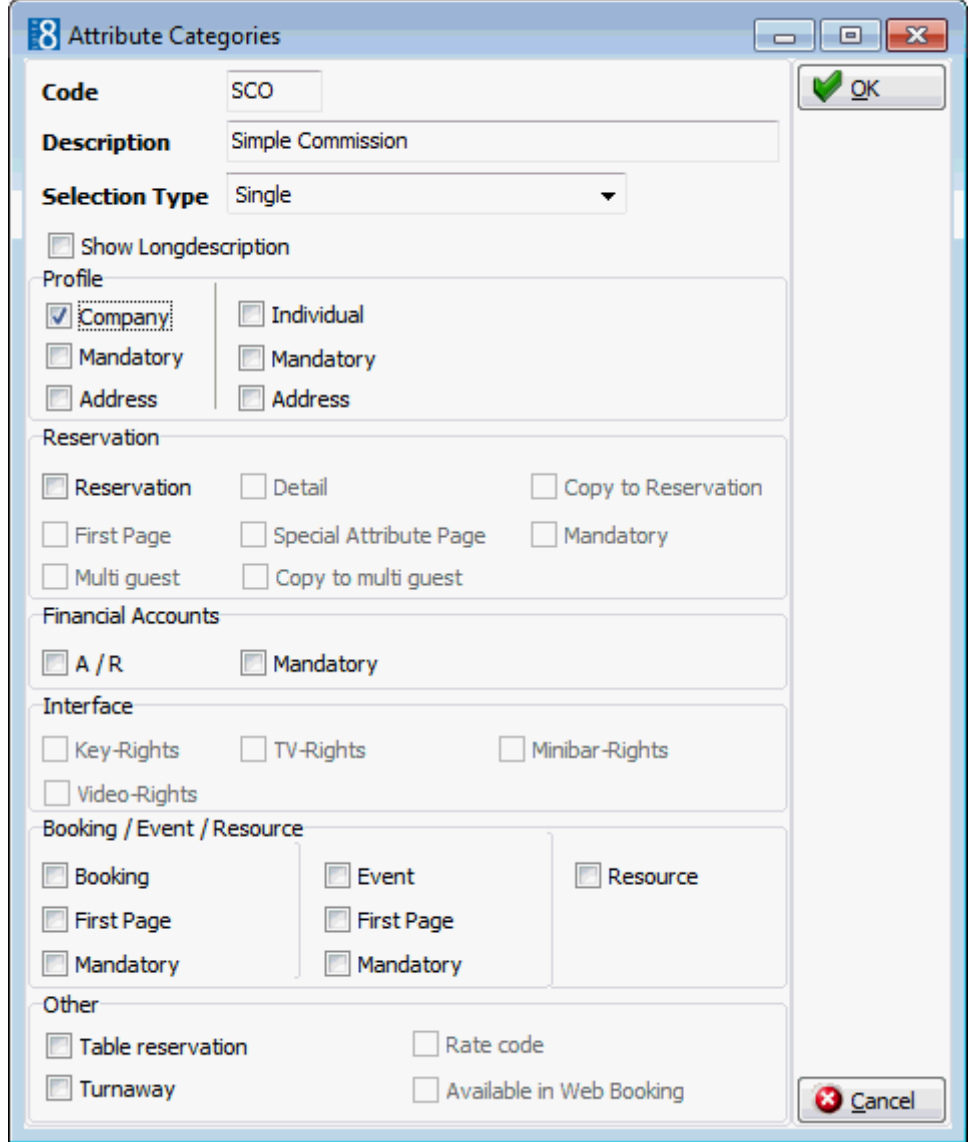

# 8. Click OK to save the attribute category.

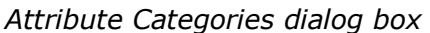

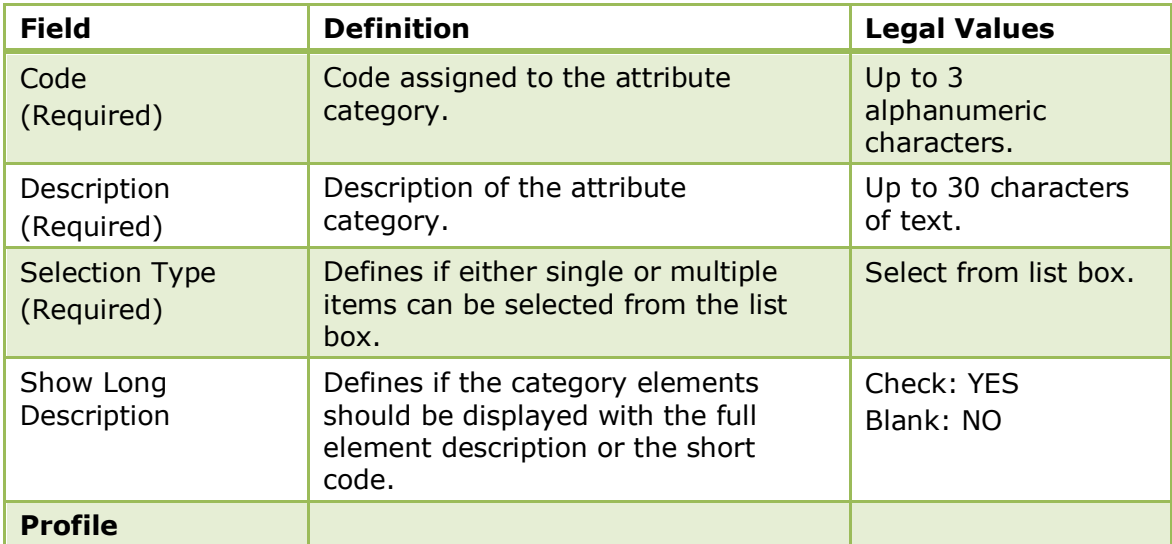

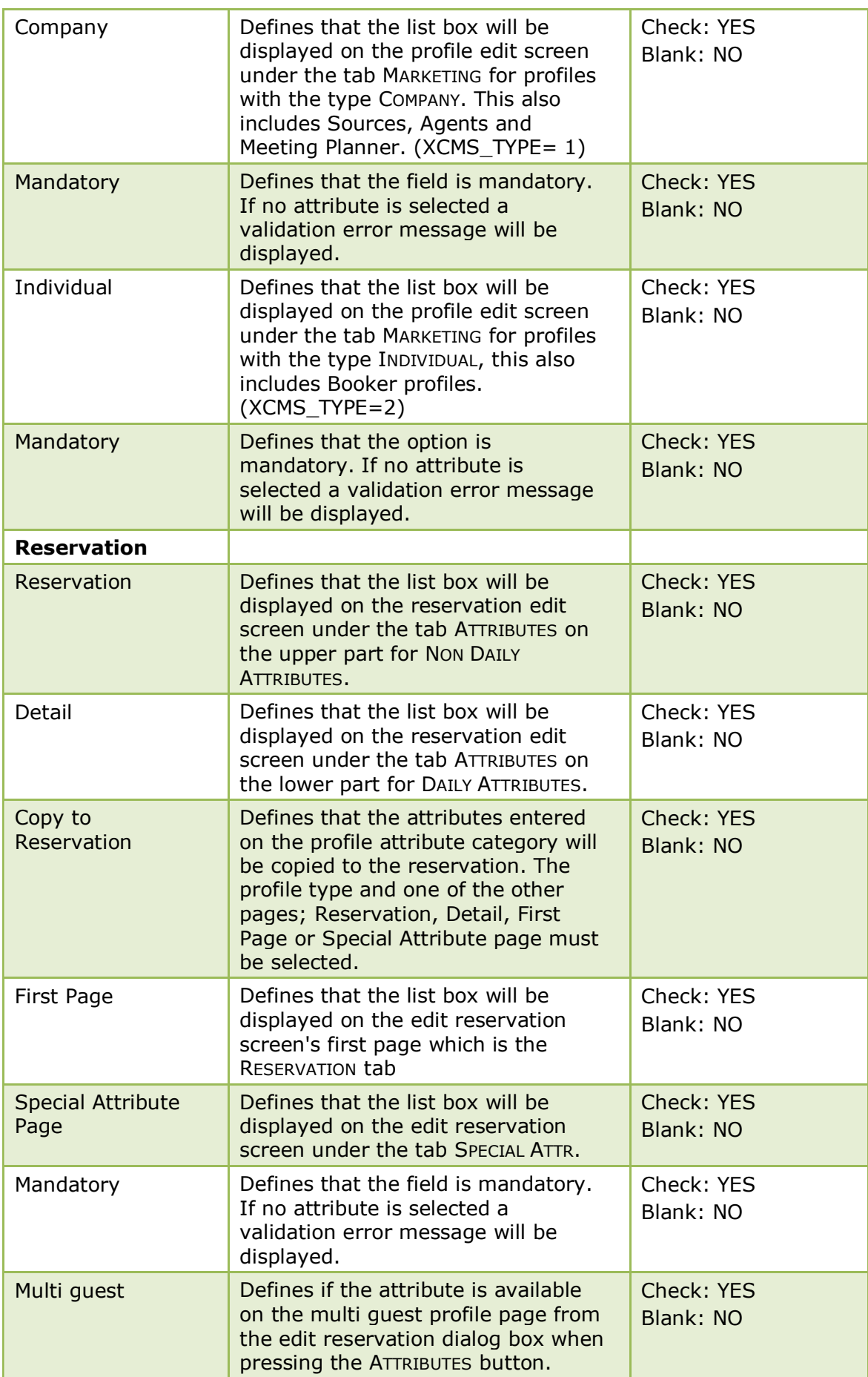

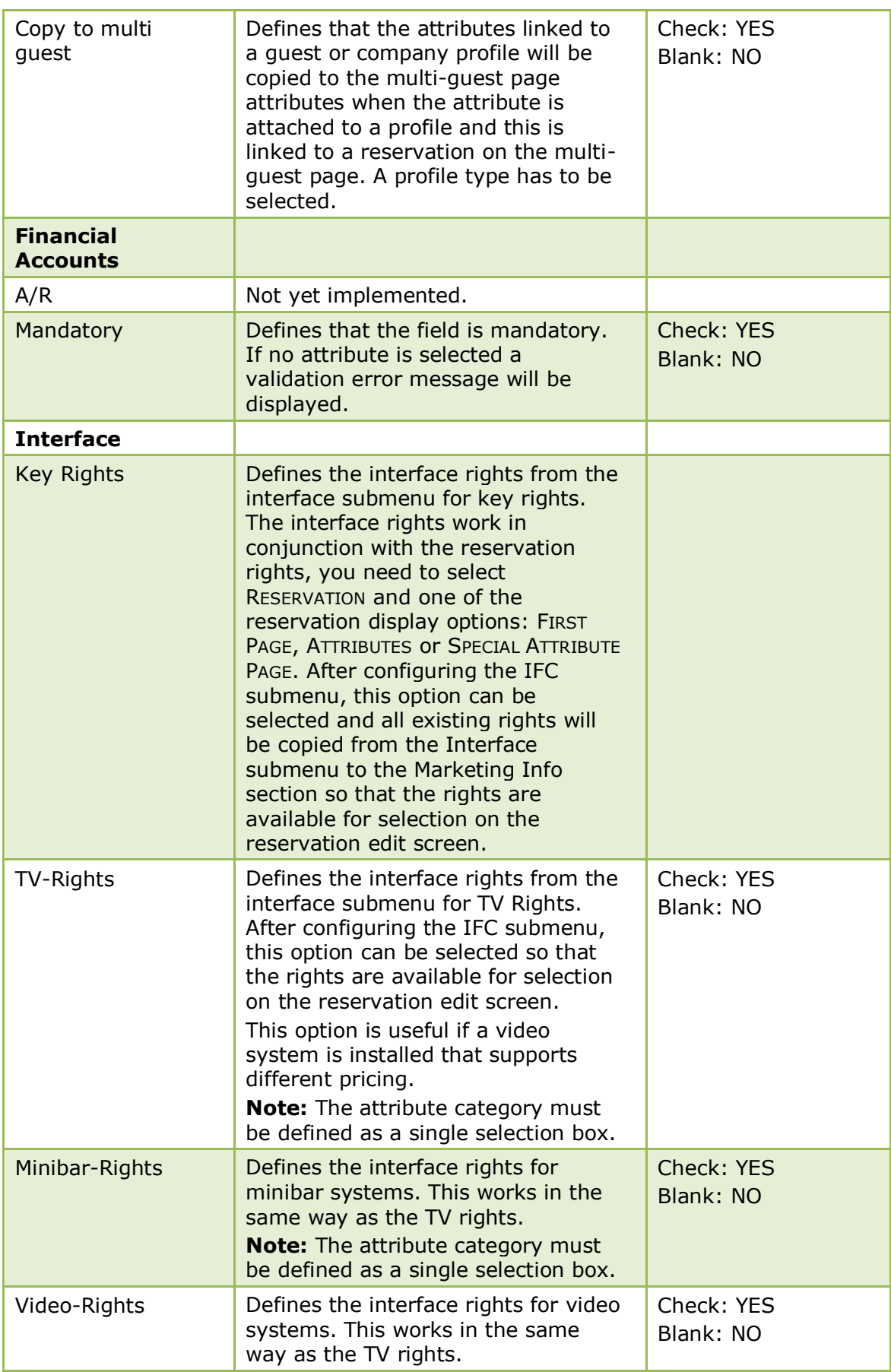

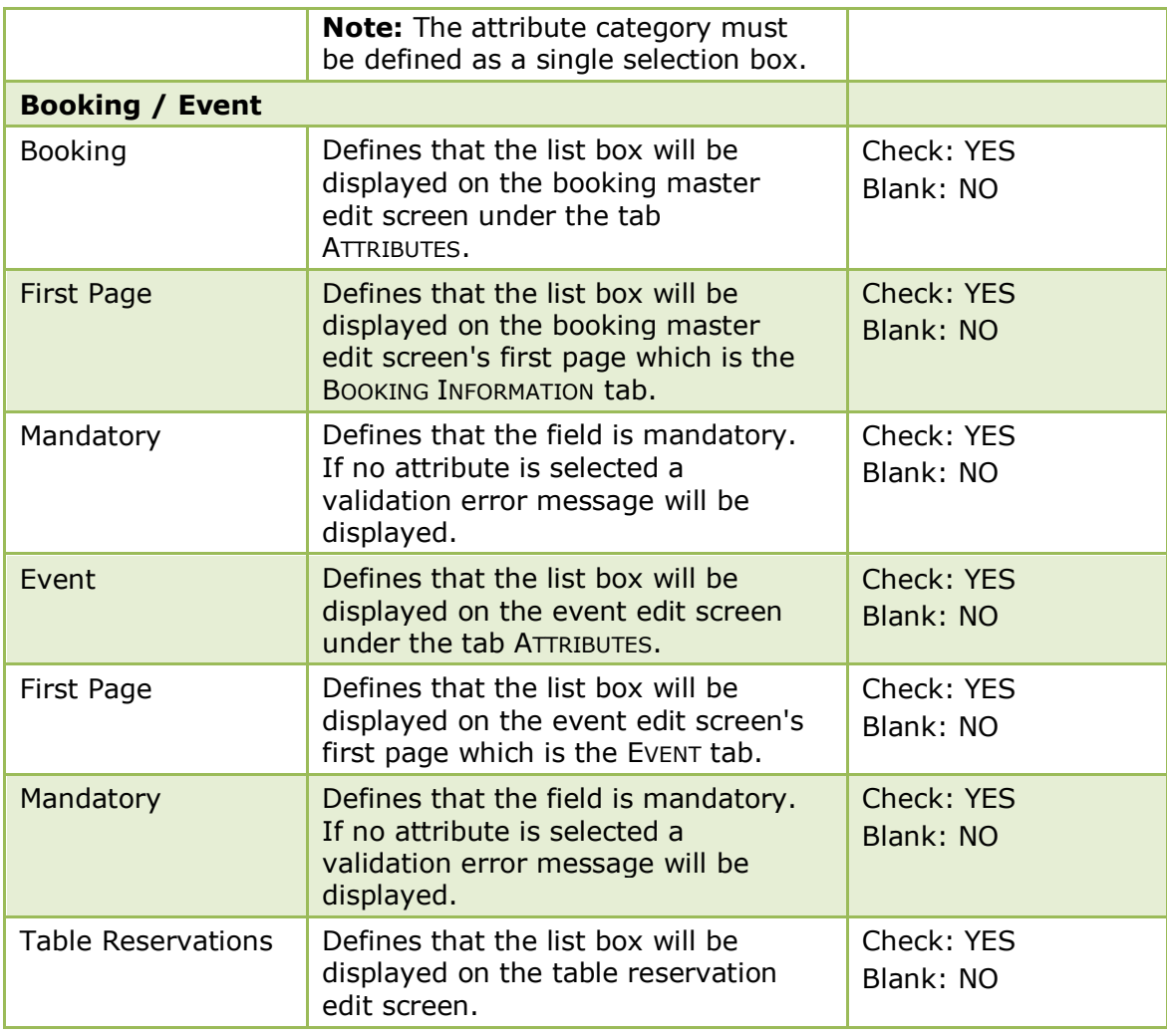

## **How to define simple commission codes**

- 1. On the SETUP menu select CONFIGURATION to display the configuration options.
- 2. Click CRM and select MARKETING INFO and then select SIMPLE COMMISSION CODES from the list.
- 3. Click NEW to display the Simple Commission Codes dialog box.
- 4. Enter a CODE and a DESCRIPTION for the simple commission.
- 5. Click OK to save the simple commission code.
- 6. Click CLOSE to exit the configuration.

## **How to link a simple commission code to a profile**

- 1. Click the CUSTOMER RELATIONS menu and select PROFILES.
- 2. Search for and select the required profile, then click the EDIT PROFILE button.

The edit profile screen is displayed defaulted to the PROFILE tab.

- 3. In the SIMPLE COMMISSION box click the drop-down arrow and select the required commission code.
- 4. Click OK to close the profile edit screen.

### **Configuration of the simple commission report parameter properties**

- 1. Click the MISCELLANEOUS menu and select REPORTS or press CTRL+SHIFT+R. The Reports screen is displayed.
- 2. Search for and locate the simple commission report. (File name: FCR\_PMS\_4589\_SIMPLE\_COMMISS.RPT)
- 3. Click the EDIT button.

The Report Edit screen is displayed.

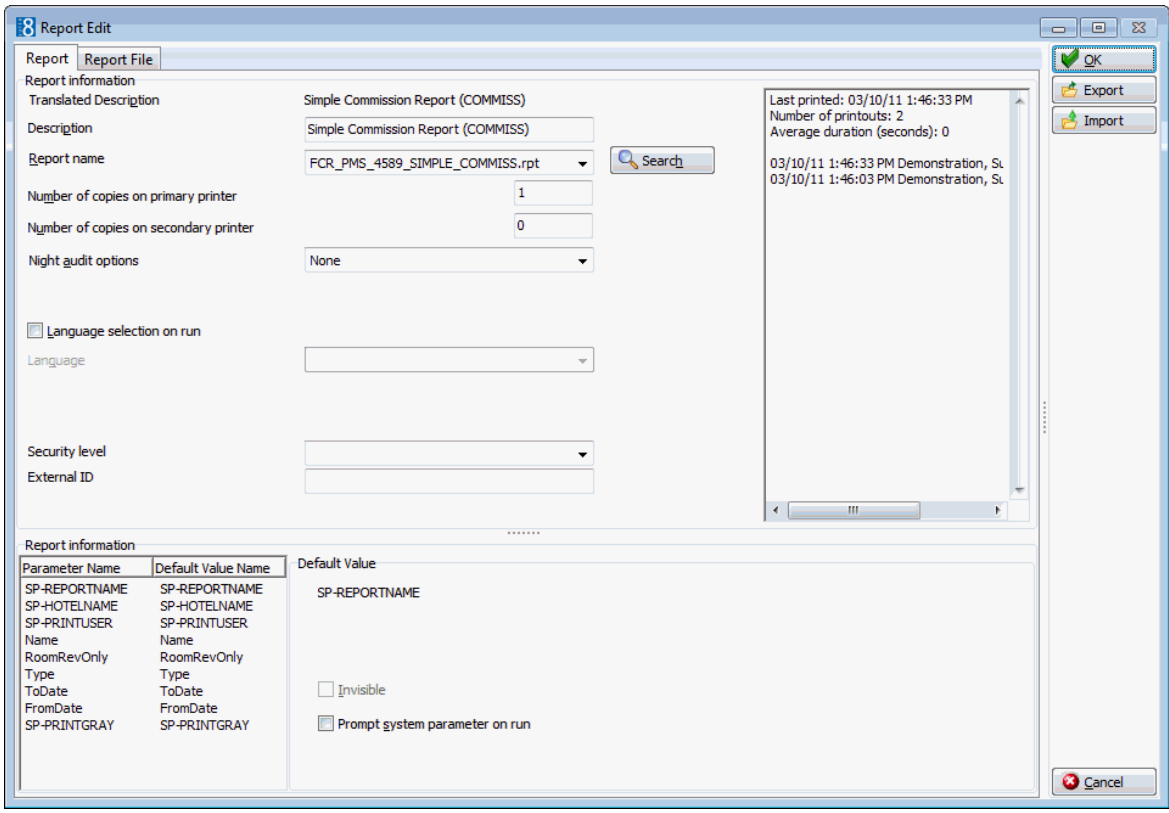

4. Click the REPORT FILE tab to display the report file details.

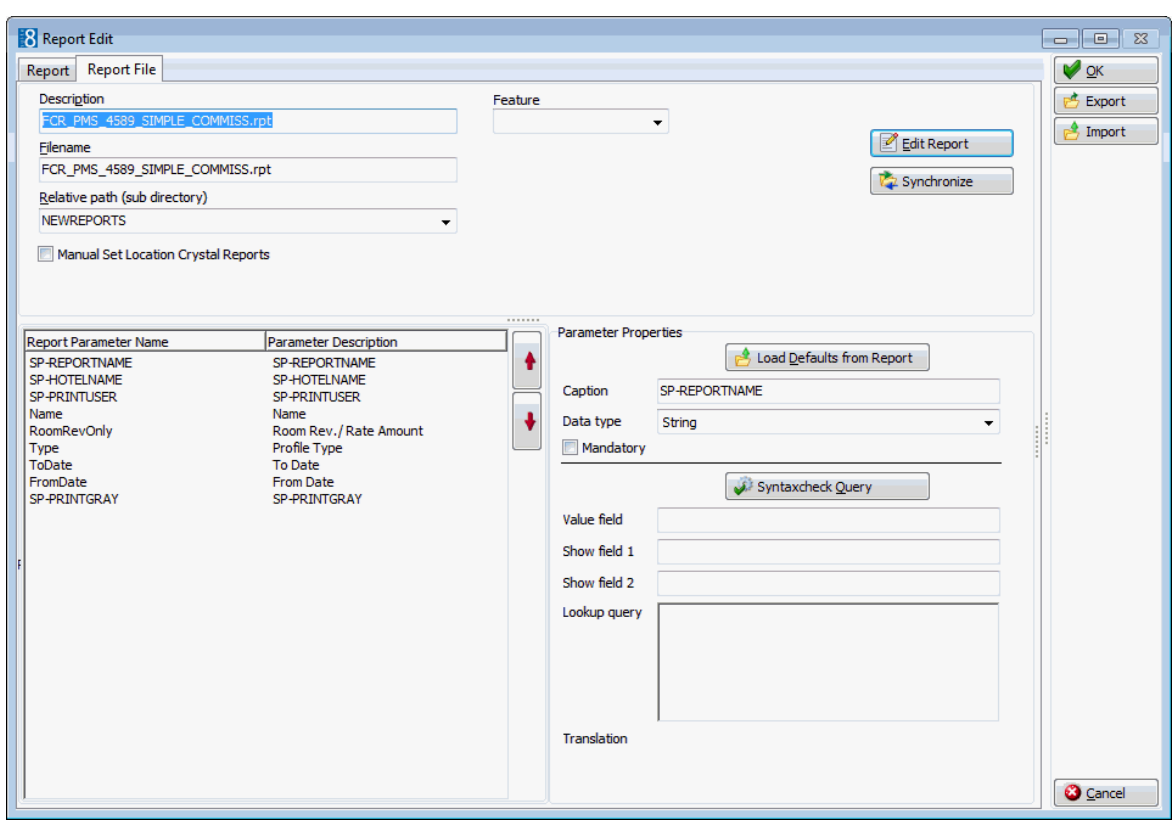

5. Select the Report Parameter TYPE and check that the PARAMETER PROPERTIES are setup correctly.

Type parameter properties

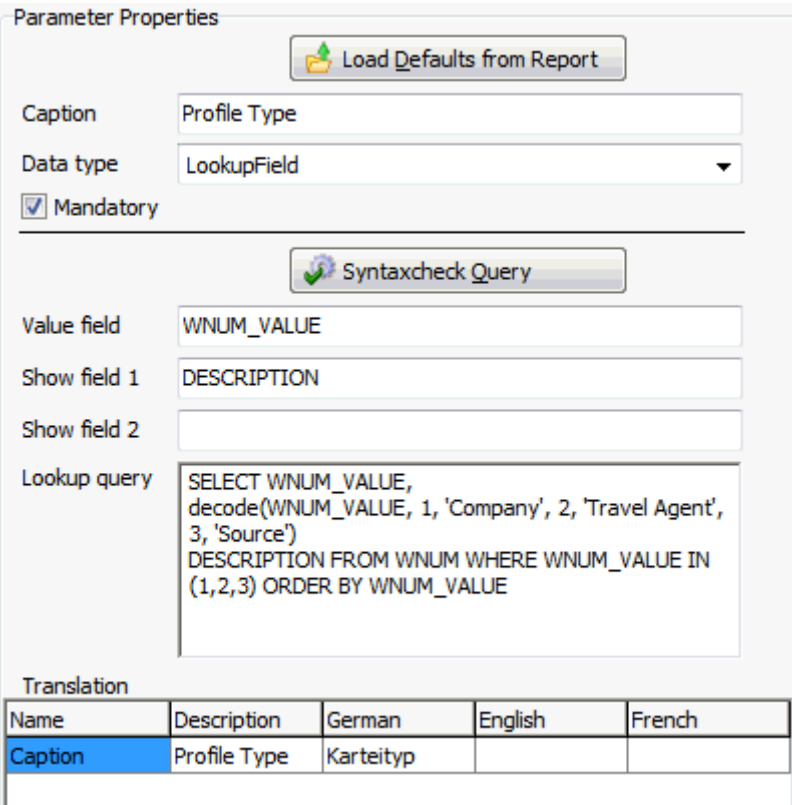

Complete Lookup query

SELECT WNUM\_VALUE,

decode(WNUM\_VALUE, 1, 'Company', 2, 'Travel Agent', 3, 'Source') DESCRIPTION FROM WNUM WHERE WNUM\_VALUE IN (1,2,3) ORDER BY WNUM\_VALUE

6. Select the Report Parameter Name ROOMREVONLY or RATE AMOUNT and check that the PARAMETER PROPERTIES are setup correctly.

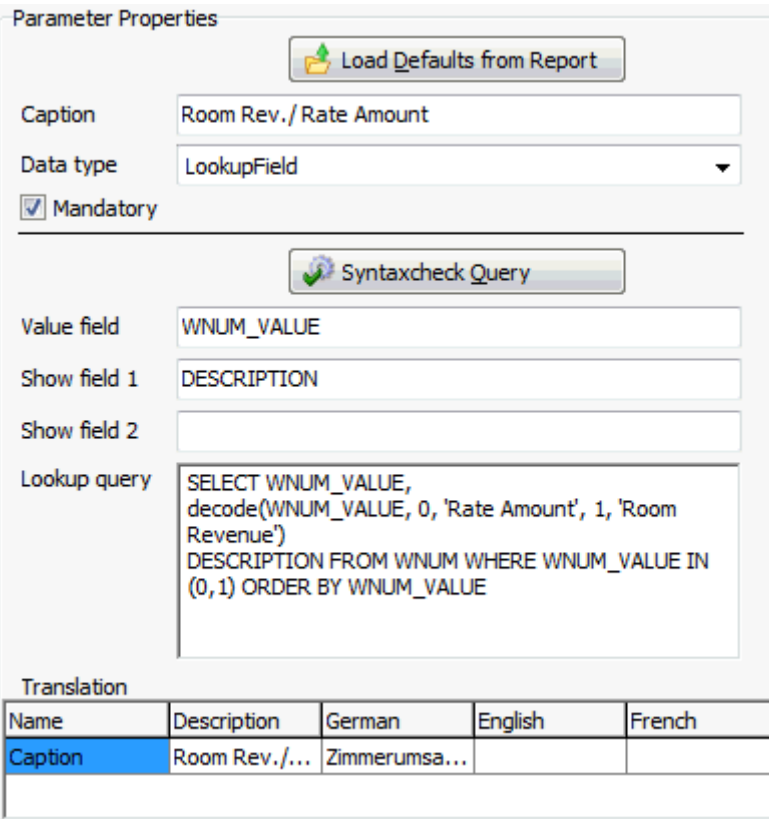

RoomRevOnly parameter properties

- 7. Click the REPORT tab.
- 8. Select the parameter name TYPE and select a DEFAULT VALUE from the drop-down list.
- 9. Select the parameter name ROOMREVONLY and select a DEFAULT VALUE from the drop-down list.
- 10.Click OK to save and exit the Report Edit screen.

#### **Simple Commission Report Example**

The simple commission report can be run by agent, source or company.

The agent, source or company name is displayed followed by a list of all reservations linked to the agent, source or company with the confirmation number, name, arrival date, departure date, number of nights, room number, commission percentage and commission amount.

Below the detailed listing, a summary of the total commissionable amount, total commission and room nights by agent, source or company name is displayed.

The standard report for simple commission is called FCR\_PMS\_4589\_SIMPLE\_COMMISS.RPT and is based on the statistic file (SHIS).

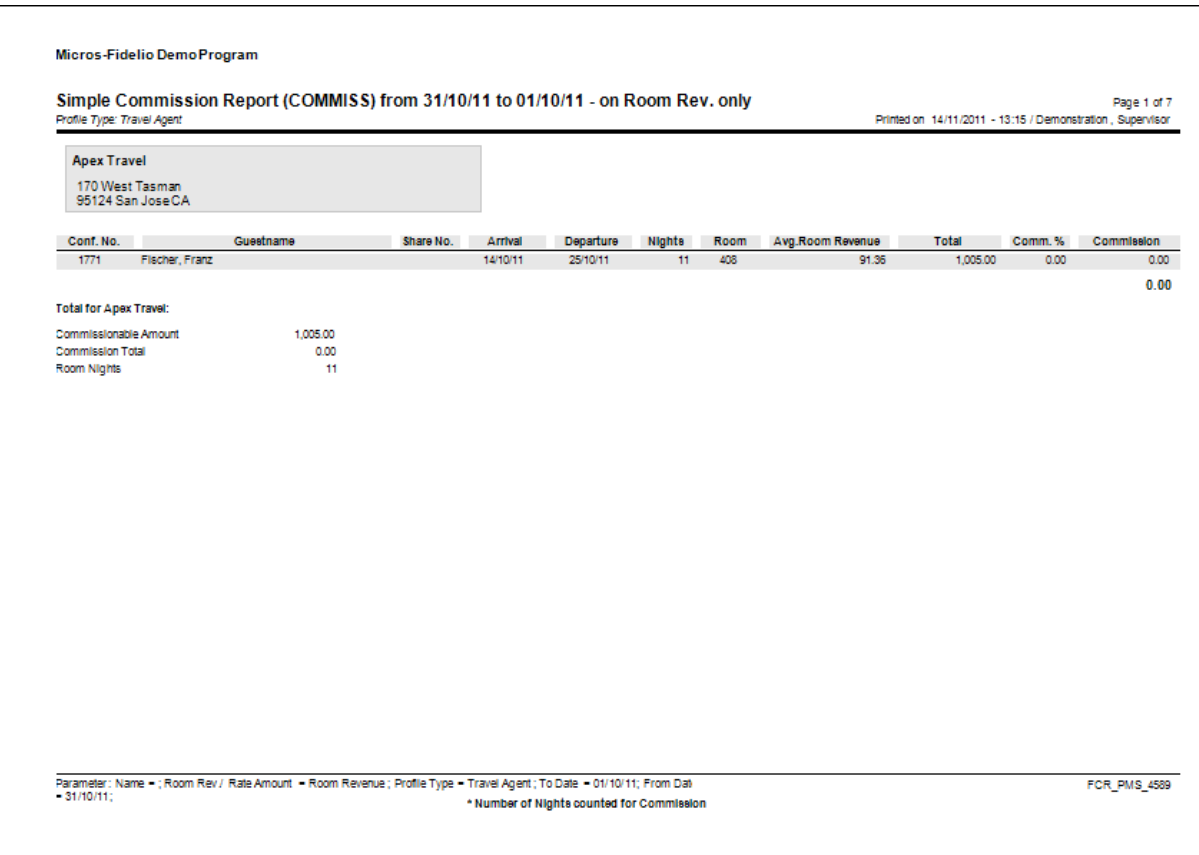

# **HTML Reports**

HTML Reports used on Mobile Status & Suite8 home page can now also run and be created from the Suite8 reports menu.

# **How to import an HTML report**

1. Click the MISCELLANEOUS menu and select REPORTS or press CTRL+SHIFT+R.

The Reports screen is displayed.

2. In the report tree on the left hand side of the screen select the report section the HTML report is to be imported to.

The SOURCE TYPE of the section must be defined as HTML.

3. Click the NEW button to display the Report Edit dialog box.

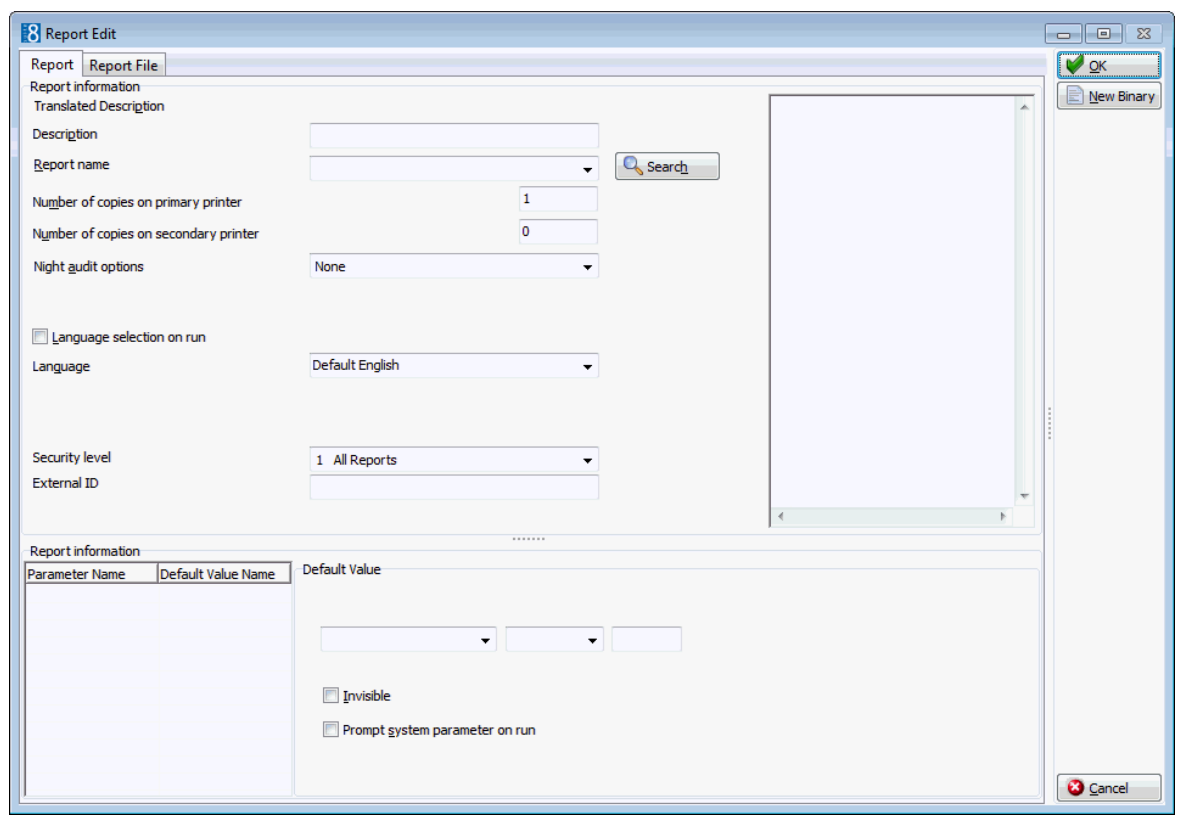

4. Click the NEW BINARY button, the Create Binary Report dialog box is displayed.

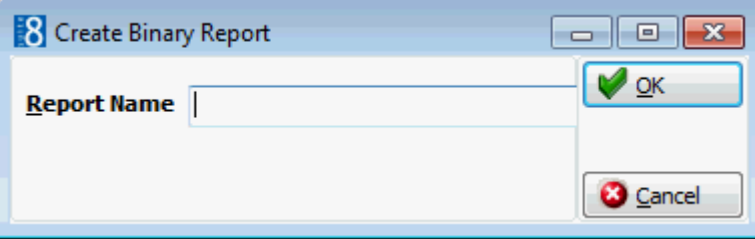

- 5. In the REPORT NAME box enter the name of the report.
- 6. Click OK, the Report Edit dialog box is displayed with the Report File tab selected and the report DESCRIPTION completed.

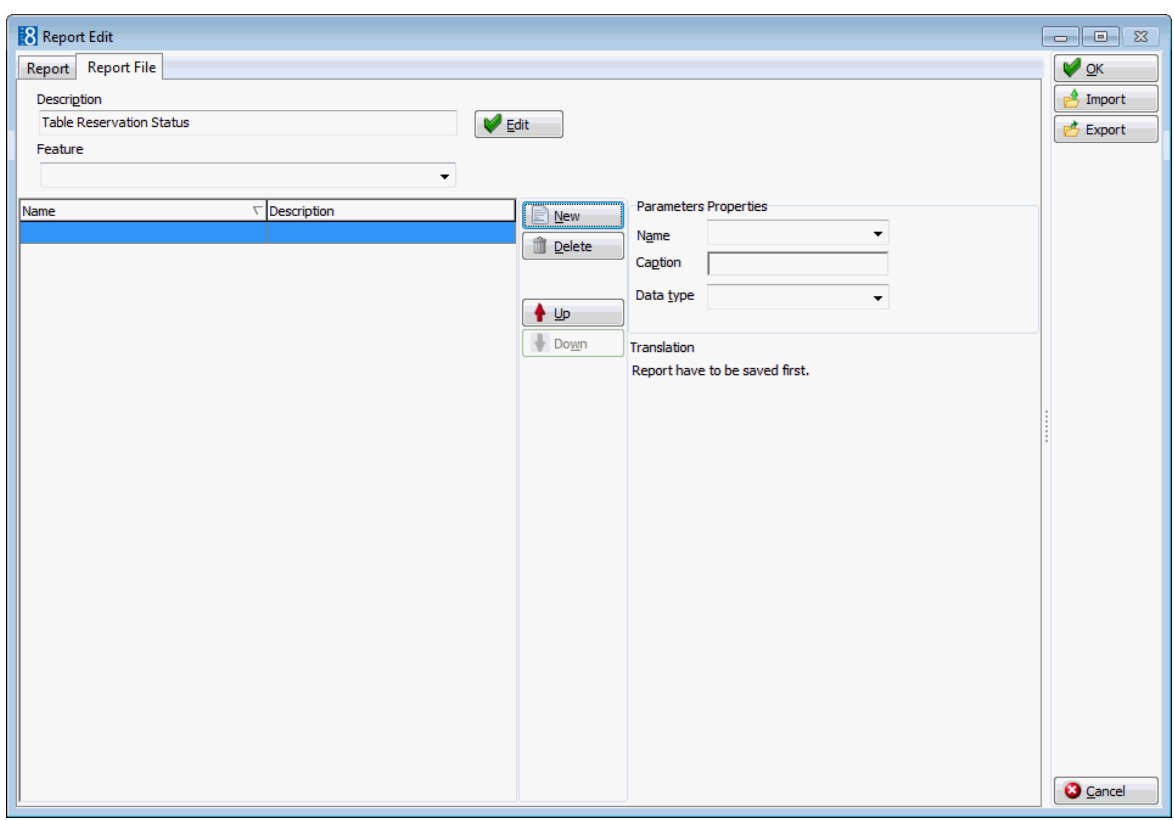

7. Click the EDIT button.

The Html Report Designer dialog box is displayed.
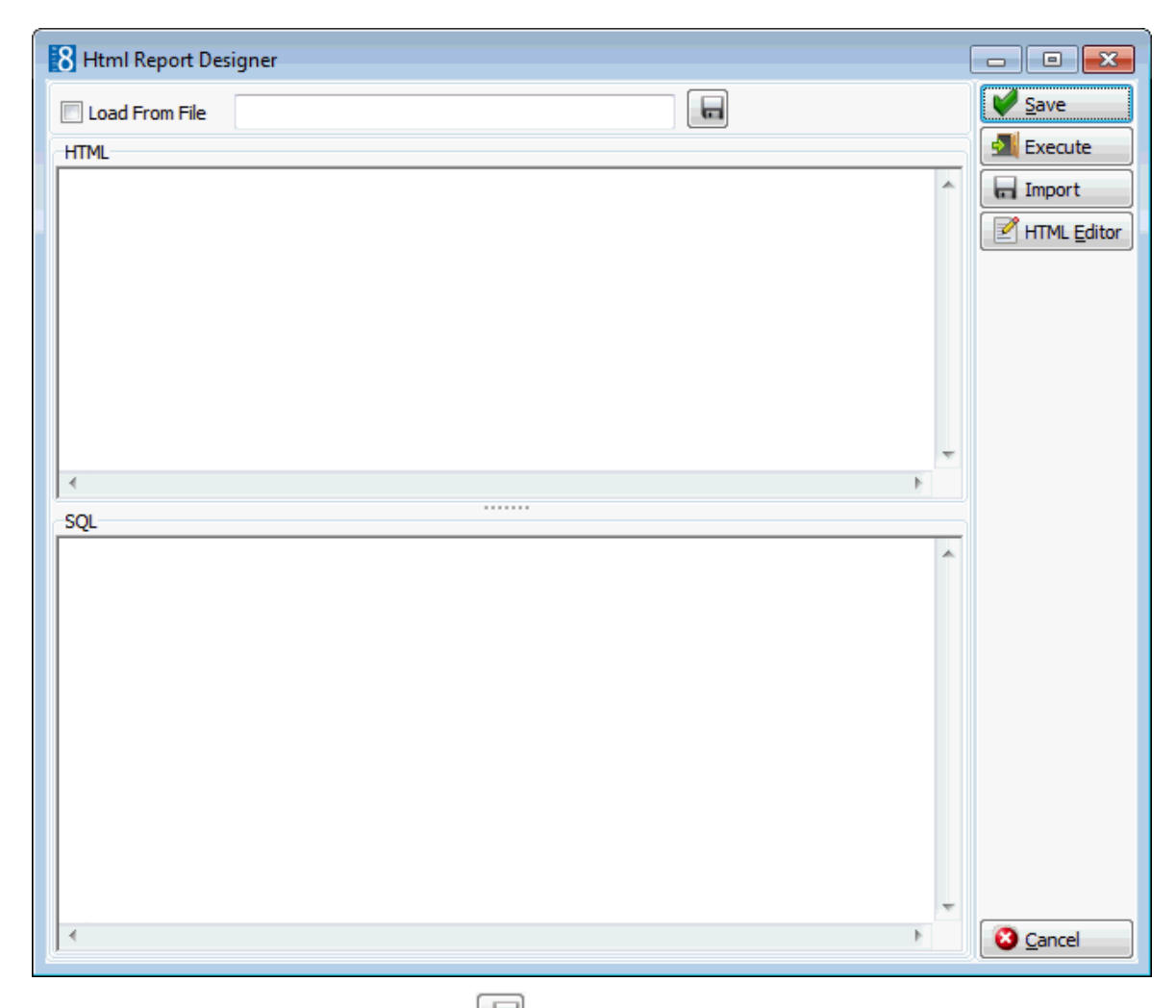

- 8. Click IMPORT or the browse button  $\Box$  locate the Suite8 HTML directory.
- 9. Select the required HTML report file and click OPEN.

The report file is imported.

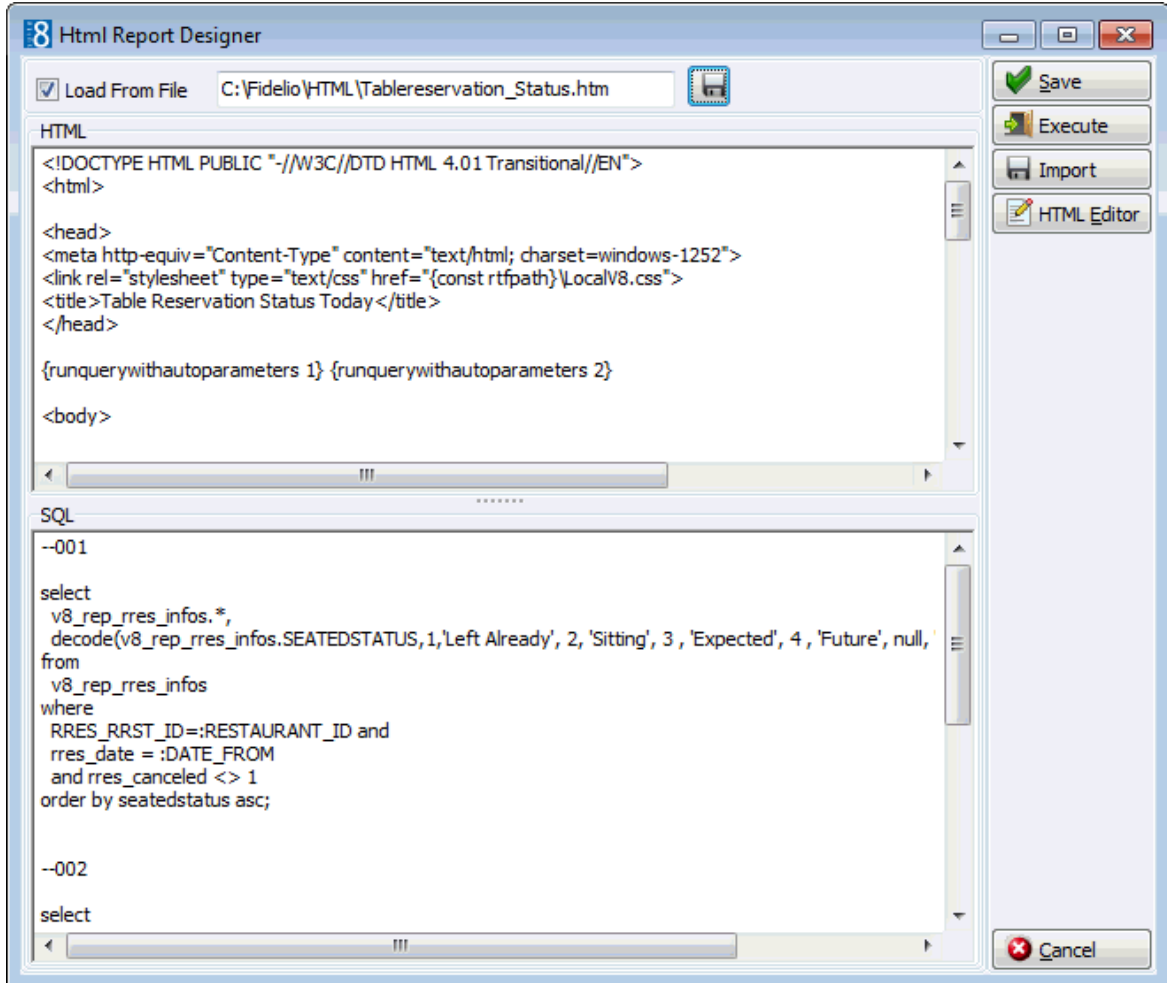

10.Click SAVE; the Report Edit dialog box is displayed with the Report File tab selected and the parameter information completed.

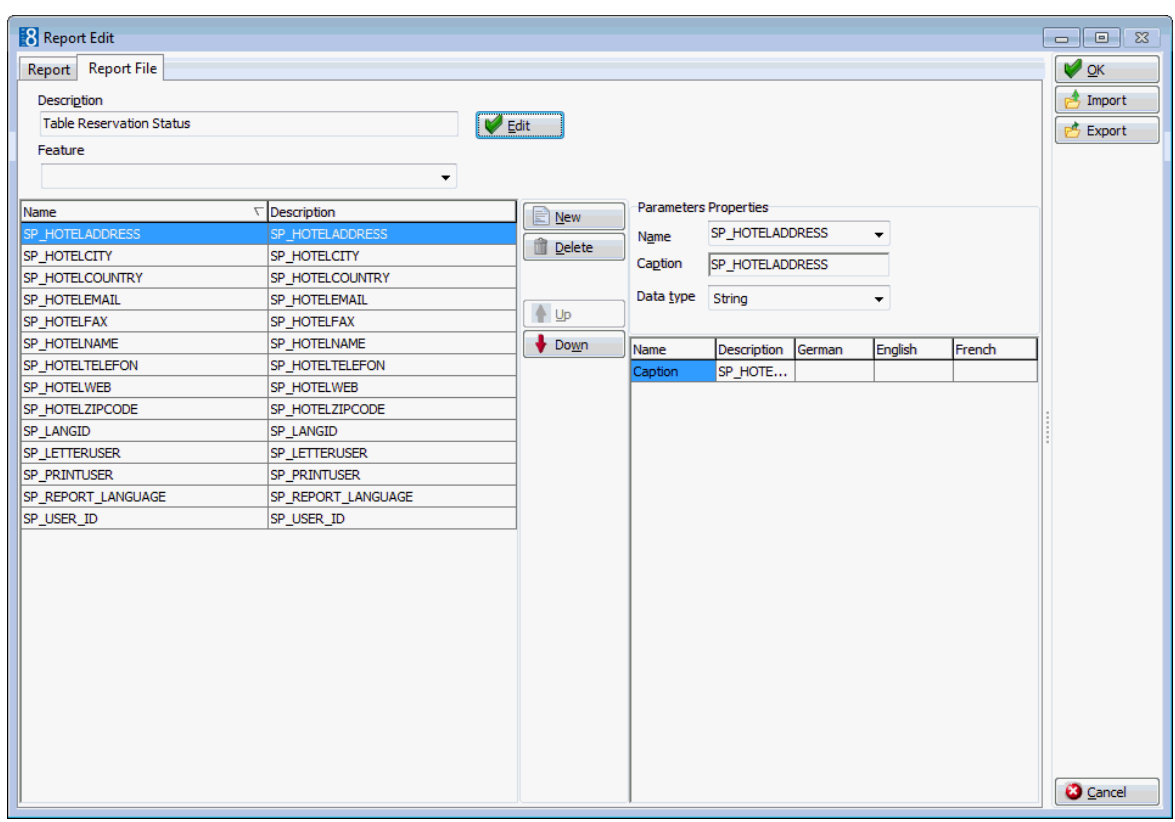

11.Click OK to close the Report Edit dialog box.

The report is now listed on the main reports screen.

# **Internal Editor**

The Suite8 Internal Editor is used to configure various forms and reports and is accessible via the option REPORTS on the Miscellaneous menu.

The choice of editor is defined in the configuration and is dependant upon user preference and the available applications, the editor types available are:

- Internal editor offers full functionality of all codes and fields and can be used for all applications - *Recommended*
- MS Word 2000 text editor with word 2000 functionality
- MS Word 97 text editor with word 97 functionality

Users can easily create forms and reports by writing text blocks and inserting fields, formulas and functions that retrieve the corresponding information from the relevant profile, reservation, invoice or accounts receivable account. Additionally, experienced users can define their own queries and fields.

## **The Internal Editor is used to configure forms for:**

- Individual and group confirmation letters
- Accounts receivable reminder letters and statements
- Folios and cashier receipts such as paid out, currency exchange and deposit receipts
- Cashier reports
- **Messages and registration cards**
- Mailings, activities or special reports
- Reports and shift reports

## **How to view/edit the report section for Internal Editor forms**

1. Click the MISCELLANEOUS menu and select REPORTS or press CTRL+SHIFT+R.

The Reports screen is displayed.

On the left-hand side of the screen the existing reports are grouped into userdefinable sections and sub-sections.

2. Point to any report section and right-click to display the shortcut menu, select EDIT.

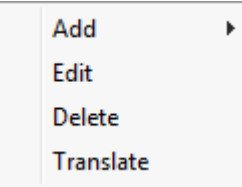

The Sections dialog box is displayed

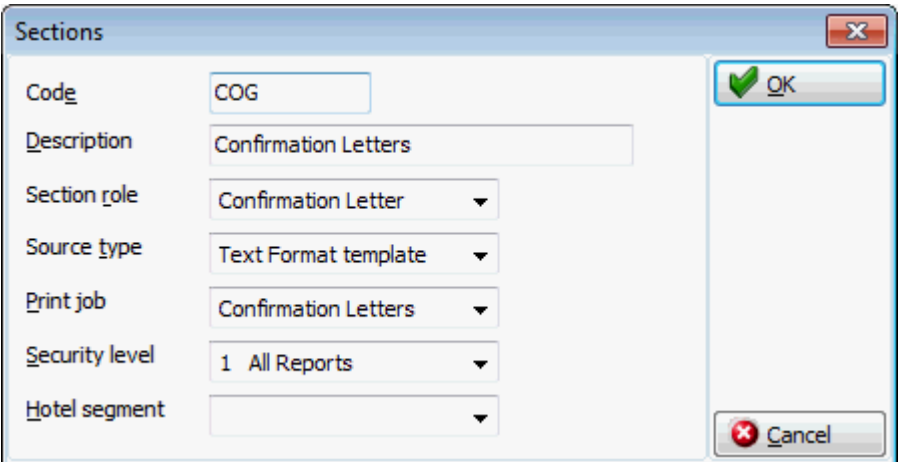

- 3. The SECTION ROLE has to match the type of reports, forms and templates that will be contained in that section, such as Confirmation Letters, Guest Bills, Registration Cards, A/R Statement or Cashier Reports.
- 4. The SOURCE TYPE indicates the type of report and has to be **Text Format Template** to create or print reports written with the Internal Editor.
- 5. The PRINT JOB has to match the type of reports, forms and templates that will be printed, such as Confirmation Letters, Guest Bills, Registration Cards, A/R Statement or Cashier Reports.
- 6. Click SAVE to save any changes or CANCEL to exit the Sections dialog box.

#### **How to create a report section for Internal Editor forms**

1. Click the MISCELLANEOUS menu and select REPORTS or press CTRL+SHIFT+R.

The Reports screen is displayed.

On the left-hand side of the screen the existing reports are grouped into userdefinable sections and sub-sections.

#### **To add a new section:**

2. Point to any report section and right-click to display the shortcut menu, select ADD and then select SECTION.

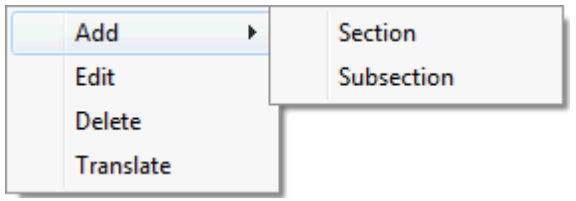

#### **To add a new sub-section:**

Point to report section when the sub-section is to be added and right-click to display the shortcut menu, select ADD and then select SUBSECTION.

The Sections dialog box is displayed

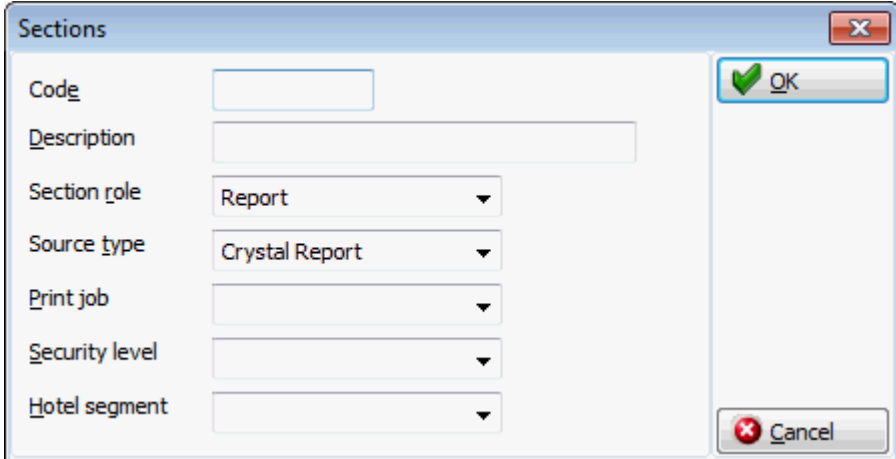

- 3. Enter a CODE for the report section/sub-section.
- 4. Enter a DESCRIPTION for the report section/sub-section.
- 5. Select a SECTION ROLE from the list of defined roles. The section role has to match the type of reports, forms and templates that will be contained in that section. Some examples of section roles are: Report, Confirmation Letter, Group Confirmation Letter, Folio Layout, Message, Registration Card and AR Reminders.
- 6. Select TEXT FORMAT TEMPLATE as the SOURCE TYPE.
- 7. Select a PRINT JOB from the list of defined print jobs. The print job has to match the type of reports, forms and templates that will be printed. Some examples of print jobs are: Confirmation Letters, Guest Bills, A/R Statement and Cashier Reports.
- 8. Click SAVE to add the new report section/sub-section.

#### **How to access an internal editor report**

1. Click the MISCELLANEOUS menu and select REPORTS or press CTRL+SHIFT+R.

The Reports screen is displayed.

- 2. Search for and locate the required report.
- 3. Click the EDIT button.

The Report Edit screen is displayed divided into two sections; each one represented by a tab:

- Report opened by default, this displays general report information.
- Report File displays information about the report parameters.

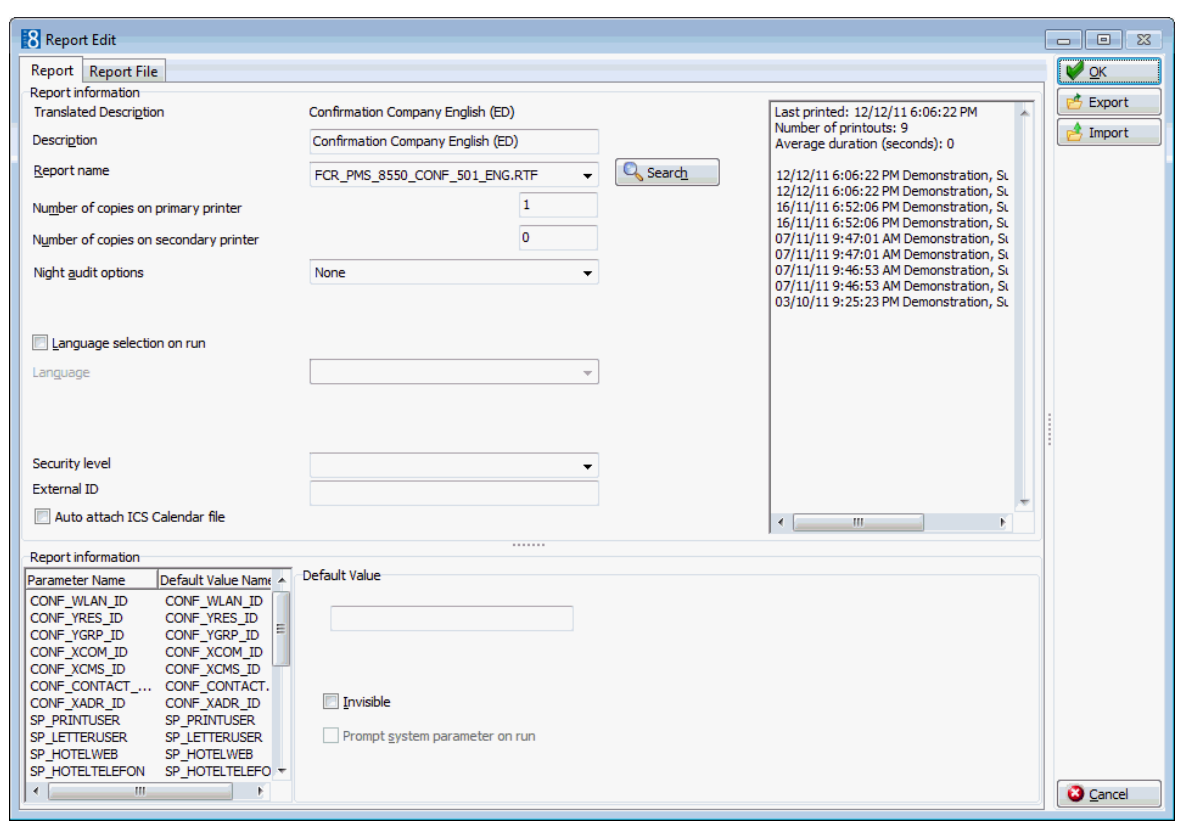

4. Click the REPORT FILE tab to display the report file details.

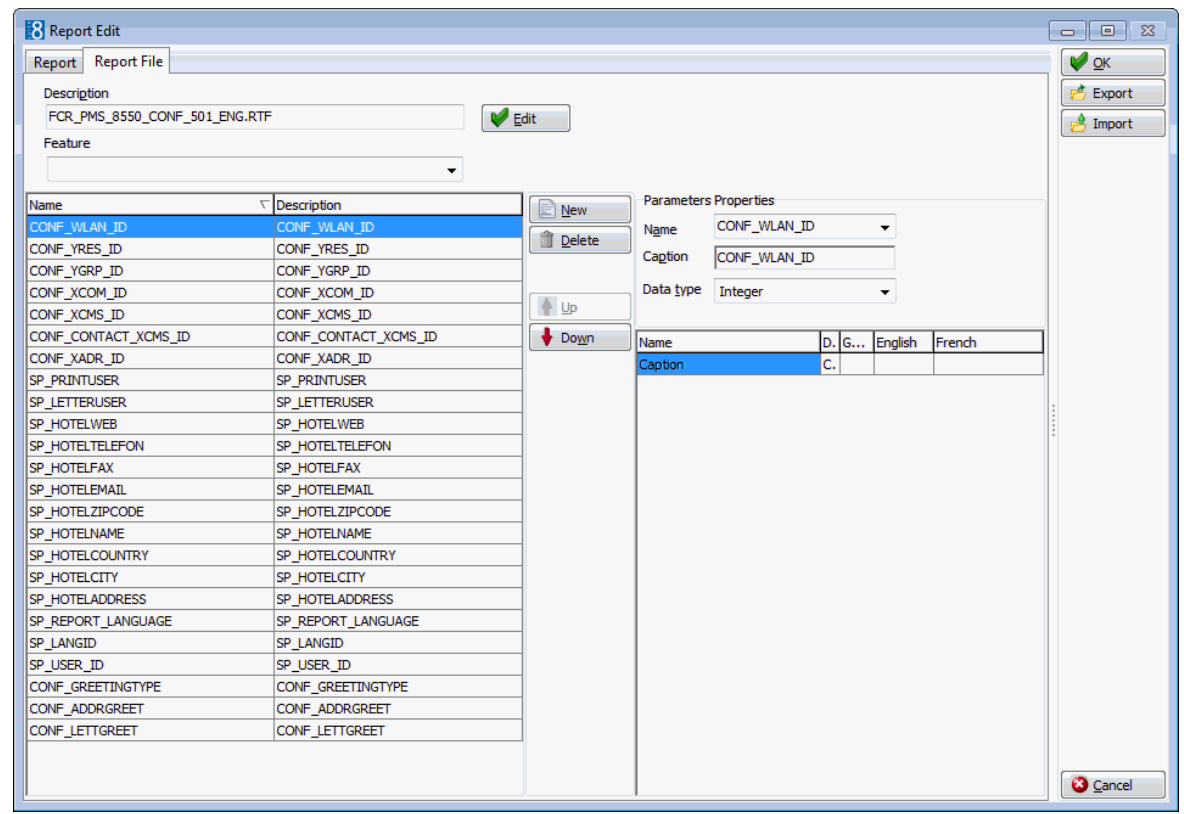

- 5. Click the EDIT button to display the report in the Internal Editor.
- 6. Complete any changes necessary.
- 7. Click SAVE on the FILE menu to save the document.
- 8. Click CLOSE on the FILE menu to exit the Internal Editor screen.
- 9. Click OK to save the changes and exit the Report Edit screen.

## **How to create a new internal editor report file or import from a network or local path**

1. Click the MISCELLANEOUS menu and select REPORTS or press CTRL+SHIFT+R.

The Reports screen is displayed.

2. In the report tree on the left hand side of the screen select the report section the Internal Editor Report template is to be created in.

The SOURCE TYPE of the section must be defined as TEXT FORMAT TEMPLATE.

3. Click the NEW button to display the Report Edit dialog box.

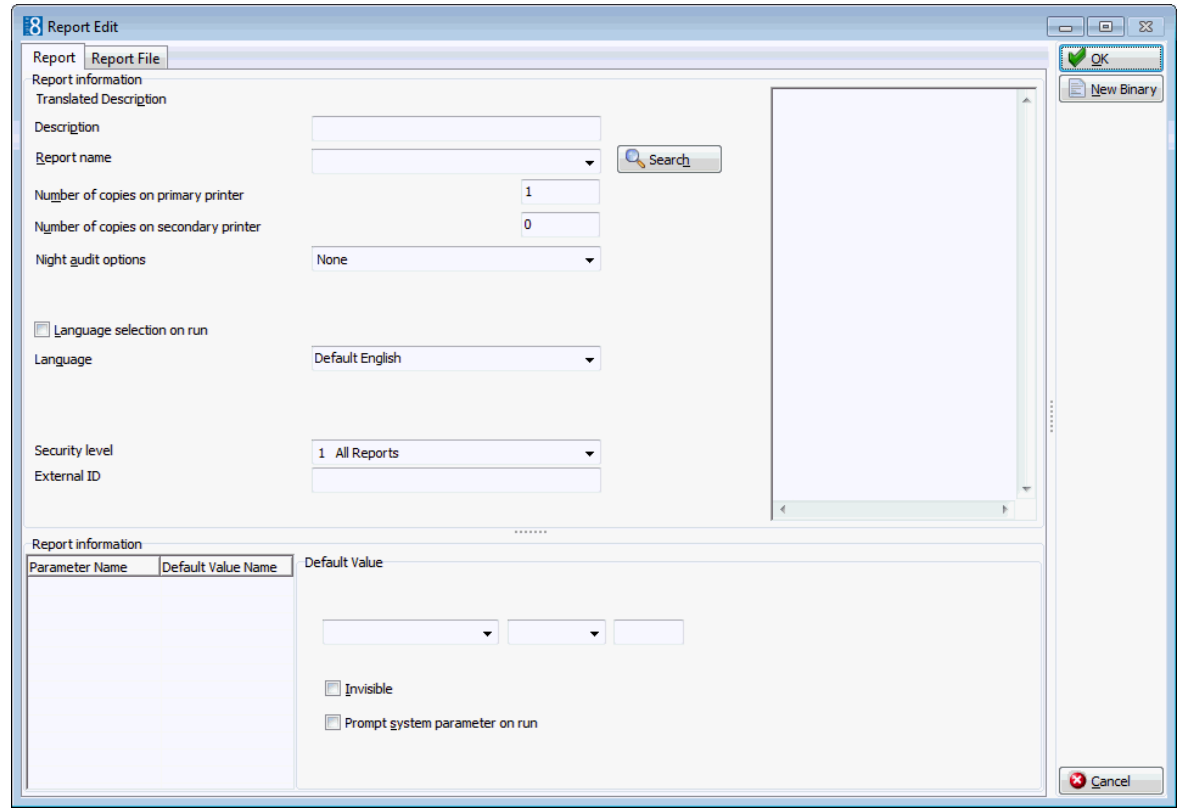

4. Click the NEW BINARY button, the Create Binary Report dialog box is displayed.

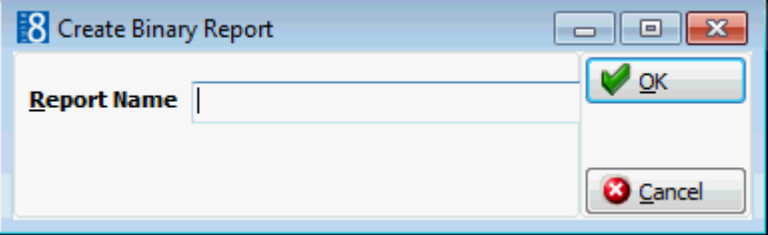

- 5. In the REPORT NAME box enter the name of the report.
- 6. Click OK, the Report Edit dialog box is displayed with the Report File tab selected and the report DESCRIPTION completed.

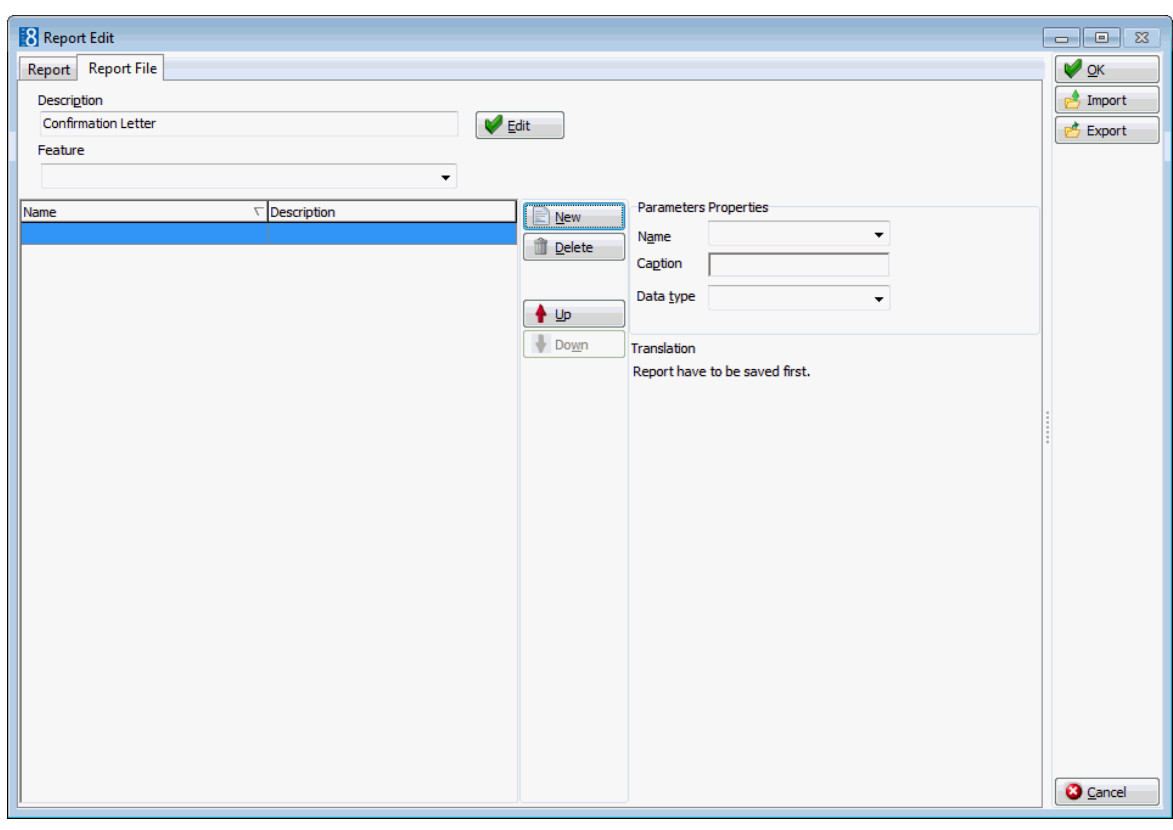

7. Click the EDIT button.

The Internal Editor screen is displayed.

8. Create the report template using the internal editor functionality.

or

- 9. Select OPEN on the FILE menu and locate the directory with the required report file.
- 10.Select the report file (RTF) and click OPEN.

The report file is imported and displayed in the Internal Editor.

- 11.Click SAVE on the FILE menu to save the document.
- 12.Click CLOSE on the FILE menu to exit the internal editor screen.

The Report Edit dialog box is displayed with the Report File tab selected and the parameter information completed.

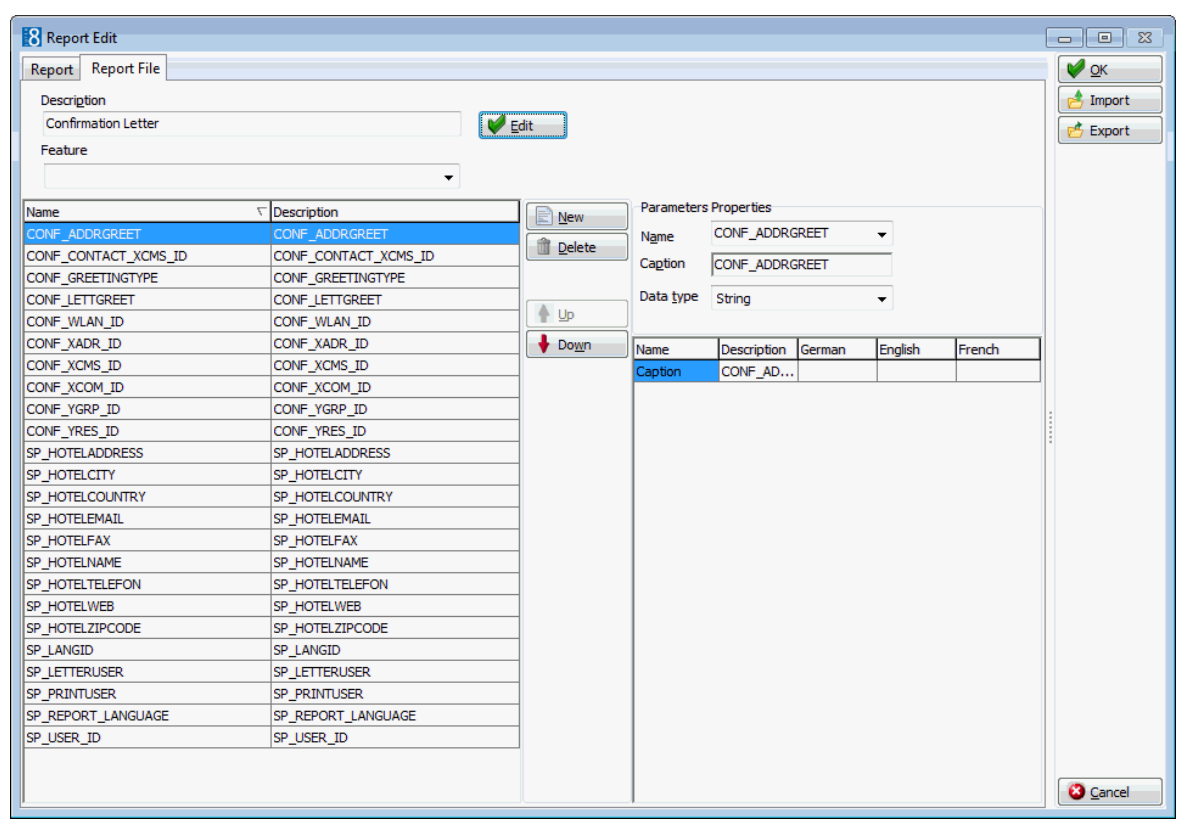

13.Click OK to close the Report Edit dialog box.

The report is now listed on the main reports screen.

| <b>Field</b> | <b>Definition</b>                                                                                                    | <b>Legal Values</b>                     |
|--------------|----------------------------------------------------------------------------------------------------|-----------------------------------------|
| Code         | The short description for the section or sub-<br>section.                                                                                                    | Up to 3<br>alphanumeric<br>values.      |
| Description  | The long description of the section or subsection.                                                                                                    | Up to 30<br>alphanumeric<br>characters. |
| Section role | The role of the section defines where in the<br>module the print out is possible.                                                                                                    | Select from<br>list box.                |
| Source type  | Defines the type of report:<br>CRYSTAL REPORTS - Crystal Report files (RPT).<br>TEXT FORMAT TEMPLATE - Forms created using the<br>Internal Editor Functionality (RTF).<br>OLAP CUBE - An Olap structure created from the<br>operational data.<br>Olap is an acronym for On Line Analytical<br>Processing. Olap takes a snapshot of a relational<br>database and restructures it into dimensional<br>data. The queries can then be run against this.<br>HTML REPORT - reports written in HTML. | Select from<br>list box.                |
| Print job    | Defines the print job. The print job has to match<br>the type of reports, forms and templates that will<br>be printed.                                                                                                    | Select from<br>list box.                |

*Sections and sub-sections dialog box*

## **Setting up fiscal folio printing for Poland**

- The folio templates created using the Internal Editor should contain the parameter 'FISCALNUMBER' if the fiscal number from the printer should also be shown on the printed invoices.
- Whenever an invoice is created all information from the view 'V8\_FISCAL\_FOLIO\_INFO' will be passed to the HTTP Server. This applies to all invoices such as interim or telephone booth payments.
- It is not used for currency exchange receipts, voiding invoices or when printing pro forma invoices.
- If a failure is received from the HTTP Server, all payments made during check out process will be rolled back and the guest remains checked in with an open balance.
- If a partial payment is made upon check out or 'Cancel  $C/O'$  button pressed on the folio style form, the check out process will be stopped and no information is passed, the payment postings will be stored in the database.

**Note:** The view 'V8\_FISCAL\_FOLIO\_INFO' will not be included in the standard 01 allviews.sql to avoid losing the changes made by the local offices with each update. The view can be retrieved from demo database provided with each new release or via V8 development. The name of the view should remain untouched, however any new information can be added or existing fields can be removed. All information provided by the view will be passed to the external fiscal printer application.

The type of editor used is defined via the option EDITOR under Setup  $\rightarrow$ Configuration  $\rightarrow$  Global Settings  $\rightarrow$  Reports  $\rightarrow$  Reports tab.

## **Internal Editor Screen**

The internal editor screen is divided into two main sections with a menu bar at the top:

- The left side is used for the letter layout, it is possible to write text blocks, insert the codes and format the letter.
- The right side lists the Data Sources, Functions, Parameters and Fields in tree view and allows items to be dragged and dropped into the text on the left side.

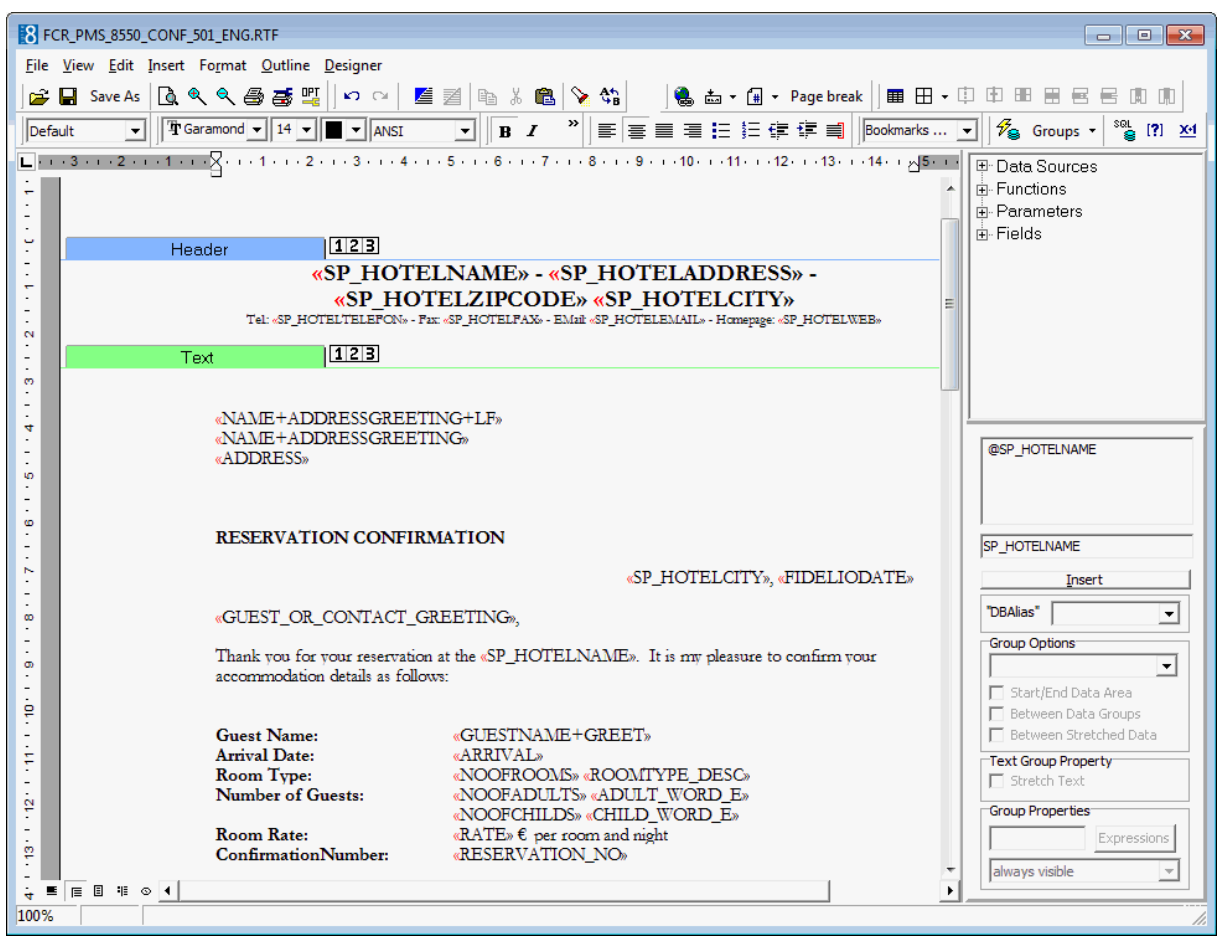

## **Menu Bar**

The menu bar of the internal editor displays a list of the available options. Options with an icon are also displayed as buttons on the toolbar giving quicker access.

| Menu        | <b>Definition</b>                                                                                                    |
|-------------|----------------------------------------------------------------------------------------------------|
| <b>File</b> | Standard file options; Open and import RTF files, Save, Save as,<br>Preview, Zoom In, Zoom Out, Print, Printer Setup, Advanced Printing,<br>Enable DBCS (Double byte characters), Page setup, Document<br>Properties and Close. |
| View        | Special layout options; Gridlines, Special Characters, Anchors and<br>Codes, and Background. Once a layout is selected the view setting is<br>saved until another layout option is selected.                                    |
| Edit        | Standard edit functions; Undo, Redo, Select all, Hide Selection, Copy,<br>Cut, Paste, Find and Replace.                                                                                                    |
| Insert      | Insert options; Insert Table, Graphic (embedded), Graphic (linked),<br>Symbol, Bookmark, Insert Hyperlink, Field, Number and Date, and Page<br>break.                                                                           |
| Format      | Format commands; Style, Deactivate Style, Style Catalog, Create Auto<br>Styles, Indention and Spacing, Numbers, Tabstops, Borders, Align Cell-<br><b>Center and Graphic Options</b>                                             |
| Outline     | Sets outline levels; Include in Outline, Outline Level Up and Outline<br>Level Down It is used to insert numbers and outline text blocks.                                                                                       |

*Menu Bar Options*

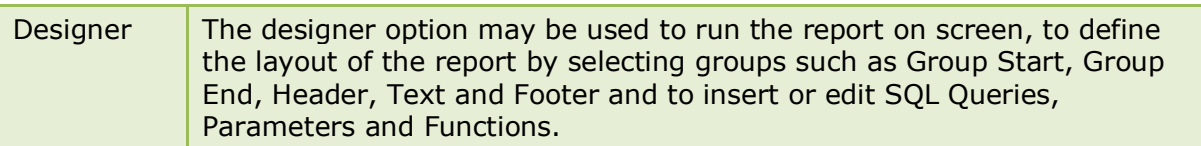

## *Insert Shortcut Buttons*

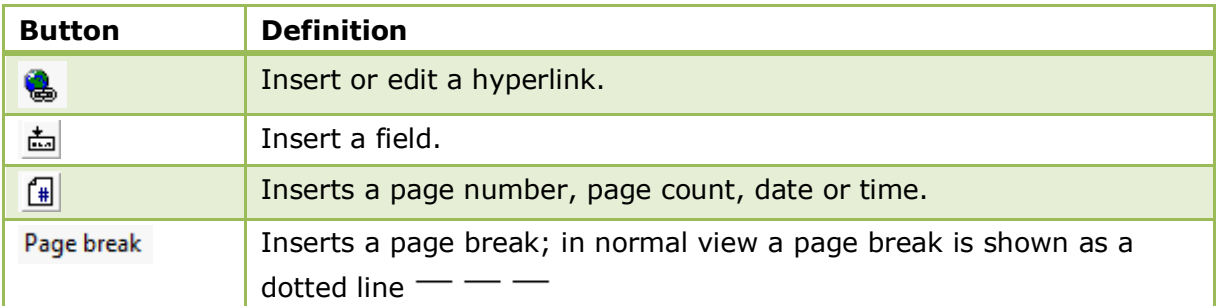

# *Designer Shortcut Buttons*

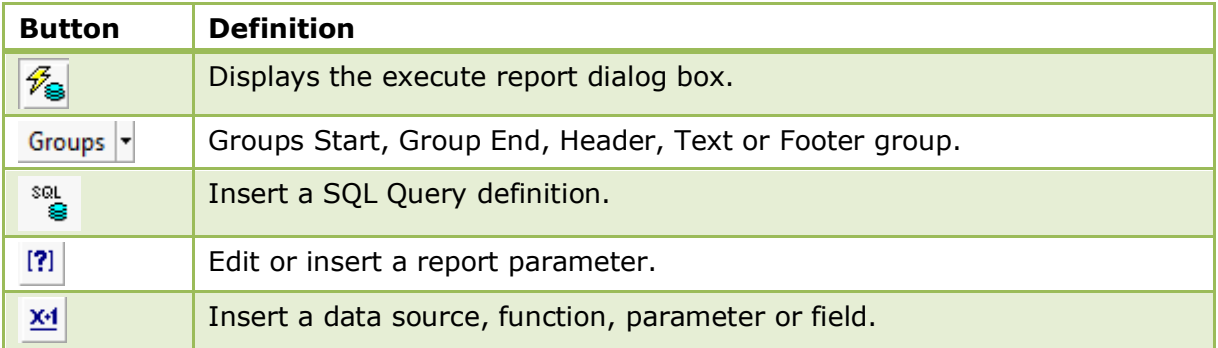

## *Page Layout Buttons*

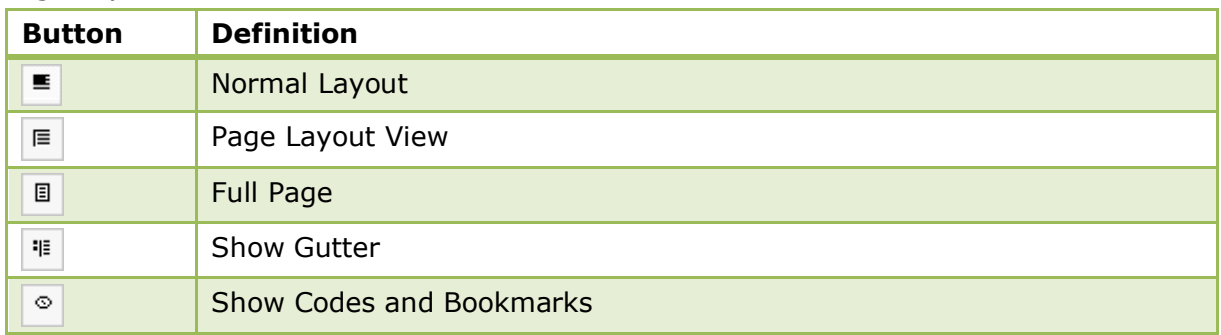

## **Main Screen**

The right-hand side is split into four options:

- DATA SOURCES provide information from the database tables; the information is retrieved by using SQL queries.
- FUNCTIONS special functions are available which can be used to insert expressions that contain certain conditions such as 'if' or ''while'.
- PARAMETERS are fields that return values internally assigned by Suite 8 or data entered under global settings concerning property or user information. The parameters are automatically created.
- FIELDS the fields listed under this option return information from the fields of the database tables.

## **Data Sources**

There are three query possibilities:

- Standard queries
- User defined queries for a single report
- User defined queries for all reports belonging to a specific section role

Standard queries can be defined via this option. Users familiar with the table contents and database structure of Suite 8 can define custom queries, and add them to the list of data sources for a single report, or define default queries via the option DEFAULT QUERIES FOR INTERNAL EDITOR in the configuration.

**D** Default queries can be defined via the option DEFAULT QUERIES FOR INTERNAL EDITOR under Setup  $\rightarrow$  Configuration  $\rightarrow$  Miscellaneous.

#### **Functions**

Place the cursor on the relevant function to display the hint text and an example of how to implement the function.

The function EVALUATEORACLEFUNCTION provides the ability to use Oracle functions.

Example of using the 'if' function

if statement with 'or' condition.

#### **Example:**

*if(Or(ADR.CITY='Bremen', ADR.CITY='Hamburg');'North';'Not North')*

if statement with 'and' condition.

#### **Example:**

*if(AND(ADR.CITY=Hamburg,NAM.LASTNAME='von Beust');'Major of Hamburg';'Not Major of Hamburg')*

Example of using the NumToStr function

The function NUMTOSTR can either read the precise decimals defined under Setup  $\rightarrow$ Configuration  $\rightarrow$  Cashiering  $\rightarrow$  Currencies for the selected currency under Global Settings  $\rightarrow$  Billing  $\rightarrow$  Currency 4 tab or a number of decimals can be entered.

The following example will show the number of decimals (3) and ignore the decimal settings on the currency defined under Global Settings  $\rightarrow$  Billing  $\rightarrow$  Currency 4 tab.

## **Example:**

*NumToStr(RES.CONF\_RATE, 3)*

The following example will take the decimals defined under Setup  $\rightarrow$  Configuration  $\rightarrow$ Cashiering  $\rightarrow$  Currencies for the currency entered under Global Settings  $\rightarrow$  Billing  $\rightarrow$ Currency 4 tab.

#### **Example:**

*NumToStr(RES.CONF\_RATE)*

#### **Parameters**

Parameters starting with CONF\_ are used to return internally assigned values to the confirmation letter, such as ADDRESS ID, RESERVATION ID or CONTACT ADDRESS ID.

Parameters starting with SP\_ return user, hotel and run time data to the letter, such as the USER NAME, PROPERTY NAME or ADDRESS.

#### **Fields**

There are two types of fields:

- Standard fields from the fixed data sources, these have been defined to make the creation of confirmation letters easier. These fields return information or combined information that is retrieved with specific formulas from the fields of the database tables, such as address, salutation, number of rooms or rate.
- User defined lists user defined fields. Users familiar with the table contents and database structure of Suite 8 can define custom fields with formulas and add them to the list of user defined fields. Fields in the user defined section are displayed in alphabetical order; when a new field is created it is placed at the bottom of the list at the time of creation and will be sorted alphabetically the next time you edit the report.

#### **Using standard fields**

A blank space must be inserted between two standard fields in order to place both values correctly on the report template. It is not possible to insert the space afterwards, the fields have to be removed from the report template and inserted again with the space.

For example when using the standard fields: Firstname and Lastname, the space has to be placed right after the first name before inserting the standard field last name.

«FIRSTNAME» LASTNAME» will print only the first name

«FIRSTNAME» «LASTNAME» will print both the first and the last name

## **Creating a new query**

1. Display the Internal Editor screen.

2. Click the DESIGNER menu and select QUERY or click the  $\Box$  button.

The Query Definition dialog box is displayed with a list of custom queries. Query definition with the parameter CONF\_YRES\_ID.

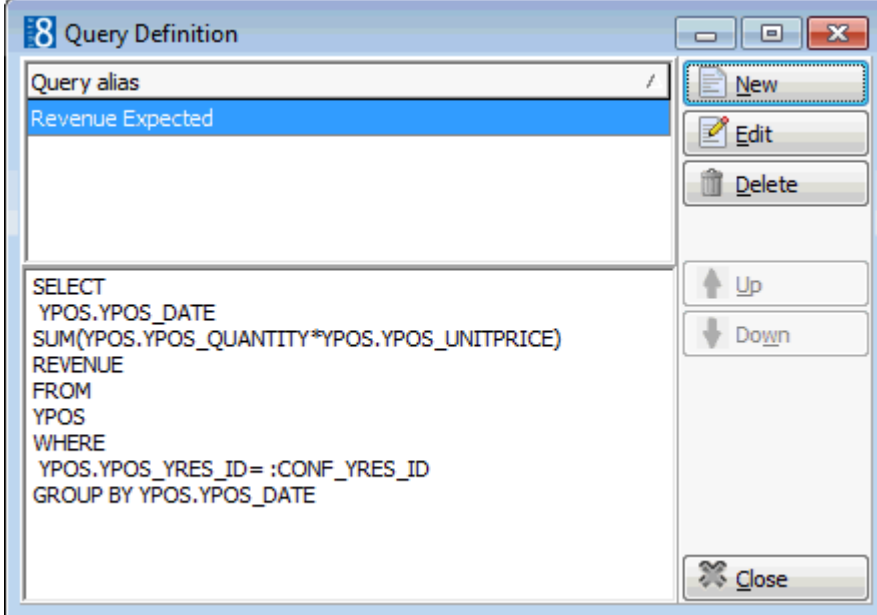

3. Click NEW to display the new Query Alias dialog box

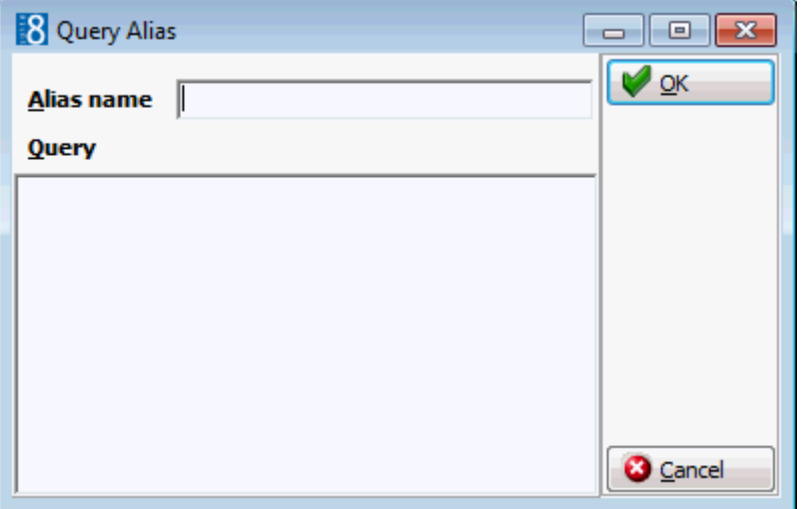

- 4. Enter a unique ALIAS NAME.
- 5. Enter a valid QUERY; all available parameters can be used. In addition to the hard coded parameters, results from other queries can be used. Example of how to use the result of a reservation id.

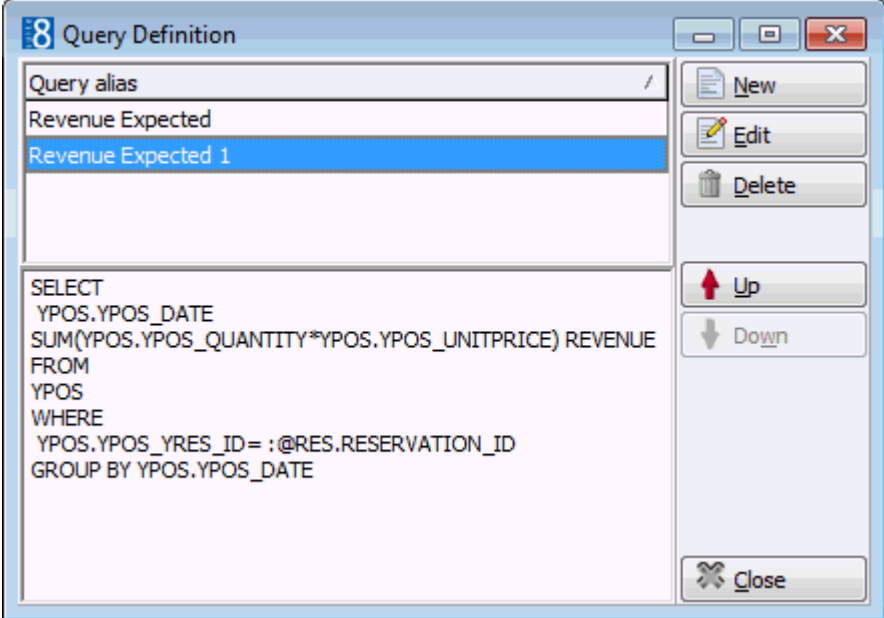

- 6. Click OK to save the query.
- 7. Click CLOSE to close the query definition dialog box.

# **Grouping Text**

Forms and reports can be grouped into header, body and footer text. It is also possible to define specific groups to, for example, suppress fields from a report.

## **How to group text**

- 1. Create a new report or open an existing report in the Internal Editor.
- 2. Click the DESIGNER menu and select GROUPS.

The Group sub-menu is displayed.

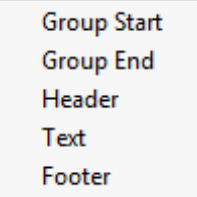

3. Select the required group; each group is indicated by a bar in a different colour.

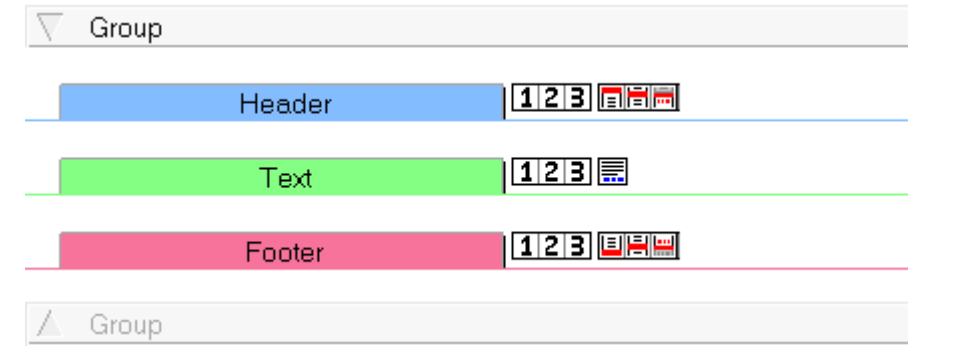

4. The properties for the group are displayed in the section GROUP OPTIONS on lower right-hand side of the screen and can be changed as required.

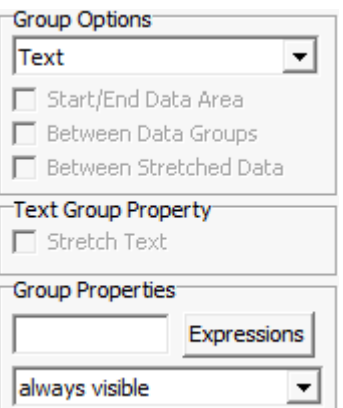

5. Enter the text that should appear in the relevant group after the coloured bar.

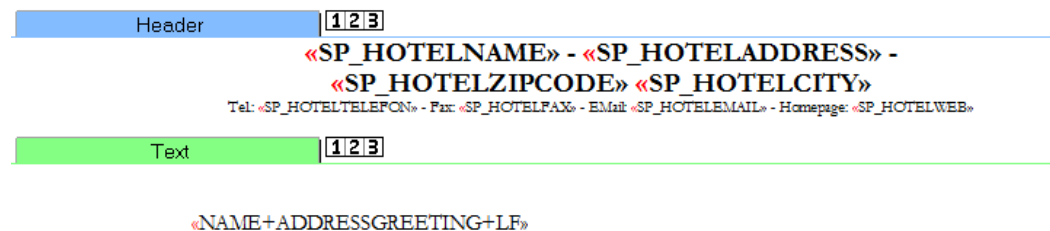

«NAME+ADDRESSGREETING» «ADDRESS»

## **How to suppress fields from a report**

In this example the field phone number should not be shown if the parameter DEFAULT TO DISPLAY TELEPHONE DETAILS ON INVOICE is disabled in the configuration.

- 1. Create a new report or open an existing report in the Internal Editor.
- 2. Place the cursor where the group should start, click the DESIGNER menu and select GROUPS.

The Group sub-menu is displayed.

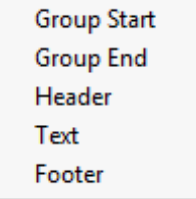

- 3. Select GROUP START, the start group bar is displayed on the editor and the properties for the group are displayed in the section GROUP OPTIONS on lower righthand side of the screen.
- 4. Select the DBALIAS PHONE.

▼ Group "PHONE"

- 5. Place the cursor in the required location on the form and then double-click the field PHONENUMBER from the field list.
- 6. Select the GROUP "PHONE" and click the EXPRESSIONS button in Group Properties section on lower right-hand side of the screen.

The Expressions for this band are displayed.

- 7. Select the tab BEFORE PROCESS.
- 8. Enter the following formula:

```
and(PM_PRINTPHONENR=1,PHONE.PHONE<>'')
```
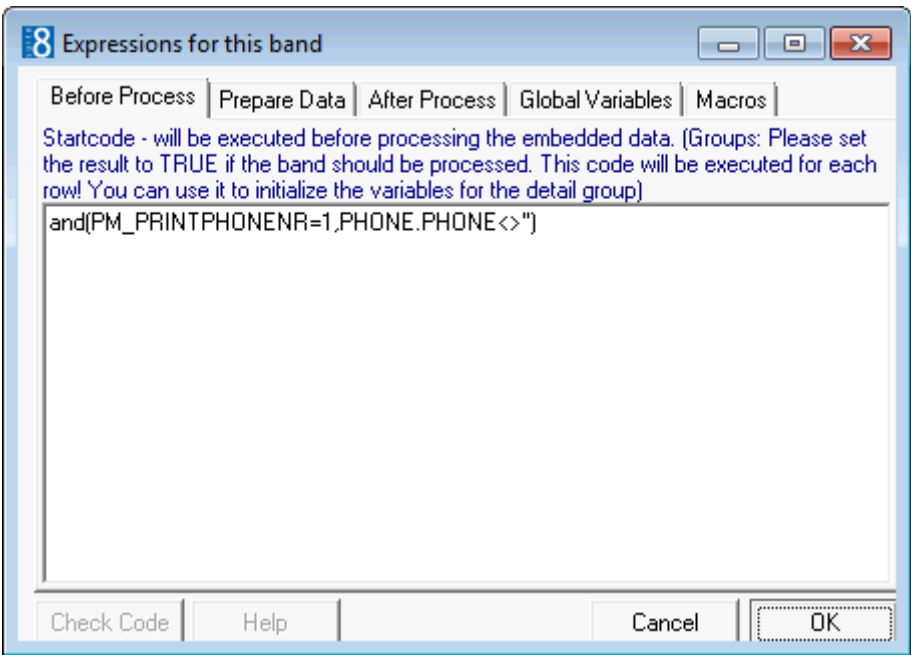

- 9. Click OK to save the expression.
- 10.Place the cursor where the group should end, click the DESIGNER menu and select GROUPS.

The Group sub-menu is displayed.

11.Select GROUP END, the end group bar is displayed on the editor and the properties for the group are displayed in the section GROUP OPTIONS on lower right-hand side of the screen.

The display of telephone details on the invoice is controlled by the parameter DEFAULT TO DISPLAY TELEPHONE DETAILS ON INVOICE under Setup → Configuration → Global Settings  $\rightarrow$  Billing  $\rightarrow$  Billing 2 tab.

## **Internal Editor Tips**

Detailed below are several internal editor tips.

#### **How to edit a template**

- 1. Click the MISCELLANEOUS menu and select REPORTS or press CTRL+SHIFT+R.
- 2. Select the required template and click the EDIT button.
- 3. Click the REPORT FILE tab and then click the EDIT button to display the report in the Internal Editor.
- 4. On the EDIT menu click SELECT ALL
- 5. On the FORMAT menu click INDENTATION AND SPACING.
- 6. In the VALUE box enter a different value.
- 7. Click the UPDATE button.
- 8. In the VALUE box enter the original value again.
- 9. Click the UPDATE button.
- 10.Click the OK button.
- 11.Adjust the alignment for the text block as they will all be set to the same level.
- 12.Click SAVE on the FILE menu to save the template.
- 13.Click CLOSE on the FILE menu to exit the Internal Editor screen.
- 14.Click OK to exit the Report Edit screen.

#### **How to use family greeting on letters**

#### **Create the default query**

1. On the CONFIGURATION menu click MISCELLANEOUS and then select DEFAULT QUERIES FOR INTERNAL EDITOR.

The section roles are listed on the left-hand side and the QUERY ALIASES for the selected role listed on the right-hand side.

- 2. Select the SECTION ROLE where family greeting should be used.
- 3. Click NEW to display the Query Alias dialog box.

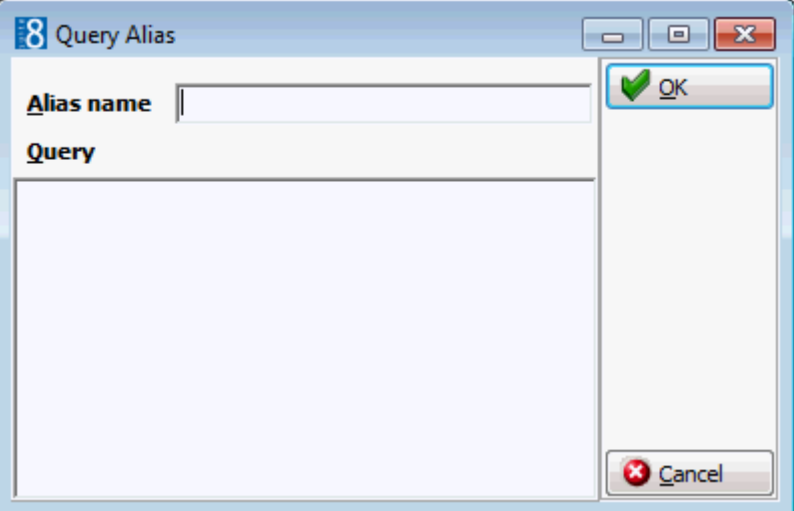

- 4. In the ALIAS NAME enter FAM\_ADR.
- 5. Enter the following SQL QUERY.

*SELECT*

*E3)||'*

*DECODE(:CONF\_GREETINGTYPE,1,*

*(DECODE(XCMS\_TYPE,1,XCMS\_NAME1||DECODE(XCMS\_NAME2,NULL,DECODE(XC MS\_NAME3,NULL,'',CHR(10)||XCMS\_NAME3),DECODE(XCMS\_NAME3,NULL,CHR(1 0)||XCMS\_NAME2,CHR(10)||XCMS\_NAME2||CHR(10)||XCMS\_NAME3)),DECODE(N VL(NVL(XCID\_FAM\_ADDRGREET,XCID\_ADDRGREET),' '),' ','',NVL(XCID\_FAM\_ADDRGREET,XCID\_ADDRGREET)||CHR(10))||TRIM(DECODE(N VL(XCID\_FAM\_NAME,NVL(XCMS\_NAME3,'')),'','',NVL(XCID\_FAM\_NAME,XCMS\_NAM*

- 6. Click OK to save the query.
- 7. Repeat steps 2-6 for all the SECTION ROLES where family greeting should be used.

## **Add the user defined field to the report**

- 1. Click the MISCELLANEOUS menu and select REPORTS or press CTRL+SHIFT+R. The Reports screen is displayed.
- 2. Select the confirmation or profile letter where family greeting should be available.
- 3. Click the EDIT button.
- 4. Click the REPORT FILE tab and then click the EDIT button to display the report in the Internal Editor.
- 5. Click the FIELDS option on the right-hand side and then click USER DEFINED.
- 6. Right-click on USER DEFINED and select NEW FIELD from the short-cut menu.

The User defined field dialog box is displayed.

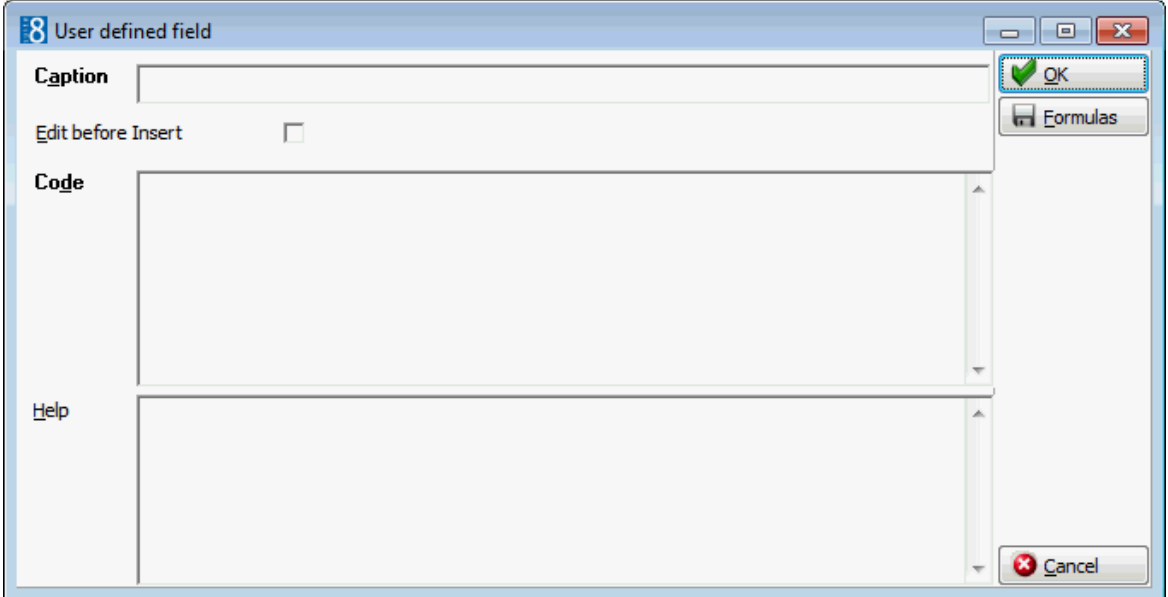

- 7. In the CAPTION box enter FAM\_NAME\_ADR\_GREE\_LF
- 8. In the Code box enter AdjustLineFeed(FAM\_ADR.COM\_FAM\_IND\_ADDR\_LF)

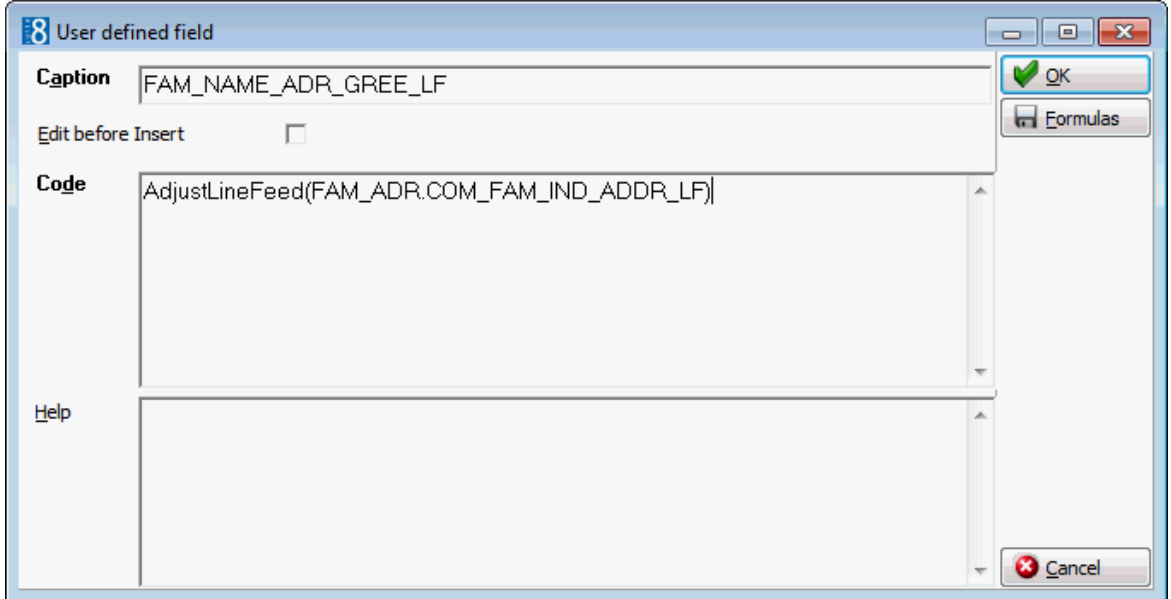

9. Click OK to save the user defined field.

- 10.Place this field in the address line of the letter using double-click or drag and drop.
- 11.Click SAVE on the FILE menu to save the document.
- 12.Click CLOSE on the FILE menu to exit the Internal Editor screen.
- 13.On the REPORT FILE tab click the NEW button to enter a new parameter.
- 14. In both the NAME and CAPTION boxes enter CONF\_GREETINGTYPE.
- 15. In the DATA TYPE box select INTEGER from the drop-down list.

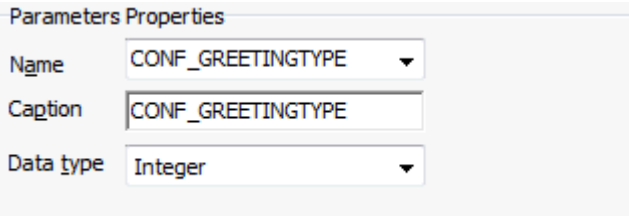

16.Click OK to save the changes and exit the Report Edit screen.

If a family name and greeting has been entered under the family tab of the profile, then the greeting can be printed on the letter by selecting the option FAMILY GREETING when selecting CONFIRMATION LETTER from the Reservation Options or CORRESPONDENCE from the Profile Navigator.

#### **Adding additional information fields to the folio**

On the Text & Card additional information may be entered, such as the PO Number or Voucher Number which can then be printed on the guest folio.

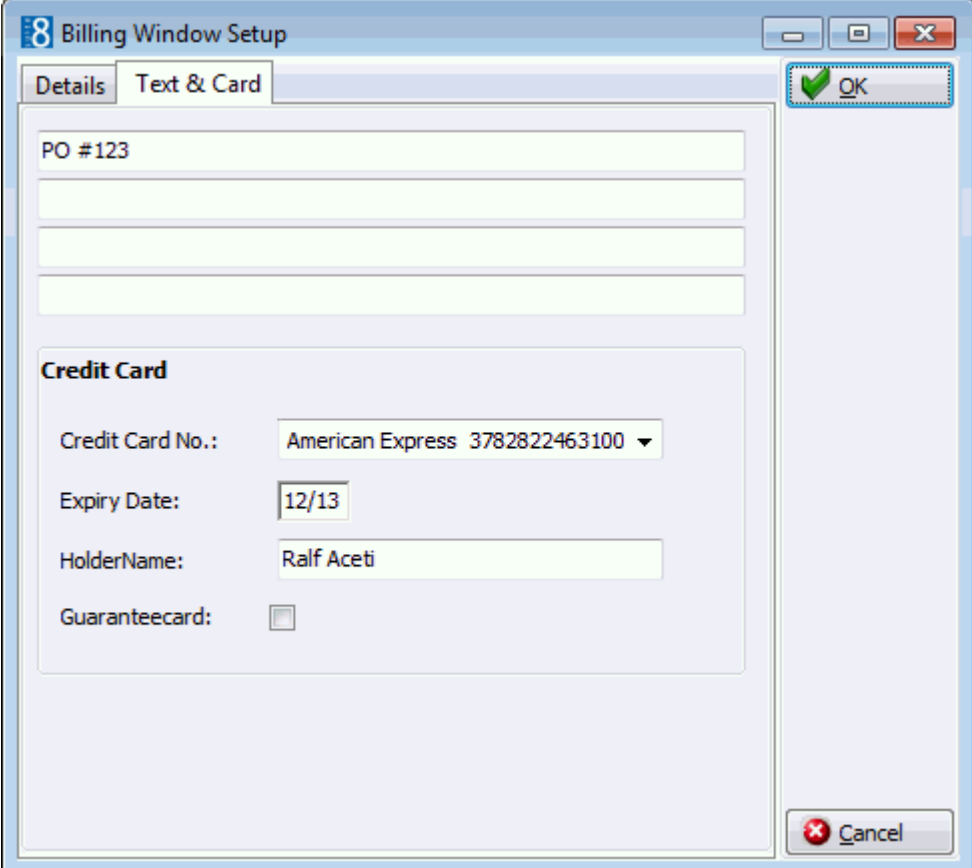

- 1. Click the MISCELLANEOUS menu and select REPORTS or press CTRL+SHIFT+R.
- 2. Select the required folio template and click the EDIT button.
- 3. Click the REPORT FILE tab and then click the EDIT button to display the report in the Internal Editor.
- 4. Click the DATA SOURCES option on the right-hand side and then click MAIN.

The following fields can be added to the folio:

- ZWIN\_FREETEXT1, ZWIN\_FREETEXT2, ZWIN\_FREETEXT3, ZWIN\_FREETEXT4
- LF\_ZWIN\_FREETEXT1, LF\_ZWIN\_FREETEXT2, LF\_ZWIN\_FREETEXT3, LF\_ZWIN\_FREETEXT4 for the line feed
- ALL\_FREETEXT\_LF for all 4 lines together
- 5. Place the required fields in the folio using double-click.
- 6. Click SAVE on the FILE menu to save the document.
- 7. Click CLOSE on the FILE menu to exit the Internal Editor screen.
- 8. Click OK to save the changes and exit the Report Edit screen.

## **How to access the Text & Card dialog box**

1. Click the CASHIER menu and select BILLING or press CTRL+B.

The Cashier Login screen is displayed.

2. Enter your CASHIER NUMBER and PASSWORD, click LOGIN.

The billing search screen is displayed.

- 3. Select the required reservation and double-click or click the SELECT button to display the guest folio.
- 4. Select the window to be edited and right-click to display the short-cut menu.
- 5. Select EDIT SELECTED WINDOW to display the Billing Window Setup dialog box.

The Billing Window Setup dialog box is split into two tabs:

DETAILS - displays the source and details of whom the invoice is being sent to including, the Profile, Address, Contact, Default Folio style and Window Type.

TEXT & CARD - displays the credit card details attached to the reservation and the blank lines may be used to enter additional information, such as the PO Number or Voucher Number which can then be printed on the guest folio.

6. Click OK to close the Billing Window Setup.

## **City Ledger Information**

If the parameter ALLOW SEPARATE FOLIO NUMBERS FOR CITY LEDGER Folios is active and the CITY LEDGER NUMBER cycle has been defined then for each city ledger folio a number is assigned.

The parameter CITYLEDGERFOLIONUMBER can be used on the folio template to refer to the city ledger folio number. In addition for internal editor folio templates a user defined field with the following formula can be used to show also a description on the invoice (see examples in demo database):

if(CITYLEDGERFOLIONUMBER<>'';TranslateStaticText('City Ledger Invoice', LANID);'')

## **How to print a specific reference number on the folio (Finland)**

To use this, the function 'FinlandFolioNumber' can be selected when editing a folio template with internal editor.

It can be used with the following syntax (parameter PM\_YRES\_ID and FOLIONUMBER are only examples):

If the result string should be filled with additional characters in the event that a used parameter/value is shorter than the required string, then the function 'fillstr()' should be used. For example:

FinlandFolioNumber(Concat(fillstr(PM\_YRES\_ID,10,0), fillstr(FOLIONUMBER,9,0)))

(The third parameter is the value used for padding)

If the result string should not be filled with additional characters in the event that a used parameter/value is shorter than the required string, for example a string can be 10 characters long but the used parameter/value has only 6 digits, then the function 'copy()' should be used. In this case no additional characters are added. For example:

FinlandFolioNumber(Concat(copy(PM\_YRES\_ID,1,10), copy(FOLIONUMBER,1,9)))

## **Star Codes used in Versions 6 and 7**

The following table lists the star codes which were used in the text editor in versions 6 and 7 and the equivalent field code which is used by in internal editor in Suite8.

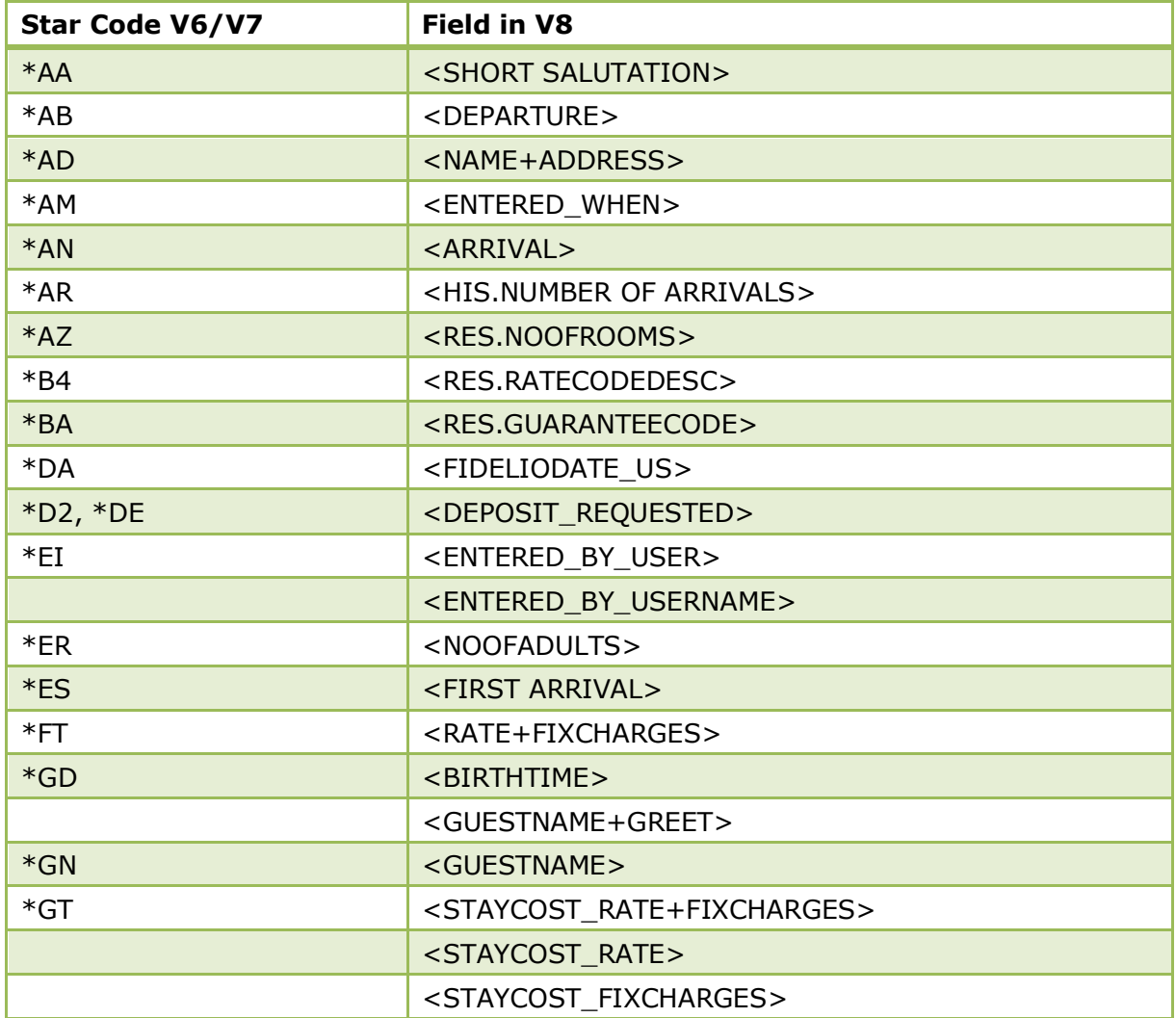

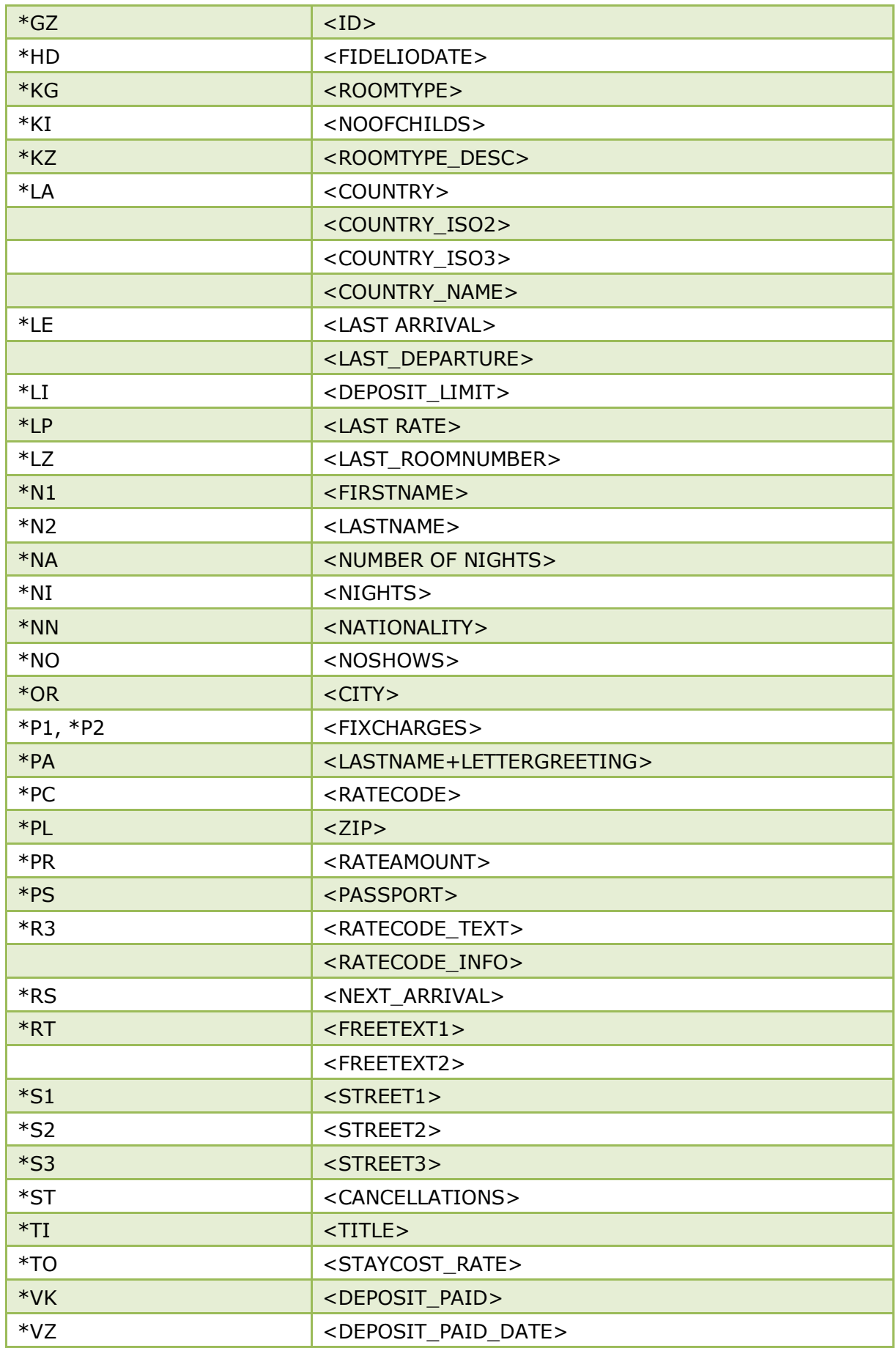

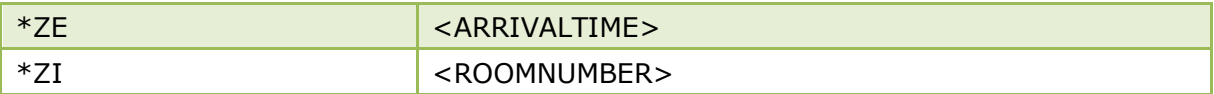

# **Crystal and Internal Editor Functions**

Suite8 functions are available when writing with Crystal Reports or using the Internal Editor functionality.

In order to use the functions the FidelioCrystalFunctions.dll file has to reside in the Suite 8 Program directory.

These functions are available in:

- Crystal Reports when inserting a field under Crystal Syntax  $\rightarrow$  Additional Functions.
- Internal Editor under Functions.

## *Crystal and Internal Editor Functions*

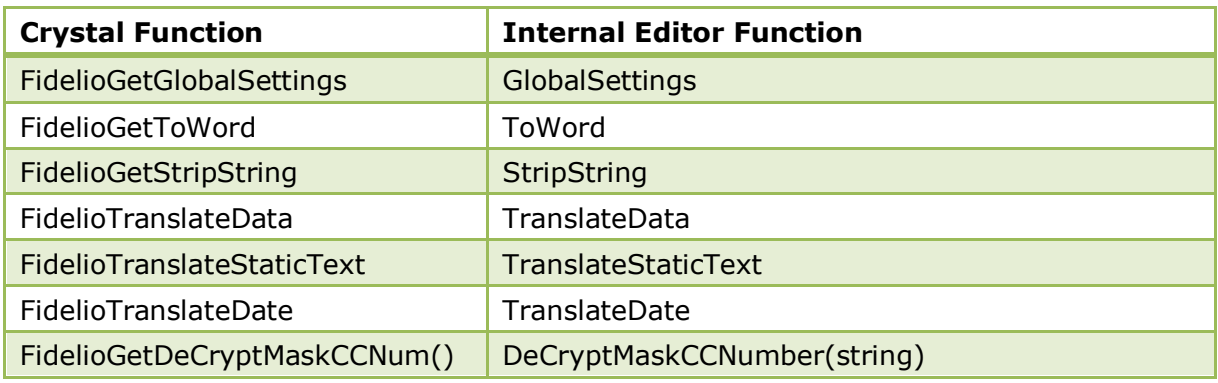

## **Explanation of functions with examples**

FidelioGetGlobalSettings (Name, DatabaseParameters)

This function is used to retrieve entries from Global Settings in a Crystal Report or on the Internal Editor.

## **Example:**

To retrieve information from the Global Settings  $\rightarrow$  General Hotel Info tab, a formula must be created such as: FidelioGetGlobalSettings ('UDEF\_Support Hotline', {?sp-database})

FidelioGetToWord (amount,Lang,DatabaseParameters)

This function is used to convert numeric values to string. On the report a number such as 1.343 will return the string: Thousand three hundred forty-three.

## **Example:**

In Crystal Reports:

FidelioGetToWord (val(Left ({PRICE})))

In Internal Editor:

ToWord(Amount, Lang)

According to the language ID, the system will search in the configured Dll's under Setup → Configuration → Miscellaneous → ToWord DLLs for a valid function and will return the corresponding value. The function name of the DLL has not to be mentioned in the Syntax of the Report.

FidelioGetStripString(Src)

This function allows the conversion of Scandinavian/German characters to standards. It maps accented characters to composite characters, in which the accent and base character are represented by two character values.

## **Example:**

FidelioGetStripString(V8\_CCM\_LETTER.XCMS\_NAME1)

Example of the mapping for Scandinavian/German characters.

| Scandinavian / German<br><b>Character</b> | <b>Standard</b> |
|-------------------------------------------|-----------------|
| å                                         | aa              |
| Å                                         | AA              |
| ä                                         | ae              |
| Ä                                         | AE              |
| Ö                                         | oe              |
| Ö                                         | <b>Oe</b>       |
| æ                                         | ae              |
| Æ                                         | Ae              |
| $\varnothing$                             | oe              |
| Ø                                         | <b>Oe</b>       |

FidelioTranslateData (TableName,TabelID,FieldName,Lang,DatabaseParameters)

This function translates the description of setup items such as room types, room description and department codes, and can be used on confirmation letters and folio templates

## **Example:**

FidelioTranslateData ('XECT',{V8\_EDITOR\_USER\_DET. PHONE\_TYPEID } ,'XECT\_LONGDESC' , {?CONF\_WLAN\_ID}, {?SP-DATABASE})

FidelioTranslateStaticText (Text, Lang, DatabaseParameters)

This function allows the translation of Reports in Translation Studio. To be able to translate the report, it must contain the string translation (FidelioTranslateStaticText) function.

## **Examples:**

FidelioTranslateStaticText ('Room Reservation', {?CONF\_WLAN\_ID}, {?SP-DATABASE})

FidelioTranslateStaticText('Trial Balance',{?SP-REPORT-LANGUAGE},{?SP-DATABASE})

FidelioTranslateDate (Date, DateFormat,Lang,DatabaseParameters)

This function allows date translation, for example if the report should be printed in English, the date format should be 8th August 2003 and if it is German, the date format should be 08. August 2003. The first parameter is Date, the second parameter, the Date Format 1- Numeric format (for example DD/MM/YYYY, 2 - Short Date format, 3 - Long format, 4 Long with day of week, the third parameter is the language ID (WLAN\_ID) and the fourth parameter the SP-DATABASE.

## **Examples:**

FidelioTranslateDate (date({V8\_CCM\_LETTER.YBOM\_ARRIVAL}), 3,{?CONF\_WLAN\_ID}, {?SP-DATABASE})

FidelioTranslateDate (CurrentDate, 3,{?CONF\_WLAN\_ID}, {?SP-DATABASE})

FidelioGetDeCryptMaskCCNum()

This function may be used to show the credit card number masked on the invoice. The field name from the table or view may be entered within the parenthesis.

# **Cube Reports**

Cube Reports are user-definable reports using an Olap structure created from the operational data. Olap is an acronym for On Line Analytical Processing. A snapshot is taken of a relational database and restructured into dimensional data. Cube reports allow the running of queries against this data as well as the defining of dimensions and measures.

Two main modules can be used for cube reports:

- Cube Viewer to view, change or edit existing cube reports.
- Cube Designer to design new cube definition files or open existing cube definition files under Cube Viewer  $\rightarrow$  Setup.

## **How to view/edit the report section for OLAP Cube reports**

1. Click the MISCELLANEOUS menu and select REPORTS or press CTRL+SHIFT+R.

The Reports screen is displayed.

On the left-hand side of the screen the existing reports are grouped into userdefinable sections and sub-sections.

2. Point to the report section and right-click to display the shortcut menu, select EDIT.

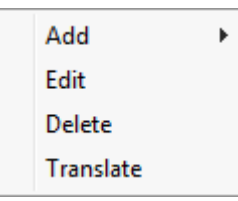

The Sections dialog box is displayed

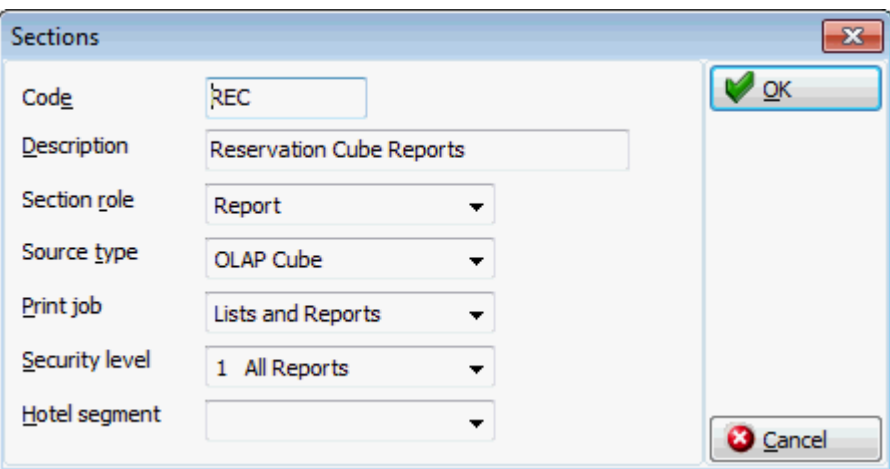

- 3. The SECTION ROLE has to be **Report** to create or print cube reports.
- 4. The SOURCE TYPE indicates the type of report and has to be **OLAP Cube** to create or print cube reports.
- 5. The PRINT JOB has to match the type of reports that will be printed.
- 6. Click SAVE to save any changes or CANCEL to exit the Sections dialog box.

#### **How to create a report section for OLAP Cube reports**

1. Click the MISCELLANEOUS menu and select REPORTS or press CTRL+SHIFT+R.

The Reports screen is displayed.

On the left-hand side of the screen the existing reports are grouped into userdefinable sections and sub-sections.

2. Point to the report section where the new cube report section/sub-section is to be added and right-click to display the shortcut menu, select ADD and then select SECTION or SUBSECTION as required.

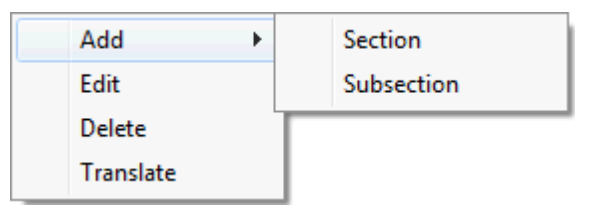

The Sections dialog box is displayed

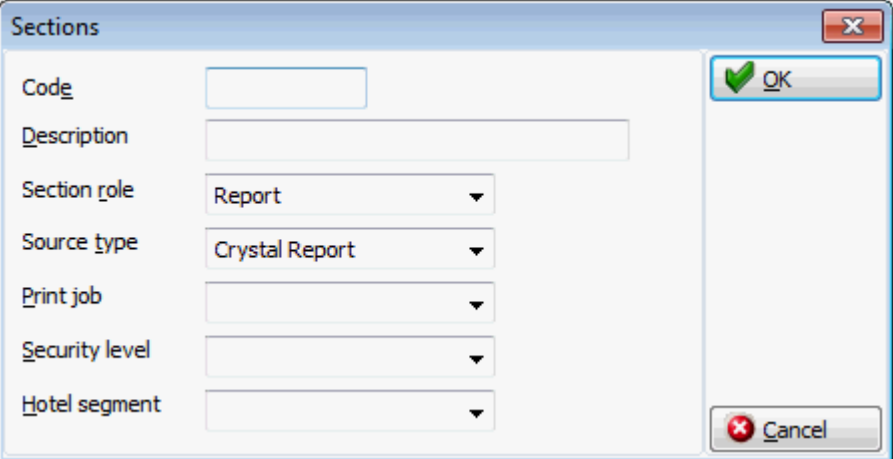

- 3. Enter a CODE for the report section/sub-section.
- 4. Enter a DESCRIPTION for the report section/sub-section.
- 5. Select REPORT as the SECTION ROLE.
- 6. Select OLAP CUBE as the SOURCE TYPE.
- 7. Select a PRINT JOB from the list of defined print jobs.

The print job has to match the type of reports, forms and templates that will be printed.

8. Click SAVE to add the new report section or sub-section.

#### **How to create a new Cube Report**

- 1. Click on REPORTS on the Miscellaneous drop-down menu, Miscellaneous Toolbar or use the quick key ( $CTRL + SHIFT + R$ ).
- 2. Select the newly created or valid section for the Olap Cube, for example Statistics.
- 3. Click NEW.
- 4. Click NEW BINARY.
- 5. Enter the REPORT NAME.
- 6. Click OK.
- 7. Click EDIT.

8. Answer the questions "Do you want to load Cube definition?" with NO.

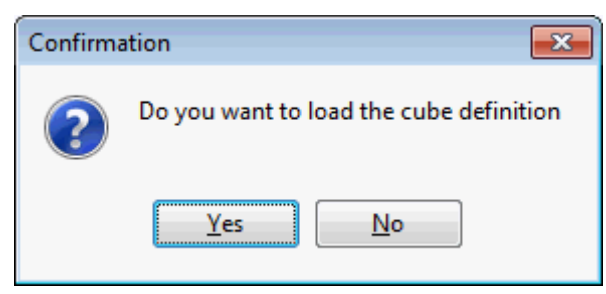

The Cube Designer Screen is opened.

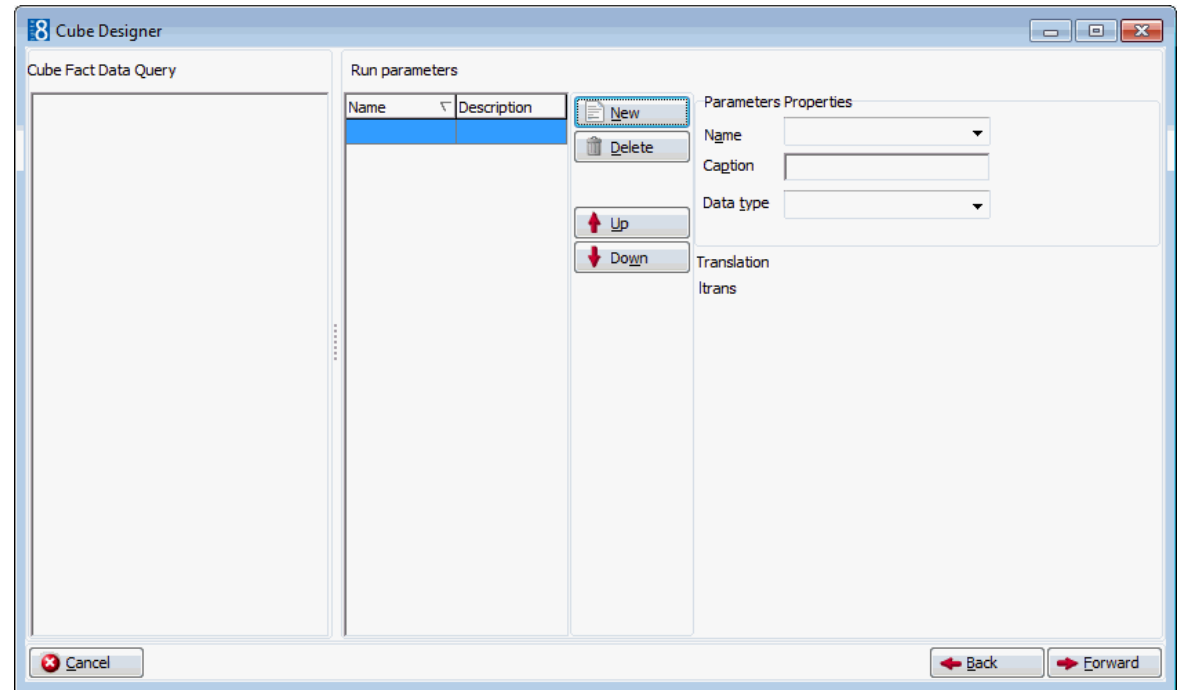

#### **How to load an existing Cube Definition**

- 1. Click on REPORTS on the Miscellaneous drop-down menu, Miscellaneous Toolbar or use the quick key (CTRL + SHIFT + R).
- 2. Select the newly created or valid section for the Olap Cube, for example Statistics.
- 3. Click NEW.
- 4. Click NEW BINARY.
- 5. Enter the REPORT NAME.
- 6. Click OK.
- 7. Click EDIT.
- 8. Answer the questions "Do you want to load Cube definition?" with YES.
- 9. Select the Cube definition file from path.

The Cube Viewer screen is displayed.

## **How to run a Cube Report**

- 1. From the Cube Viewer Screen, select RUN.
- 2. Enter the RUN PARAMETERS, such as date.
- 3. Click the EXECUTE button.

## *Sections and sub-sections dialog box*

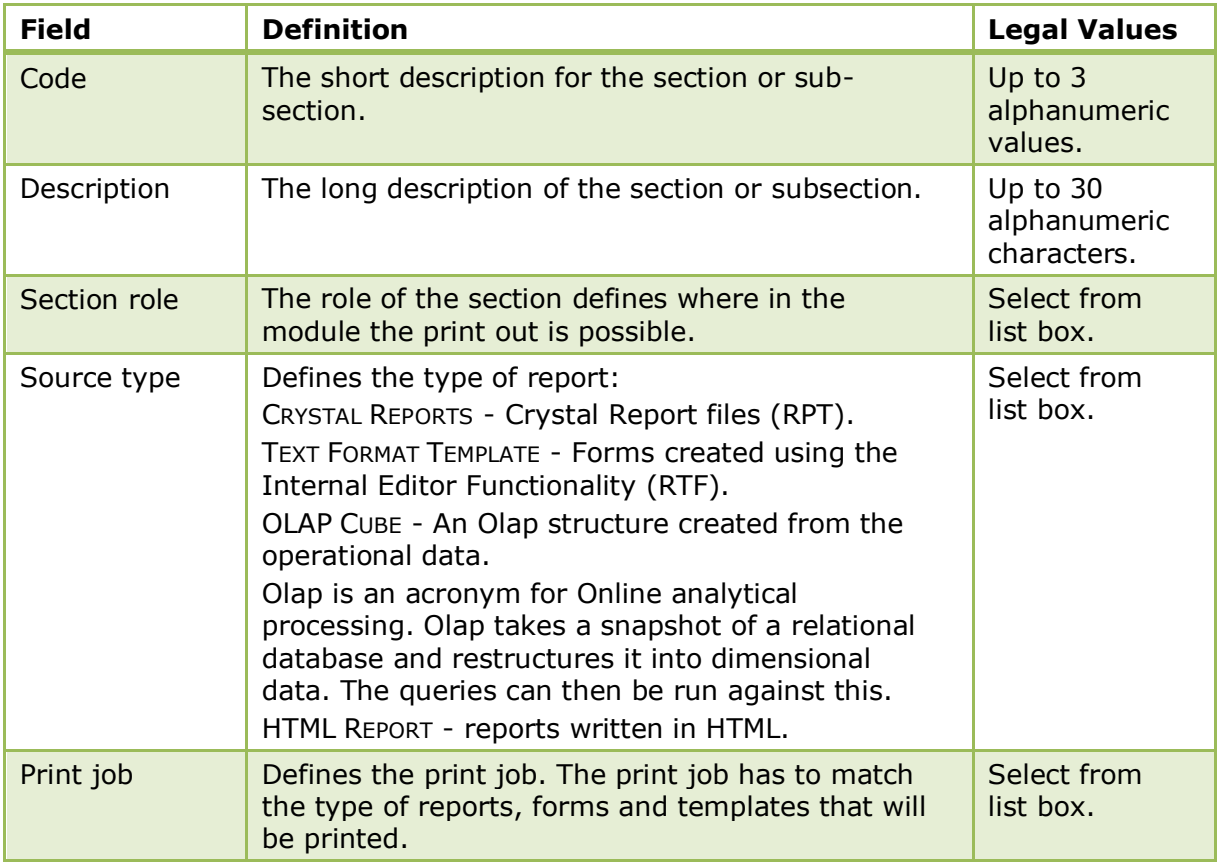

# **The Cube Viewer**

1. Click the MISCELLANEOUS menu and select REPORTS or press CTRL+SHIFT+R.

The Reports screen is displayed.

2. In the report tree on the left hand side of the screen select the required report section.

The SOURCE TYPE of the section must be defined as OLAP CUBE.

3. Click the NEW button to display the Report Edit dialog box.

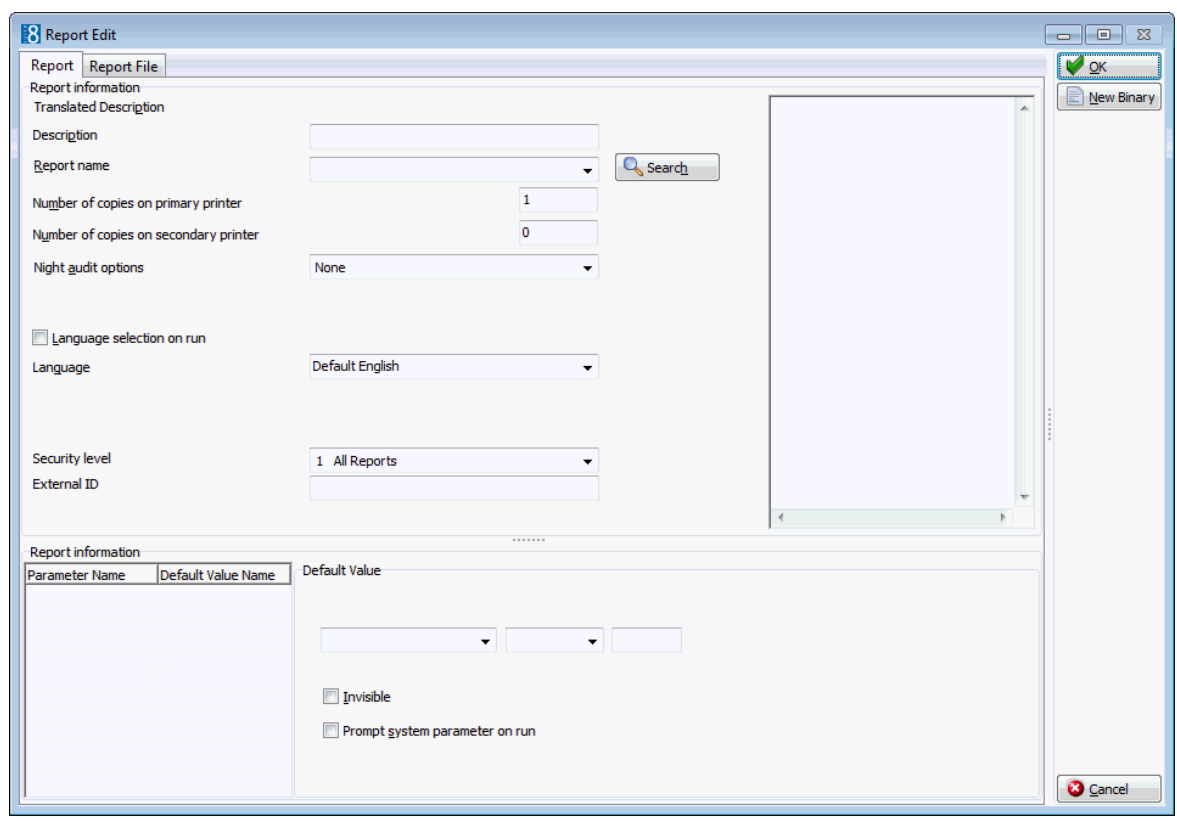

4. Click the NEW BINARY button, the Create Binary Report dialog box is displayed.

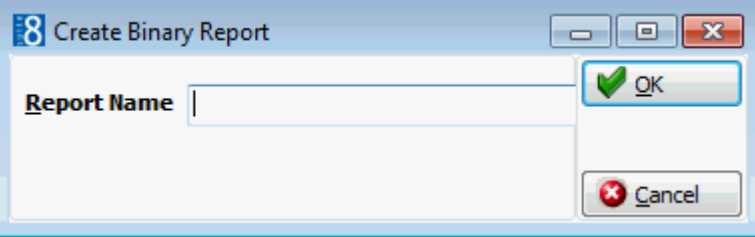

- 5. In the REPORT NAME box enter the name of the report.
- 6. Click OK, the Report Edit dialog box is displayed with the Report File tab selected and the report DESCRIPTION completed.
- 7. Click the EDIT button.

A confirmation message is displayed.

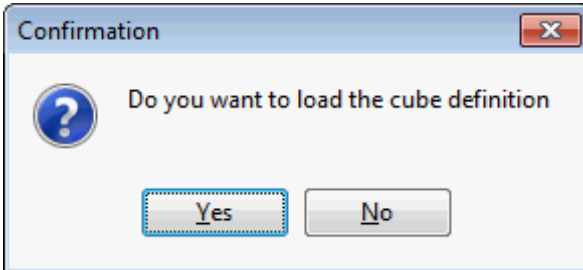

- 8. Click YES to load the cube definition.
- 9. The Select Cube Definition file dialog box is displayed.
- 10.Locate the directory with the required cube report.
- 11.Select the cube definition file and click OPEN.

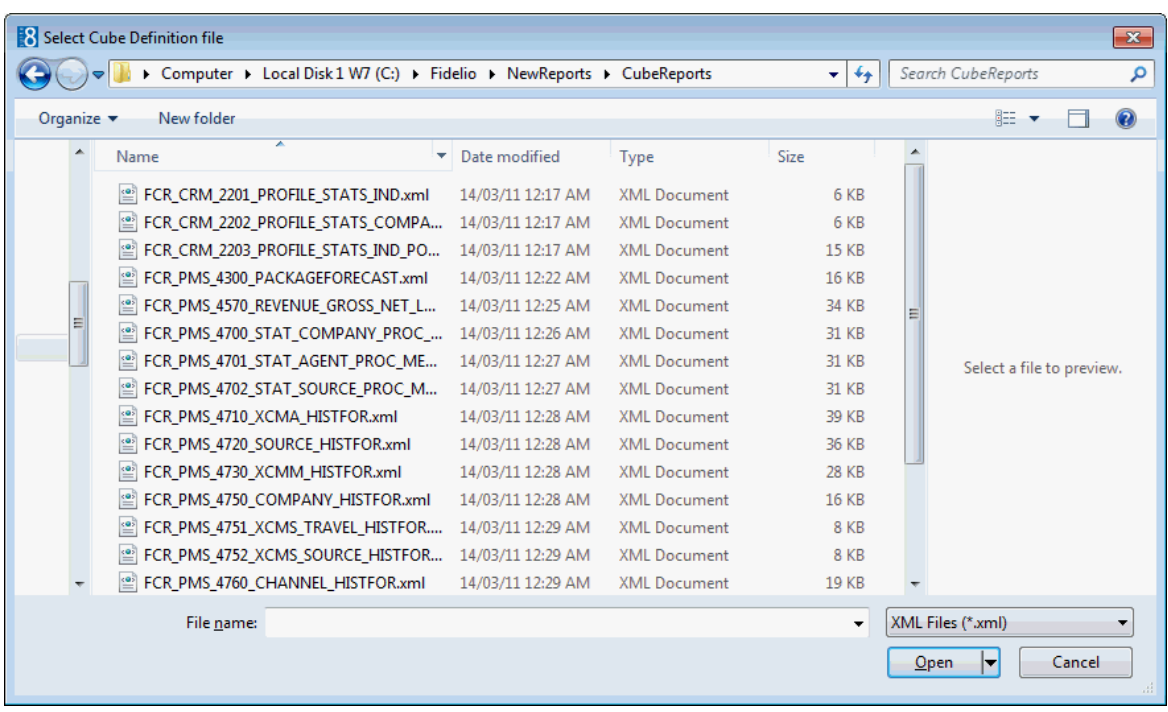

## The Cube Viewer screen is displayed.

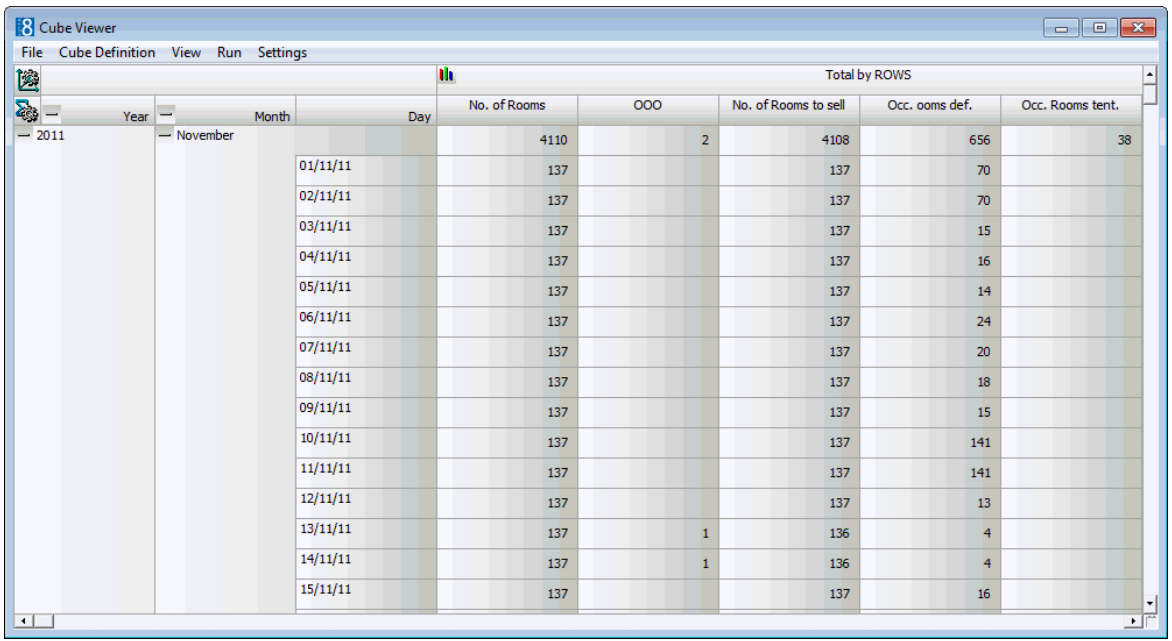

The screen is divided into:

- The Menu bar on top of the cube viewer
- **The Map Builder**
- The Measure Manager
- The Graphical Display Button

# **The Cube Viewer Menu Bar**

The Menu Bar consists of 5 menus:

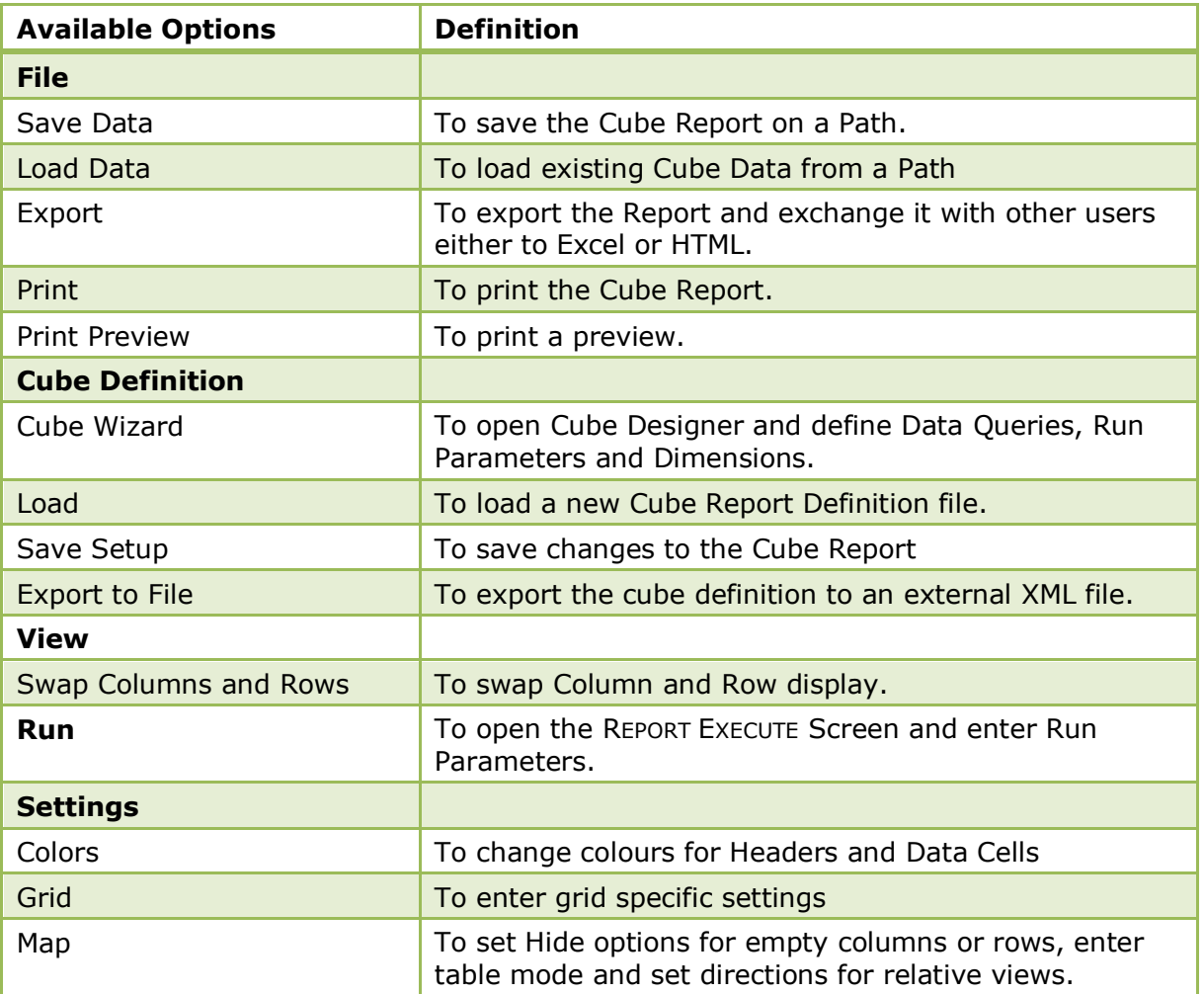

## **Map Builder**

L Map Builder Icon

The Map Builder is used for creating groups and drag dimensions into the different groups, the rows, columns and current links are displayed.

## **How to change criteria via the Map Builder**

1. Click the Map Builder Icon **(3)**, to display the Map builder dialog box.

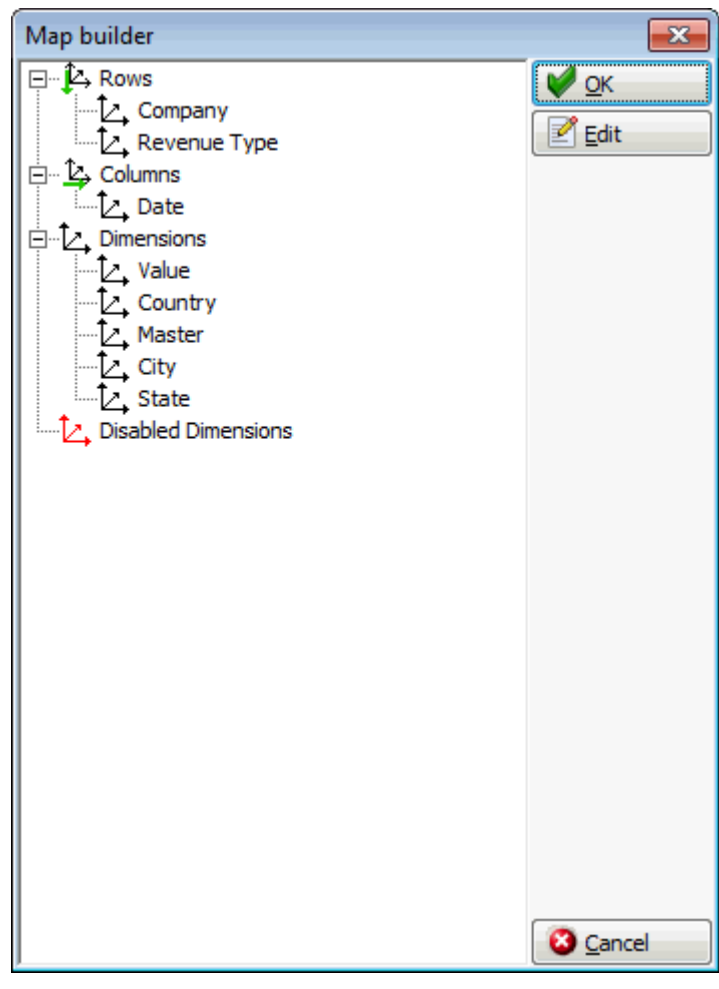

The map builder dialog box shows the rows, columns and dimensions (values) and their current link.

- 2. Select the ROW, COLUMN or DIMENSION to be changed.
- 3. Click EDIT, the Dimension editor screen is displayed.

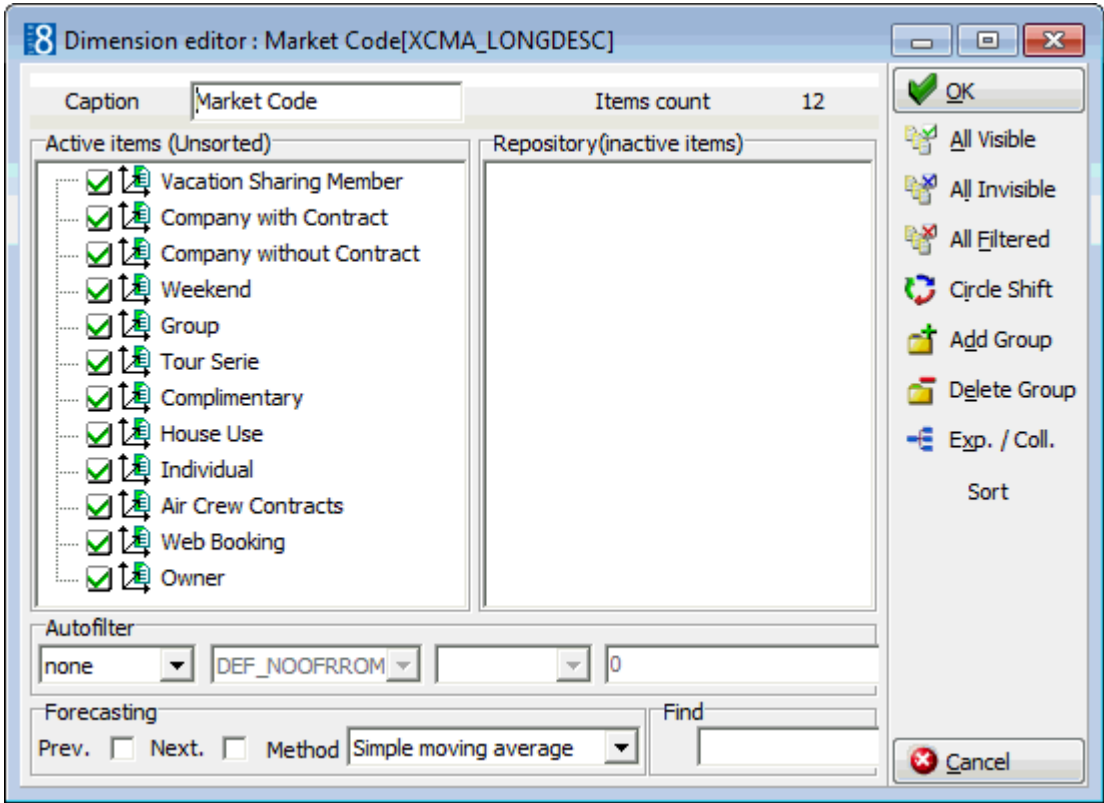

The Dimension editor screen is divided into two sections:

- The Active Items (unsorted)
- The Repository (inactive items)
- 4. For an explanation of the dimension editor options, see the table below:

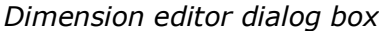

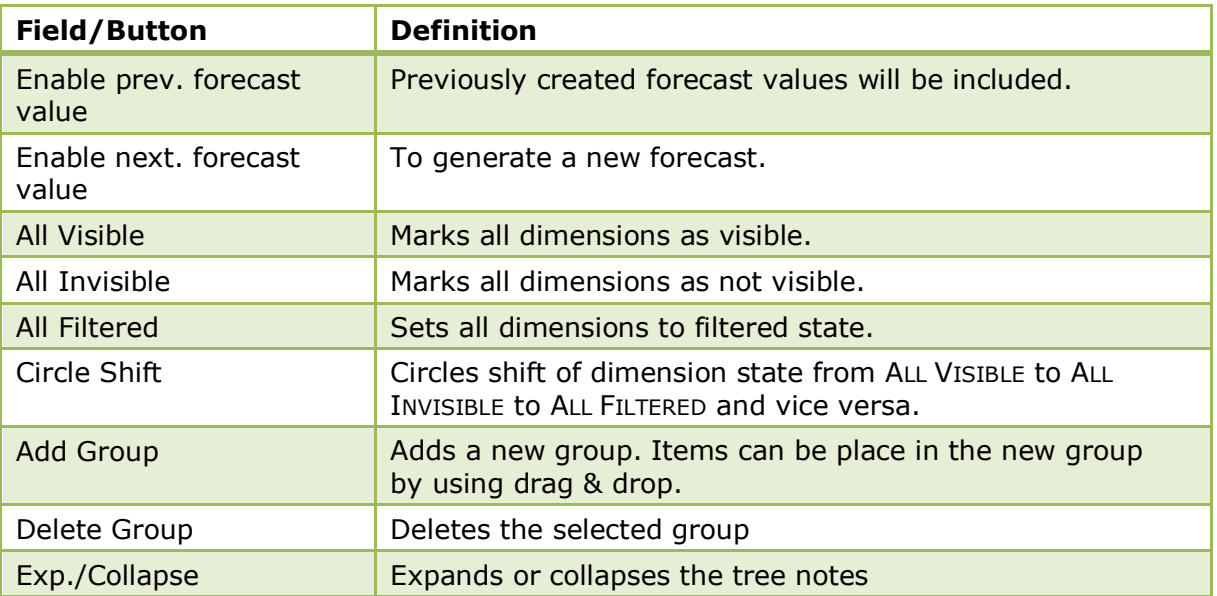

## **Measure Manager**

**Measure Manager Icon** 

The Measure Manager allows changing the measures of the Report Procedure or Report Cube and creating calculated measures.

## **How to change measure manager options**

1. Click the Measure Manager Icon  $\ddot{\ddot{\phantom{a}}}\$ , to display the Measure Manager dialog box.

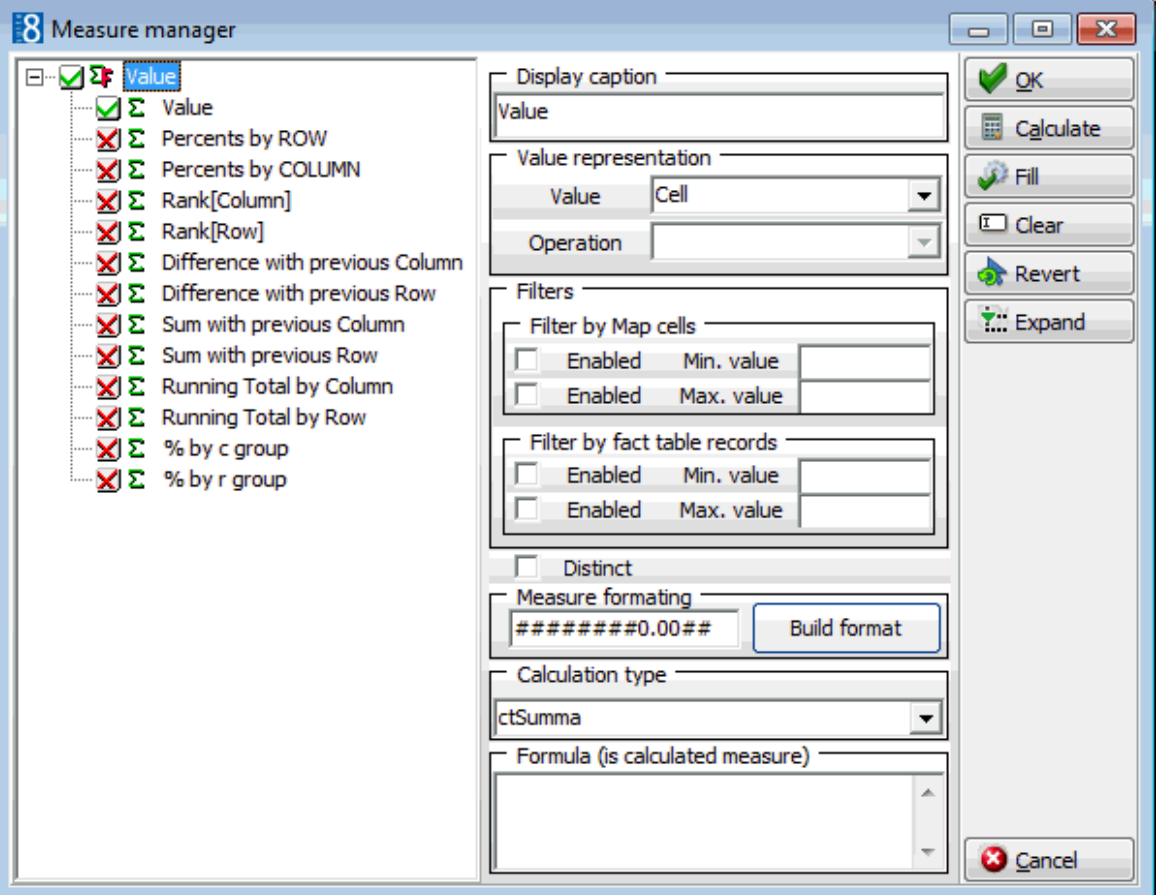

The measure manager allows the user to change the display caption, the value representation and to set filters.

2. Make the changes required and click OK to save measure manager changes.
### **Graphical Display**

**III** Graphical Display Icon

The Graphical Display allows selecting rows and columns for a graphical presentation. Here is an example of the graphical display.

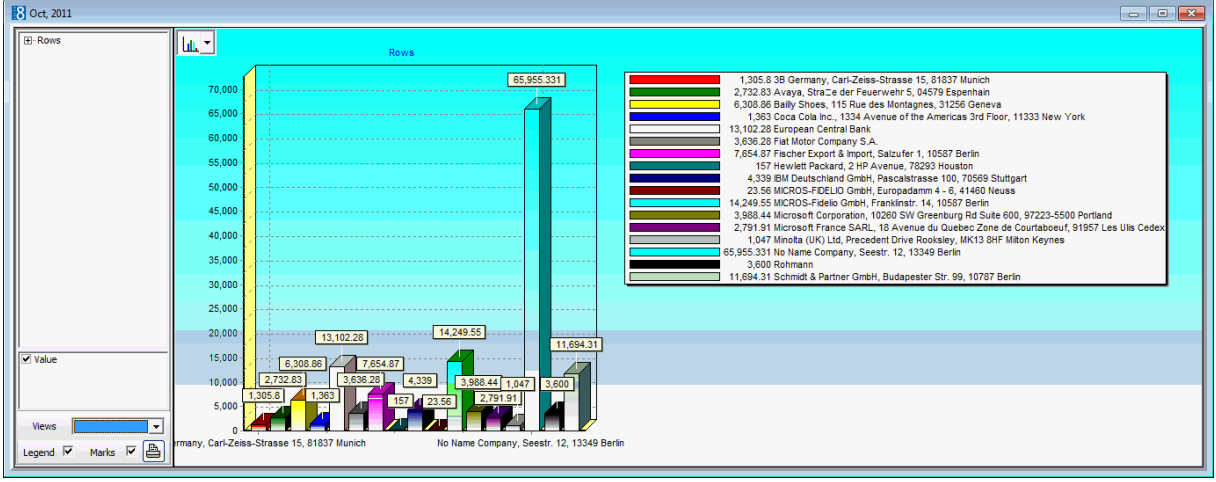

### **The Cube Designer**

The Cube Designer is opened when defining a new Cube Report or selecting CUBE DEFINITION → LOAD from the Cube Viewer.

The Cube Designer is split into five configuration screens:

The first screen is used to define the Cube Fact Data Query, Run Parameters and their Properties.

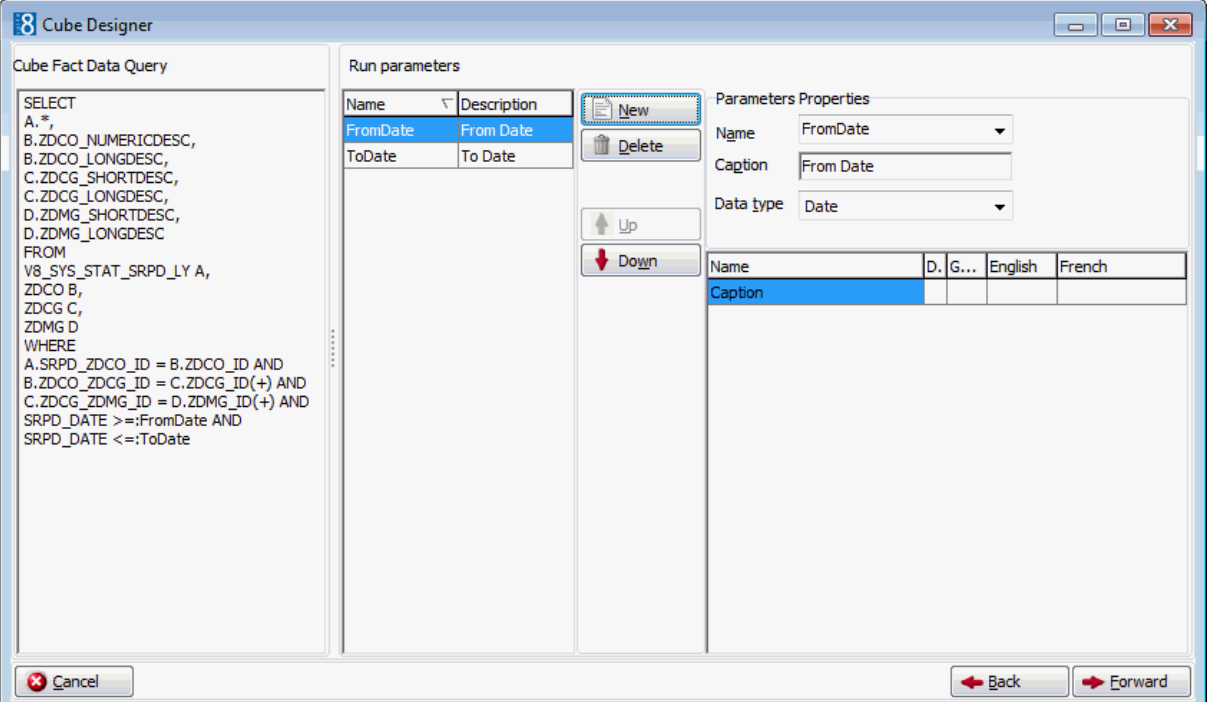

The second screen is used to split database fields to dimensions and measures.

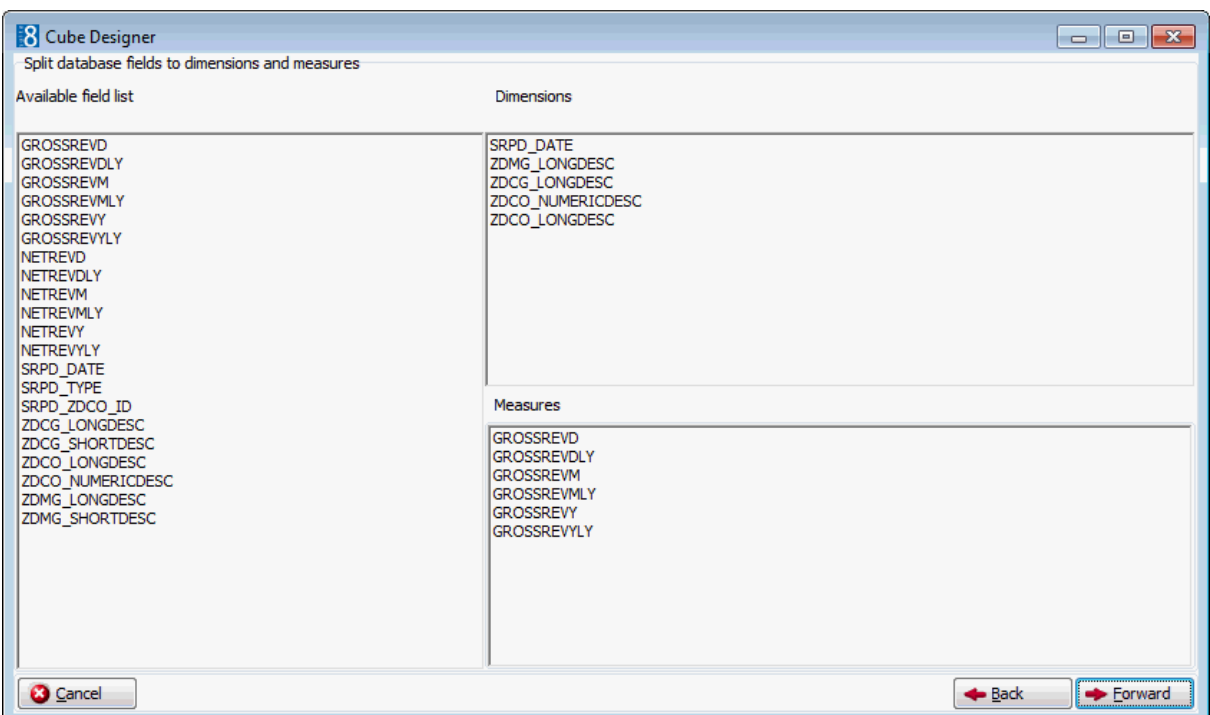

The third screen is used to configure dimensions.

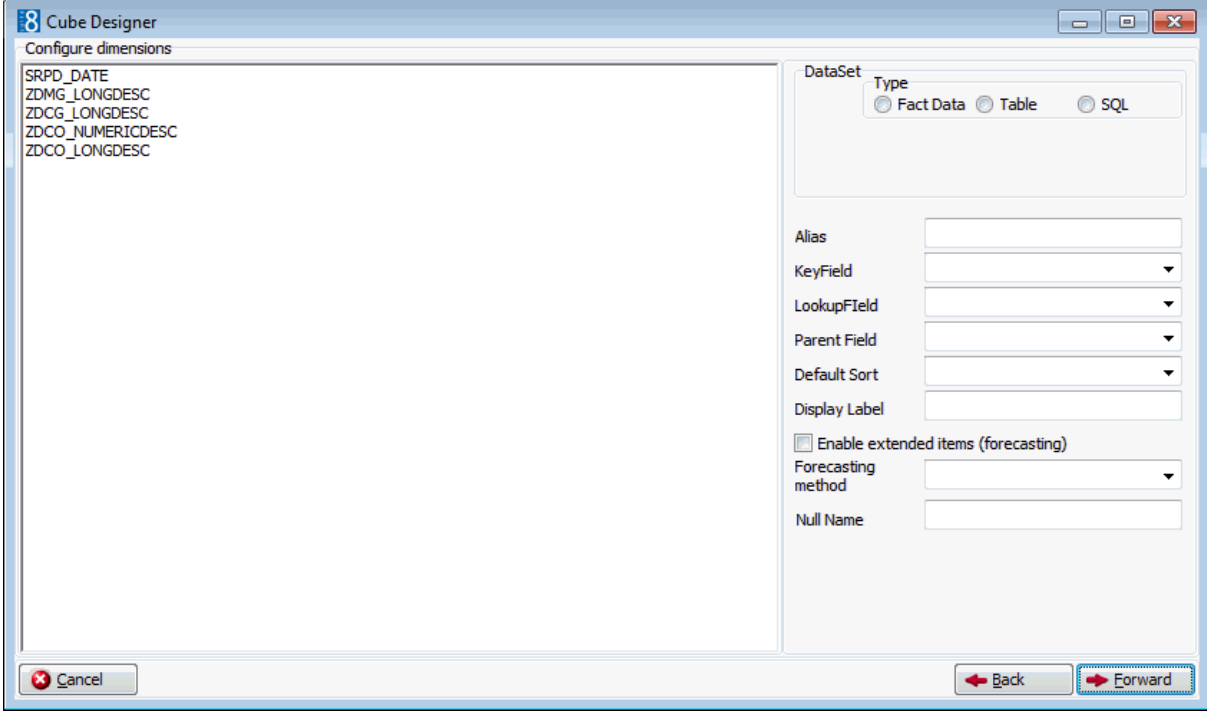

The fourth screen is used to configure measures.

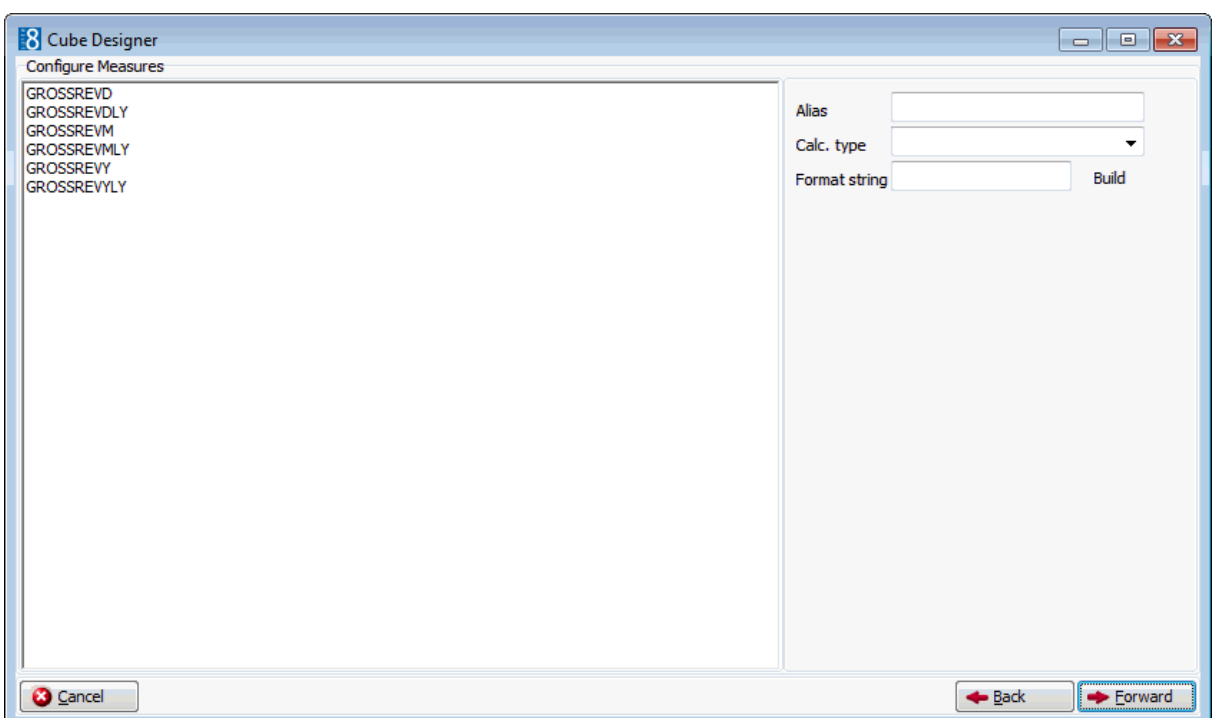

The last screen is used to configure the Cube.

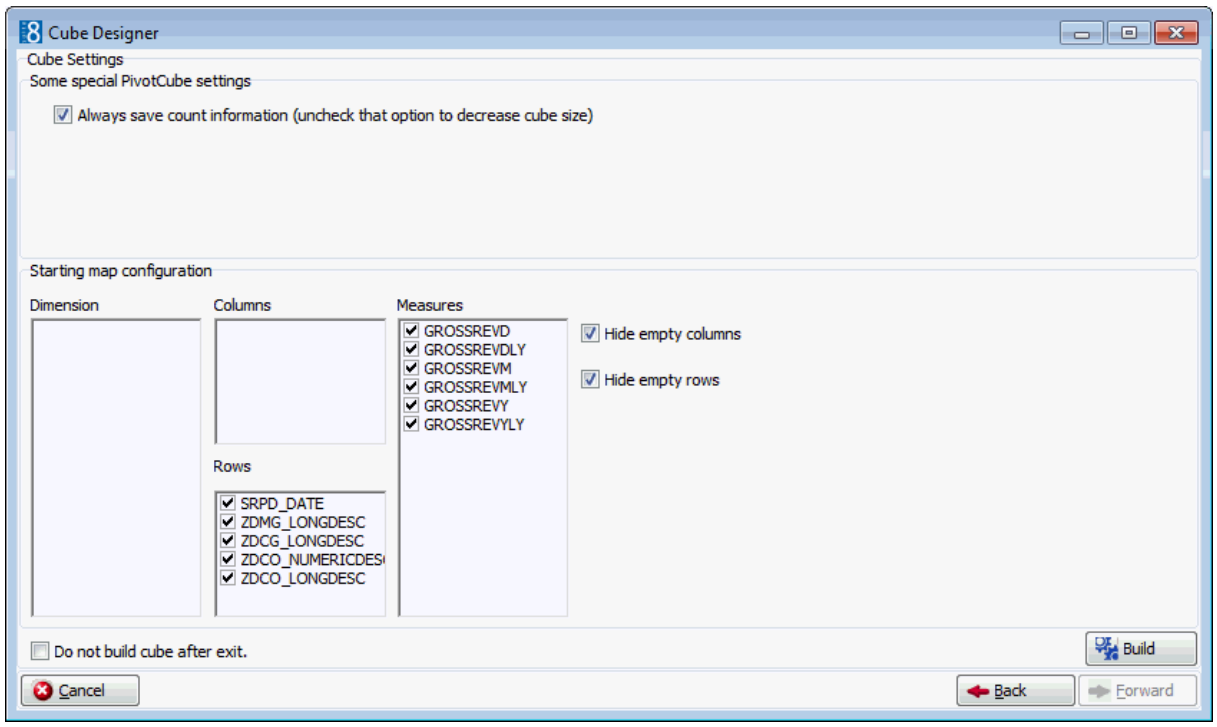

Use the Back and Forward Buttons to scroll through the different configuration screens of the Cube Designer

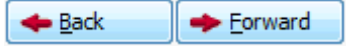

### **Defining Cube Fact Data Query, Run Parameters and their properties**

The CUBE FACT DATA QUERY contains the data query for the cube, for example

*SELECT shis.\*, SHIS\_GROSSROOMREV AVG\_GROSSROOMREV*

*FROM shis WHERE shis.SHIS\_WDAT\_DATE >=:DATEFROM and shis.SHIS\_WDAT\_DATE <=:DATETO*

In this example data will be retrieved from the statistics table for the entered date range

The RUN PARAMETERS define the Parameter prompts upon running the cube Report.

From this section NEW Run Parameters can be defined or existing Run Parameters can be deleted by selecting the Parameter and pressing DELETE. Use the up and down arrows to move the cursor.

The PARAMETER PROPERTIES define the Parameter NAME (DATABASE FIELD), CAPTION and DATA TYPE for the Run Parameters.

### **Splitting database field to dimensions and measures**

The split database fields to dimensions and measures screen is used to drag & drop the available fields into dimensions and measures.

The left side displays a list of all available fields from the History table of statistics (SHIS).

The upper right side is used to drag & drop the fields that should be used for Dimensions.

The lower right side is used to drag & drop the fields that should be used for Measures.

### **Configure dimension**

Each dimensions field can be configured and additional dimensions can be defined with the data set.

The left side displays the defined dimensions from the previous screen.

The right side allows the adding of additional data sets and displays the attribute of the selected dimension.

| <b>Available Options</b> | <b>Definition</b>                                                                                                    |
|--------------------------|----------------------------------------------------------------------------------------------------|
| Data Set                 | Defines the source of information.                                                                                                    |
| Fact Data                | The data comes from a fact data query as defined<br>on the first screen.                                                                                                    |
| Table                    | Select this radio button and choose a table from<br>the drop down list from which data should be<br>included.                                                                                                    |
| SQL                      | Select SQL to enter a SQL statement in the<br>available white space.                                                                                                    |
| <b>Alias</b>             | The alias name of the field or table. An alias is a<br>short name that stands for the field or table.                                                                                                    |
| Key Field                | Select a key field from the drop down list. Key<br>fields can be used for sorting purpose. A Key field<br>is a field of a database table which together form a<br>unique identifier for a record (a table entry). |
| Lookup Field             | Select a lookup field from the drop down list. Look<br>up fields can be used for sorting purpose.                                                                                                    |
| Parent Field             | Select a parent field from the drop down list.<br>Parent fields are dependant fields.                                                                                                    |
| Default sort             | Select a sorting method from the drop down list.<br>Available options are:                                                                                                    |

*Configure dimensions dialog box*

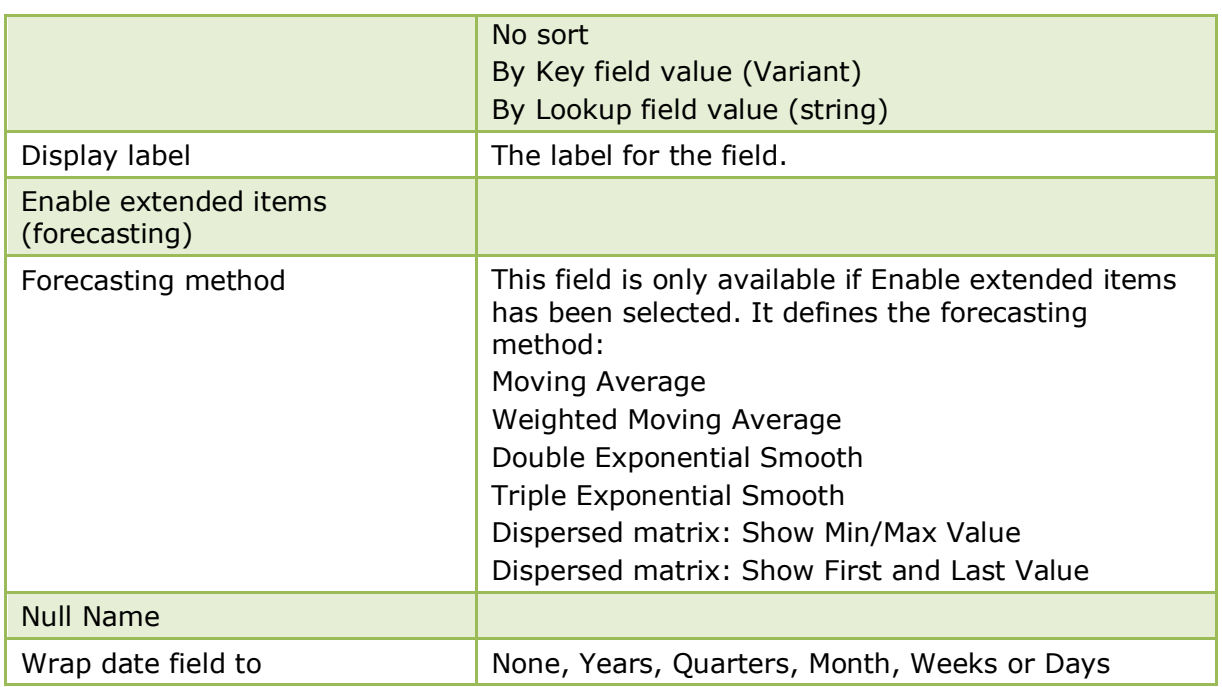

### **Configure measures**

Each measure can be configured. The measure configuration screen displays all defined measures. Each measure can be assigned an alias name and a calculation type which can be selected from the drop down list. Additional Format strings can be entered by pressing the BUILD button.

> **Note:** Alias Names should not be used when creating calculated measures.

### **Cube Settings**

Special settings for the pivot cube, as it is called, can be defined on the last screen

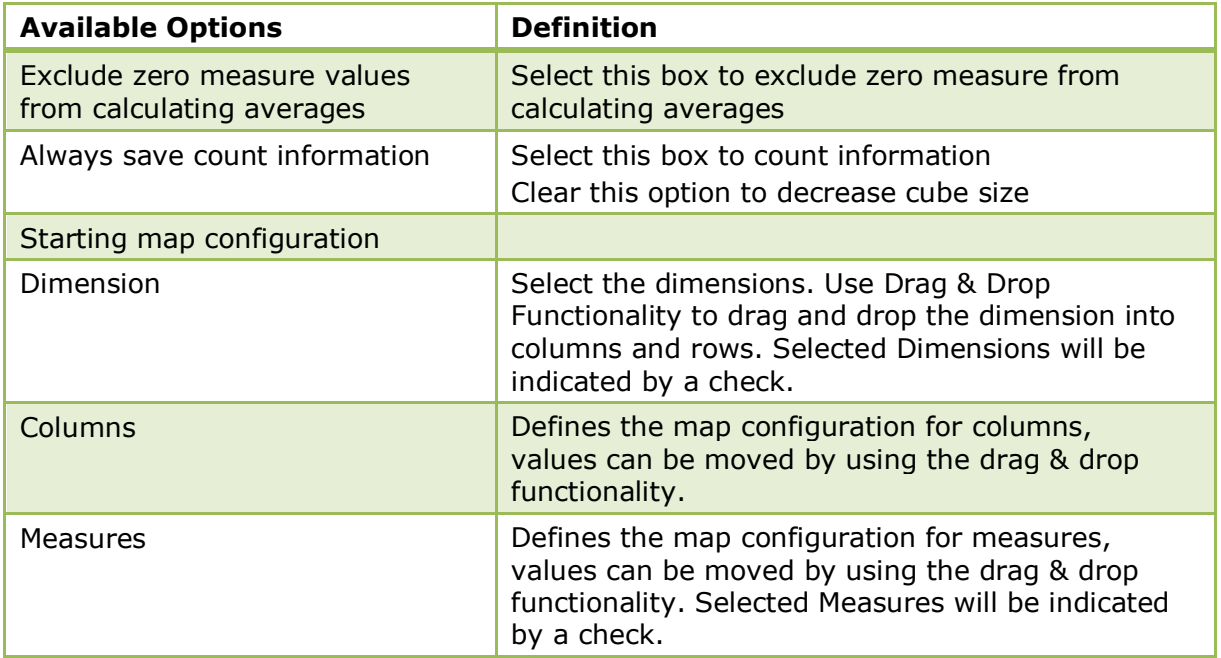

*Cube Settings dialog box*

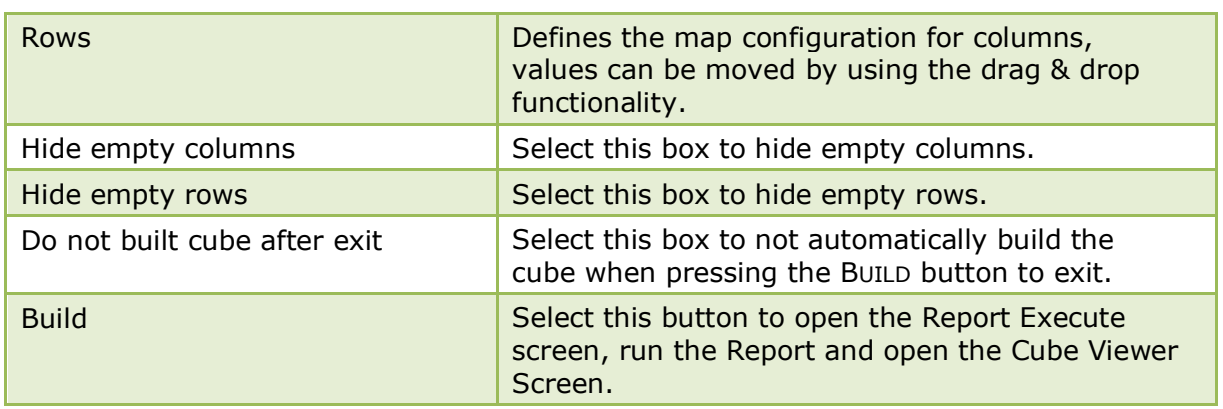

### **Creating calculated measures**

### **How to create calculated measures**

- 1. Click on REPORTS on the Miscellaneous menu, Miscellaneous Toolbar or use the quick key  $(CTRL + SHIFT + R)$
- 2. Select the required cube report and click EDIT to open the Report Edit dialog box.
- 3. Select the REPORT FILE tab and click the EDIT button to open the Cube Viewer screen.

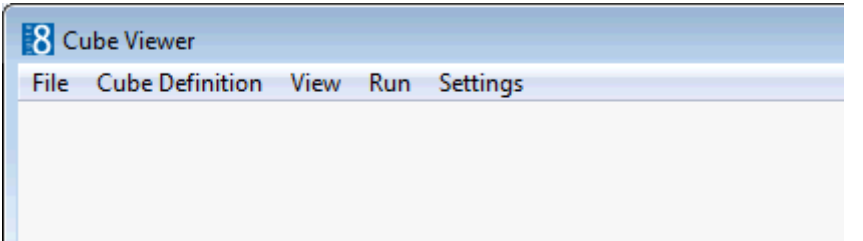

4. Click the RUN menu option to open the report parameters dialog box.

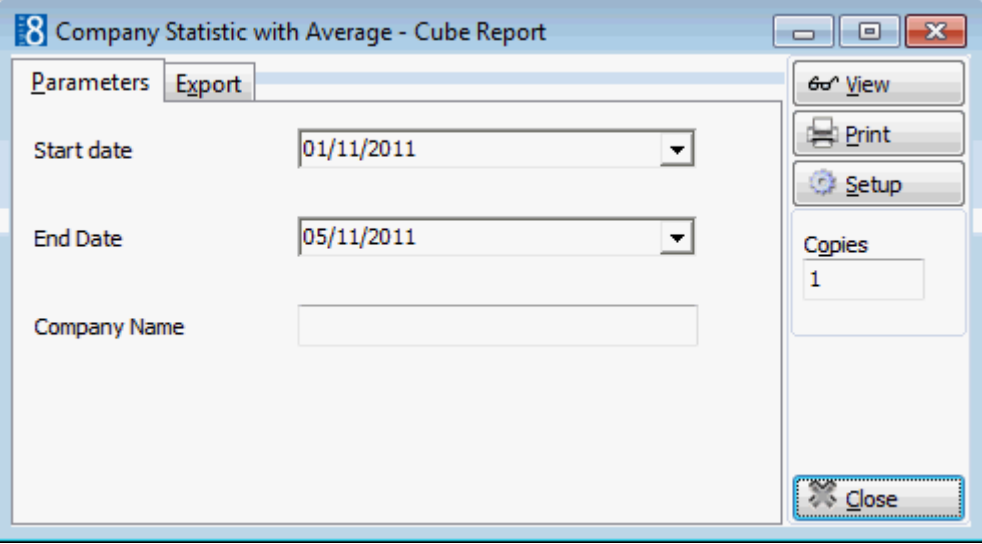

5. Click the VIEW button to display the report.

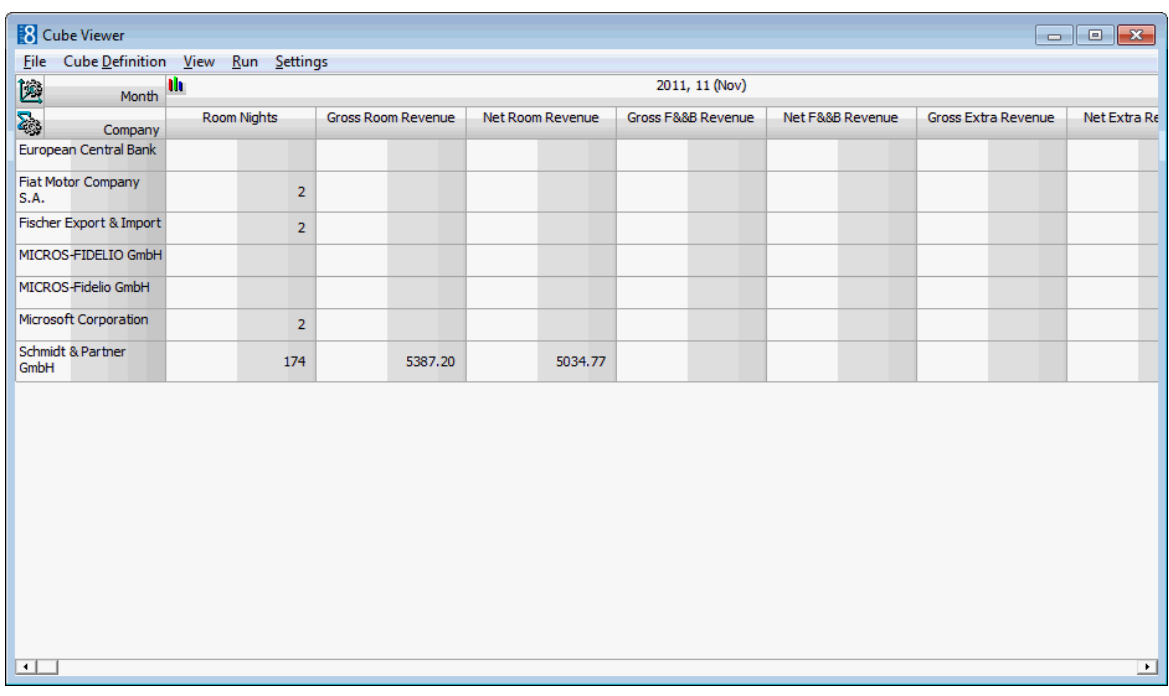

6. Click the MEASURE MANAGER icon **the Open the Measure Manager.** 

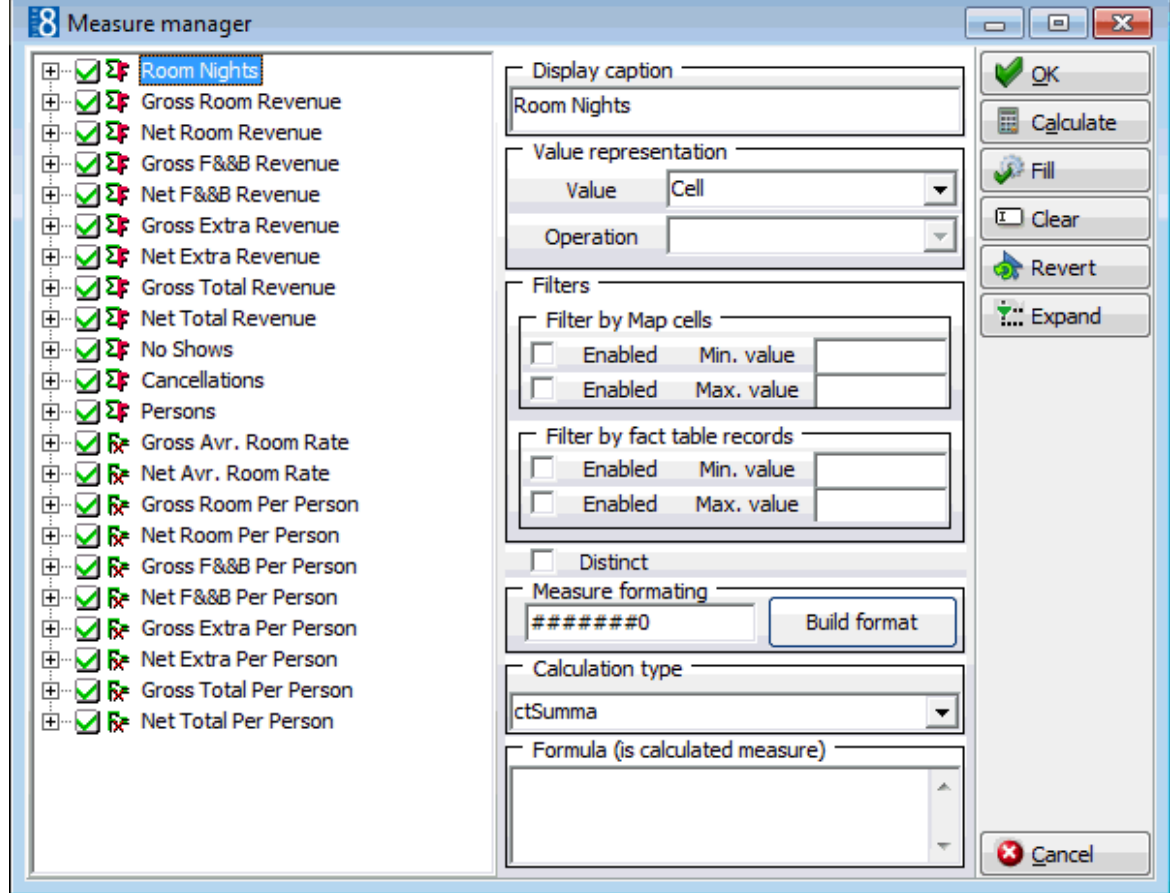

7. Select a measure and click the CALCULATE button to display the Calculated measures manager dialog box.

z

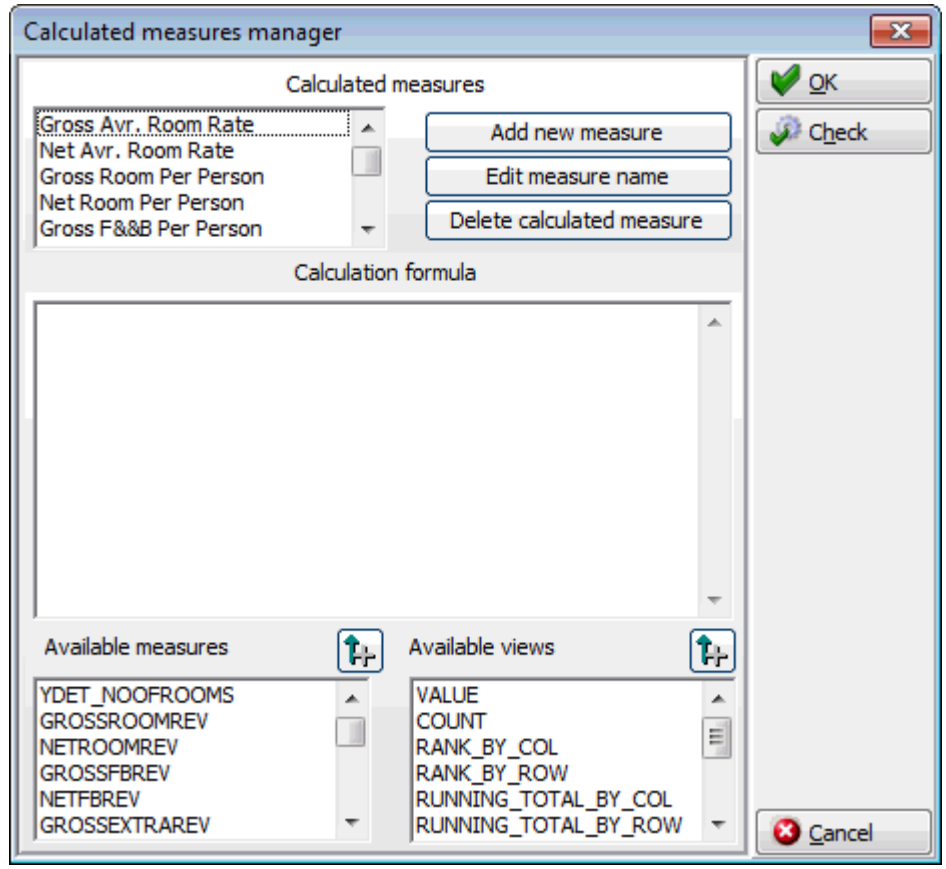

8. Click the ADD NEW MEASURE button.

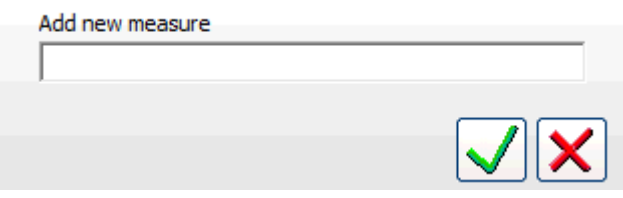

9. Enter a name for the measure, for example, "Gross Total Per Person" and then click OK.

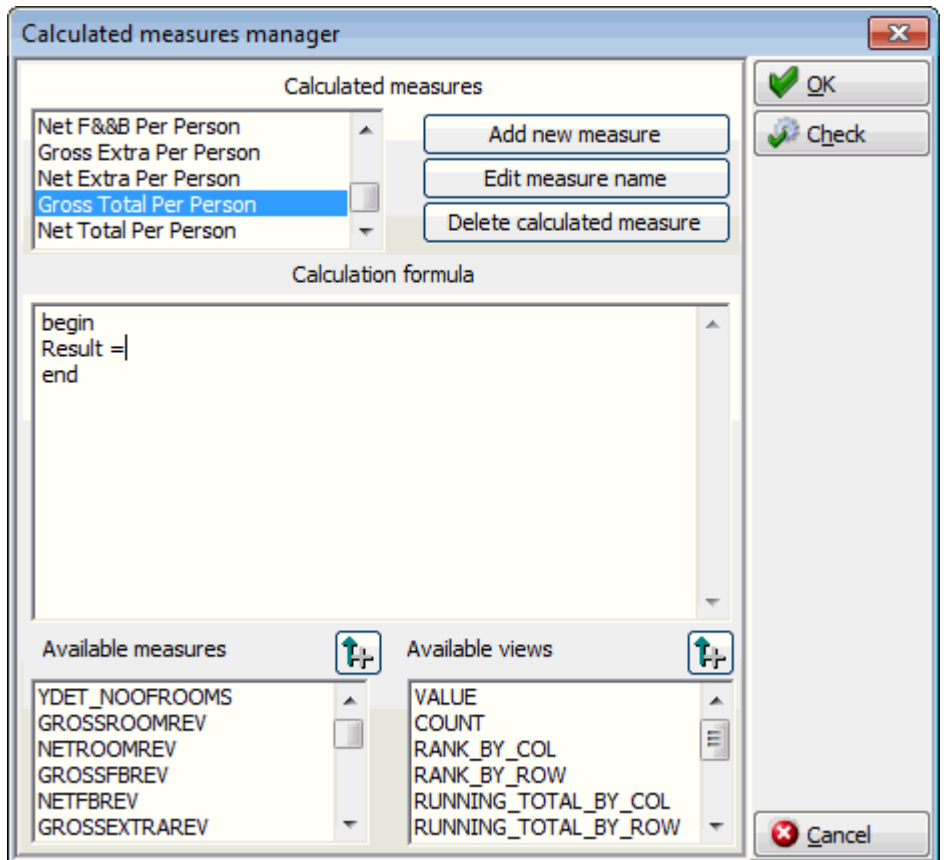

- 10. Place the cursor in the Calculation formula box after RESULT =
- 11.Select the required measures from the list of AVAILABLE MEASURES, for this example, select

"GROSSTOTALREV" and click **T**.

12. To divide by the number of persons enter a division sign  $\left(\frac{\ }{\ }$ ) in the calculation formula window then select "NOOFPERSONS" and click  $\left[\mathbf{f}\right]$ .

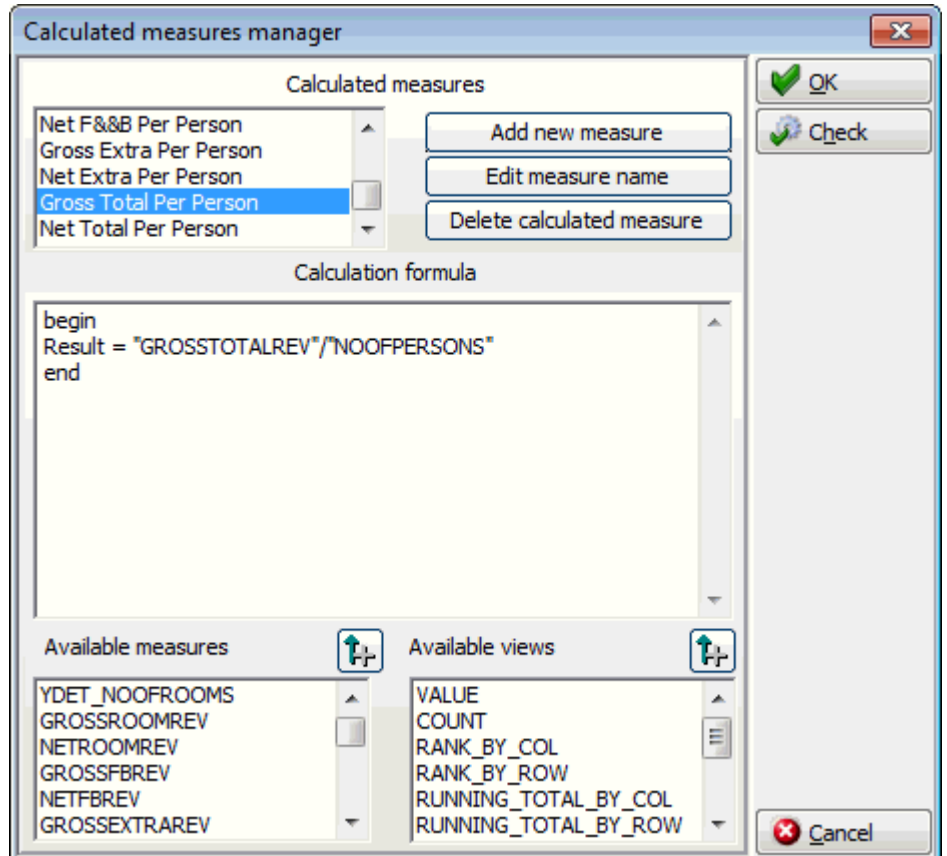

13.Define the calculation layout for the measure with the AVAILABLE VIEWS.

**Note:** Don't use the Alias names but the field names of the result set

14. Click the CHECK button to validate the formula.

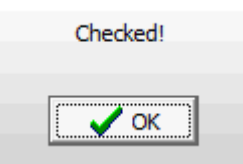

15.Click OK to close the checked message and then click OK to close the Calculated measures manager screen.

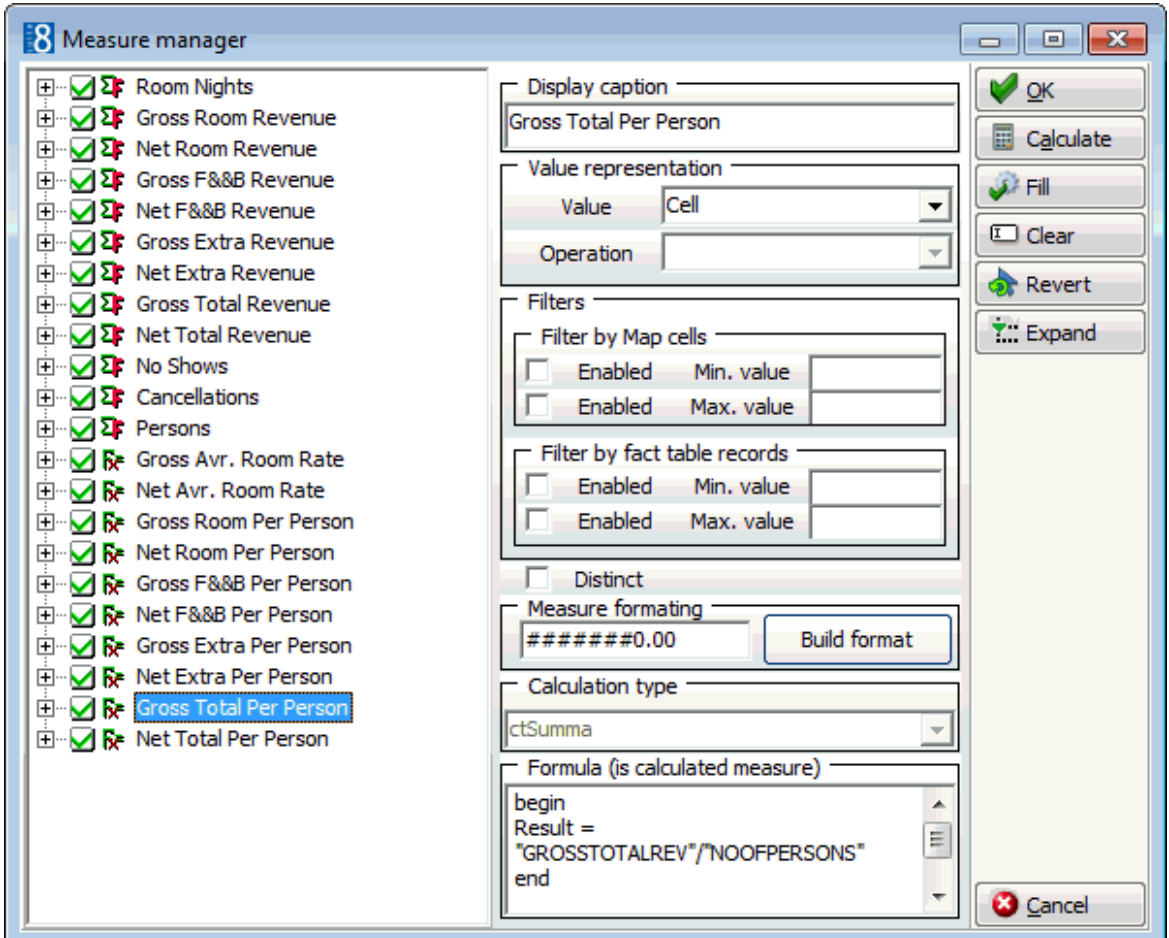

The calculated measure can be selected from the Measure manager dialog box; additional formatting can be entered and the calculated measure can be placed in position using drag-and-drop.

**Note:** Manually created measures are also exported to the XML file when using the SAVE SETUP button from the Cube Designer Menu.

### **How to create a total column using calculated measures**

- 1. Click on REPORTS on the Miscellaneous menu, Miscellaneous Toolbar or use the quick key  $(CTRL + SHIFT + R)$
- 2. Select the required cube report and click EDIT to open the Report Edit dialog box.
- 3. Select the REPORT FILE tab and click the EDIT button to open the Cube Viewer screen.

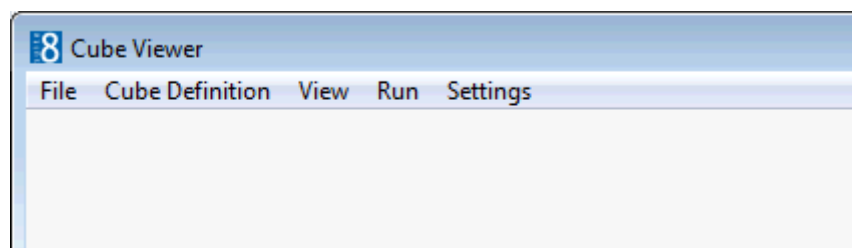

4. Click the RUN menu option to open the report parameters dialog box.

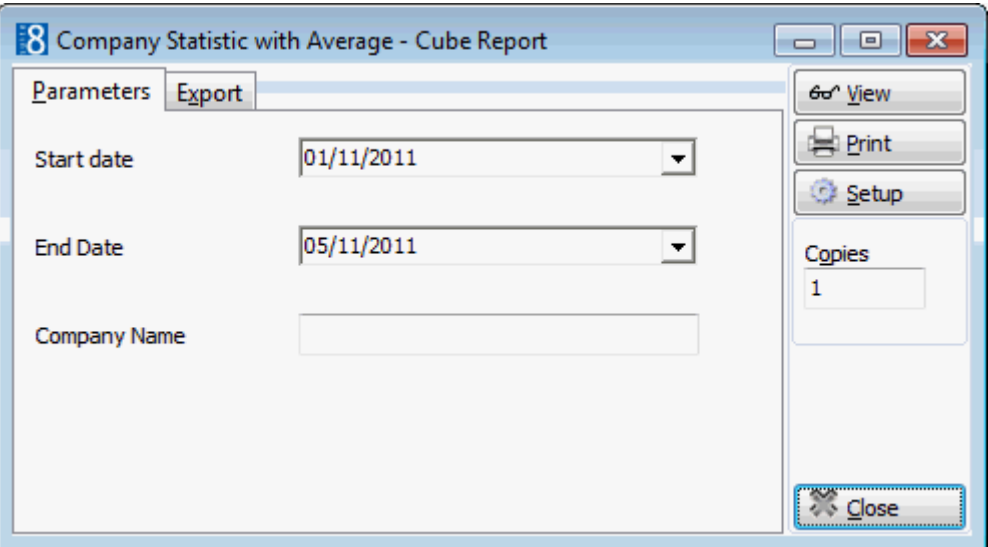

5. Click the EXECUTE button to display the report.

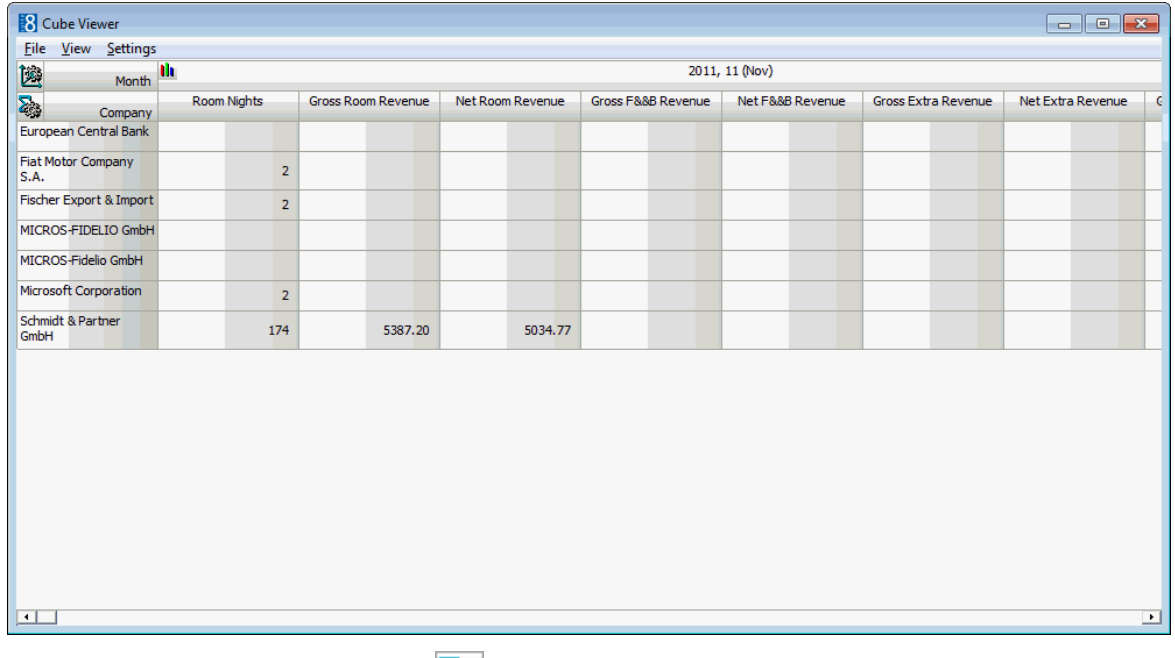

6. Click the MEASURE MANAGER icon  $\overline{\mathbb{S}}$  to open the Measure Manager.

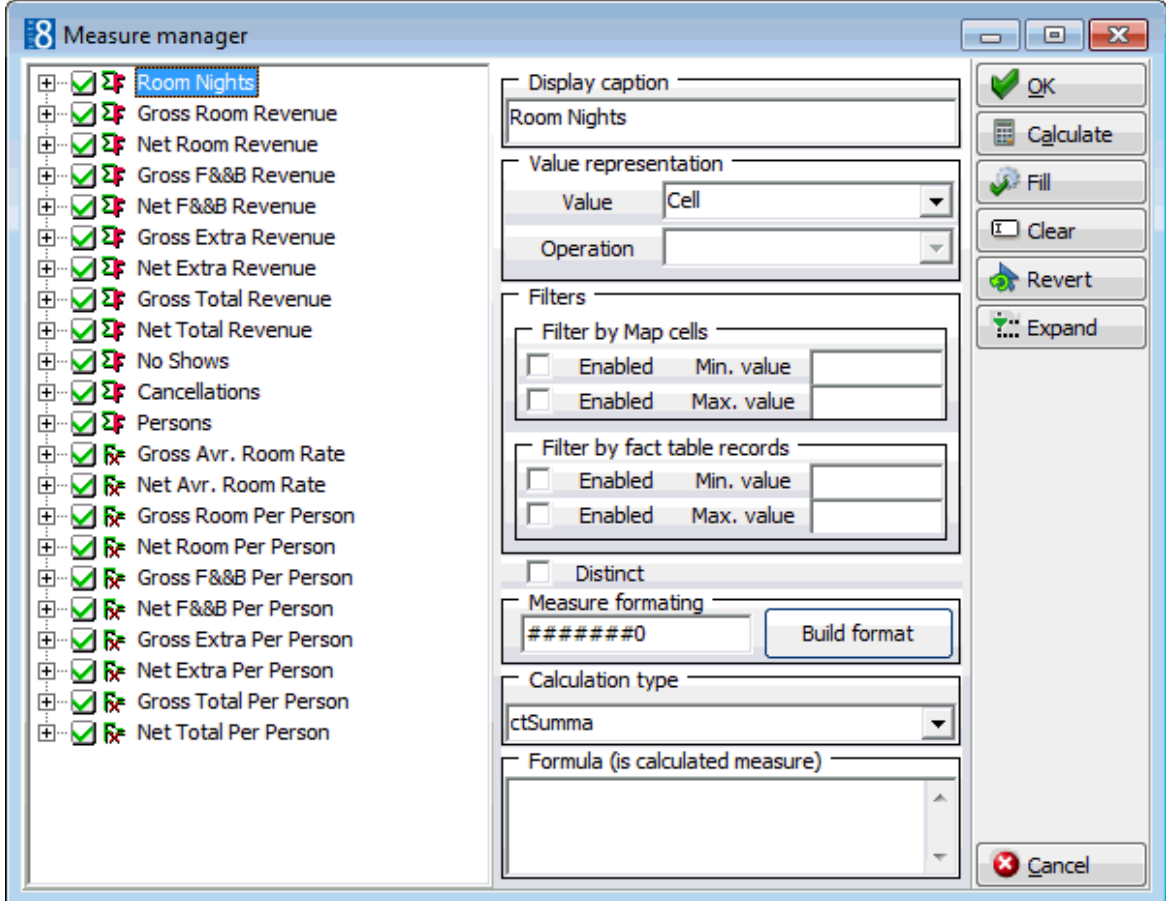

7. Select a measure and click the CALCULATE button to display the Calculated measures manager dialog box.

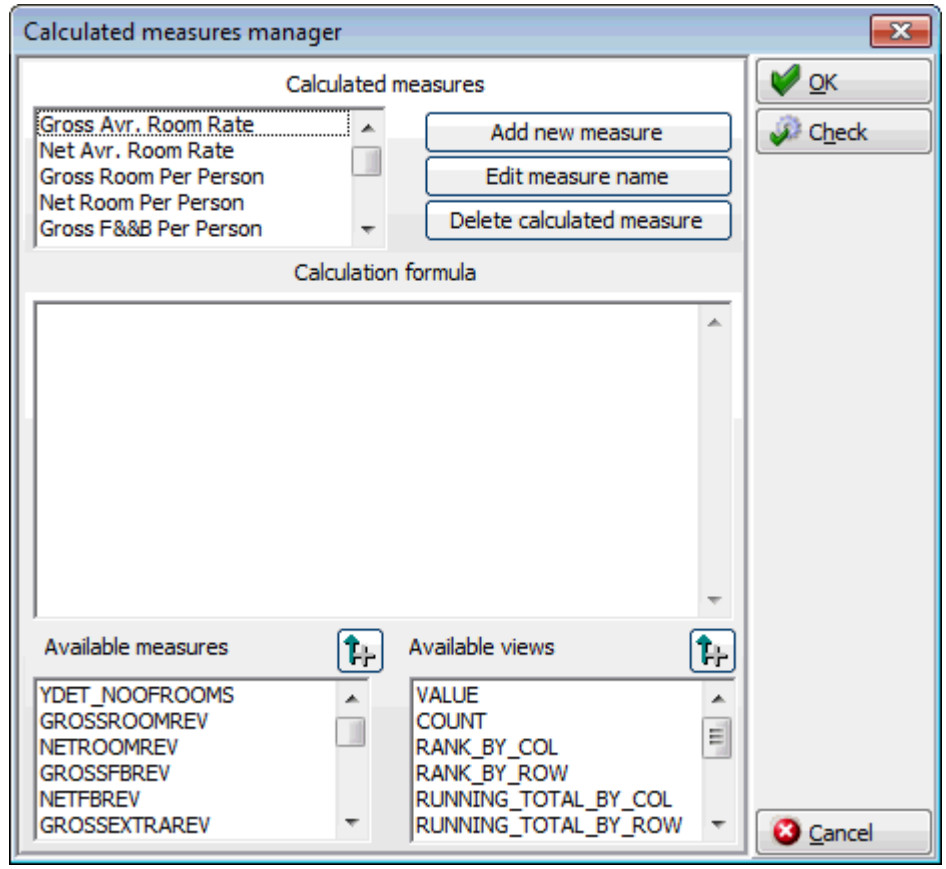

8. Click the ADD NEW MEASURE button.

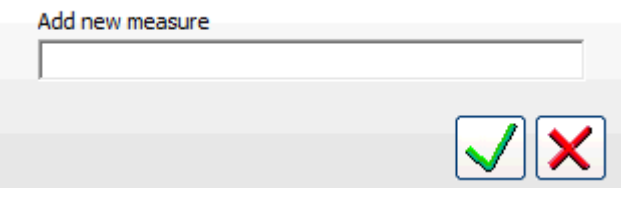

9. Enter a name for the measure, for example, "Total Room Rev. Net." and then click OK.

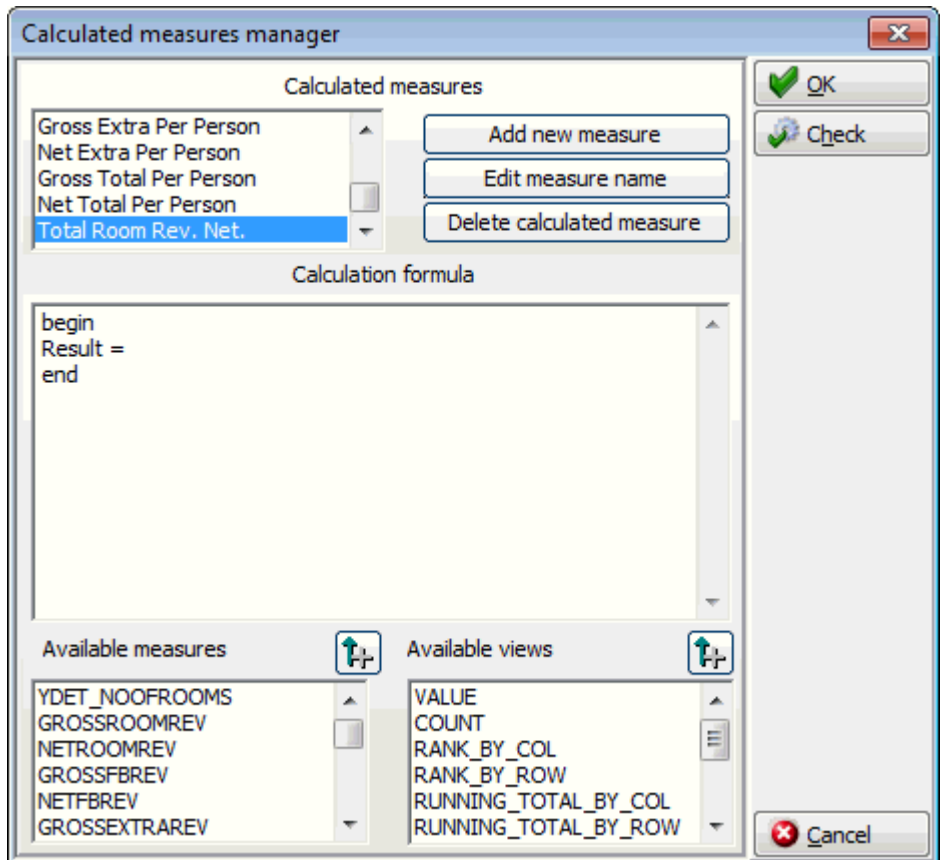

- 10.Remove the Calculation formula (begin Result = end).
- 11.Select the required measures from the available measures, for this example, select "DEV\_ROOM\_REV\_NET" and click .

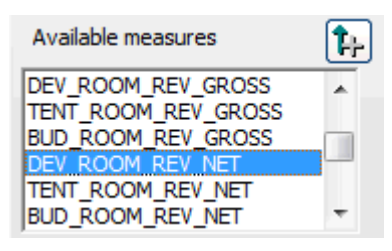

12. To add the tentative room revenue, enter a plus sign  $(+)$  in the calculation formula window then select "TENT\_ROOM\_REV\_NET" and click  $\left[\mathbf{f}_{r}\right]$ .

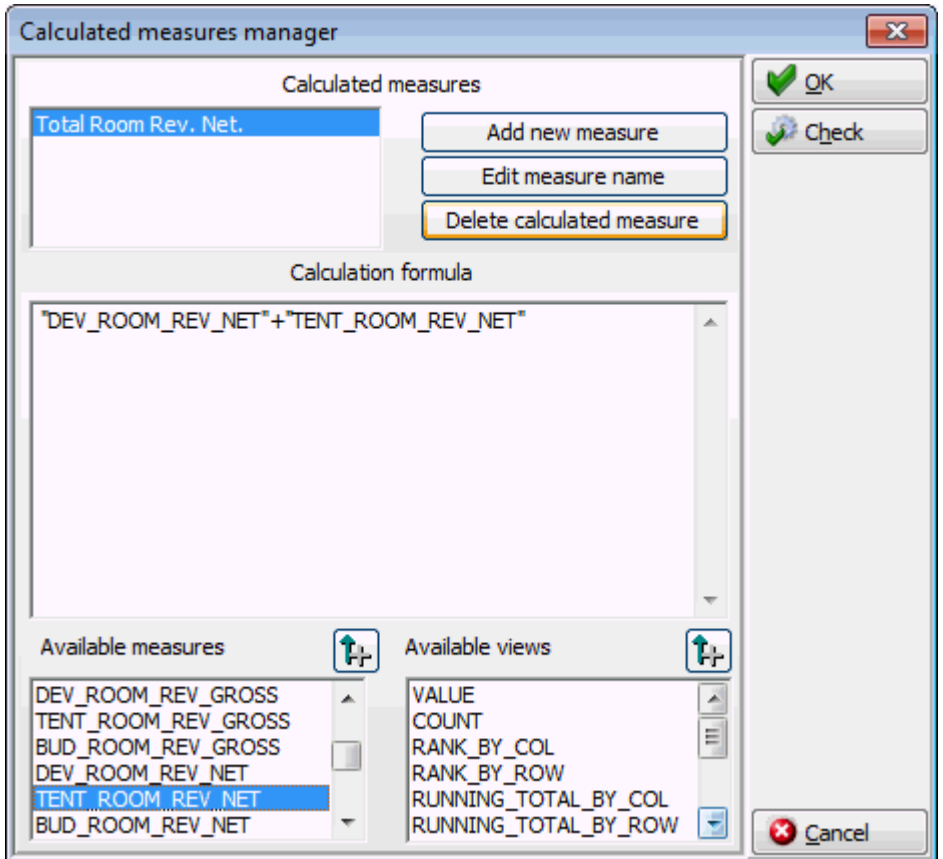

13. Click the CHECK button to validate the formula.

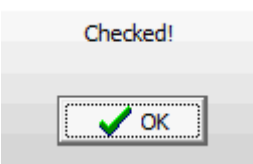

- 14.Click OK to close the checked message.
- 15.Click OK to close the Calculated measures manager screen.

The calculated measure can be selected from the measure manager dialog box and placed in position using drag-and-drop.

**Note:** Manually created measures are also exported to the XML file when using the SAVE SETUP button from the Cube Designer Menu.

### **Additional Information on calculated measures**

PivotCube has its own mathematical expression parser to support custom formulas entered by the user. In addition to using numerical values in the formula, you can also use values from other measures (including other calculated measures). The parser supports most of the common mathematical functions, but you can extend list of supported functions via declaring own functions. To calculate own function, you need to create own event handler

### **Example**

begin var x; func xy;

```
expr;
expr;
expr;
Result = expr;end
Where
Expr = Measure "+" Measure or
Measure "-" Measure or
Measure "*" Measure or
Measure "/" Measure or
Measure "*" Constant or
Measure "*" Var or
Measure "*" Func or
Expr "+"("-","*","/") Expr or
Function(Expr)
Where
Measure = MeasureName or
"Measure Name" or
MeasureName[VIEWNAME]
Where VIEWNAME is
VALUE – measure value
RANK_BY_COL – measure rank in column order
RANK_BY_ROW – measure rank in row order
COUNT – number of records, which were aggregated to calculate measure value
ROW - total value by current measure row
COLUMN- total value by current measure column
PREV_BY_ROW – previous member by row order
PREV_BY_COL – previous member by column order
NEXT_BY_ROW – Next member by row order
NEXT_BY_COL – Next member by column order
List of supported functions:
SQRT(value)
ABS(value)
SIN(value)
COS(value)
POWER(value, power)
POWER2(value)
LOG10(value)
```

```
LN(value)
EXP(value)
NEG(value)
Example
begin
var a;
var b;
func xy;
a = "Summa";b = "Count";Result = xy(a,b);
end
```
# **5 Report Procedures**

This option may be used to view, print and export report procedures and is accessible via the option REPORT PROCEDURES on the Miscellaneous menu.

Report Procedures are programmed reports that retrieve information from several tables and offer 'on screen' calculation and fast access to statistics. Additional functionality is given for grouping, sorting and changing the display of columns and values.

The printer setup for report procedures is defined via the option PROCEDURE REPORT PRINTER SETUP under Setup → Configuration → Global Settings → Reports → Reports tab.

### **Company Statistic**

This option is used to produce statistics for all or for a specific company, agent or source profile and is accessible via the option REPORT PROCEDURES on the Miscellaneous menu.

The report can be calculated for a specific time period, by selected country, by zip code range and by a minimum revenue amount.

Statistics displayed include room nights, average room rate, various categories of revenues and revenues per person, day use, arrivals, cancellations and no-show reservations.

### **How to run the company statistics report procedure**

1. Click the MISCELLANEOUS menu and select REPORT PROCEDURES.

The available report procedures are displayed.

2. Select COMPANY STATISTIC.

The Company Statistic screen is displayed divided into two sections

- Date, Profile, Parameter and Filter criteria are entered on the left-hand side.
- The calculations to be included in the report are selected on the right-hand side.

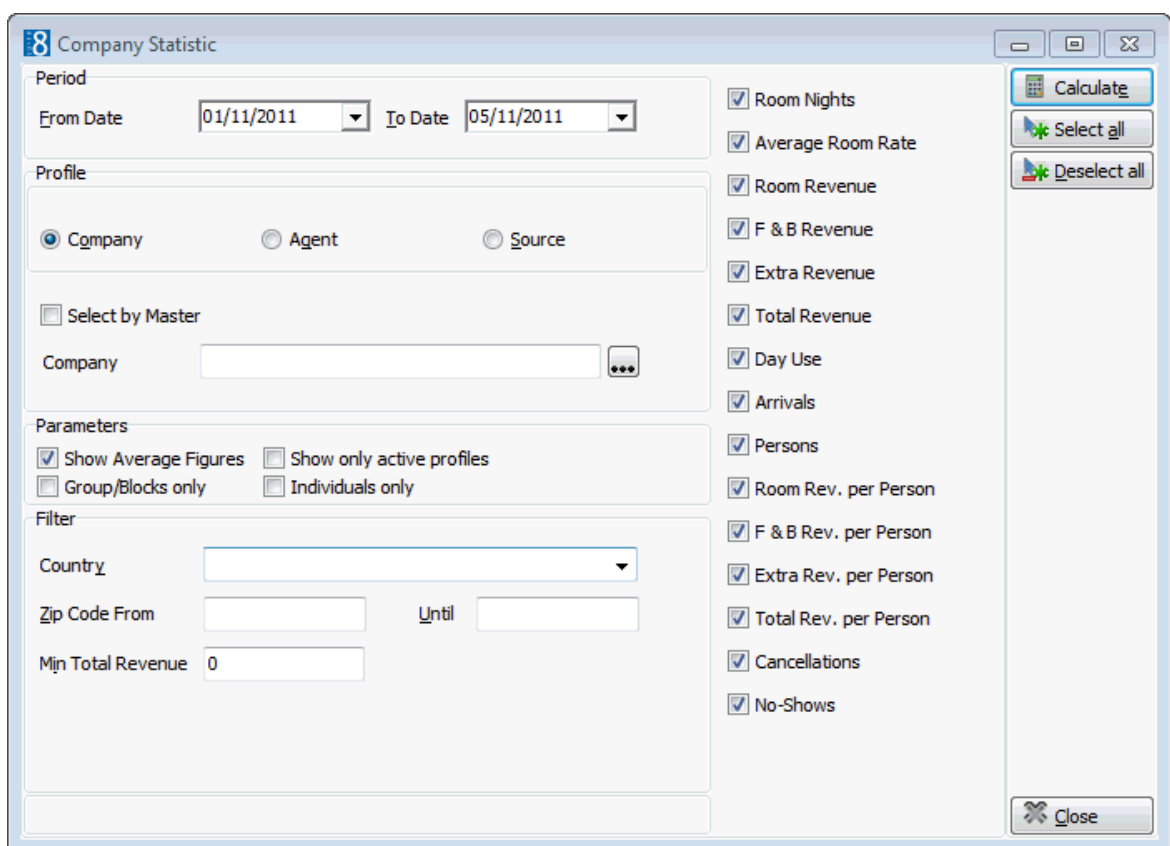

- 3. Select the FROM DATE and TO DATE; by default the dates are from the first of the current month until the date before the current date.
- 4. Select if the report is to be run for COMPANY, AGENT or SOURCE profiles.
- 5. Select if the report is to SHOW AVERAGE FIGURES; this option is not available if SHOW DETAILS is selected
- 6. Select SHOW ONLY ACTIVE PROFILES to display statistics for profiles with the status active; if not selected then statistics for profiles with the status inactive will be included.
- 7. Select GROUPS/BLOCKS ONLY to display statistics only for profiles linked to a group or a block.
- 8. Select INDIVIDUAL ONLY to display statistics only for profiles linked to an individual profile.
- 9. If either GROUPS/BLOCKS ONLY Or INDIVIDUALS ONLY is selected then the option SHOW DETAILS can be selected; statistics details are then displayed per group, block or individual profile.
- 10. In the Filter section select the required COUNTRIES, ZIP CODE range and the MIN TOTAL REVENUE to be displayed.
- 11.On the right-hand side of the screen select the calculations to be included in the report.

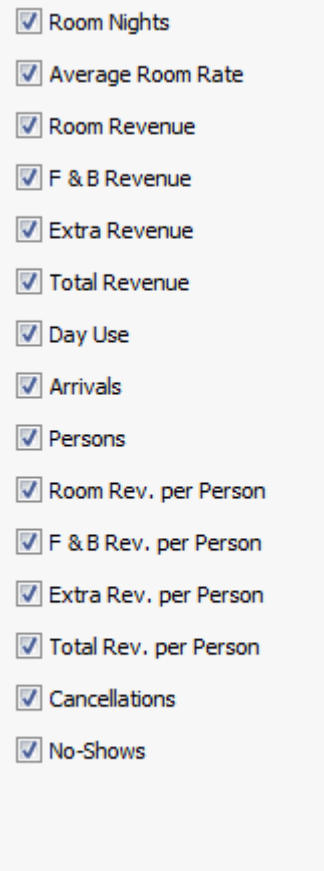

12.Click the CALCULATE button.

The report is calculated and the Company Statistic cube report displayed. The columns can be sorted by clicking on the column label.

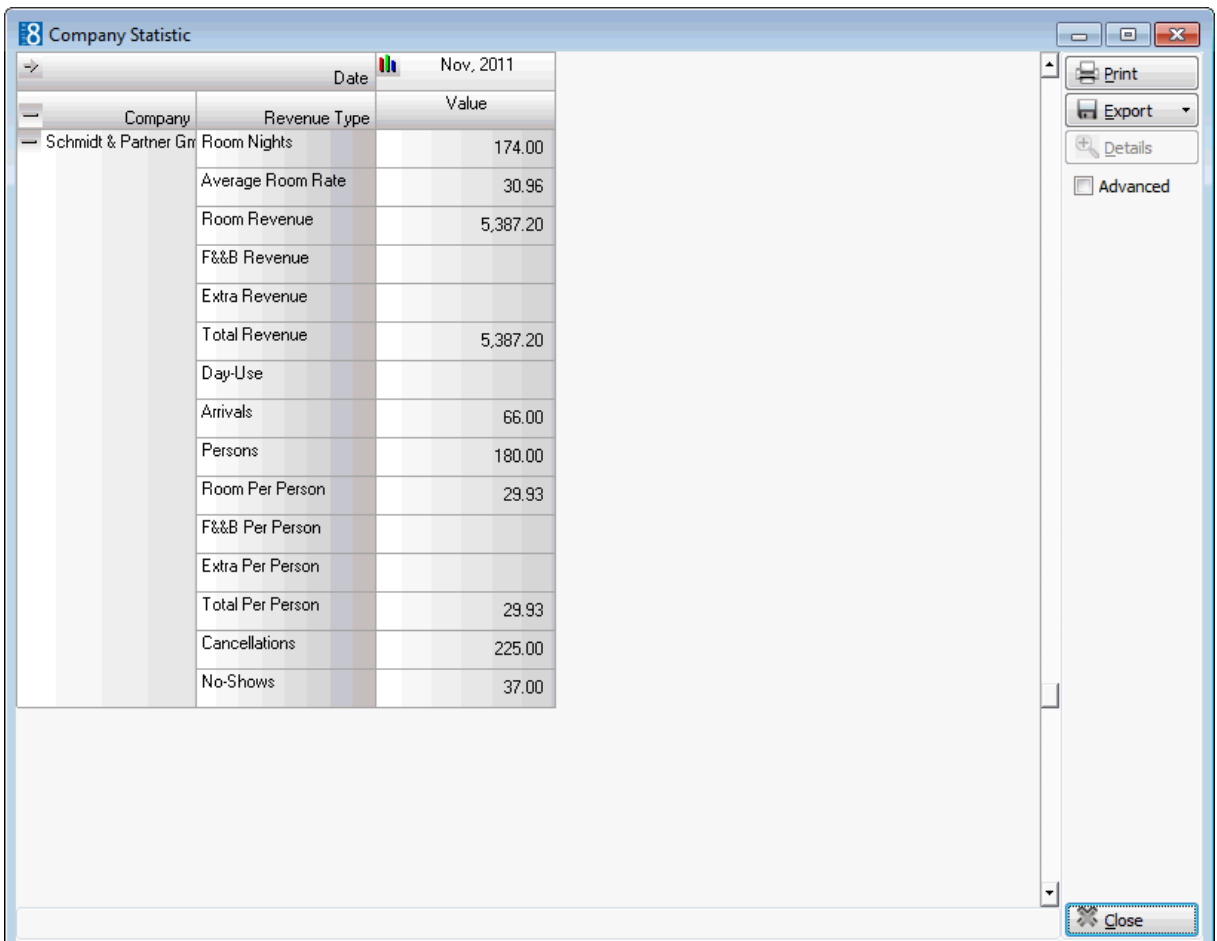

- 13.Click PRINT to print the report or click EXPORT to export the report to either an Excel or HTML format.
- 14.Click CLOSE to close the report.
- 15.Click CLOSE to exit the Company Statistic screen.

### **How to display the calculated results graphically**

- 1. Click the MISCELLANEOUS menu and select REPORT PROCEDURES.
- 2. Select COMPANY STATISTIC to display the Company Statistics screen.
- 3. Complete the report criteria and select the calculations to be included in the report.
- 4. Click CALCULATE to display the report.
- 5. Click the Graphical Display icon  $\mathbf{u}$  at the top of the screen.

The report is displayed in graphical format.

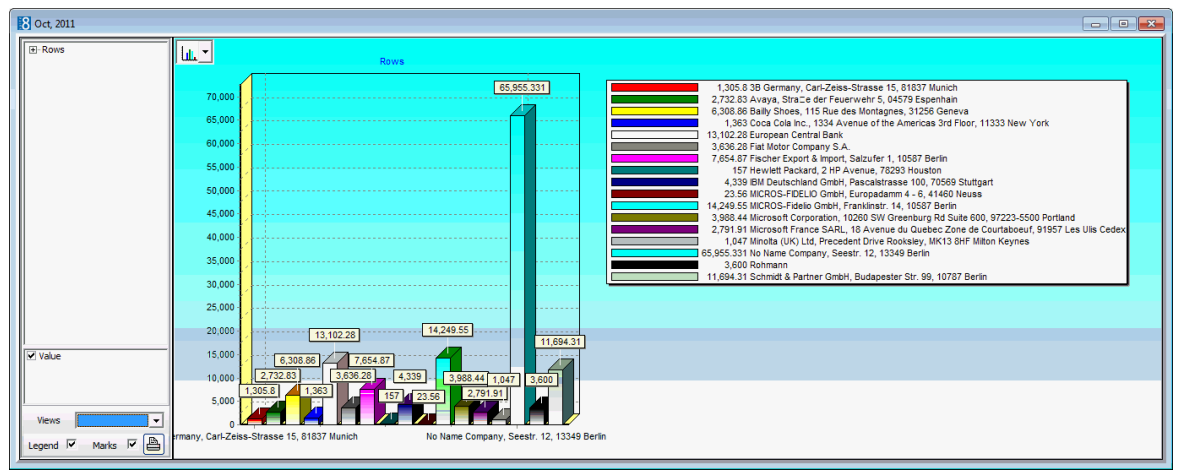

6. Rows and columns can be selected to be displayed in a graphical format; expand the ROWS option and select an item to be displayed.

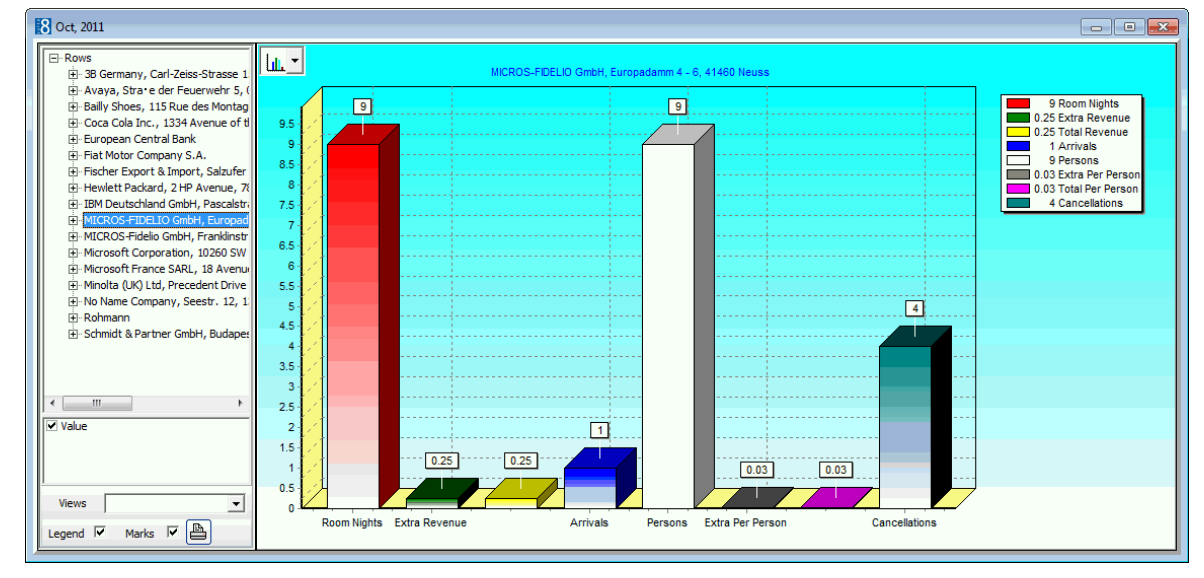

In this example we have selected MICROS-Fidelio GmbH.

- 7. The legend and the captions can be toggled on and off as required via the LEGEND and MARKS check boxes.
- 8. Click the  $\mathbb{R}$  at the top of the screen to close the graphical display.
- 9. Click CLOSE to close the report and then click CLOSE to exit the Company Statistic screen.

### **How to display the advanced report options**

- 1. Click the MISCELLANEOUS menu and select REPORT PROCEDURES.
- 2. Select COMPANY STATISTIC to display the Company Statistics screen.
- 3. Complete the report criteria and select the calculations to be included in the report.
- 4. Click CALCULATE to display the report.
- 5. Select the ADVANCED check box; the following options are added to the top of the screen.

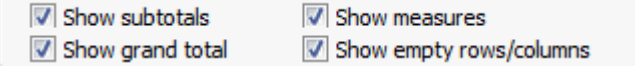

- Show subtotals displays a sub-total of the selected statistics for each profile.
- Show measures displays the report measures.
- Show grand total displays a grand total of the selected statistics for all the profiles selected.
- Show empty rows/columns includes all rows and columns even if they are blank.
- Map Builder used to create groups and drag dimensions into the different groups. Additionally, filter options by Dimensions can be entered, for example City, State or Room Type.

Measure Manager - enables the measures of the report procedure or report cube to be changed.

### **How to change criteria via the map builder**

1. Click the Map Builder Icon **to display the Map builder dialog box.** 

The map builder dialog box shows the rows, columns and dimensions (values) and their current link.

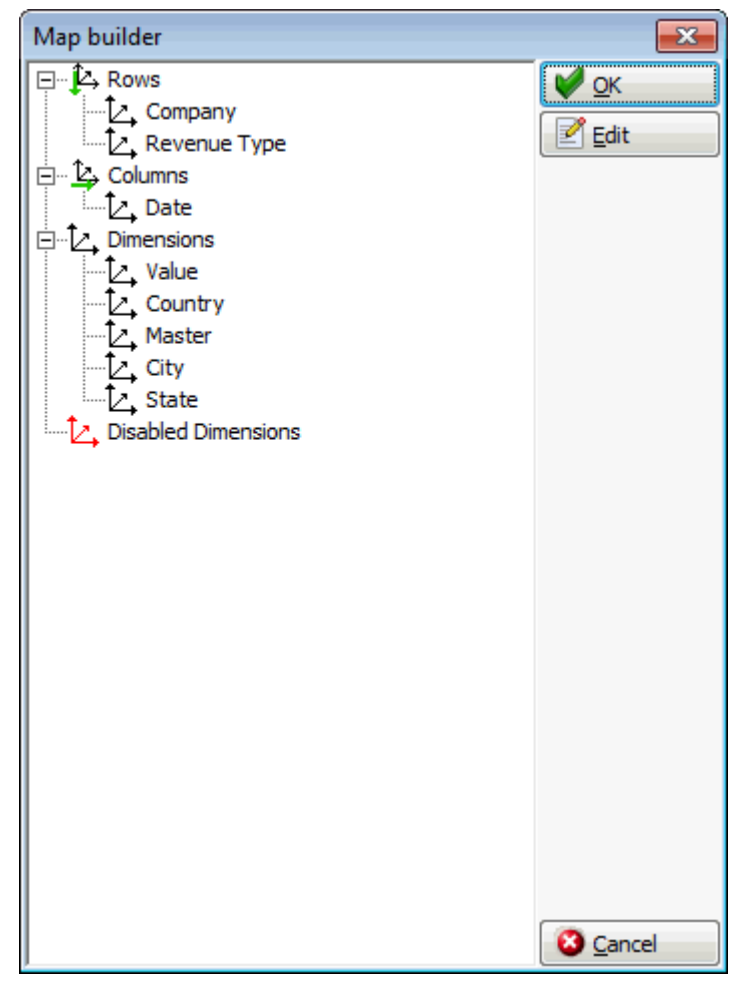

- 2. Select the ROW, COLUMN or DIMENSION to be changed and click EDIT. The Dimension editor screen is displayed divided into two sections:
	- Active items (unsorted)
	- Repository (inactive items)

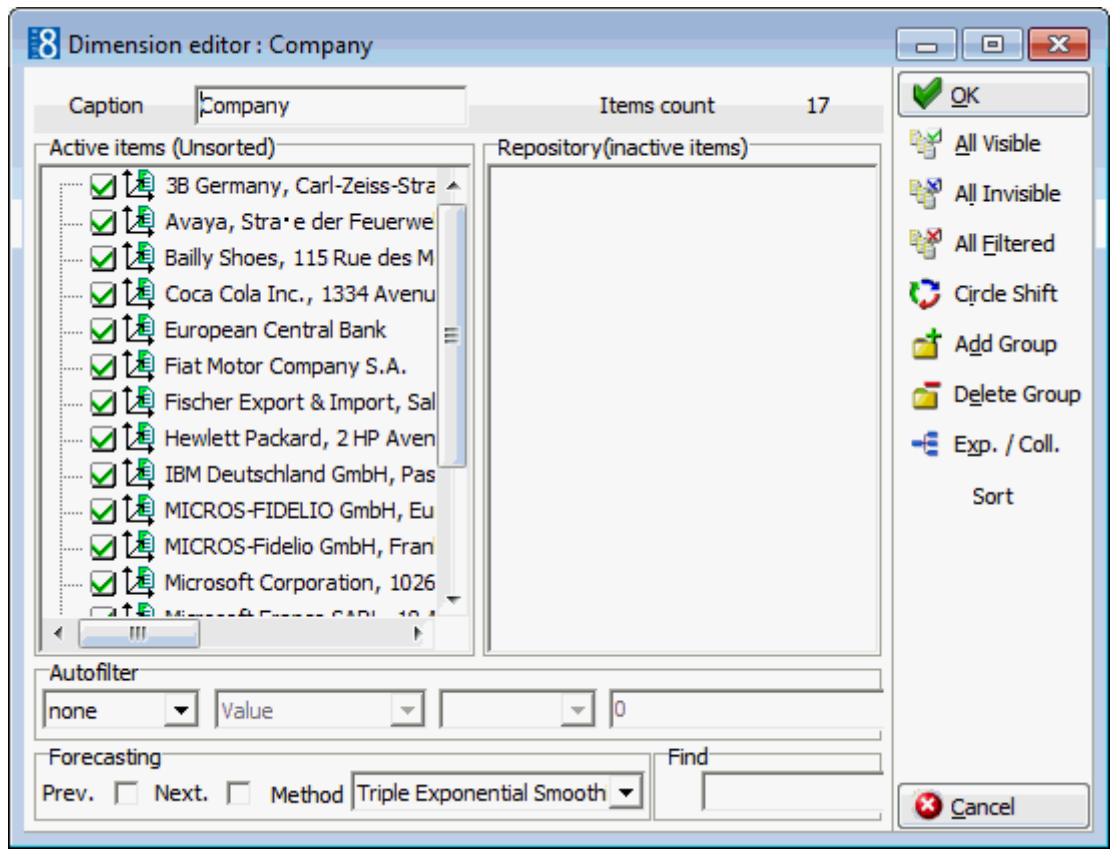

- 3. For an explanation of the dimension editor options, see the Dimension Editor table below.
- 4. Click OK to save the changes or click CANCEL to exit the Dimension editor without saving the changes.

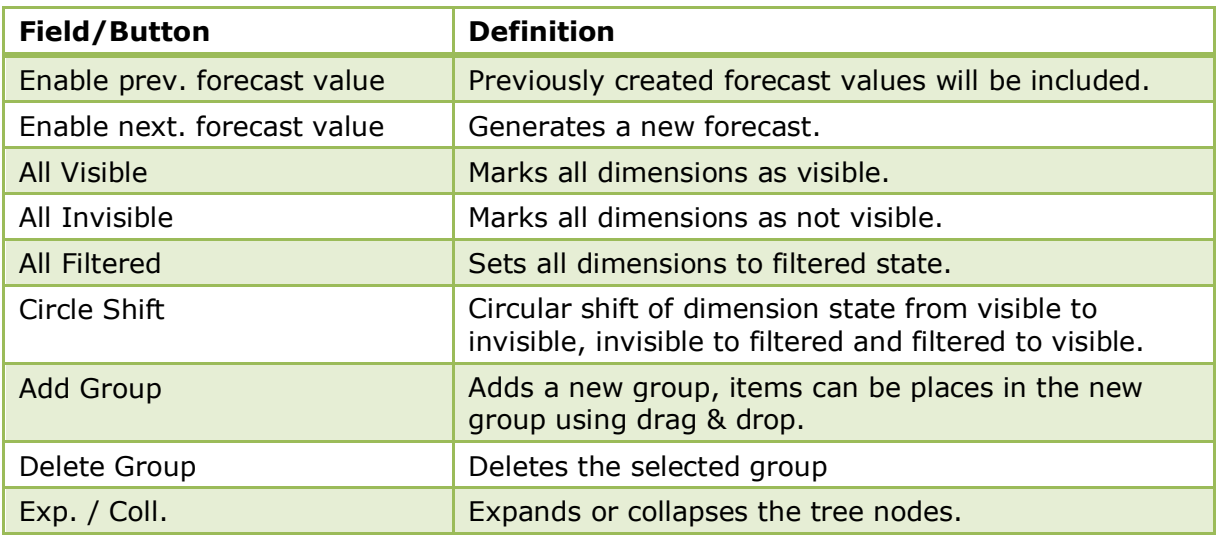

### *Dimension editor dialog box*

### **How to change measure manager options**

1. Click the Measure Manager Icon  $\ddot{\ddot{\ddot{\xi}}}$  to display the Measure Manager dialog box.

The Measure manager may be used to change the Display caption, the Value representation and to set Filters.

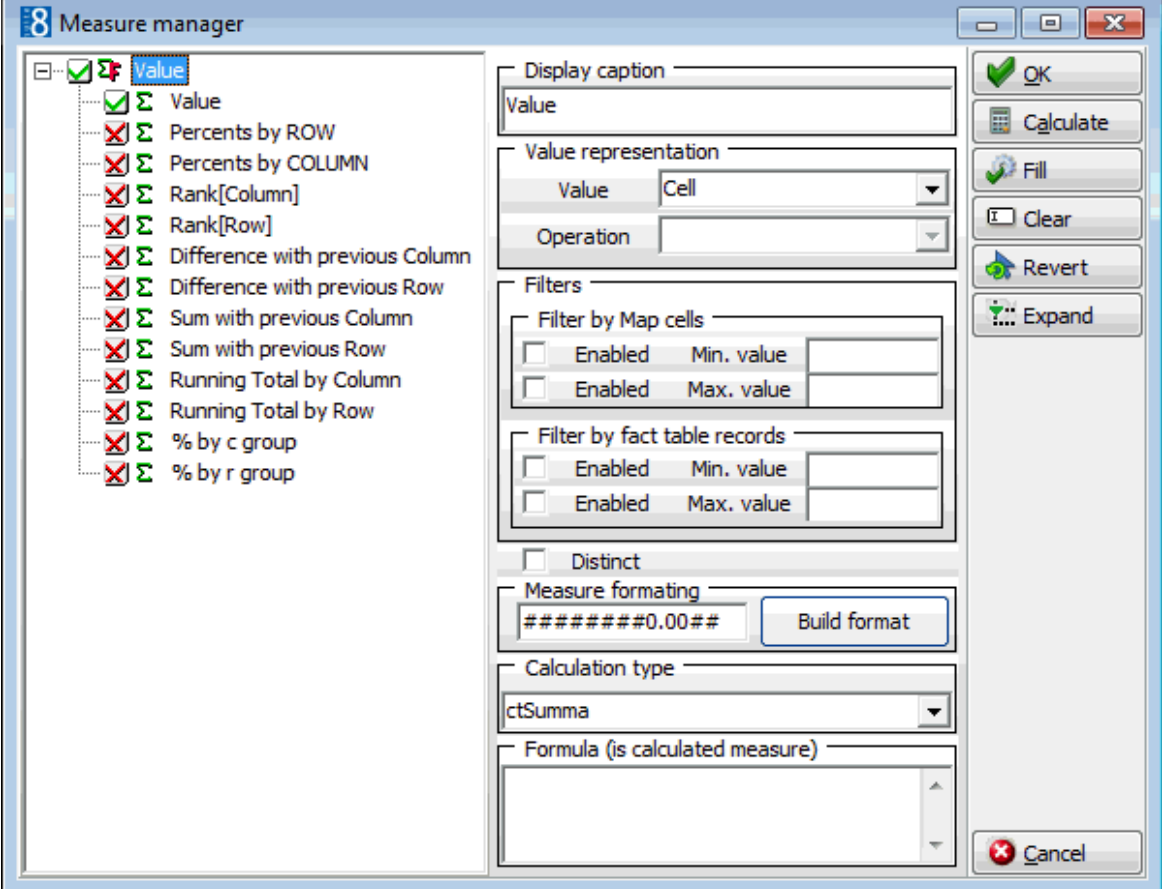

2. Make the changes required and click OK to save the measure manager changes.

### **Example: How to build company statistics by country**

- 1. Click the MISCELLANEOUS menu and select REPORT PROCEDURES.
- 2. Select COMPANY STATISTIC to display the company statistics screen.
- 3. Complete the report criteria and select the calculations to be included in the report.
- 4. Click CALCULATE to display the report.

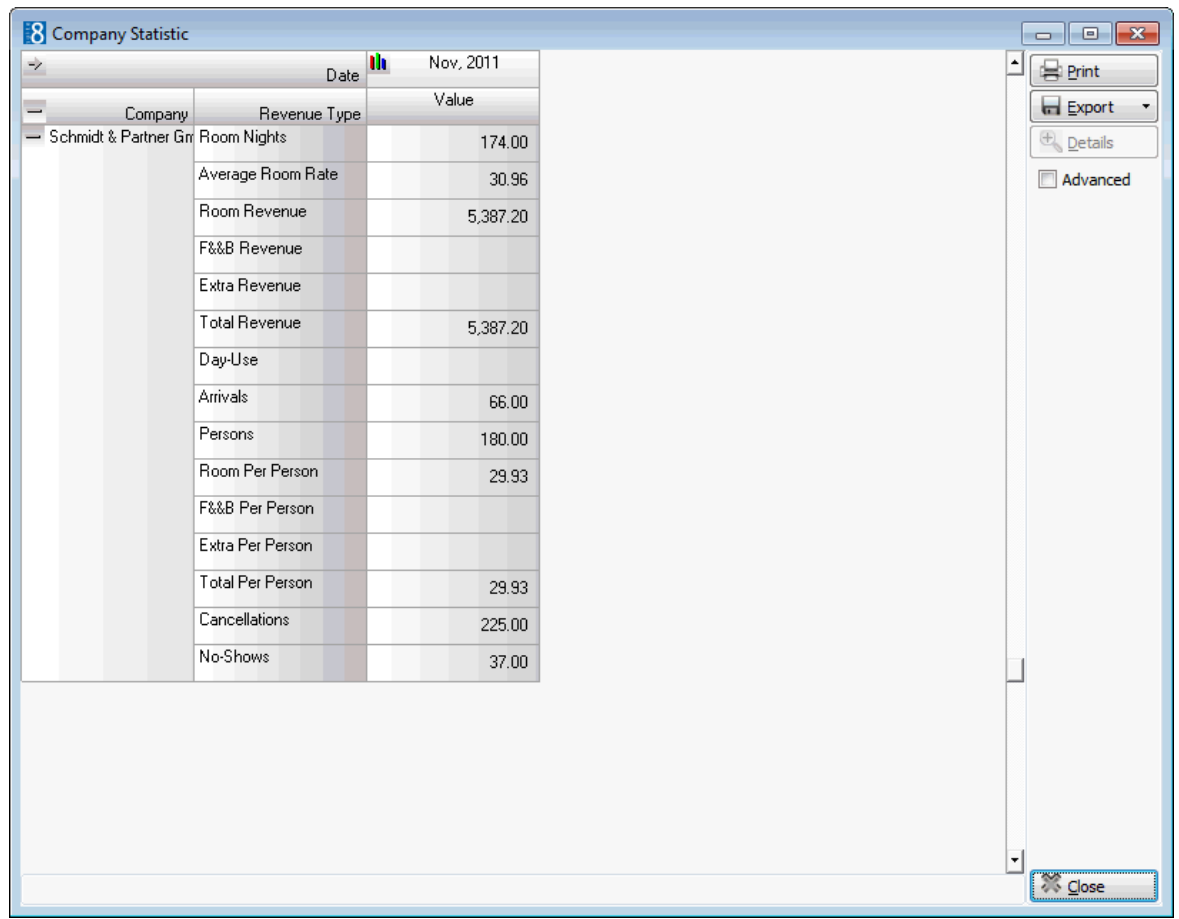

- 5. Select the ADVANCED check box.
- 6. Click the Map Builder icon **Example 1** on the upper left corner to display the Map Builder screen. Here you can adjust the rows, columns and dimensions of the report.

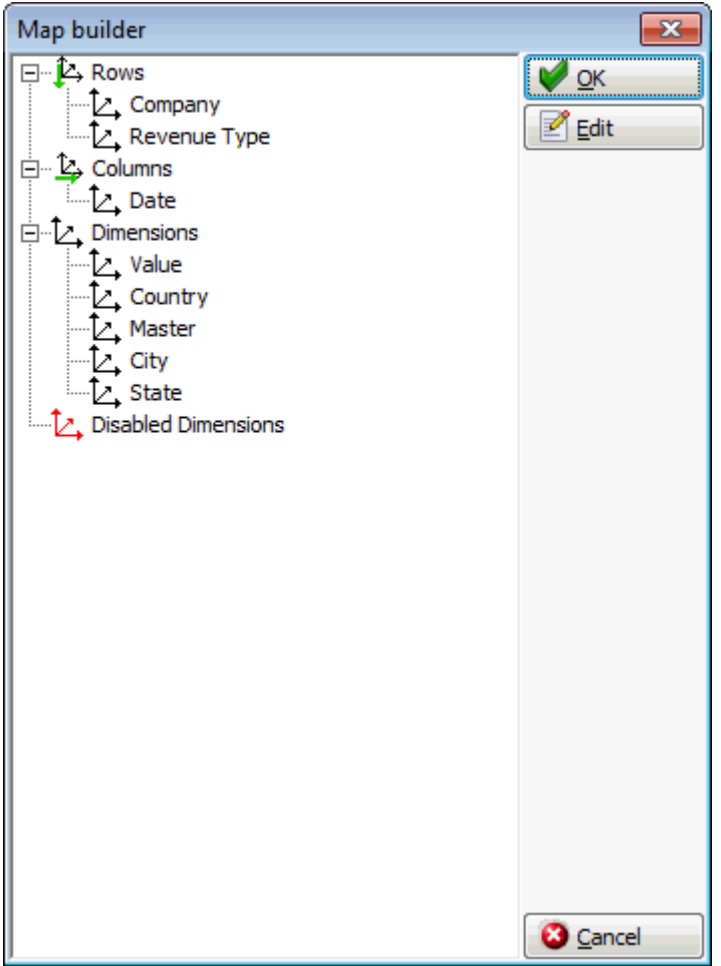

For example you could move COUNTRY from the Dimension section to the Column section.

7. Click OK, the report still shows company statistics per company by date, but that data is now further split by country.

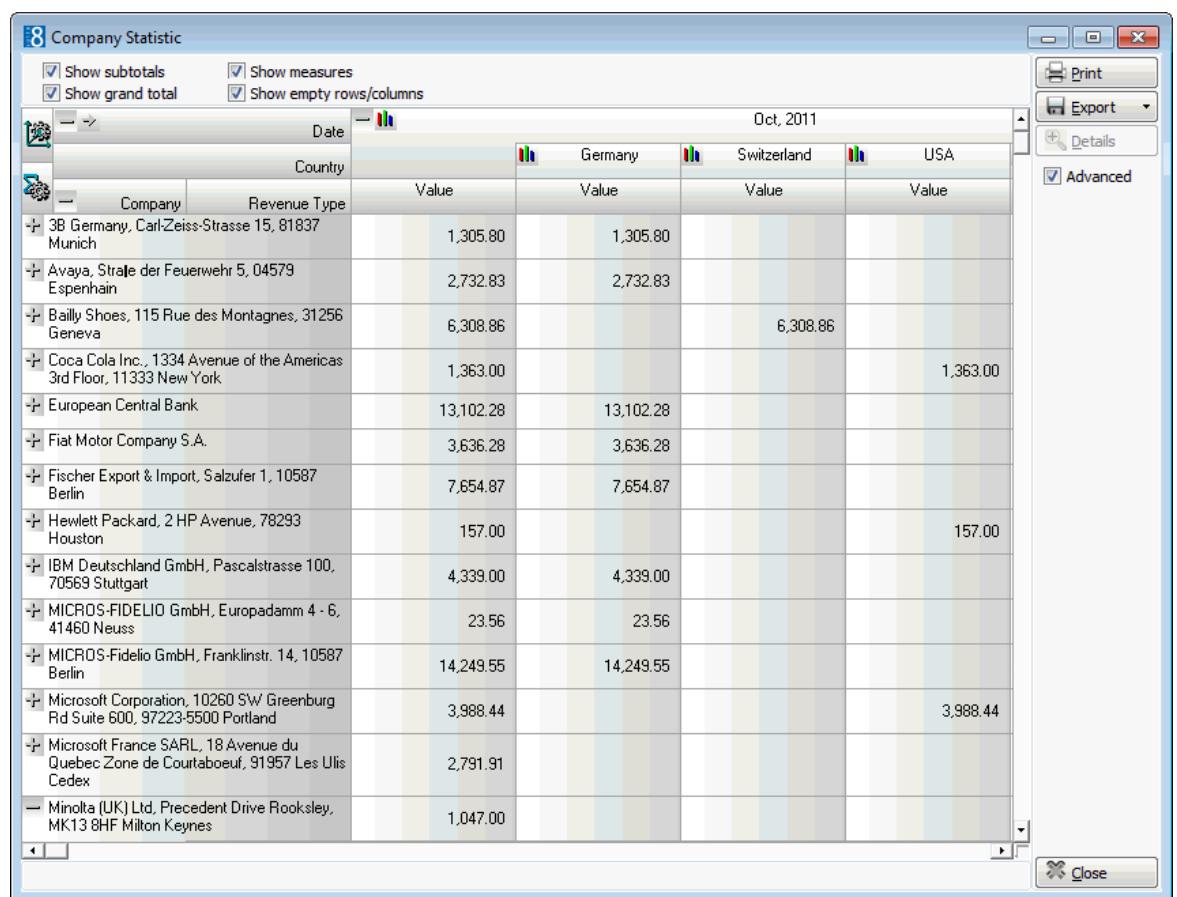

### **Example: How to create a top producer by room night report for all companies located in a certain city**

- 1. Click the MISCELLANEOUS menu and select REPORT PROCEDURES.
- 2. Select COMPANY STATISTIC to display the company statistics screen.
- 3. In the FROM DATE and TO DATE fields enter required date range, it must be a date range in the past.
- 4. Select the PROFILE type COMPANY.
- 5. In the COUNTRY box click the drop-down arrow and select the country code required.
- 6. Click the DESELECT ALL button to deselect all the criteria on the right-hand side and then select only the ROOM NIGHTS check box.

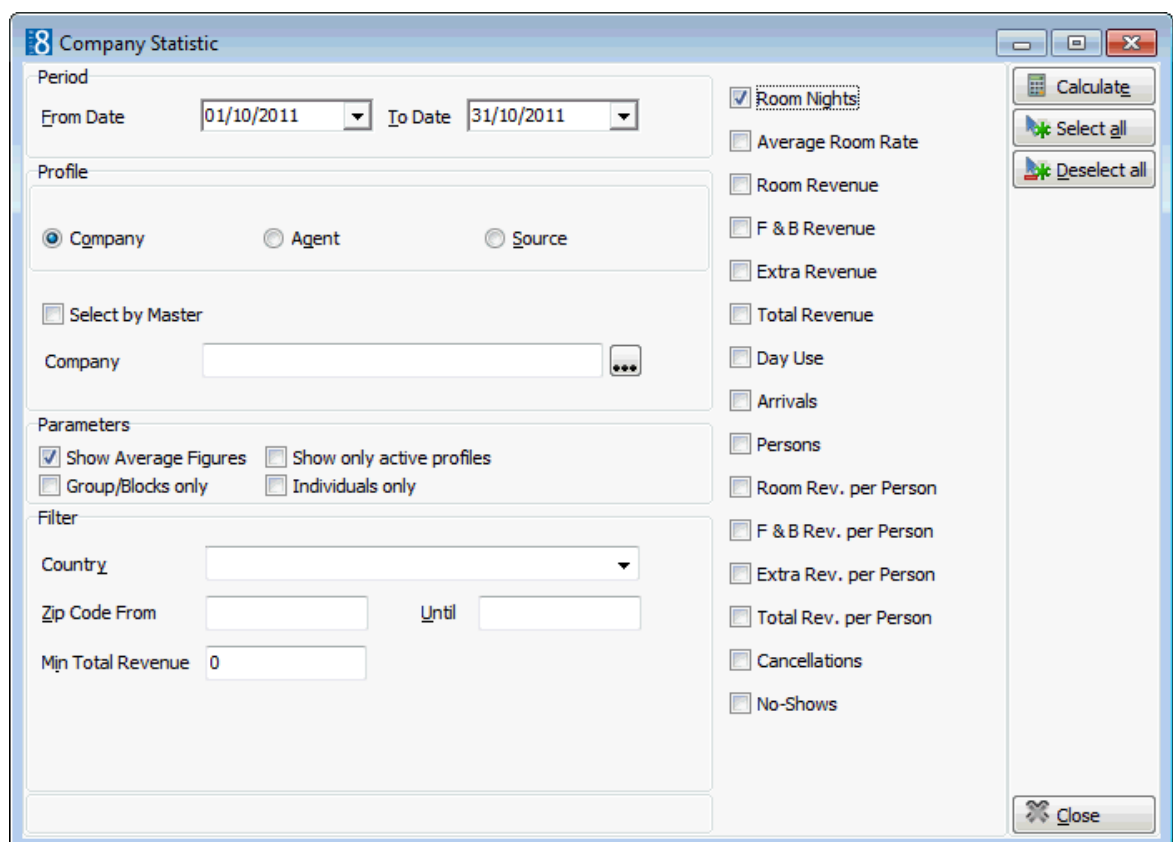

- 7. Click CALCULATE to generate the cube report.
- 8. Select the ADVANCED check box from the column on the right-hand side; this will display some additional options at the top of the screen.

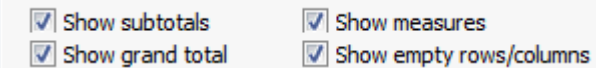

- 9. Select the options SHOW SUBTOTALS, SHOW GRAND TOTAL and SHOW MEASURES.
- 10. Click the Map Builder Icon to display the Map builder dialog box.

The map builder dialog box shows the rows, columns and dimensions (values) and their current link.

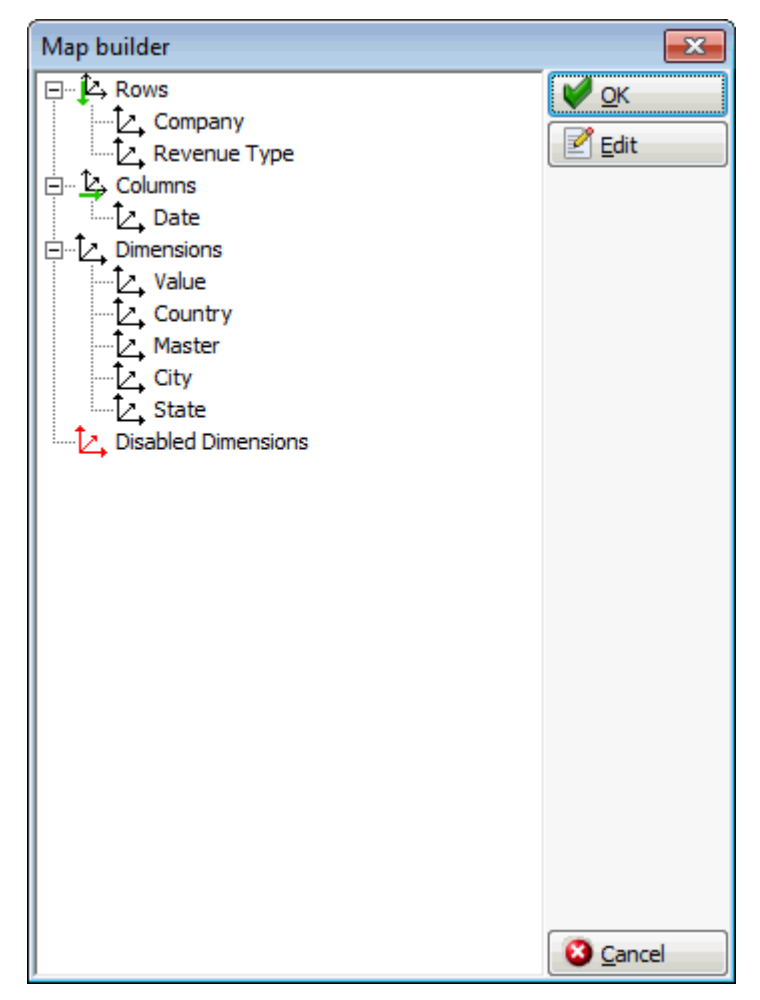

11.Drag the dimension CITY from the Dimensions section up to the Rows section so that City is listed first.

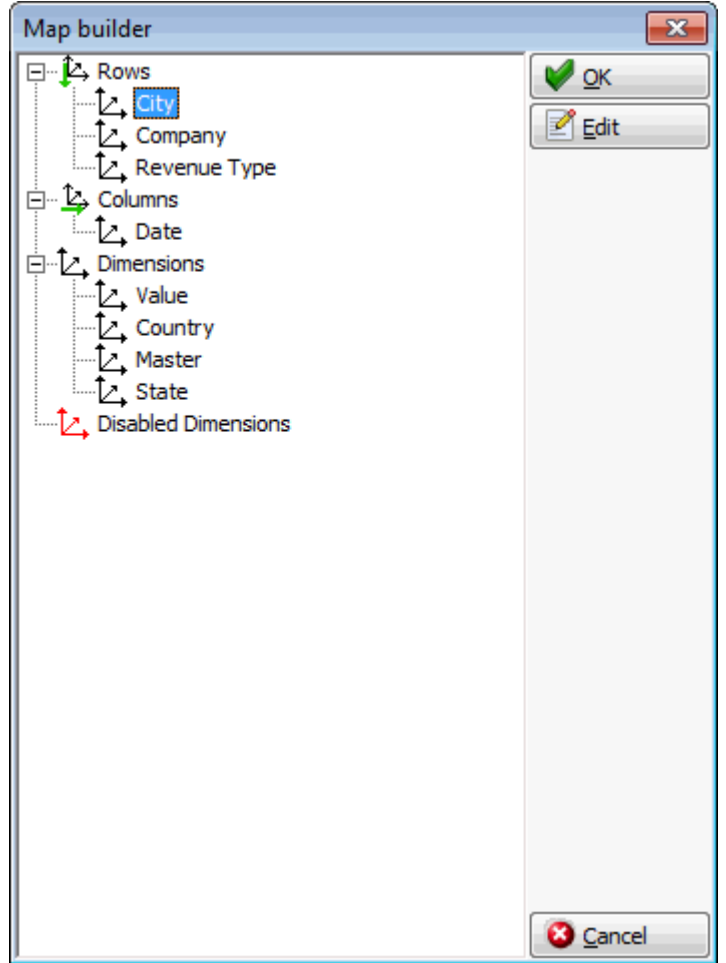

12.With the cursor still on CITY, click EDIT to display the Dimension editor screen for City.

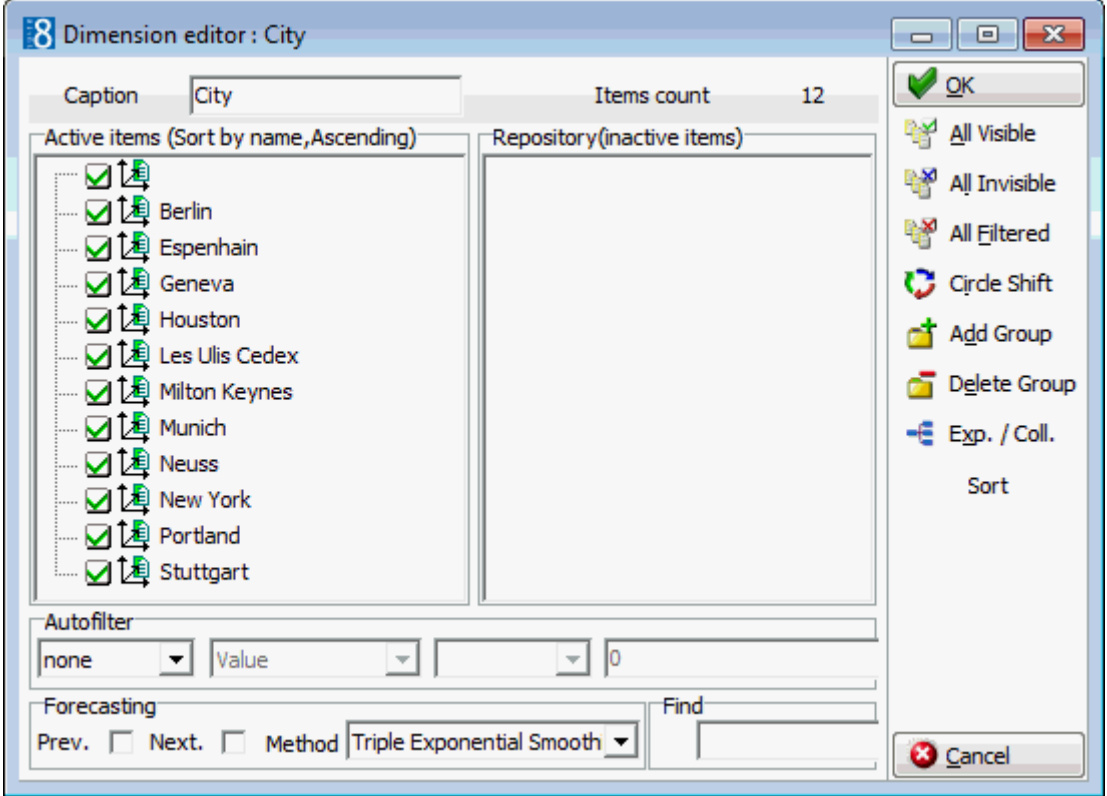

- 13.Click the ALL FILTERED button; this will place a red cross next to everything in the ACTIVE ITEMS (UNSORTED) panel.
- 14.Locate the city for which you want to list the company top producers by room night, click once on the red cross next to it to change this to a green tick mark.
- 15.Click OK to close the Dimensions editor screen and then click OK to close the map builder so that the cube report is re-displayed.

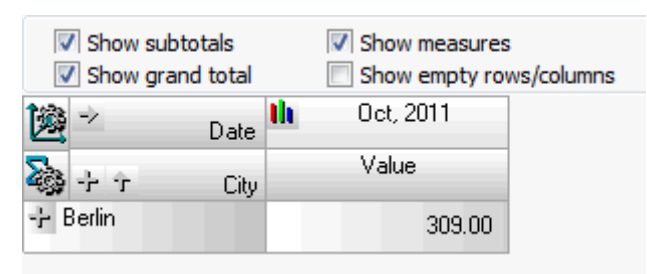

16. Click the  $\mathbf{r}^{\perp}$  next to CITY to expand the results and then click on VALUE to sort the results in descending order.

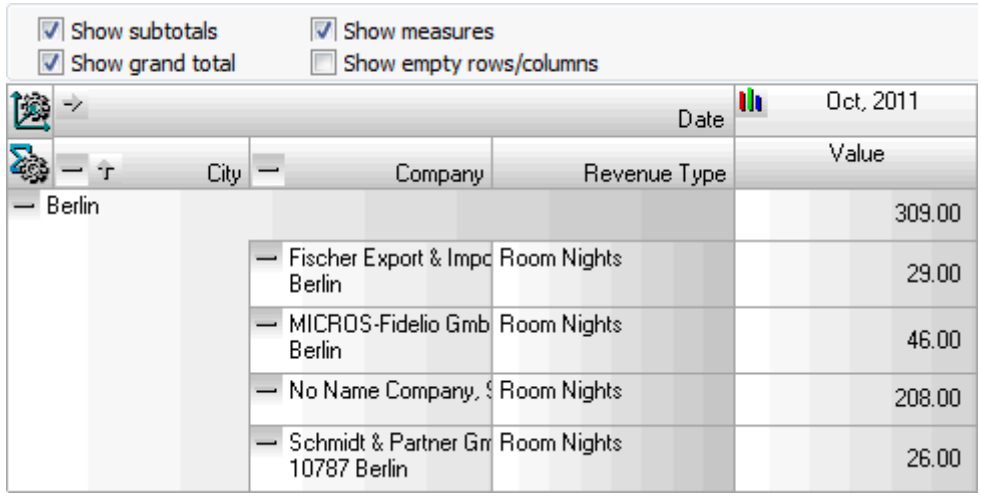

This report can now be exported to an excel spreadsheet or html file as desired.

## **6 Calendar Events**

This option may be used to enter or view calendar events and is accessible via the option CALENDAR EVENTS on the MISCELLANEOUS menu.

Both current and past calendar events can be displayed starting from a specified date. Calendar events can be used to indicate a special event, bank holiday or fair and are displayed in Fidelio as follows:

- The Conference Diary (F3)
- The Calendar (F4)
- The Availability Screen (CTRL + D)
- The Room Rack (CTRL + L)

In addition customer profiles can be linked to a calendar event and are displayed with the calendar event on the Calendar Events report.

A calendar event can be defined with the following information:

- Dates and times
- **Type of event**
- Linked to a location; the list of restaurants, public places and function spaces is displayed.
- A ticket price, the default department code for the ticket is defined on the event type configuration.
- (This option is for the future functionality of being able to book calendar events via the Suite8 home page, but is not yet available in V8.9)
- The projected number of attendees can be entered on the profile tab
- The actual number of attendees are calculated based on the number of persons on the linked profiles.
- The maximum number of tickets that can be sold for a calendar event on the Suite8 homepage can be defined on the calendar event.
- Calendar events can be viewed in the Suite8 homepage

The calendar events screen is divided into 2 sections:

- The upper section consists of search criteria.
- The lower section is divided into two tabs:
	- Calendar Events displays a summary of the calendar events including the event type, description and dates, and the number of customer profiles attached to the event.
	- Daily View displays the calendar events per day.

The grid display order can be customised by clicking the column heading on which the display order should be sorted.

### **How to access and search for a calendar event**

1. Click the MISCELLANEOUS menu and select CALENDAR EVENTS.

The Calendar Event Search screen is displayed.

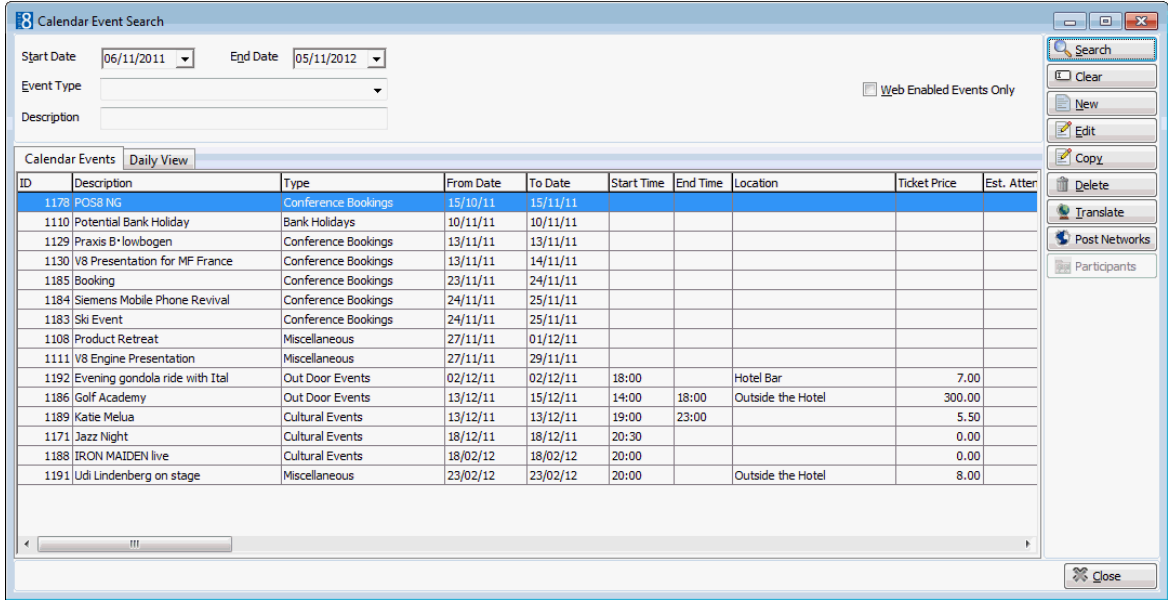

- 2. The START DATE defaults to today's date and the END DATE defaults to one year from today.
- 3. Select an EVENT TYPE to limit the search to a specific type of event.
- 4. In the DESCRIPTION box enter the event name to limit the search to a specific name.
- 5. Click SEARCH.

All calendar events which meet the search criteria are displayed summarized in the Calendar Events tab.

6. Click the DAILY VIEW tab to display the events per day.

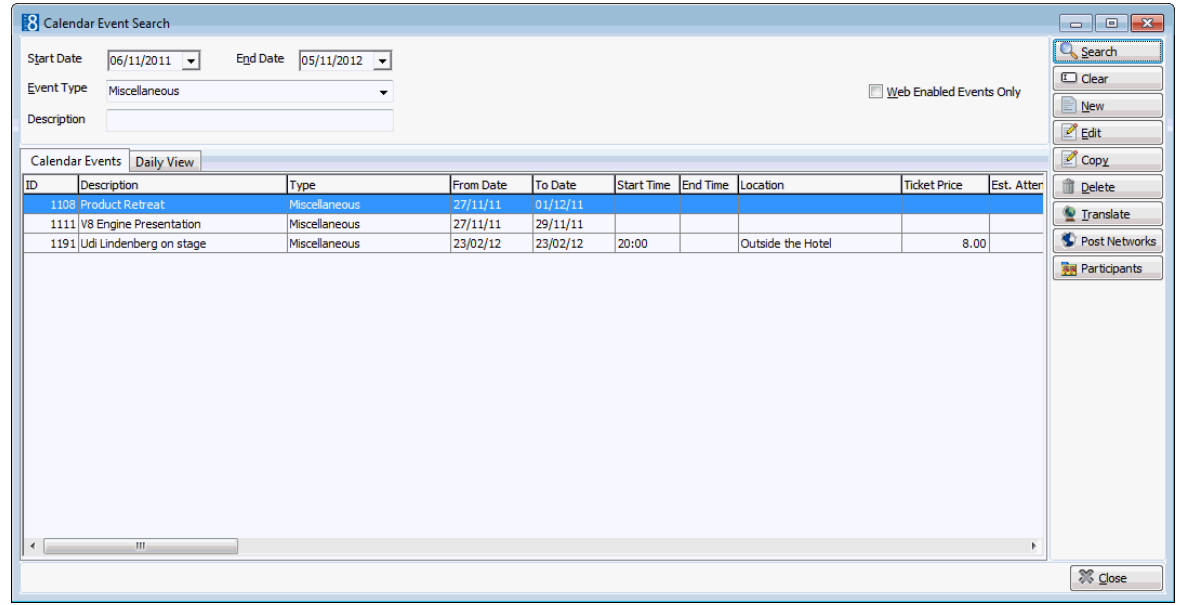

7. To exit the Calendar Events screen, click CLOSE.
#### *Customising Suite8 Grids*

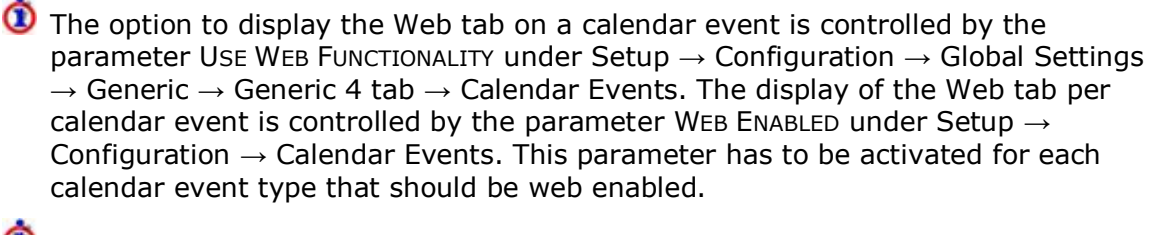

The option to display the Profile tab on a calendar event is controlled by the parameter USE ATTENDEE LIST under Setup  $\rightarrow$  Configuration  $\rightarrow$  Global Settings  $\rightarrow$ Generic  $\rightarrow$  Generic 4 tab  $\rightarrow$  Calendar Events. The display of the Profile tab per calendar event type is controlled by the parameter USE ATTENDEE LIST under Setup  $\rightarrow$  Configuration  $\rightarrow$  Calendar Events. This parameter has to be activated for each calendar event type that requires the profile tab to be displayed.

The public locations are defined via the option PUBLIC PLACES under Setup  $\rightarrow$ Configuration  $\rightarrow$  Miscellaneous.

The restaurant locations are defined via the option RESTAURANTS under Setup  $\rightarrow$ Configuration  $\rightarrow$  Table Reservations.

The conference room locations are defined via the option CONFERENCE ROOMS under Setup  $\rightarrow$  Configuration  $\rightarrow$  CCM  $\rightarrow$  Function Space Definition.

# **New Calendar Event**

#### **To create a new event**

1. Click the MISCELLANEOUS menu and select CALENDAR EVENTS.

The Calendar Events screen is displayed.

2. Click the NEW button.

The Calendar Event dialog box is displayed divided into several sections, each one represented by a tab:

EVENT - used to define the basic calendar event details.

WEB - used to define the short and long descriptions of the event for the Suite8 home page and mobile devices; this tab is parameter controlled.

PICTURES - used to add a picture or photograph of the event.

PARTICIPANTS - used to link profiles to the calendar event; this tab is parameter controlled.

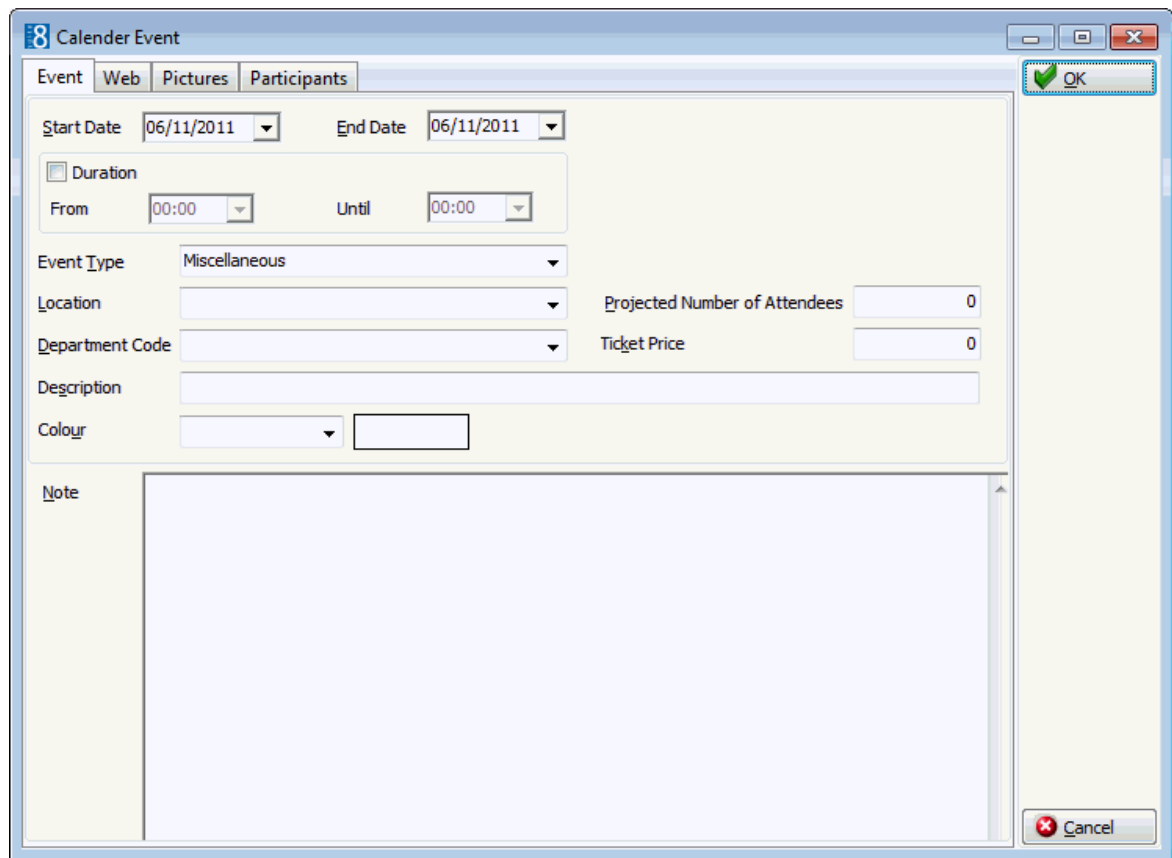

- 3. Type the starting date for the calendar event in the START DATE box **or** click the drop down arrow and select a date from the calendar.
- 4. Type the end date in the END DATE box **or** click the drop down arrow and select a date from the calendar.
- 5. If the calendar event is for a specific time period, select DURATION and enter the FROM and UNTIL times.
- 6. In the EVENT TYPE box click the drop-down arrow and then select the event type.
- 7. Select the LOCATION of the calendar event from the list of public places, restaurants and conference rooms.
- 8. If required, enter the PROJECTED NUMBER OF ATTENDEES that are expected to attend this event.
- 9. If the event type has been defined with a DEPARTMENT CODE then this will be completed automatically, but may be changed as required.
- 10. In the TICKET PRICE box a price can be entered if required.
- 11. In the DESCRIPTION box enter the description of the calendar event.
- 12. In the COLOUR box select the colour in which the calendar event should be displayed.
- 13. In the NOTE box you can enter additional comments.
- 14.Click the WEB tab to enter the details to be displayed on the web or on a mobile device; see the Web Tab table for details.

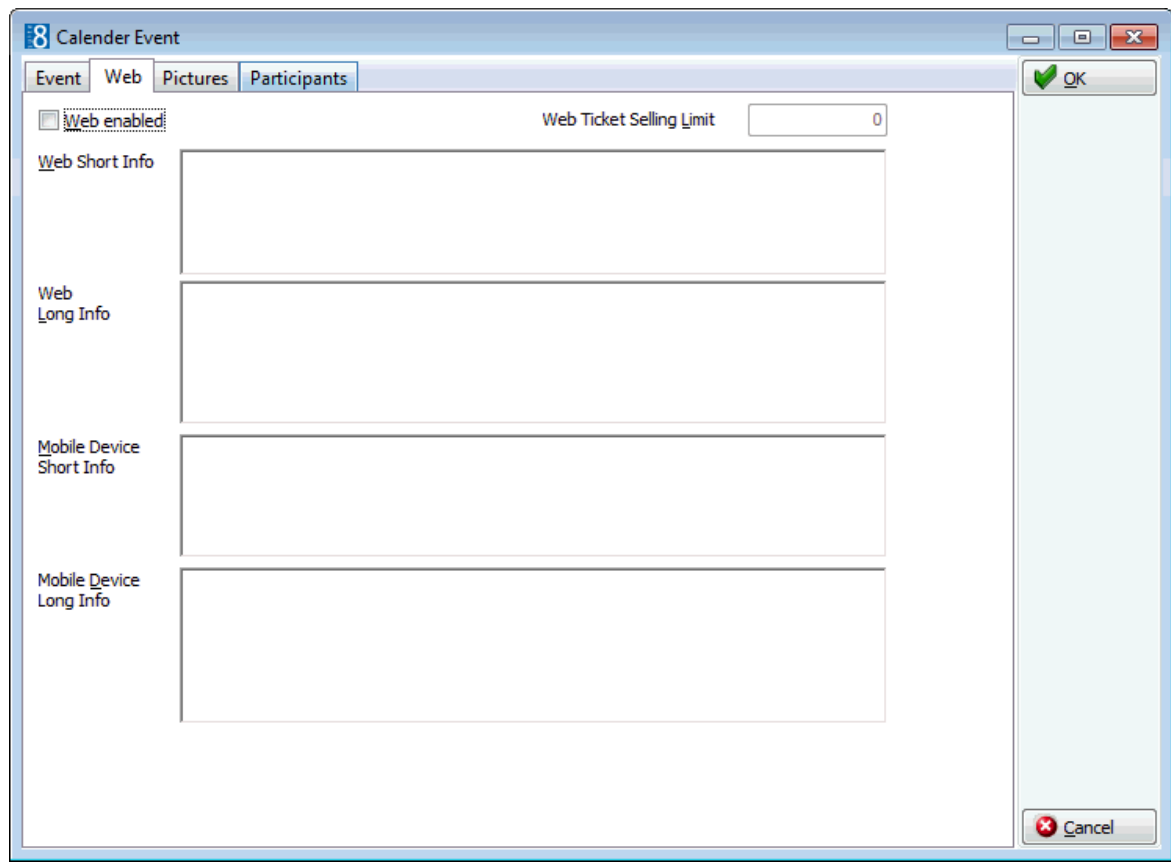

- 15.Click the PICTURES tab to add a picture to be displayed on the web; see the Pictures Tab table for details.
- 16.Click the Participants tab to link profiles to the calendar event; see Linking Profiles to a Calendar Event
- 17.Click OK to save the calendar event.

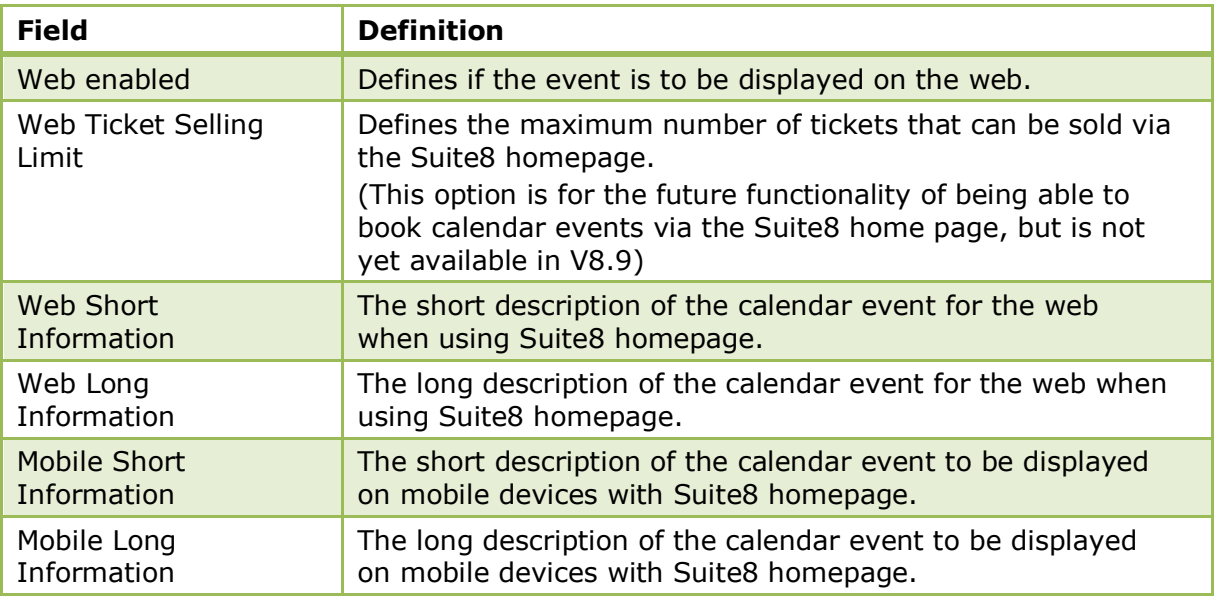

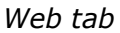

## *Pictures tab*

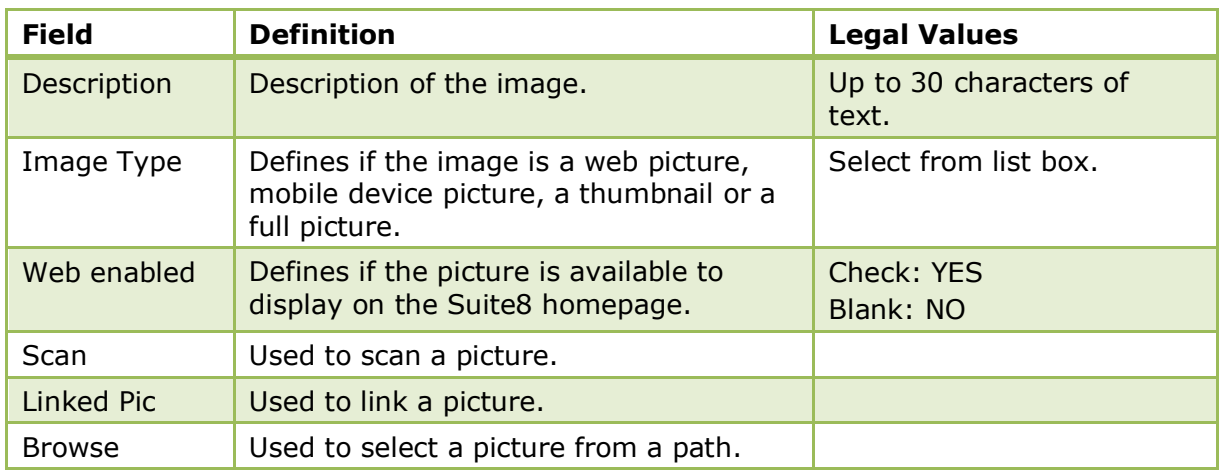

**Note:** When using Suite8 homepage, linked pictures are automatically downloaded to the Web Server via XML interface. The download happens when new pictures are added or if a picture is changed.

**Note:** A new event can also be entered by selecting CALENDAR from the CUSTOMER RELATION menu.

# **Linking Participants to a Calendar Event**

Customer profiles can be linked to a calendar event and displayed along with the calendar event on the report FCR\_PMS\_3906\_CALENDAR\_EVENTS.rpt.

## **How to link profiles to a calendar event**

1. Select the PROFILE tab.

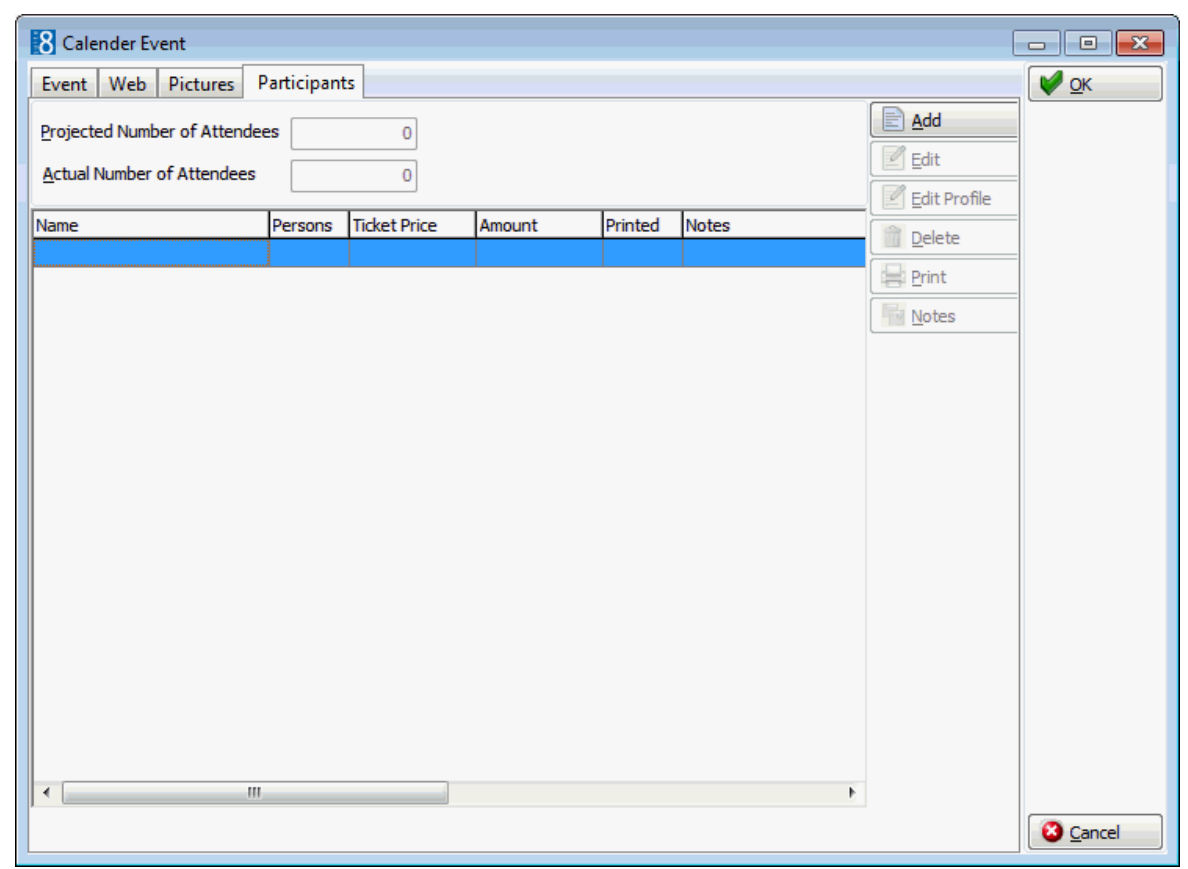

- 2. The PROJECTED NUMBER OF ATTENDEES is read-only; details are taken from the Event tab.
- 3. The ACTUAL NUMBER OF ATTENDEES is read-only and is completed based on the number of linked profiles.
- 4. Click ADD; the Participant Details dialog box is displayed.

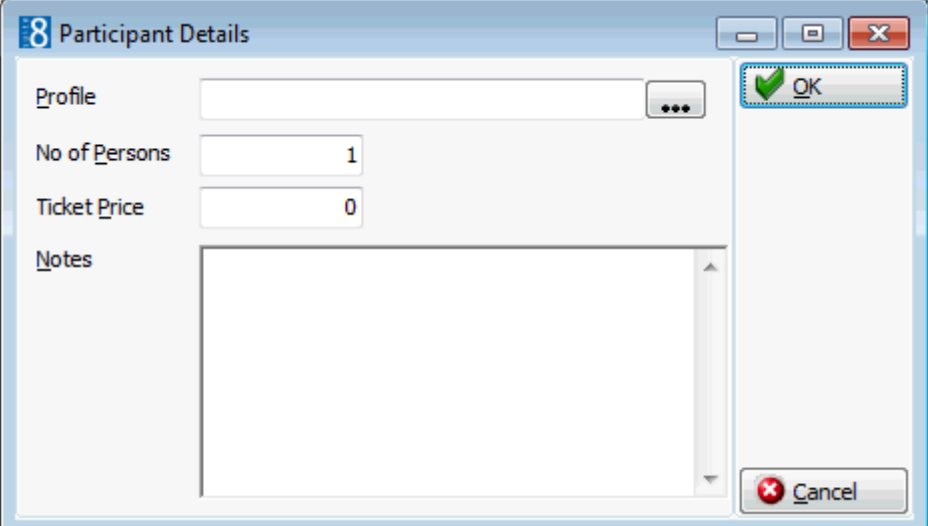

- 5. Use the  $\begin{bmatrix} \cdots \end{bmatrix}$  button to locate the required profile or create a new individual profile via the NEW PROFILE button.
- 6. Enter the NO. OF PERSONS associated with this profile.
- 7. Enter the TICKET PRICE if applicable.
- 8. In the NOTES box you can enter additional comments.
- 9. Click the OK button to add the profile to the calendar event.

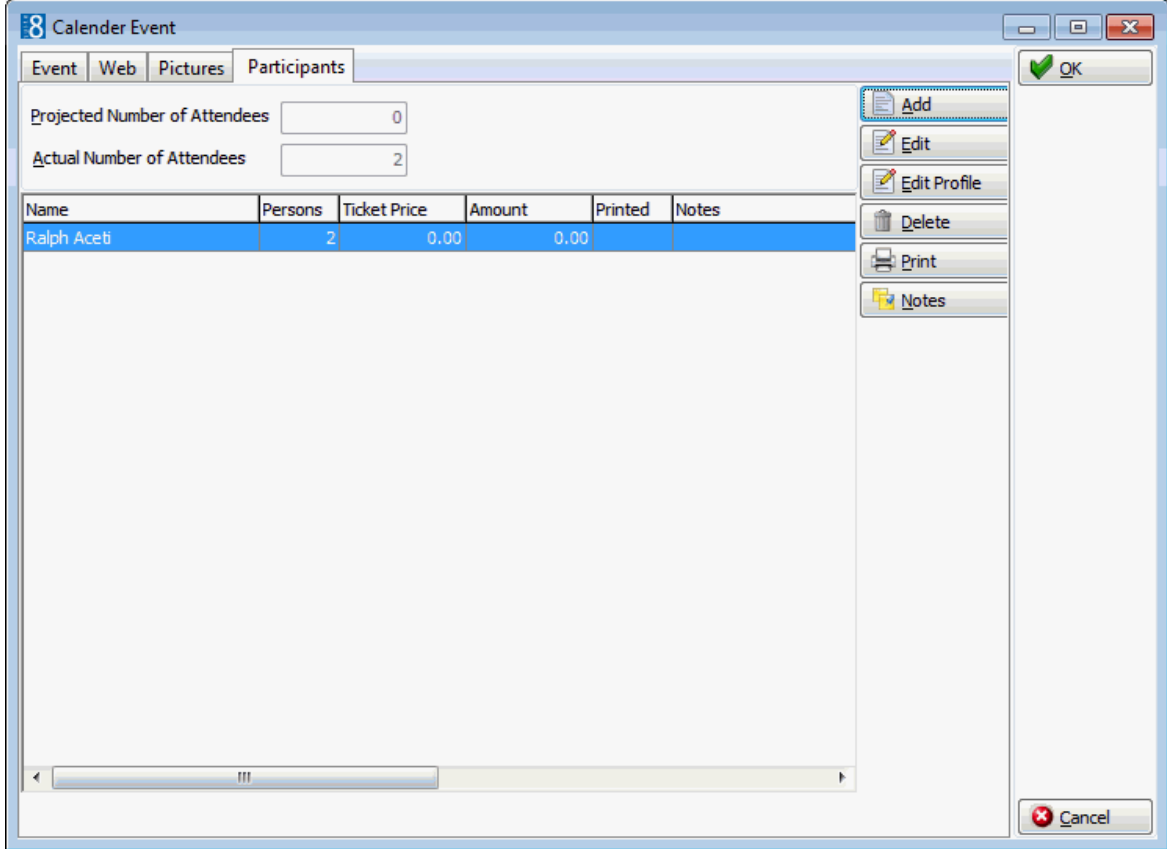

- 10.Repeat steps 4 -8 to add additional profiles to the calendar event.
- 11.Click OK to close the Calendar Event dialog box.

#### **How to delete linked profiles from a calendar event**

- 1. Click the MISCELLANEOUS menu and select CALENDAR EVENTS. The Calendar Events screen is displayed.
- 2. Select the calendar event to be edited and click EDIT. The Calendar Event dialog box is displayed.
- 3. Click the PROFILE tab.
- 4. Select the profile to be deleted and click DELETE. A confirmation message is displayed.

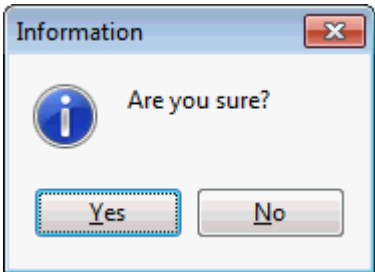

- 5. Click YES to remove the profile from the calendar event.
- 6. Click OK to close the Calendar Event dialog box.

**Note:** The printing of calendar events from the profiles tab requires a section role called Calendar Event to be added to reports and report templates used in this section need the following parameters: 'event\_id (ycevid)' and 'profile\_id (xcmsid)'.

# **Copying a Calendar Event**

## **To copy a calendar event**

- 1. Click the MISCELLANEOUS menu and select CALENDAR EVENTS. The Calendar Events screen is displayed.
- 2. Point to the calendar event to be copied.
- 3. Click COPY; a confirmation message is displayed.

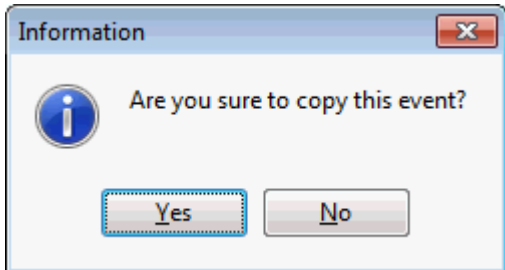

4. Click YES to copy the event.

The Copy Event dialog box is displayed.

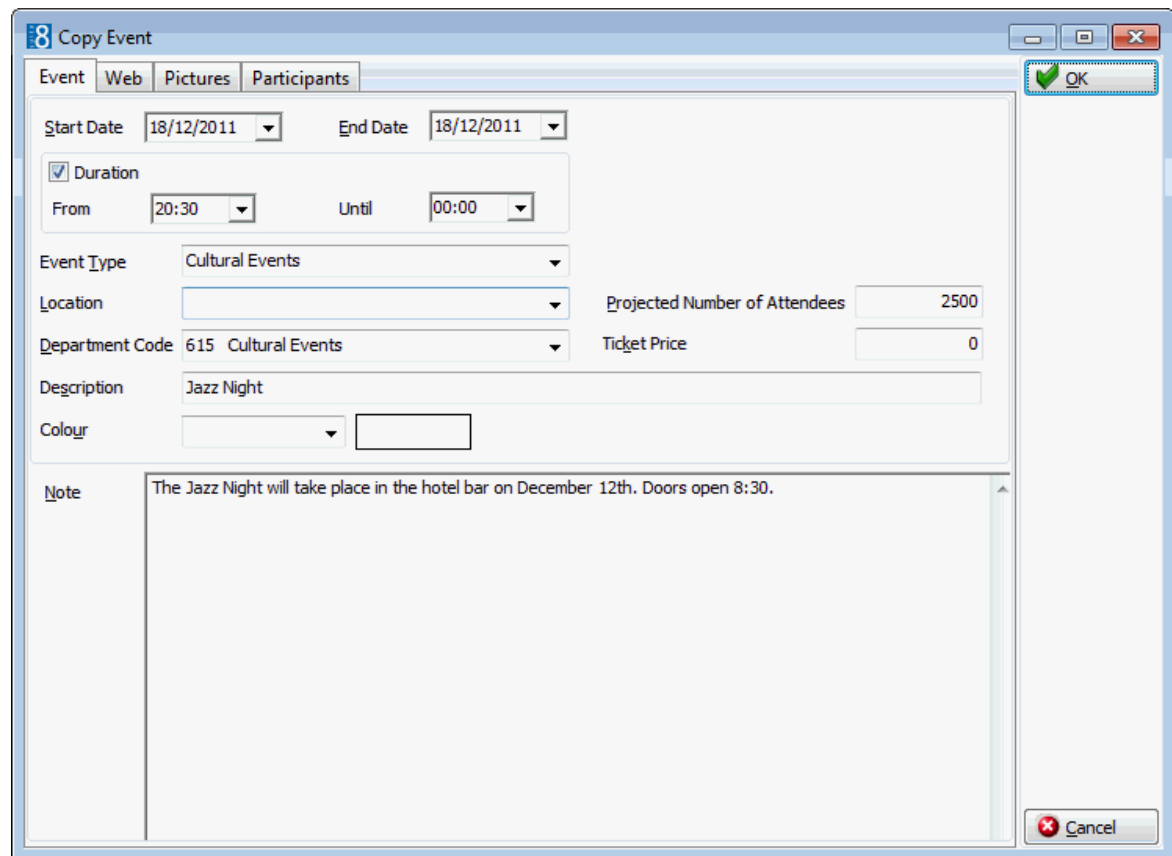

- 5. Make any changes necessary.
- 6. Click OK to save the event.

**Note:** Linked profiles are not copied when copying an event.

# **Editing a Calendar Event**

## **To edit a calendar event**

- 1. Click the MISCELLANEOUS menu and select CALENDAR EVENTS. The Calendar Events screen is displayed.
- 2. Point to the calendar event to be edited.
- 3. Click EDIT, the Calendar Event dialog box is displayed.

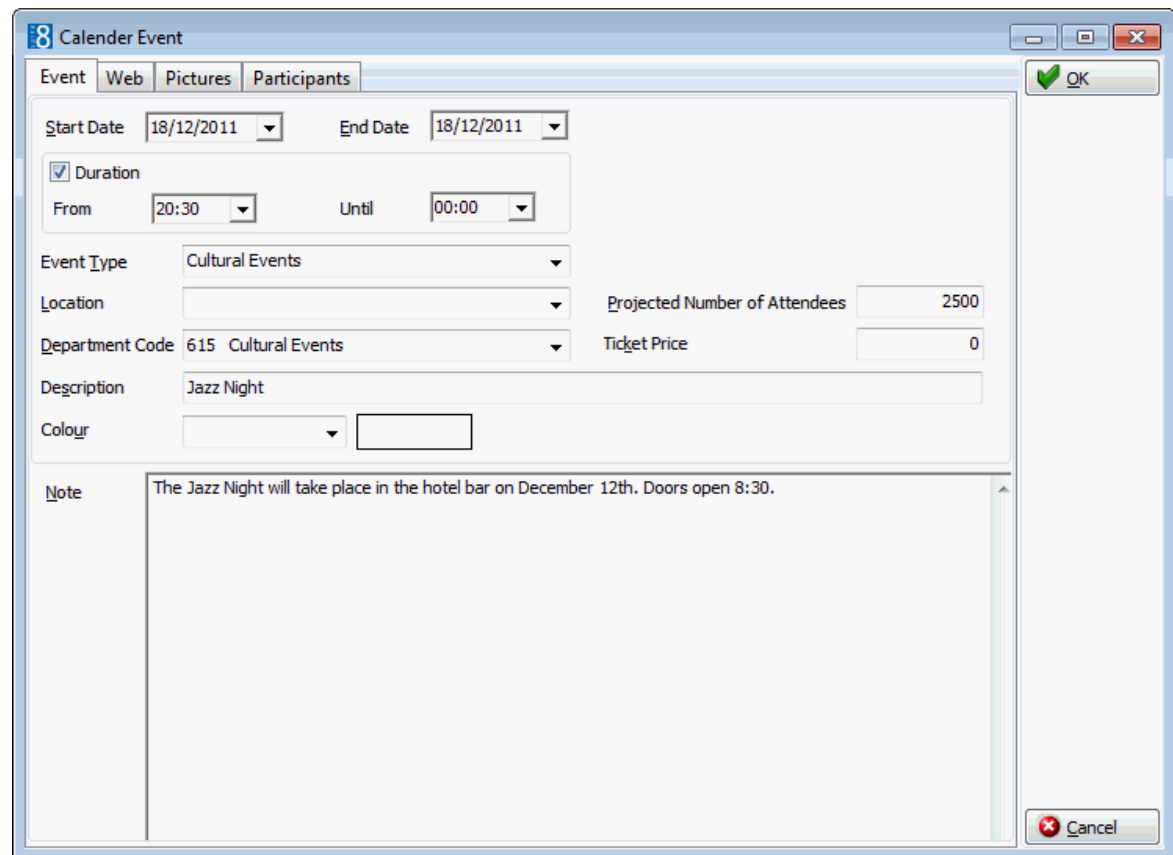

- 4. Make any changes necessary.
- 5. Click OK to save the changes.

# **Deleting a Calendar Event**

## **To delete a calendar event**

1. Click the MISCELLANEOUS menu and select CALENDAR EVENTS.

The Calendar Events screen is displayed.

- 2. Point to the calendar event to be deleted.
- 3. Click DELETE, if there are profiles linked to the calendar event then the confirmation message "There are linked profiles. Are you sure?" is displayed.

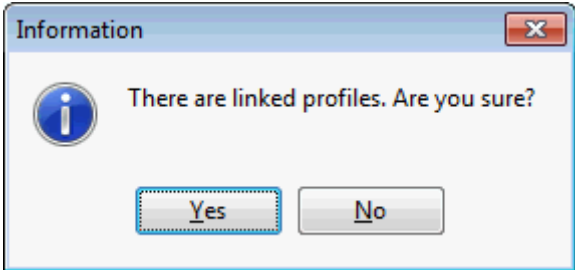

4. If there are no linked profiles then the confirmation message "Are you sure" is displayed.

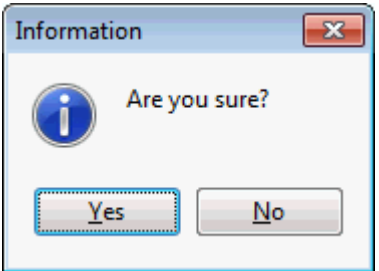

5. Click YES to delete the event.

# **Post Calendar Event to a Social Network**

Suite8 Social Network Interaction allows the posting of events from Calendar Events to the social network platforms Twitter and Facebook. With the growing demand on Social Network Platforms more properties in the hospitality business decide to present their property also on Twitter or Facebook or both. Suite8 has been enhanced allowing posting Rate Offers, Events and Calendar Events from Suite8 Rate Query and from Calendar Events on these Social Network Platforms and redirecting the rate offers to Suite8 home page allowing other users to directly book these offers on Suite8 home page.

# **Functionality**

Posting messages and events from the rate query and from calendar events in Suite8 to the Social Network Platforms Twitter and Facebook is supported.

**Twitter** is a social networking and micro blogging service, owned and operated by Twitter Inc., which enables its users to send and read other users' messages called tweets. Tweets are text-based posts of up to 140 characters displayed on the author's profile page. Tweets are publicly visible by default; however senders can restrict message delivery to their friends list. Users may subscribe to other author tweets—this is known as following and subscribers are known as followers. All users can send and receive tweets via the Twitter website, the service is free

**Facebook** is a social networking web site operated and privately owned by Facebook, Inc. Users can add people as friends and send them messages, and update their personal profiles to notify friends about themselves. Additionally, users can join networks organized by workplace, school, or college.

The property has to have an account on Twitter or Facebook, or both and activate these under Global Settings->Generic 4 tab. From the Rate Query a rate can be selected, by pressing Post Networks button, a report is generated. The message is displayed in a text box and can be edited. Post is performed by pressing Twitter or Facebook button.

### **How to post a message from the calendar events**

- 1. Select CALENDAR EVENTS from the Miscellaneous drop-down menu.
- 2. Select the calendar event to be posted to Twitter.
- 3. Click the POST NETWORKS button and then the POST tab TO DISPLAY THE POST NETWORKS DIALOG BOX.

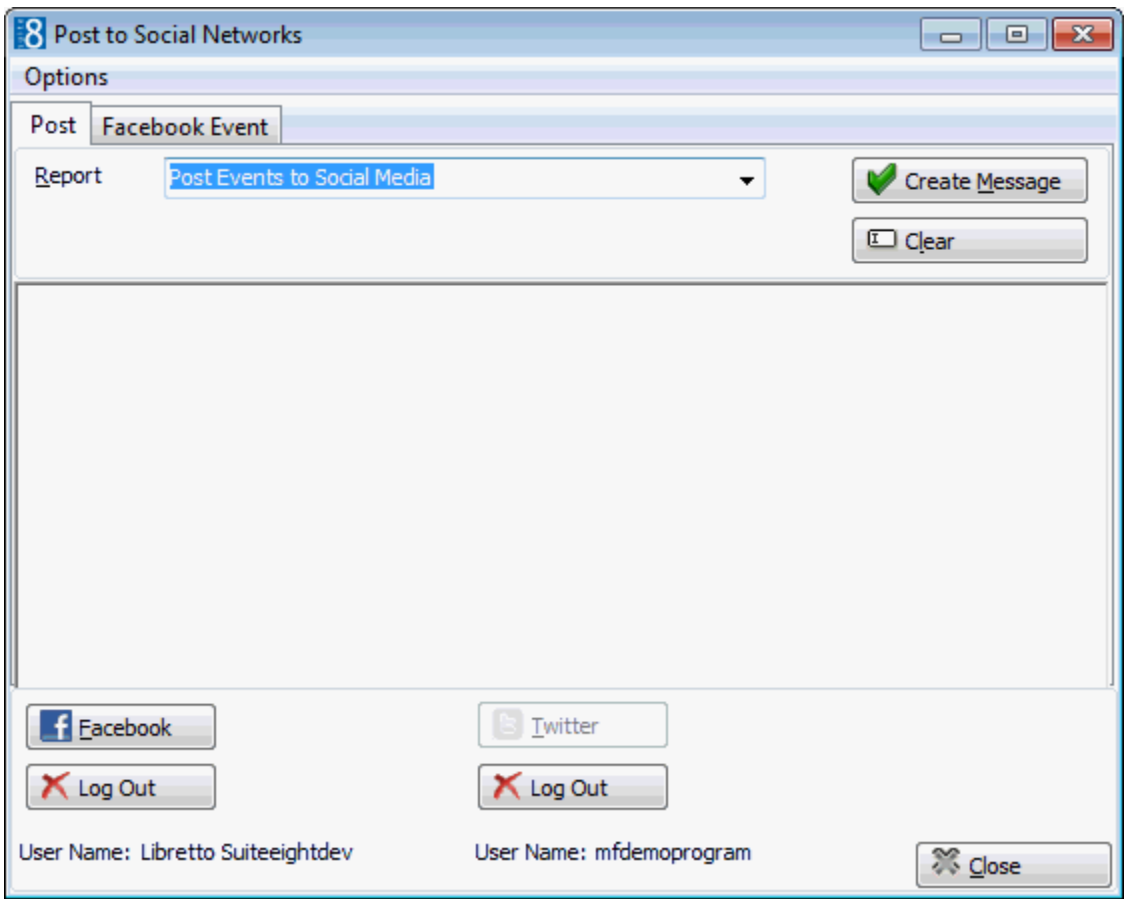

4. Select a REPORT and click CREATE MESSAGE; the event details are displayed in the text box.

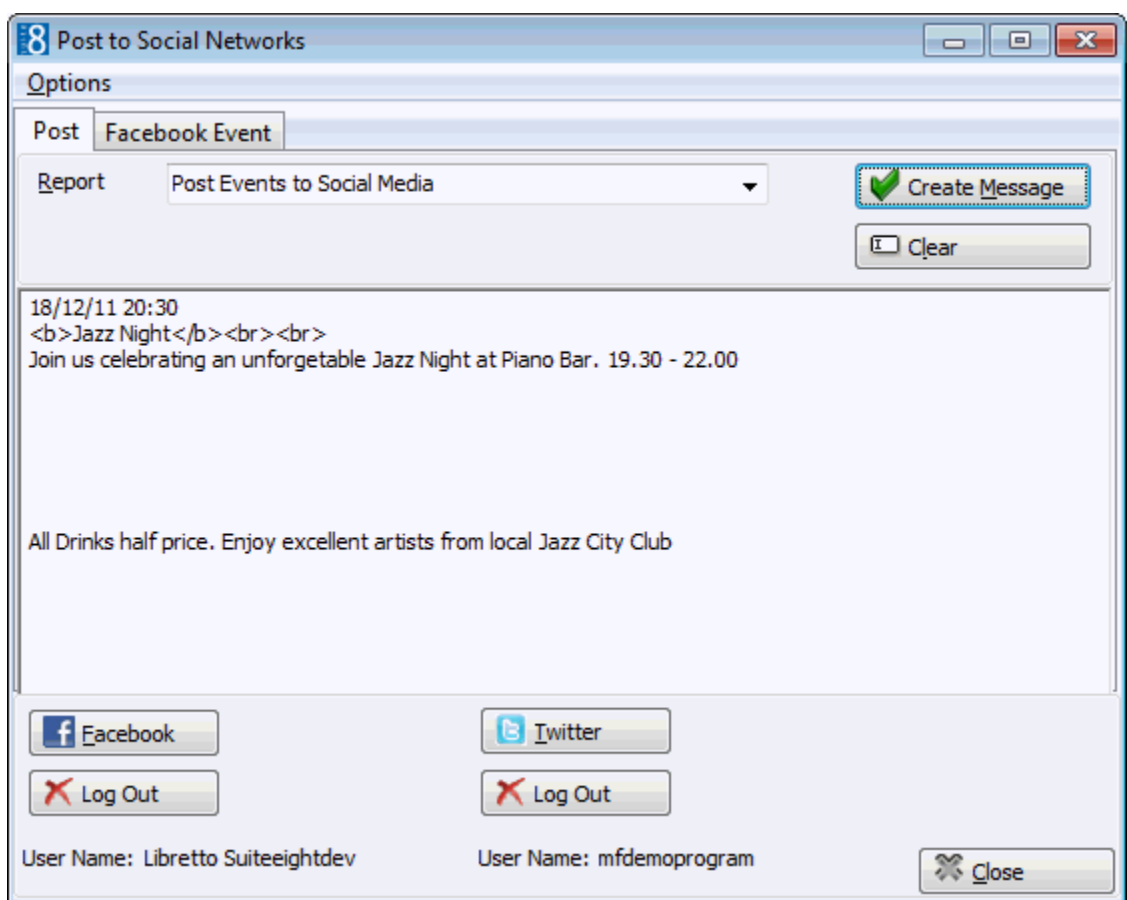

- 5. Change the message text if required.
- 6. Click the **Facebook** button to post the message on Facebook.
- 7. Click the **Twitter** button to send a tweet.

A confirmation message is displayed if the post is successful.

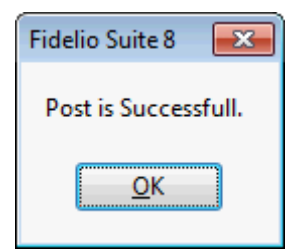

8. Click OK to close the message.

**Note:** If the Twitter message is over 140 characters then an error message is displayed.

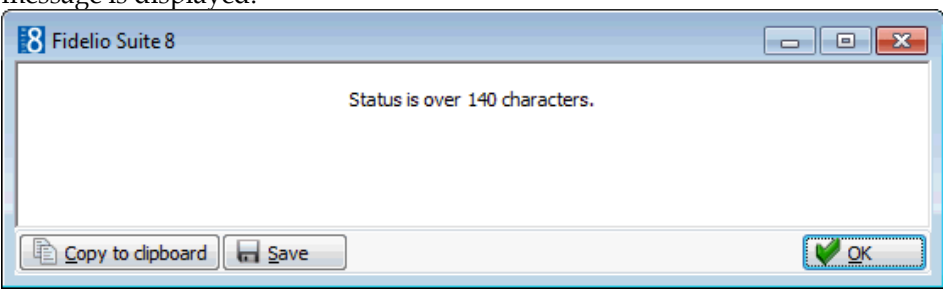

#### **How to post and create Facebook events**

Facebook Events can be created from the Calendar Events dialog box.

- 1. Click POST NETWORKS TO DISPLAY THE POST NETWORKS DIALOG BOX.
- 2. Select the **Facebook Event** tab, the Facebook Event dialog box is displayed:

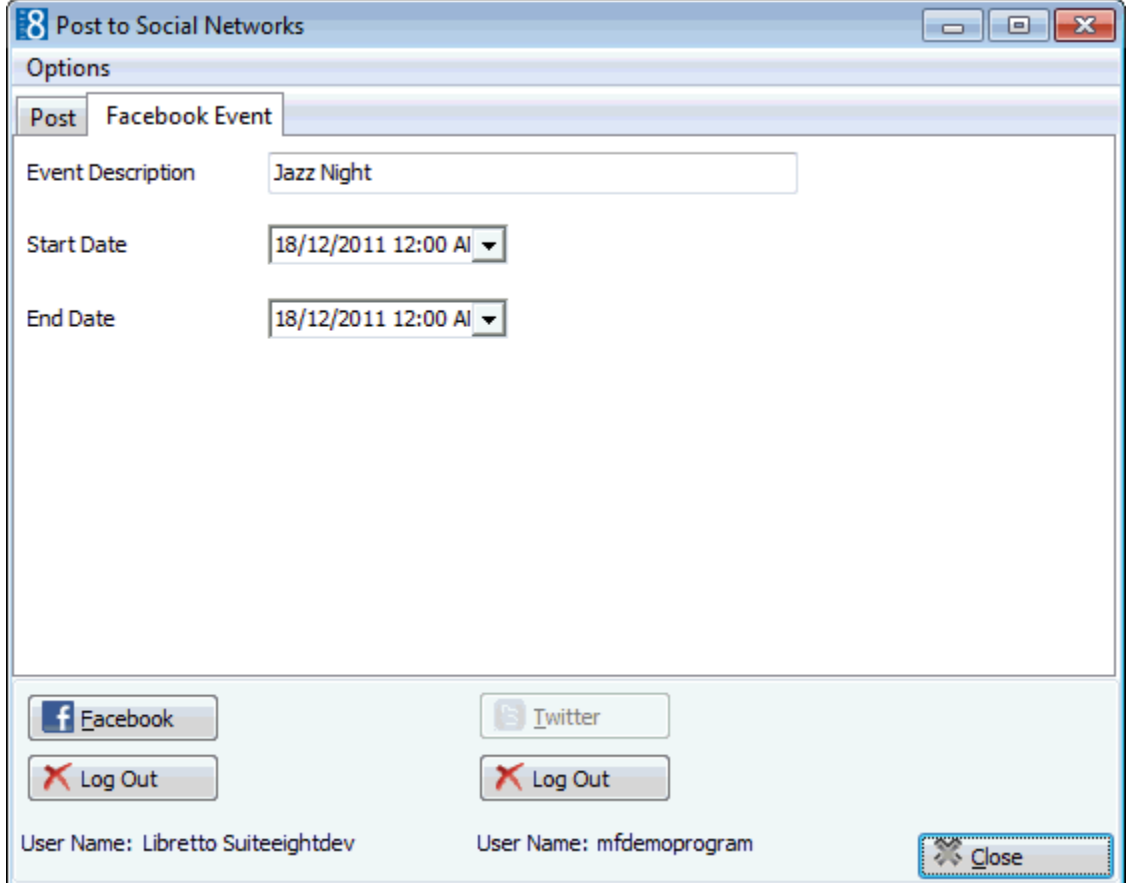

- 3. Verify the Event Description.
- 4. Check the Start and End Dates.
- 5. Click the **Facebook** button to post the event on the Facebook wall and create an event on Facebook events.

#### **Using bit.ly**

When activating bit.ly, the URL shortcut redirecting service with real time link tracking to Suite8 home page bookings, the user and the provided API Key have to be entered under Global Settings. Suite8 home page can be opened with parameters when using the redirection service in the post message for rates for example, allows opening the booking page on Suite8 home page directly with the parameters.

#### **Example:**

http://localhost/v8Client/inquiry.aspx?date=27.07.2010&nights=1&adults=1'

**Please note:** The redirection service bit.ly for URL shortening is only available for Suite8 home page.

#### **How to configure Social Media Network Interaction**

Activate the account under Global Setting  $\rightarrow$  Generic 4 Tab

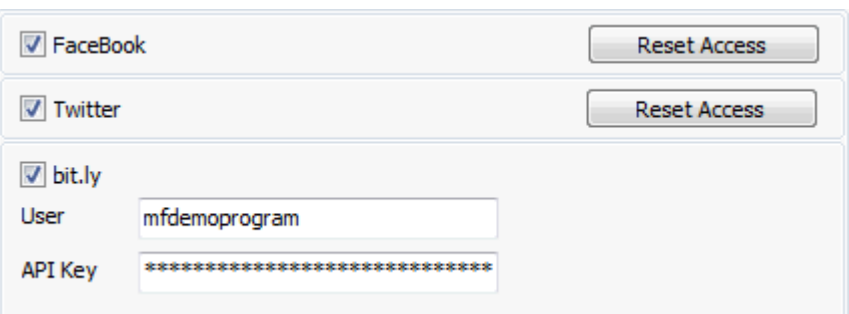

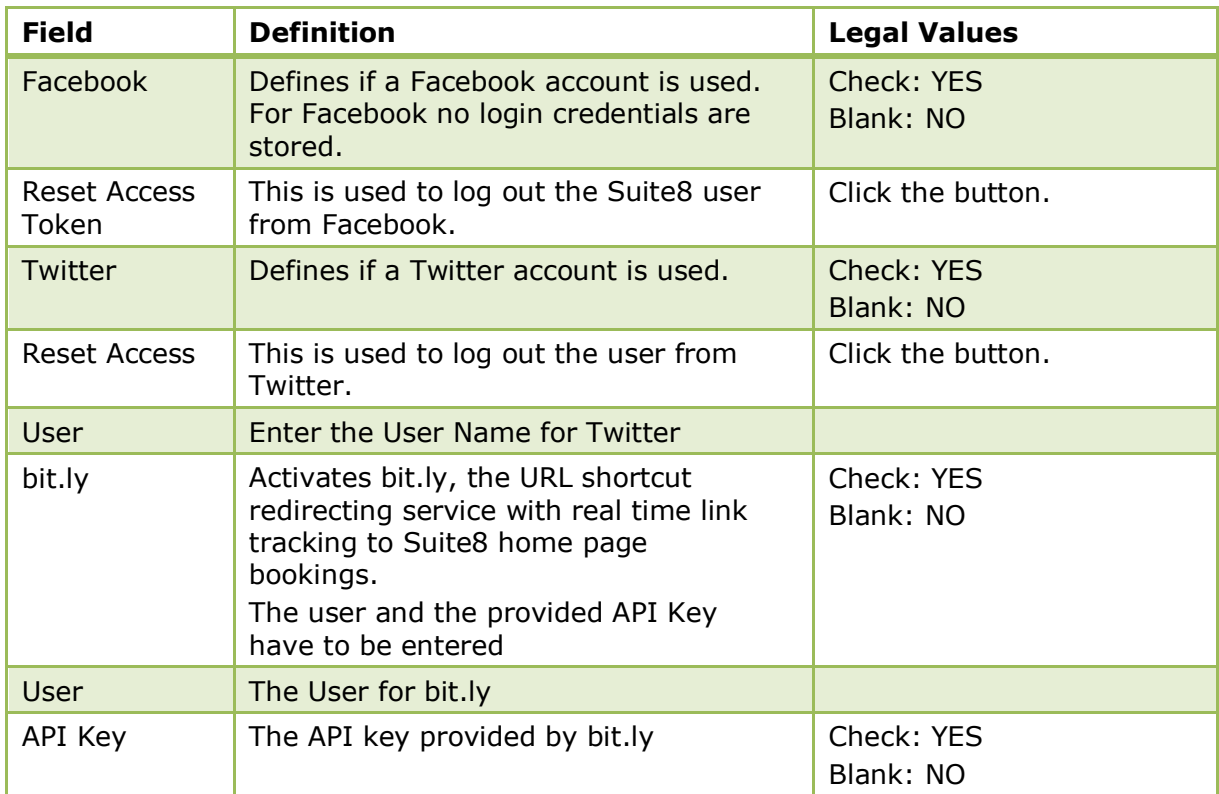

#### **Miscellaneous → Reports**

Under reports, create two sections. For the Rate Query the section role is Social Networks Rate Report. For Calendar Events the section role of the report is Social Networks Events Report.

Multiple templates are allowed supporting various styles of message layout. The URL address of the properties web site can be posted by using the function: ShortenURL.

Social Media Network Interaction can only be configured by users with the Right MANAGE SETTINGS assigned under Setup  $\rightarrow$  Configuration  $\rightarrow$  Users  $\rightarrow$  Rights  $\rightarrow$  Social Networks.

Posting to Social Network Platforms is controlled by the Right Post under Setup  $\rightarrow$ Configuration  $\rightarrow$  Users  $\rightarrow$  Rights  $\rightarrow$  Social Networks.

### **Prerequisites**

Registrations on the flowing services are needed:

- www.twitter.com (Twitter account)
- http://bit.ly/ (URL Shortcut redirecting to Suite8 home page bookings)
- www.facebook.com (Facebook account)

# **7 Change Password**

This option enables users to change their login password and is accessible via the option CHANGE PASSWORD on the MISCELLANEOUS menu.

## **How to change the login password**

1. Click the MISCELLANEOUS menu and select CHANGE PASSWORD.

The Change Password dialog box is displayed.

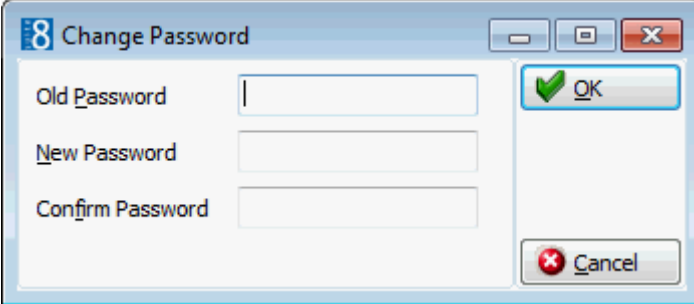

- 2. Enter your OLD PASSWORD.
- 3. Enter your NEW PASSWORD.
- 4. Enter your new password a second time in the CONFIRM PASSWORD box.
- 5. Click OK.

Your password is now changed.

**Note:** If the user password entered does not meet Payment Card Industry Standards requirements then the following message is displayed 'Password requirements are not met. Please use a different password'.

The minimum length of a password is controlled by the parameter MINIMUM LENGTH OF PASSWORD under Setup  $\rightarrow$  Configuration  $\rightarrow$  Global Settings  $\rightarrow$  Generic  $\rightarrow$  Generic 3 tab.

**O** That a password has to contain both numeric and alphanumeric characters is controlled by the parameter PSW MUST INCLUDE NUMB. & ALPHA under Setup  $\rightarrow$ Configuration  $\rightarrow$  Global Settings  $\rightarrow$  Generic  $\rightarrow$  Generic 3 tab.

The level of history for a password controlled by the parameter PASSWORD HISTORY DEEPNESS under Setup → Configuration → Global Settings → Generic → Generic 3 tab. For example, if the level is set to 3, the original password can only be used again the fourth time.

# **8 User Sessions**

# **User Sessions**

This option is used to control and log off user sessions. A list of all users currently logged into the system is displayed.

- To log off a user, click the LOG OFF button.
- To close the screen, click the CLOSE button.

## *User sessions dialog box*

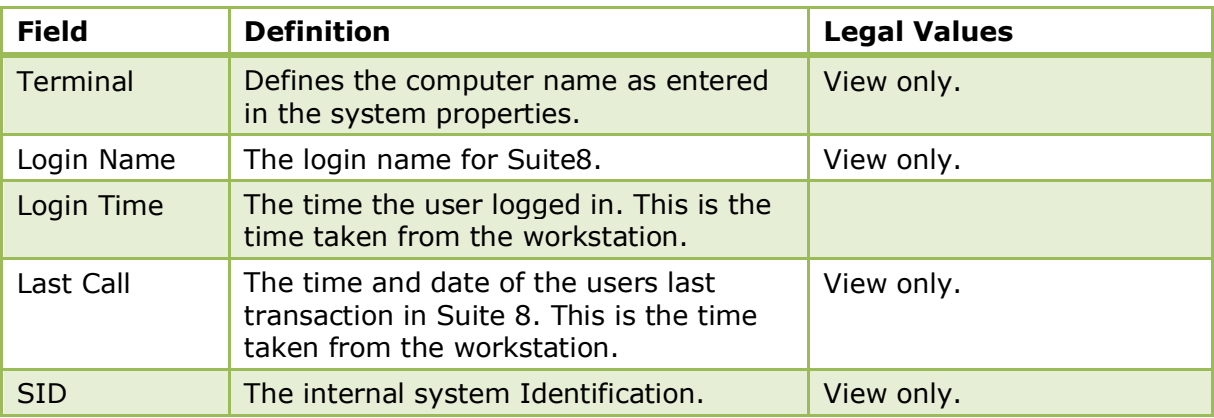

# **9 User Settings**

This option allows users to customize their Suite 8 settings. The user settings are divided into several different categories, each one represented by a tab:

- Tree used to set the default for confirmation messages on the profile tree.
- Startup used to set the Startup Screen and to define the language for Suite 8.
- Appearance used to change the appearance of various options.
- Profile to set the user defaults for the profile screen, report storage and folio editor.
- Search Screens used to set the default settings for the search screens.
- Reservation used to set the default settings for the reservation screen.
- If Billing used to set user defaults for the controls on the billing search screen when closing folios, after check out or pressing escape. Controls can be set on General Filters and on the Cursor selection bar.

#### *Tree User Settings*

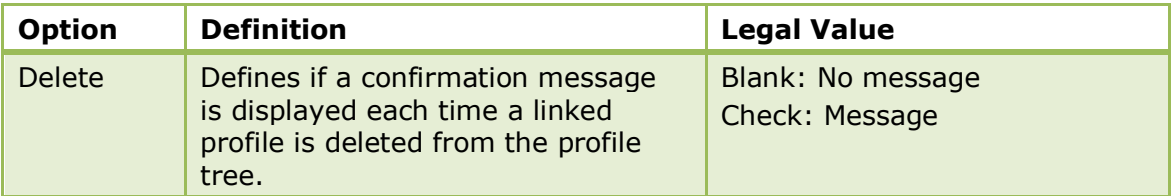

#### *Startup User Settings*

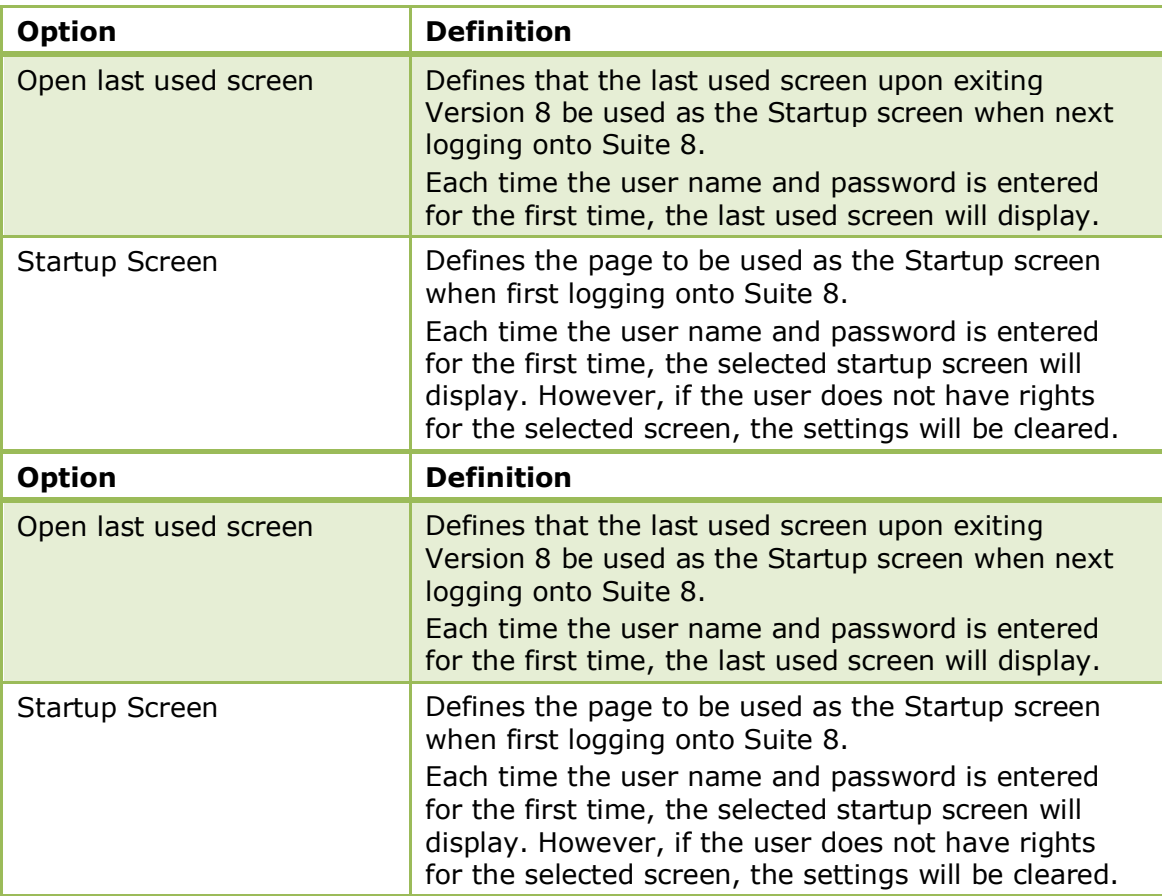

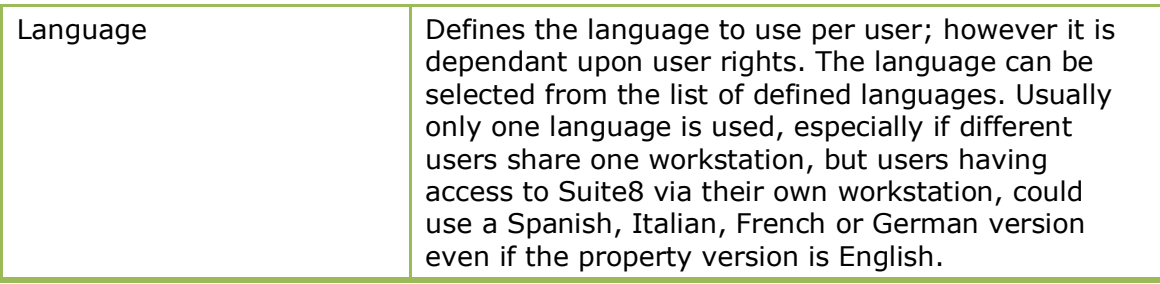

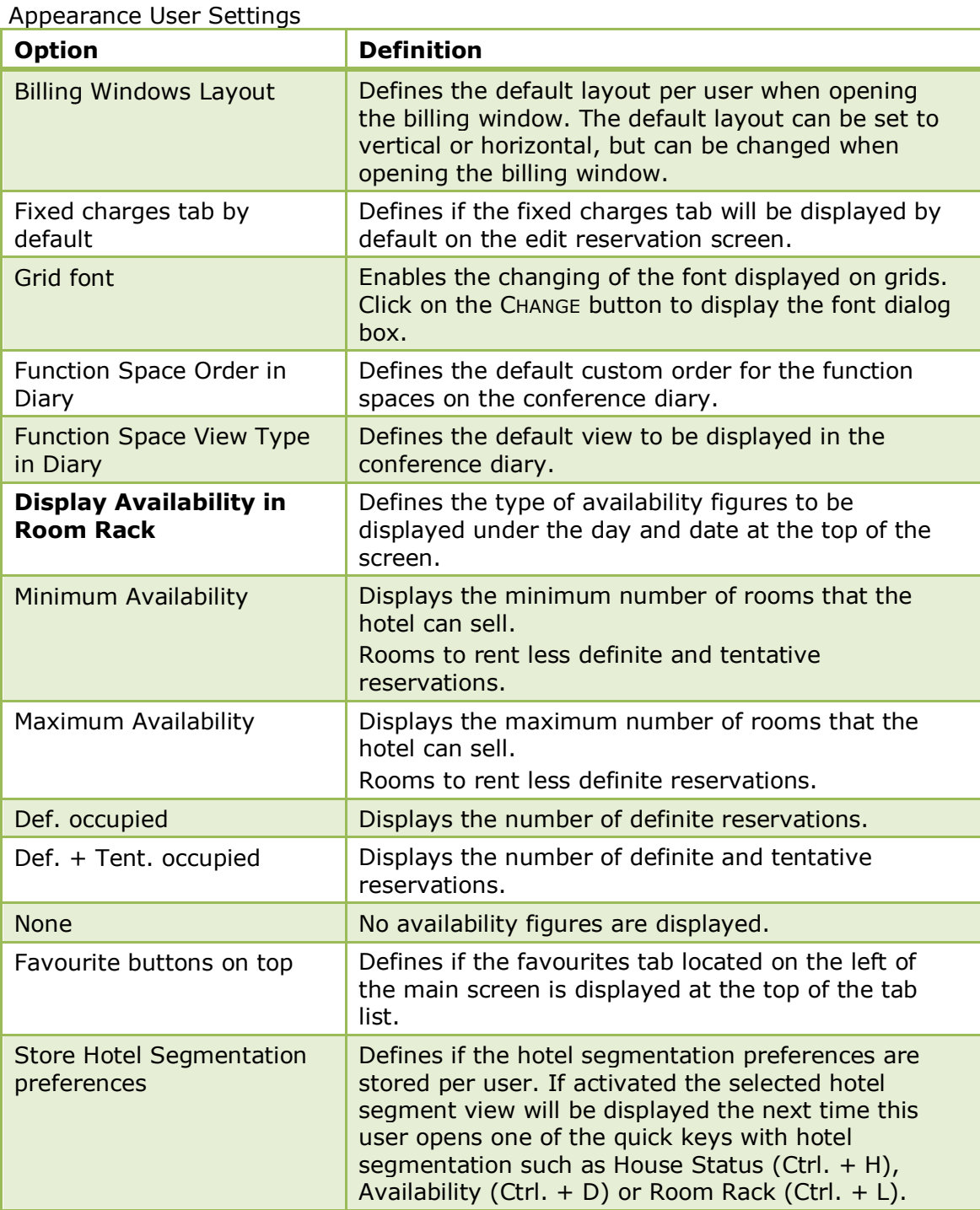

*Profile User Settings*

| Option                                       | <b>Definition</b>                                                                                                    |
|----------------------------------------------|----------------------------------------------------------------------------------------------------|
| Confirm Change of                            | Defines if a confirmation message is displayed each                                                                                                    |
| <b>Primary Contact</b>                       | time the primary contact on the profile is changed.                                                                                                    |
| Default Report Export                        | Enter the path of the export directory for all reports                                                                                                    |
| Directory                                    | exported by this user.                                                                                                    |
| Folio editor executable                      | Enter the path and application for the folio editor for<br>this user. For all users which are allowed to edit and<br>change folios, an application has to be entered.<br>Click on $\Box$ to select the path and application.          |
| Disable html on profile                      | Select this option to disable the HTML option on the                                                                                                    |
| select screen                                | profile select screen.                                                                                                    |
| Activity/Task Type in<br><b>Profile Tree</b> | Defines which task and activity types should be<br>displayed in the profile tree when a profile is<br>selected on the profile navigator. If no selection is<br>made then all tasks & activities are displayed in the<br>profile tree. |

*Search Screens User Settings*

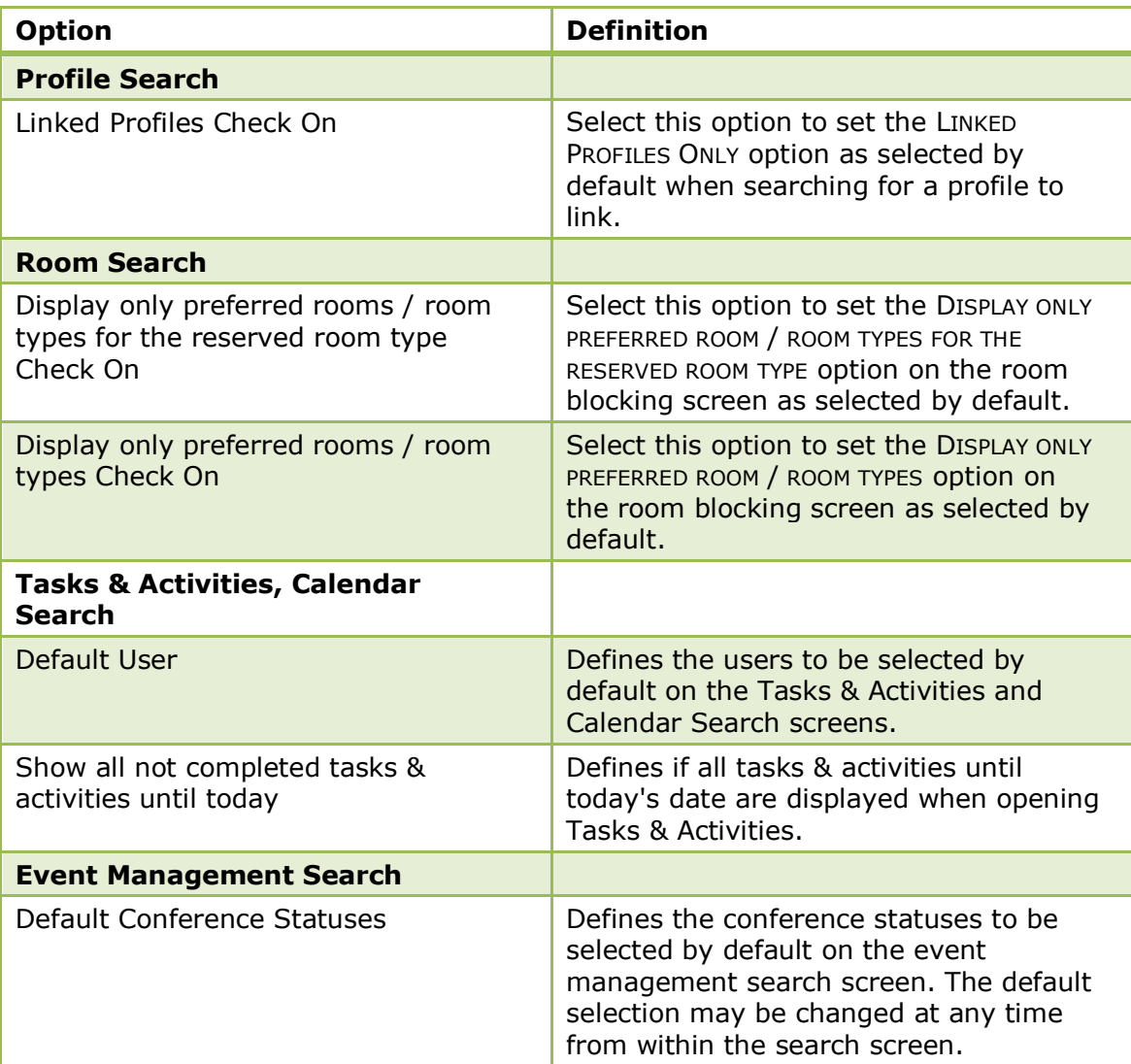

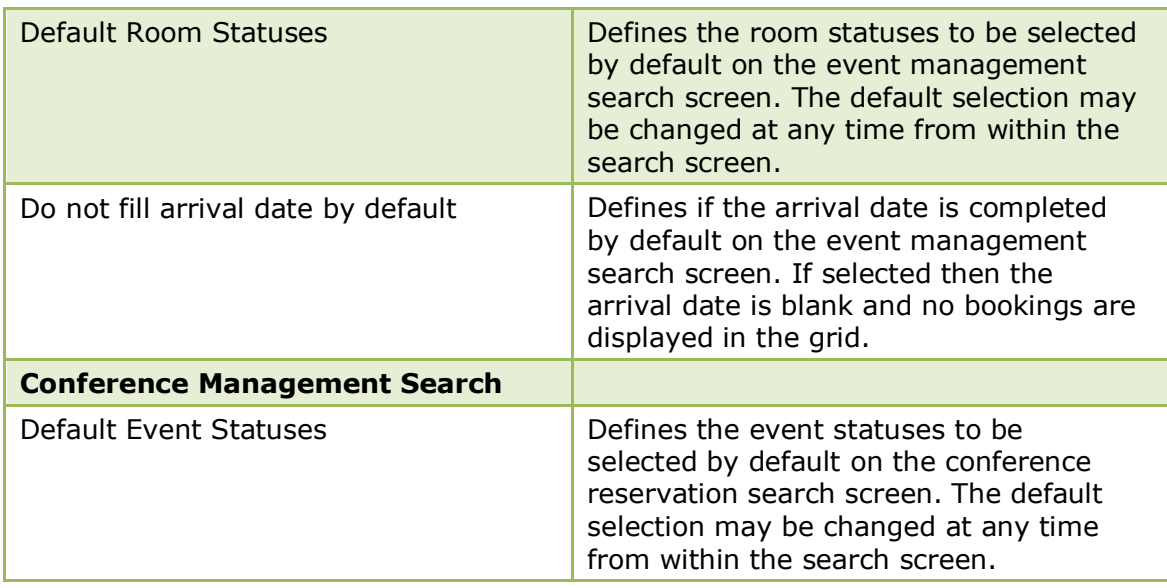

# *Reservation User Settings*

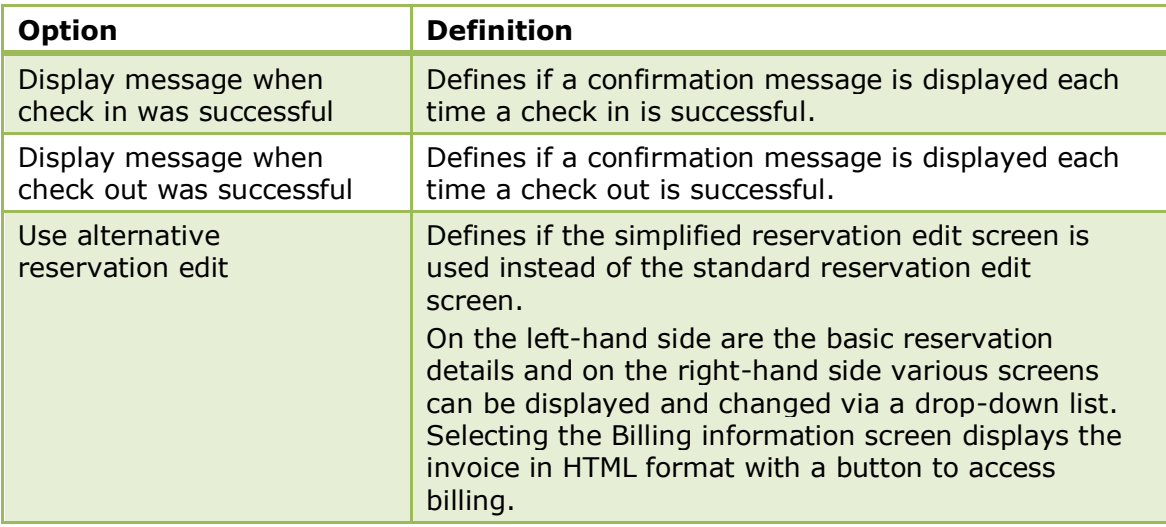

Alternative reservation edit screen example

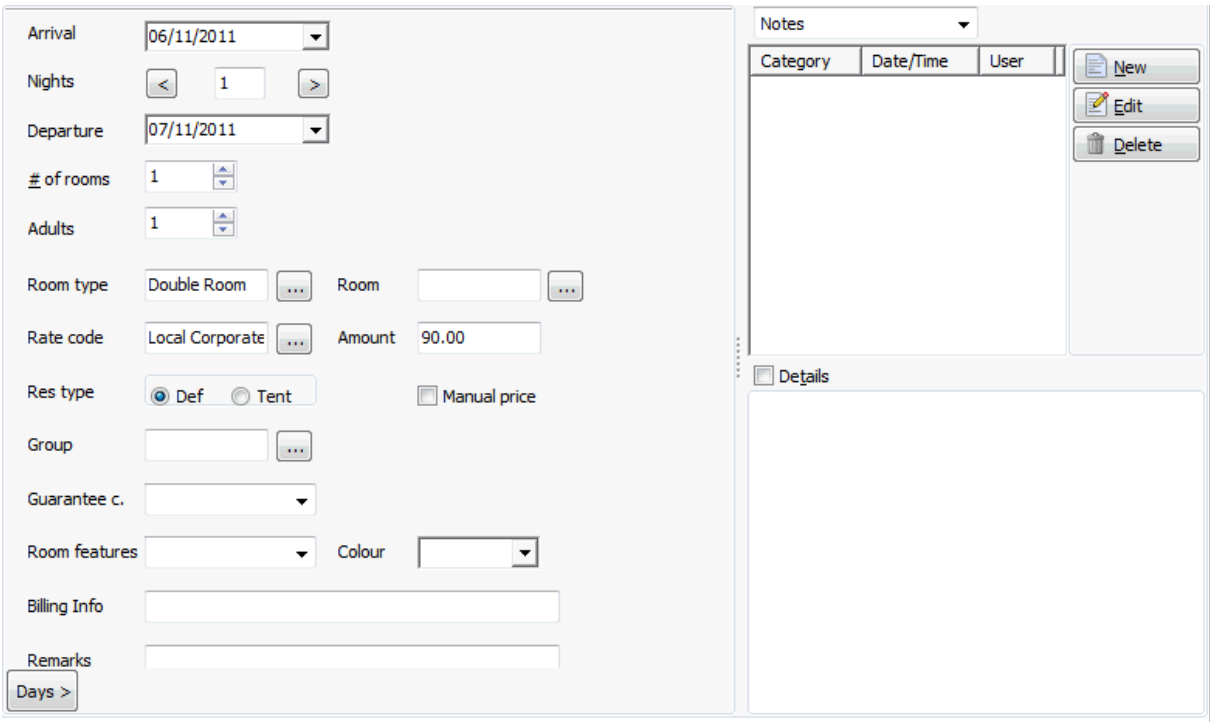

# *Billing User Settings*

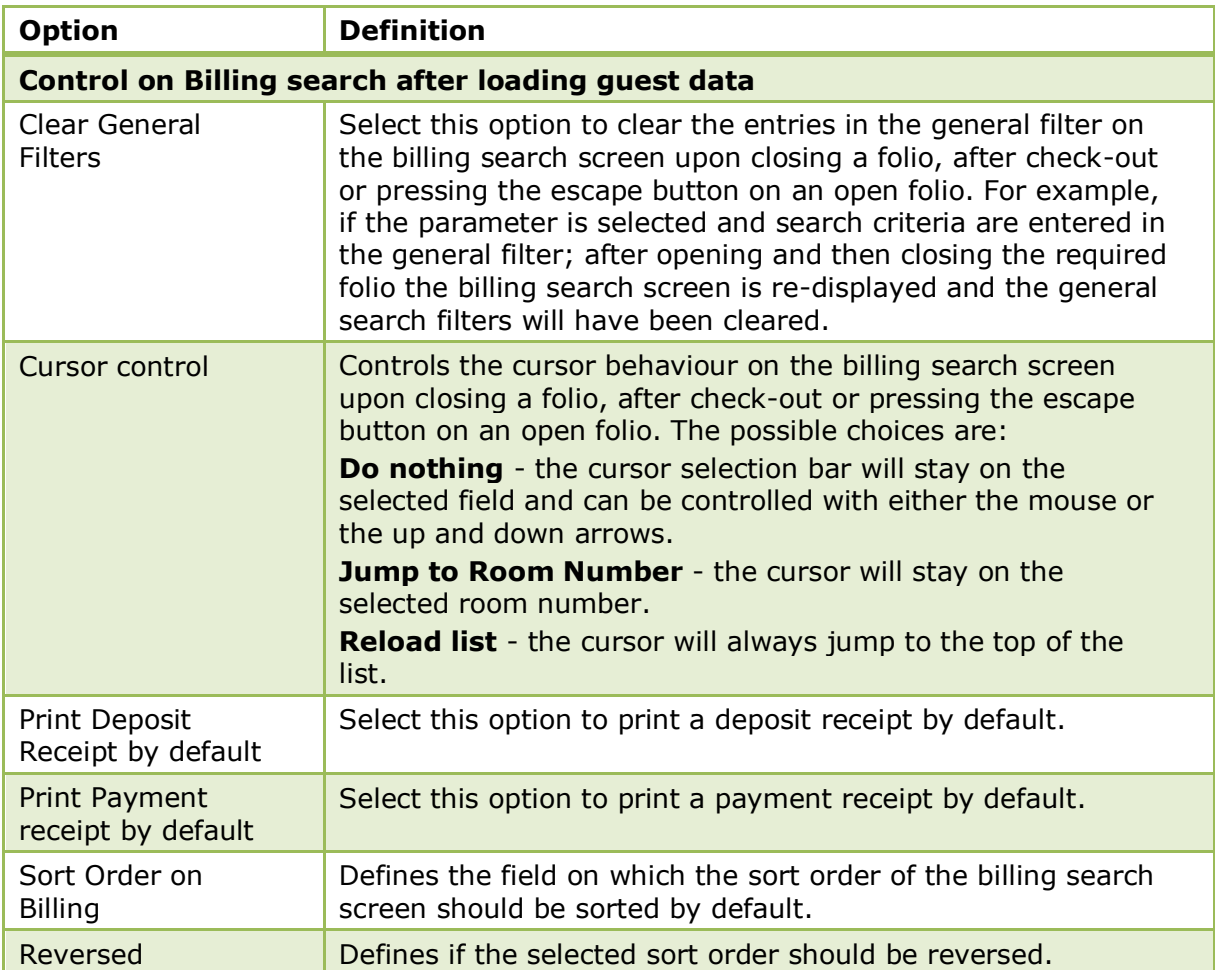

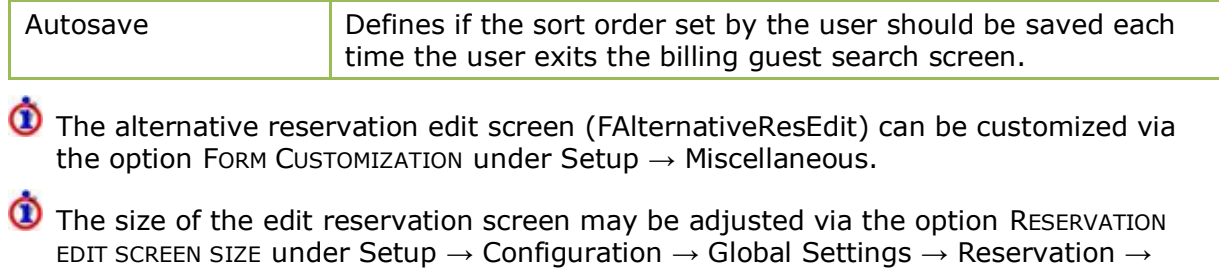

Reservation 1 tab.

# **10 Interface Functions**

This option may be used to access various interface options and is accessible via the option INTERFACE FUNCTIONS on the MISCELLANEOUS menu or by pressing SHIFT + F8.

The available interface functionality depends on the installed telephone, video or building management system. Please refer to your regional IFC-product manager for detailed information on the capability of the systems installed at your property.

Upon the following notifications the interfaces will be initialised, the global status reloaded and access to the current lost postings account opened.

- Fidelio Suite 8 will notify all interfaces if an interface related status in the global settings has been changed.
- The interface will be notified if the financial account for lost postings set up as automatic is checked out.

# **How to access the interface functions**

1. Click the MISCELLANEOUS menu and select INTERFACE FUNCTIONS.

The available interface options are displayed.

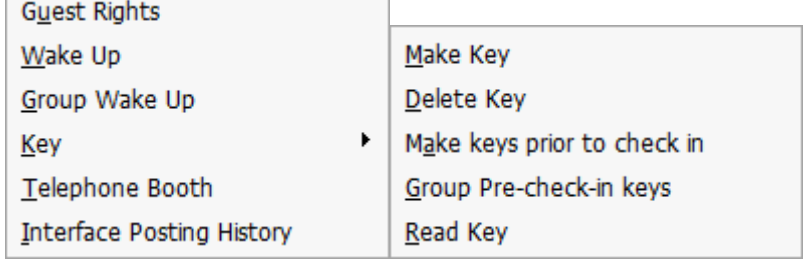

or

 $\overline{\phantom{a}}$ 

2. Press SHIFT + F8 to display the Interface Functions dialog box.

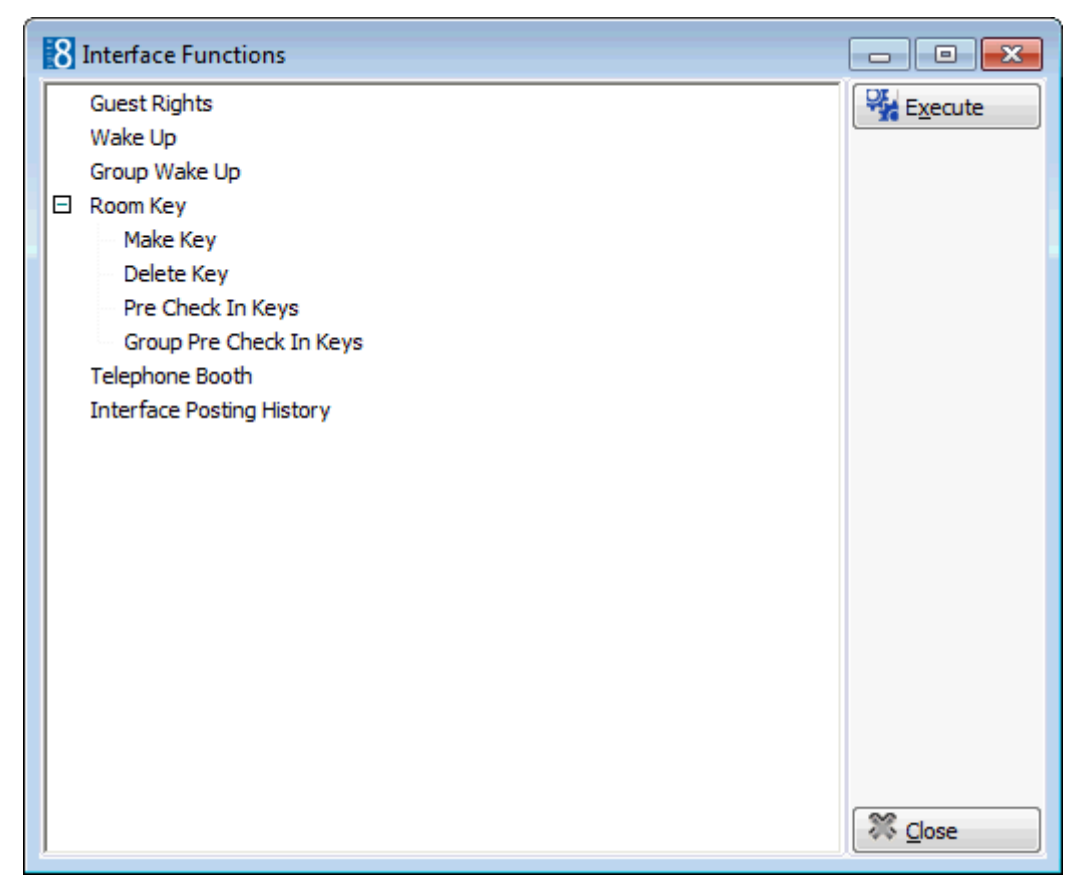

3. Select the required option and click EXECUTE.

#### *Interface options available*

- Guest Rights to turn on/off and view rights for the respective interface.
- Wake up to set and view wake up calls/results for individual guests.
- Group Wake up to set and view wake up calls for groups.
- Key to make or delete keys.
- Telephone Booth to view/access calls made via telephone booth.
- Interface Posting History to view all postings made by the interface.
- Notify Night Audit Actions to send manual notifications to the interface to start and end the night audit.

# **Guest Rights**

This option is used to set or view guest rights and is accessible via the option INTERFACE FUNCTIONS on the Miscellaneous menu.

All installed interfaces that have a sub-menu for rights configuration of rooms or extensions are listed here. These are typically telephone, video and building management systems. POS systems are not shown under this option as they do not have sub-menus.

There are four fixed TV rights:

- $\bullet$  0 TV rights
- 1 No Pay movies
- 2 No Adult movies
- 3 Unlimited pay channels (default)

Some video-systems have the functionality to assign different prices for Pay TV based on the interface rights. For example, the video system can be set so that the price is set to zero if the rights level = VIP.

For those systems, additional rights can be configured via the options ATTRIBUTE CATEGORIES and MARKETING INFO. The aTTRIBUTE CATEGORY offers additional functionality to copy the defined rights from the sub-menu to the reservation page.

### **How to view guest rights**

1. Click the MISCELLANEOUS menu and select INTERFACE FUNCTIONS.

The available interface options are displayed.

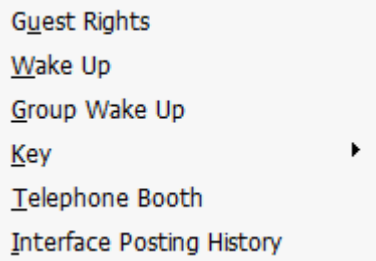

2. Select GUEST RIGHTS; the Active interface screen is displayed.

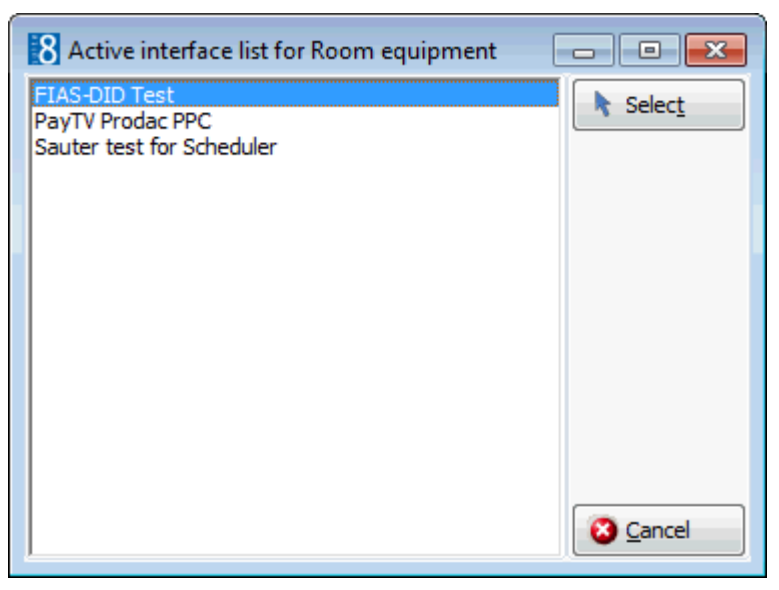

3. Select the required interface and click the SELECT button. The functions screen for the selected interface is displayed.

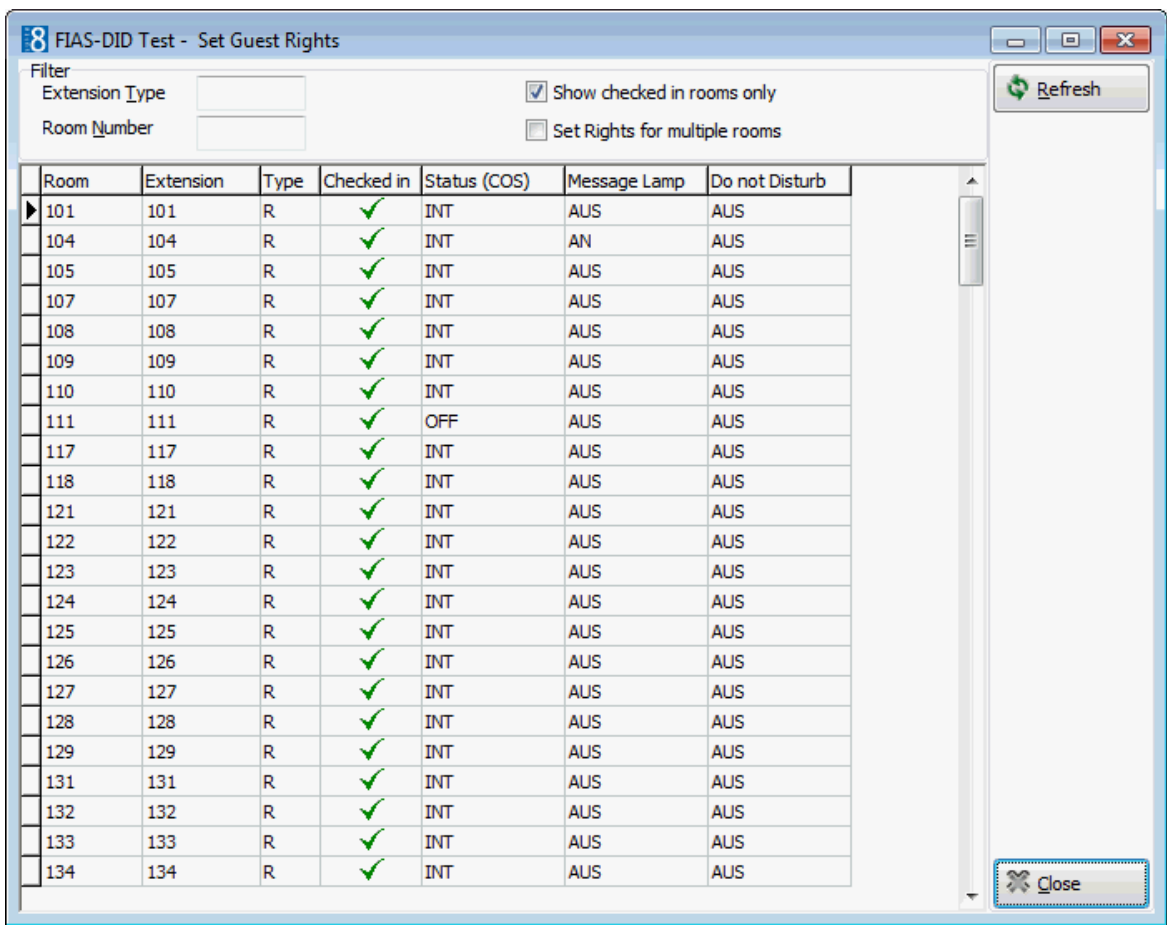

By default SHOW CHECKED IN ROOMS ONLY is selected but can be cleared if required. The Filter criteria can be used to search for a specific EXTENSION TYPE or ROOM NUMBER.

- 4. Click the REFRESH button to update the screen.
- 5. Click the CLOSE button to exit the interface functions screen.

## **How to set guest rights for multiple rooms**

- 1. Click the MISCELLANEOUS menu and select INTERFACE FUNCTIONS. The available interface options are displayed.
- 2. Select GUEST RIGHTS; the Active interface screen is displayed.
- 3. Select the required interface and click the SELECT button.

The Set Guest Rights screen for the selected interface is displayed.

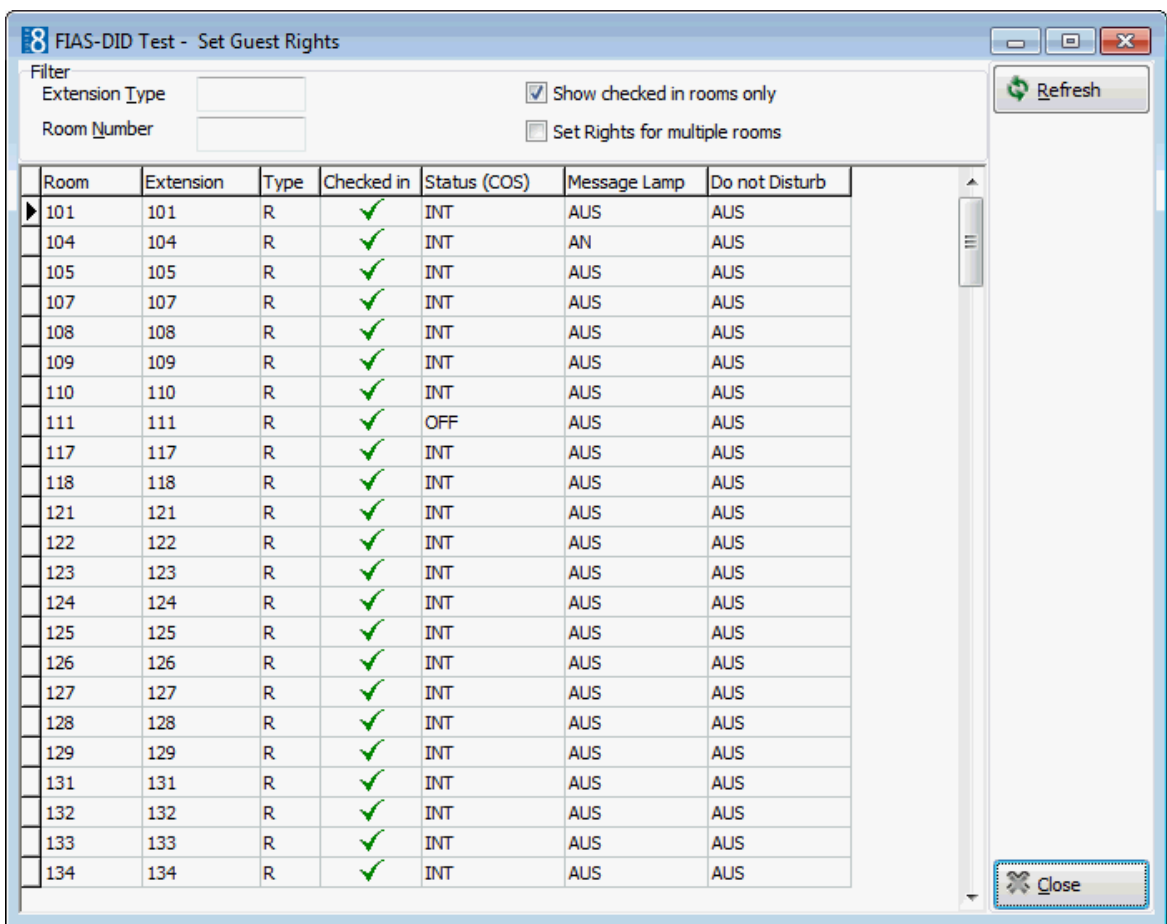

By default SHOW CHECKED IN ROOMS ONLY is selected but can be cleared if required. The Filter criteria can be used to search for a specific EXTENSION TYPE or ROOM NUMBER.

4. Select the option SET RIGHTS FOR MULTIPLE ROOMS.

Several additional filter criteria are displayed.

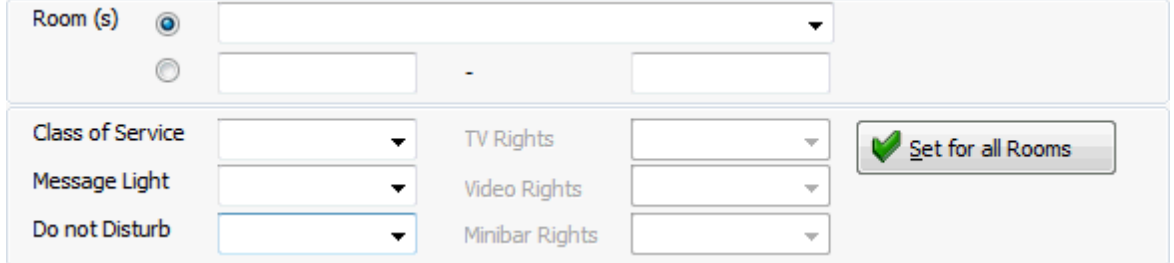

5. In the Room (s) box, type the room numbers for which you want to set guest rights or click the drop-down arrow and mark the rooms required. You can set the guest rights of several rooms by separating them with a comma or a space.

or

Select to enter a range of rooms and enter the room number from which the range should start and the room number where the range should finish.

Depending on the type of interface selected the following criteria are available.

- Class of Service
- **Message Light**
- Do not Disturb
- **TV** Tights
- Video Rights
- Minibar Rights
- 6. Complete the filter criteria as required and click the SET FOR ALL ROOMS button.

A confirmation message is displayed.

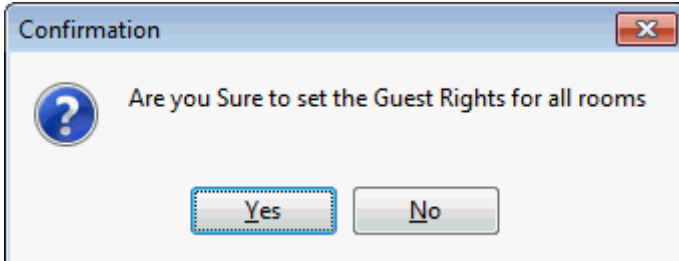

8. Click YES to set the guest rights for all the selected rooms.

A message is displayed confirming that the guest rights have been set for all rooms.

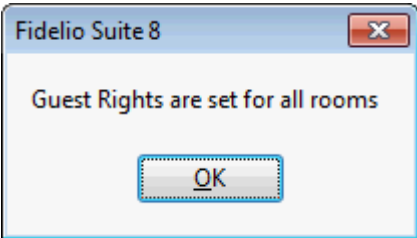

9. Click the OK button to close the confirmation message.

The status of the selected rooms is updated in the rooms grid.

10.Click the CLOSE button to exit the set guest rights screen.

This option is also available under Group Reservation when editing the group and selecting Group Options->Set Guest IFC rights.

From this menu, the same filter criteria as on the interface submenu are available and the configured rights can be applied to the entire Group by pressing 'Set for whole group' button.

**C** Additional rights can be configured via the options ATTRIBUTE CATEGORIES and MARKETING INFO under Setup  $\rightarrow$  Configuration  $\rightarrow$  CRM.

 $\bullet$  Additional rights can be configured via the option INTERFACE RIGHTS under Setup  $\rightarrow$ Configuration  $\rightarrow$  Miscellaneous>Interface Attributes.

# **Wake Up**

This option may be used to view existing wake up calls and enter new wakeup calls for single or multiple extensions and is accessible via the option INTERFACE FUNCTIONS on the Miscellaneous menu. Existing wakeup calls can be filtered by criteria such as Active Wake Up Calls, Successful Wake Up Calls or Deleted Wake Up Calls.

#### **How to view existing wakeup calls**

1. Click the MISCELLANEOUS menu and select INTERFACE FUNCTIONS.

The available interface options are displayed.

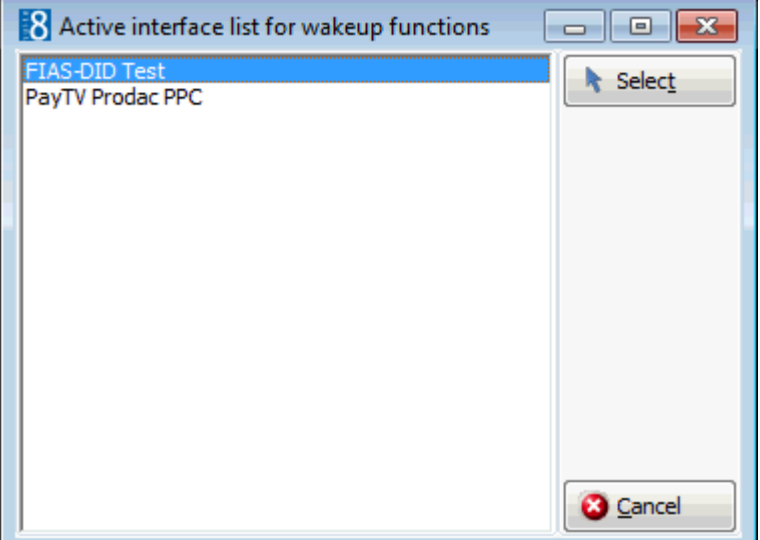

2. Select WAKE UP; the Wakeup interface screen is displayed.

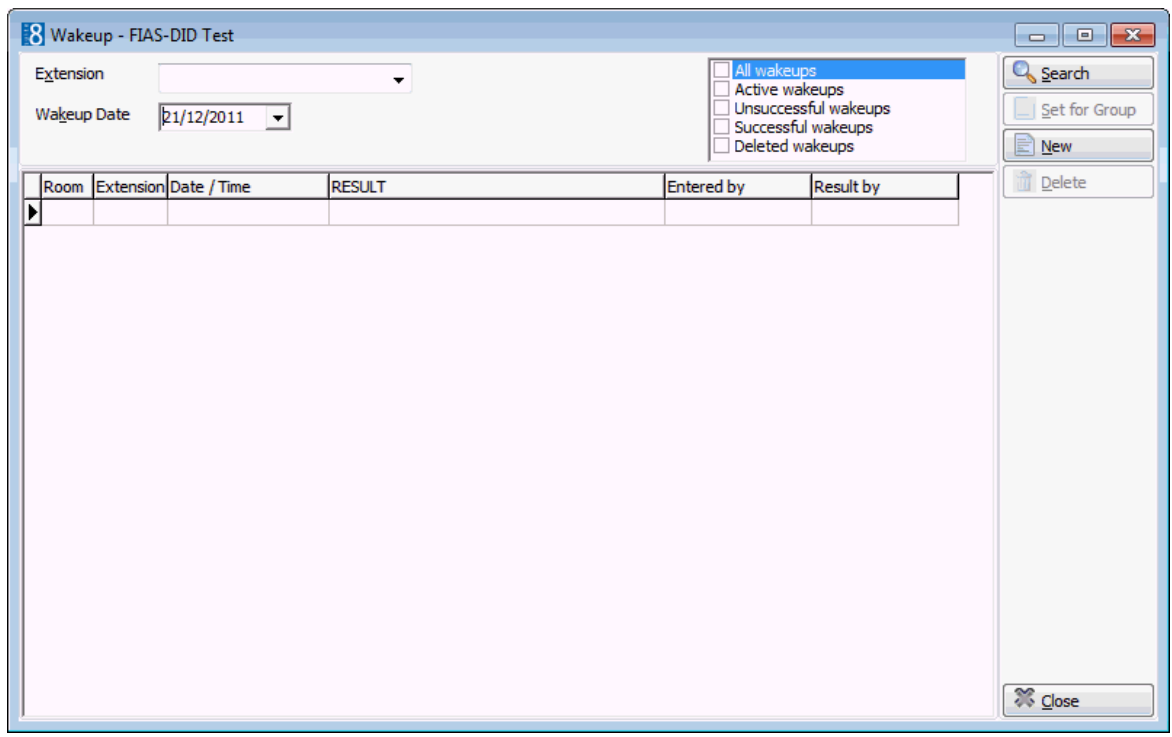

- 3. In the EXTENSION box select specific extensions if required.
- 4. Enter the WAKEUP DATE or select a date from the calendar; by default the current date is selected.
- 5. Select the wake call statuses required: All Wakeups, Active Wakeups, Unsuccessful Wakeups, Successful Wakeups and Deleted Wakeups.
- 6. Click SEARCH; all wakeup calls meeting the entered criteria listed.
- 7. Click CLOSE to close the Wakeup dialog box.

#### **How to set a new wakeup call**

1. Click the MISCELLANEOUS menu and select INTERFACE FUNCTIONS.

The available interface options are displayed.

2. Select WAKE UP; the Wakeup interface screen is displayed.

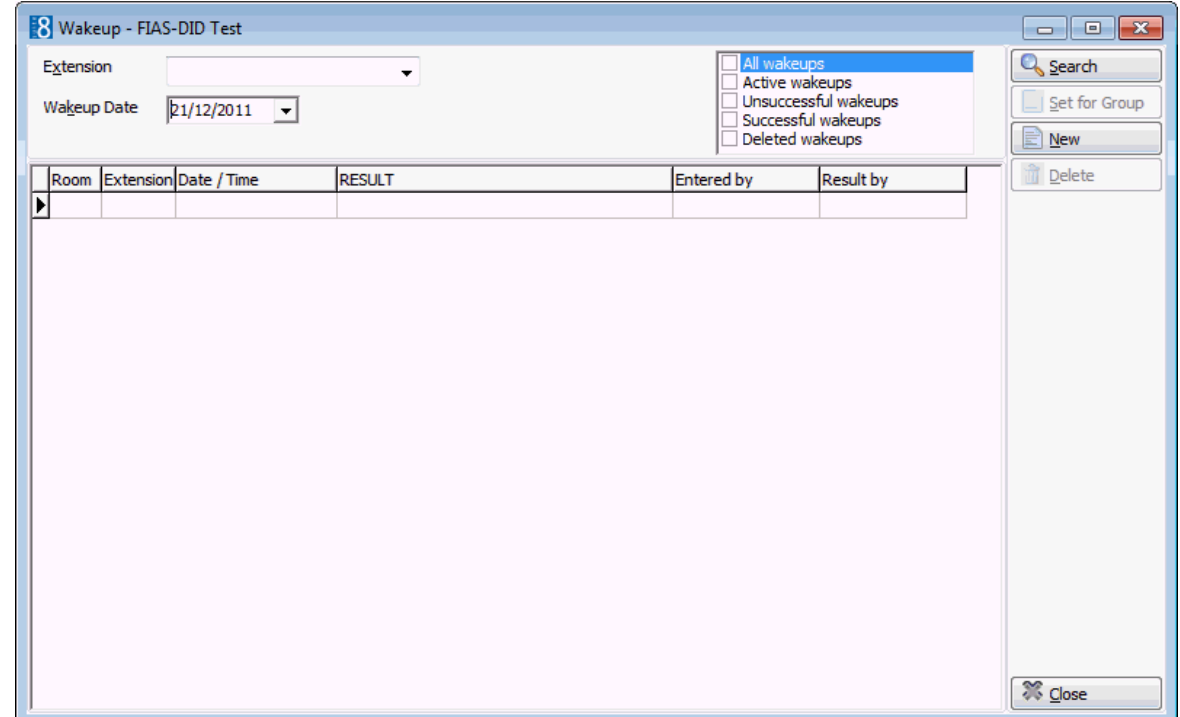

3. Click NEW to display the Wakeup Set dialog box.

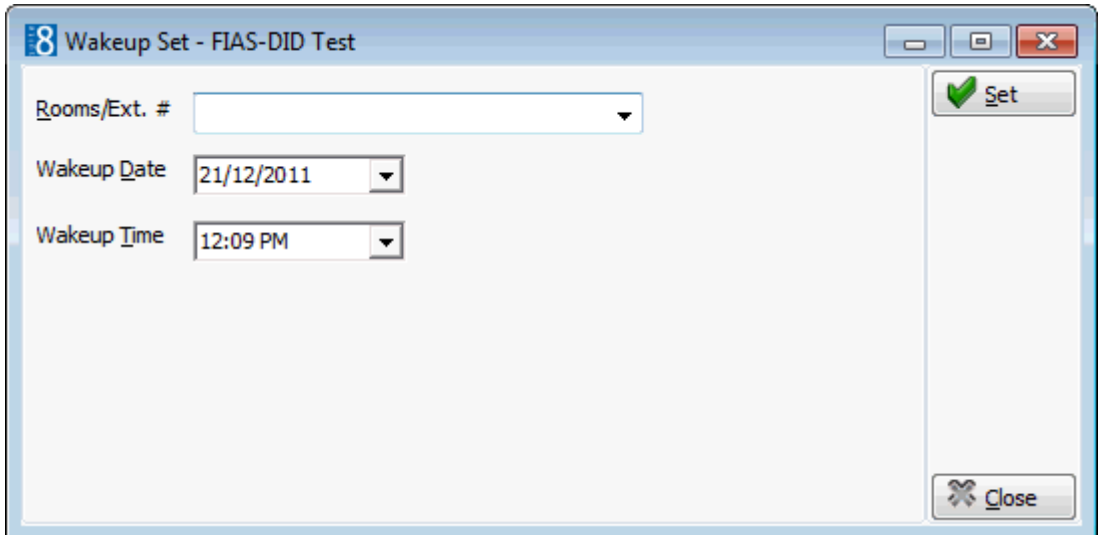

- 4. Click the drop-down arrow in the ROOM/EXT. NUMBER box to display a list or room numbers and extensions; select all rooms that should receive a wake up call.
- 5. Enter the WAKEUP DATE or select a date from the calendar.
- 6. Enter the WAKEUP TIME.
- 7. Click SET; the wakeup calls are added to the selected rooms.
- 8. Click CLOSE to close the Wakeup Set dialog box.
- 9. Click CLOSE to close the Wakeup dialog box.

# **Group Wake Up Calls**

This option may be used to set wake up calls for in-house group members and is accessible via the option INTERFACE FUNCTIONS on the Miscellaneous menu and via the option SET WAKE UP on the Options menu on the Edit Group reservation screen.

To set different wake up times for group members, use the individual WAKE UP module.

## **Prerequisites for entering group wake up calls:**

- The license for group wake up needs to be active.
- The group has to be checked in.

## **How to set group wake up calls via the interface functions menu**

1. Click the MISCELLANEOUS menu and select INTERFACE FUNCTIONS.

The available interface options are displayed.

2. Select GROUP WAKE UP; the Group Wakeup interface screen is displayed.

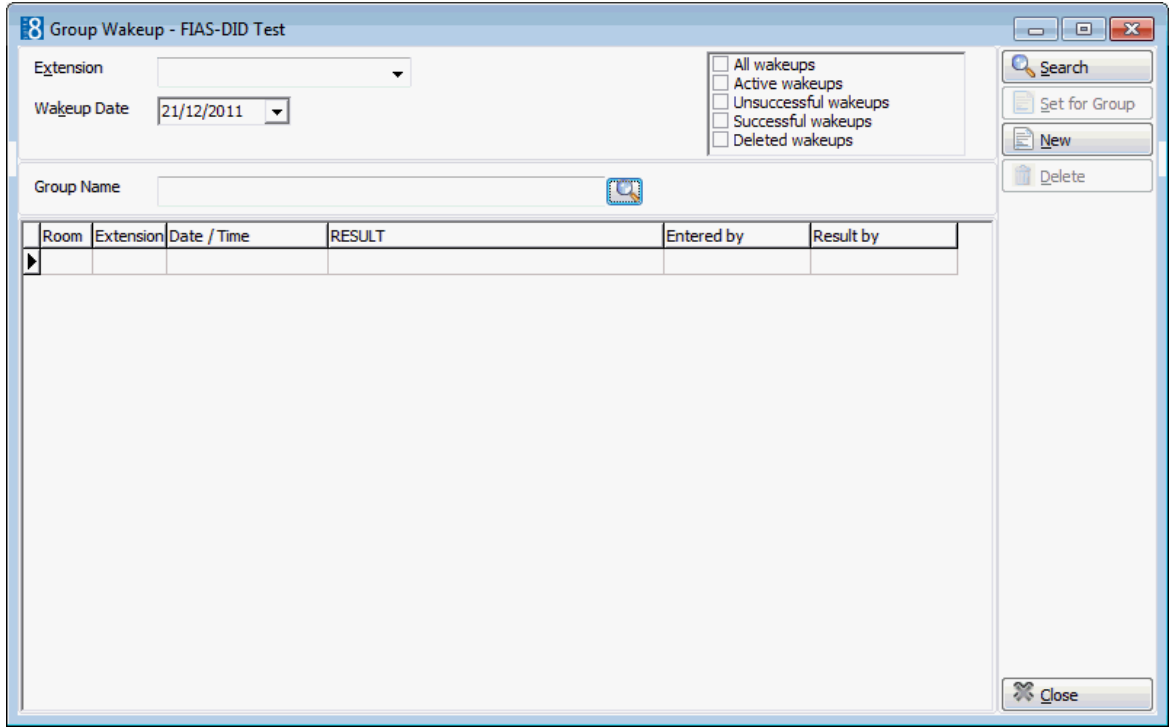

- 3. In the GROUP NAME box select the group for which the wake up call should be set.
- 4. If only specific room numbers are to receive a wake up call click the drop-down arrow in the ROOM/EXT. NUMBER box to display all group members; select all rooms that should receive a wake up call.
- 5. Enter the WAKEUP DATE or select a date from the calendar.
- 6. Enter the WAKEUP TIME.
- 7. If the wake up call is to be set for the entire group click SET FOR WHOLE GROUP.
- 8. If the wake up call is to be set for selected rooms click SET WAKE UP.

The rooms for which a wake up call is placed are listed in the right-hand side of the screen.

9. Click EXIT to close the Group Wakeup dialog box.

#### **How to set group wake up calls via the group edit options**

- 1. Click the RESERVATIONS menu and select GROUP RESERVATION to display the Group Reservation screen.
- 2. Select the group to which you want to set wake up calls and click EDIT.

The Edit Group reservation screen appears.

3. Click the MISCELLANEOUS menu and select INTERFACE FUNCTIONS.

The available interface options are displayed.

4. Select SET WAKE UP from the OPTIONS menu; the Group Wakeup interface screen is displayed.

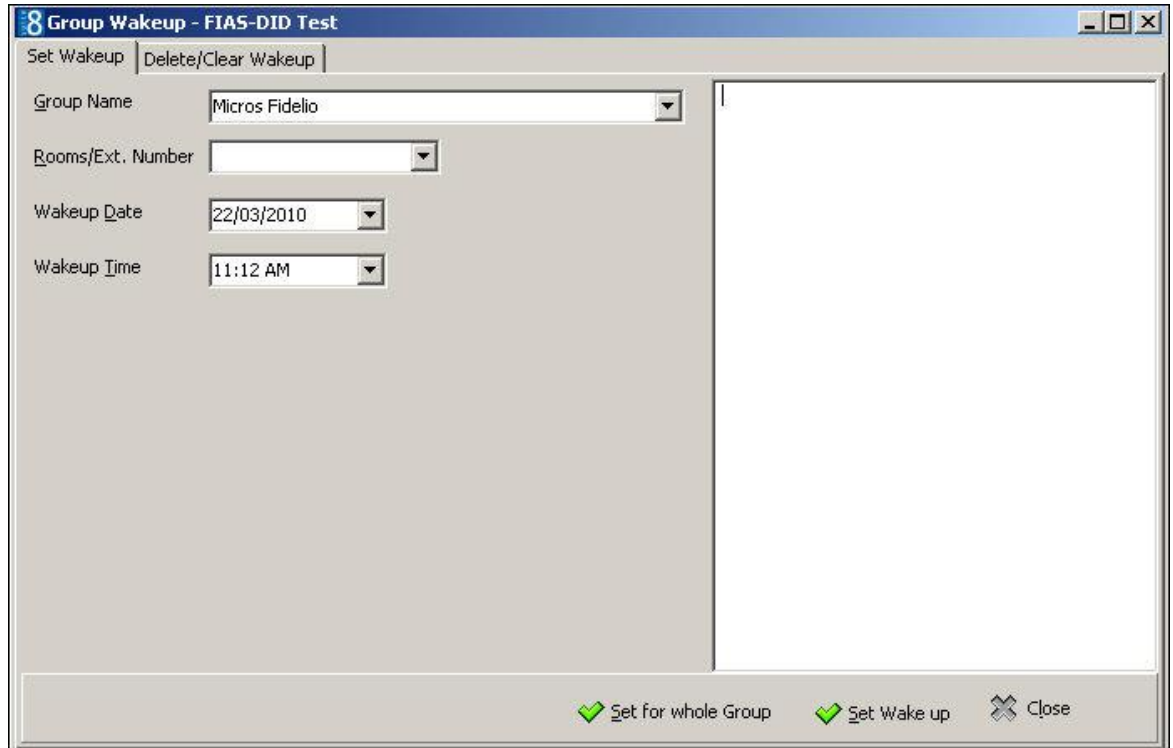

- 5. In the GROUP NAME box the group name for which the wake up call should be set is already selected.
- 6. If only specific room numbers are to receive a wake up call click the drop-down arrow in the ROOM/EXT. NUMBER box to display all group members; select all rooms that should receive a wake up call.
- 7. Enter the WAKEUP DATE or select a date from the calendar.
- 8. Enter the WAKEUP TIME.
- 9. If the wake up call is to be set for the entire group click SET FOR WHOLE GROUP.
- 10. If the wake up call is to be set for selected rooms click SET WAKE UP.

The rooms for which a wake up call is placed are listed in the right-hand side of the screen.

11.Click EXIT to close the Group Wakeup dialog box.

## *Group Wakeup dialog box*

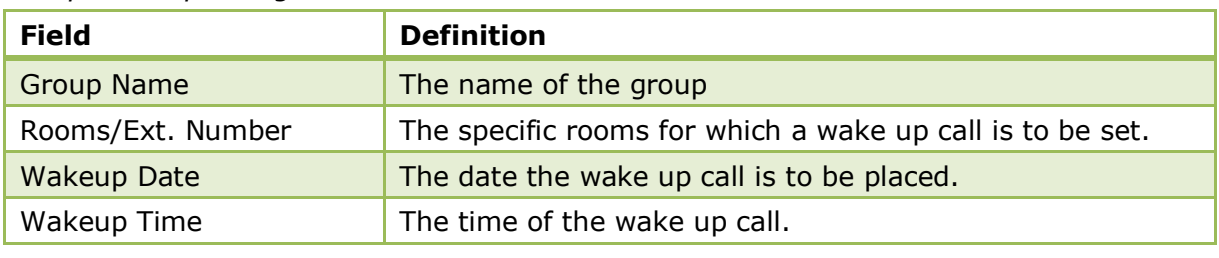

**Note:** Not all telephone systems can support group wake up calls.

Wake up call functionality requires that a valid license code is entered for WAKEUP CALL HANDLING under Setup  $\rightarrow$  Miscellaneous  $\rightarrow$  License  $\rightarrow$  V8 sublicenses  $\rightarrow$ Interface functions.

# **Key**

This option is available if a key card system is installed and is accessible via the option INTERFACE FUNCTIONS on the Miscellaneous menu.

Depending on the functionality of the installed key card system, it is possible to:

- MAKE KEY to make a new key or duplicate an existing key.
- DELETE KEY to delete a key.
- MAKE KEYS PRIOR TO CHECK IN to print keys and assign key rights for expected reservations with a room number assigned.
- GROUP PRE-CHECK-IN KEYS to print keys and assign key rights for all group members that have a room number assigned but have not yet arrived.
- READ KEY to read keys that were printed; currently this functionality is only supported by the VingCard key card system.

## **How to make a new key or duplicate a key**

- 1. Click the MISCELLANEOUS menu and select INTERFACE FUNCTIONS.
- 2. Select KEY and then select MAKE KEY.

The Select type of key dialog box is displayed.

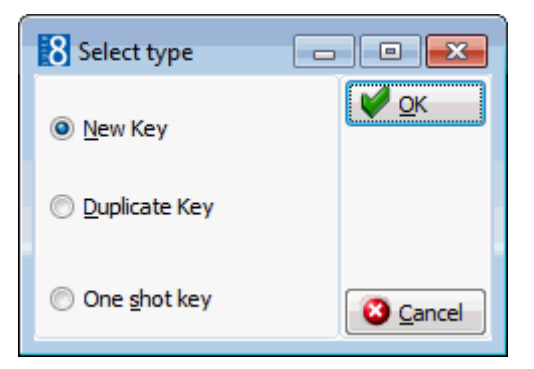

3. Select NEW KEY or DUPLICATE KEY as required and click OK.

The In-House Guests screen is displayed listing by default all in-house guests select FINANCIAL ACCOUNT to display all the in-house financial accounts.

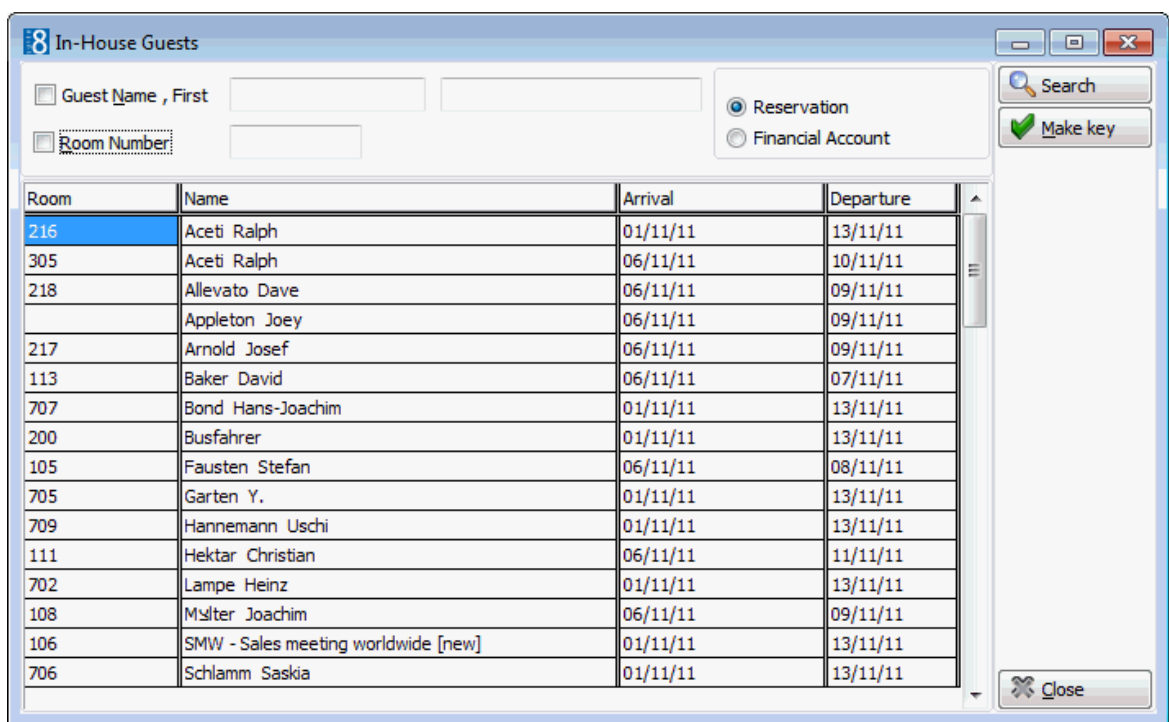

- 4. Complete the search criteria and click SEARCH.
- 5. Select the required reservation and click the MAKE KEY button.

The Make Key dialog box is displayed.

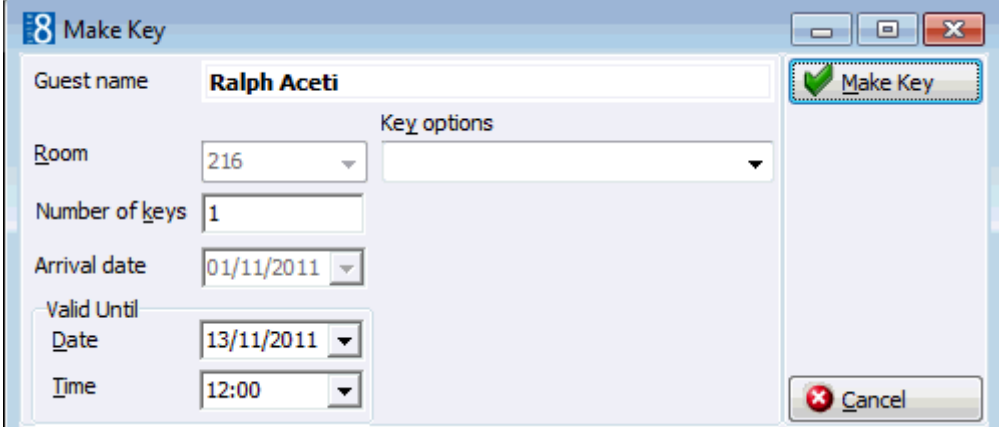

- 6. Complete the key details and click the MAKE KEY button.
- 7. Click CLOSE to exit the In-House Guests screen.

#### **How to print a key for an expected arrival**

- 1. Click the MISCELLANEOUS menu and select INTERFACE FUNCTIONS.
- 2. Select KEY and then select MAKE KEYS PRIOR TO CHECK IN.

The Expected Guests screen is displayed listing all expected arrivals with a room number assigned.
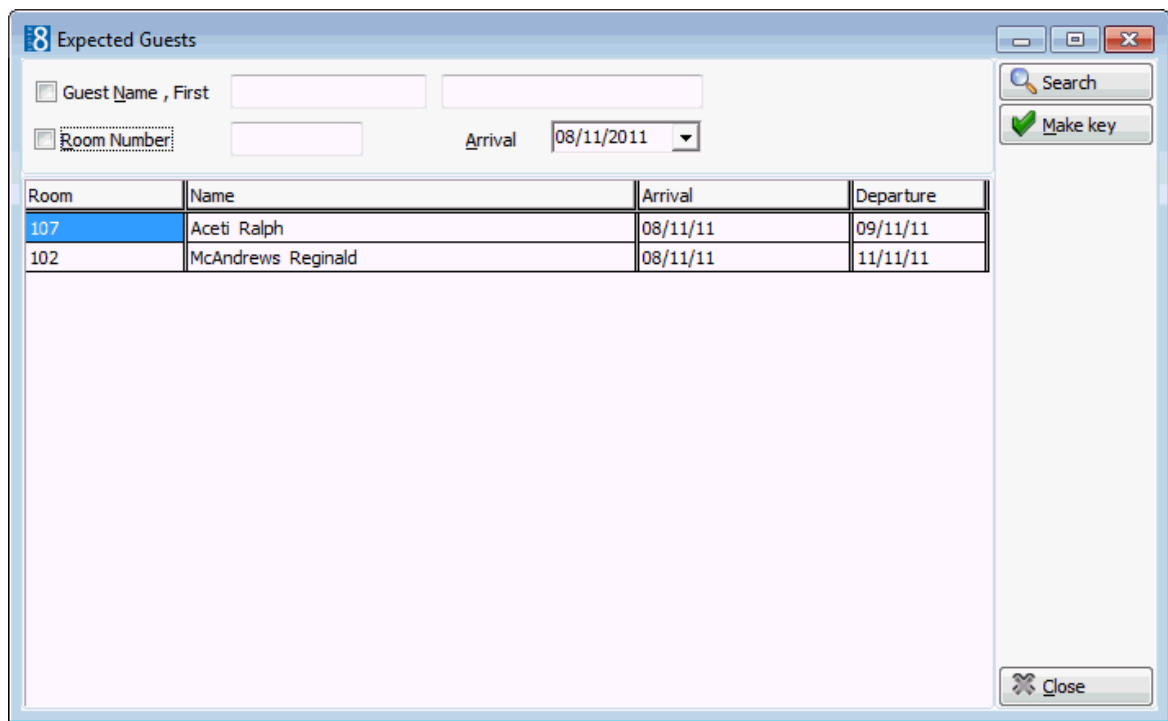

- 3. Complete the search criteria and click SEARCH.
- 4. Select the required reservation and click the MAKE KEY button. The Make Key dialog box is displayed.

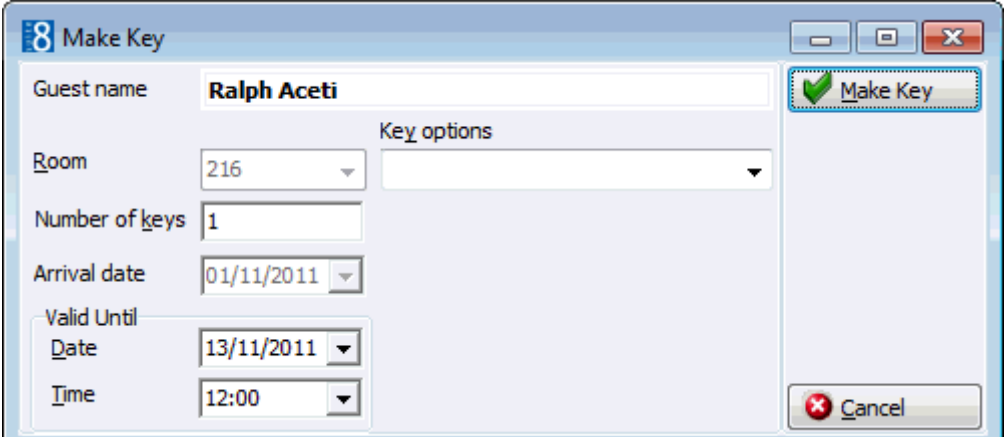

- 5. Complete the key details and click the MAKE KEY button.
- 6. Click CLOSE to exit the Expected Guests screen.

#### **How to print group pre-check in keys**

- 1. Click the MISCELLANEOUS menu and select INTERFACE FUNCTIONS.
- 2. Select KEY and then select GROUP PRE-CHECK-IN KEYS.

The Group Reservations screen is displayed.

3. Select the required group and click the SELECT button. The Group Keys dialog box is displayed.

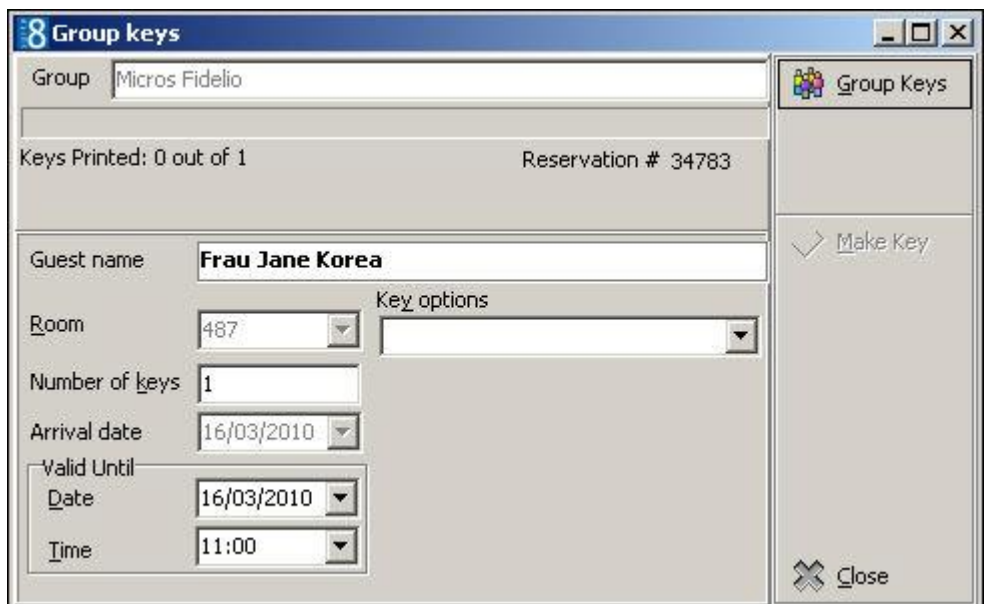

4. Select the required KEY OPTIONS from the drop-down list.

The key rights entered under Key options will be copied to all group members.

5. Click MAKE KEY to print a key for the reservation displayed.

or

6. Click GROUP KEYS to print keys for all group members.

So that there is enough time to remove the key card from the encoder and enter the next one, the OK button has to be pressed after each key is made.

7. Click CLOSE to exit the group Keys dialog box.

**The key options MAKE KEYS PRIOR TO CHECK IN and GROUP PRE-CHECK-IN KEYS are** controlled by the parameter NEW KEYS PRIOR TO CHECK IN under Setup  $\rightarrow$ Configuration → Global Settings → Interfaces → Interface 1 tab

The functionality to read keys that were printed is controlled by the parameter ALLOW READ KEY OPTION under Setup  $\rightarrow$  Configuration  $\rightarrow$  Global Settings  $\rightarrow$ Interfaces  $\rightarrow$  Interface 1 tab.

### **Telephone Booth**

This option may be used to charge or view calls made on telephone extensions with the types Booth (B) or House (H). Telephone booth is accessible via the option INTERFACE FUNCTIONS on the Miscellaneous menu and also from CASHIER FUNCTIONS on the Cashier menu. Calls can be located by the telephone EXTENSION the call was made from or by DATE the call was made. If no search criteria are entered and the REFRESH button is clicked, all history calls are displayed. The calls are kept in the system for the number of days defined in the configuration of the interface program.

#### **How to charge a telephone booth call to a room**

- 1. Click the MISCELLANEOUS menu and select INTERFACE FUNCTIONS.
- 2. Select TELEPHONE BOOTH from the Interface Functions menu.

The Cashier Login screen is displayed.

3. Enter your CASHIER NUMBER and PASSWORD, click LOGIN.

The Telephone Booth dialog box is displayed with the filter defaulted to today's date.

4. Enter the EXTENSION or the DATE the call was made and click REFRESH to update the list of calls.

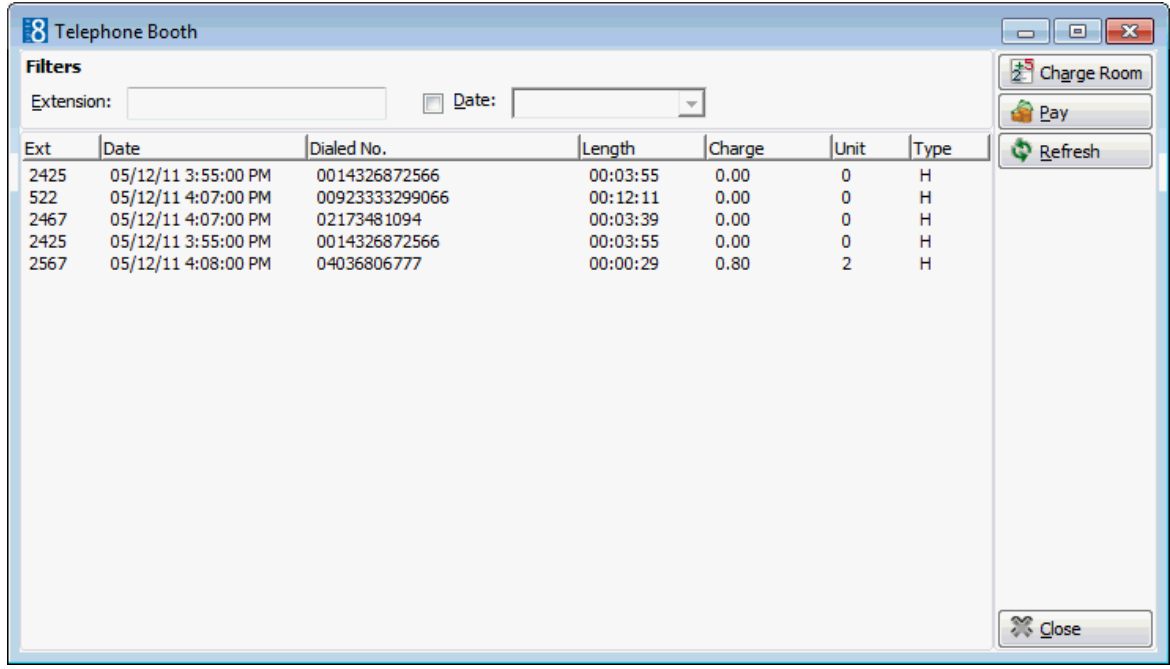

5. Select the telephone charge to be transferred and click the CHARGE ROOM button.

The Billing Guest Search screen is displayed.

6. Search for the required guest or financial account and then click SELECT.

A message is displayed informing you that the charge has been posted to the selected guest or financial account.

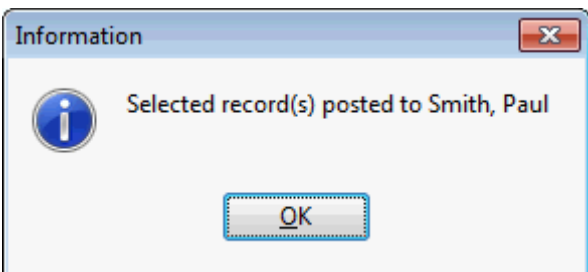

7. Click OK to close the message.

The transferred telephone record is no longer displayed on the telephone booth listing.

8. Click CLOSE to exit the Telephone Booth screen.

#### **How to charge a telephone booth call to non-staying guest**

- 1. Click the MISCELLANEOUS menu and select INTERFACE FUNCTIONS.
- 2. Select TELEPHONE BOOTH from the Interface Functions menu. The Cashier Login screen is displayed.
- 3. Enter your CASHIER NUMBER and PASSWORD, click LOGIN.

The Telephone Booth dialog box is displayed with the filter defaulted to today's date.

4. Enter the EXTENSION or the DATE the call was made and click REFRESH to update the list of calls.

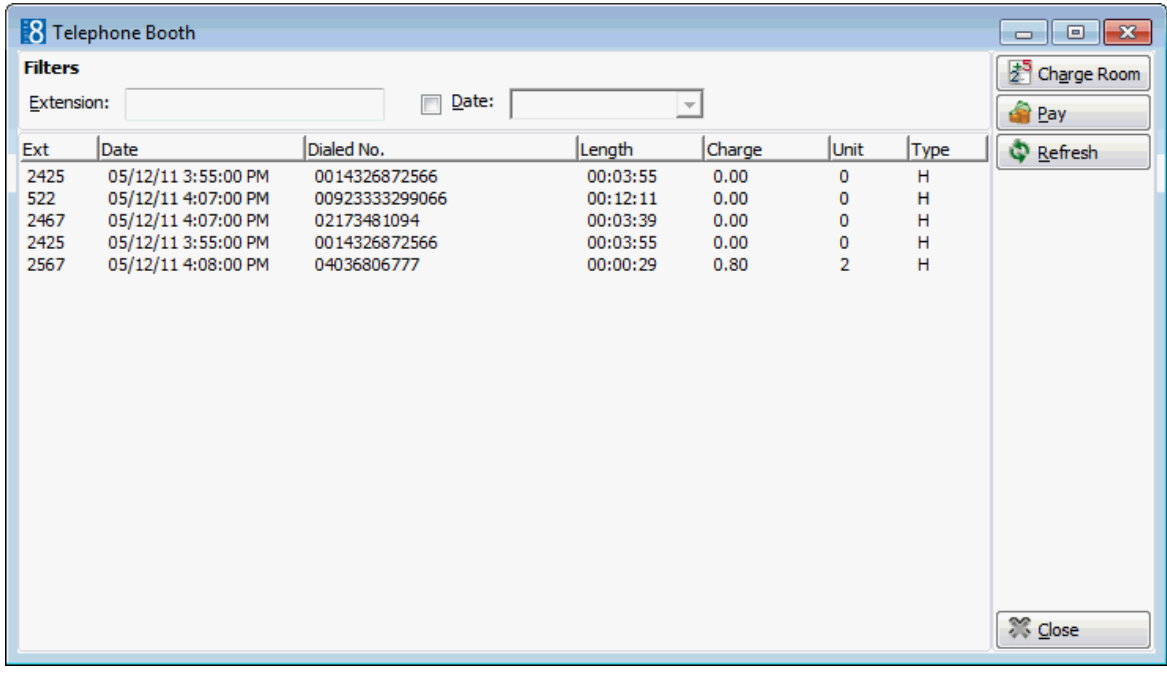

5. Select the telephone charge to be transferred and click the PAY button.

The profile search screen is displayed.

6. Search for or create the appropriate guest profile, click SELECT.

In order to post the charge a financial account is automatically created and checked in.

7. The Payment Posting screen is displayed.

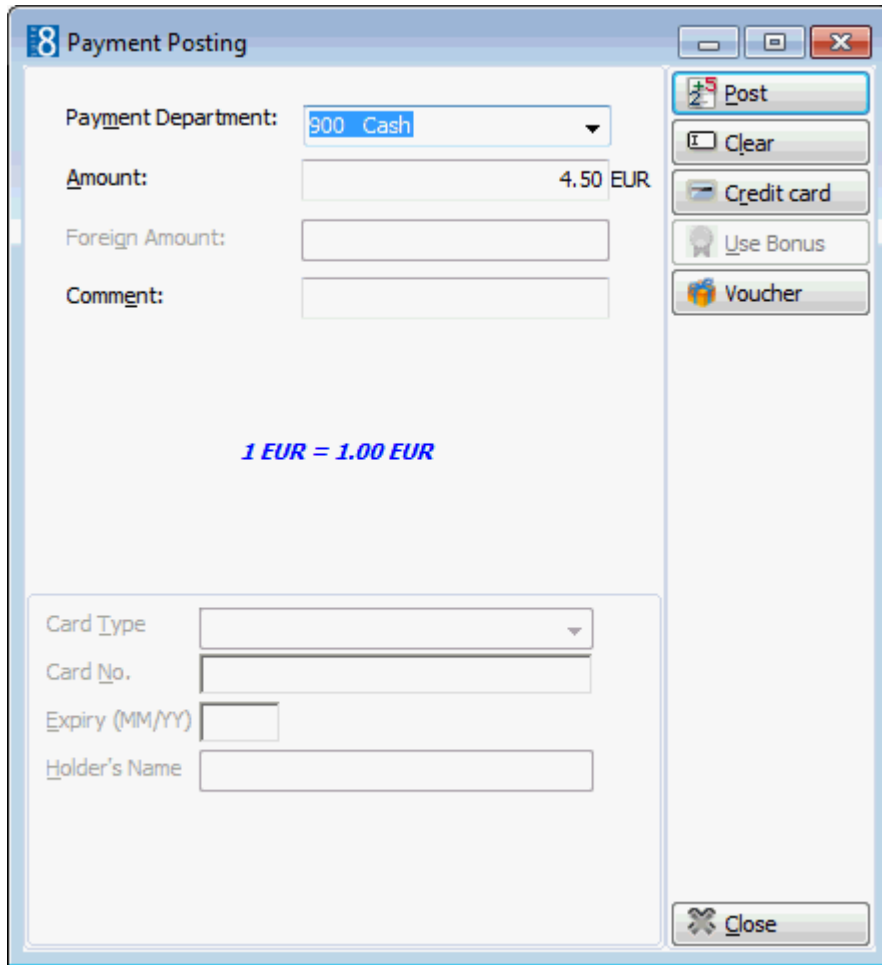

8. Complete the payment details and click the Post button to post the payment. A message is displayed indicating that the payment was successful.

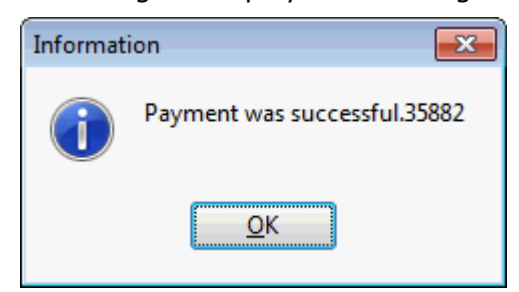

9. Click OK to close the message.

A message is displayed informing you that the account has been checked out and asking if you would like to create an invoice.

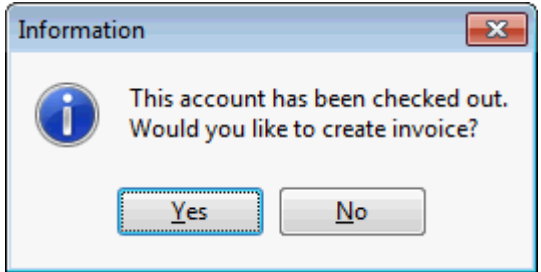

10.Click YES to create an invoice; the Folio Styles dialog box is displayed

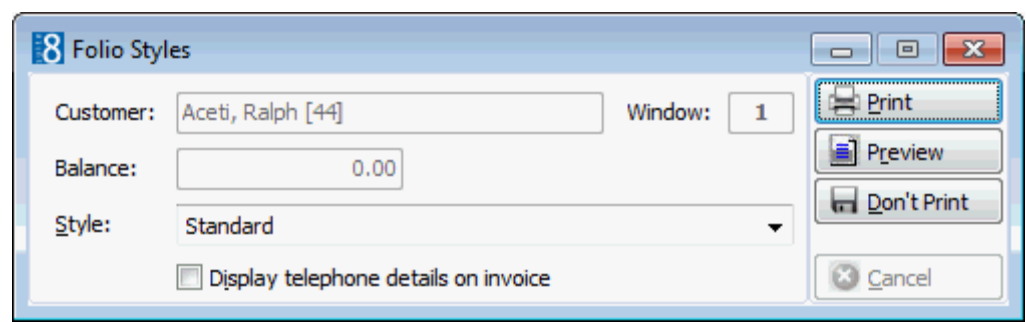

11.Select the required folio STYLE from the list of defined folio styles.

#### 12.The following options are available:

- Click PRINT to print the invoice.
- Click PREVIEW to display a preview of the invoice, the invoice may be printed directly from the preview screen.
- Click DON'T PRINT to close the folio styles dialog box without printing the invoice.

The transferred telephone record is no longer displayed on the telephone booth listing.

13.Click CLOSE to exit the Telephone Booth screen.

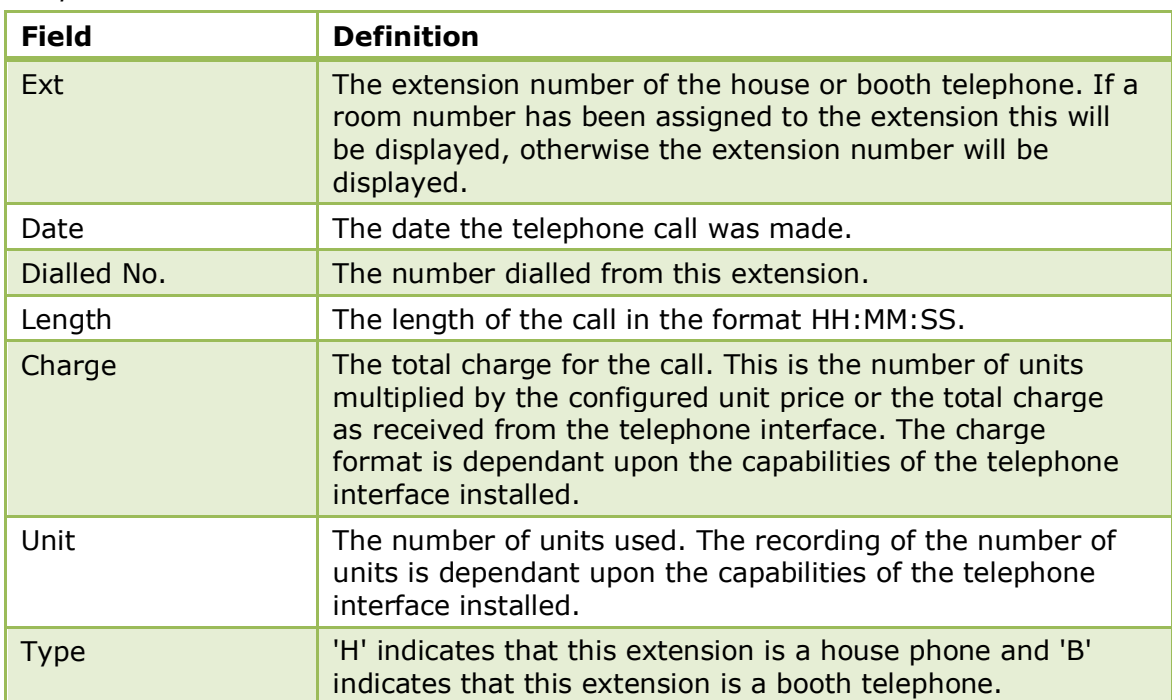

#### *Telephone Booth Grid*

## **Interface Posting History**

This option may be used to view all postings made by the interface and is accessible via the option INTERFACE FUNCTIONS on the Miscellaneous menu.

### **How to view interface posting history**

- 1. Click the MISCELLANEOUS menu and select INTERFACE FUNCTIONS.
- 2. Select INTERFACE POSTING HISTORY from the Interface Functions menu.

The Active interface list for Interface Posting functions screen is displayed.

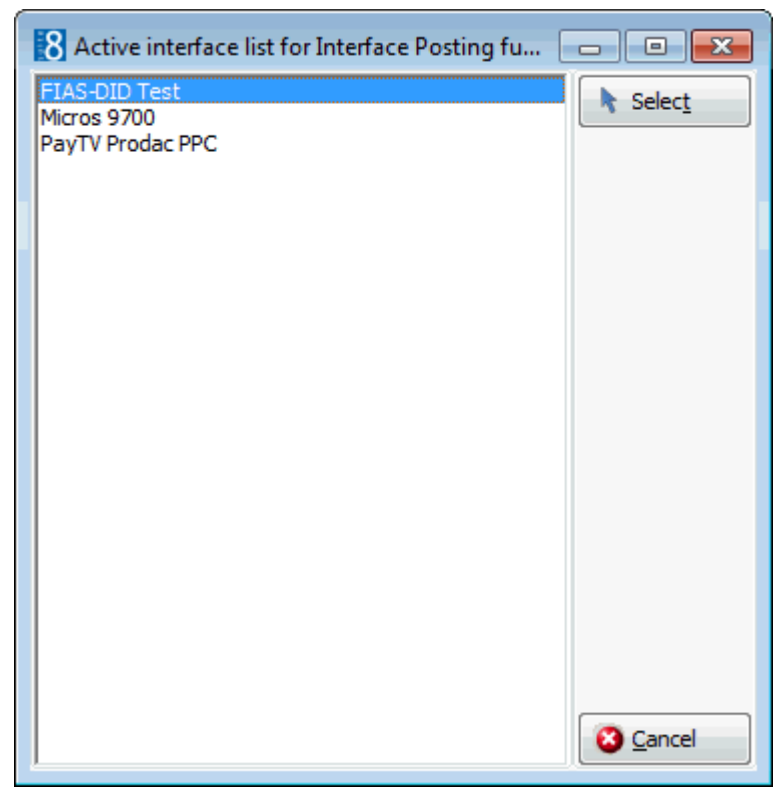

3. Select the required interface and click the SELECT button. The History screen for the selected interface is displayed.

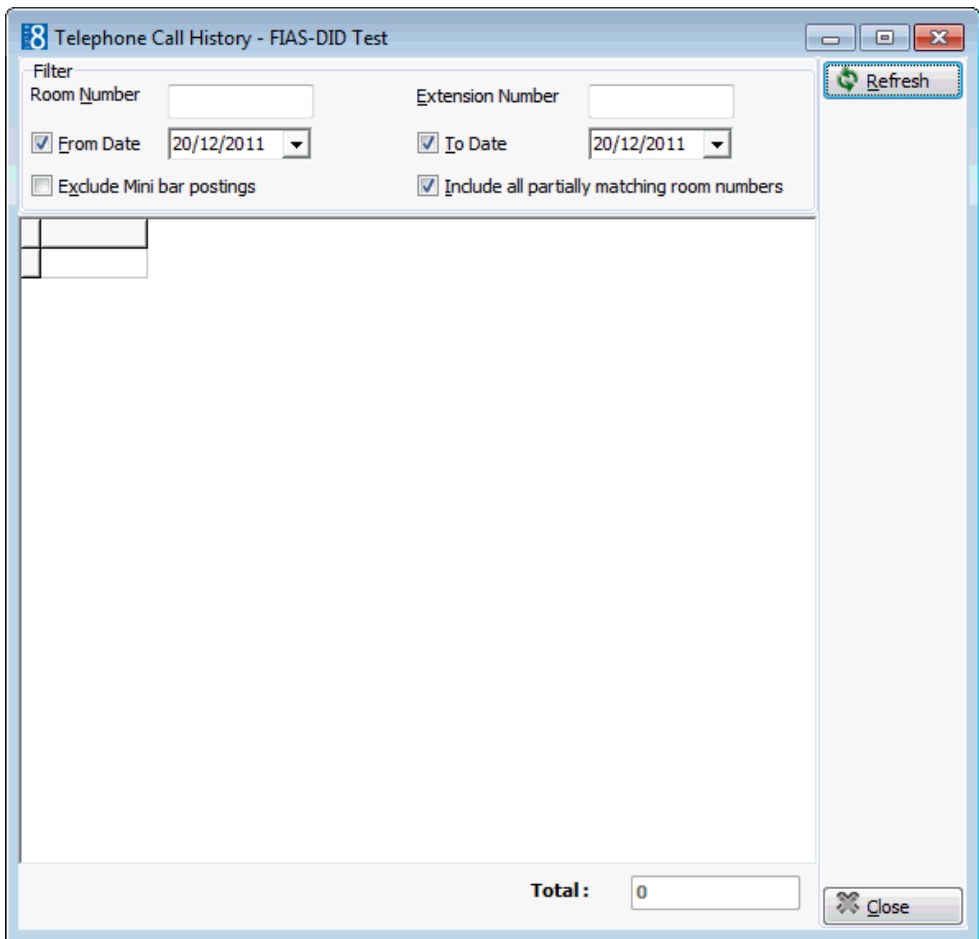

4. Complete the search criteria as required:

The FROM AND TO DATES default to today's date but can be changed as required. A specific ROOM NUMBER or EXTENSION TYPE can be entered.

Minibar postings are included by default but can be excluded if required.

The search can be on full or partially matching room numbers.

Postings from checked out financial accounts can also be displayed.

- 5. Click the REFRESH button to update the screen.
- 6. Click the CLOSE button to exit the call history screen.

## **Notify Night Audit Actions**

This option may be used to send manual notifications to the interface to start and end the night audit and is accessible via the option INTERFACE FUNCTIONS on the Miscellaneous menu. This can be used if the nightly routine has not been notified automatically.

- Two options are available:
- Night Audit Start
- Night Audit End

**This functionality is controlled by the parameter ALLOW TO SEND SEPARATE NIGHT** AUDIT START/END NOTIFICATIONS under Setup  $\rightarrow$  Configuration  $\rightarrow$  Global Settings  $\rightarrow$ Interfaces  $\rightarrow$  Interface 1 tab.

# **11 External Applications**

This option may be used to access shortcuts to various external applications from with Suite 8, such as Calculator, MS Word and MS Excel, and is accessible via the option EXTERNAL APPLICATIONS on the MISCELLANEOUS menu.

#### **How to access external applications**

1. Click the MISCELLANEOUS menu and select EXTERNAL APPLICATIONS.

The external application links defined are displayed.

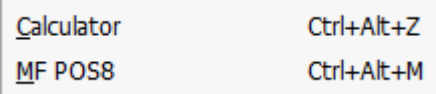

2. Select the application required.

The application is opened in a separate window.

**The programs listed under this option are defined via the option EXTERNAL** APPLICATIONS under Setup  $\rightarrow$  Configuration  $\rightarrow$  Miscellaneous.

# **12 Budget**

## **Manager Report Budget**

This option may be used to enter, view and compare budget figures with actual occupancy figures from the daily statistics, and is accessible via the option BUDGET on the MISCELLANEOUS menu. A daily value can be entered for each budget criteria for a specific day or for a selected date range. The budget is displayed in grid format according to the selected criteria with the option to also view the figures in a stack bar format.

The budget can be displayed by date range, a specific day of the month can be displayed or days can be skipped. The figures can be displayed as follows:

- Actual figures
- Budget figures
- Both actual and budget figures
- The difference between actual and budget figures.

#### **How to display the budget**

- 1. Click the MISCELLANEOUS menu and select BUDGET.
- 2. Select MANGER REPORT BUDGET from the Budget menu.

The Budget screen is displayed divided into two sections:

- Budget figures are entered on the left-hand side.
- On the right-hand side are the selection criteria for displaying the budget. The budget figures are displayed in grid format below the selection criteria.

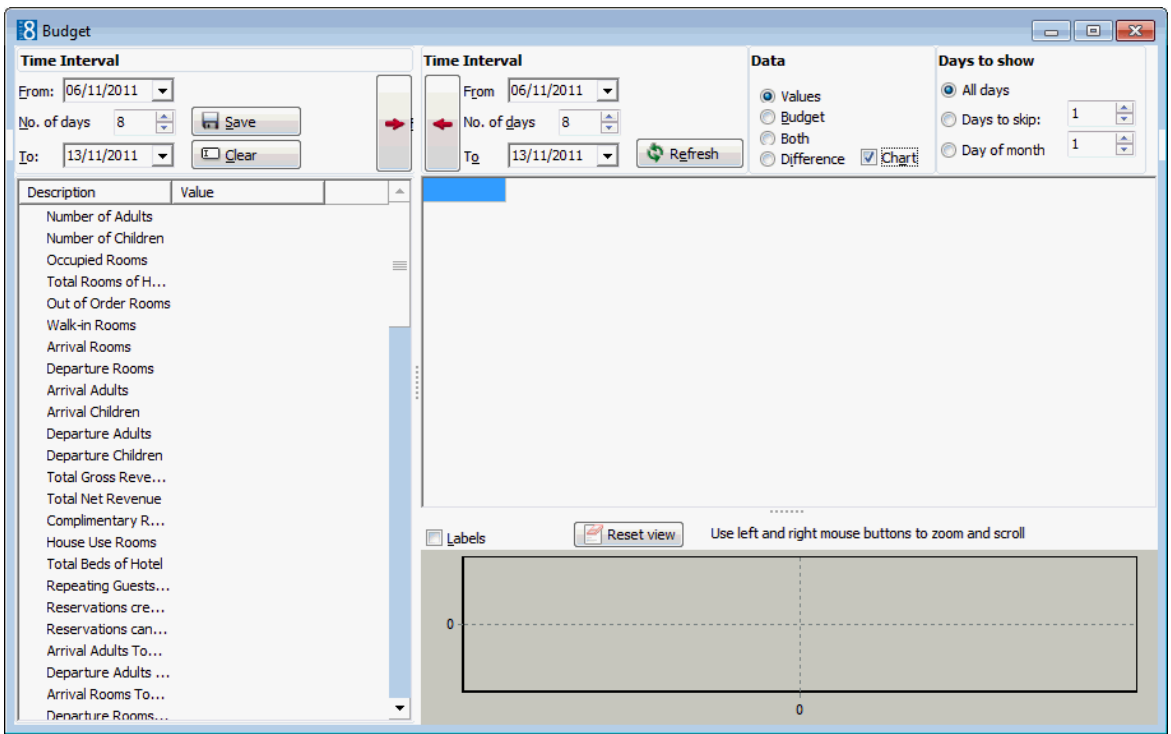

- 3. Select the date range for which to display the budget; the FROM date defaults to the current date and the NO. OF DAYS defaults to 8 days, but these may be changed as required.
- 4. Select if the budget is to be displayed for Actual VALUES, BUDGET Values, BOTH or the DIFFERENCE between them.
- 5. Select CHART to display the selected budget value also in stack bar format.
- 6. The default days to show is ALL DAYS; select DAYS TO SKIP to skip days within the date range. For example, if the selected date range is 14 days and days to skip is set to 3, days 1, 5, 9 and 13 will be shown.
- 7. Select DAY OF THE MONTH to display a specific day of the month. For example if the selected date range for the view is June 1st-30th and the day of month is set to 12, only June 12th will be shown.

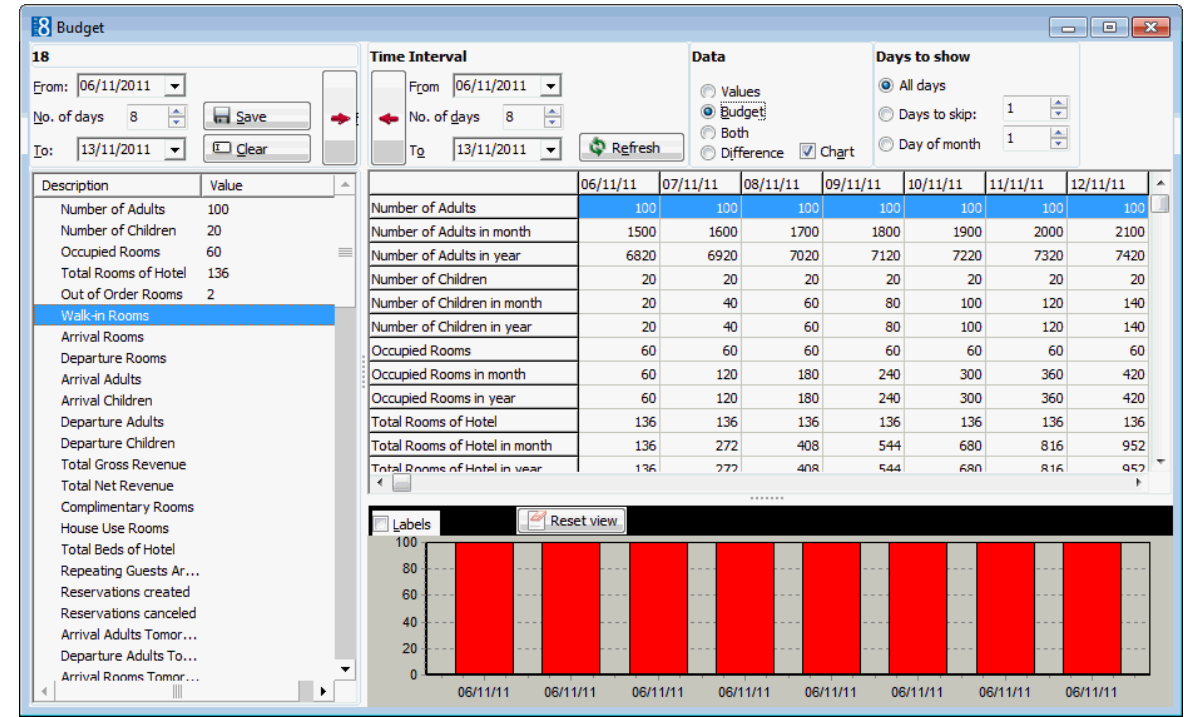

8. Click the REFRESH button to display the budget as per the selected criteria.

9. Click the  $\mathbb{R}$  at the top of the screen to close the budget screen.

#### **How to enter the daily statistics budget**

- 1. Click the MISCELLANEOUS menu and select BUDGET.
- 2. Select MANGER REPORT BUDGET from the Budget menu.

The Budget screen is displayed divided into two sections

- Budget figures are entered on the left-hand side.
- On the right-hand side are the selection criteria for displaying the budget. The budget figures are displayed in grid format below the selection criteria.

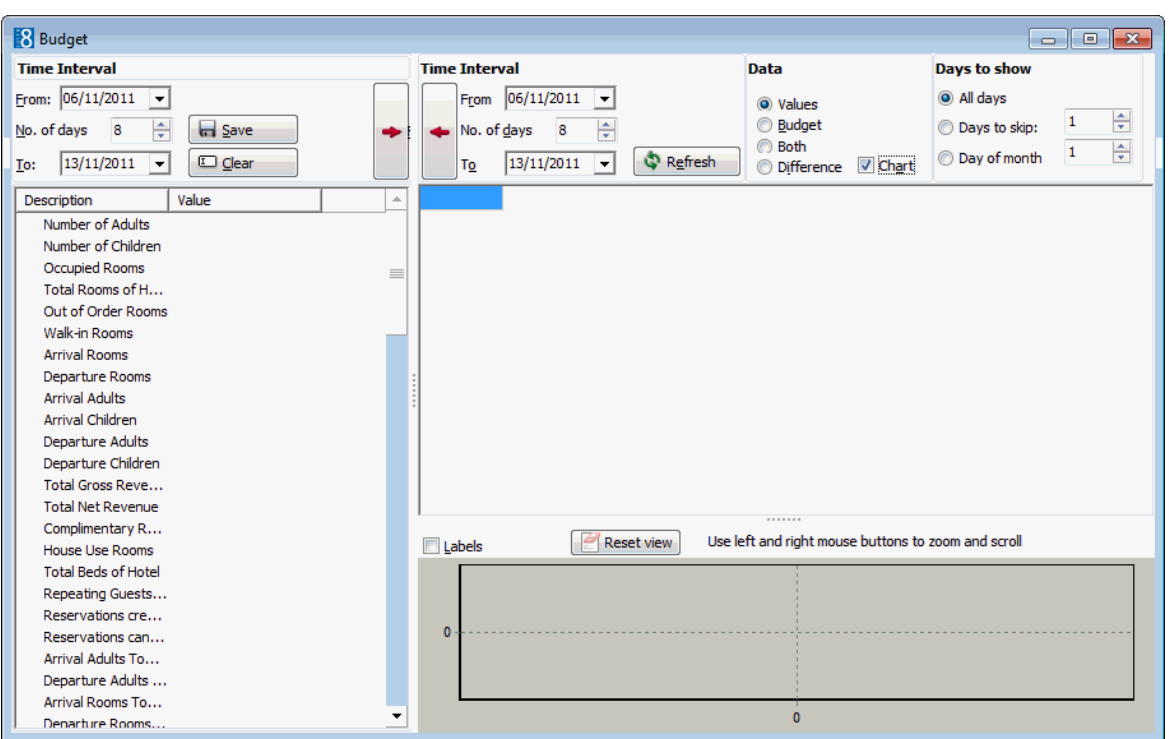

The dates for entering the budget figures are entered in the TIME INTERVAL section on the left-hand side of the screen.

- 3. Type the starting date for the budget in the FROM box or click the drop down arrow and select a date from the calendar.
- 4. Type the number of days for which you want to enter the budget in the NO. OF DAYS box.

or

- 5. Type the end date in the TO box or click the drop down arrow and select a date from the calendar.
- 6. Select the entry for which you want to enter a budget figure and press ENTER or double-click in the VALUE box.

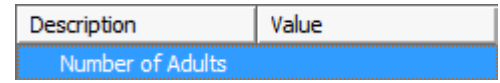

7. Enter the daily value for the selected entry and press ENTER.

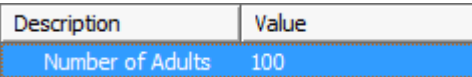

8. Repeat steps 6 and 7 for all entries to be included in the budget.

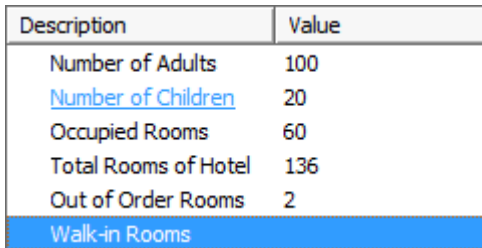

9. Click SAVE; the budget entries are updated to the grid on the right-hand side of the screen.

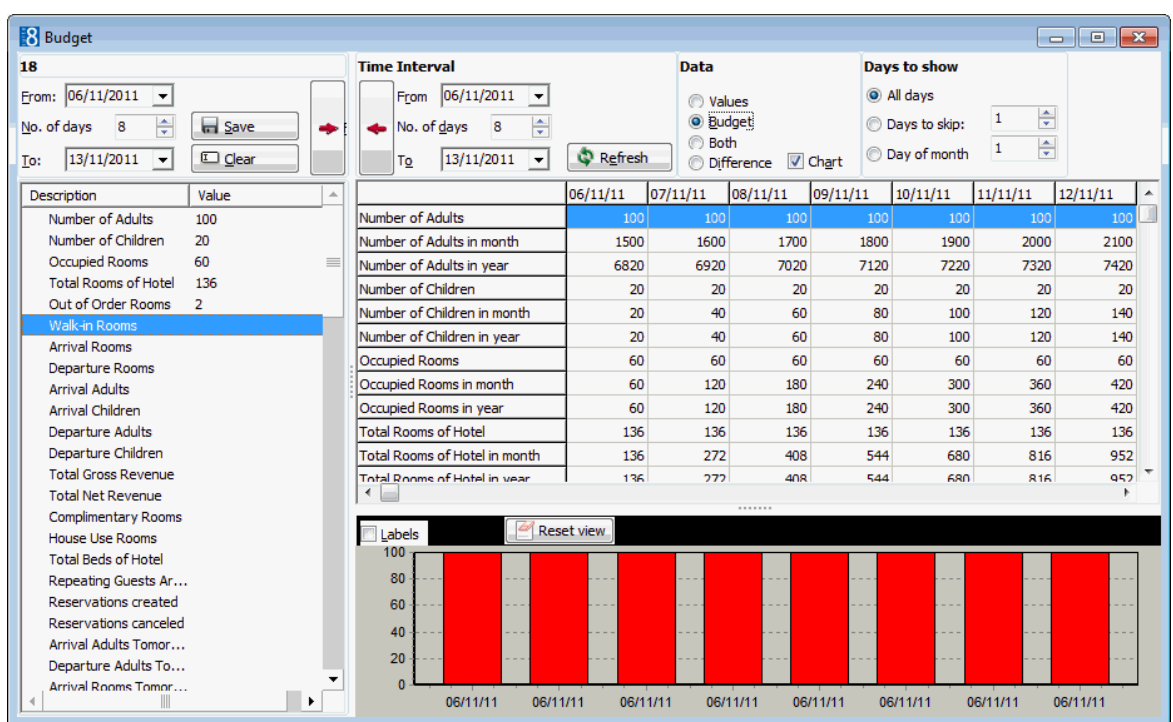

10. Click the  $\mathbb{R}$  at the top of the screen to close the budget screen.

**Note:** To clear all the values click the CLEAR button.

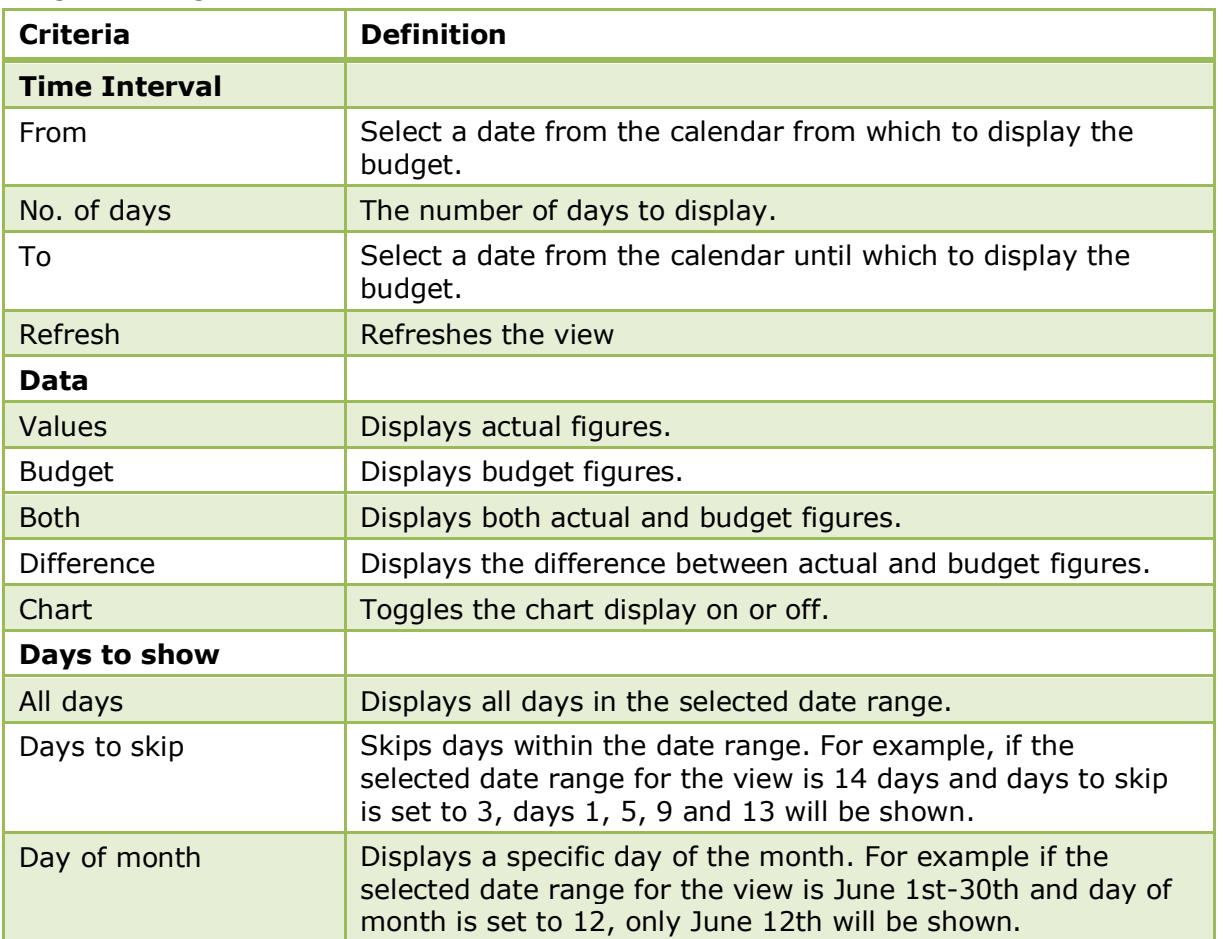

### *Budget Viewing Criteria*

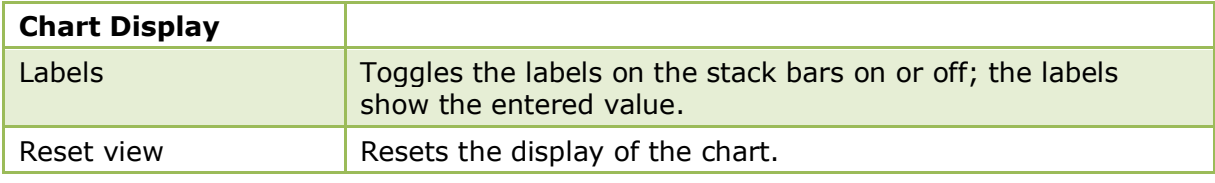

## **Revenue Budget**

This option may be used to enter and view budget figures by department code, market or source code and is accessible via the option Budget on the Miscellaneous menu.

The budget screen consists of an option and two pages; each page is represented by a tab:

- Mass Settings this option is used to enter initial budget figures by the selected code, month and revenue type. Any previously entered budget figures are displayed each time this option is accessed.
- Settings opened by default, this page is used to update or adjust budget figures once the initial budget has been entered.
- Display used to view and compare on a daily, monthly and yearly basis the actual revenue figures with the budget figures.

**Note:** The entry of the initial budget via the mass settings option has to be completed before detail budget figures can be adjusted on the settings tab.

#### **How to display the budget**

- 1. Click the MISCELLANEOUS menu and select BUDGET.
- 2. Select REVENUE BUDGET from the Budget menu.

The Budget screen is displayed divided into two pages, each one represented by a tab:

- Settings opened by default, this page is used to update current budget figures.
- Display used to view and compare on a daily, monthly and yearly basis the actual revenue figures with the budget figures.

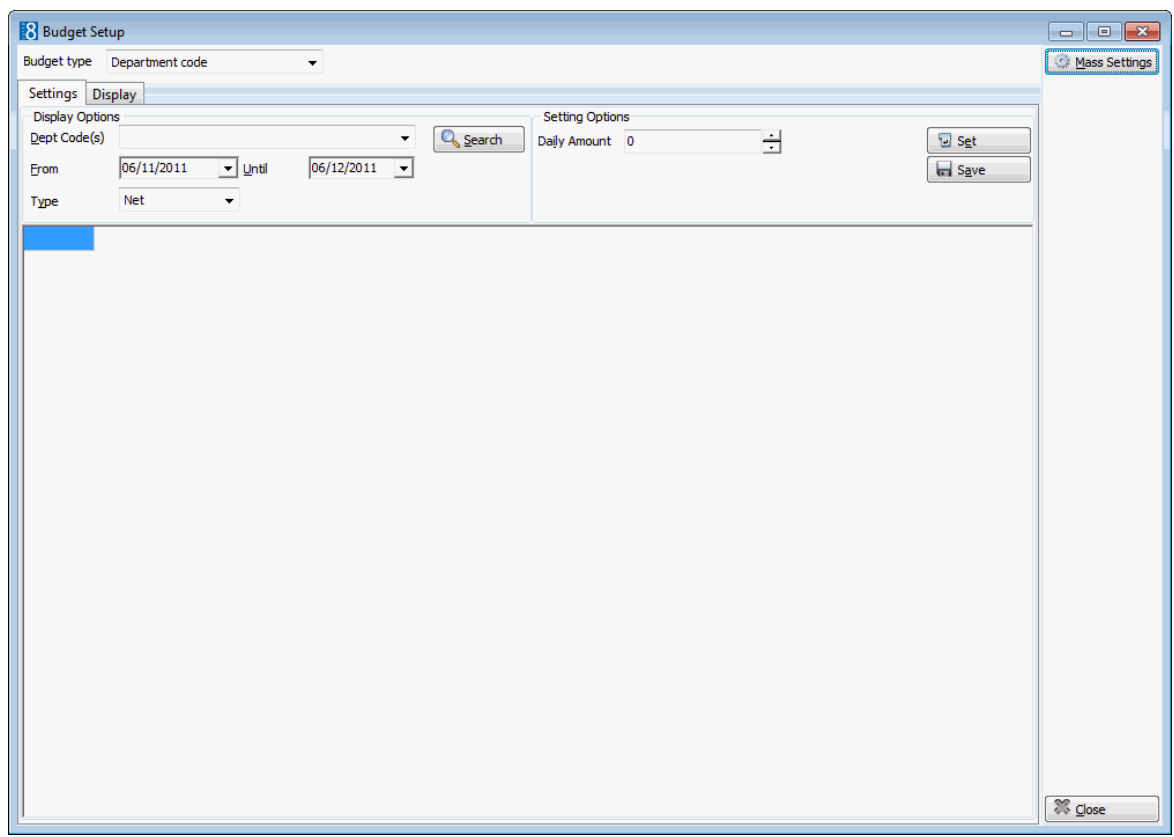

- 3. Click the DISPLAY tab.
- 4. In the BUDGET TYPE box select the required budget type.
- 5. To limit the display of department, market or source codes; select the required codes from the drop-down list
- 6. In the DATE box enter the date from which to display the budget or select a date from the calendar.
- 7. In the revenue TYPE box select the type of revenue figures to display; net and gross revenue figures can be displayed for all three budget types, room nights and persons can be displayed for market and source code budgets.
- 8. Click the REFRESH button to display the budget as per the selected criteria.

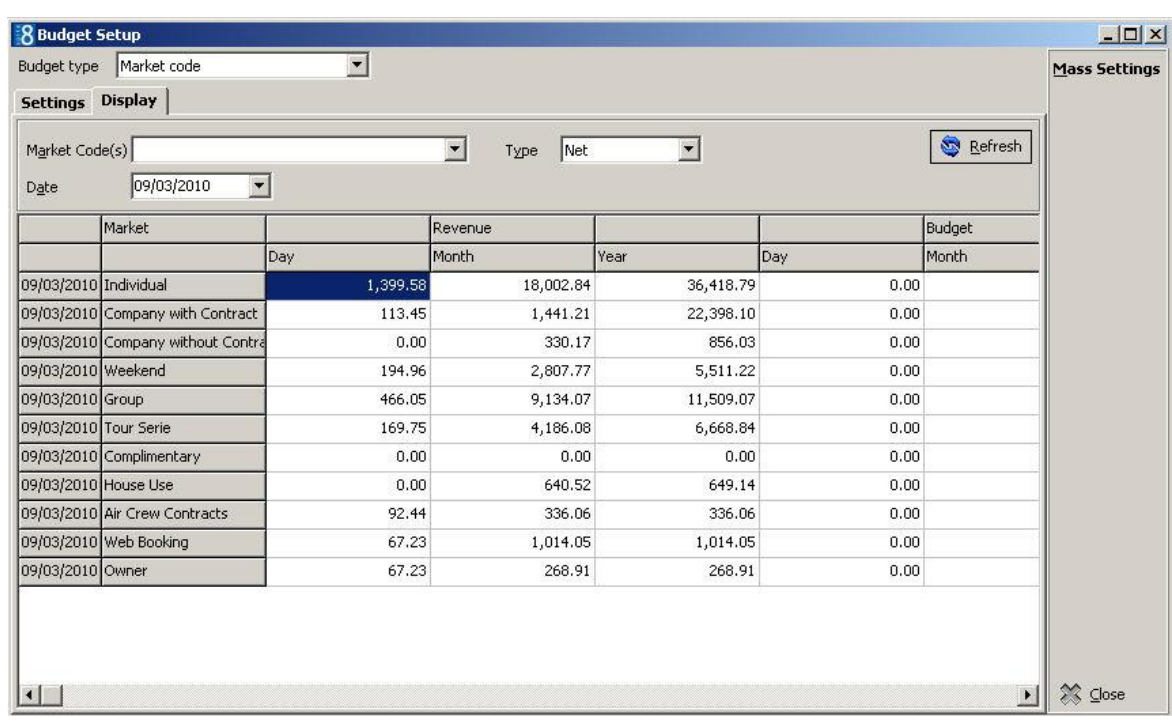

9. Click CLOSE to exit the Budget setup screen.

#### **How to enter budget by month via mass settings**

- 1. Click the MISCELLANEOUS menu and select BUDGET.
- 2. Select REVENUE BUDGET from the Budget menu to display the Budget Setup screen. A revenue budget can be setup up by DEPARTMENT CODE, MARKET CODE and SOURCE CODE.
- 3. In the BUDGET TYPE box select the required budget type.
- 4. Click MASS SETTINGS to display the Budget Mass Settings screen. Any previously entered budget figures are displayed.

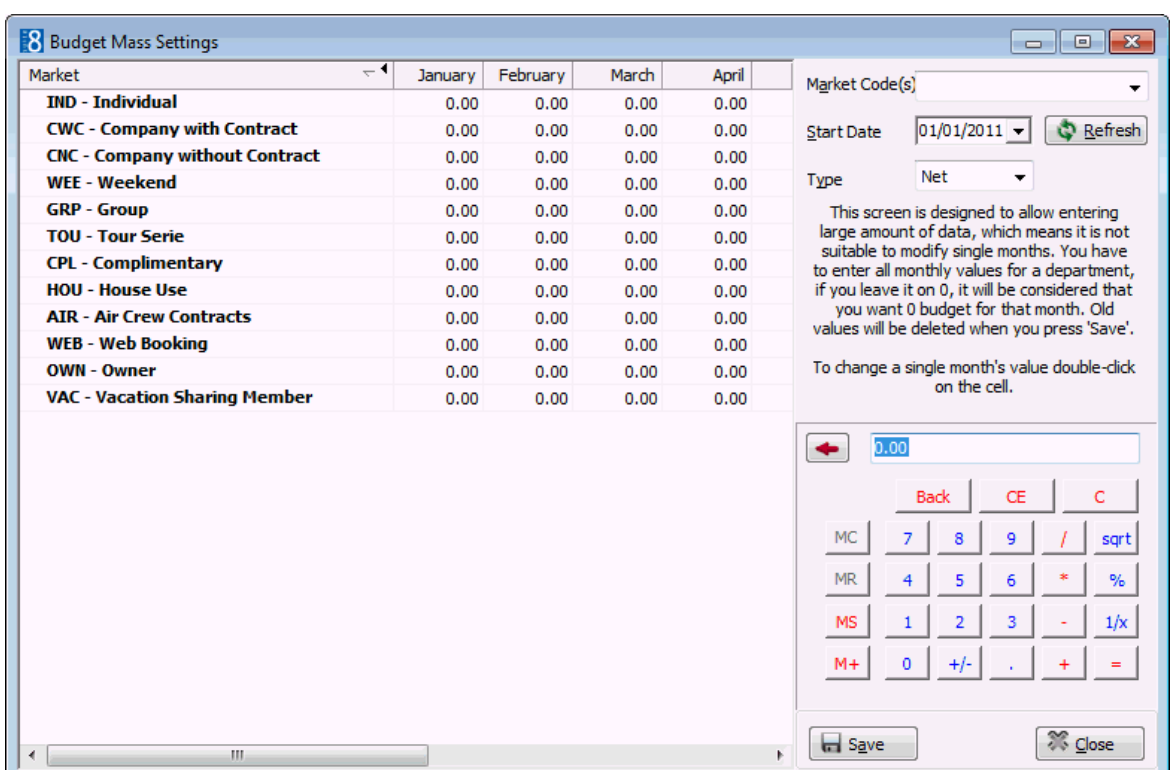

- 5. To limit the list of department, market or source codes; select the required codes from the drop-down list and click the REFRESH button to update the display.
- 6. In the START DATE box enter the date from which to start entering the budget or select a date from the calendar.
- 7. In the revenue TYPE box select the type of revenue figures to enter; net and gross revenue figures can be entered for all three budget types, room nights and persons can be entered for market and source code budgets.
- 8. Enter the monthly amount or use the calculator to calculate the monthly budget amount.
- 9. Select the required DEPARTMENT, MARKET or SOURCE code from the grid on the lefthand side and click the green arrow next to the amount to update the month columns.

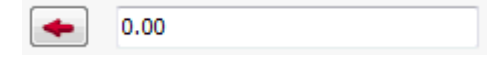

- 10.Click the SAVE button.
- 11.A message is displayed advising that 'Existing values will be overwritten. Do you want to continue?'

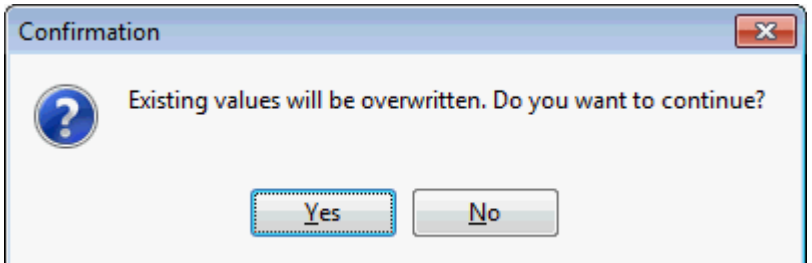

12.Select YES to continue.

A progress bar is displayed as the values which were entered per month are distributed by day.

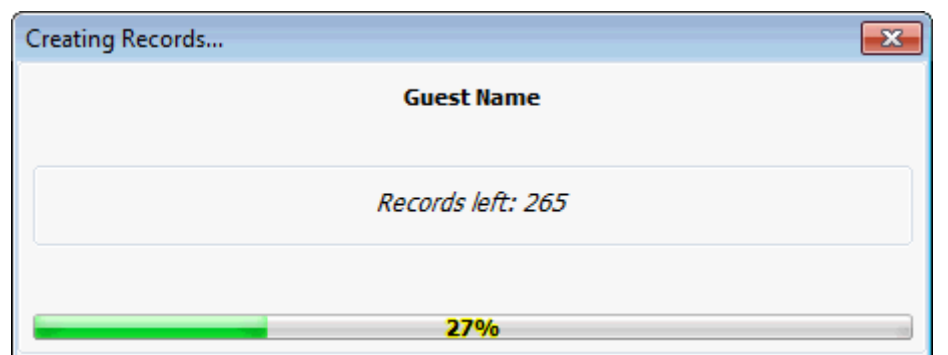

13.Click the CLOSE button to return to the budget setup screen.

14.Click CLOSE to exit the Budget setup screen.

**Note:** The mass settings screen is designed to enter large amounts of data. You have to enter all monthly values for a department, if you leave it on 0, it will be considered that you want a 0 budget for that month. However, a single month's value can be changed by doubleclick on the value.

**Note:** Using the start date on the mass settings tab to enter monthly budget figures will distribute the entered amount from the start date onwards until the end of the month. For example if the budget amount is 5000 and the selected start date is June 15th, the first months distribution will be 333.33 per day starting on June 15th until June 30th. For the following months the amount will be distributed equally over the entire month.

#### **How to adjust daily budget figures**

- 1. Click the MISCELLANEOUS menu and select BUDGET.
- 2. Select REVENUE BUDGET from the Budget menu.

The Budget screen is displayed divided into two pages, each one represented by a tab:

- Settings opened by default, this page is used to update current budget figures.
- Display used to view and compare on a daily, monthly and yearly basis the actual revenue figures with the budget figures.

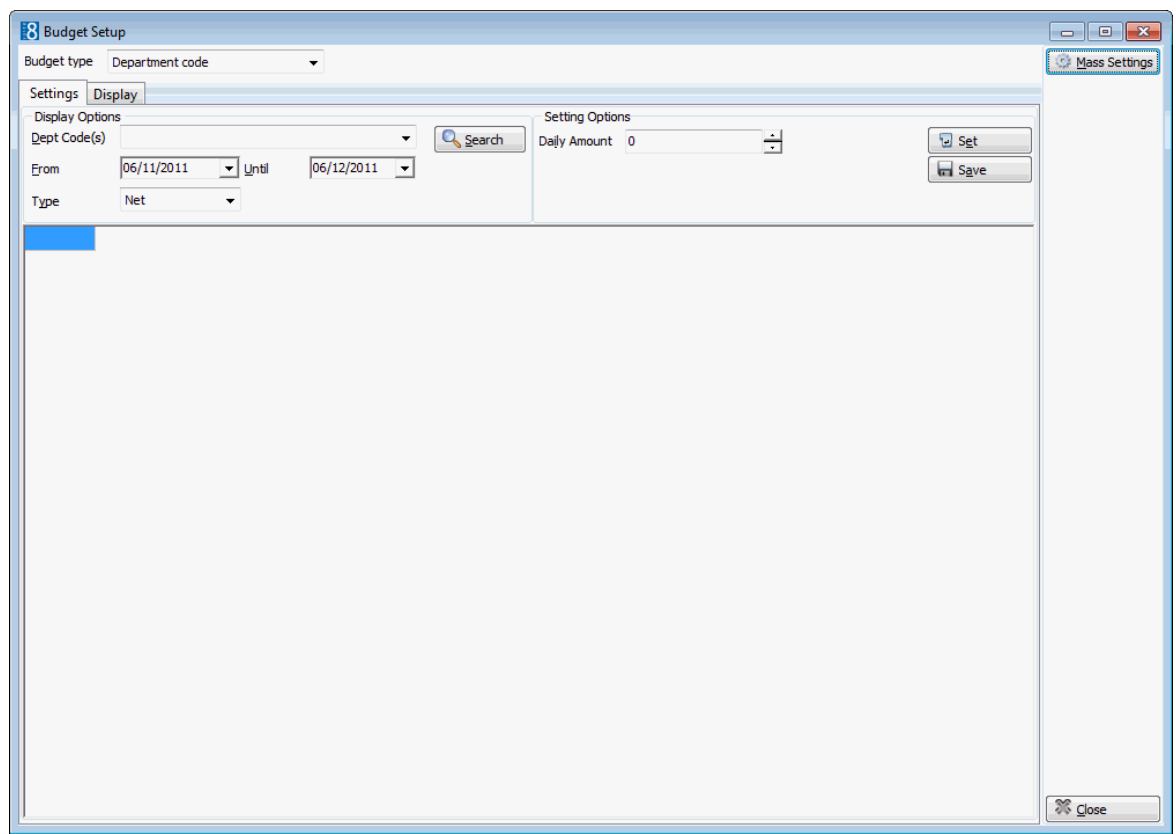

- 3. In the BUDGET TYPE box select the required budget type.
- 4. Select the department, market or source codes to display from the drop-down list.
- 5. In the FROM box enter the date from which to display budget figures or select a date from the calendar.
- 6. In the UNTIL box enter the date until which to display budget figures or select a date from the calendar.
- 7. In the revenue TYPE box select the type of revenue figures to display; net and gross revenue figures can be displayed for all three budget types, room nights and persons can be displayed for market and source code budgets.
- 8. Click the SEARCH button to display the budget as per the selected criteria.

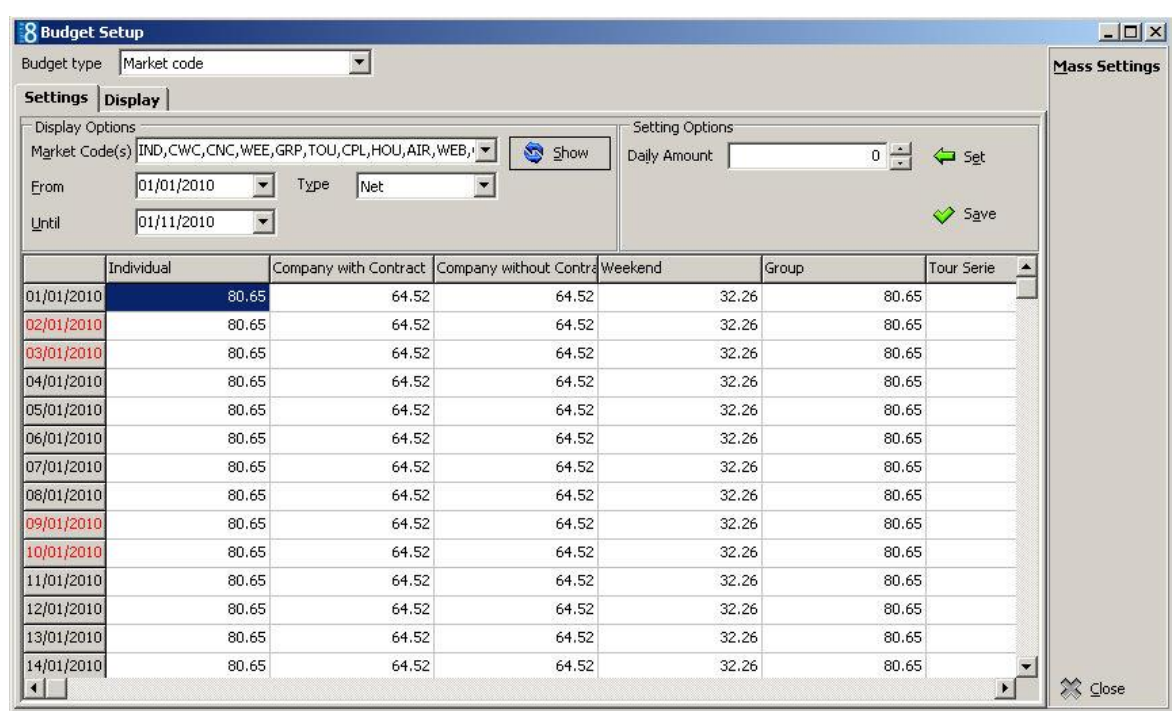

- 9. Select the DATE and the DEPARTMENT, MARKET or SOURCE code column for which the daily amounts are to be adjusted.
- 10.Enter the new budget amount in the DAILY AMOUNT box.
- 11.Click the SET button; the daily amounts are updated on the grid.
- 12.Click the SAVE button.

A progress bar is displayed as the values are updated.

13.Click CLOSE to exit the Budget setup screen.

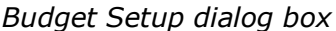

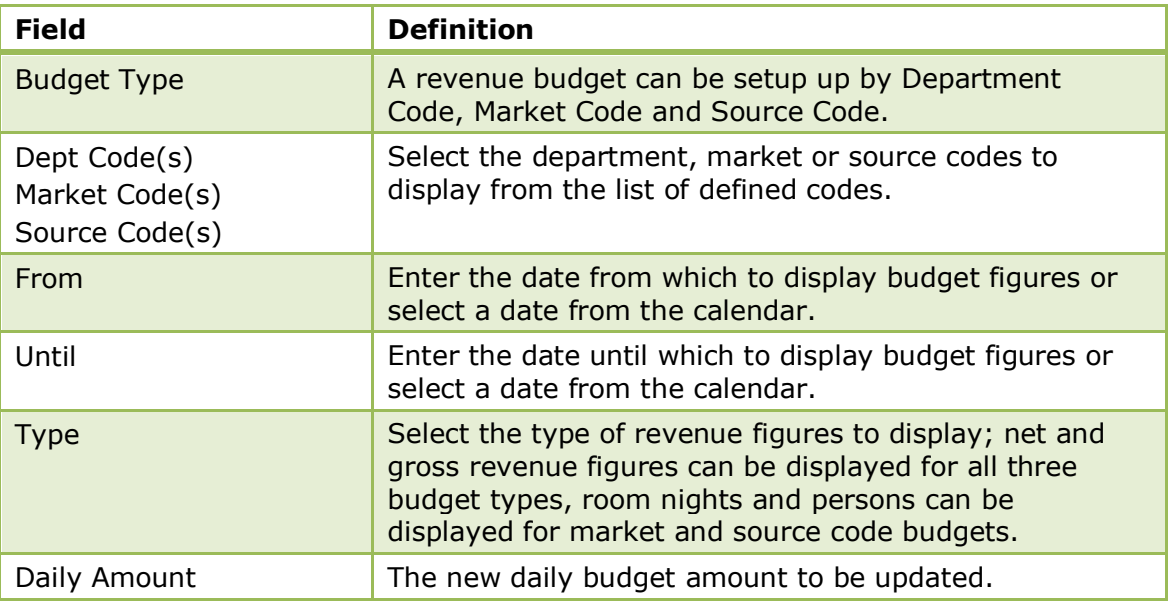

The default revenue type for budget mass settings is defined via the option DEFAULT TYPE ON MASS SETTINGS PAGE under Setup → Configuration → Global Settings  $\rightarrow$  Generic  $\rightarrow$  Generic 2 tab.

 $\bullet$  The default revenue type for budget detail setup is defined via the option DEFAULT TYPE ON DETAIL SETUP under Setup → Configuration → Global Settings → Generic → Generic 2 tab.

> **Note:** As of Suite 8.7 changes have been made to the budget calculation, the values are now calculated until the actual date for month and year. For this two new fields have been added to the table 'Sbud' called: 'sbud\_monthvalue2' and sbud\_yearvalue. Currently the information can be retrieved from the reports only and are not visible on the budget screen.

## **13 Luggage**

This option may be used to view, edit and print luggage labels, to mark a luggage detail as picked up or delivered and to view or change a luggage location for storage or pickup. This option is accessible via the option LUGGAGE on the MISCELLANEOUS menu and is parameter controlled.

#### **How to view and edit luggage details**

1. Click the MISCELLANEOUS menu and select LUGGAGE.

The Luggage screen is displayed.

- The upper part of the screen consists of search options and date range criteria.
- The middle part of the screen displays the search results in grid format.
- The lower part of the screen displays luggage details and any comments for the selected guest.

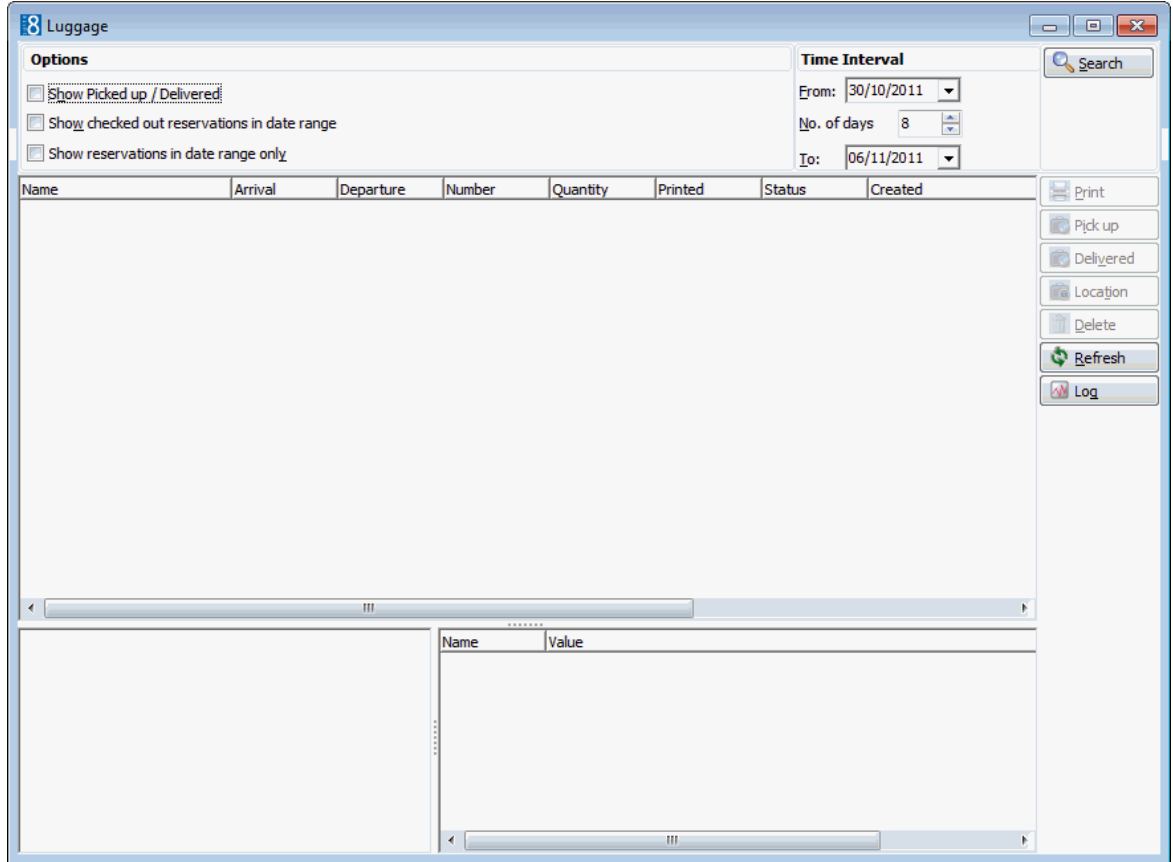

- 2. There are three search options which can be selected independently or together, select the required options:
	- Show picked up / Delivered displays all luggage details with the status picked up or delivered within the selected time interval.
	- Show checked out reservations in date range displays all reservations with a luggage record which have checked-out within the selected time interval.
	- Show reservations in date range only displays all reservations with a luggage record within the selected time interval.
- 3. Enter the FROM and TO dates, click SEARCH.

All luggage details which meet the entered search criteria are displayed.

4. Select the required luggage detail and click the EDIT button, the Luggage edit dialog box is displayed.

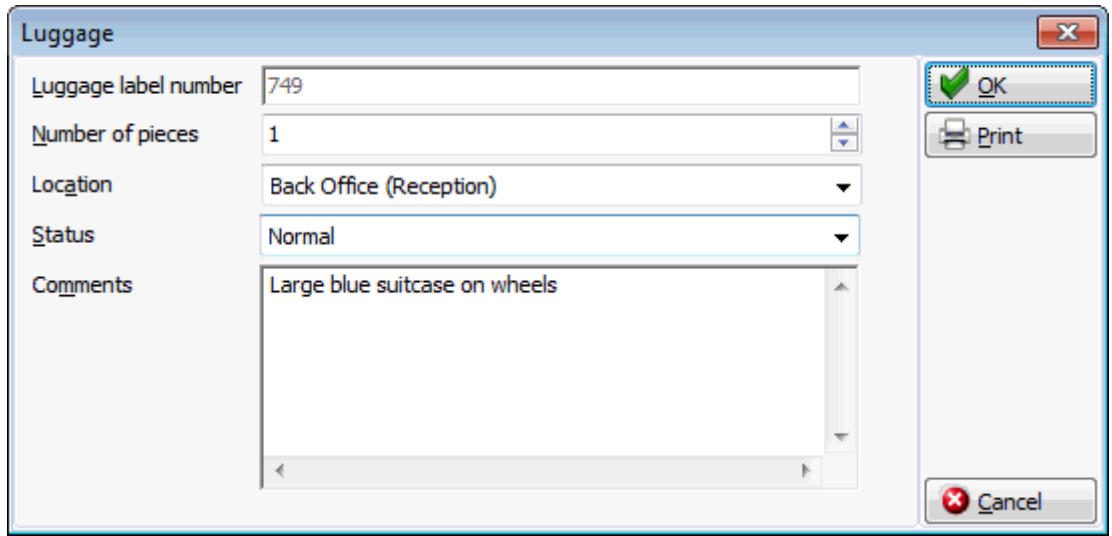

- 5. Make any changes necessary.
- 6. Click OK to save the changes or CANCEL to exit without saving the changes.
- 7. Click the  $\mathbb{R}$  in the top right hand corner to close the Luggage screen.

#### **How to print a luggage label**

1. Click the MISCELLANEOUS menu and select LUGGAGE.

The Luggage screen is displayed.

- 2. Search for and locate the luggage detail to be printed.
- 3. Click the PRINT button.

The Printing Records dialog box is displayed showing the number of copies and pages being printed.

- 4. On the Printing Records dialog box the report printing can be cancelled by clicking the CANCEL PRINTING button.
- 5. Click the  $\mathbb{R}$  in the top right hand corner to close the Luggage screen.

#### **How to mark a luggage detail as picked up**

1. Click the MISCELLANEOUS menu and select LUGGAGE.

The Luggage screen is displayed.

- 2. Search for and locate the luggage detail to be marked as picked up.
- 3. Click the PICK UP button, a confirmation message is displayed.

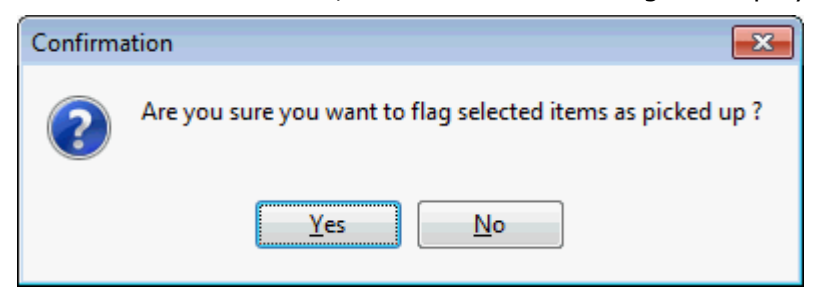

4. Click YES to mark the selected item as picked up.

The luggage detail now has the status PICKED UP.

5. Click the  $\mathbb{R}$  in the top right hand corner to close the Luggage screen.

#### **How to mark a luggage detail as delivered**

1. Click the MISCELLANEOUS menu and select LUGGAGE.

The Luggage screen is displayed.

- 2. Search for and locate the luggage detail to be marked as delivered.
- 3. Click the DELIVERED button, a confirmation message is displayed.

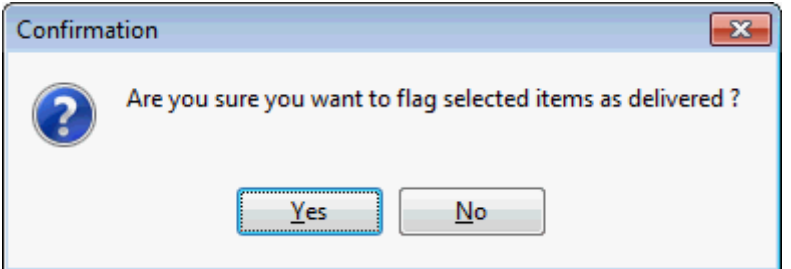

4. Click YES to mark the selected item as delivered.

The luggage detail now has the status DELIVERED.

5. Click the  $\mathbb{R}$  in the top right hand corner to close the Luggage screen.

#### **How to view or change a location**

- 1. Click the MISCELLANEOUS menu and select LUGGAGE. The Luggage screen is displayed.
- 2. Search for and locate the required luggage detail.
- 3. Click the LOCATION button, the Luggage location dialog box is displayed.

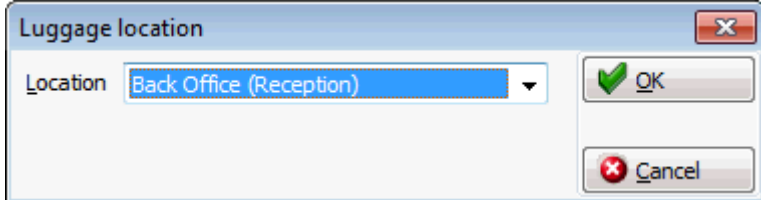

- 4. Select the LOCATION required from the list of defined locations.
- 5. Click OK to save the change.
- 6. Click the  $\mathbb{R}$  in the top right hand corner to close the Luggage screen.

*Options available on the Luggage screen*

- EDIT to edit an existing luggage detail, this option is parameter controlled.
- PRINT to print the luggage detail; depending on the configuration it may not be possible to reprint luggage details.
- **PICK UP to mark the luggage detail as picked up.**
- **•** DELIVERED to mark the luggage detail as delivered.
- LOCATION to change the location of the luggage.
- DELETE to delete the selected luggage detail; depending on the configuration it may not be possible to delete printed and/or not printed details.
- REFRESH to update the current display.
- Log to display the luggage user log.

Luggage label functionality is controlled by the parameter LUGGAGE LABEL FUNCTIONALITY under Setup  $\rightarrow$  Configuration  $\rightarrow$  Global Settings  $\rightarrow$  Reservation  $\rightarrow$ Luggage 5 tab. All the luggage label configuration options are displayed when the option is activated.

 $\bullet$  Luggage locations are defined via the option Luggage Location under Setup  $\rightarrow$ Configuration  $\rightarrow$  Reservations.

## **Printer setup for luggage label**

In our example we are using an EPSON TM-U300B printer and printer driver Tdr161e.exe. Check with your local support office or download this file from the EPSON Home page. This executable will install all drivers into a temporary folder.

#### **How to configure an EPSON printer for luggage label printing**

1. Install the printer from the Windows Printer Setup; make sure you use the correct drivers from the temporary folder.

If you are running on Windows XP, take the driver from the win2000 folder.

2. The Printer Port needs to be COM1.

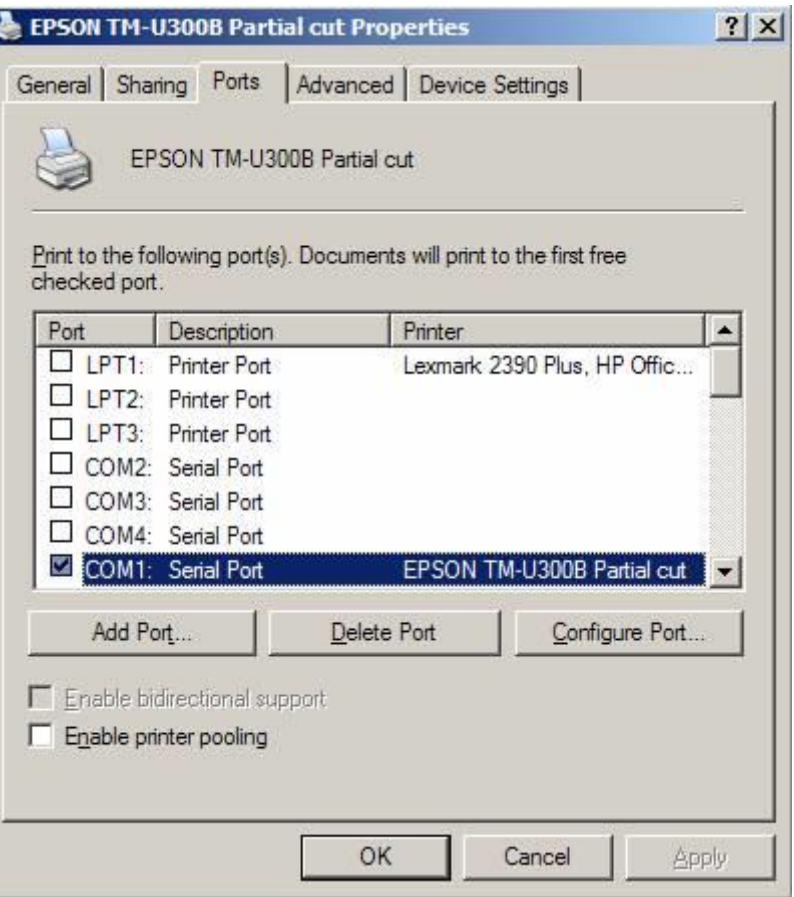

After successful installation of the printer, the port configuration needs to be modified.

3. Click CONFIGURE PORT, the Port Settings dialog box is displayed.

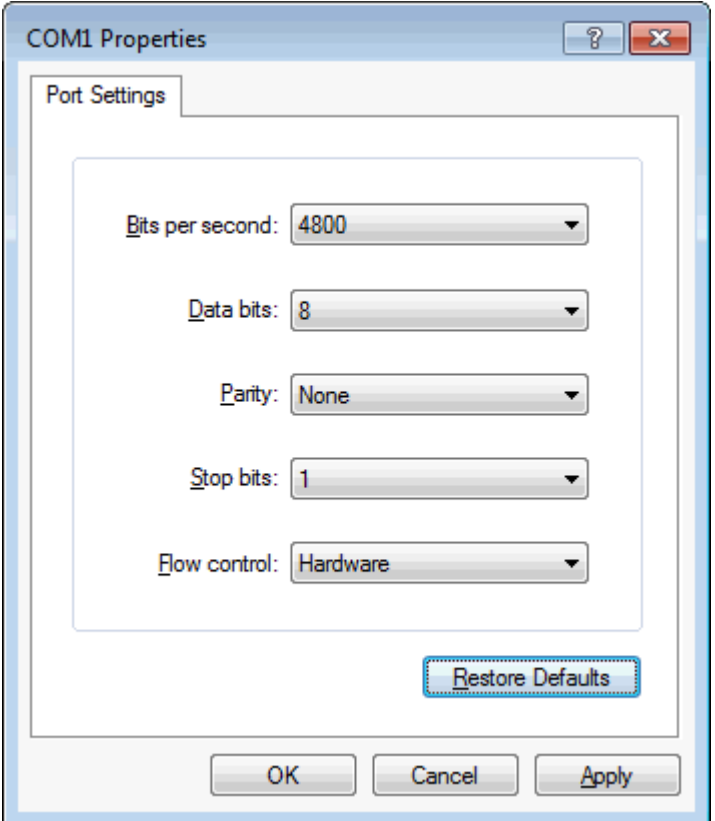

- 4. Change BITS PER SECOND to **4800**.
- 5. Change FLOW CONTROL to **Hardware**.
- 6. Set DIP switch No. 7 to ON (by default it is set to OFF).

**Note:** The standard EPSON printers normally use 9600 bits per second, leaving the buffer size, could result in overflow causing errors when printing receipts. By turning the DIP switches ON or OFF, the transmission speed has to be changed on the printer to 4800. On the EPSON TM-U300B, this is DIP switch No. 7.

The report to be used for printing luggage labels is defined via the option Luggage REPORT under Setup → Configuration → Global Settings → Reservation → Luggage 5 tab.

The number of copies for luggage labels is defined by selecting the required luggage report under Miscellaneous  $\rightarrow$  Reports and then setting the number of copies via the option NUMBER OF COPIES ON PRIMARY PRINTER on the Report edit screen.

# **14 Export to Outlook**

This option may be used to export profile information to MS Outlook folders and is accessible via the option EXPORT TO OUTLOOK on the MISCELLANEOUS menu. Information such as the following can be exported:

- Individual profiles, companies and all linked individuals
- Addresses and communications
- Birth dates and notes
- Linked tasks and activities

**Note:** The export should be run manually as often as required; it is not an automated process.

#### **How to run the export to MS Outlook**

1. Click the MISCELLANEOUS menu and select EXPORT TO OUTLOOK.

The Export to Outlook screen is displayed.

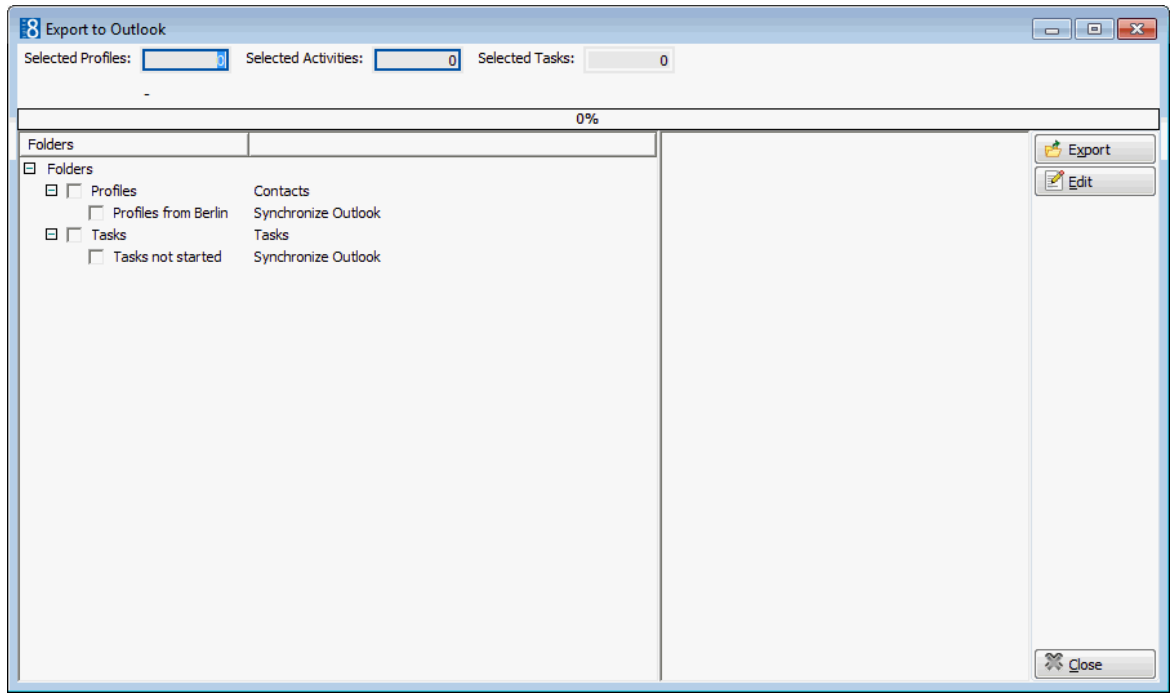

2. Select the folder and operation to synchronize so that both the folder and the operation are marked as selected  $\blacksquare$ .

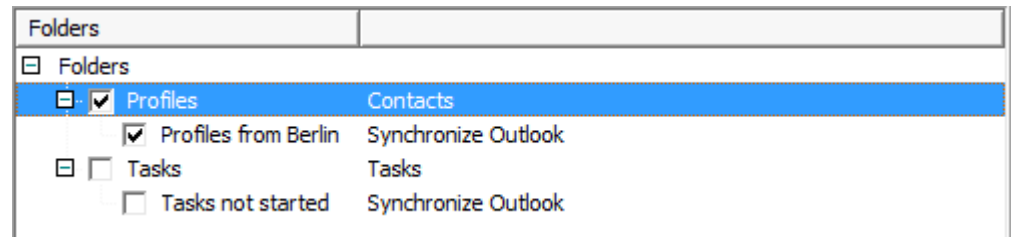

Depending on the folders selected the number of records will be displayed in the SELECTED PROFILES, SELECTED ACTIVITIES and SELECTED TASKS boxes at the top of the screen.

3. Click the EXPORT button.

A confirmation message is displayed.

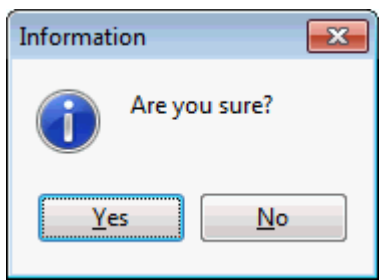

- 4. Click YES to continue; enter the MS Outlook password if requested.
- 5. Depending on your MS Outlook settings, you may be prompted with a message from MS Outlook requesting access permission.

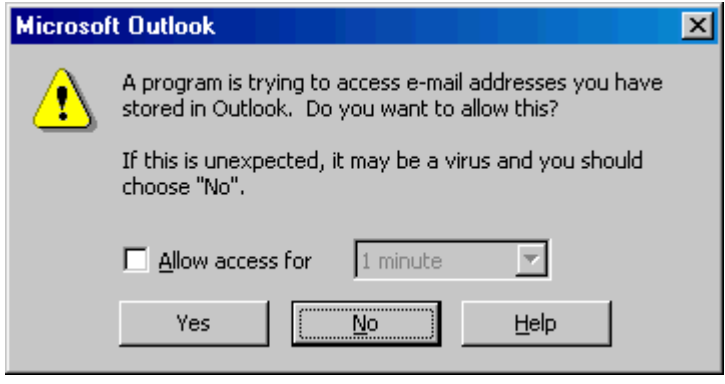

- 6. Select the check box ALLOW ACCESS FOR and click YES.
- 7. Once access is granted the export to MS Outlook starts and the export process is displayed on the Export to Outlook screen.

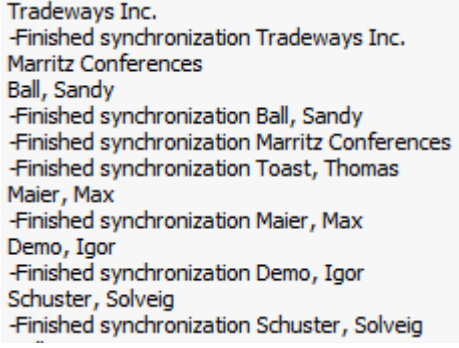

- 8. The export process is finished when the message 'Finished database synchronization' is displayed in the export process window.
- 9. Click CLOSE to exit the Export to Outlook screen.
- $\bullet$  Folders and sub folders are defined via the options FOLDERS under Setup  $\rightarrow$ Configuration  $\rightarrow$  Miscellaneous  $\rightarrow$  Export to Outlook.

# **15 Today's Activities**

This option may be used to view the availability, arrival and departure figures for the next three days and any conference bookings reserved for today. Today's activities is accessible via the option TODAY'S ACTIVITIES on the MISCELLANEOUS menu.

#### **How to view today's activities**

1. Click the MISCELLANEOUS menu and select TODAY'S ACTIVITIES.

Alternatively click the TODAY'S ACTIVITIES icon from the coloured miscellaneous toolbar.

### **Suite8 Dashboard 21.12.11 07:04**

#### **Arrivals Today**

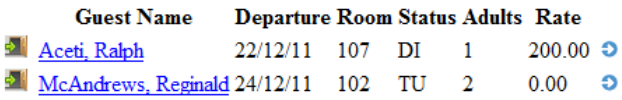

#### **Departures Today**

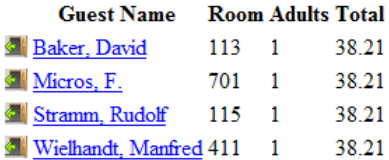

#### **Housekeeping Today**

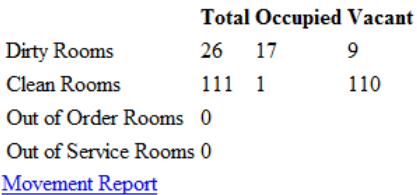

#### **Revenue**

**Revenue Group Amount** F&B Food  $0.00$ F&B Beverage 36.00 F&B Miscellaneous 17.30

2. To exit the Today's Activities screen, click CLOSE ALL on the WINDOWS menu or press F10.

 $\bullet$  Today's activities can be set as the startup screen, so that each time this user logs on the Today's Activities screen is displayed. To enable this functionality the required start up screen can be selected via the option STARTUP SCREEN under Miscellaneous  $\rightarrow$  User Settings  $\rightarrow$  Startup Tab.

## **16 Web Services**

This option may be used to access shortcuts to various web sites and is accessible via the option WEB SERVICES on the MISCELLANEOUS menu.

The web site links are entered in a text file called webservices.txt which is located in the Suite8 HTML directory.

#### **How to access the web site from within Fidelio**

1. Click the MISCELLANEOUS menu and select WEB SERVICES.

The web links defined are displayed.

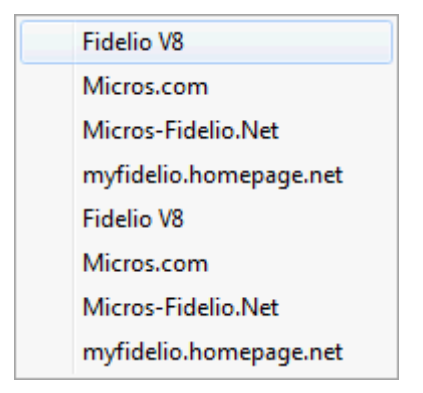

2. Select the required web link, for example Micros-Fidelio.Net.

The web site is displayed within Suite8.

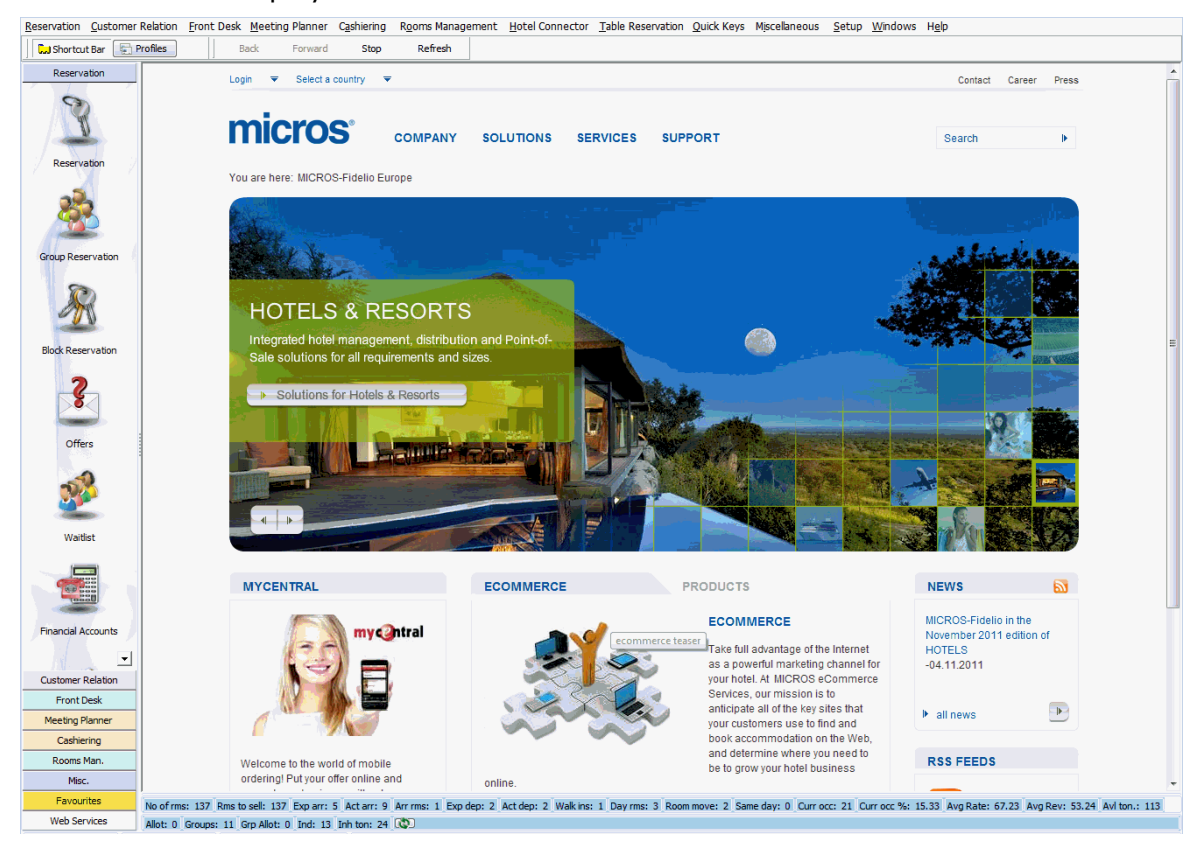

3. Select any other menu option to exit the web site.

#### **How to add a new link**

- 1. Open WINDOWS EXPLORER and locate the Suite 8 HTML directory.
- 2. Search for the text file WEBSERVICES.TXT.
- 3. Right-click on the file and select OPEN from the short-cut menu.
	- Any shortcuts already defined are displayed.

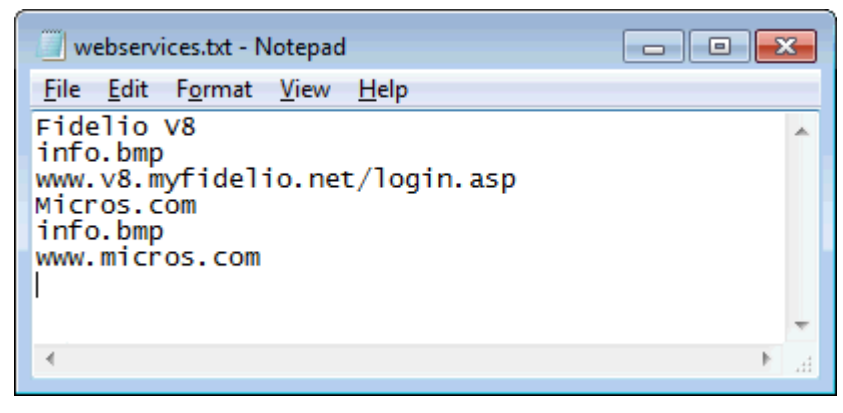

- 4. Enter the name of the web link as it should display in Fidelio Suite 8, for example MICROS-FIDELIO.NET.
- 5. On the next line add INFO.BMP.
- 6. On the next line add the web address, for example WWW.MICROS-FIDELIO.NET.

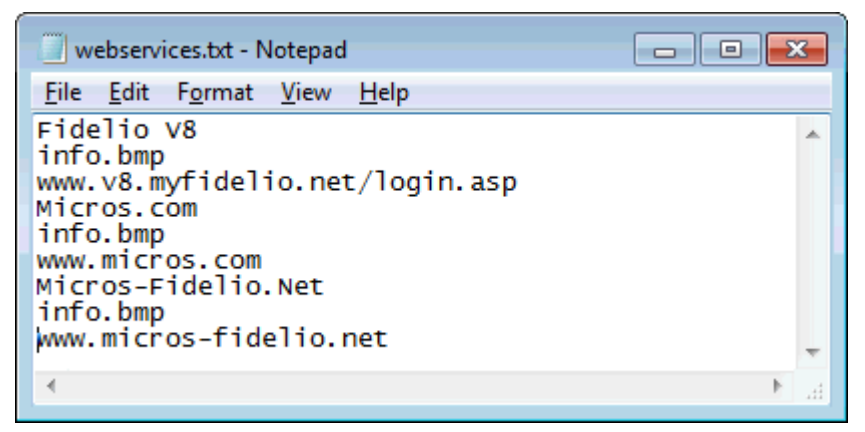

- 7. Select SAVE from the FILE menu.
- 8. Select EXIT from the FILE menu to close the webservices file.

**Note:** The web site links required for each property are usually defined during the installation.

# **17 Logs**

### **User Log**

This option may be used to display both the global user log and the night audit log and is accessible via the option LOGS on the MISCELLANEOUS menu.

The user log is divided into three sub logs:

- Global displays all transactions selected for tracking via the menu option USER LOG in the configuration.
- Night Audit displays detailed information about the previous and last night audit run.
- Night Audit Reports displays by date the reports generated during the night audit.

### **How to view the global user log**

1. Click the MISCELLANEOUS menu and select LOGS.

The various types of logs available are listed.

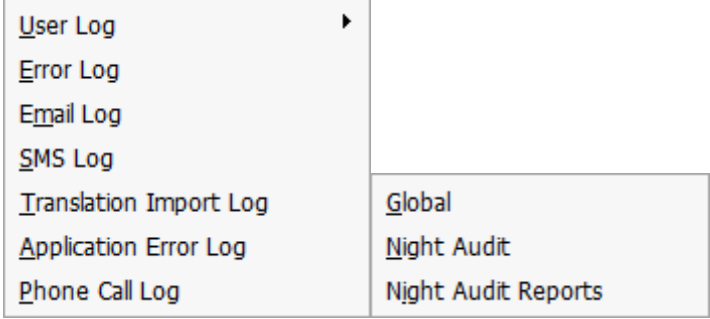

2. Select USER LOG and then select GLOBAL to display the Global User Log.

The screen is split into 2 sections:

- The upper part is used to enter the search criteria.
- The lower part displays the search results in grid format.

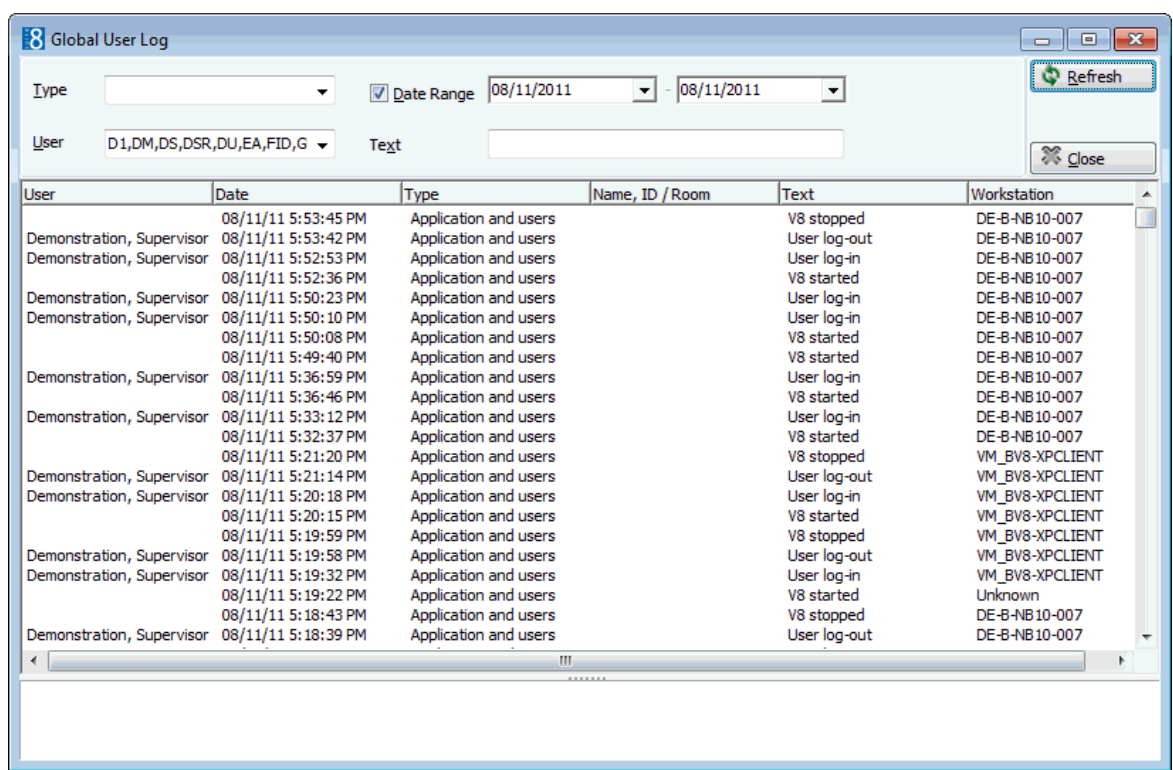

- 3. To search for specific user log transactions, complete the search criteria
- 4. To exit the global user log click the CLOSE button.

#### **How to view the night audit log**

1. Click the MISCELLANEOUS menu and select LOGS.

The various types of logs available are listed.

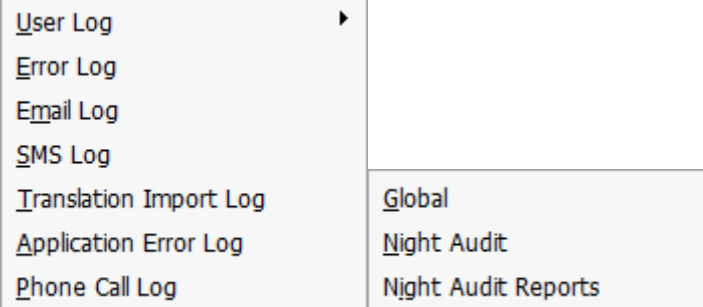

2. Select USER LOG and then select NIGHT AUDIT to display the Night Audit Log.

The screen is split into 2 sections:

- The upper section display a list of the night audit logs available; details include the date and time the night audit was started, the login name of the user who started night audit and the workstation that was used to run the night audit.
- The lower section displays for the date selected, all the questions asked during the night audit run and the response from the user.
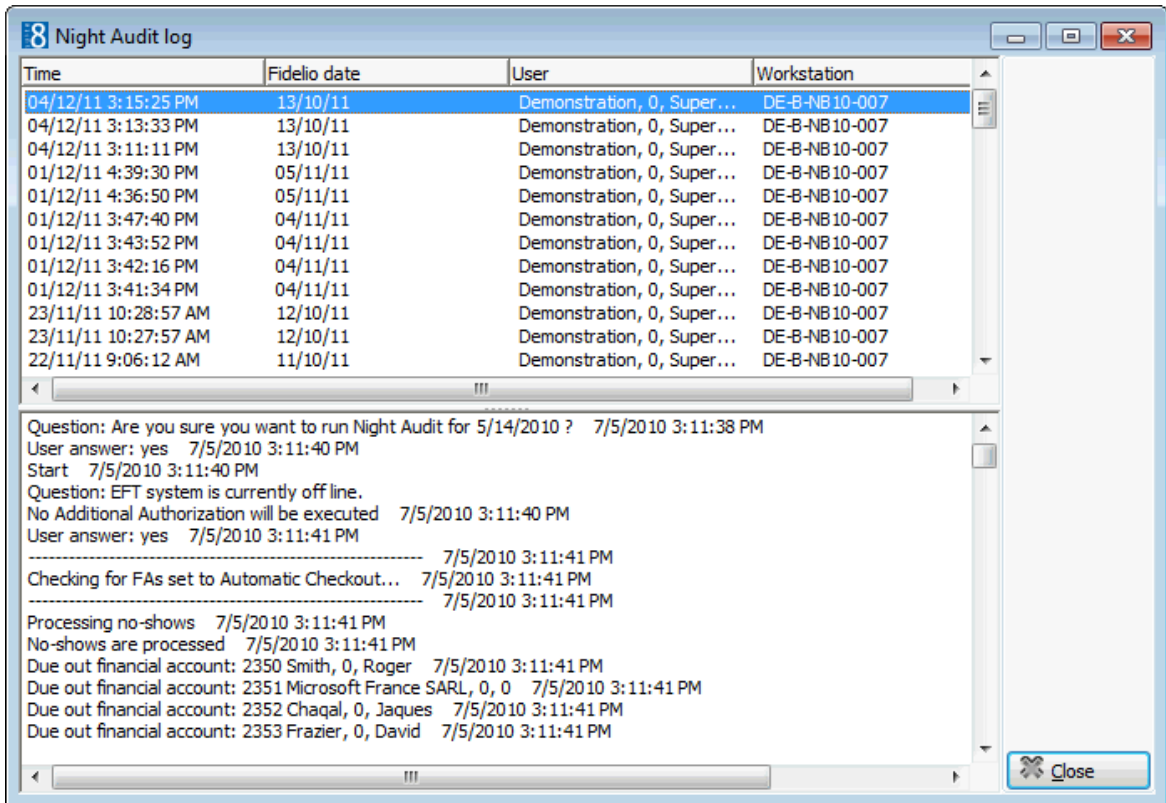

3. Click the CLOSE button to exit the night audit log.

### **How to view the night audit reports**

1. Click the MISCELLANEOUS menu and select LOGS.

The various types of logs available are listed.

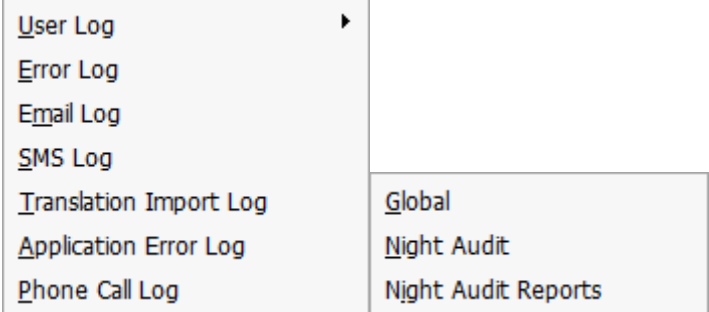

2. Select USER LOG and then select NIGHT AUDIT REPORTS to display the View Night Audit Reports dialog box.

The screen is split into 2 sections:

- **The upper section display search criteria date and report name.**
- The lower section displays for the dates selected, all the available night audit reports.

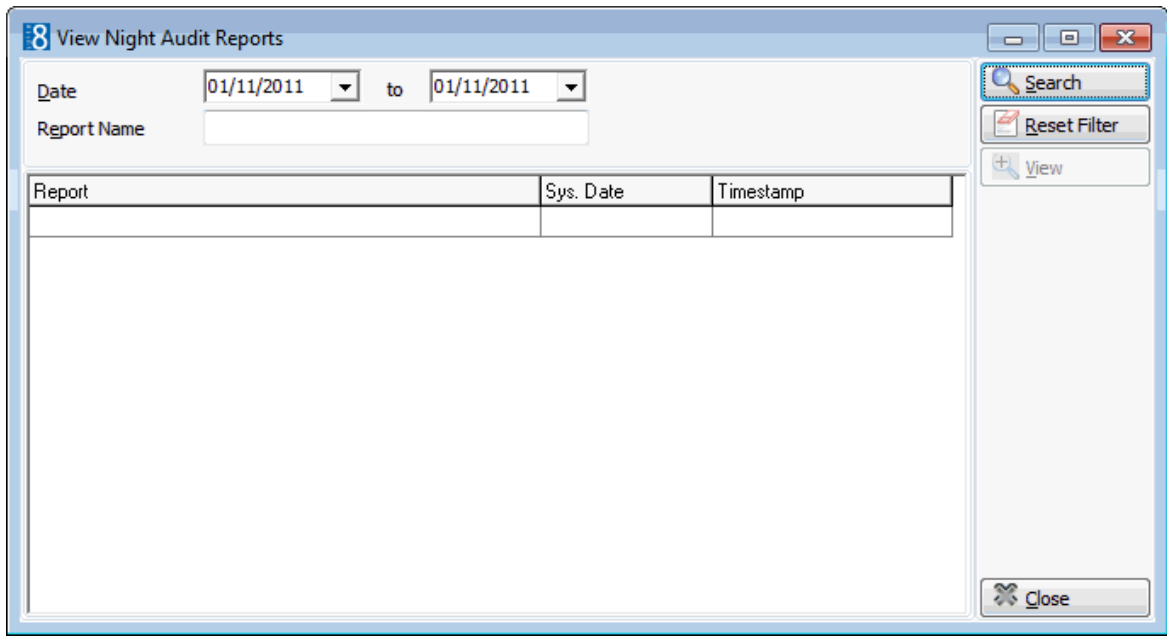

3. Click the CLOSE button to exit the night audit reports.

## *Global user log search criteria*

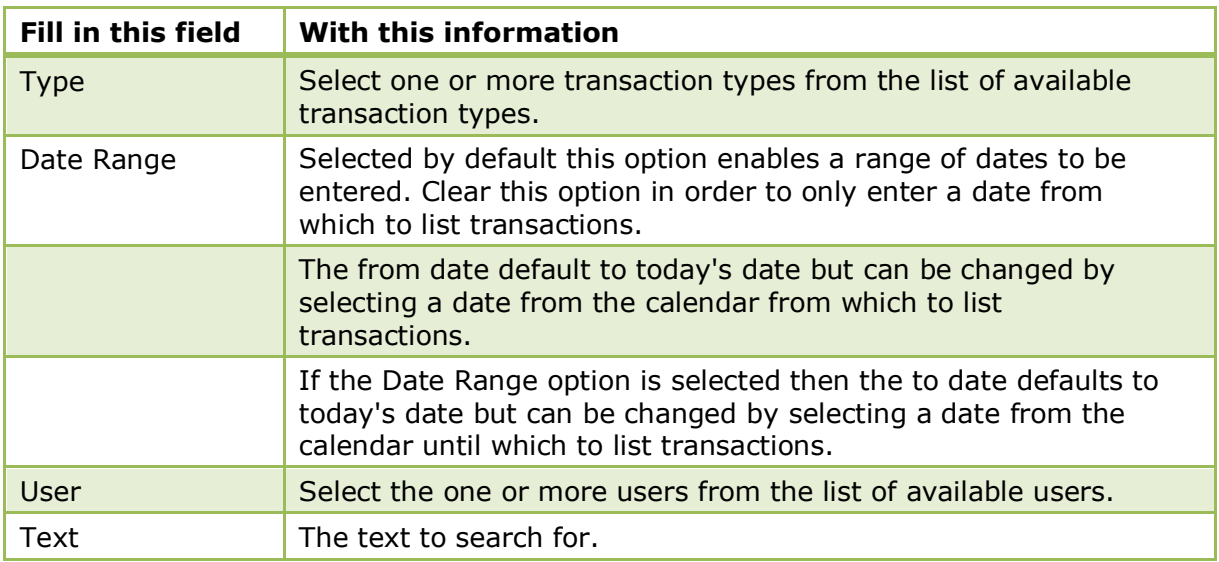

## *Global user log dialog box*

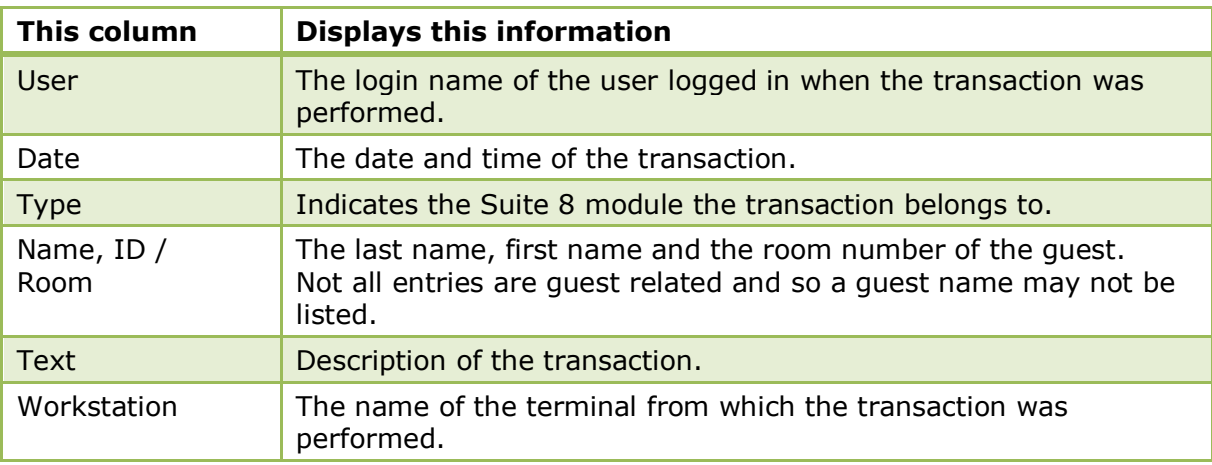

The global user log file displays all transactions selected for tracking via the menu option User Log under Setup  $\rightarrow$  Configuration  $\rightarrow$  Users.

The viewing of the global user log is controlled by the user right GLOBAL USER LOG under Setup  $\rightarrow$  Configuration  $\rightarrow$  Users  $\rightarrow$  User Definition  $\rightarrow$  Rights  $\rightarrow$ Miscellaneous.

The storing of night audit reports in a separate table (WNAR) is controlled by the parameter STORE REPORTS under Setup  $\rightarrow$  Configuration  $\rightarrow$  Global Settings  $\rightarrow$  Night Audit. The reports generated during night audit are then accessible via the Miscellaneous drop down menu under Logs  $\rightarrow$  User Log  $\rightarrow$  Night Audit Reports.

The viewing of night audit reports is controlled by the user right VIEW REPORTS under Setup  $\rightarrow$  Configuration  $\rightarrow$  Users  $\rightarrow$  User Definition  $\rightarrow$  Rights  $\rightarrow$  Night Audit.

# **Error log**

This option may be used to display the error log which details all the errors that have been reported in the database and is accessible via the option LOGS on the MISCELLANEOUS menu. Error messages received in Suite 8 are tracked and logged in the error log file

FIDELIOV8\_COMPUTERNAME.ELF which is created automatically per workstation when an error occurs. The error log file is stored in the location defined for the DEFAULT LOG DIRECTORY in the configuration.

The details in the 'Fideliov8\_computername.elf' error file can be viewed using the error log file viewer program EurekaLog Viewer which is available on the FTP.

### **How to view the error log**

1. Click the MISCELLANEOUS menu and select LOGS.

The various types of logs available are listed.

Ь

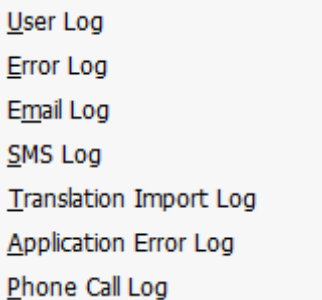

2. Select ERROR LOG.

The error log screen is displayed divided into two sections, each one represented by a tab:

- Log Entries opened by default, this displays all errors reported in the database.
- Error Log file displays detailed information used mainly by support to track and find the source of the errors. Details include the date, local time, user, version, database, workstation and file location.

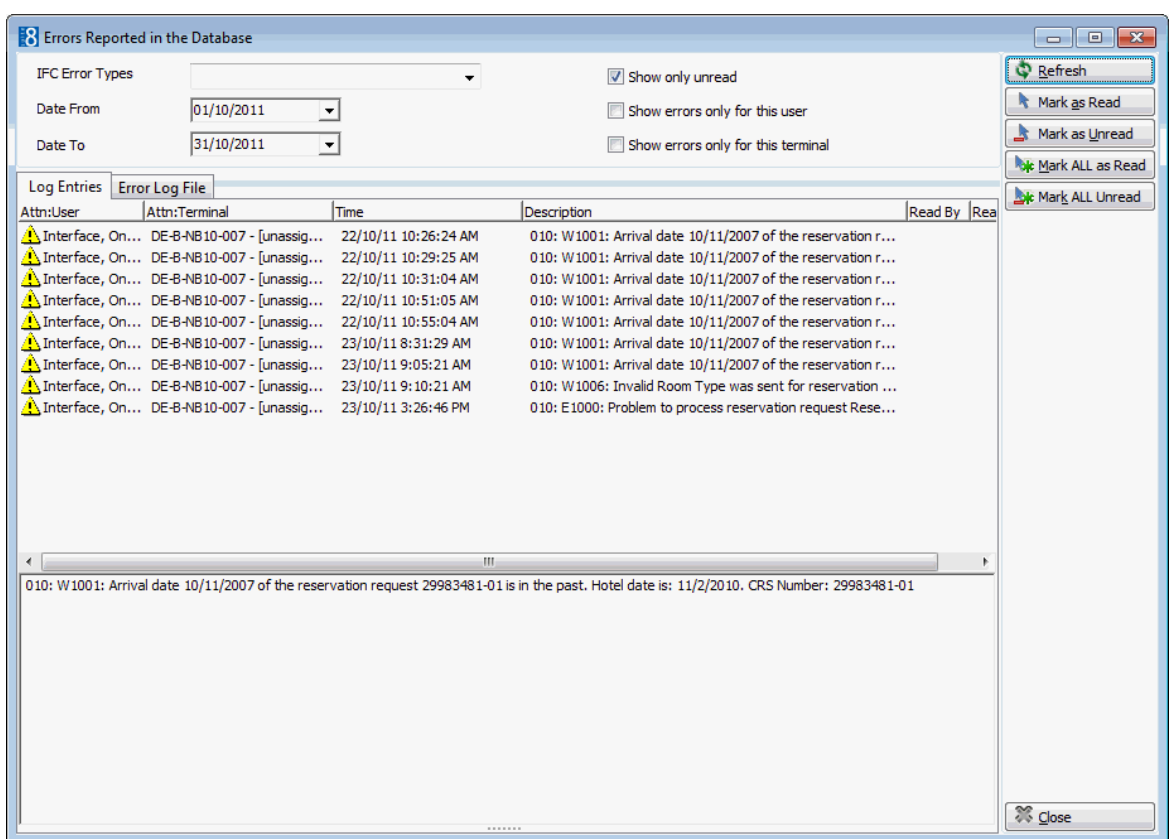

- 3. On the Log Entries tab the following options are available:
	- To display errors for a specific interface, select the required interface from the IFC ERROR TYPES drop-down list.
	- Click SHOW ERRORS ONLY FOR THIS USER to display errors only for the logged in user.
	- Click SHOW ERRORS ONLY FOR THIS TERMINAL to display errors that occurred only on this workstation.
	- Click SHOW ONLY UNREAD to display only errors which have not been marked as read; this option is selected by default and unread messages are indicated by  $\Delta$  in the first column.
- 4. Select the required options and click the REFRESH button to update the list of error messages.

Once an error message has been viewed it can be marked as read, the message remains in the error log but is no longer shown by default on the log entries screen.

5. Click MARK AS READ to mark the selected error message as read or click MARK UNREAD to mark the selected error message as unread.

Multiple error messages can be selected either with Ctrl + Space or Ctrl and mouse click.

6. To view the error log details click the ERROR LOG FILE tab.

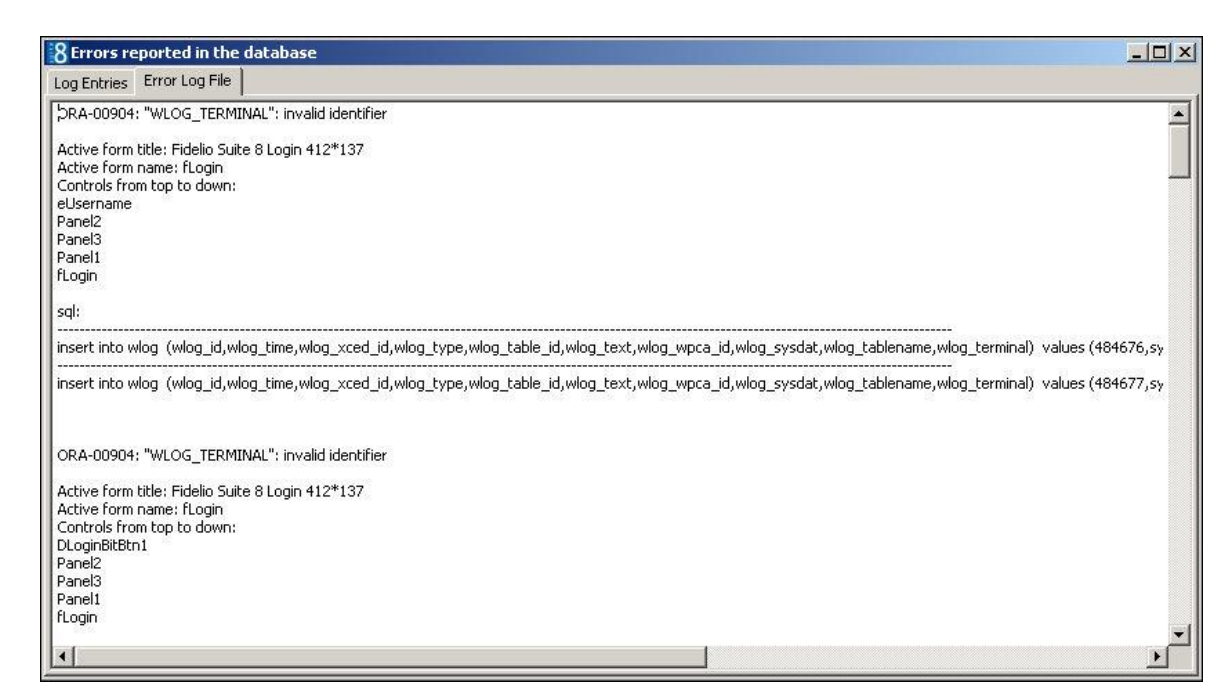

7. To exit the error log, click the LOG ENTRIES tab and click the CLOSE button.

### **How to view the error log file via the Eurekalog Viewer**

1. Start the EUREKALOG VIEWER application.

The EurekaLog Viewer screen is displayed.

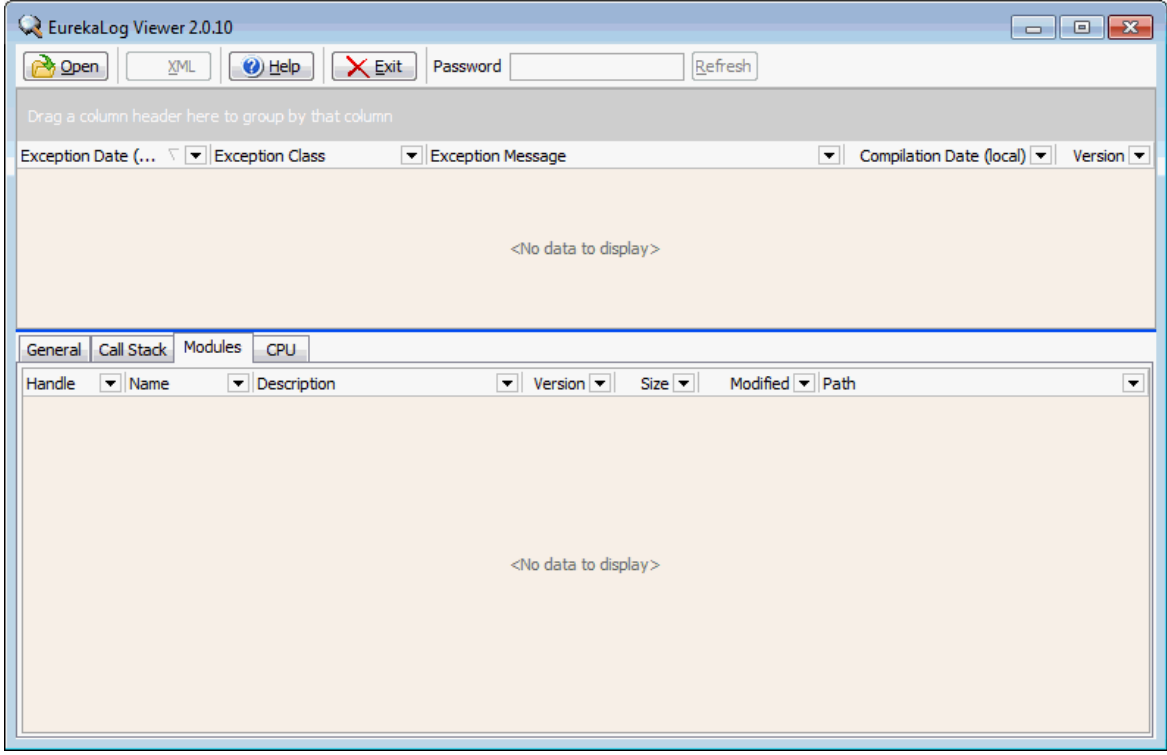

2. Click OPEN and locate the error log file FIDELIOV8\_COMPUTERNAME.ELF.

The error messages are displayed in the upper part of the screen.

3. Select the CALL STACK tab in the lower part of the screen to view where in the program the error occurred.

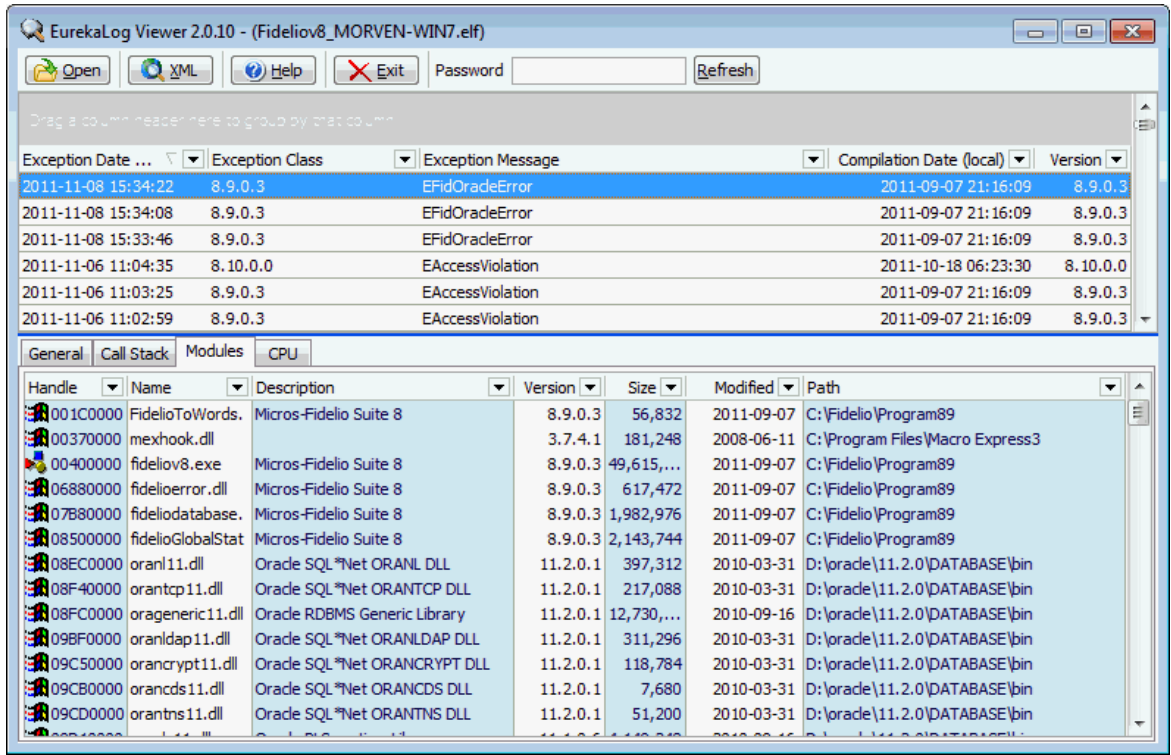

4. Click EXIT to close the EurekaLog Viewer.

*Options available on the error log screen*

- IFC Error Types displays errors only for the interfaces selected from the list of available interfaces.
- Show errors only for this user displays errors only for the logged in user.
- Show errors only for this terminal displays errors that occurred only on this workstation.
- Show only unread displays only errors which have not been marked as read.
- Mark as Read marks the selected error message as read.
- Mark Unread marks the selected error message as unread.

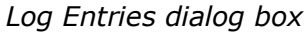

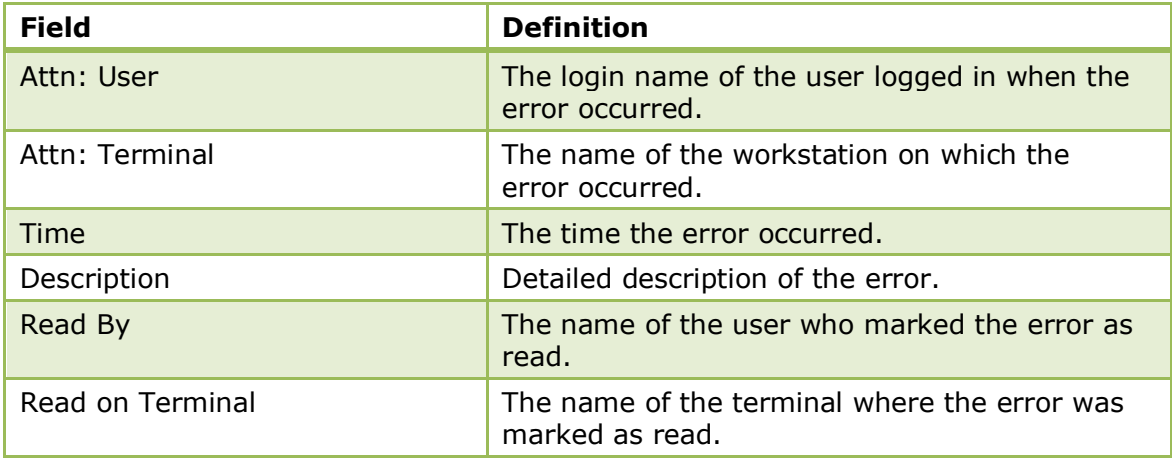

### **Starting Suite8 with the parameter screenshots**

Sometimes screen shots can help in reproducing and solving an error. The parameter SCREENSHOTS can be added to the command line of the Fidelio Suite8 short cut in order to track with screen shots all the activities performed on the workstation before an error occurs.

> **Note:** The recording of screen shots is not limited to Suite 8 but includes any other programs being run on the workstation such as an email program or MS Word.

### **Key Points**

- The screen shots are stored on the local workstation in the sub-directory V8SCREENSHOT0000 in the same location as the error log file.
- Up to 240 screen shots can be stored in this directory, however they will be overwritten the next time Suite 8 is started with this parameter.
- The parameter should be used only on one workstation at a time to avoid performance issues.
- Once the error message occurs, Fidelio Suite 8 should be closed and the screen shot recording stopped by removing the parameter from the command line.
- The screen shots can then be compressed and sent together with the error log file to the local support office.

**Note:** To make sure that there is no conflict with regards to Data Protection the property must be informed when the 'screenshots' parameter is activated. The workstation user must also be informed when all screens are going to be monitored.

The error log file is stored in the directory defined via the option DEFAULT LOG DIRECTORY under Setup  $\rightarrow$  Configuration  $\rightarrow$  Global Settings  $\rightarrow$  Miscellaneous  $\rightarrow$ Workstation 5 tab.

The program EurekaLog Viewer can be downloaded from the ftp server: ftp://ftp.v8.myfidelio.com/V8/EurekaLogViewer. Users will need a valid user name and password to log on to the ftp.

# **Email Log**

This option may be used to display the email log and is accessible via the option LOGS on the MISCELLANEOUS menu.

The email log lists details regarding the emails which have been sent. If an email has been saved as a draft then this is indicated in the email log file with an 'X' in the Draft column.

### **How to view the email log**

1. Click the MISCELLANEOUS menu and select LOGS.

The various types of logs available are listed.

ь

User Log **Error Log** Email Log **SMS Log** Translation Import Log **Application Error Log** Phone Call Log

2. Select EMAIL LOG.

The Email log screen is displayed.

- The upper part of the screen consists of search criteria.
- The lower part of the screen displays the search results in grid format.

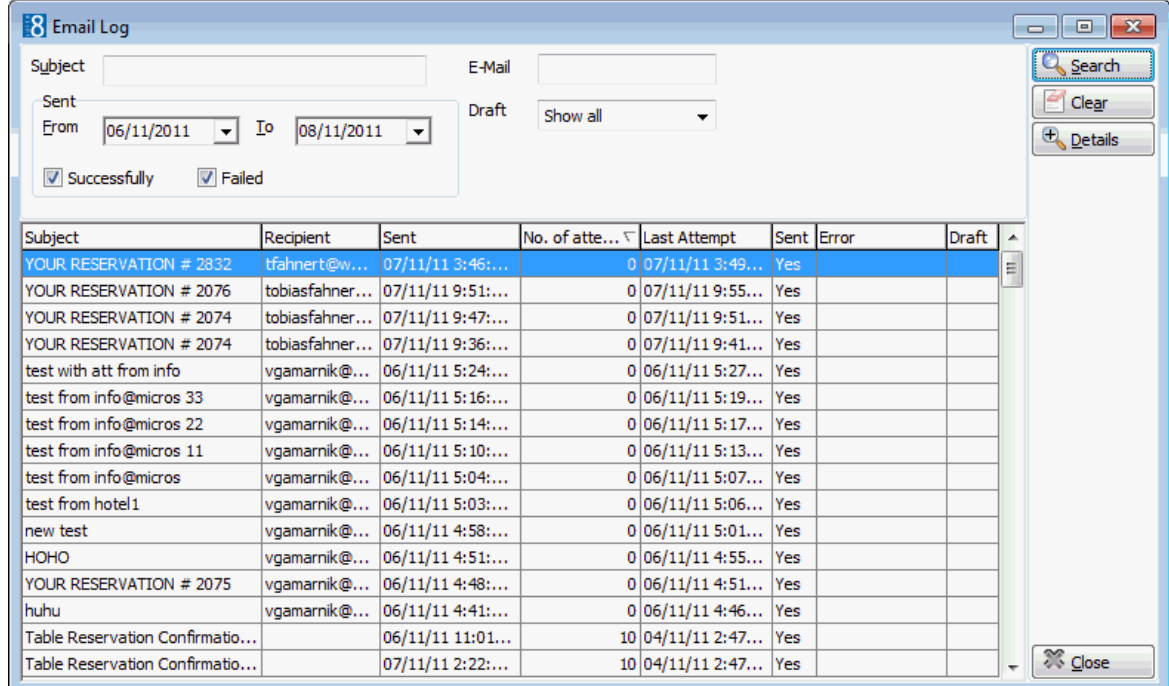

3. Complete the search criteria and click the SEARCH button.

All emails meeting the search criteria entered are displayed.

4. Select the required email and click the DETAILS button to display the Email Report screen.

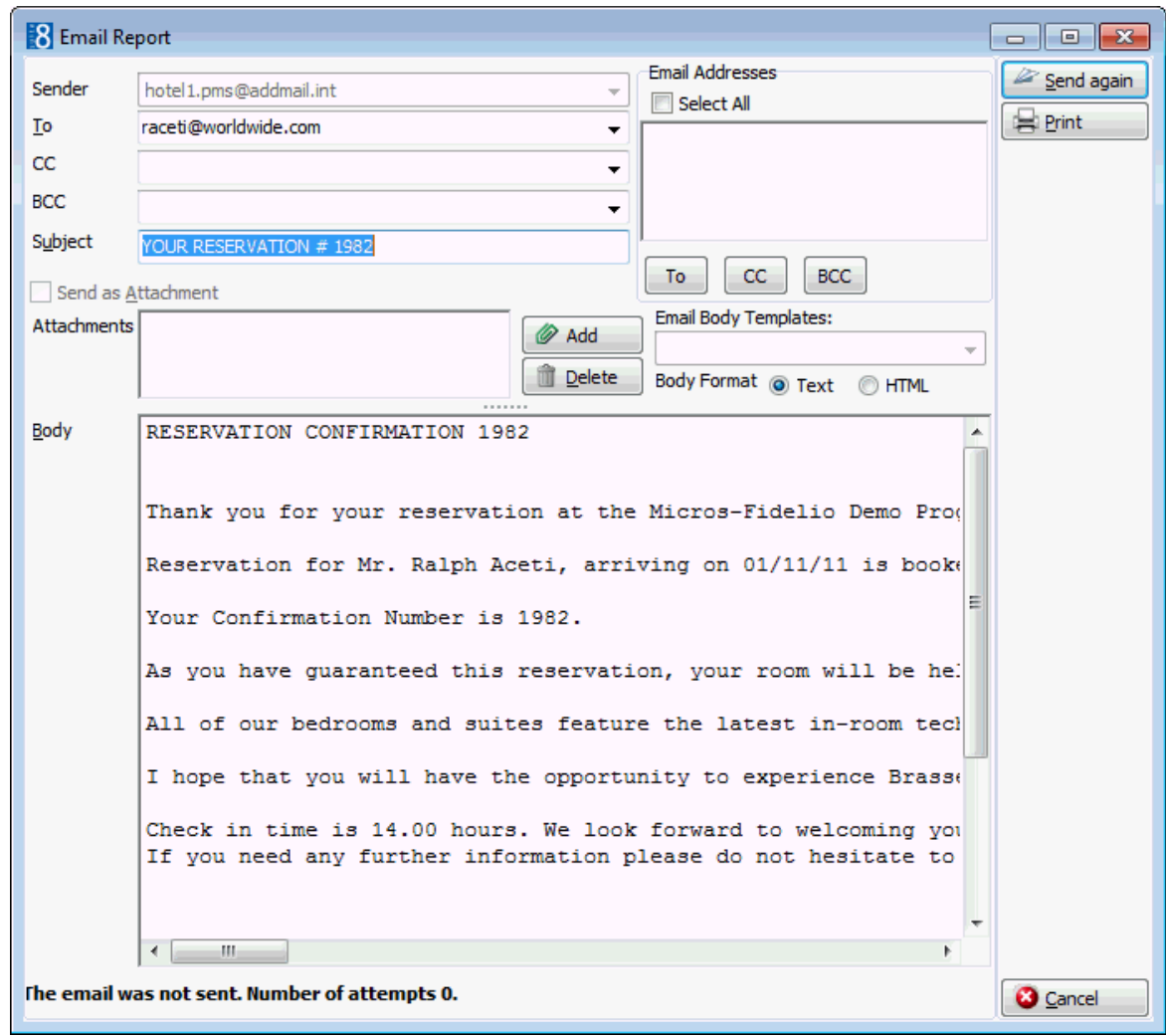

- 5. Click SEND AGAIN to re-send the email, click PRINT to print the email or click CANCEL to exit the email report screen.
- 6. Click CLOSE to exit the email log.

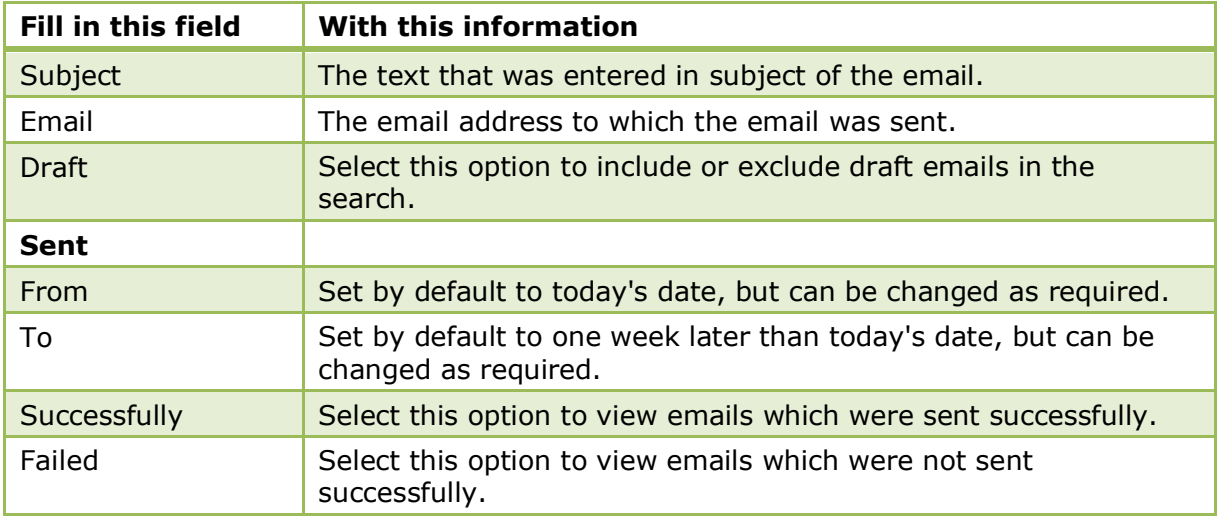

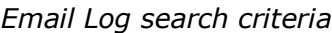

# **Translation Import log**

This option may be used to display the translation import log and is accessible via the option LOGS on the MISCELLANEOUS menu.

The translation import log details entries regarding the import of translation files during the night audit.

## **How to view the translation import log**

1. Click the MISCELLANEOUS menu and select LOGS.

The various types of logs available are listed.

▶

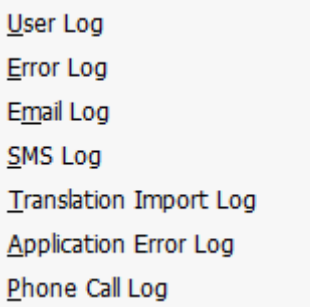

2. Select TRANSLATION IMPORT LOG.

The Translation import log screen is displayed.

- The upper part of the screen lists the dates and times for which there is a log entry.
- The lower part of the screen displays the log entries for the selected date.
- 3. Click on the date required.

The log entries for the selected date are displayed.

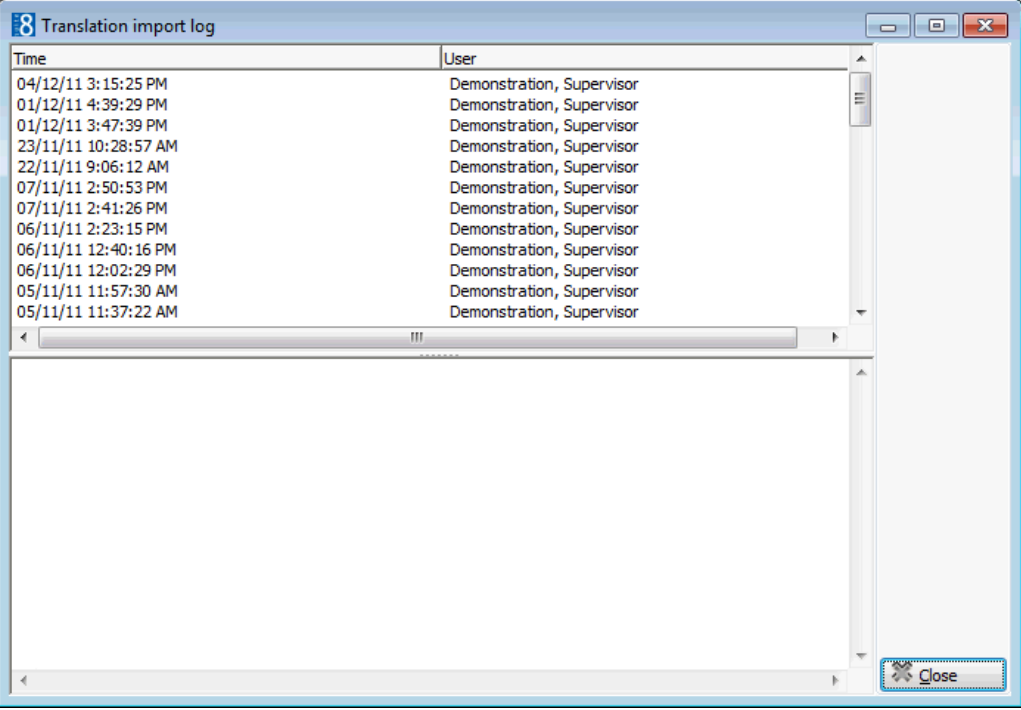

4. Click CLOSE to exit the translation import log.

**The translation import is configured via the option TRANSLATION UPDATE under Setup**  $\rightarrow$  Configuration  $\rightarrow$  Miscellaneous.

# **18 Manual Statistics**

This option may be used to enter manual statistics on a daily basis and is accessible via the option MANUAL STATISTICS on the MISCELLANEOUS menu. This option is parameter controlled.

Statistics can be generated for the consumption of utilities such as electricity or for external revenue sources such as shops or leisure activities.

Manually entered statistics can be included in statistical reports or combined with other statistics on a single report.

The report MANUALSTATISTICS.RPT is supplied with Suite8 and lists all manually entered values by day cumulated by month and year.

### **How to view and edit manual statistics**

1. Click the MISCELLANEOUS menu and select MANUAL STATISTICS.

The manual statistics screen is displayed.

- The upper part of the screen consists of search criteria.
- The lower part of the screen displays the search results in grid format.

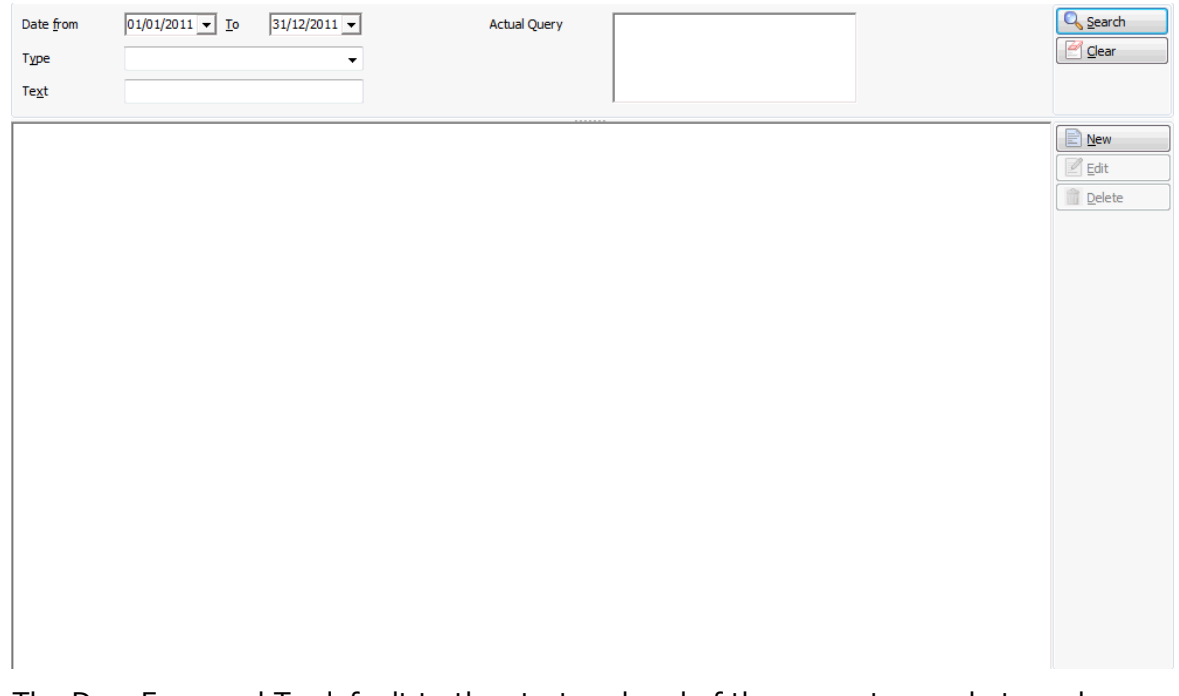

- 2. The DATE FROM and TO default to the start and end of the current year, but can be changed as required.
- 3. Select the TYPE of statistic from the list of defined statistic types.
- 4. Enter any TEXT which may be contained in a statistic comment.
- 5. Click the SEARCH button.

All statistics which meet the entered search criteria are displayed.

6. Select the required statistic detail and click the EDIT button; the Manual Statistic Edit dialog box is displayed.

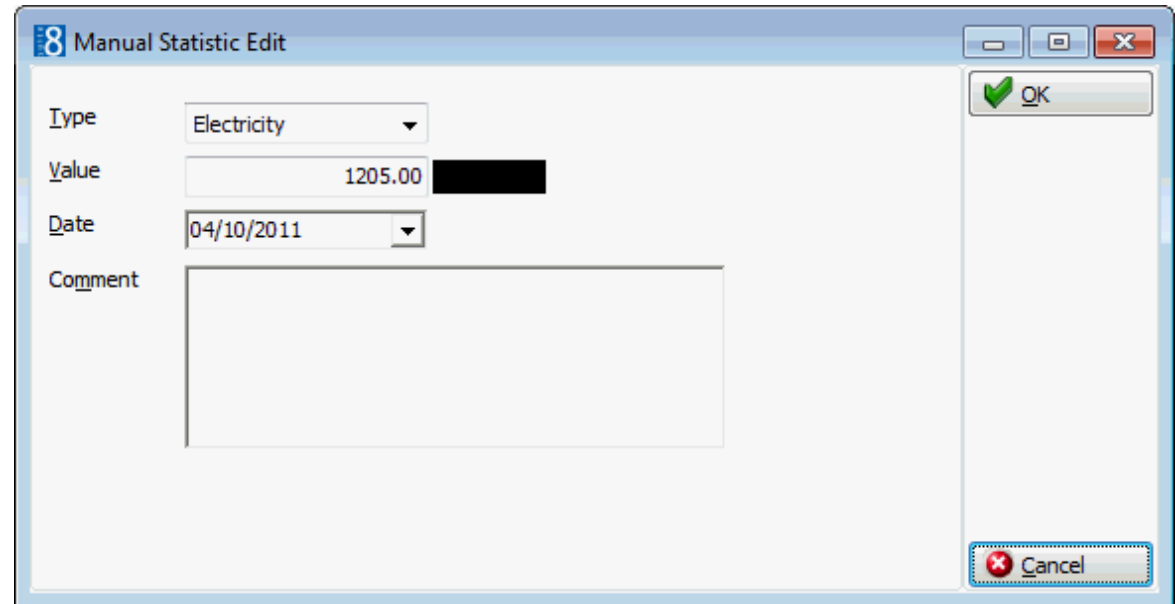

- 7. Make any changes necessary.
- 8. Click OK to save the changes or click CANCEL to exit without saving the changes.

### **How to add a manual statistic**

1. Click the MISCELLANEOUS menu and select MANUAL STATISTICS.

The manual statistics screen is displayed.

2. Click NEW, the Manual Statistic Edit dialog box is displayed.

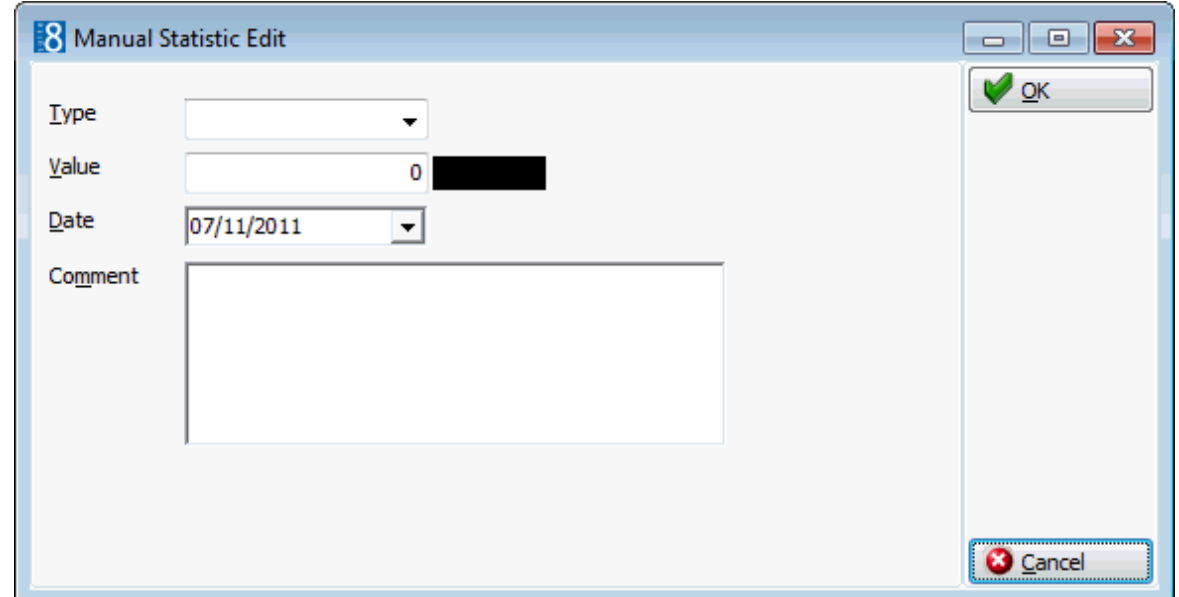

- 3. Select the TYPE of statistic being entered from the list of defined statistic types.
- 4. Enter the VALUE for the day; the units configured for the statistic type selected are displayed.
- 5. Select the DATE for the statistic entry.
- 6. Type any additional comments in the COMMENT box.
- 7. Click OK to save the statistic.

#### **How to delete a manual statistic**

- 1. Click the MISCELLANEOUS menu and select MANUAL STATISTICS. The manual statistics screen is displayed.
- 2. Search for and locate the manual statistic to be deleted.
- 3. Click DELETE, a confirmation message is displayed.

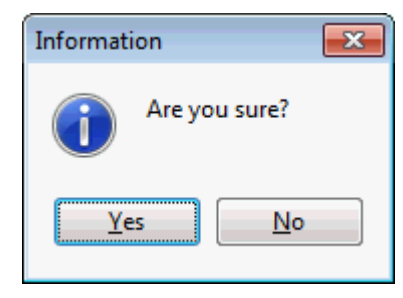

4. Click YES to delete the statistic.

### *Manual Statistic dialog box*

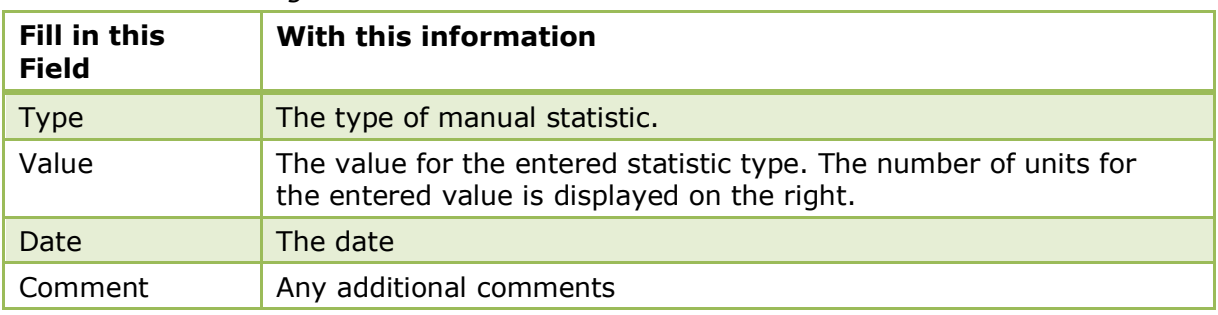

**Manual statistics functionality is controlled by the parameter ENABLE MANUAL** STATISTICS under Setup  $\rightarrow$  Configuration  $\rightarrow$  Global Settings  $\rightarrow$  Generic  $\rightarrow$  Generic 3 tab.

 $\bullet$  Manual statistics functionality is controlled by the user rights SEARCH, VIEW, NEW, EDIT and DELETE under Setup  $\rightarrow$  Configuration  $\rightarrow$  Users  $\rightarrow$  User Definition  $\rightarrow$  Rights  $\rightarrow$  Manual Statistics.

**T** Manual statistic types are defined via the option MANUAL STATISTICS TYPES under Setup  $\rightarrow$  Configuration  $\rightarrow$  Miscellaneous.

# **19 Questionnaire**

This option may be used to enter and edit completed questionnaire forms or surveys and is accessible via the option QUESTIONNAIRE on the MISCELLANEOUS menu. Questionnaire forms can be entered per reservation or per profile. This option is parameter controlled. The following reports are supplied with Suite8:

- FCR\_CRM\_2450.rpt lists all entered surveys
- FCR\_CRM\_2450\_Question\_Template.rpt details the guest questionnaire

### **How to view and edit a questionnaire form**

1. Click the MISCELLANEOUS menu and select QUESTIONNAIRE.

The questionnaire screen is displayed.

- The upper part of the screen consists of multiple search criteria. You may fill in multiple fields to narrow the search criteria. The actual query is displayed in a script format in a window on the right hand side of the screen.
- The lower part of the screen displays the search results in grid format.

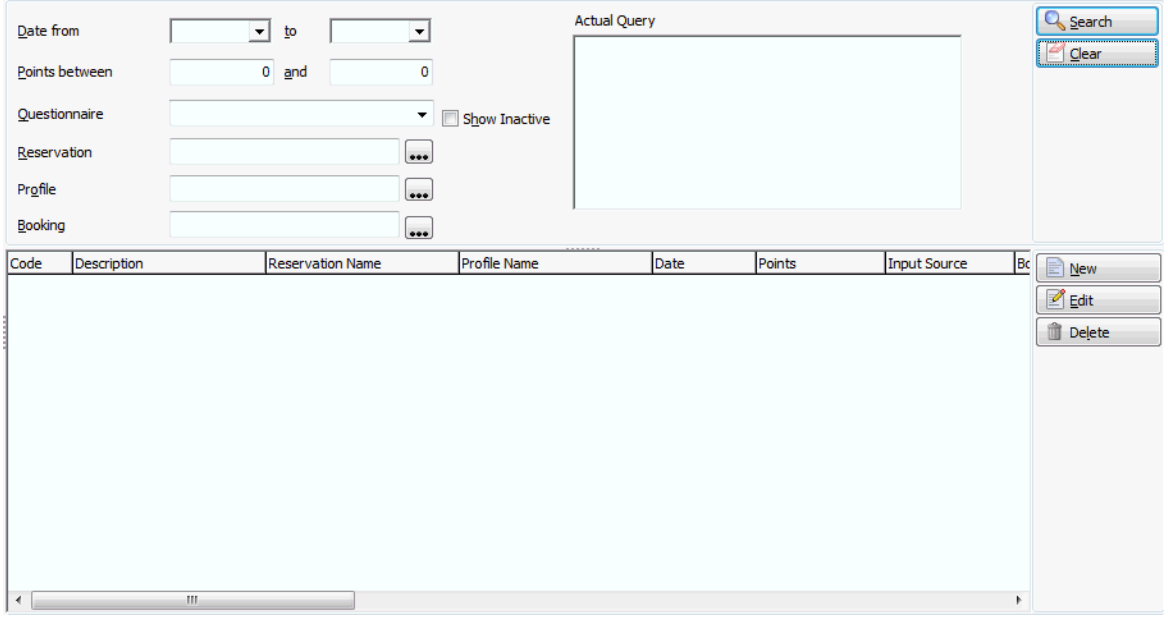

- 2. Enter the date range to search for in the DATE FROM and TO fields.
- 3. Enter the range of points to search for in the POINTS BETWEEN ... AND fields.
- 4. Select the required QUESTIONNAIRE from the list of defined questionnaires.
- 5. Select the SHOW INACTIVE option to include inactive questionnaires.
- 6. In the RESERVATION box, click the  $\frac{1}{2}$  button to display a list of all the currently checked-in reservations.
- 7. In the PROFILE box, enter the name or click the **Bood button to display the Profile** search screen.
- 8. In the BOOKING box, enter the name or click the  $\boxed{\cdots}$  button to display the Booking Master search screen.
- 9. Click the SEARCH button.
- All questionnaires which meet the entered search criteria are displayed.
- 10.Select the required questionnaire and click the EDIT button; the questionnaire form is displayed.

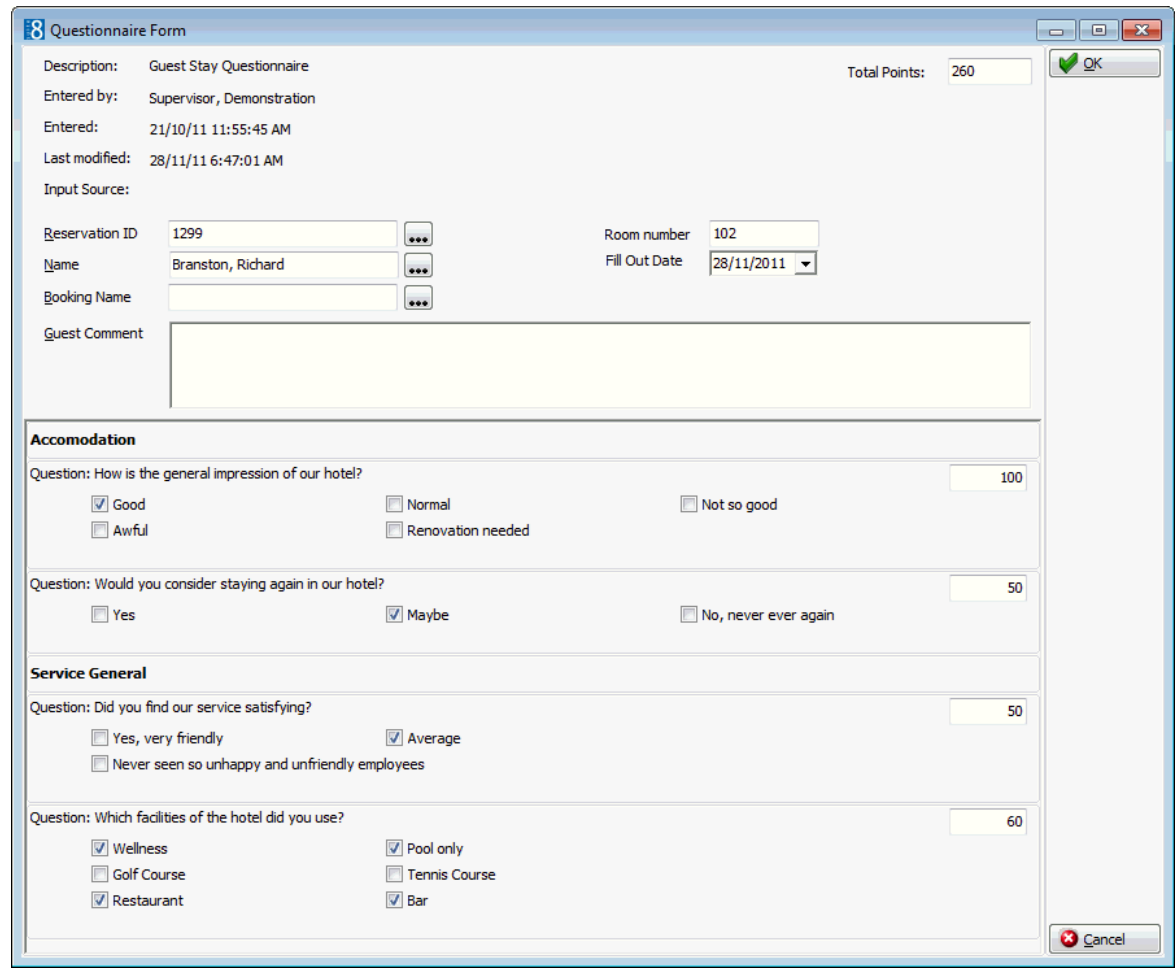

11.Make any changes necessary.

12.Click OK to save the changes or click CANCEL to exit without saving the changes.

#### **How to enter a questionnaire form**

1. Click the MISCELLANEOUS menu and select QUESTIONNAIRE.

The questionnaire screen is displayed.

2. Click the NEW button.

The Questionnaire selection screen is displayed with a list of the available questionnaire forms.

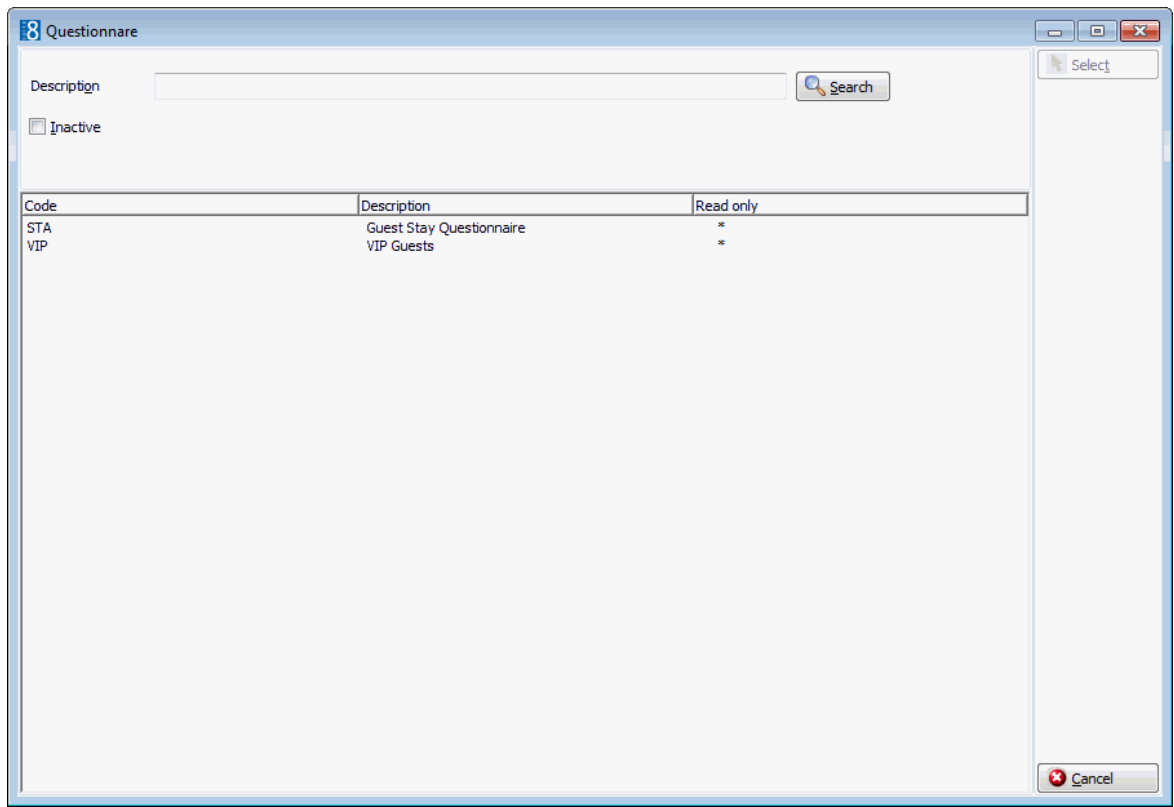

- 3. Enter the name of the questionnaire form in the DESCRIPTION box and click SEARCH.
- 4. Select the required questionnaire from the list of available forms and click SELECT.

The selected questionnaire form is displayed.

- The upper part of the form consists of non-changeable details including the name of the questionnaire form, the user who entered the form, the date entered and last modified and the total points allocated to this questionnaire form.
- The lower part of the form consists of the questionnaire questions.

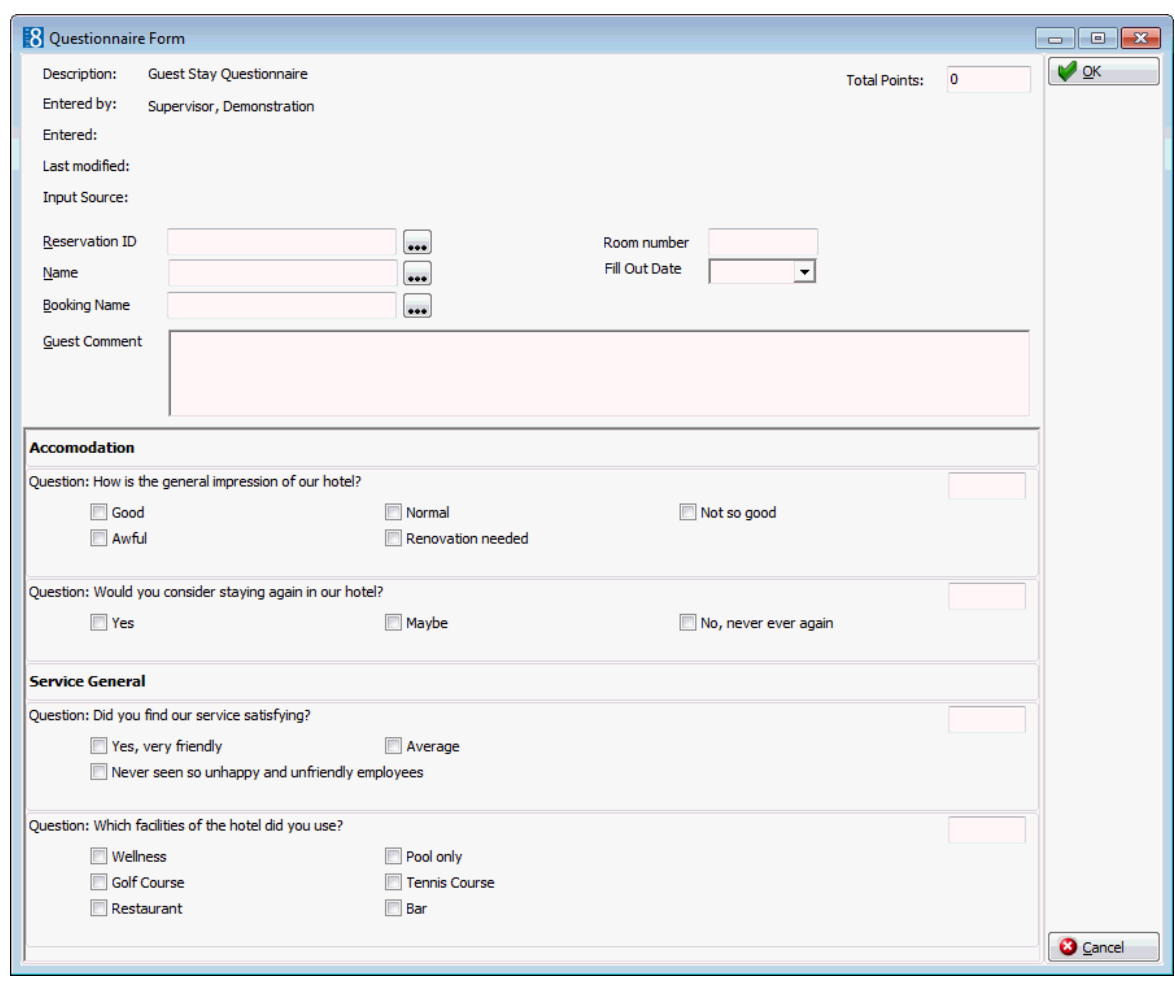

### **To enter a questionnaire form for a reservation:**

- 5. In the RESERVATION ID box, click the  $\begin{bmatrix} \cdots \end{bmatrix}$  button to display a list of all the currently checked-in reservations.
- 6. Locate the reservation required and click SELECT; the RESERVATION ID, NAME and ROOM NUMBER are completed.

### **To enter a questionnaire form for a guest profile:**

- 7. In the NAME box, enter the name or click the  $\overline{\phantom{a}}$  button to display the Profile search screen.
- 8. Search for and select the required profile, then click the SELECT button; the quests NAME is completed.
- 9. In the DATE OF COMPLETION box, enter the date the questionnaire was completed or select a date from the calendar.
- 10. In the GUEST COMMENT box, you can enter any additional comments supplied by the guest on the questionnaire form.
- 11.The questions displayed depend on the questionnaire form being completed; enter the data as supplied on the guest questionnaire form.
- 12.Click OK to save the form.

#### **How to delete a questionnaire form**

- 1. Click the MISCELLANEOUS menu and select QUESTIONNAIRE. The questionnaire screen is displayed.
- 2. Search for and locate the questionnaire form to be deleted.
- 3. Click DELETE, a confirmation message is displayed.

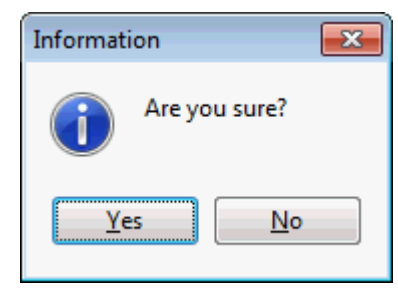

4. Click YES to delete the questionnaire form.

### *Questionnaire Search Criteria*

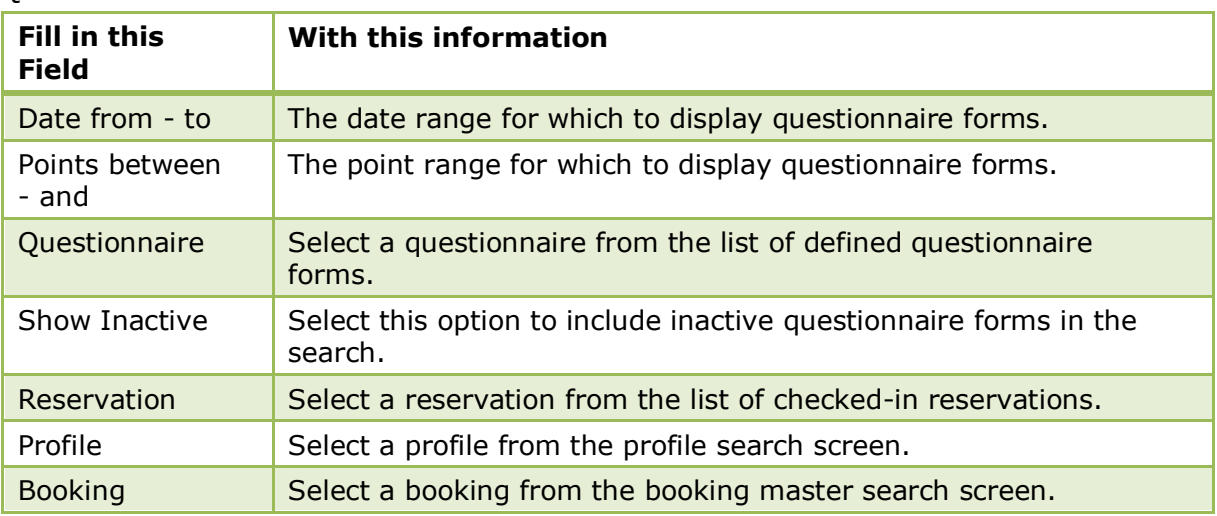

**The questionnaire option is controlled by the parameter QUESTIONNAIRE under Setup**  $\rightarrow$  Configuration  $\rightarrow$  Global Settings  $\rightarrow$  Generic  $\rightarrow$  Generic 3 tab.

Questionnaire functionality is controlled by the user rights under QUESTIONNAIRE under Setup  $\rightarrow$  Configuration  $\rightarrow$  Users  $\rightarrow$  User Definition  $\rightarrow$  Rights

Questionnaire forms are defined via the option QUESTIONNAIRE under Setup  $\rightarrow$ Configuration  $\rightarrow$  Miscellaneous.

# **20 Police Interface**

This option is used to display and manage reservation data. It is used in Monaco by the Société des Bains de Mer to provide personal document information to the police and receive a police number back for the exported reservation information.

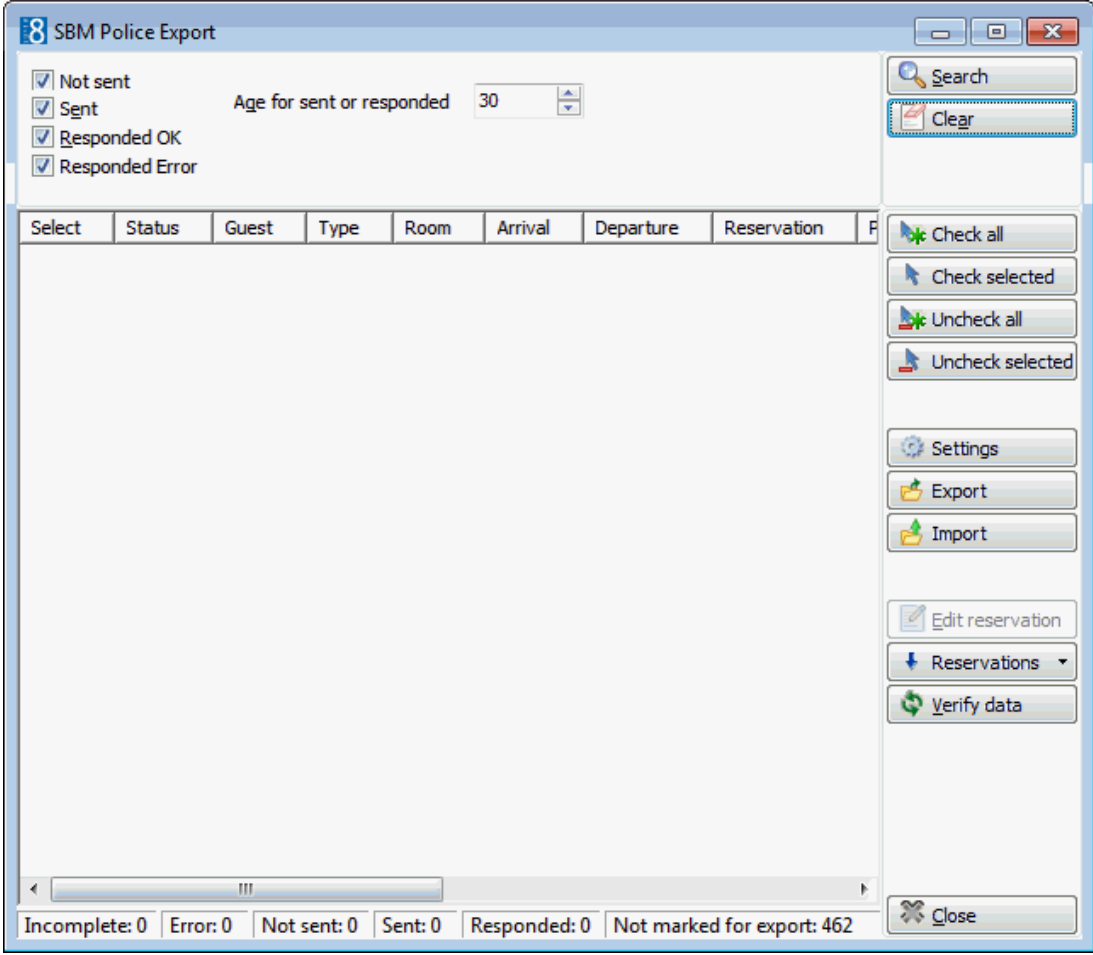

When using this police export, multi guest functionality has to be activated under Global Settings- >Reservation2 tab and the flags: 'Show age column for accompanying guest' as well as 'Display guest on meal plan forecast screen' are active as well.

The reservation edit dialog box has to be customised using Form Customization, the button FIDRESPOLICEEXPORTBUTTON can be added via the Component Palette->FidResButton.

When pressing 'Police Export' button or when modifying an exported reservation the export trigger record in the table 'YPOL' is updated.

The setup for the export and import file from the police is configured on the option when pressing SETTINGS button or on the Fidelio Server when selecting POLICE EXPORT and pressing the SETUP button.

For detailed information a feature description is available.

SBM Police Export functionality is controlled by the parameter SBM POLICE EXPORT under Setup  $\rightarrow$  Configuration  $\rightarrow$  Global Settings  $\rightarrow$  Reservation  $\rightarrow$  Reservation 2 tab. All the police export configuration options are displayed when the option is activated.

# **21 Custom SQL view**

# **Custom SQL View**

This option is used for custom SQL view; it is a powerful tool for viewing, running, sorting filtering or creating custom SQL Statements on the Suite8 tables.

This option should be used by users who are familiar with the table structure of Suite8 and are experienced in SQL language. Custom SQL Statements are configured from the Setup drop down menu under Miscellaneous → System Maintenance → Custom SQL statements. When selecting Configuration from the SQL view option all custom SQL statements with the role **Custom SQL** are available. New custom SQL Statements defined from here are automatically assigned to this role.

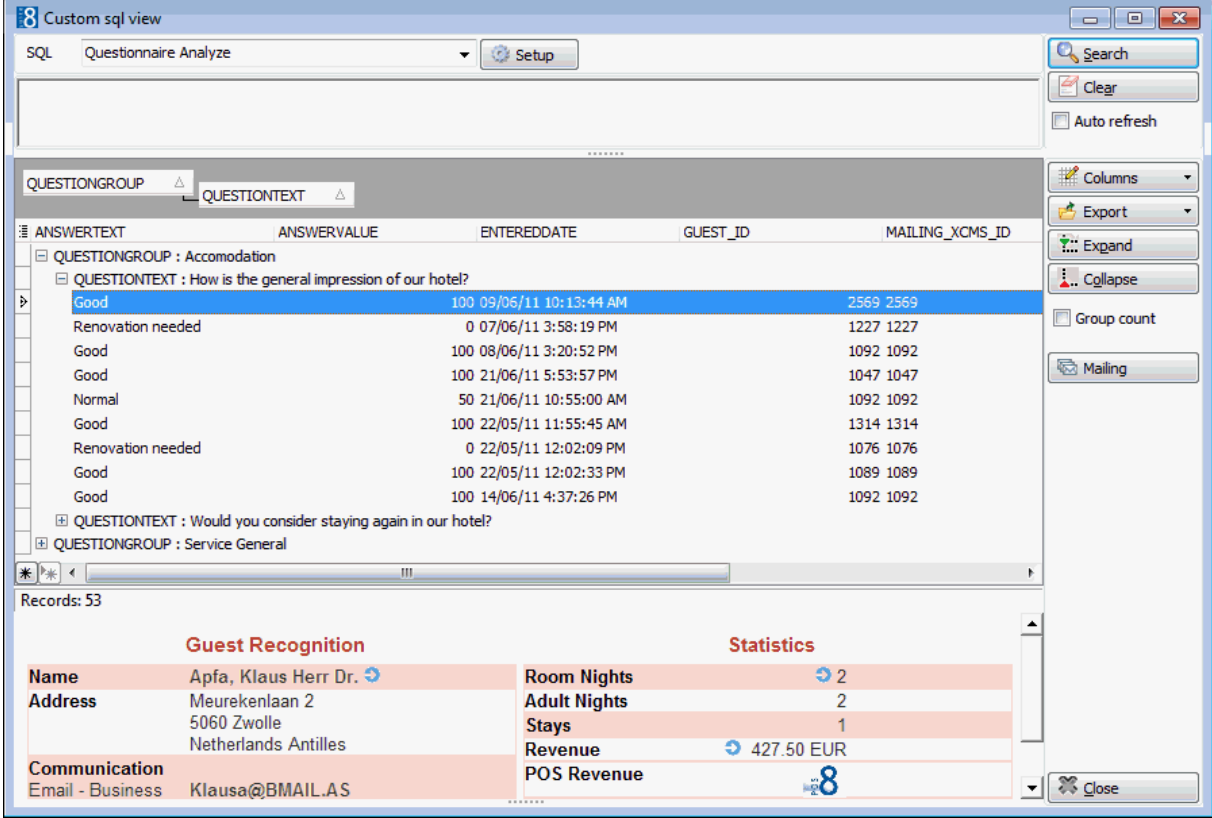

### **Options Available**

- SQL lists the available custom SQL Statements.
- SETUP displays the Custom SQL Statements configuration dialog box for SQL statements with the role **Custom SQL grid**.
- SEARCH -
- CLEAR clears the selected SQL view.
- AUTO REFRESH refreshes the view automatically after the defined seconds
- COLUMNS The columns can be dragged to the upper field and a custom layout defined. Clicking on this button gives the following options:
	- Save as user setting
	- Reset to user setting
	- Save as default
	- **Reset to default**
	- Remove every customization
- EXPORT the results of the SQL statement can be exported in HTML, XML, Excel or Text Format
- EXPAND the available fields are displayed; selecting a field expands the display/folders until the level of the selected field. Columns can be dragged to the upper area. They are displayed in the selected dependency. When pressing expand button the fields for expanding can be selected. For example selecting two columns from the SQL view, such as YRES\_ID, YRES\_XCMS\_ID and selecting YRES\_XCMS\_ID from the Expand icon opens both fields information.
- COLLAPSE collapses all folders to the uppermost level.
- GROUP COUNT displays the number of items next to each column.
- MAILING the results of the SQL statement can be selected for mailing. The MAILING button is only available if the field MAILING\_XCMS\_ID is used in the query. When selecting group on the grid, all profiles under group are also selected.

### **How to create a custom SQL statement from the SQL View**

- 1. Click CUSTOM SQL VIEW from the MISCELLANEOUS drop-down menu.
- 2. Select a SQL statement and click the **Config** button; the Custom SQL Statements dialog box is displayed.
- 3. Select a statement from the panel on the left-hand side, the SQL Text is then displayed in the SQL Text panel in the lower right-hand side. For example: select xcms\_id, xcms\_name1, xcms\_nomailing from xcms where xcms\_nomailing like :xcms\_nomailing||'%'
- 4. Click **Edit** button to edit the SQL text
- 5. Press **OK**, to save changes or close the SQL text dialog box
- 6. Click on the **Parameter** tab for defining Parameters if the SQL statement requires input from the user
- 7. Click **New** to display the SQL parameter dialog box.
- 8. In the Parameter box enter the SQL parameter, for example xcms\_nomailing (max 20 characters).
- 9. In the Description box, enter the text which should appear when the user runs the SQL statement, for example: No Mailing Flag (0=No 1=Yes).
- 10.Click **OK** to close the SQL parameter dialog box.
- 11.Select the **Columns** tab for defining columns on the SQL View
- 12.Click **New** button for displaying the column dialog box, enter a field name and a display name or
- 13.Click **Add** button for selecting a field

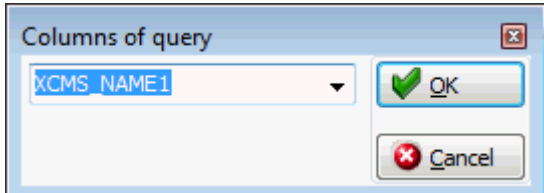

- 14.Press **OK** button
- 15.Select **Settings** tab for applying a HTML file and HTML ID field
- 16.Click **Close** button and apply the changes for returning to the custom SQL view dialog box.

Custom SQL view functionality is controlled by the user right Custom SQL VIEW under Setup  $\rightarrow$  Configuration  $\rightarrow$  Users  $\rightarrow$  User Definition  $\rightarrow$  Rights  $\rightarrow$ Miscellaneous.

The launching of a mailing from the Custom SQL view is controlled by the user right SELECT under Setup  $\rightarrow$  Configuration  $\rightarrow$  Users  $\rightarrow$  User Definition  $\rightarrow$  Rights  $\rightarrow$ Mailing  $\rightarrow$  Custom SQL.

Defaults for Mailings are configured on the PROFILE 1 TAB under Setup  $\rightarrow$ Configuration  $\rightarrow$  Global Settings  $\rightarrow$  Profile and apply to mailings from both the MAILING option on the Customer Relationship menu and from the Custom SQL VIEW option on the Miscellaneous menu.

# **22 Vacation Sharing**

## **Vacation Sharing**

This option may be used to enter and edit Vacation Sharing contracts. The Vacation Sharing Module serves the requirements of Resort Hotels dealing with timesharing guests. The Vacation Sharing contract search navigator is accessible via the option VACATION SHARING on the MISCELLANEOUS menu. Vacation Sharing contracts can be entered per profile. On the upper part of the Vacation Sharing search navigator, several search filters can be entered which can be extended by pressing **More Filter** button. On the right panel multiple options are available, such as **New**, **Edit** and **Grid Columns**. Selecting **Grid Columns** offers, next to the usual Grid Options, a new menu item called **Rename**. Selecting **Renam**e allows saving the customization per language to a new table called **WCRN**.

In Suite8 the following terminology is used:

■ The module is called Suite8 Vacation Sharing Module

Customers are called Vacation Members

The following report is supplied with Suite8:

FCR\_PMS\_8570\_MFP\_CONF\_VACATION.rtf

The following view is used for confirmation letters:

V8\_ED\_VACATIONCONTRACT

### **How to view and edit a Vacation Sharing contract**

1. Click the MISCELLANEOUS menu and select VACATION SHARING.

The vacation sharing search navigator screen is displayed.

- The upper part of the screen consists of multiple search criteria. You may fill in multiple fields to narrow the search criteria, press **More Filter** button to open more search options.
- The lower part of the screen displays the search results in grid format.
- 2. Enter the search criteria and press **Search** button.
- 3. Select the required VACATION SHARING CONTRACT from the list of available contract and click the EDIT button; the vacation sharing contract is displayed.
- 4. Make any changes necessary.
- 5. If you change the price, click **Refresh Price**.
- 6. Click **Validate** button to validate the Contract.
- 7. Select **Stay Mode** to view the price in stay mode.
- 8. Click OK to save the changes or click CANCEL to exit without saving the changes.

#### **How to enter a Vacation Sharing contract**

1. Click the MISCELLANEOUS menu and select VACATION SHARING.

The Vacation Sharing search screen is displayed.

2. Click the NEW button.

The Vacation Sharing Edit and Profile search dialog box is opened.

- 3. Enter the name of the profile and click SEARCH.
- 4. Select the required profile from the list of available profiles and click SELECT.

The Vacation Sharing Contract screen is opened and the name of the profile filled in the field **Member**.

- 5. Enter the VALID FROM AND VALID UNTIL FIELDS AND SELECT THE CONTRACT TYPE.
- 6. Enter week and length. It is possible to configure fixed weeks, exceptions or even floating weeks for each year.
- 7. Enter the number of persons
- 8. Select the arrival day
- 9. The Market and Source code, Maintenance Rate, Reservation Rate and Room type is filled as per the selected contract type configuration.
- 10.The contract number is mandatory
- 11.Press **Validate** button to validate the contract
- 12.The system automatically prompts the question to create an A/R account when saving the vacation contract for the first time and no A/R account is found for the vacation member.

**Note:** Changing the contract validity, length of stay or the number of persons requires pressing Refresh Price button on the right panel to recalculate the price.

| <b>Fill in this</b>                    | <b>With this information</b>                                                                                                    |
|----------------------------------------|----------------------------------------------------------------------------------------------------|
| <b>Field</b>                           |                                                                                                    |
| Member                                 | The name of the vacation member                                                                                                    |
| From                                   | The date from which to display vacation contracts.                                                                                        |
| Until                                  | The date until which to display vacation contracts.                                                                                       |
| Sub-Members                            | Only available if the flag: Create multiguest reservations for<br>sub-members is activated and Multi guest profile functionality<br>used. |
| Week                                   | The number of weeks to display.                                                                                                    |
| Reservation in<br>selected year        | Select this option to include contracts with reservations in the<br>selected year.                                                        |
| No reservation<br>in selected year     | Select this option to include contracts with no reservations in the<br>selected year.                                                     |
| Reservation in<br>following year       | Select this option to include contracts with reservations in the<br>following year.                                                       |
| No Reservation<br>in following<br>year | Select this option to include contracts with no reservations in the<br>following year.                                                    |
| <b>YEAR</b>                            | The year                                                                                                    |
| ID                                     | Enter the ID number                                                                                                    |
| Contract No                            | Enter the contract number                                                                                                    |

*Vacation Sharing Search Criteria*

The most important filter is the Year selection. All information displayed in the grid is refreshed and changed according to the selected year.

Selecting the **More Filter** Option displays the following additional search criteria:

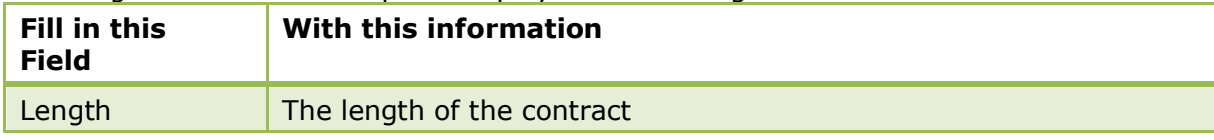

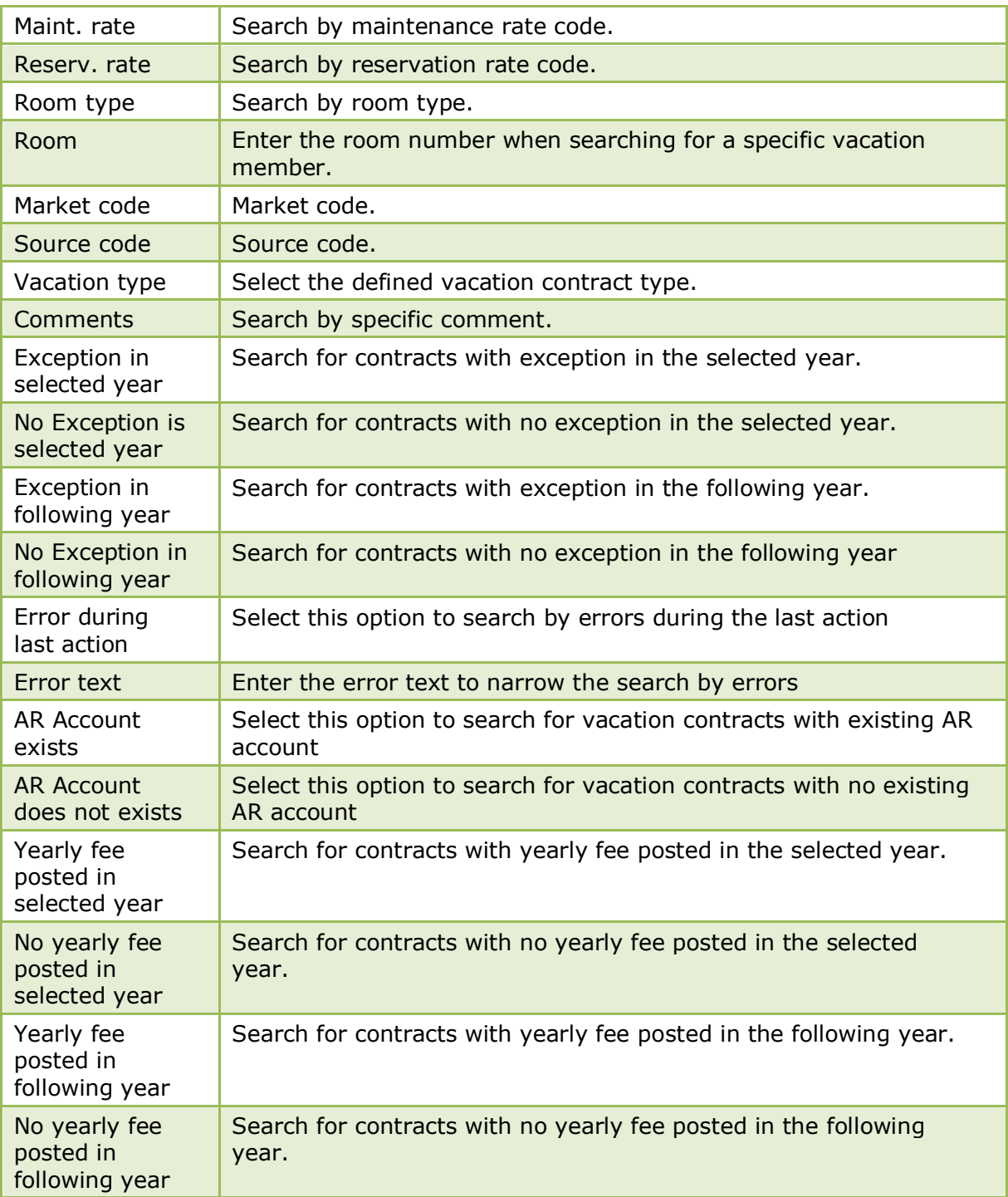

### *Vacation Sharing Options*

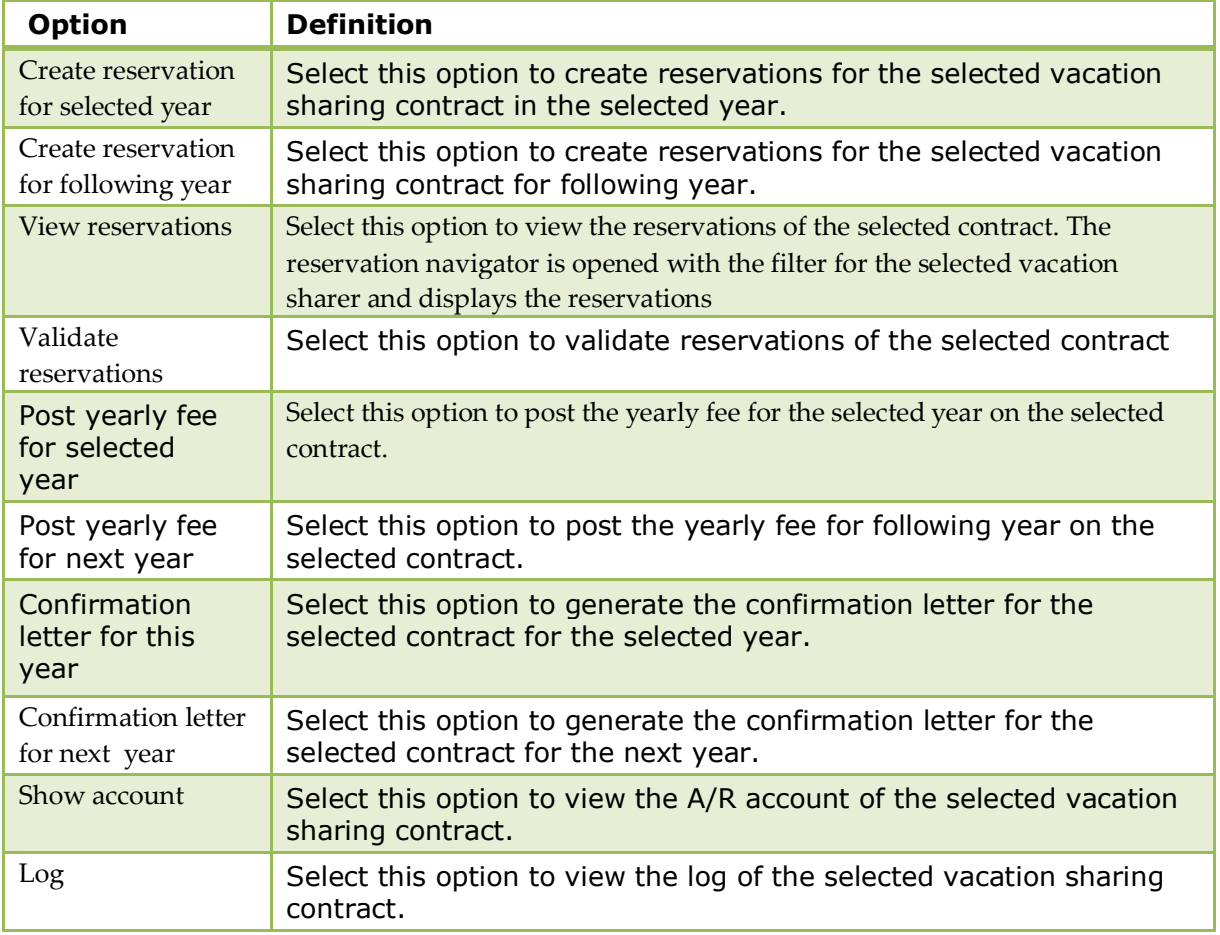

The options menu offers the following options:

Vacation Sharing is subject to the license VACATION SHARING under Setup  $\rightarrow$  $Miscellaneous \rightarrow License.$ 

Vacation Sharing can only be used in conjunction with an Accounts Receivable License

Vacation Sharing functionality is controlled by the user rights under VACATION SHARING under Setup  $\rightarrow$  Configuration  $\rightarrow$  Users  $\rightarrow$  User Definition  $\rightarrow$  Rights

# **23 Appendix**

# **Appendix A - WLOG File**

Detailed in the tables which follow are all the possible log types which are stored in the table WLOG. This information may be useful for people creating reports.

The field WLOG\_TYPE contains a number which is linked to the lavalue: xxx.

### **Reservations**

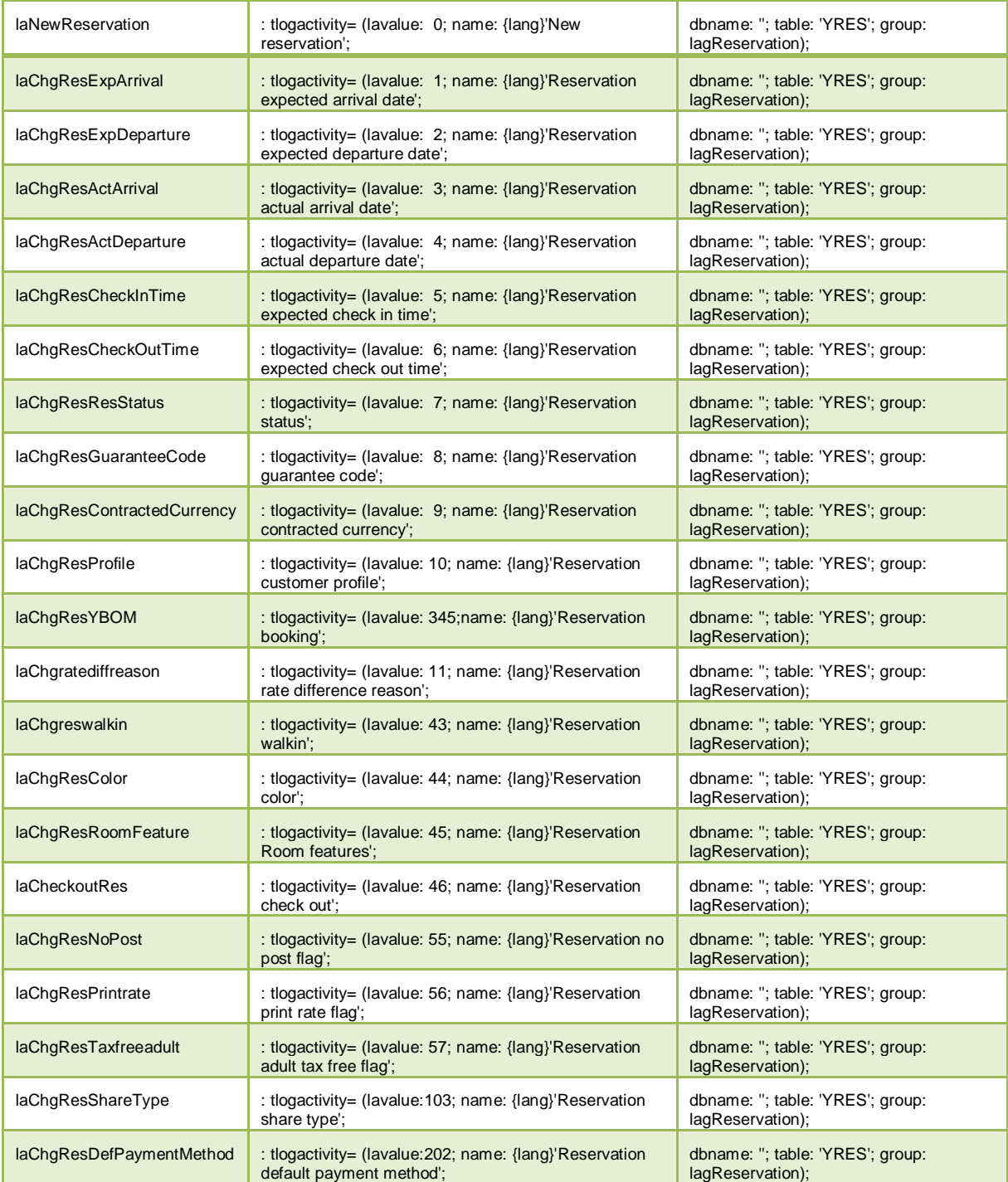

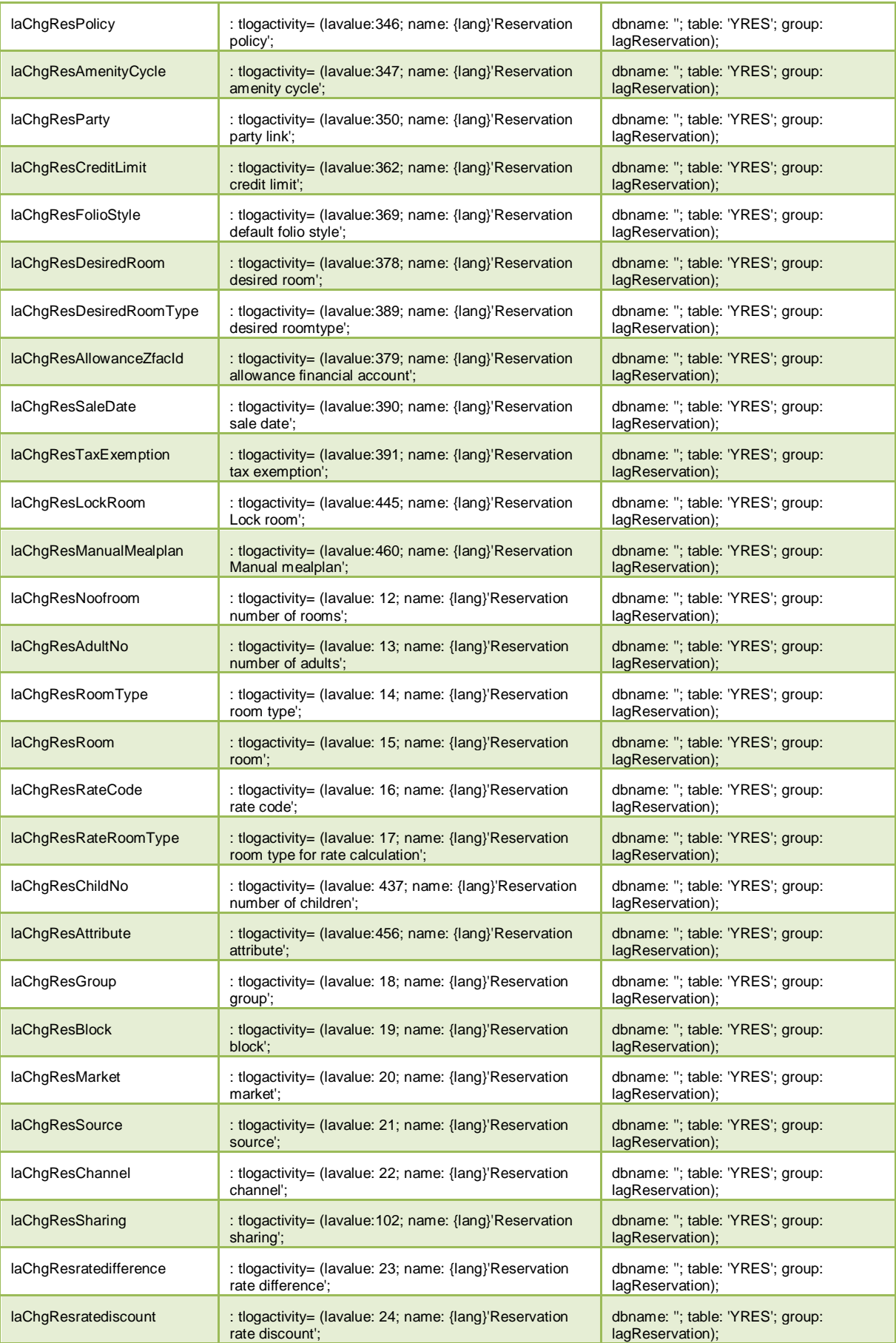

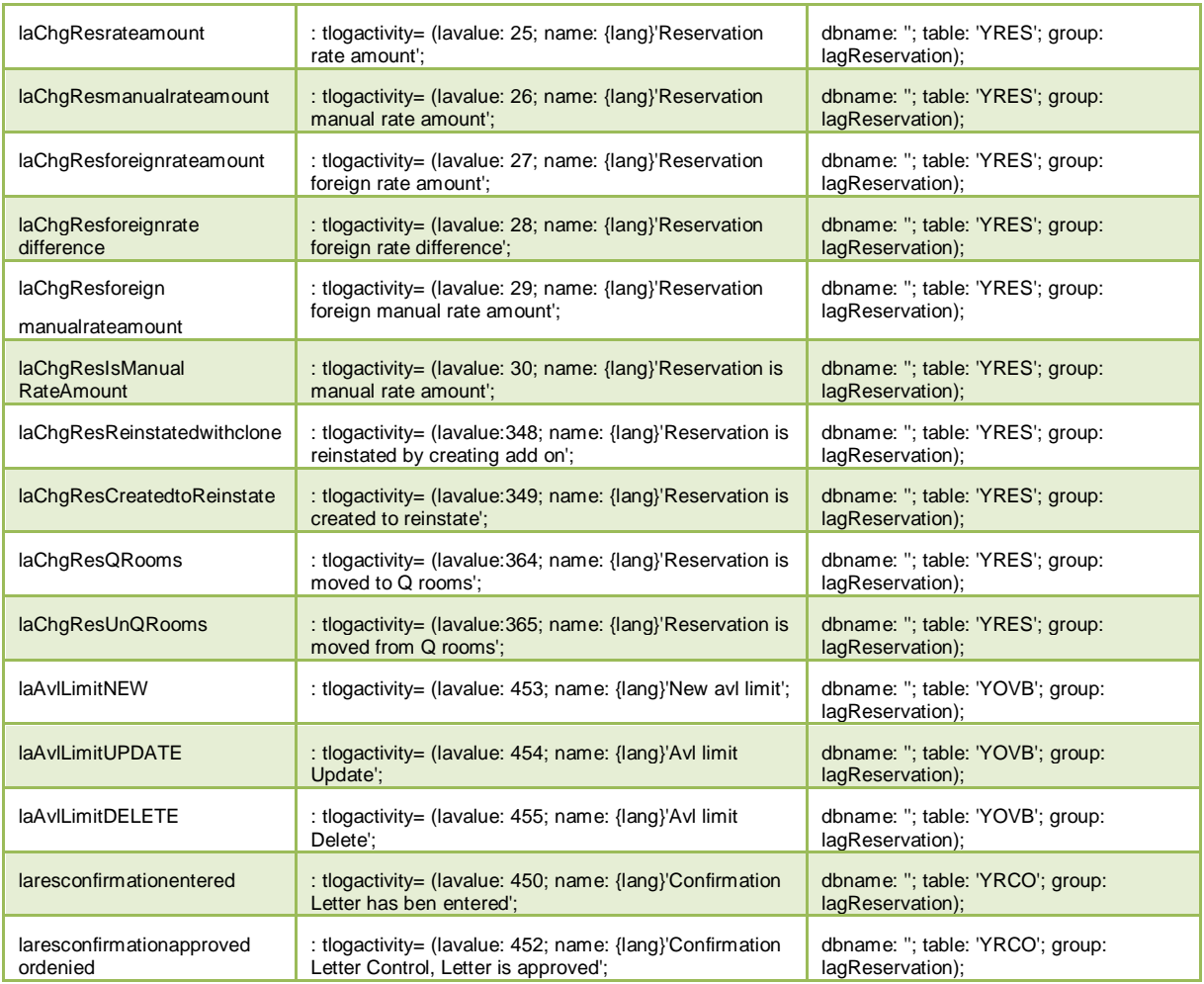

### **Customer Management**

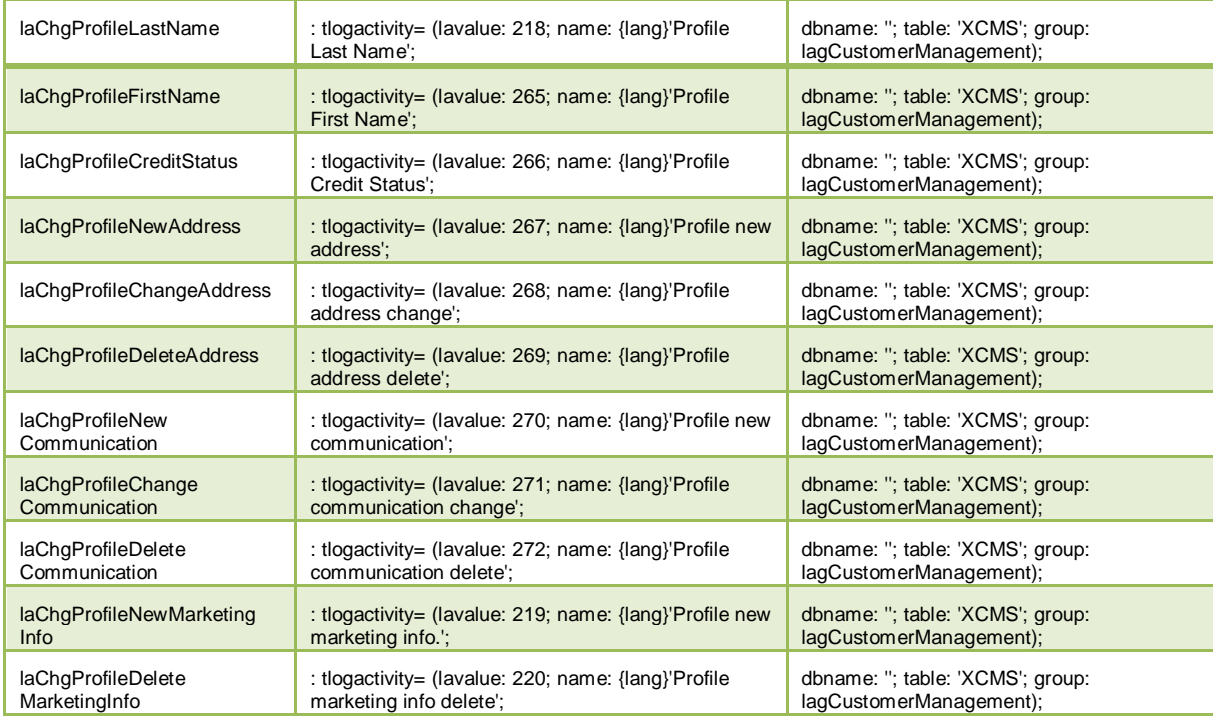

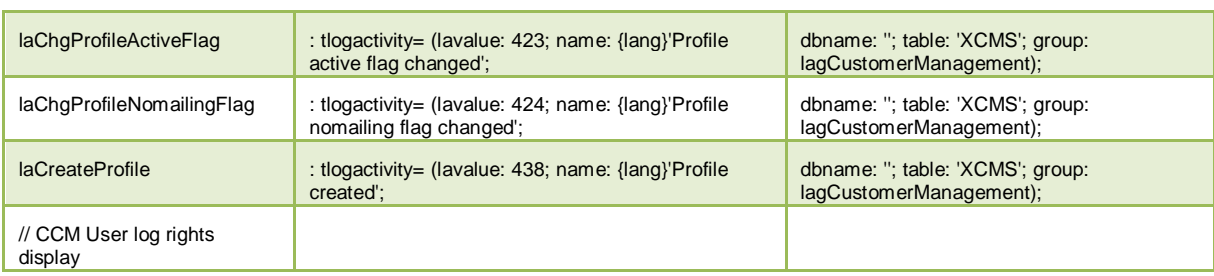

## **Night Audit**

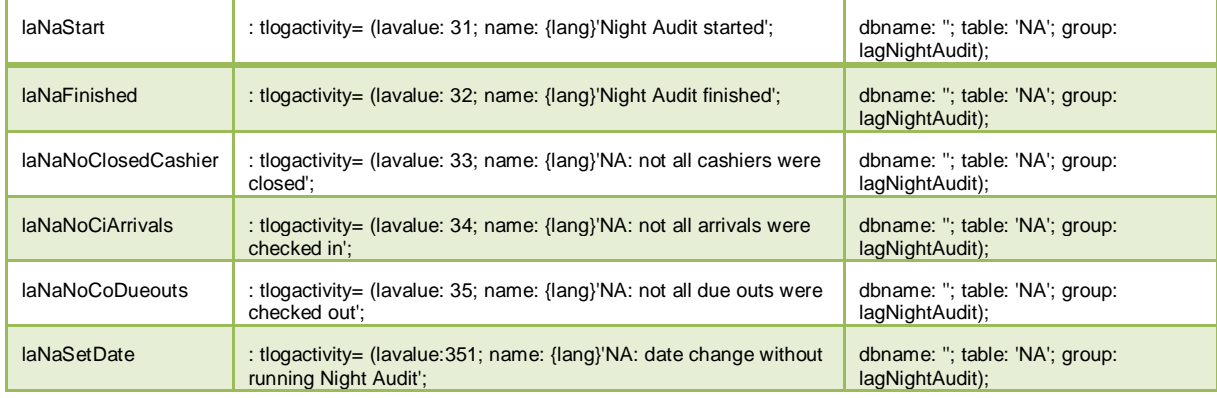

## **Block**

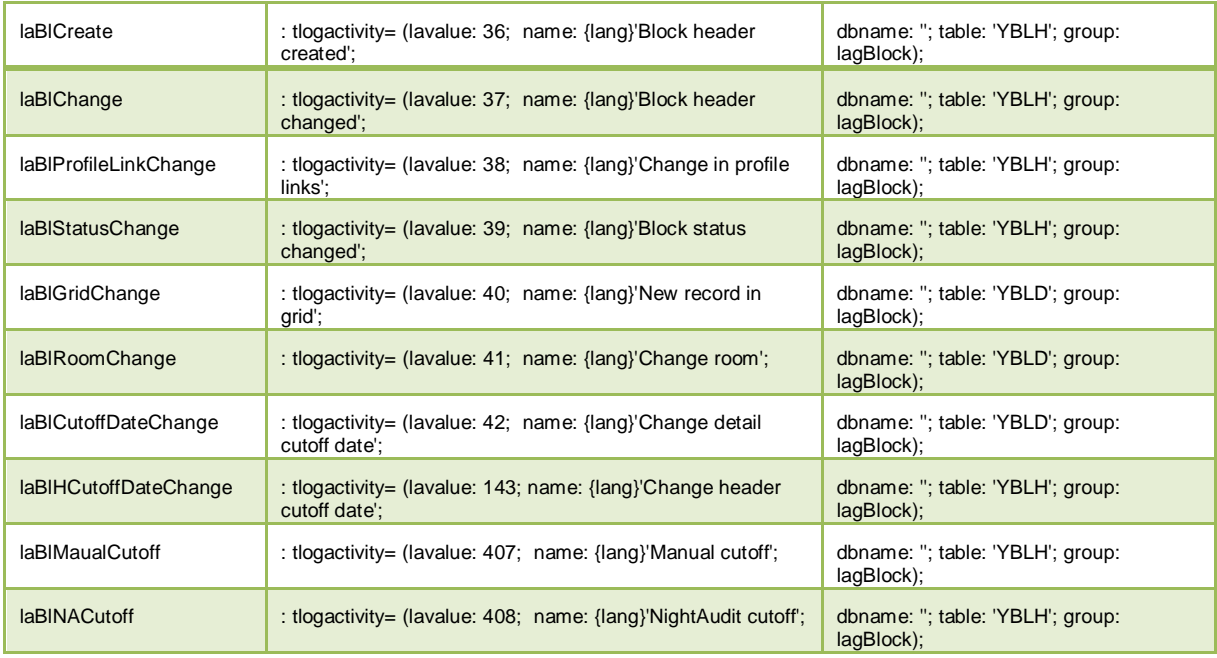

## **Billing Instructions**

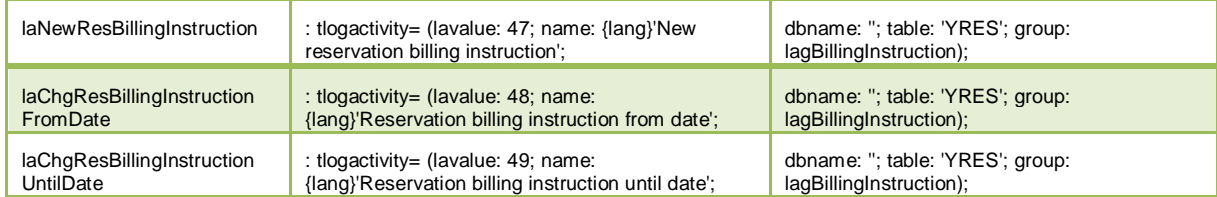

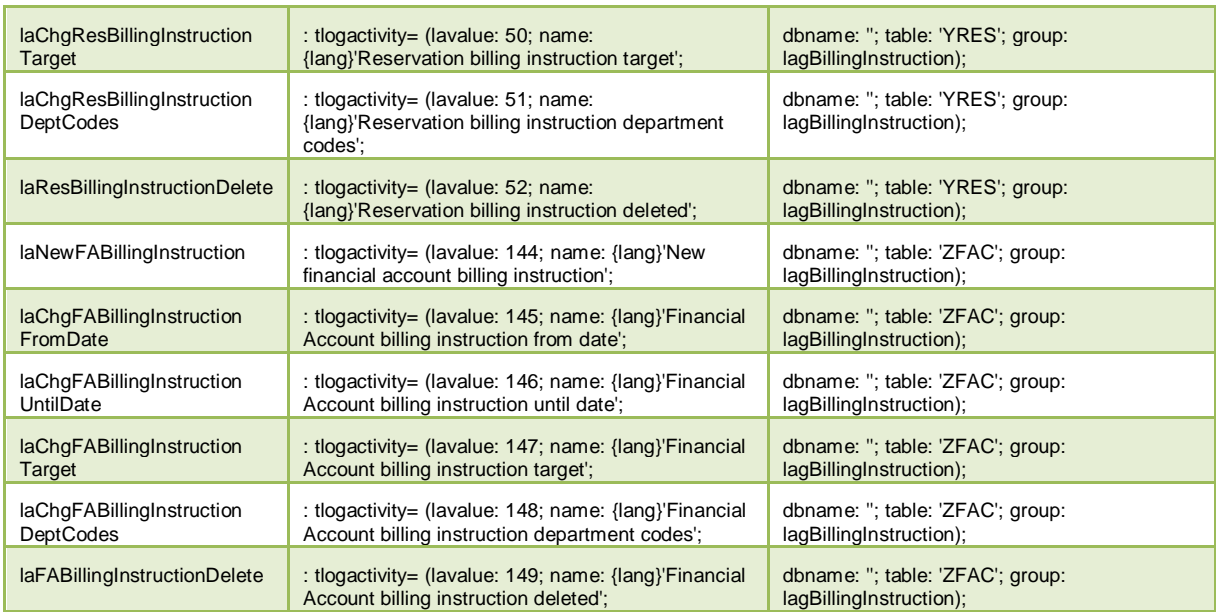

### **Room**

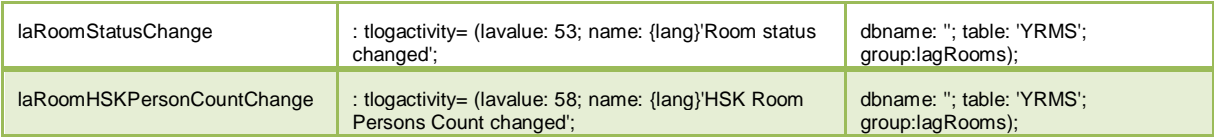

## **Posting**

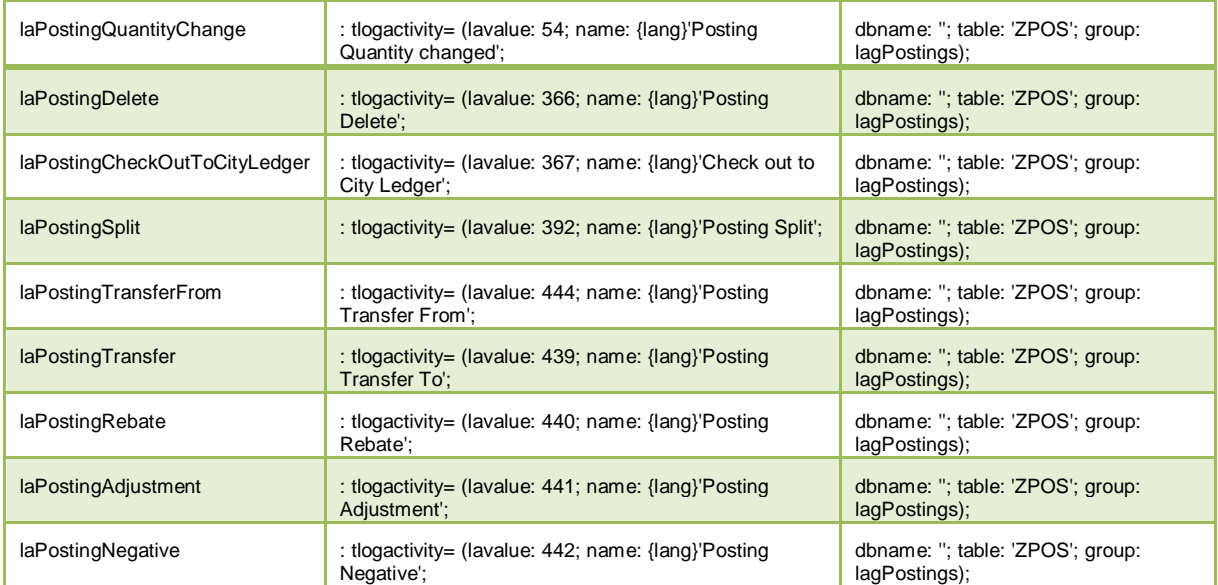

## **Interface Actions**

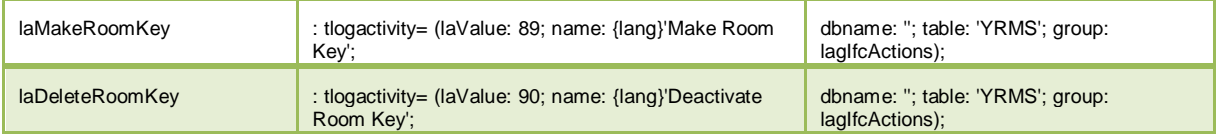

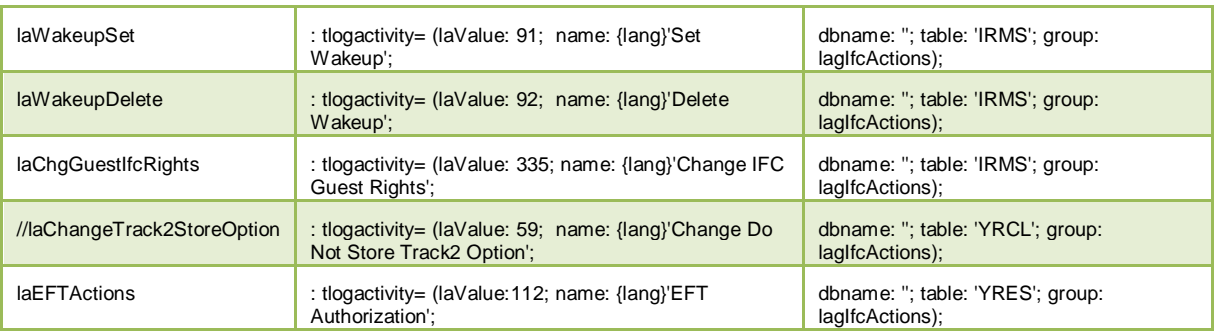

## **Bookings**

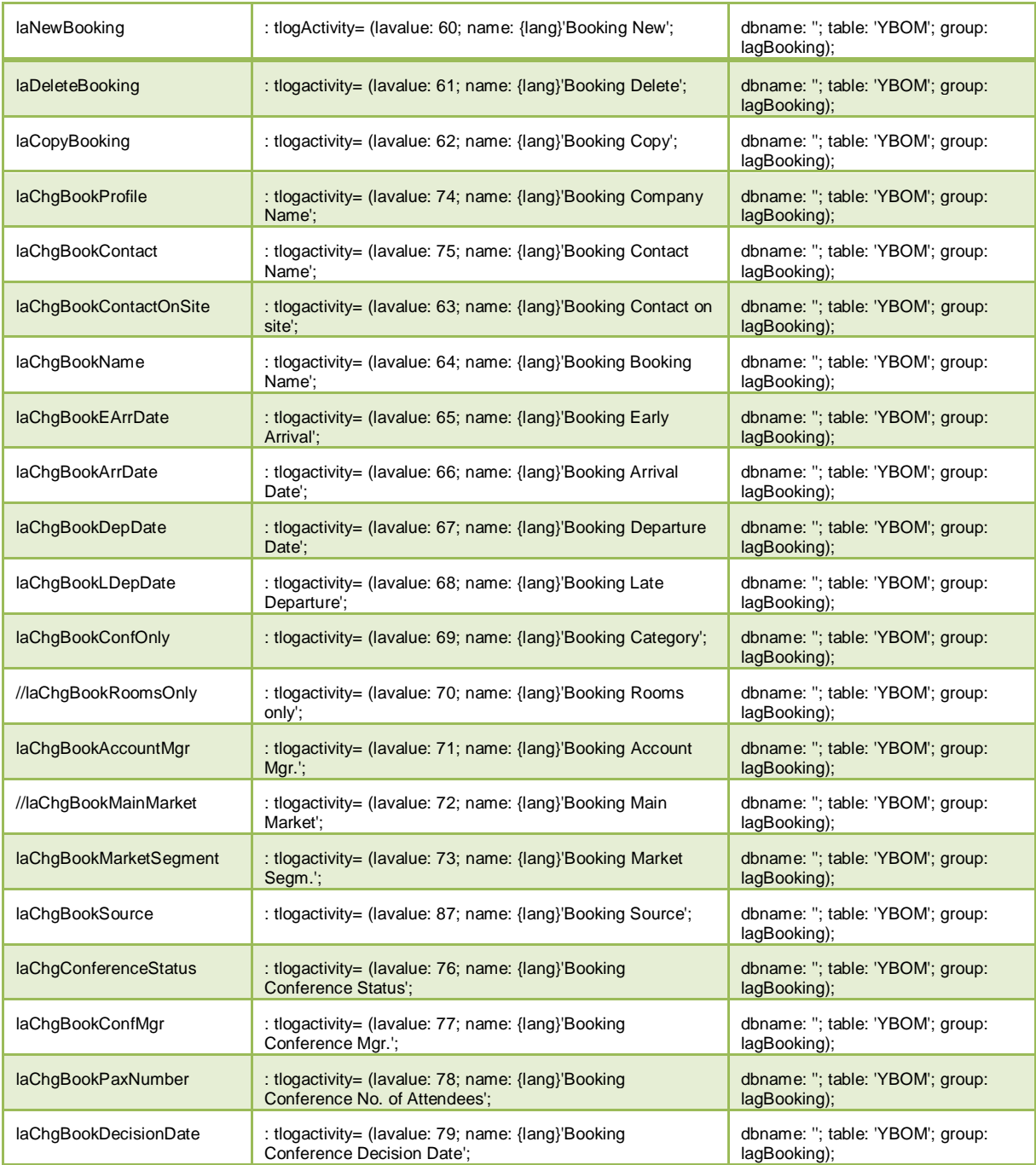
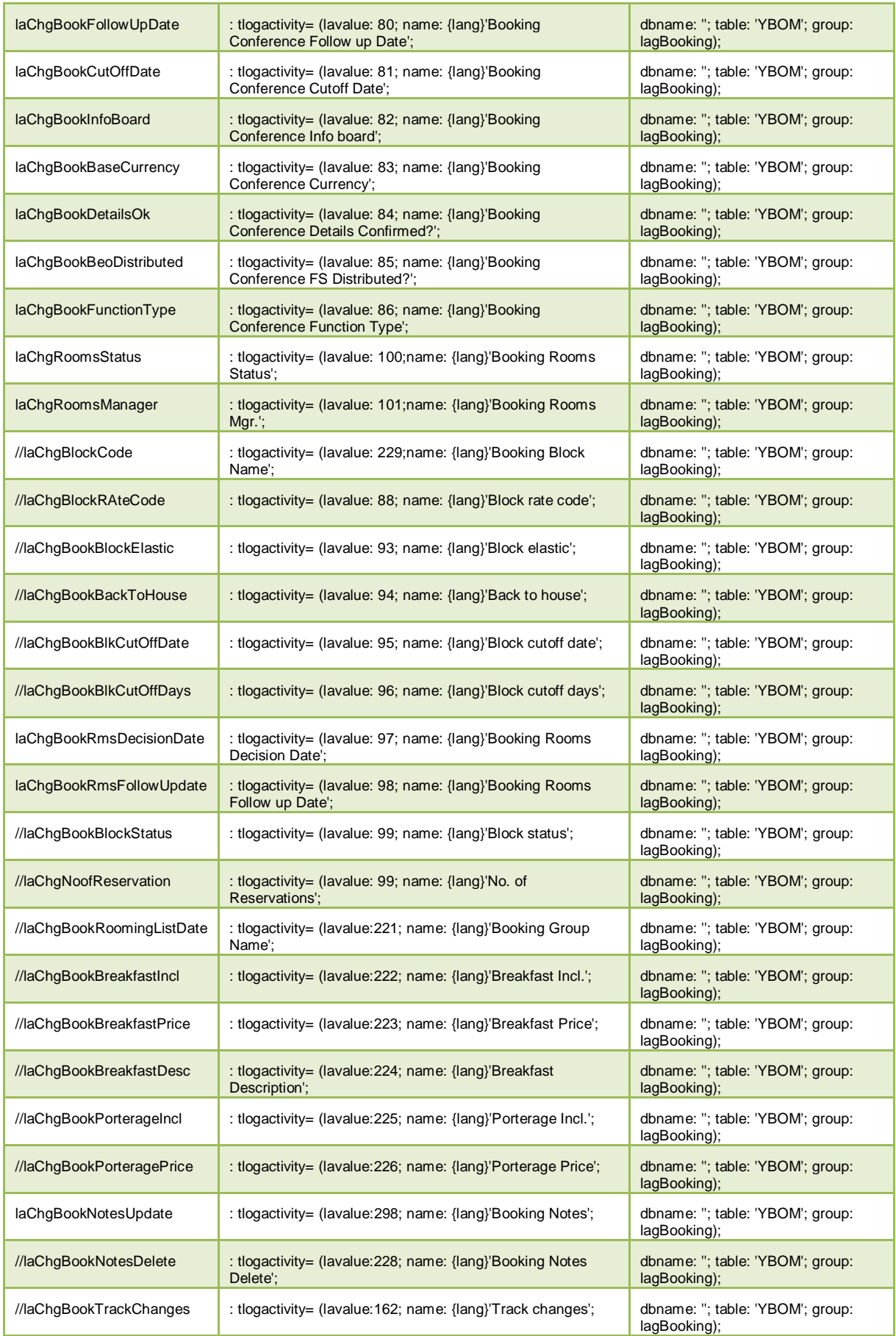

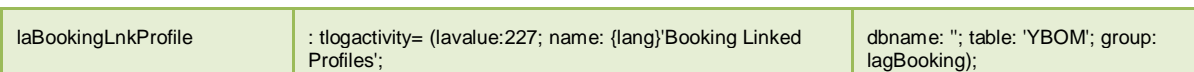

#### **Bookings - Billing Instructions**

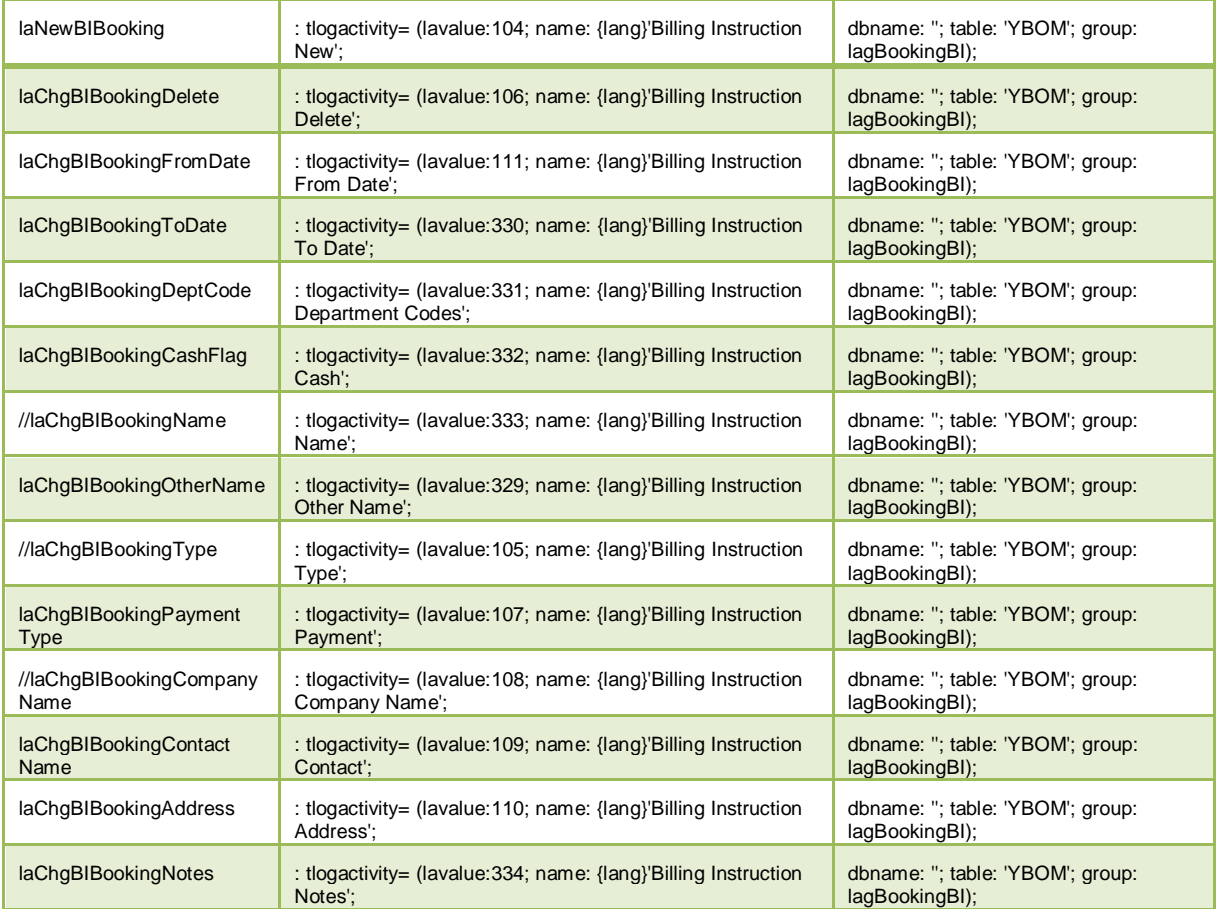

### **Bookings - Deposits**

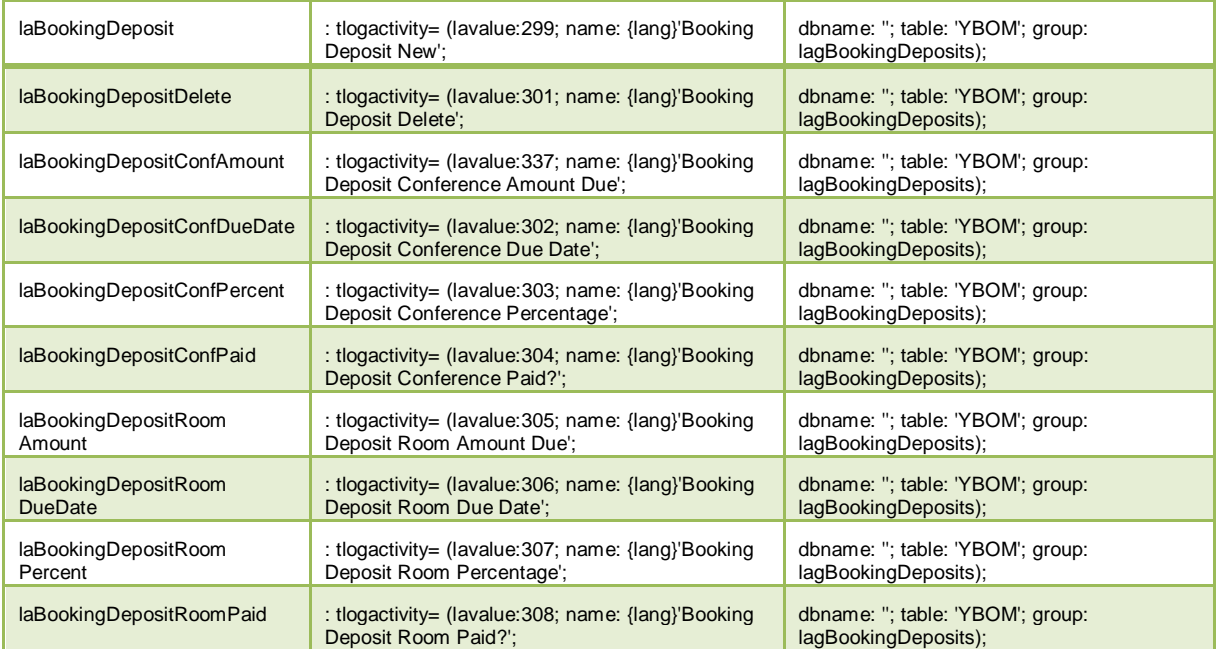

#### **Bookings - Cancellations**

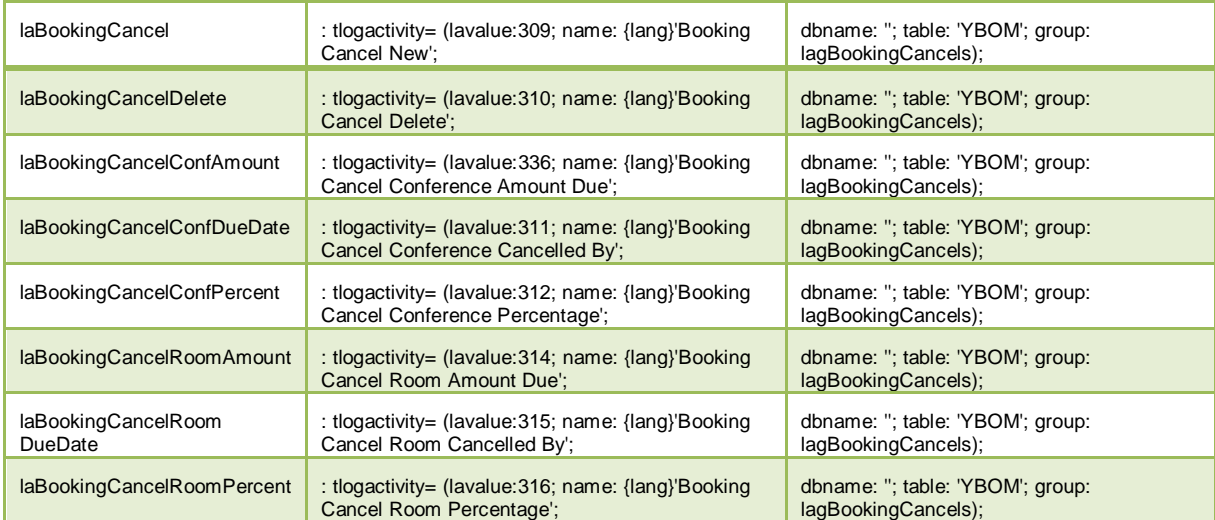

#### **Bookings - Packages**

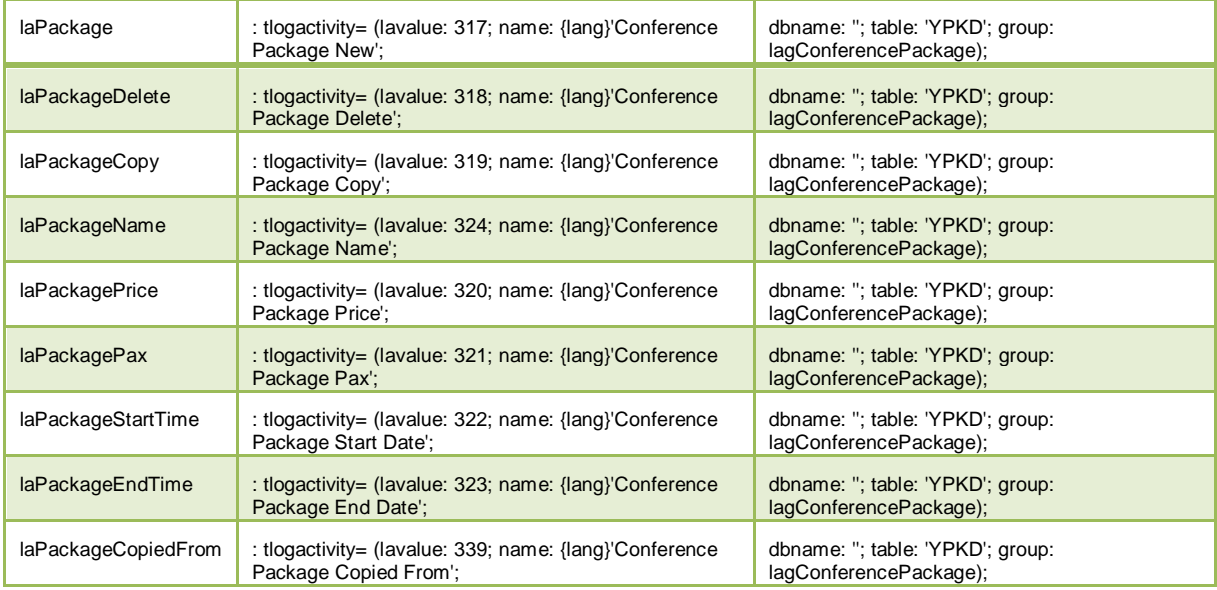

#### **Bookings - Events**

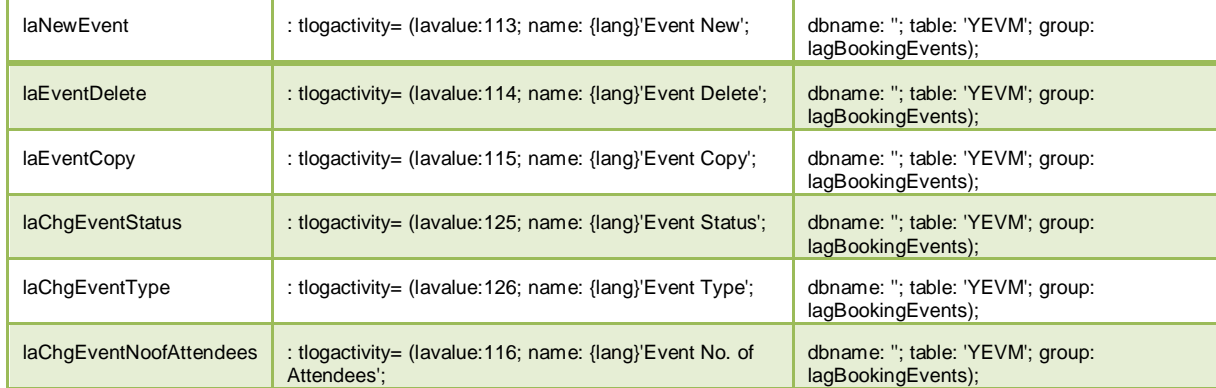

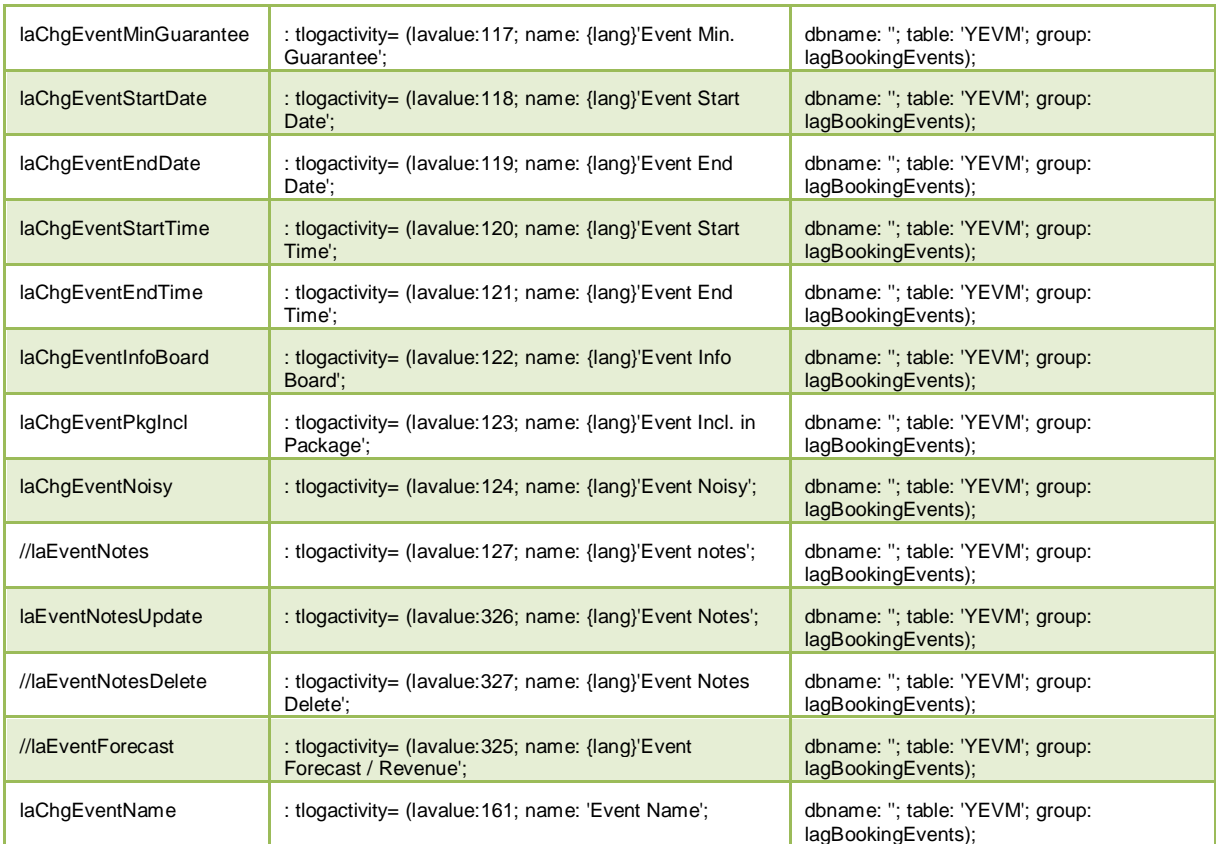

#### **Resources - Function Spaces**

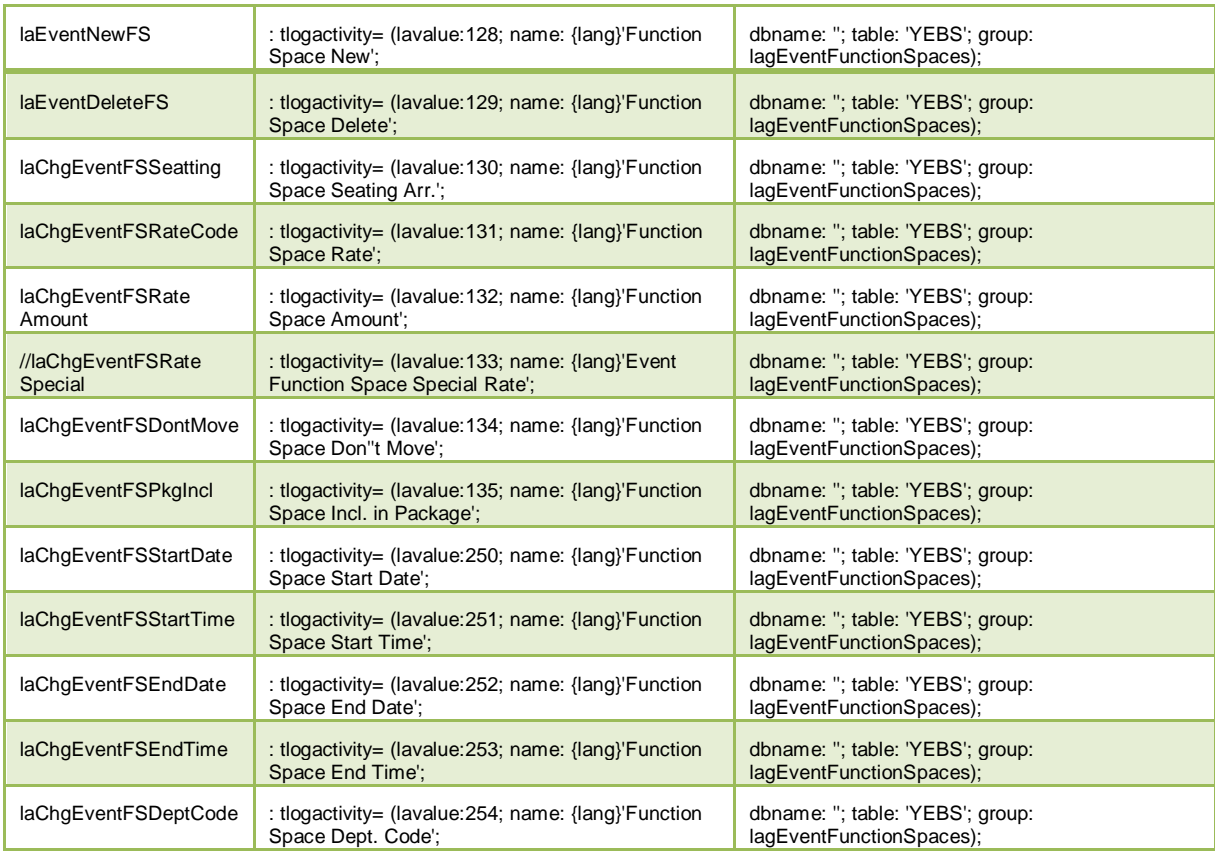

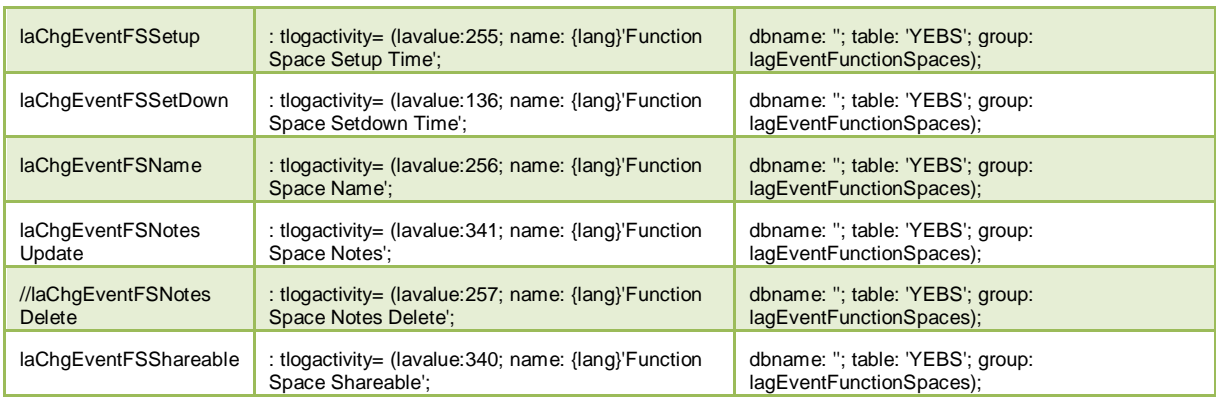

#### **Resources - Misc Items**

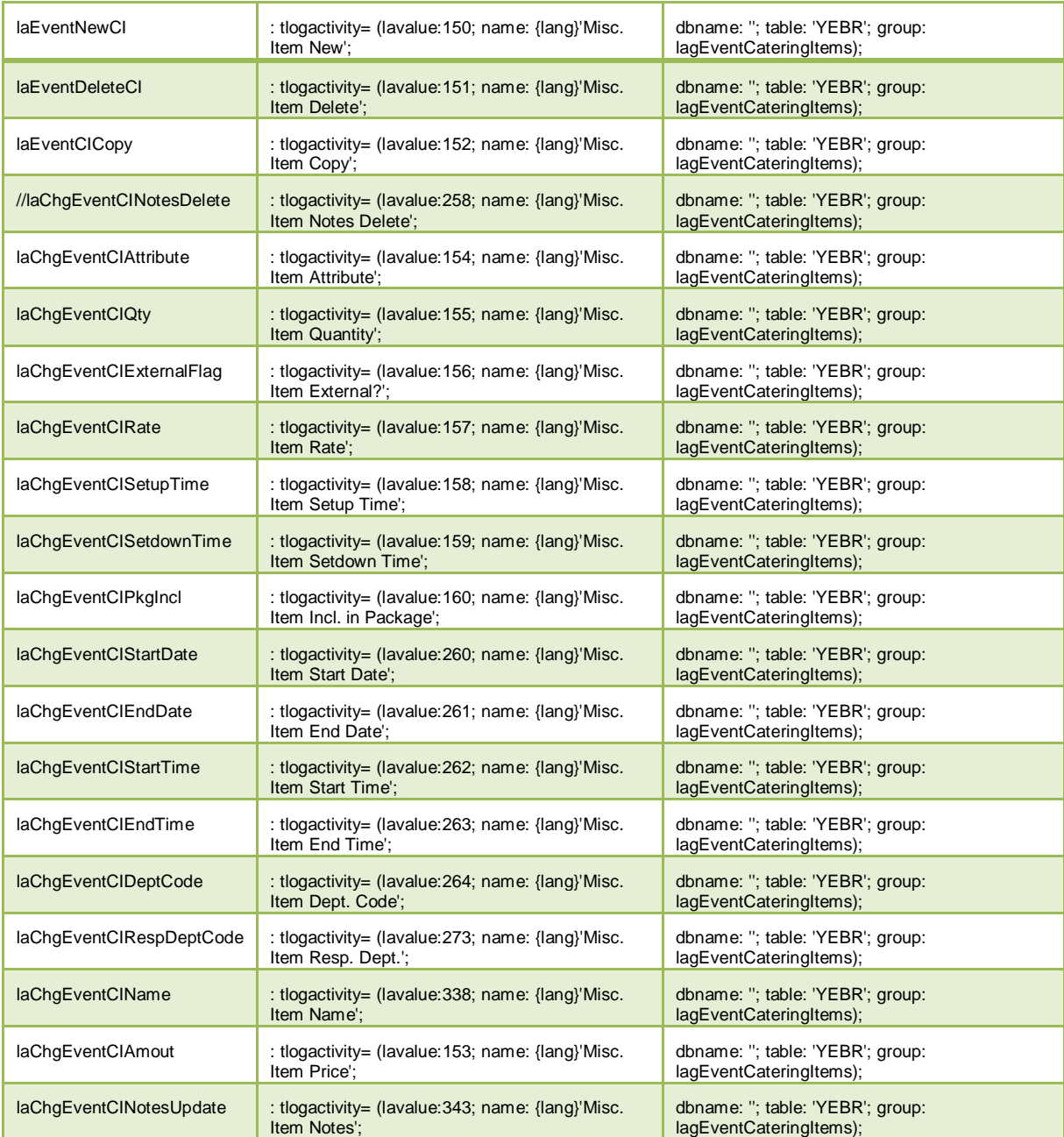

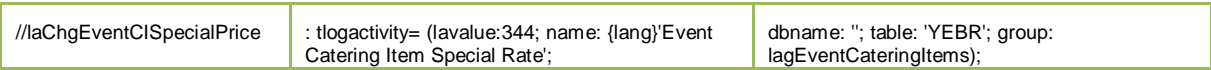

#### **Standard Menu**

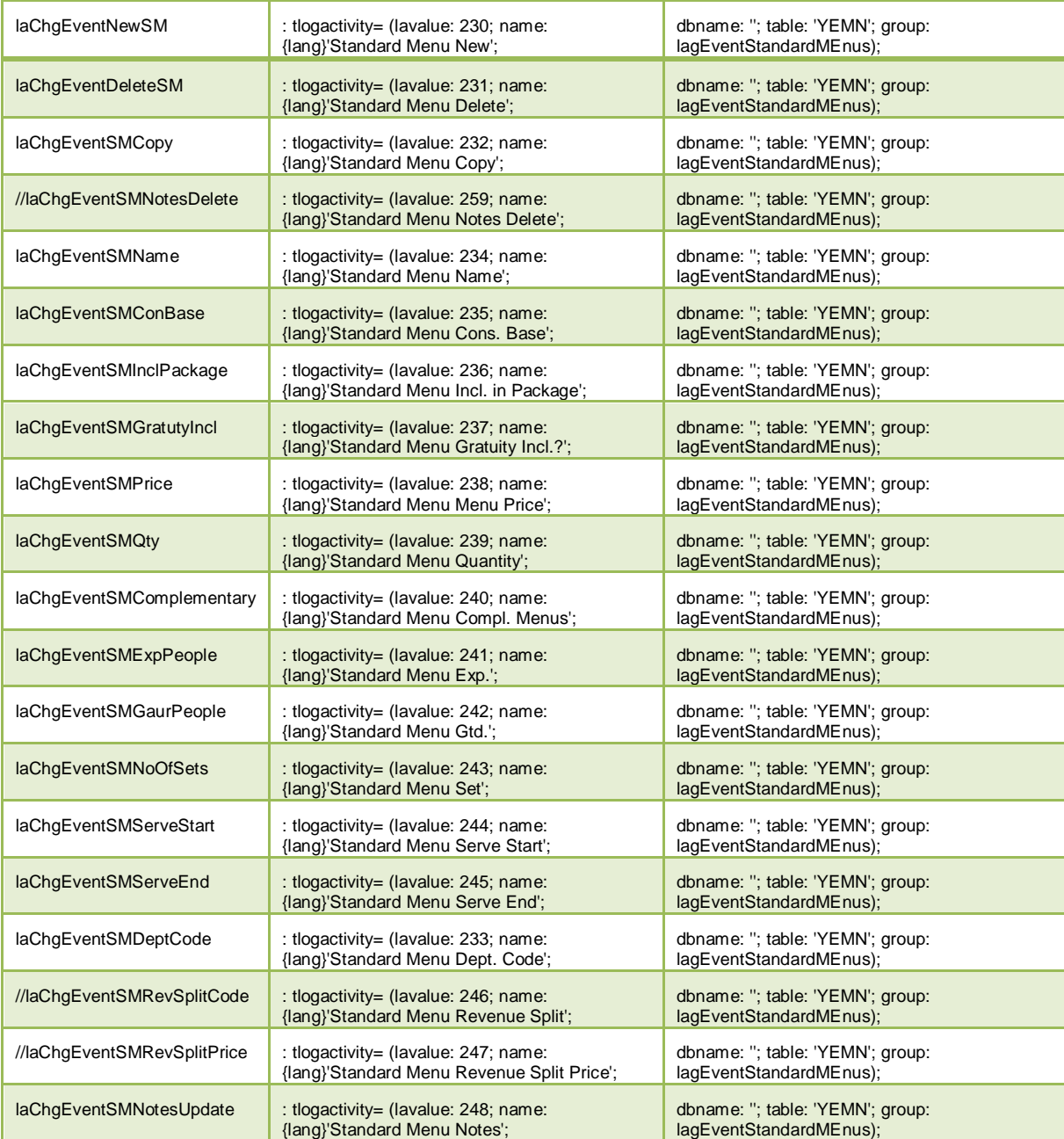

#### **Resources - Menus - Items**

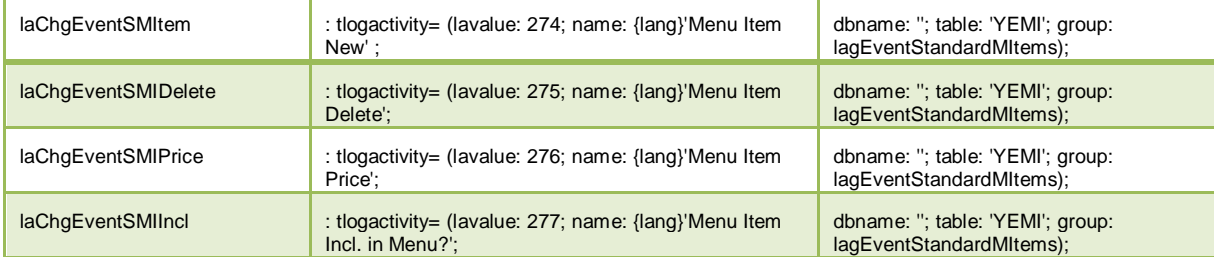

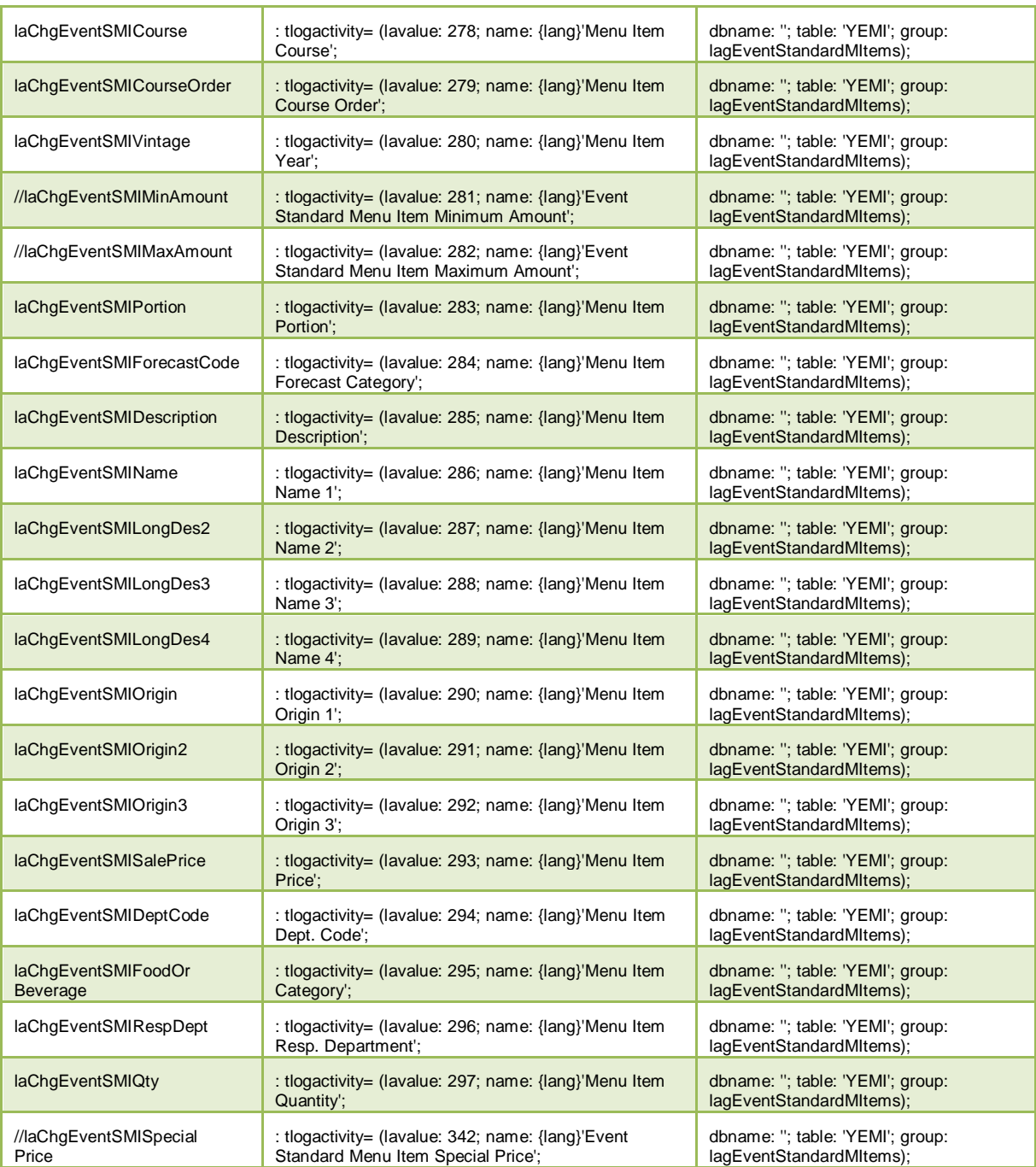

#### **Miscellaneous Licenses**

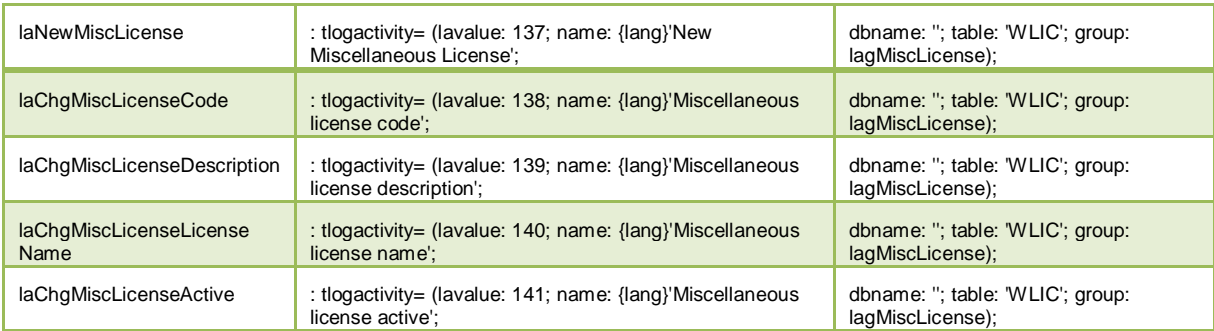

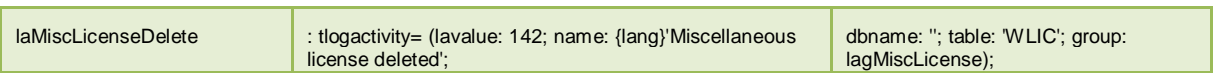

#### **Activity**

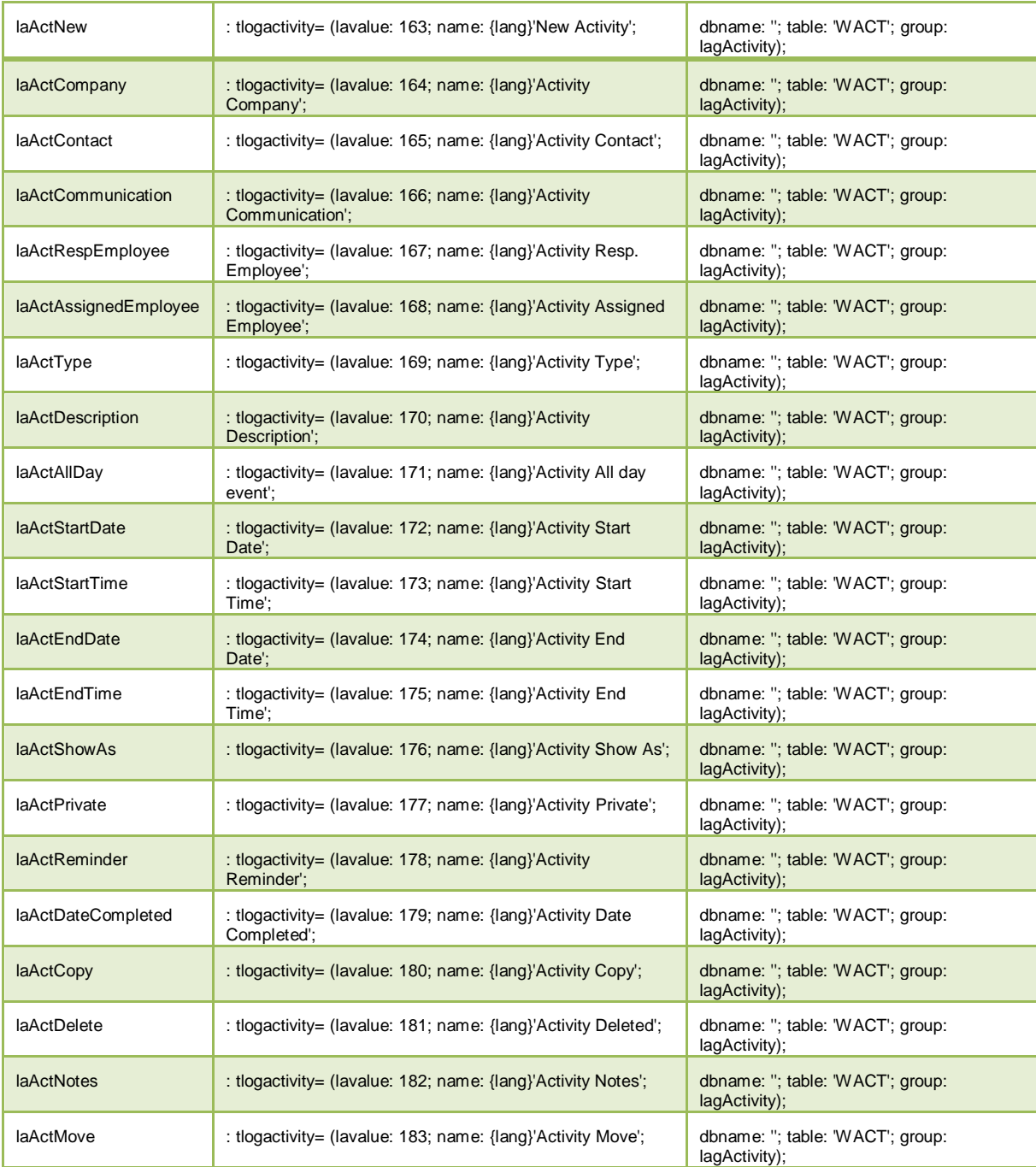

#### **Task**

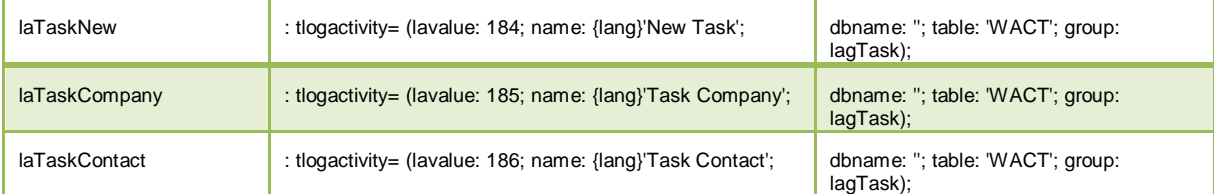

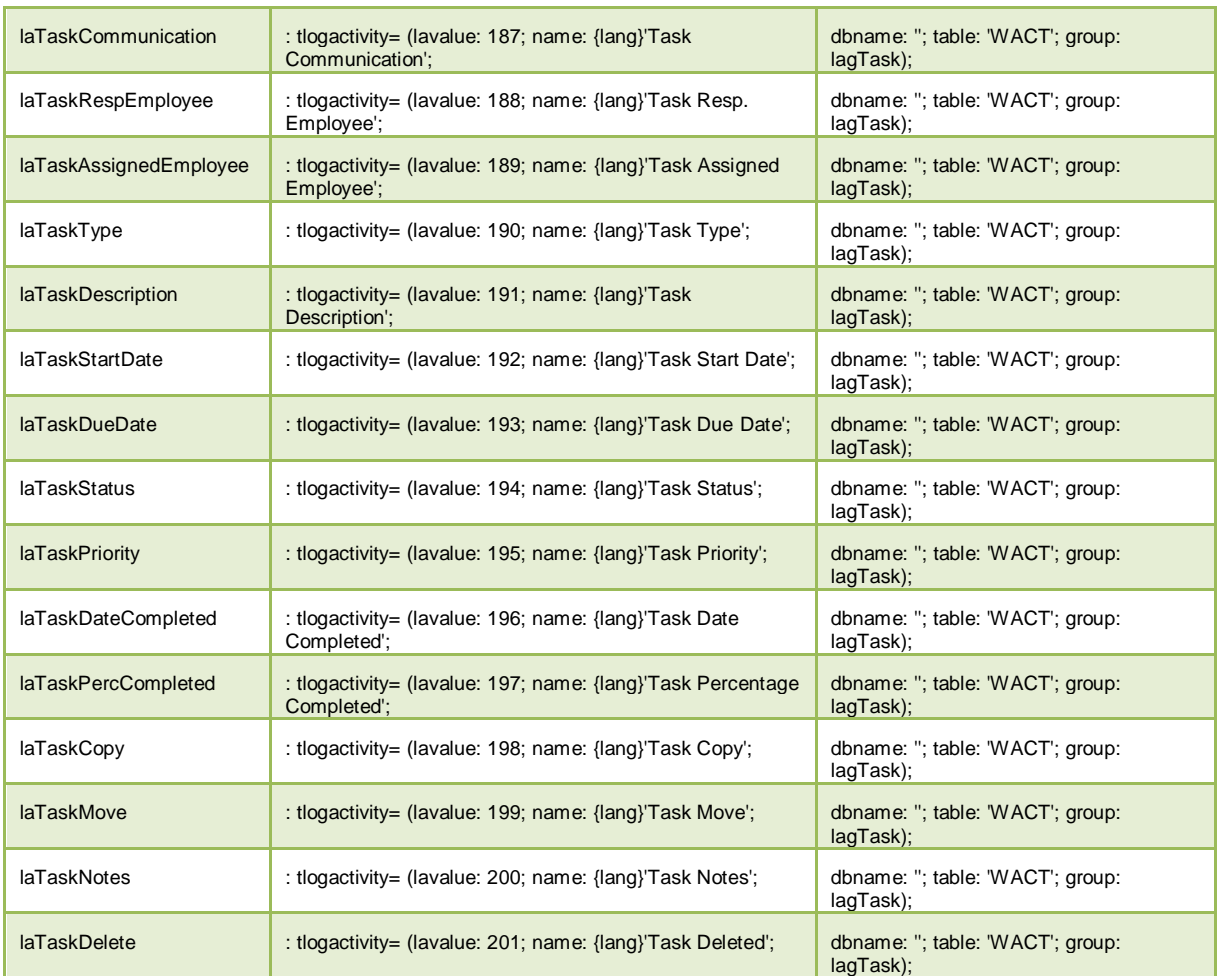

### **Overbooking**

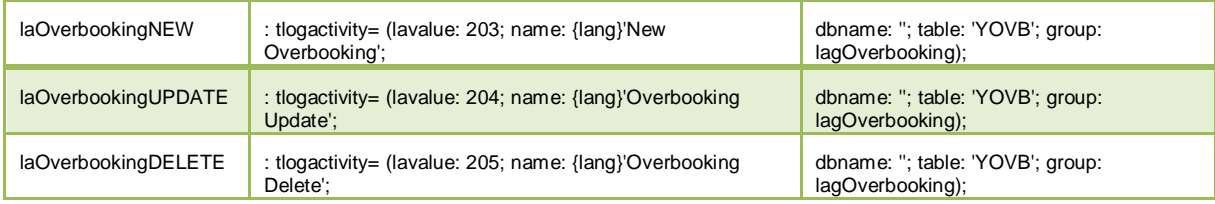

#### **Locator**

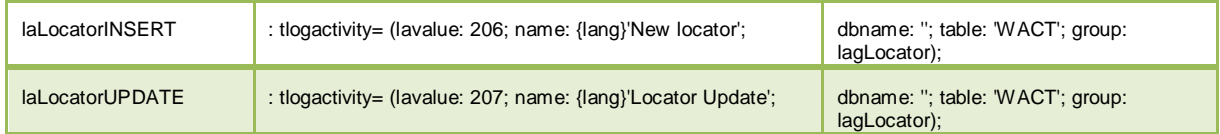

#### **Luggage**

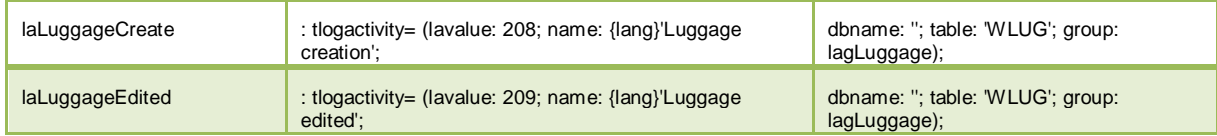

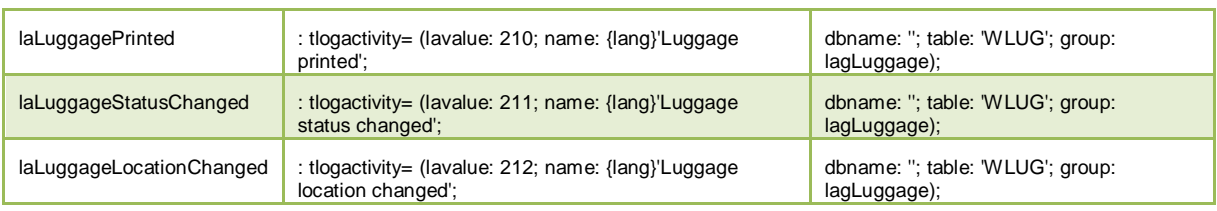

#### **Financial Accounts**

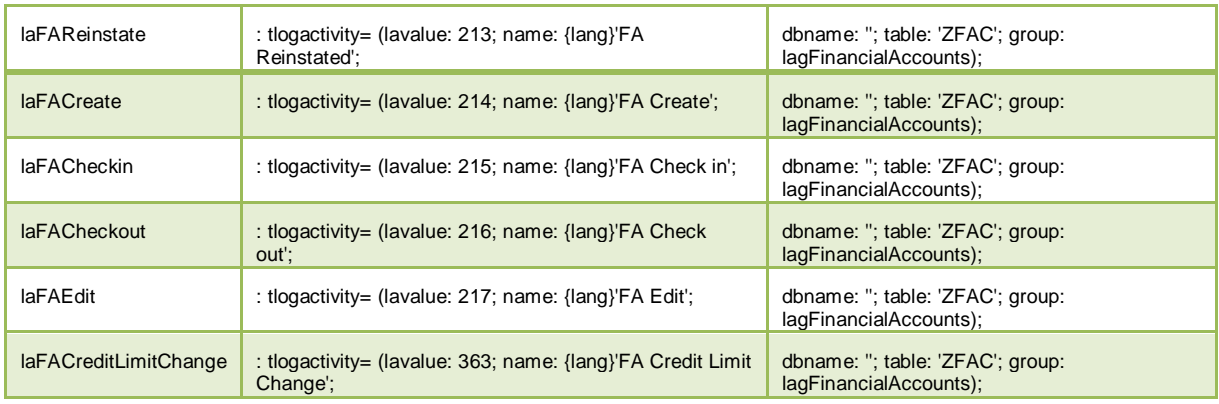

#### **Accounts Receivable**

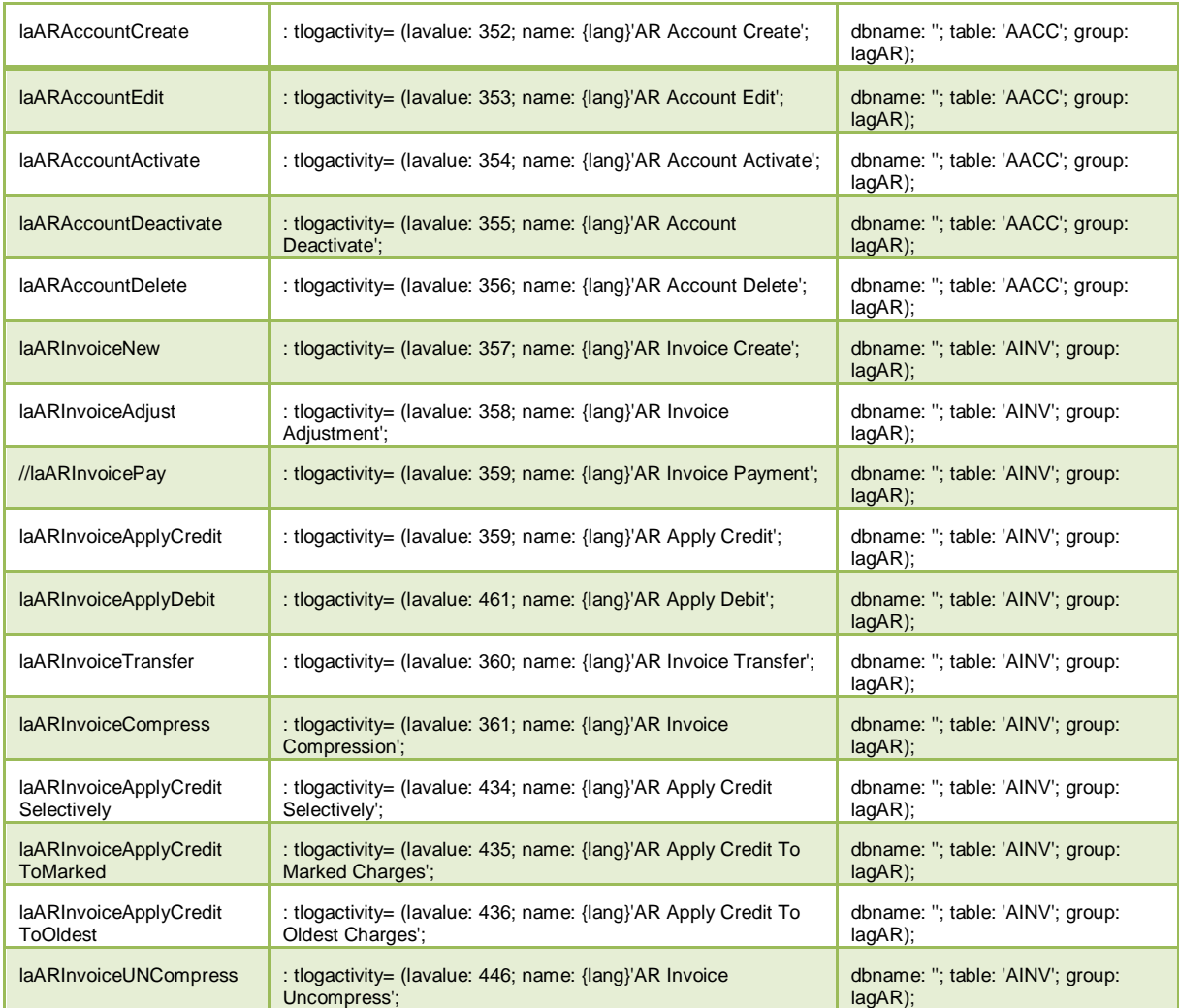

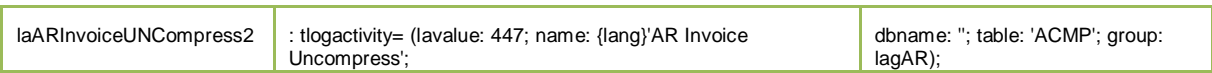

#### **Maintenance**

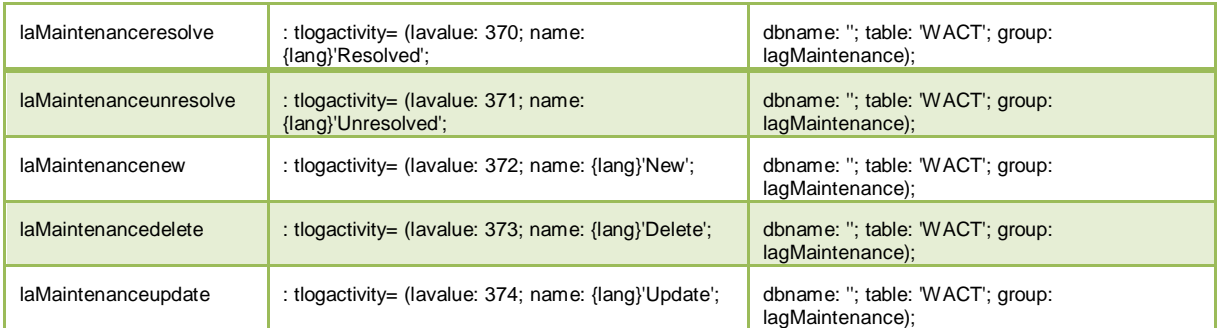

#### **Table Reservations**

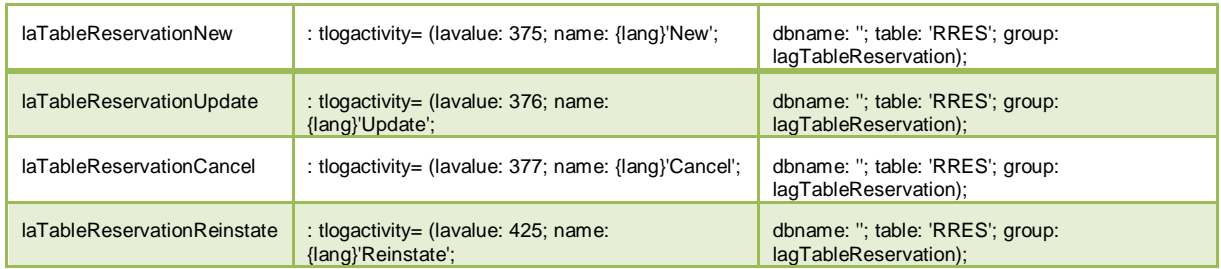

#### **Security**

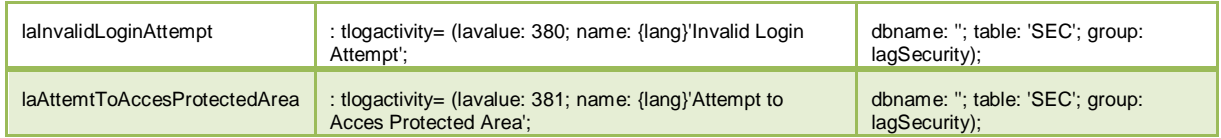

#### **Credit Card**

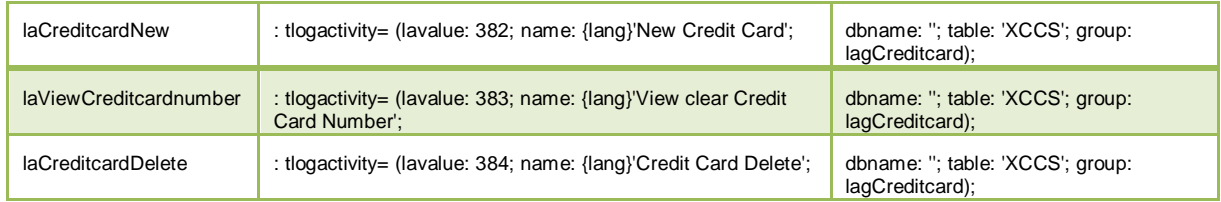

#### **Room Status Change**

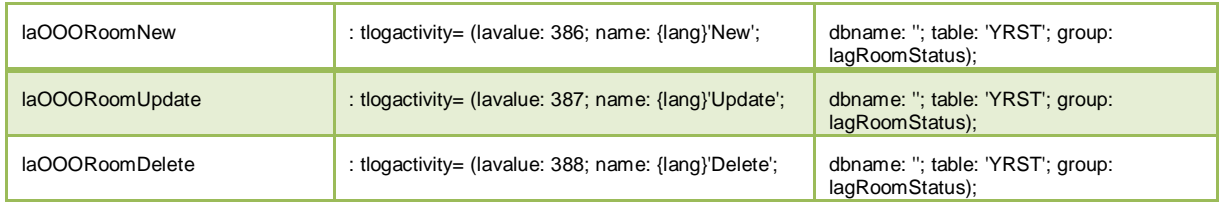

#### **Materials Control**

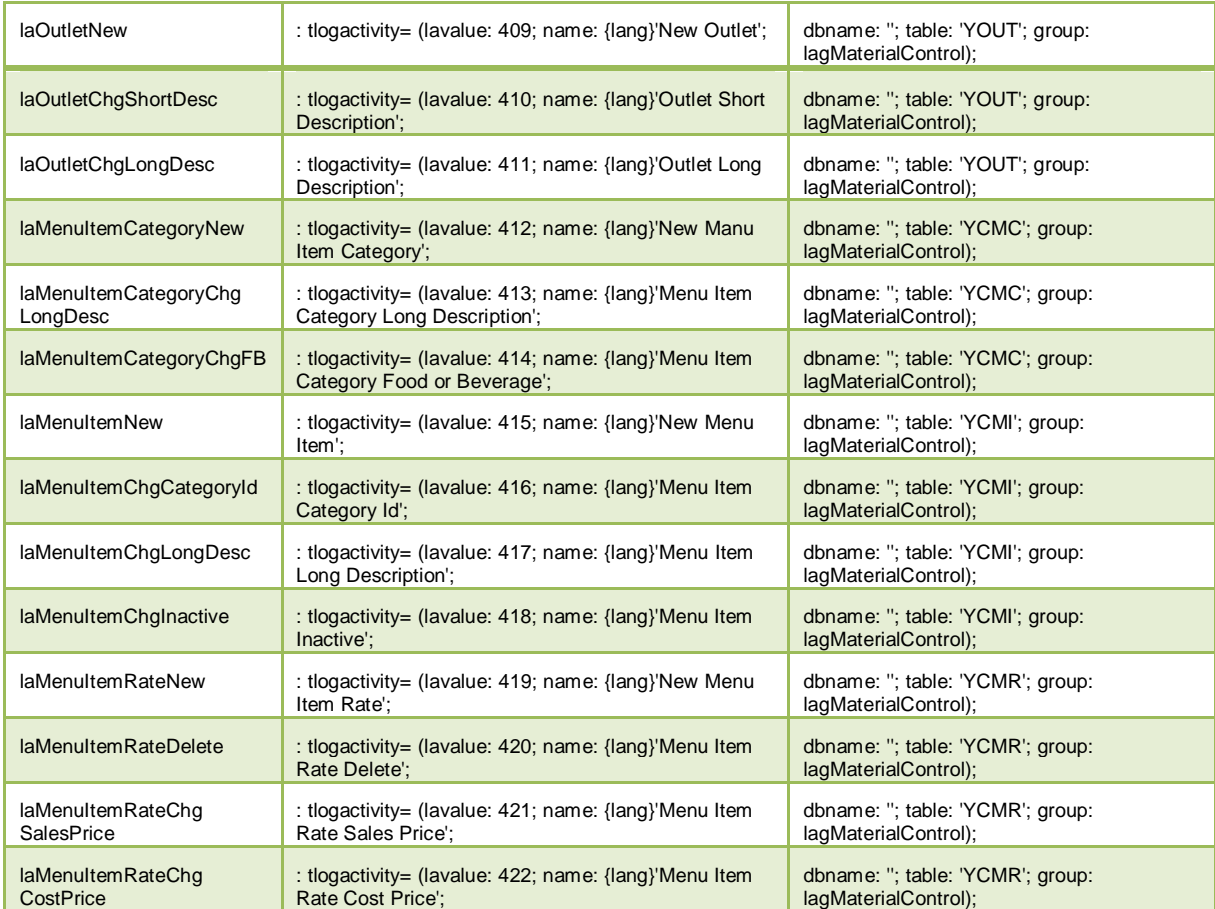

#### **Application and Users**

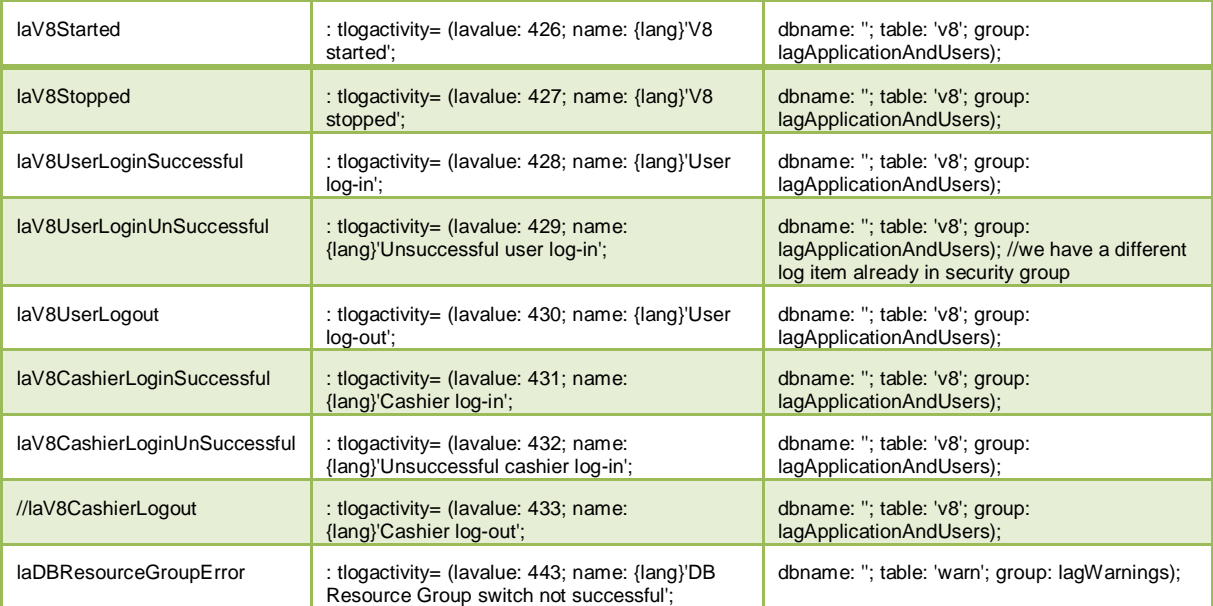

#### **Exchange Rates**

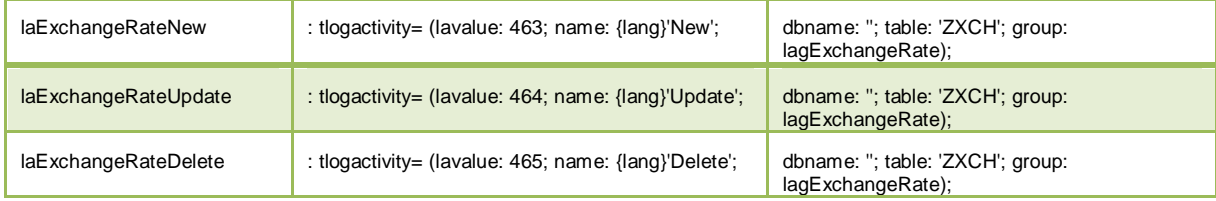

# **24 Index**

## **A**

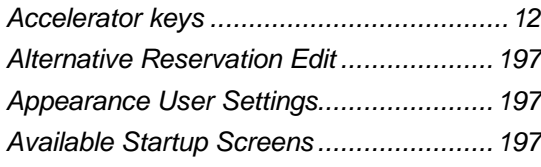

## **B**

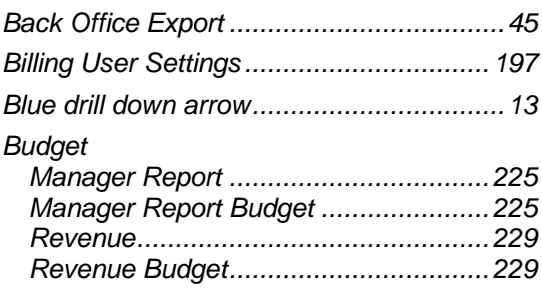

# **C**

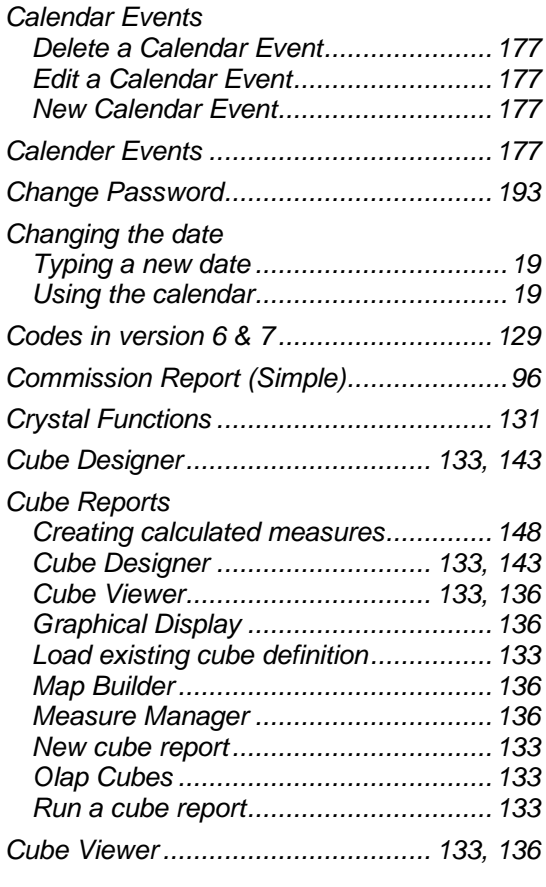

## **D**

**E**

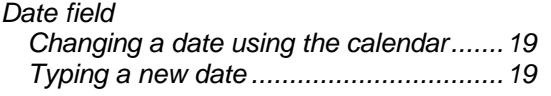

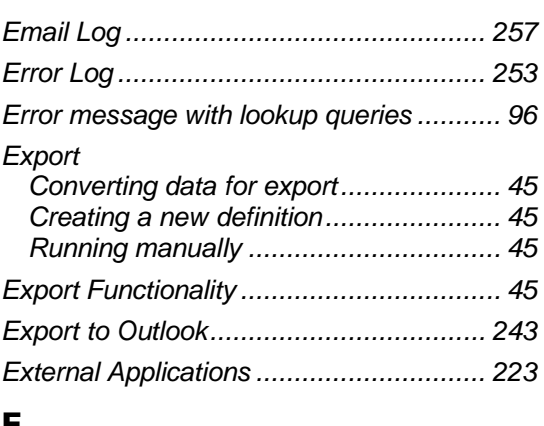

#### **F**

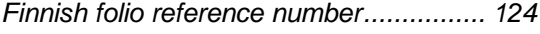

#### **G**

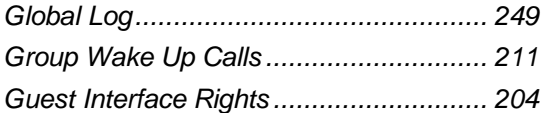

# **H**

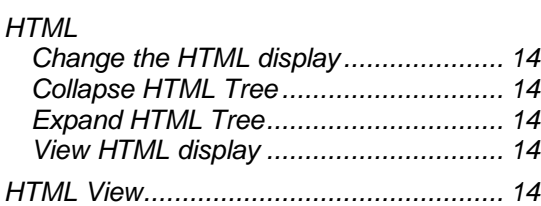

### **I**

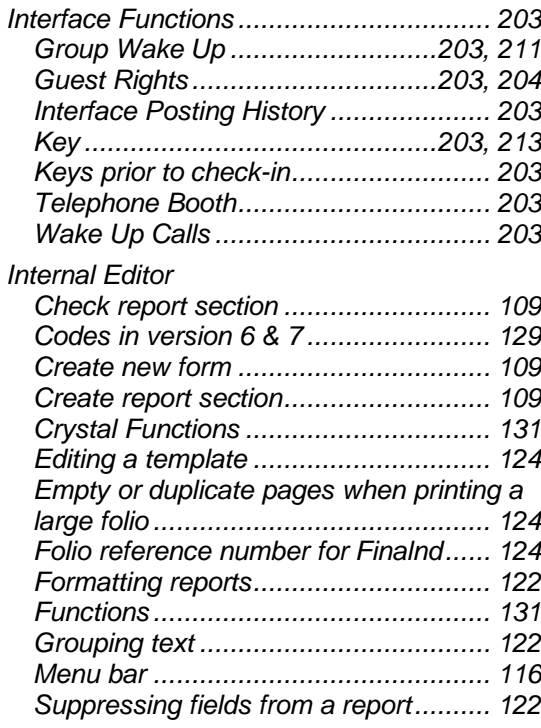

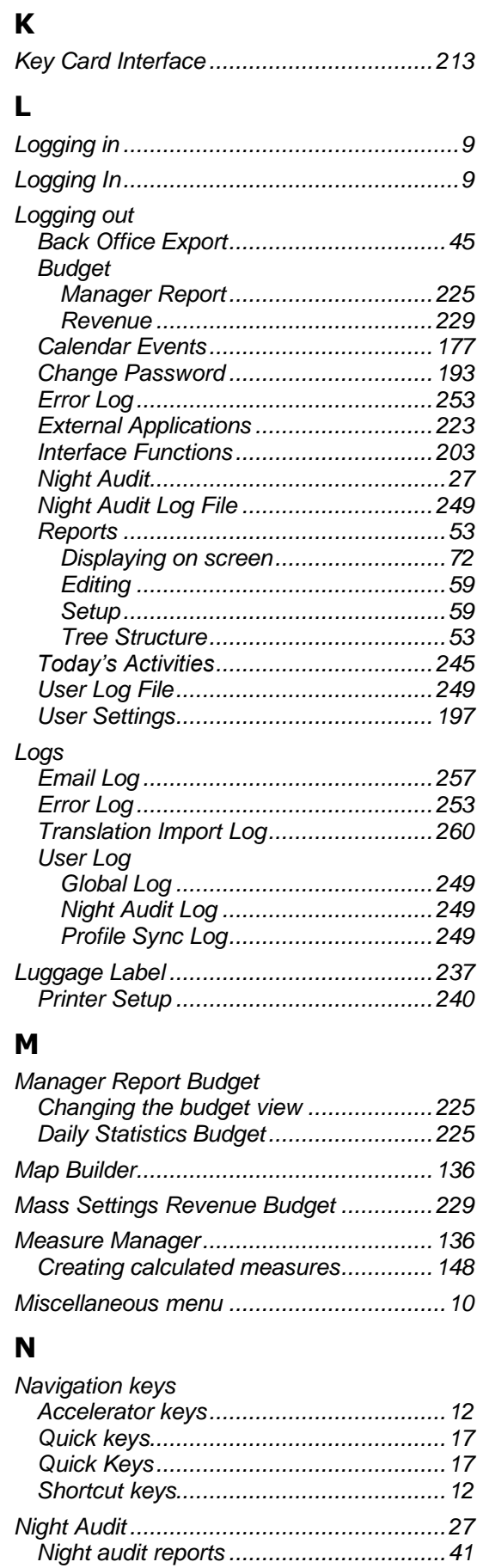

*Tips.....................................................124*

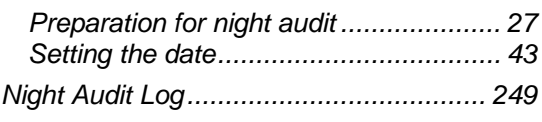

### **O**

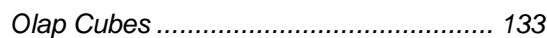

### **P**

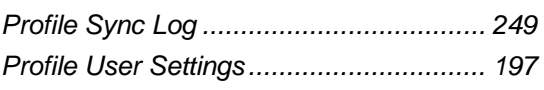

# **Q**

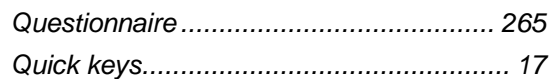

### **R**

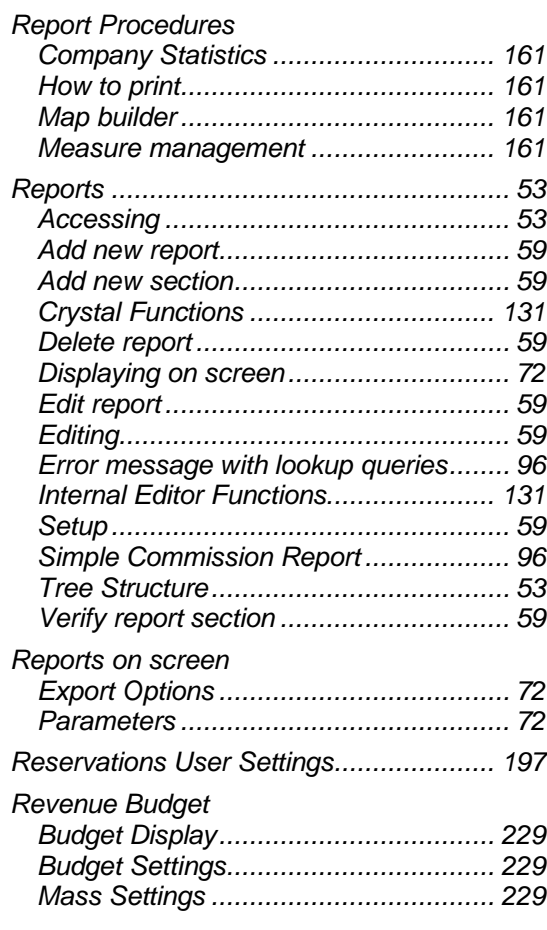

### **S**

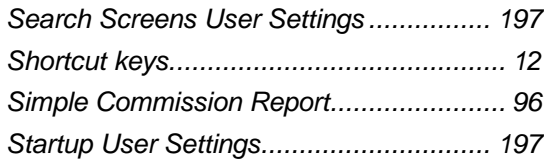

#### **T**

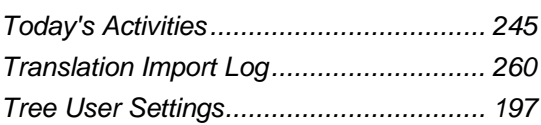

# $\cup$

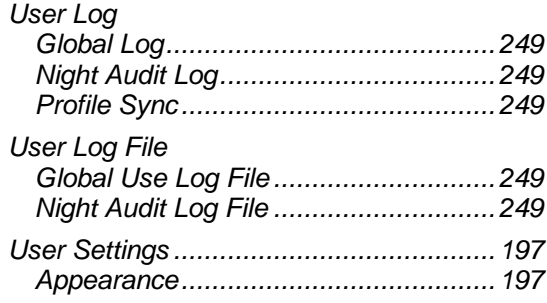

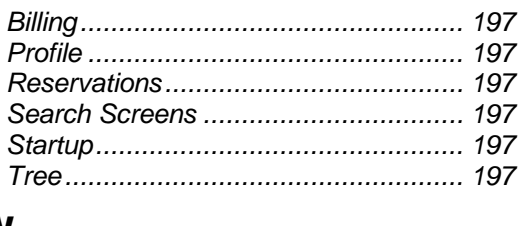

### W

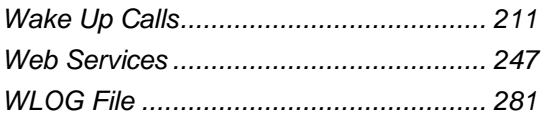